# Autodesk® Civil 3D® 2022 Country Kit Documentation

**Germany** 

AUTODESK.

# **Inhaltsverzeichnis - Contents**

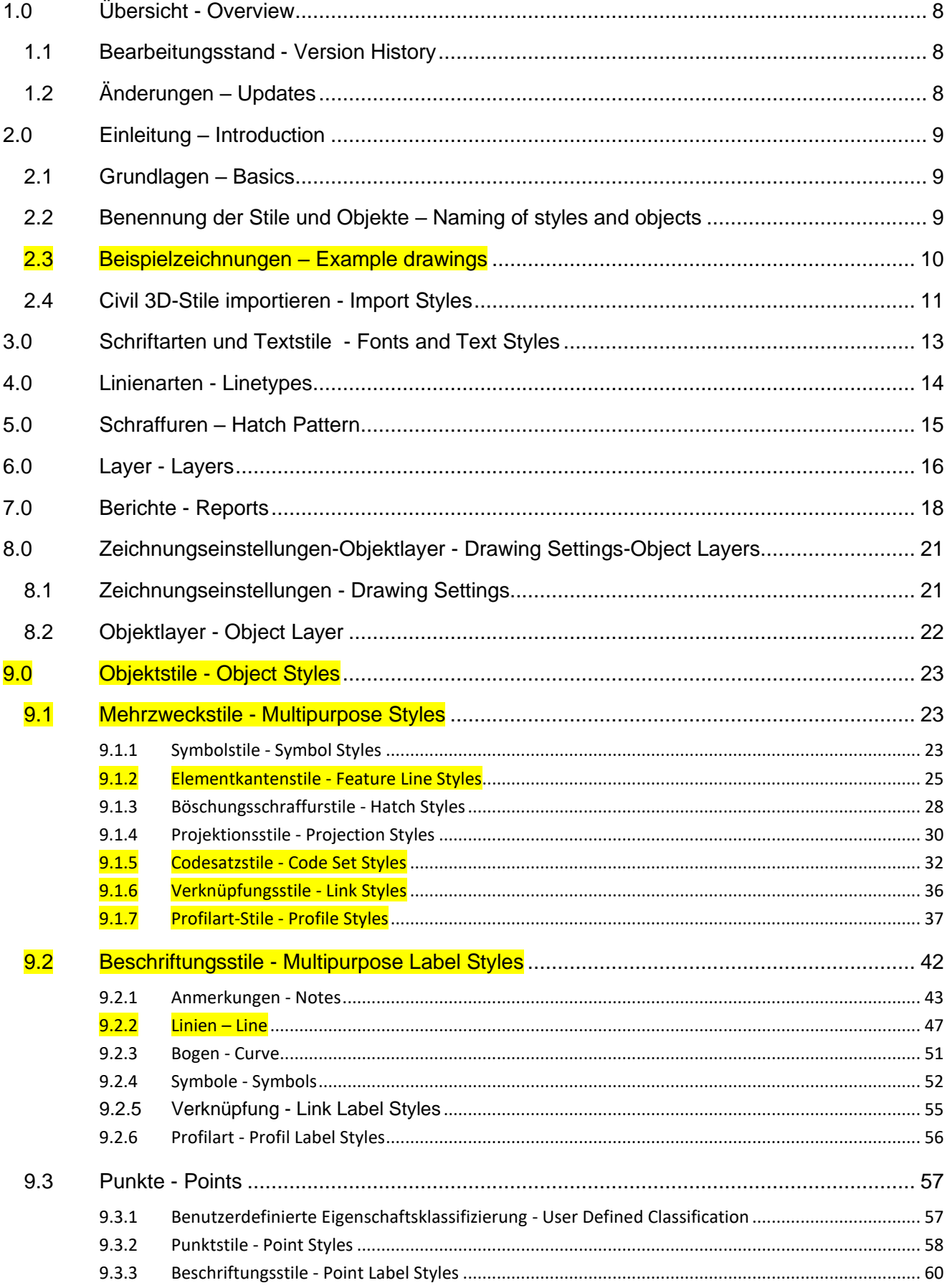

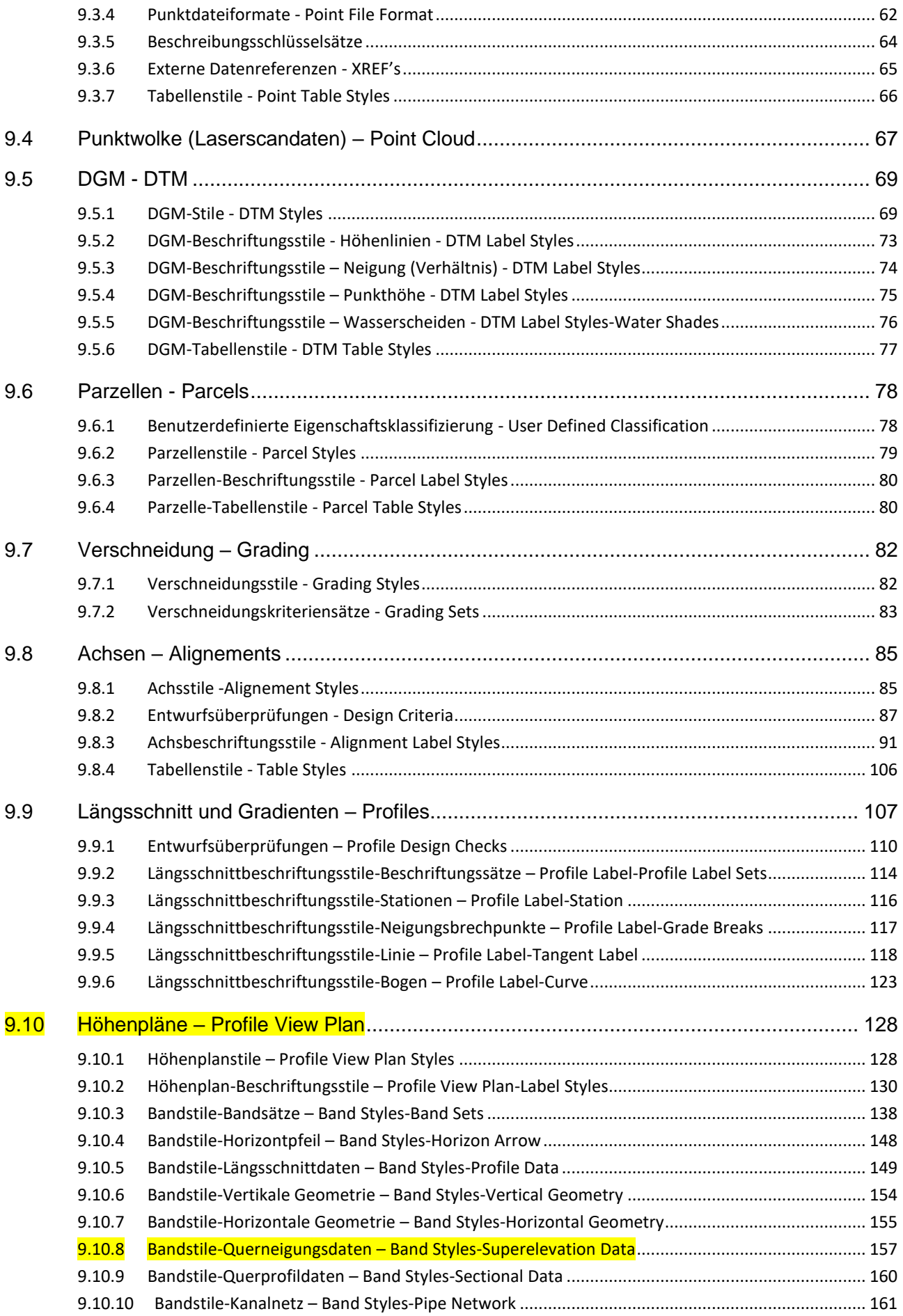

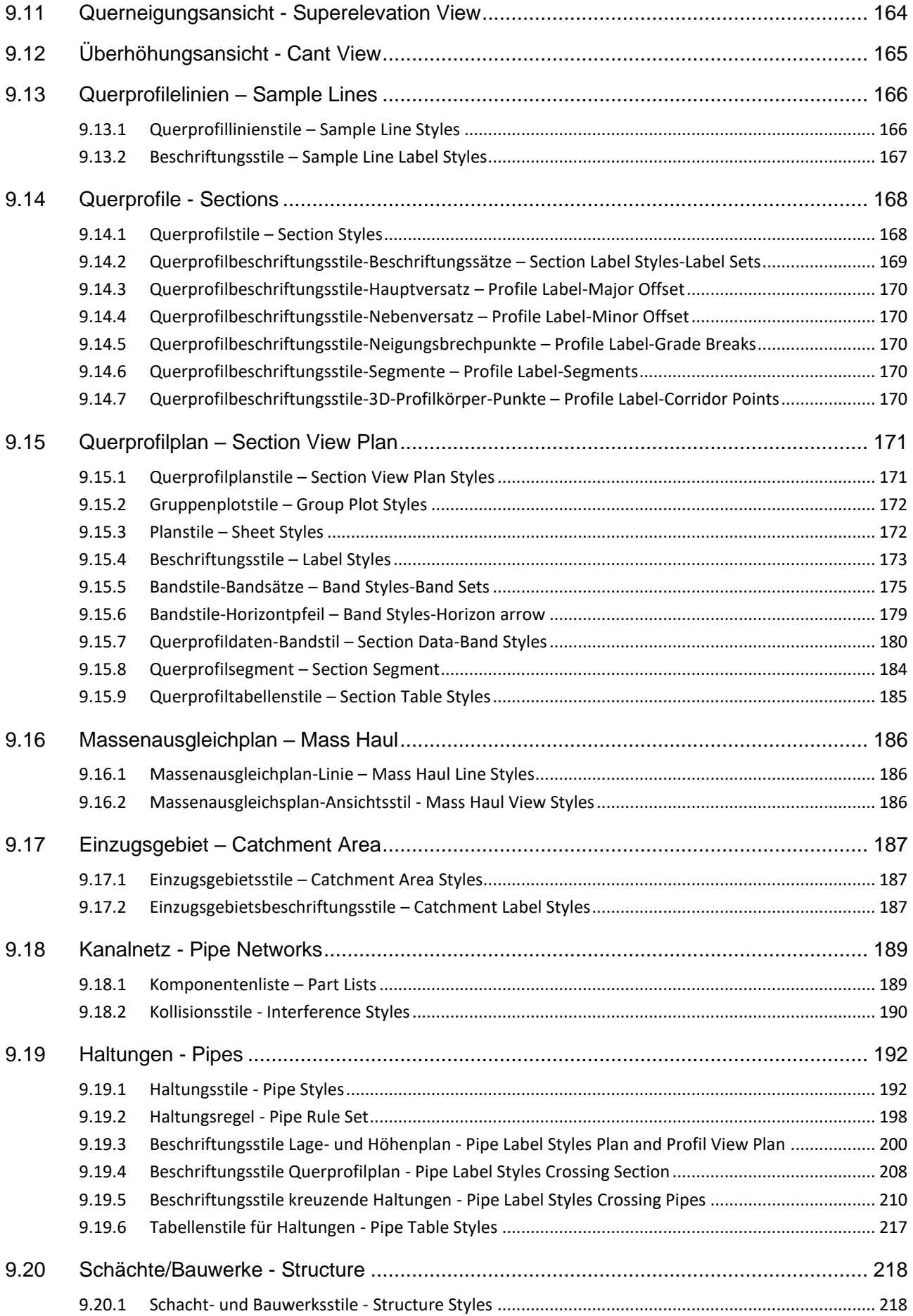

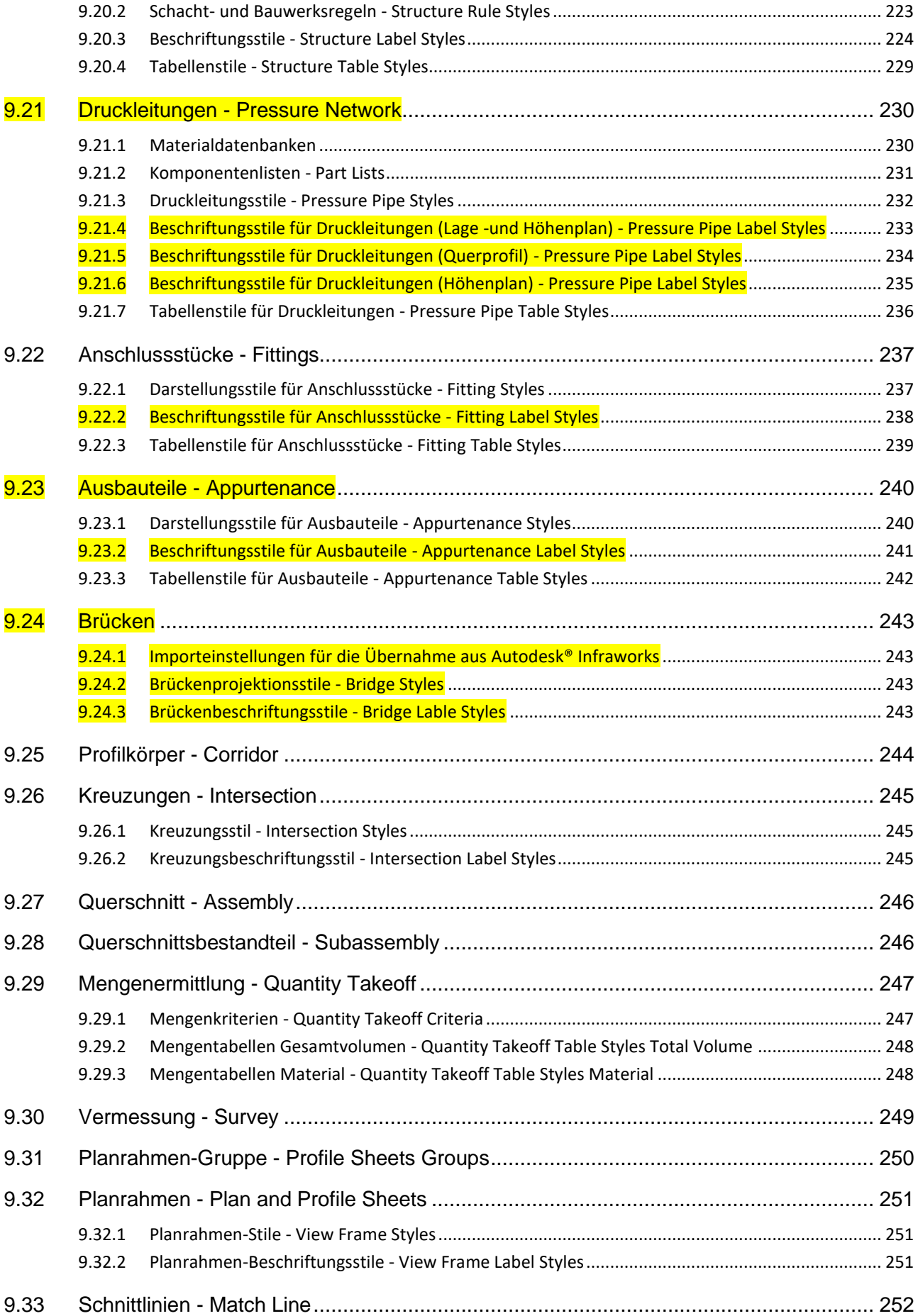

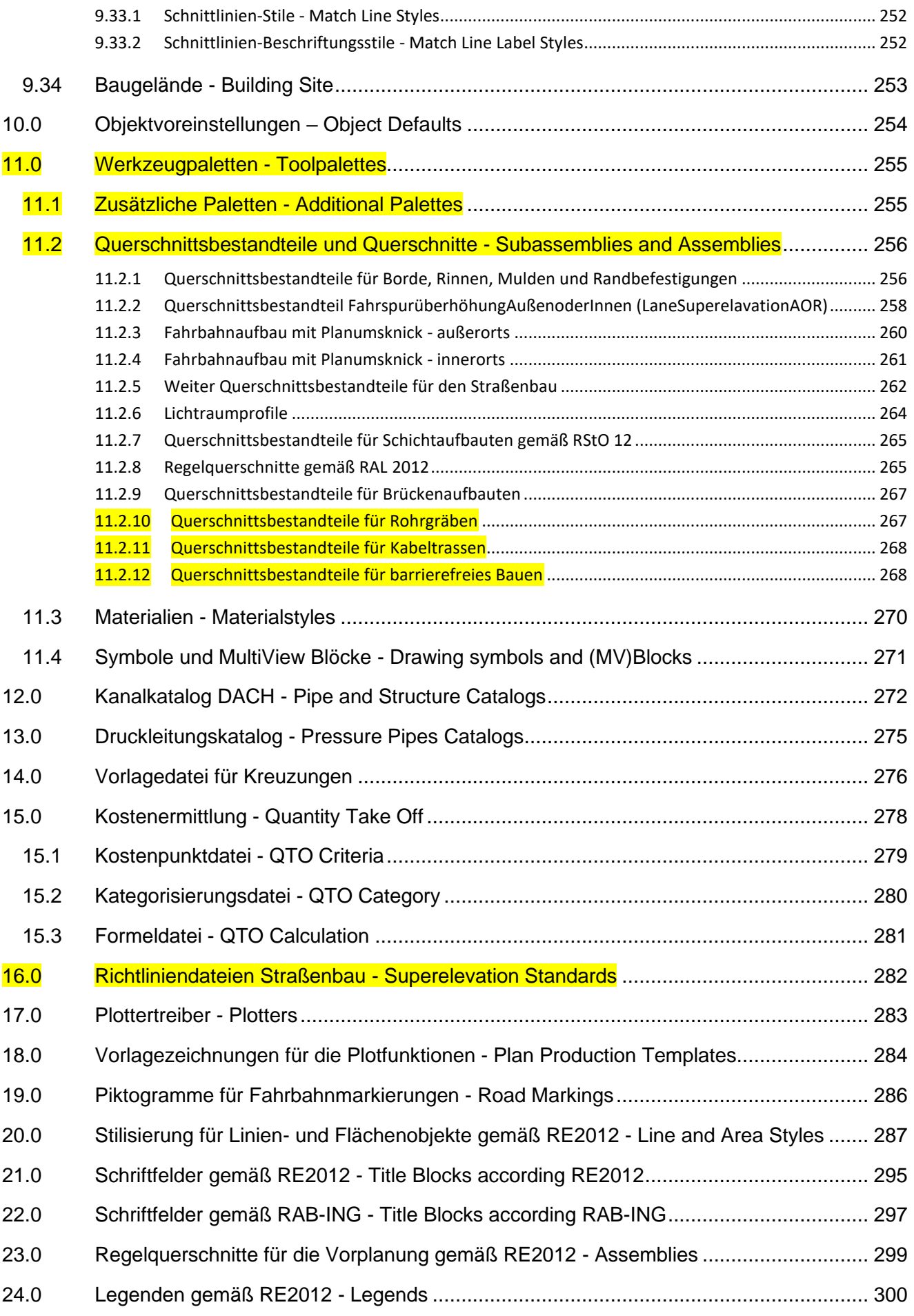

*Page 6 of 319*

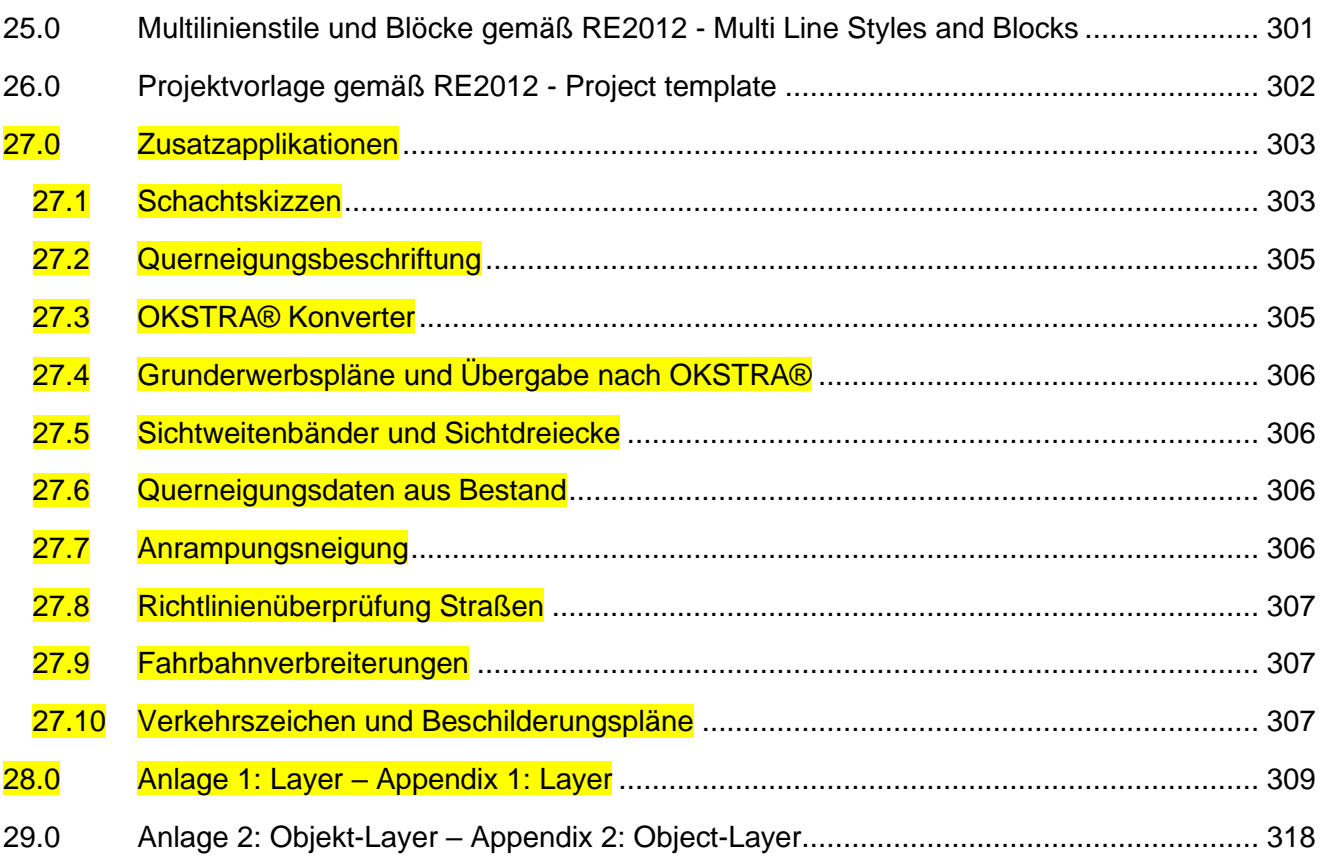

# <span id="page-7-0"></span>1.0 Übersicht - Overview

### <span id="page-7-1"></span>1.1 Bearbeitungsstand - Version History

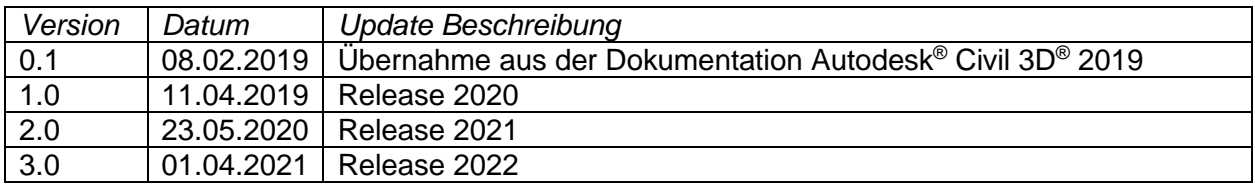

### <span id="page-7-2"></span>1.2 Änderungen – Updates

Bei neuen oder geänderten Stilen Enthalten die Bezeichnungen die Versionskennung [2022], z.B. *Kreuzungspunkt - Straße im HP [2022]*.

Alle Änderungen und Erweiterungen sind auch in der Whats new Autodesk® Civil 3D® 2022.PDF enthalten.

# <span id="page-8-0"></span>2.0 Einleitung – Introduction

### <span id="page-8-1"></span>2.1 Grundlagen – Basics

Beginnen Sie ein neues Civil-Projekt immer mit der Vorlagezeichnung " Autodesk Civil 3D 2022 Deutschland.dwt"!

Diese Vorlagezeichnung wird mit dem Country Kit für Autodesk® Civil 3D® 2022 installiert und ist auch Vorlage für eine neue leere Zeichnung, wenn Sie " Autodesk® Civil 3D® 2022 Deutschland" über den Link vom Country Kit starten. Diese Vorlagezeichnung ist im Regelfall die Basis für Ihre eigene Vorlagezeichnung.

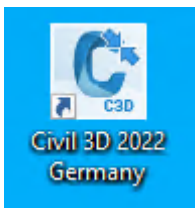

In der Vorlagezeichnung sind Einstellungen und Stile für folgende Civil 3D Objekte enthalten:

- Punkte & Punktgruppen
- Punktwolken (Laserscandaten)
- DGMs
- Achsen
- Einzugsgebiete
- Längsschnitte und Höhenpläne
- Querprofile, Querprofilpläne und Querprofillinien
- 3D-Profilkörper
- Querschnitte
- Verschneidungskriterien
- Elementkanten
- Böschungsschraffuren
- Massenermittlungskriterien
- Mengentabellen
- Kanalhaltungen und –schächte
- Druckleitungen
- Eisenbahn
- Vermessung
- Planrahmen
- Symbole und Schriftfelder
- LAYER und SDF-Dateien
- Multilinienstile und Blöcke

die speziell für Deutschland angepasst wurden und auf den folgenden Seiten beschrieben werden.

### <span id="page-8-2"></span>2.2 Benennung der Stile und Objekte – Naming of styles and objects

Alle Stile besitzen eine eindeutige Bezeichnung. Alle seit der Version 2014 geänderten oder neu erstellten Stile enthalten in der Bezeichnung die Versionskennung, z.B. [2022].

Wenn die bereitgestellten Stile angepasst werden, so sollte immer eine Kopie davon erstellt werden. Die Bezeichnung sollte den fachlichen Inhalt des Stiles widerspiegeln.

| Achse                                    |
|------------------------------------------|
| Achsstile                                |
| - a keine Darstellung                    |
| - a Achse Kanal und Leitung [2016]       |
| Achskonstruktion - Hauptachsen [2014]    |
| -B Achskonstruktion - Nebenachsen [2014] |
| Achskonstruktion - Randachsen [2014]     |
|                                          |

*Bild: Beispiele für Achsstile*

Die Kennzeichnung einzelner Stile mit dem gelben Dreieck vor dem Namen ist der Hinweis darauf, dass dieser Stil verwendet wird. Diese Verwendung bezieht sich sowohl auf die hinterlegten Voreinstellungen (Standardstile) als auch der Zuweisung zu den Objekten innerhalb der Zeichnung.

Für die meisten Objekt- und Stilisierungskategorien ist ein Stil mit der Bezeichnung *\_keine Darstellung* vorhanden. Dieser Stil ist für das Ausblenden der jeweiligen Objekte zu nutzen. Das Einund Ausschalten über Layer sollte vermieden werden.

Bei Beschriftungen werden die einzelnen Stile zu Sätzen zusammengefasst. Das betrifft z.B. die Beschriftung von Achsen oder die Bänder in Höhen- und Querprofilplänen.

Alle Civil 3D Objekte erhalten einen eindeutigen Namen, dazu sind "Namensvorlagen" vordefiniert. Damit werden Objektnamen mit fortlaufender, eindeutiger Nummerierung erstellt. Unabhängig davon, dass die Eindeutigkeit programmtechnisch hergestellt wird, sollten alle Objekte eine Bezeichnung erhalten, die die fachliche und logische Zuordnung repräsentiert.

### <span id="page-9-0"></span>2.3 Beispielzeichnungen – Example drawings

In dem Verzeichnis "C:\Programme\Autodesk\AutoCAD 2022\Sample\" sind Beispielzeichnungen mit den Stilen aus der Vorlagedatei abgelegt.

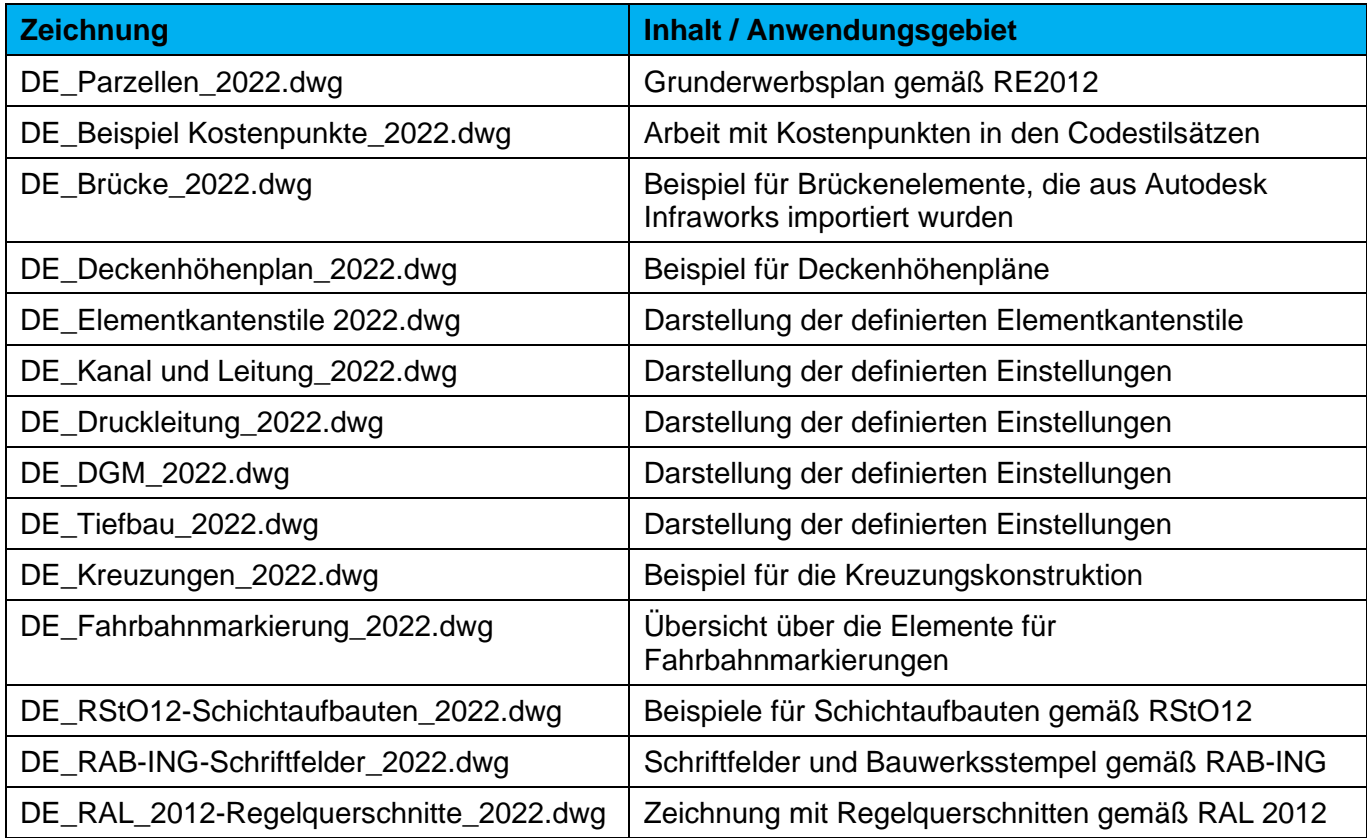

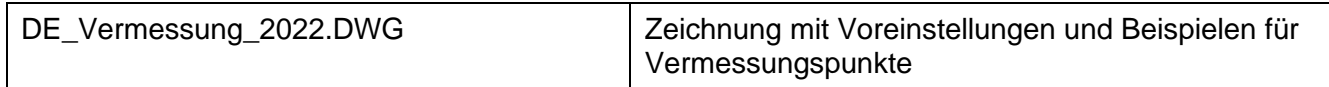

Zur Abbildung der RE2012 befinden sich in dem Verzeichnis "C:\Programme\Autodesk\AutoCAD 2021\ Sample\RE2012\" folgende Beispielzeichnungen:

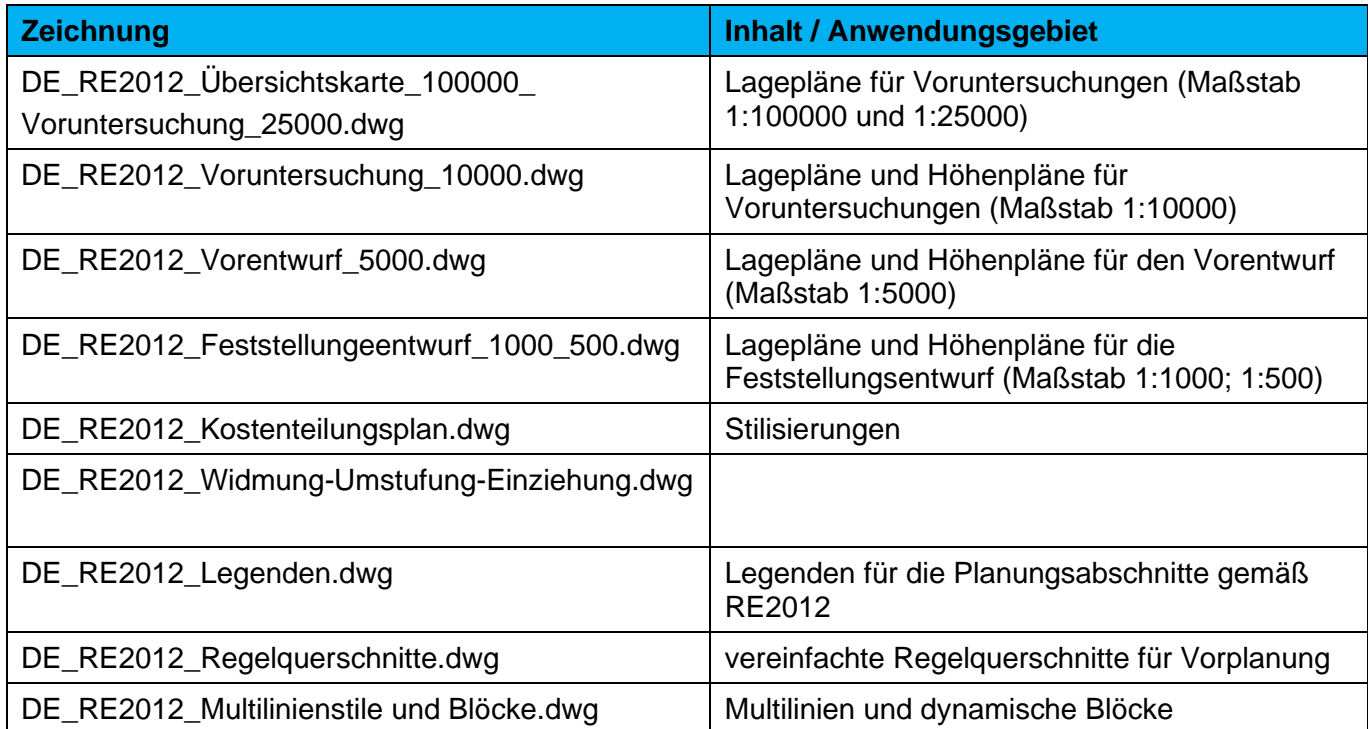

Die Abbildung einzelner Elemente gemäß RE2012 erfolgt über die Stilisierung von SHP-Dateien. Diese befinden sich auch in dem gleichen Verzeichnis.

Neutrale SDF-Dateien mit den zugehörigen LAYER-Dateien finden Sie im Verzeichnis "C:\Programme\Autodesk\AutoCAD 2022\Sample\RE2012\_Template\". In diesem Verzeichnis befinden sich auch ausgewählte LAYER-Dateien zur Stilisierung von SHP-Dateien.

### <span id="page-10-0"></span>2.4 Civil 3D-Stile importieren - Import Styles

Die Vorlagezeichnung für Autodesk® Civil 3D® 2022 ist **der wichtigste Bestandteil** in Autodesk® Civil 3D<sup>®</sup>! Wenn schon mit den Vorgängerversionen von Autodesk<sup>®</sup> Civil 3D<sup>®</sup> gearbeitet wurde und auch schon eine eigene Vorlagezeichnung für Autodesk® Civil 3D® erstellt wurde, ist die Frage zur Vereinigung dieser Definitionen zu klären.

Im Autodesk® Civil 3D® gibt es dafür ein spezielles Tool, mit dem Sie Stile aus einer Vorlagezeichnung (der Vorgänger-Version) in die aktuelle "\_AutoCAD Civil 3D 2022 Deutschland.dwt" übernehmen können. In der Multifunktionsleiste "Verwalten" finden Sie in der letzten Gruppe "Stile" den Importbefehl.

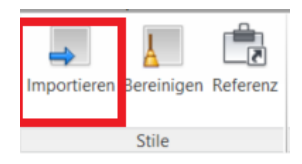

*Page 11 of 319 © 2021 Autodesk, Inc* Diese Zeichnung können Sie dann, als Ihre neue Vorlagezeichnung für Autodesk® Civil 3D® 2022 abspeichern, incl. aller Neuerungen und Ihren eigenen erzeugten Stilen.

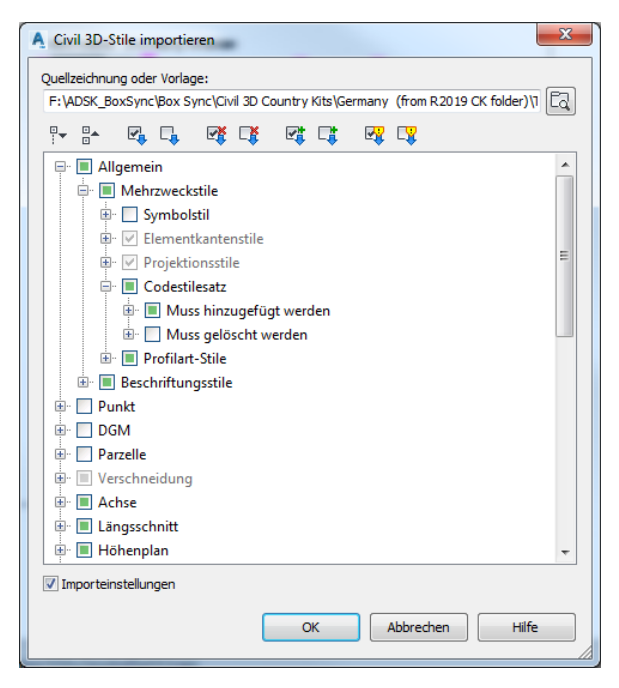

Wichtiger Hinweis: Gehen Sie die Liste **immer vollständig** durch und aktivieren Sie immer nur die Punkte mit einem grünen "**+**". Für Autodesk® Civil 3D® ist nämlich die ausgewählte Zeichnung oder Vorlage die "Masterzeichnung" - und nicht die neue Vorlage der Version 2021! Achten Sie auch darauf, **die Import Settings zu deaktivieren**.

Wenn Sie die neuen und erweiterten Stile in Ihre Zeichnung einfügen möchten, kann der Import auf gleiche Art und weise stattfinden. Dabei werden aber nicht alle Zeichnungseinstellungen übernommen. Das betrifft z.B. die Voreinstellungen für Achsbeschriftungen. Somit werden die Objekte nicht in der gewünschten Form abgebildet. Diese Vorgehensweise sollte vermieden werden.

# <span id="page-12-0"></span>3.0 Schriftarten und Textstile - Fonts and Text Styles

In der Vorlagezeichnung für Autodesk® Civil 3D® 2022 befinden sich folgende Textstile.

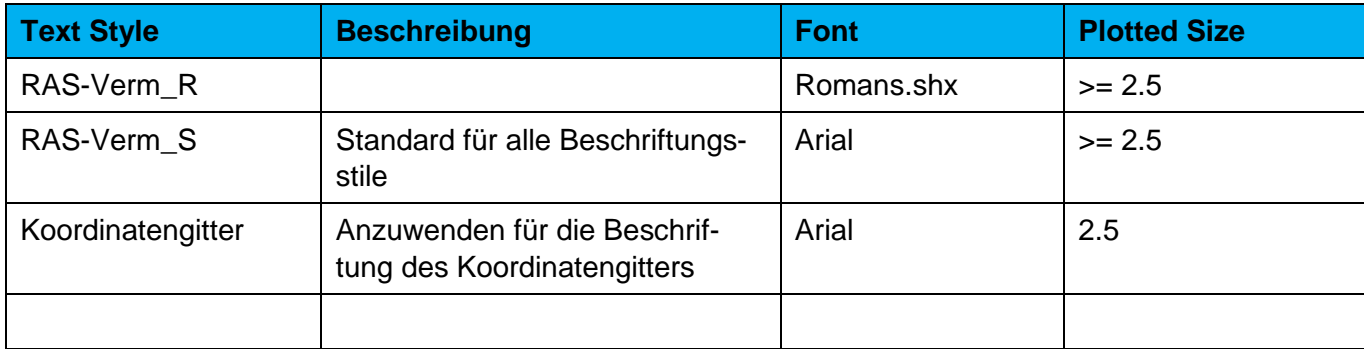

# <span id="page-13-0"></span>4.0 Linienarten - Linetypes

Zum Country Kit für Autodesk® Civil 3D® 2022 gehören folgende Linienarten-Dateien:

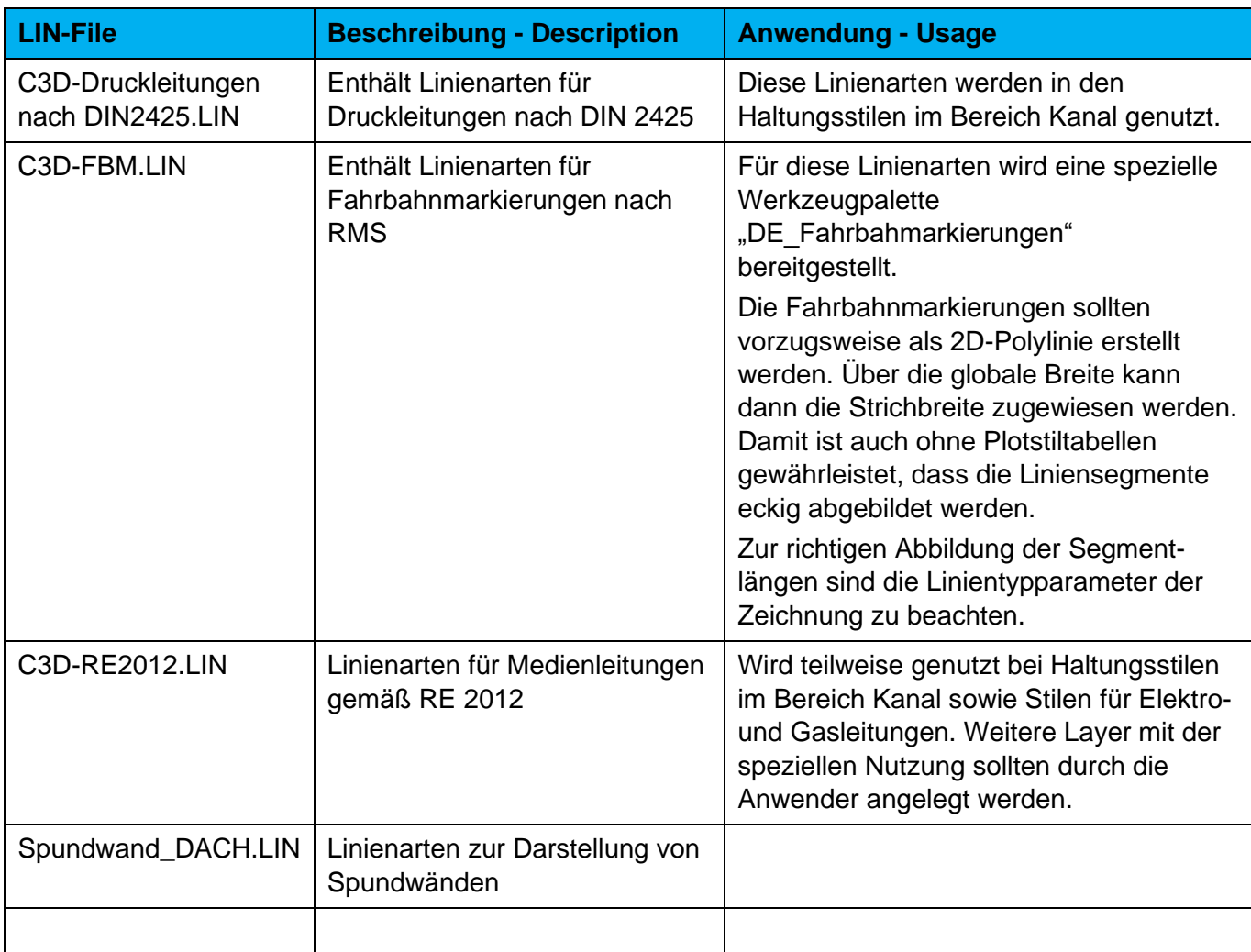

# <span id="page-14-0"></span>5.0 Schraffuren – Hatch Pattern

Im Country Kit für Autodesk® Civil 3D® 2022 befinden sich folgende Schraffurmuster.

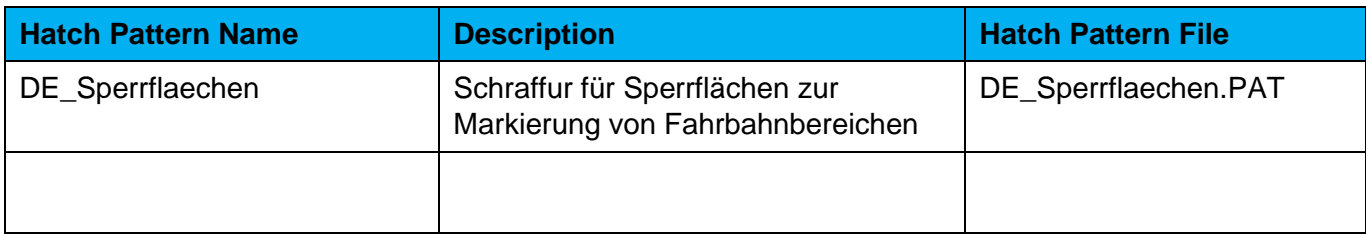

# <span id="page-15-0"></span>6.0 Layer - Layers

Die Layer der Vorlagezeichnung für Autodesk® Civil 3D® 2022 beginnen alle mit "C-".

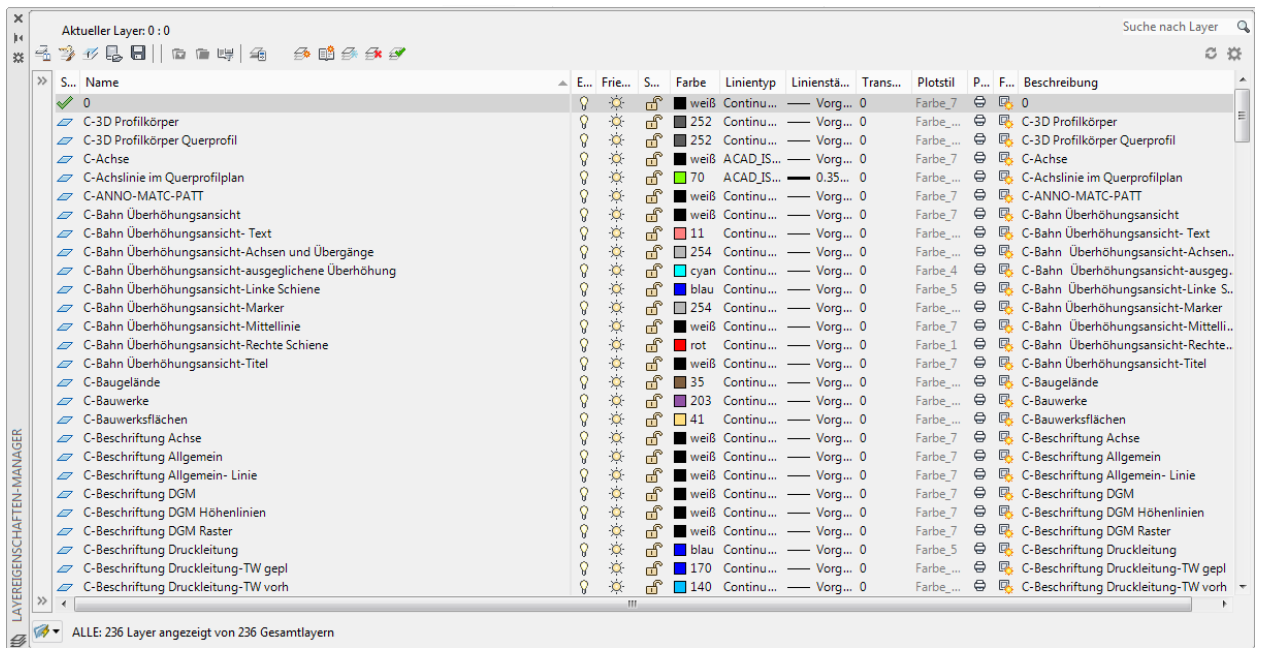

### Zur besseren Handhabung der Layer sind in der Vorlagendatei bereits Eigenschaftenfilter definiert:

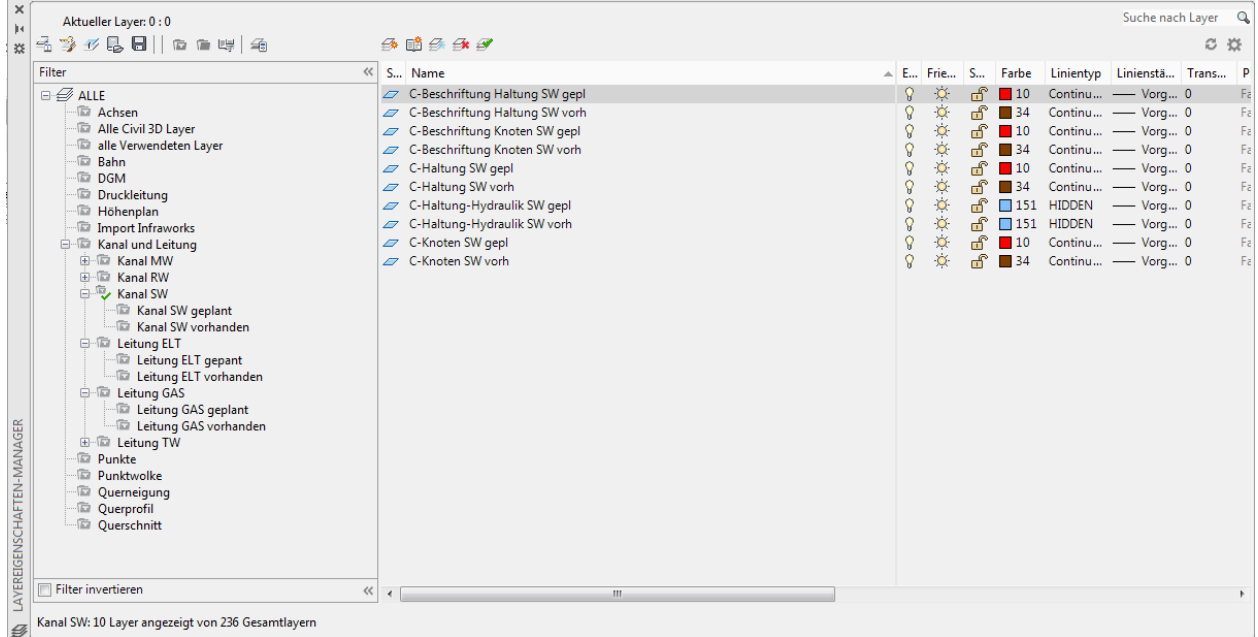

Die definierten Layer werden auch in den Objektlayern für die Abbildung der einzelnen Objektarten genutzt (siehe Punkt 7). Diese Layerzuordung kann nach anderen Vorgaben verändert oder ergänzt werden.

Empfehlung: Lassen Sie die C-AutoCAD- und Objektlayer unverändert!

- 1. Wenn Sie Zeichnungen mit anderen Civil-Anwendern austauschen, existiert überall dieselbe Layerstruktur.
- 2. Müssen Sie die Zeichnungen an andere Programme in vorgeschriebenen Layerstrukturen übergeben, benutzen Sie den Civil-Befehl "Nach AutoCAD exportieren", sowie die "Layerkonvertierung" von AutoCAD.

Eine komplette Übersicht der Layer in der Vorlagedatei finden Sie in Anlage 1.

# <span id="page-17-0"></span>7.0 Berichte - Reports

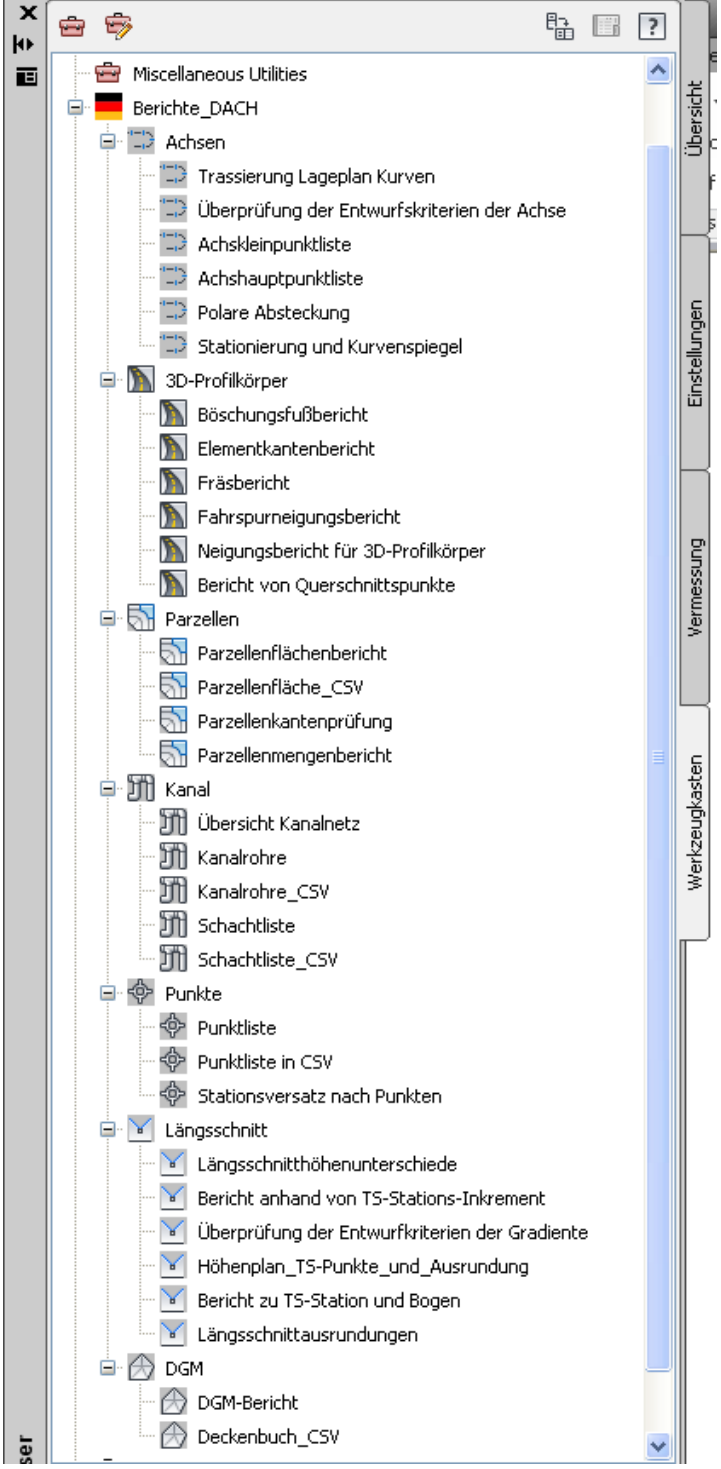

Im Autodesk® Civil 3D® 2021 können im Projektbrowser von der Registerkarte "Werkzeugkasten" folgende Berichte gestartet werden.

Die Berichte können durch Doppelklick (oder Klick rechte Maustaste >> Ausführen) gestartet werden.

Im Country Kit für Autodesk® Civil 3D® 2022 sind folgende Berichte enthalten:

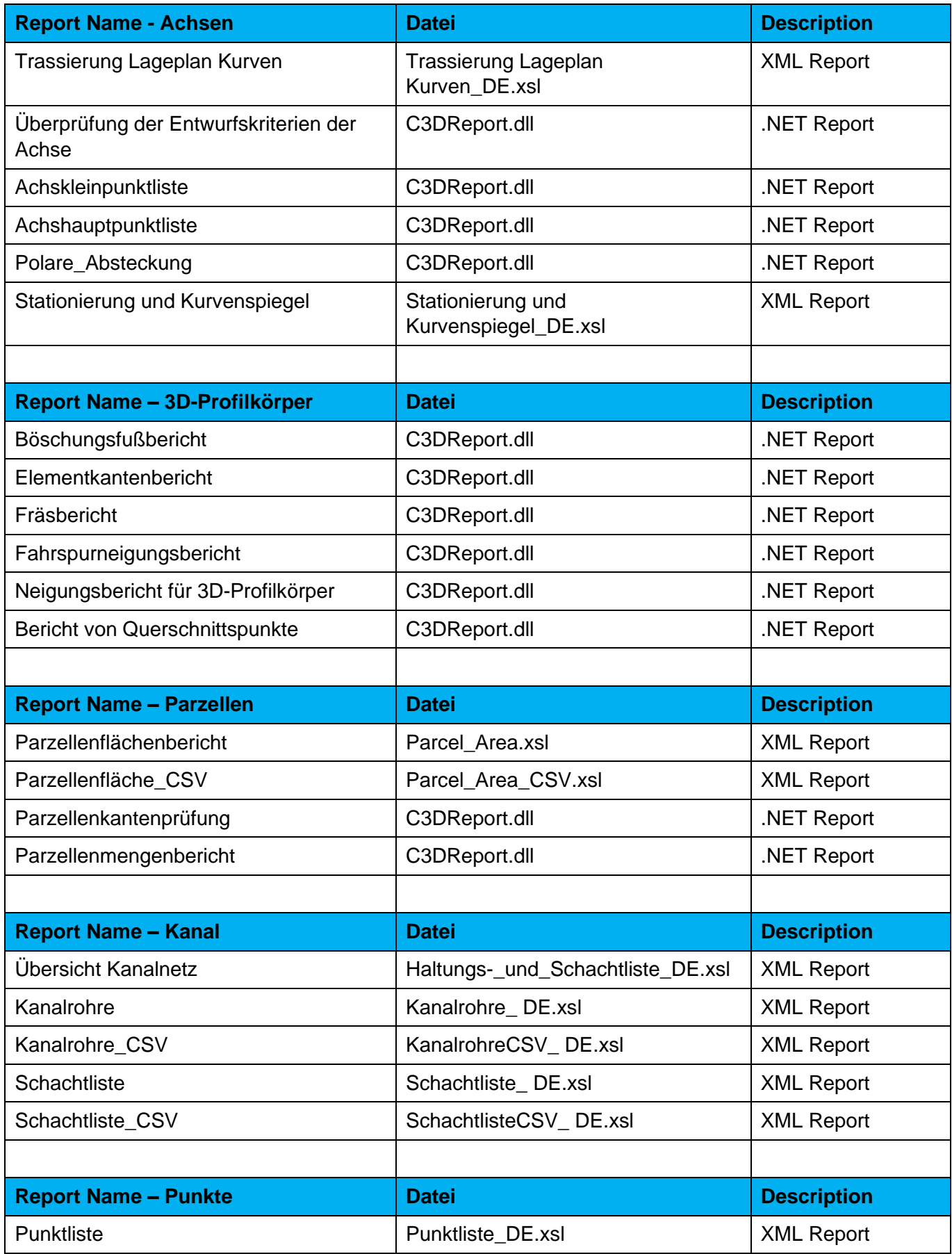

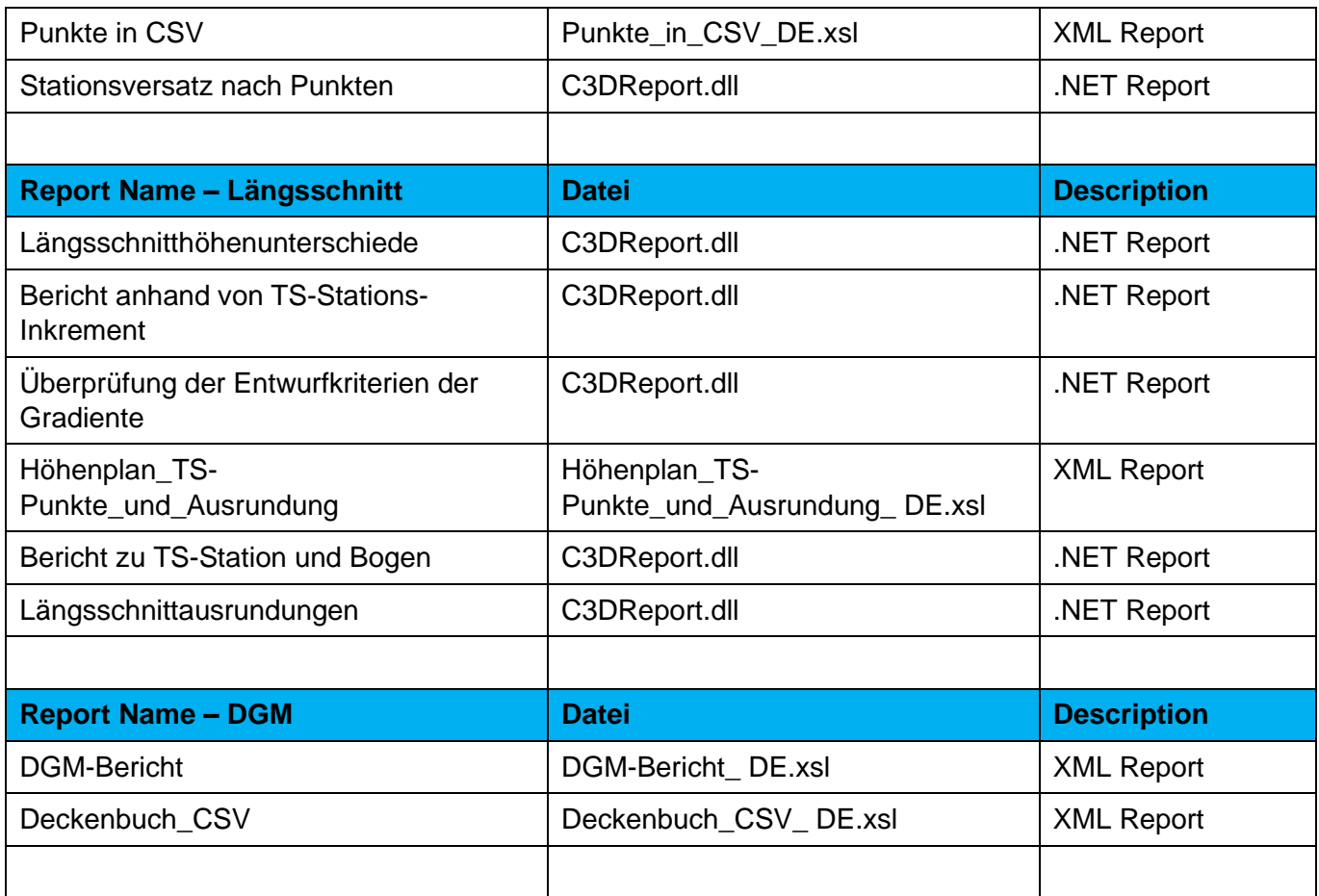

# <span id="page-20-0"></span>8.0 Zeichnungseinstellungen-Objektlayer - Drawing Settings-Object Layers

### <span id="page-20-1"></span>8.1 Zeichnungseinstellungen - Drawing Settings

In der Vorlagezeichnung für Autodesk® Civil 3D® 2022 Deutschland sind in den Zeichnungseinstellungen auf der Registerkarte "Einheiten und Zone", "Abkürzungen" und "Umgebungseinstellungen" schon alle wichtigen Einstellungen für Deutschland festgelegt. Ein Koordinatensystem ist nicht voreingestellt, deswegen ist die nächste Registerkarte "Transformation" leer.

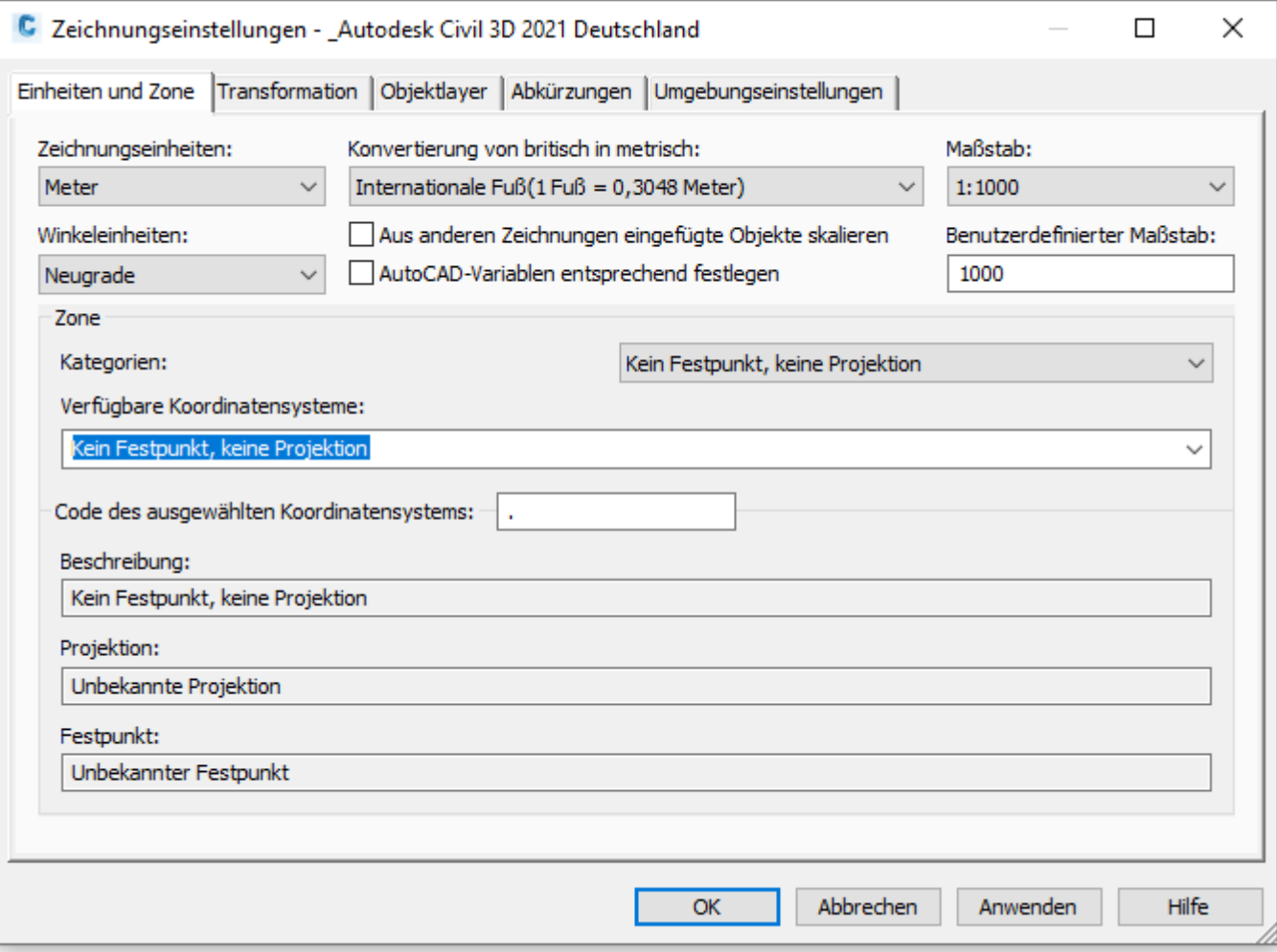

### <span id="page-21-0"></span>8.2 Objektlayer - Object Layer

In der Vorlagezeichnung für Autodesk® Civil 3D® 2022 Deutschland existiert eine vollständige Layerzuordnung für die Civil-Objekte (Objektlayer siehe nächste Seite):

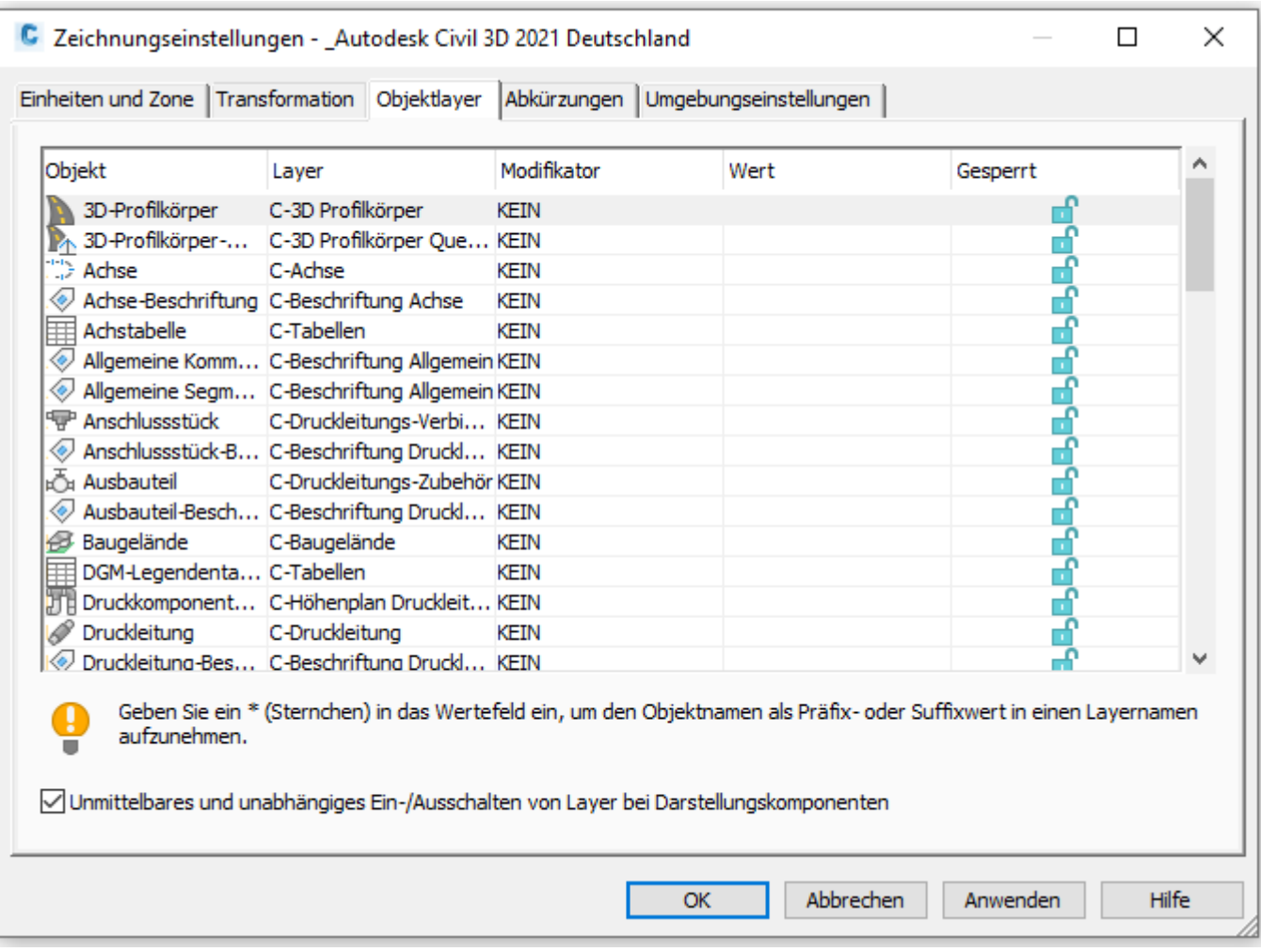

Siehe hierzu auch den Punkt 6. (Layer), sowie die Layereigenschaftenfilter. Diese Layerzuordung kann nach anderen Vorgaben verändert oder ergänzt werden.

Empfehlung: Lassen Sie die C-AutoCAD- und Objektlayer unverändert!

- 1. Wenn Sie Zeichnungen mit anderen Civil-Anwendern austauschen, existiert überall dieselbe Layerstruktur.
- 2. Müssen Sie die Zeichnungen an andere Programme in vorgeschriebenen Layerstrukturen übergeben, benutzen Sie den Civil-Befehl "Nach AutoCAD exportieren", sowie die "Layerkonvertierung" von AutoCAD.

Vollständige Liste der Objektlayer im Autodesk® Civil 3D® 2022 finden Sie in

### Anlage 2: Objekt-Layer – [Appendix 2: Object-Layer.](#page-316-0)

### <span id="page-22-0"></span>9.0 Objektstile - Object Styles

In der Vorlagezeichnung für Autodesk® Civil 3D® 2022 Deutschland sind folgende Stile für die Civil-Objekte vordefiniert:

### <span id="page-22-1"></span>9.1 Mehrzweckstile - Multipurpose Styles

### <span id="page-22-2"></span>9.1.1 Symbolstile - Symbol Styles

Die Symbolstile sind einfache Punktsymbole, die für die Darstellung der entsprechenden Objekte benötigt werden. Für die Darstellung werden die benutzerdefinierten Symbole und AutoCAD Blöcke für die Darstellung verwendet. Eine Voransicht existiert bei den Symbolstilen nicht.

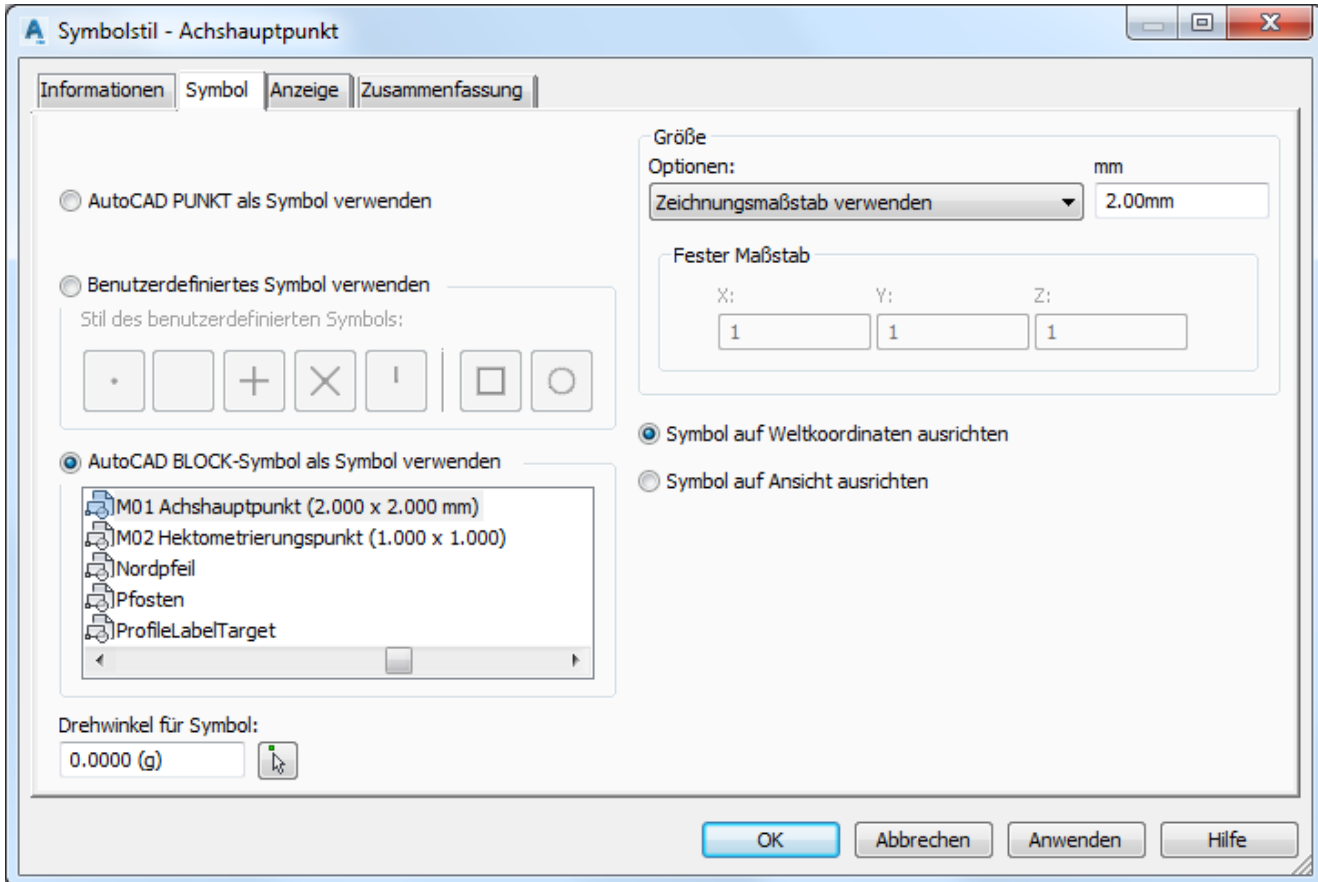

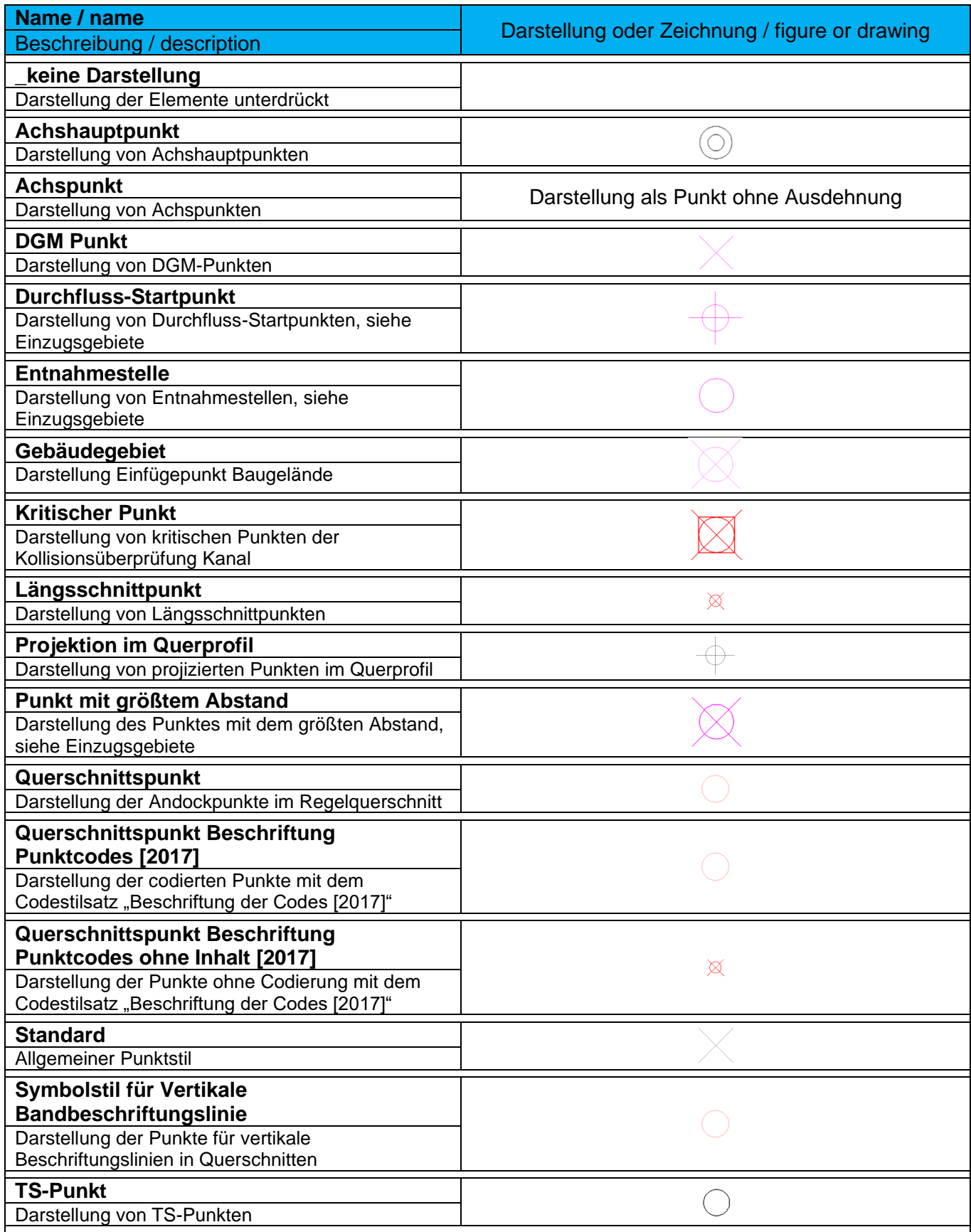

### <span id="page-24-0"></span>9.1.2 Elementkantenstile - Feature Line Styles

Die Elementkantenstile werden aus einer Layer-, Farb-, Linienart- und Linienstärken- "Zuordnung" gebildet. In der Vorlagezeichnung für Autodesk® Civil 3D® 2022 Deutschland stehen dafür sehr viele Linienarten zur freien Verfügung.

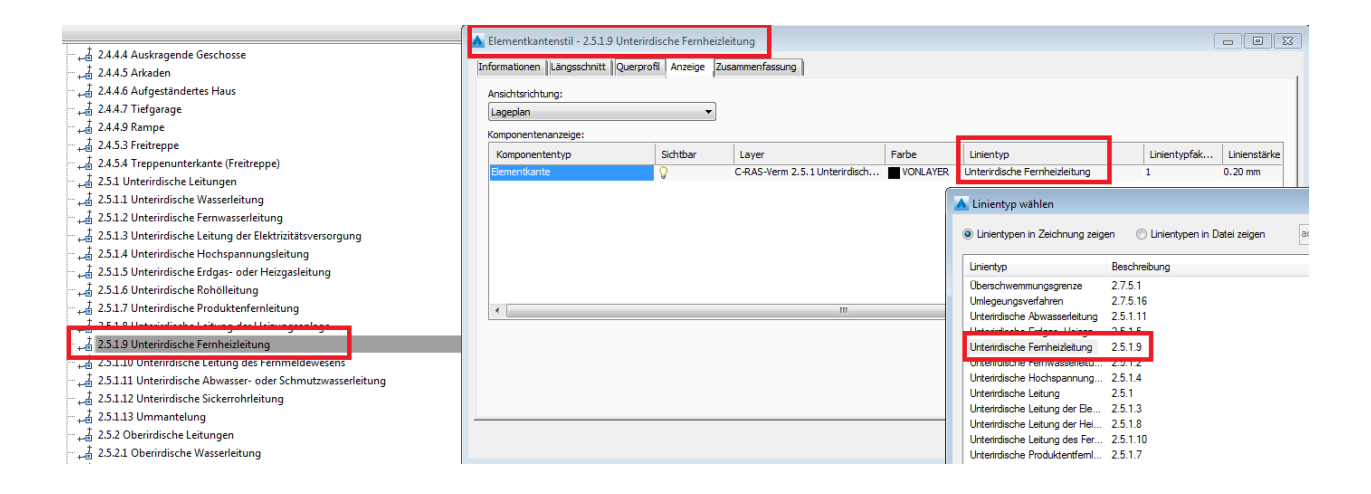

Es sind alle in der RAS-Verm definierten Darstellungen als Elementkantenstil für die Darstellung im Lageplan enthalten.

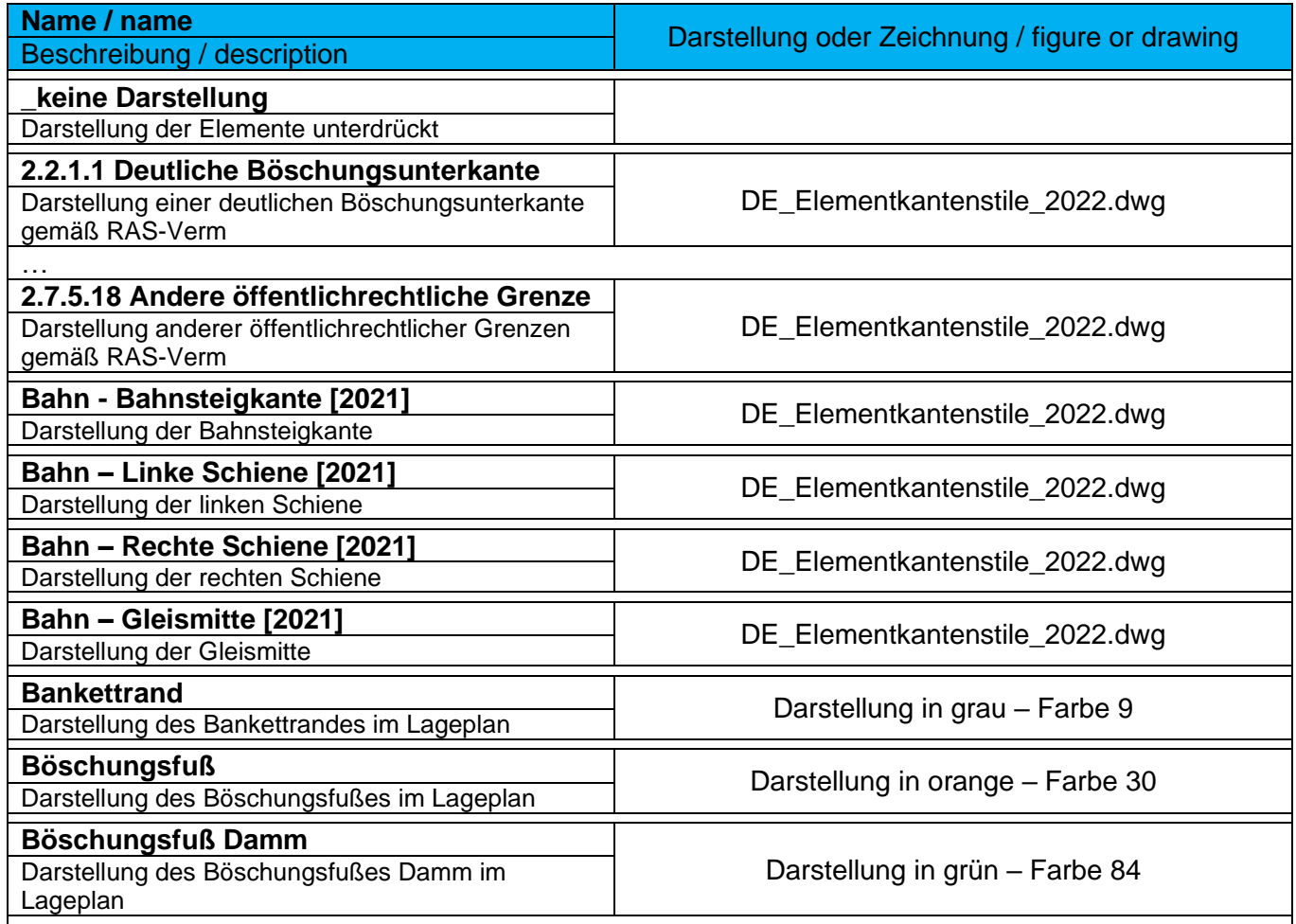

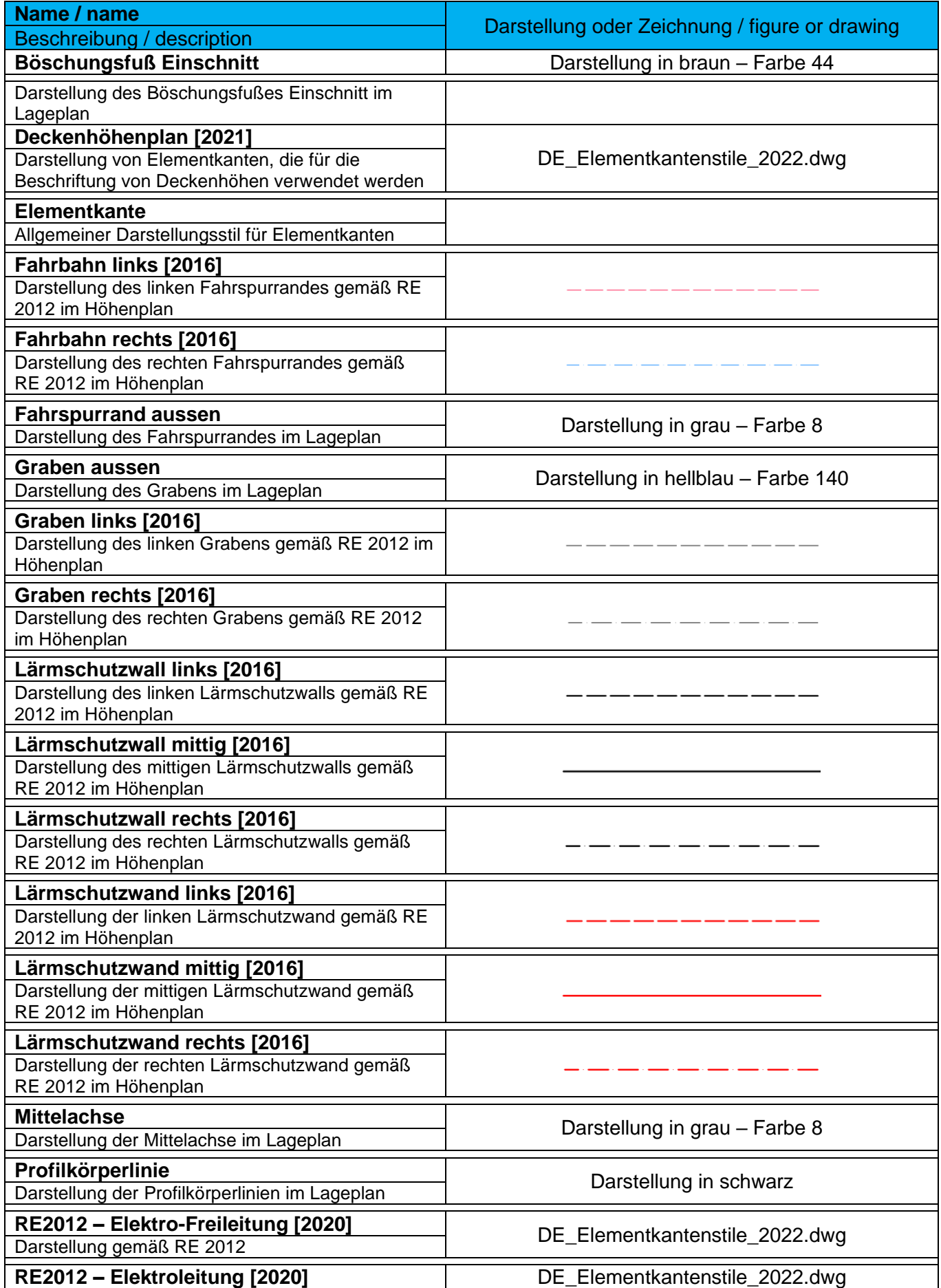

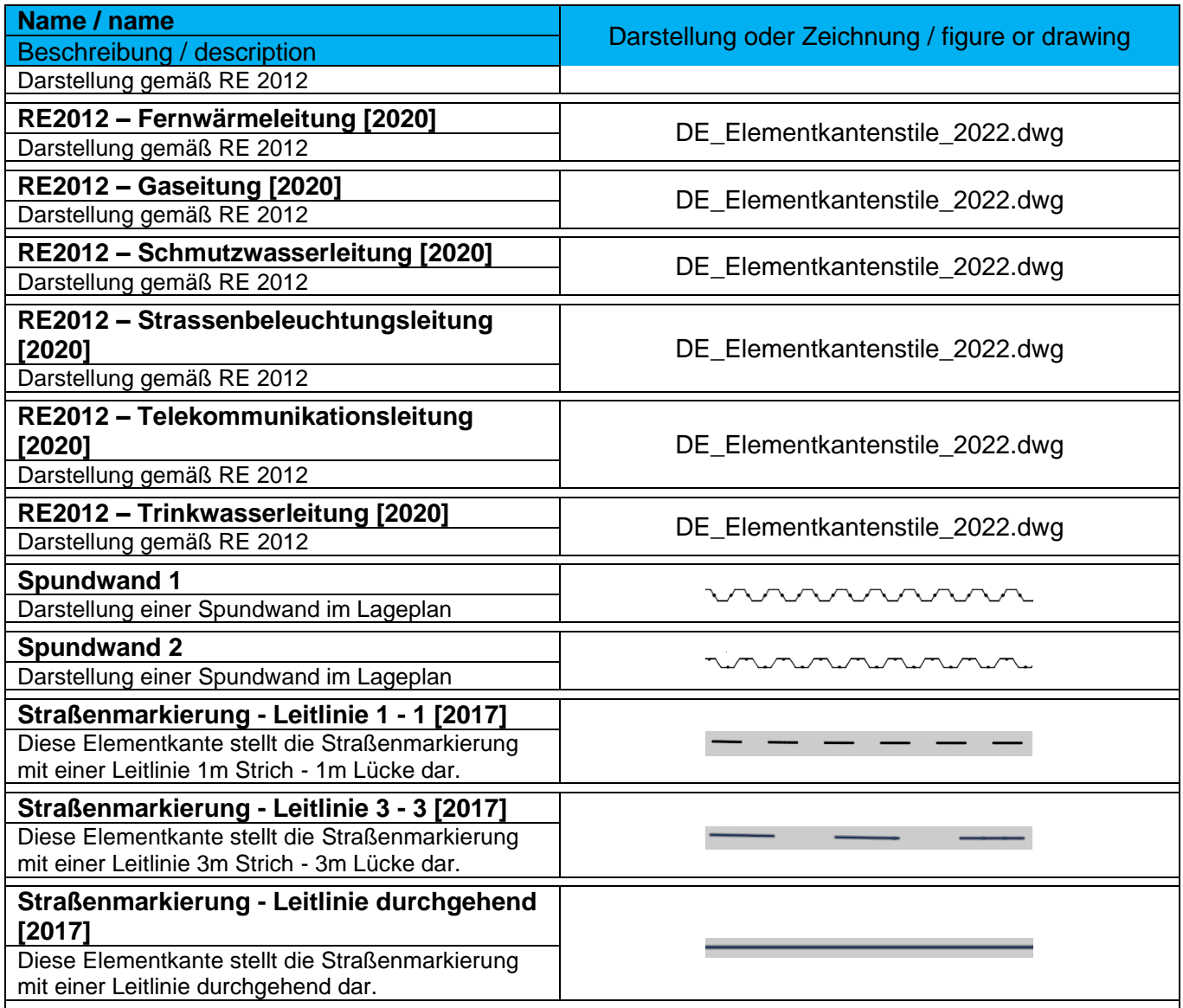

### <span id="page-27-0"></span>9.1.3 Böschungsschraffurstile - Hatch Styles

In der Vorlagezeichnung für Autodesk® Civil 3D® 2022 Deutschland stehen verschiedene vordefinierte Böschungsschraffurstile zur Verfügung. Diese Schraffurstile werden bei Verschneidungen und bei der Böschungsschraffur im 3D Profilkörper verwendet. Eine Verwendung an "einfachen" Linienobjekten, Polylinien oder bei der Böschungsschraffur aus der DACH Extension ist nicht möglich.

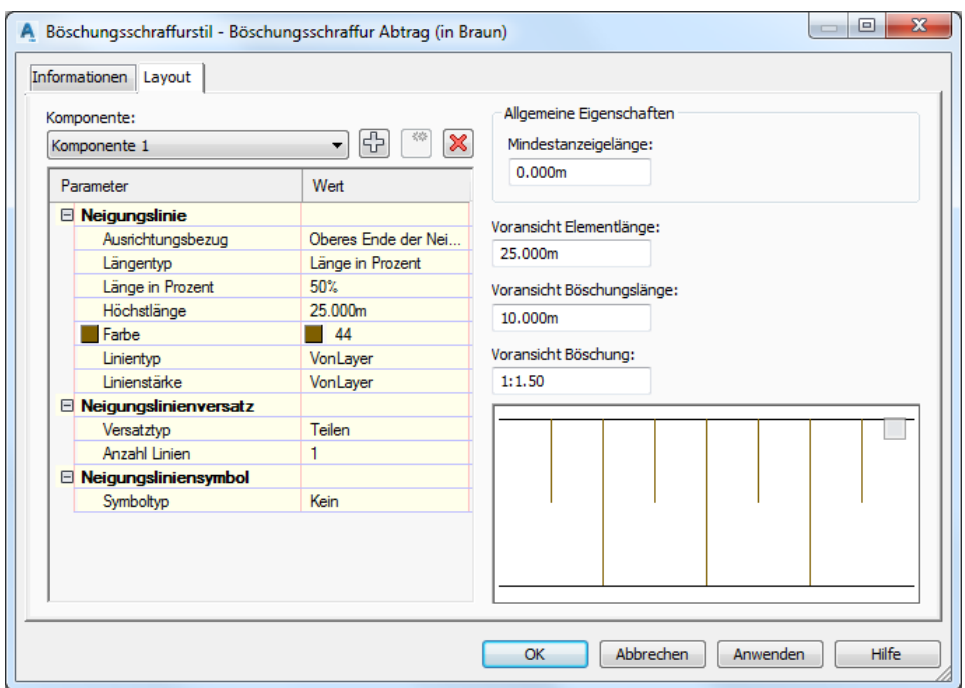

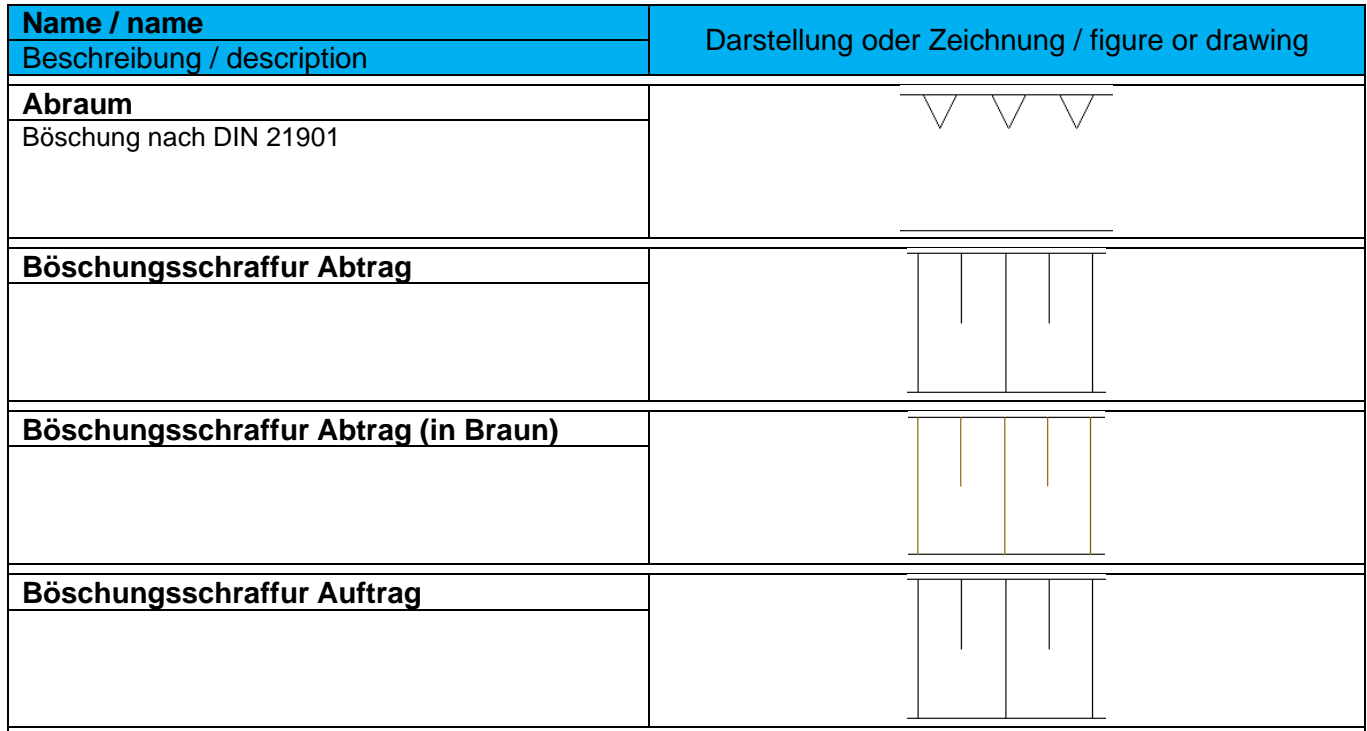

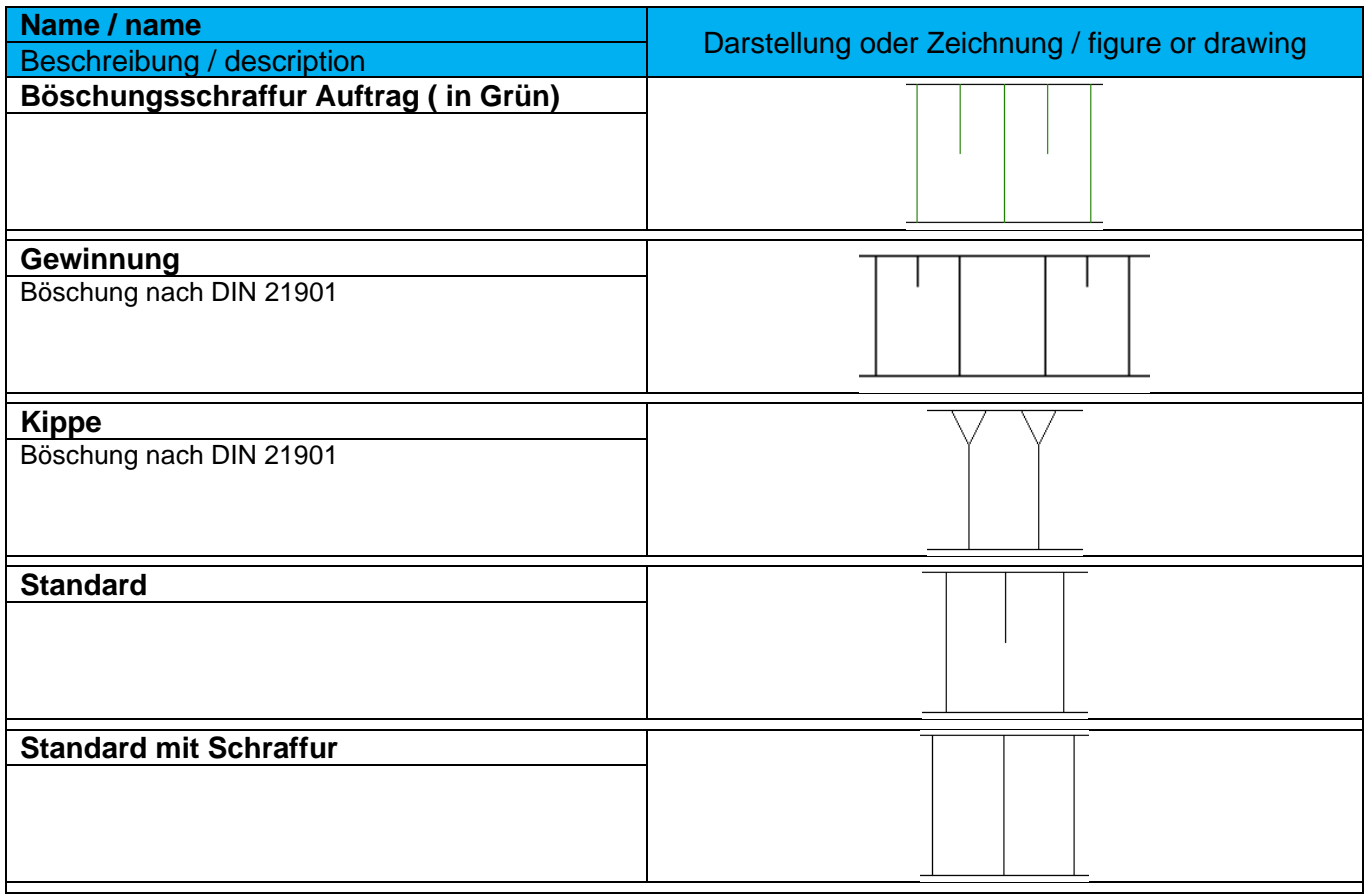

### <span id="page-29-0"></span>9.1.4 Projektionsstile - Projection Styles

Im Autodesk® Civil 3D® 2022 stehen Projektionsstile zur Verfügung. Mit Projektionsstilen können AutoCAD-Punkte, Civil-Koordinatenpunkte, 3D-Polylinien, Elementkanten, AutoCAD-Volumenkörper oder MV-Blöcke (Multi-View Blöcke) in Höhenplänen (Längsschnitten) oder Querprofilplänen projiziert werden.

Im Projektionsstil können die Darstellungseigenschaften (bei MV-Blöcken ohne Voransicht), sowie die Layerzuordung festgelegt werden.

Der Projektionsstil "Nadelbaum" ist ein Beispielstil für MV-Blöcke. Ein direktes Symbol wird hier nicht zugeordnet.

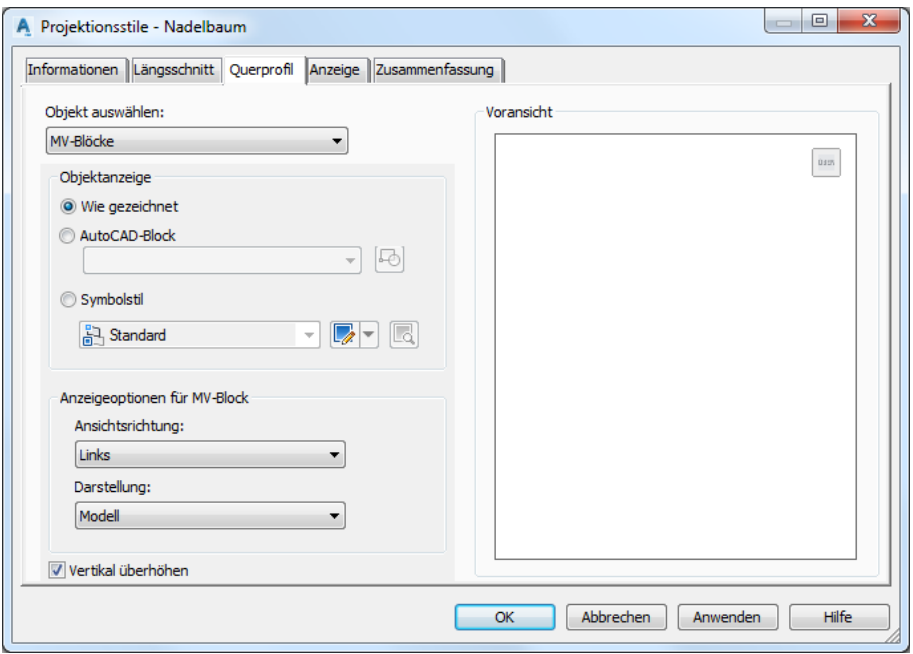

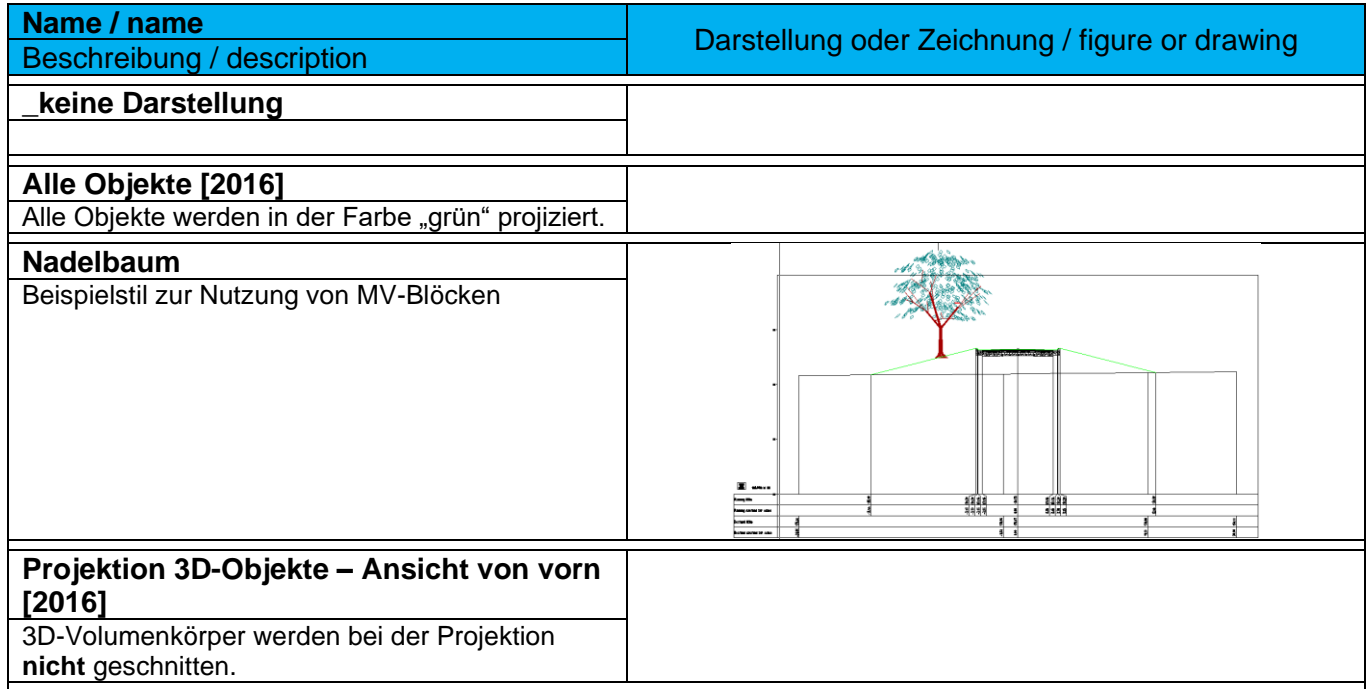

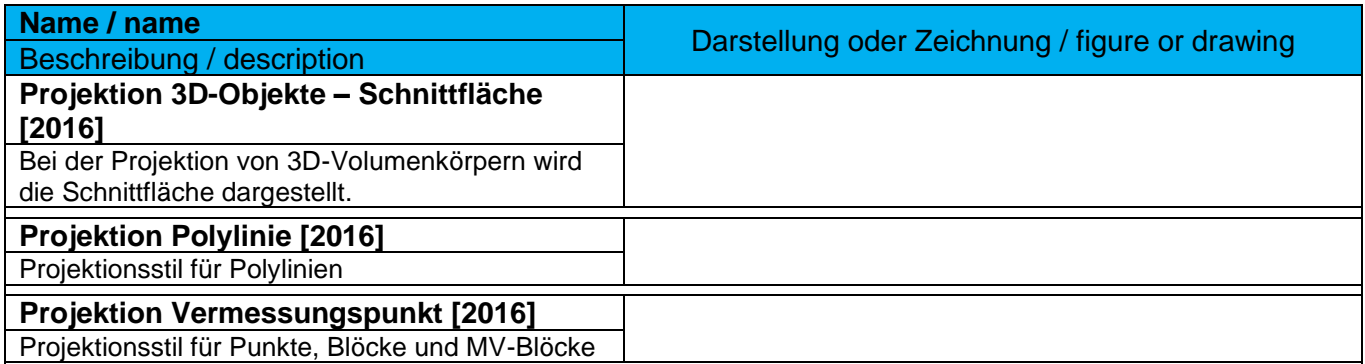

### <span id="page-31-0"></span>9.1.5 Codesatzstile - Code Set Styles

In der Vorlagezeichnung für Autodesk® Civil 3D® 2022 Deutschland sind die nachfolgenden Codesatzstile - als Beispiele - vordefiniert. Die Codesatzstile sind für die Darstellung der Querschnittsbestandteile im Querschnitt verantwortlich. Zusätzlich wird mit den Codesatzstilen die Darstellung im Lageplan und den Querprofilplänen gesteuert. Die dort festgelegten Codierungen werden auch für Mengen- und Kostenermittlung benötigt.

Die Codestilsätze bilden den "Übersetzer" zwischen den in den Regelquerschnitten eigetragenen Codes/Begriffen und der zur erreichenden Abbildung in Lageplänen und Profilen.

Die Codes/Begriffe werden in den Regelquerschnitten verwendet für:

- Flächen  $\rightarrow$  Profilartcodes
- Punkte  $\rightarrow$  Punktcodes
- Linien → Verknüpfungscodes

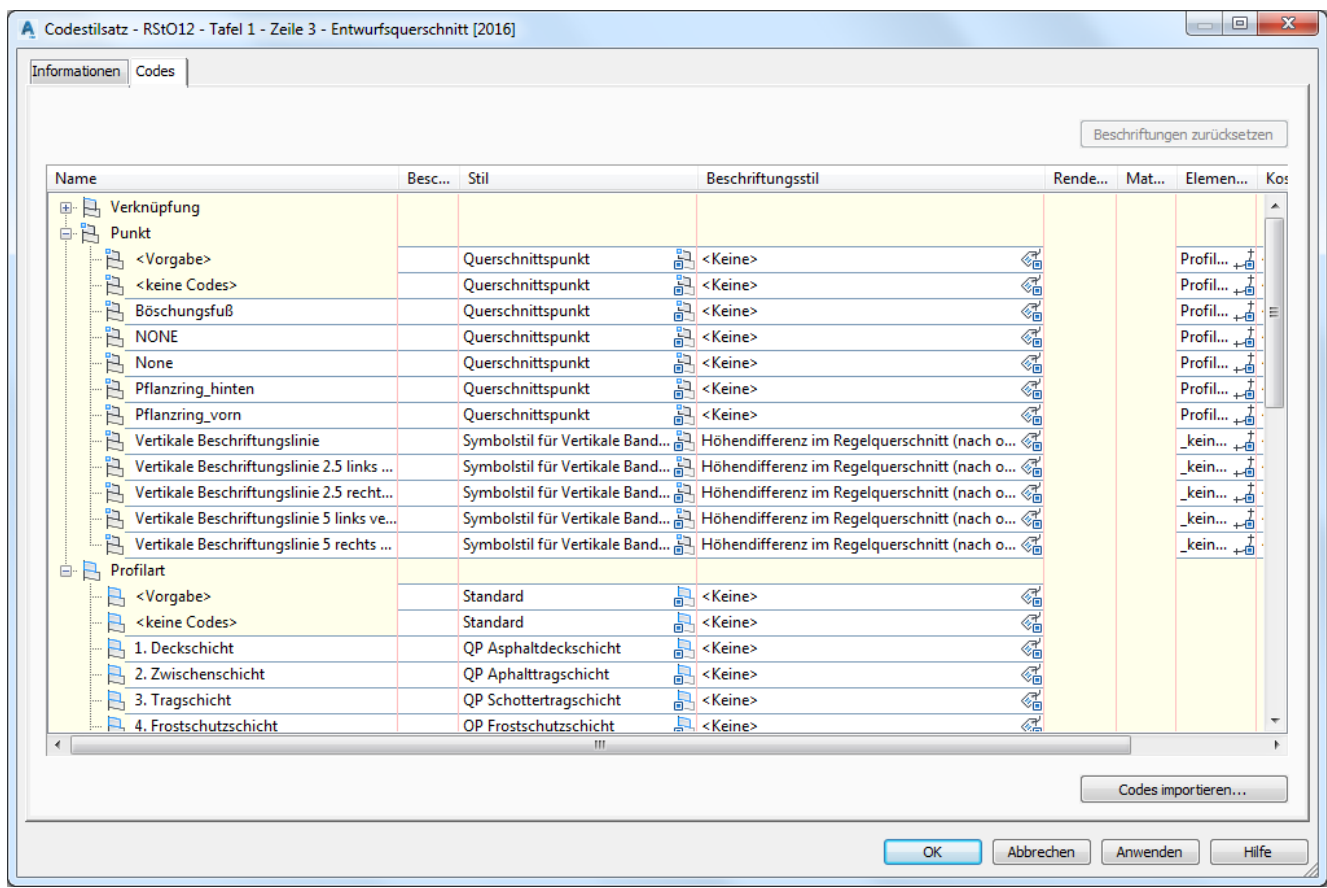

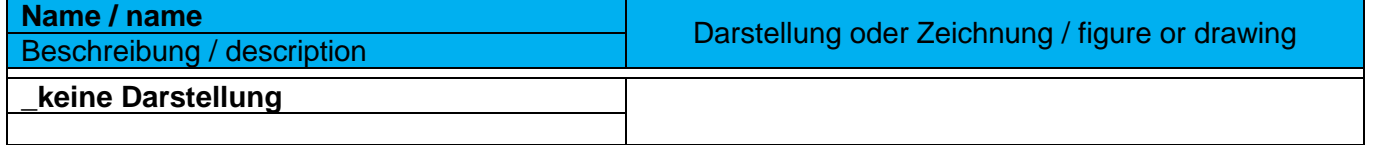

*Page 32 of 319*

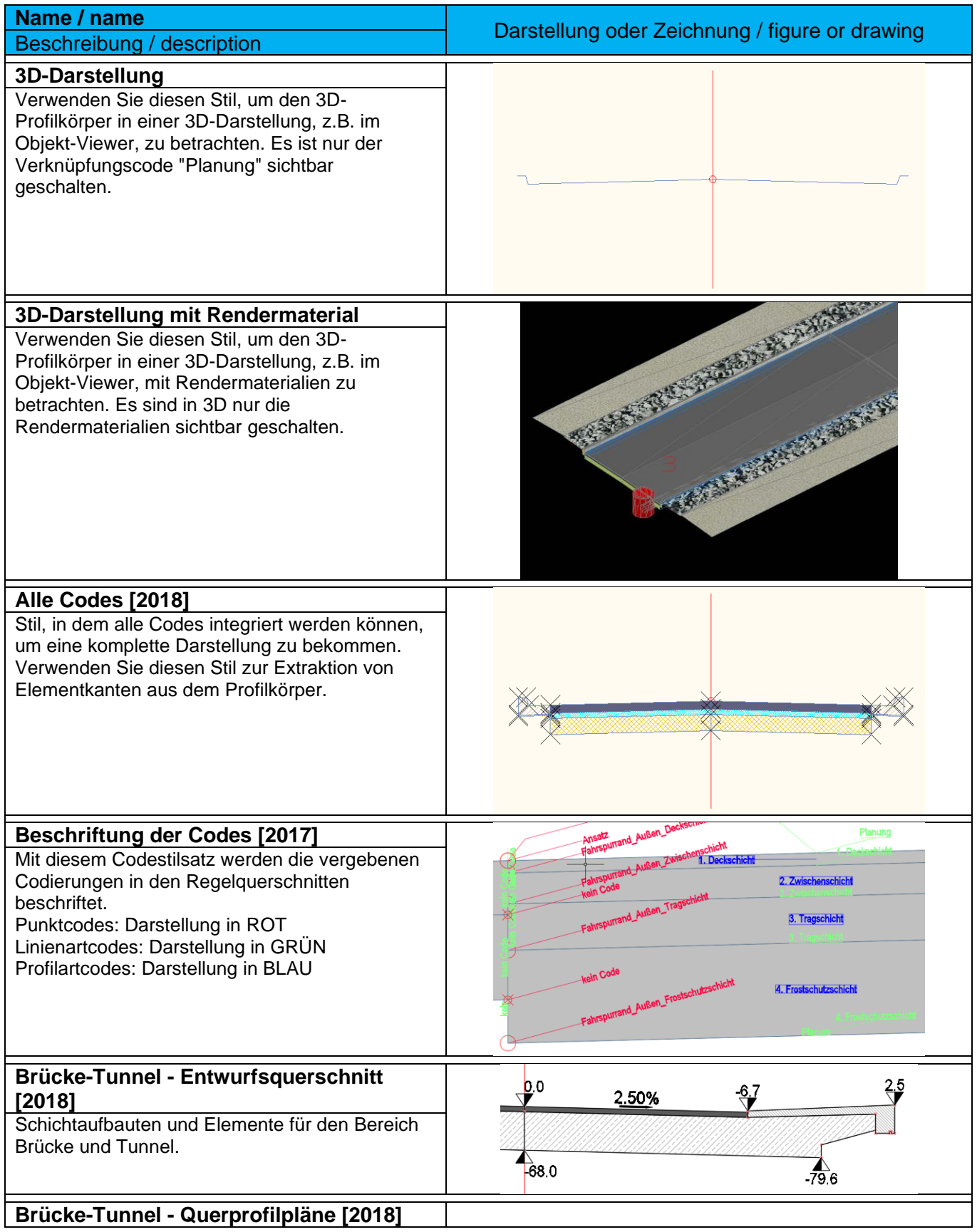

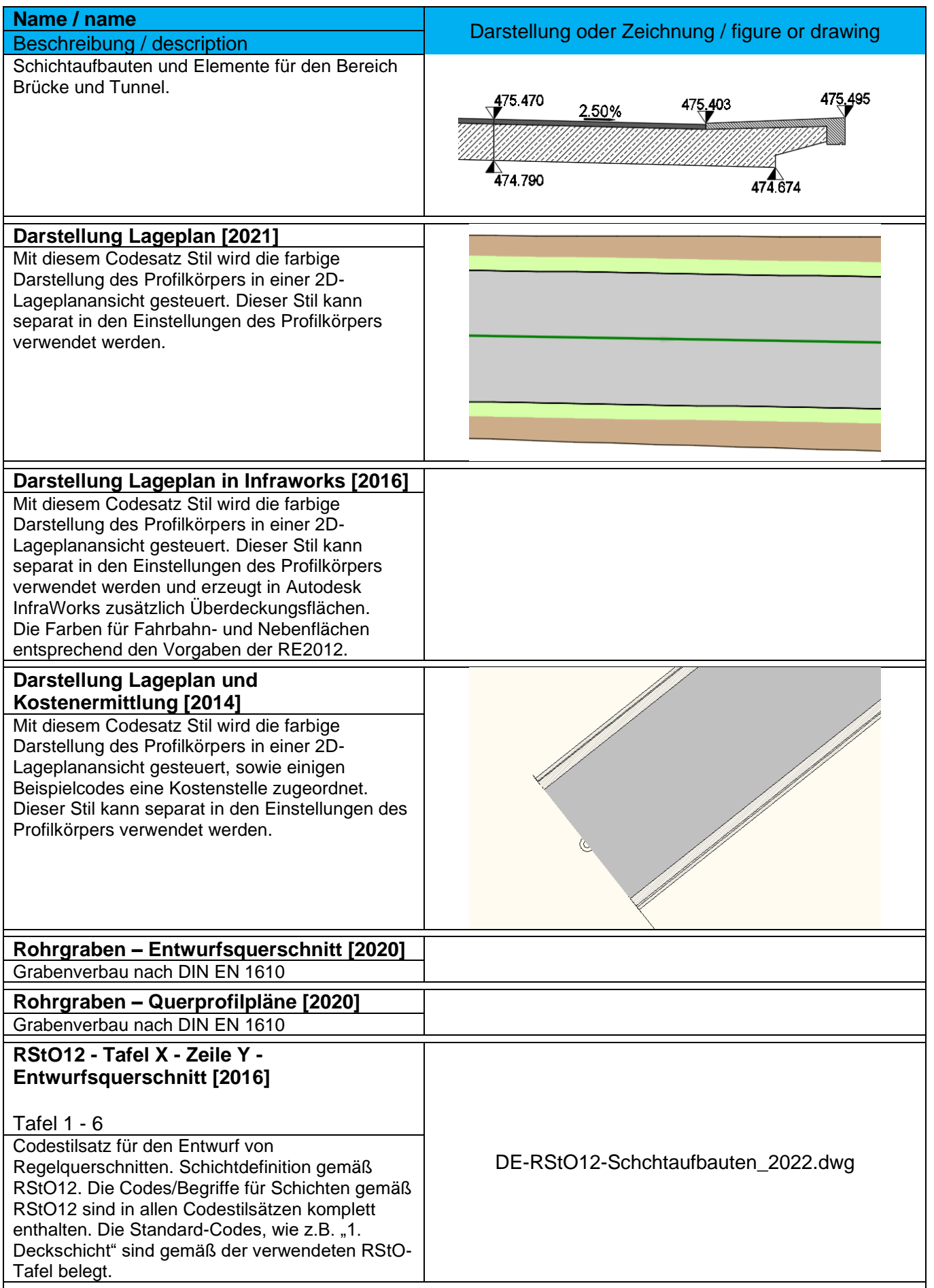

*Page 34 of 319*

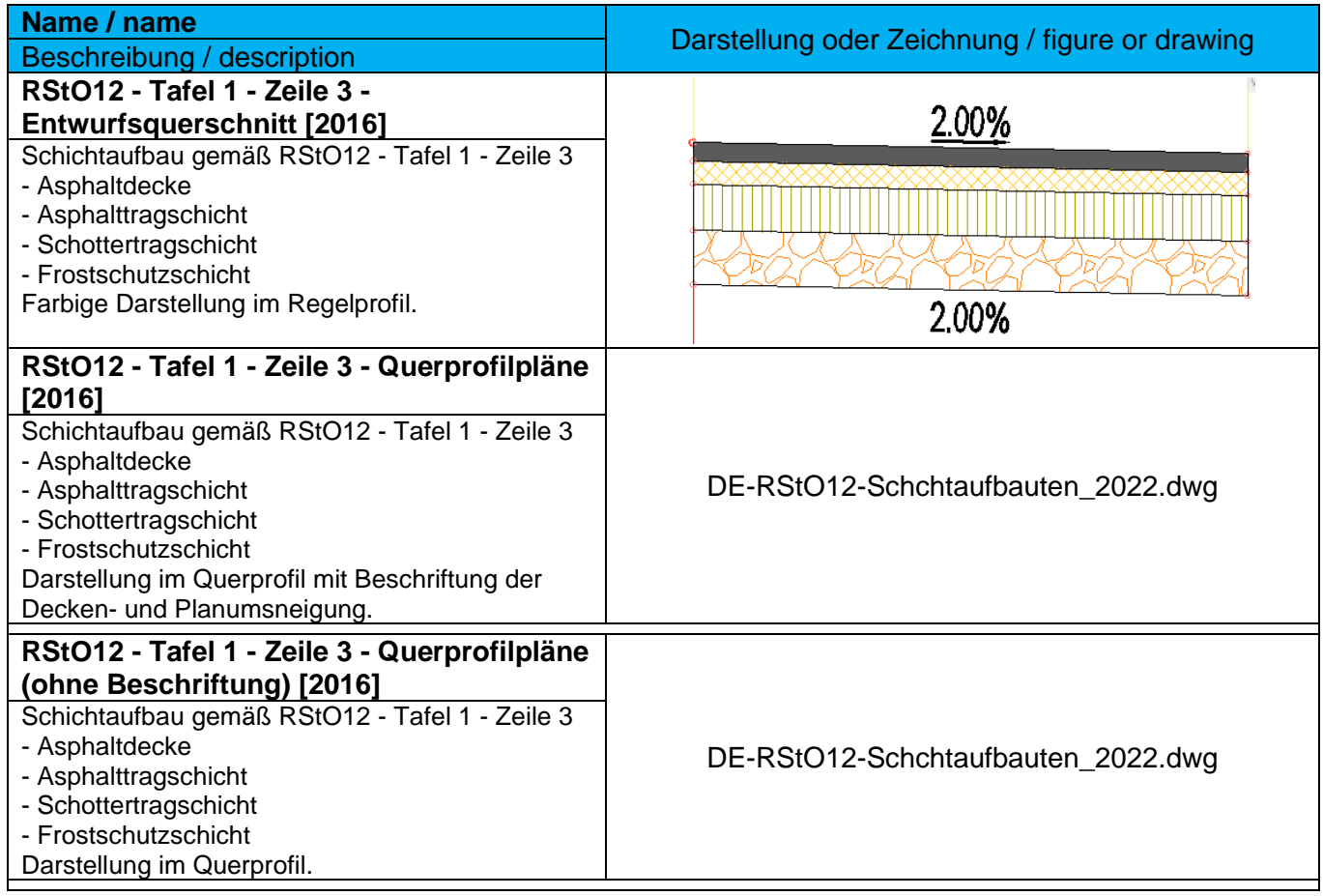

### <span id="page-35-0"></span>9.1.6 Verknüpfungsstile - Link Styles

Die Verknüpfungsstile sind einfache Darstellungsstile, die in den Codesatzstiltabellen der Vorlagezeichnung für Autodesk® Civil 3D® 2022 benötigt werden. Sie regeln die Darstellung der Linien in den Profilen.

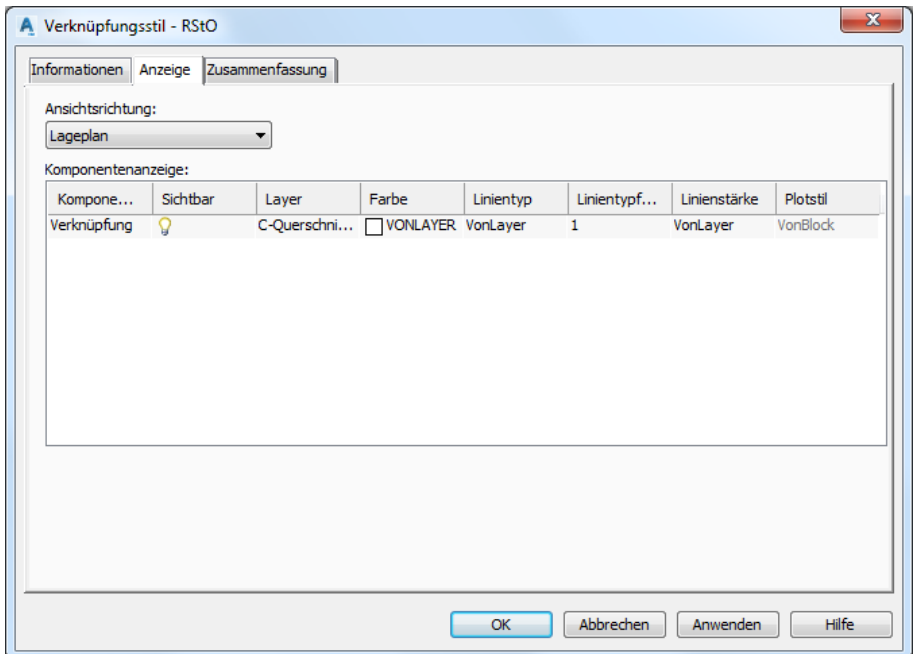

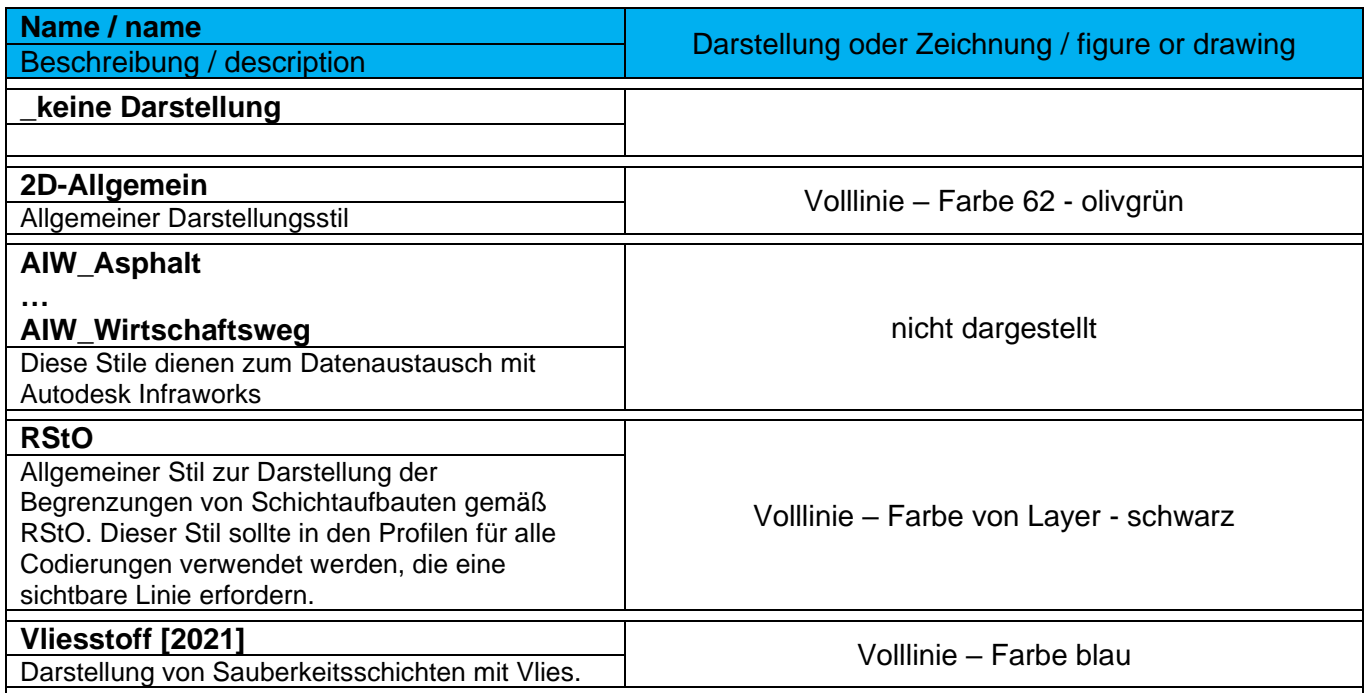
#### 9.1.7 Profilart-Stile - Profile Styles

Die Profilart-Stile sind einfache Schraffurmuster, die in den Codesatzstiltabellen der Vorlagezeichnung für Autodesk® Civil 3D® 2022 benötigt werden. Damit wird die Darstellung der Füllungen der Querschnittsbestandteile im Querschnitt und Querprofilplan, sowie deren Darstellung im Lageplan gesteuert. In einem Profilart-Stil kann nur ein Schraffurmuster angewendet werden.

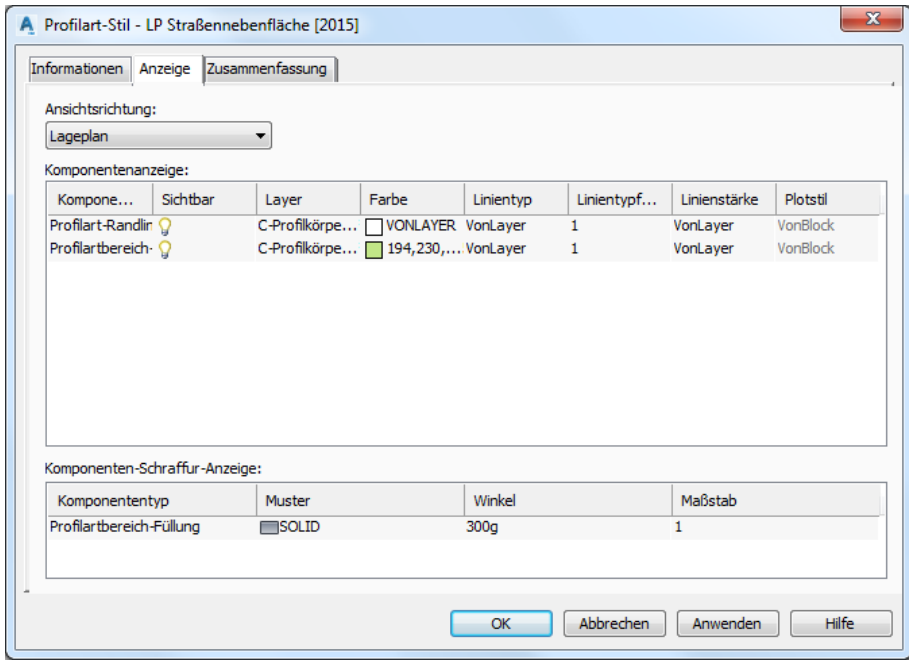

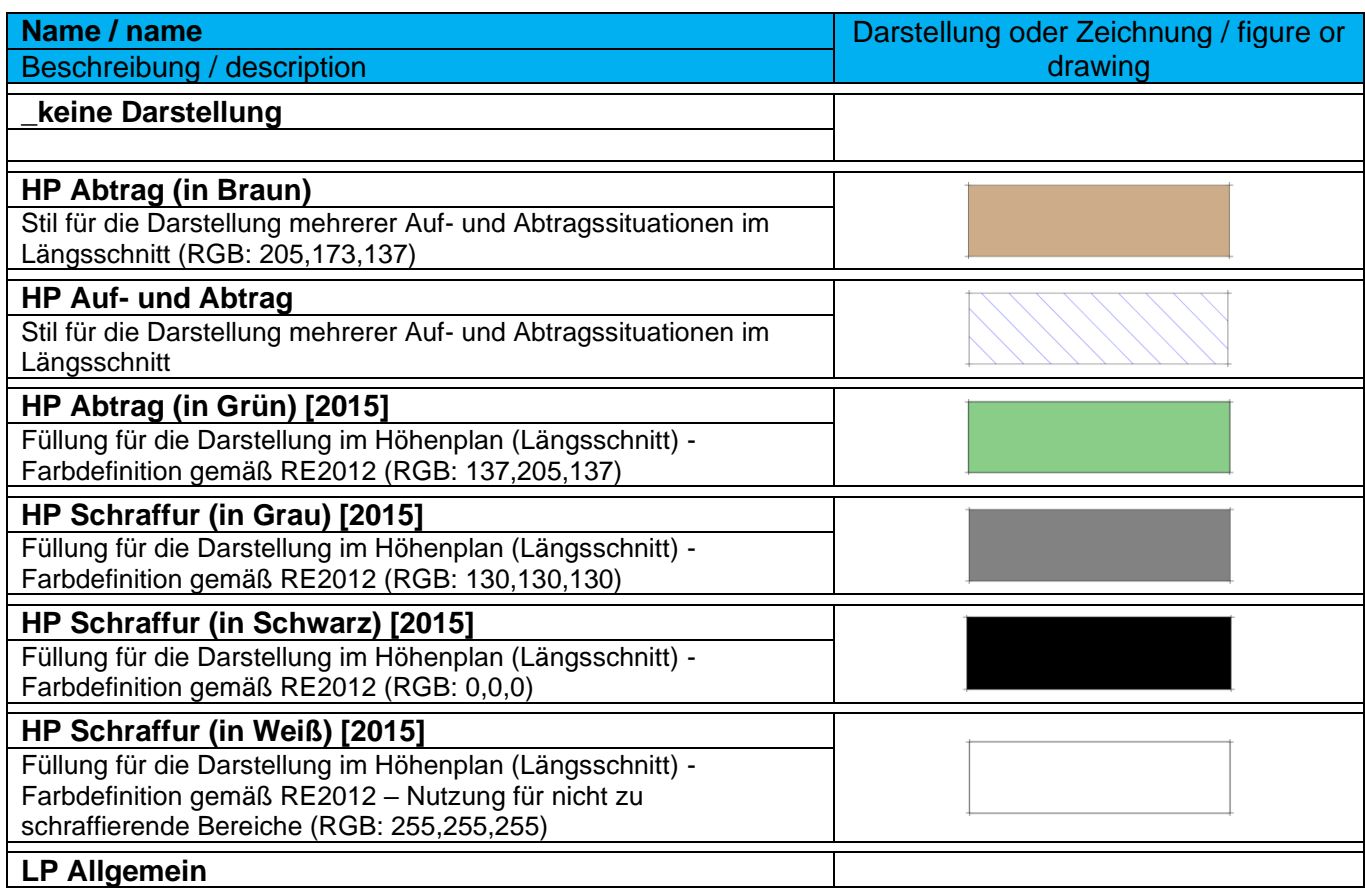

*Page 37 of 319*

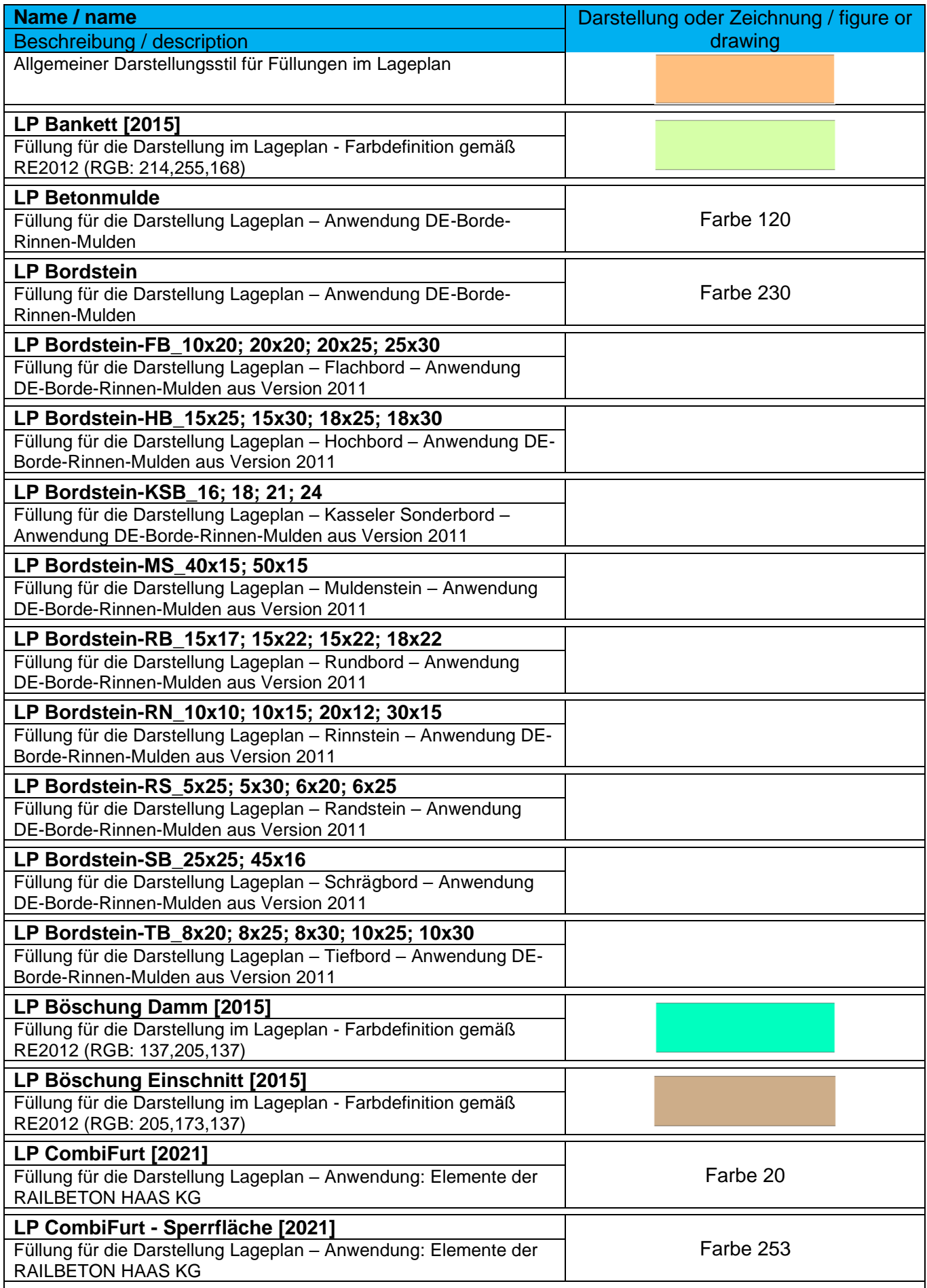

*Page 38 of 319*

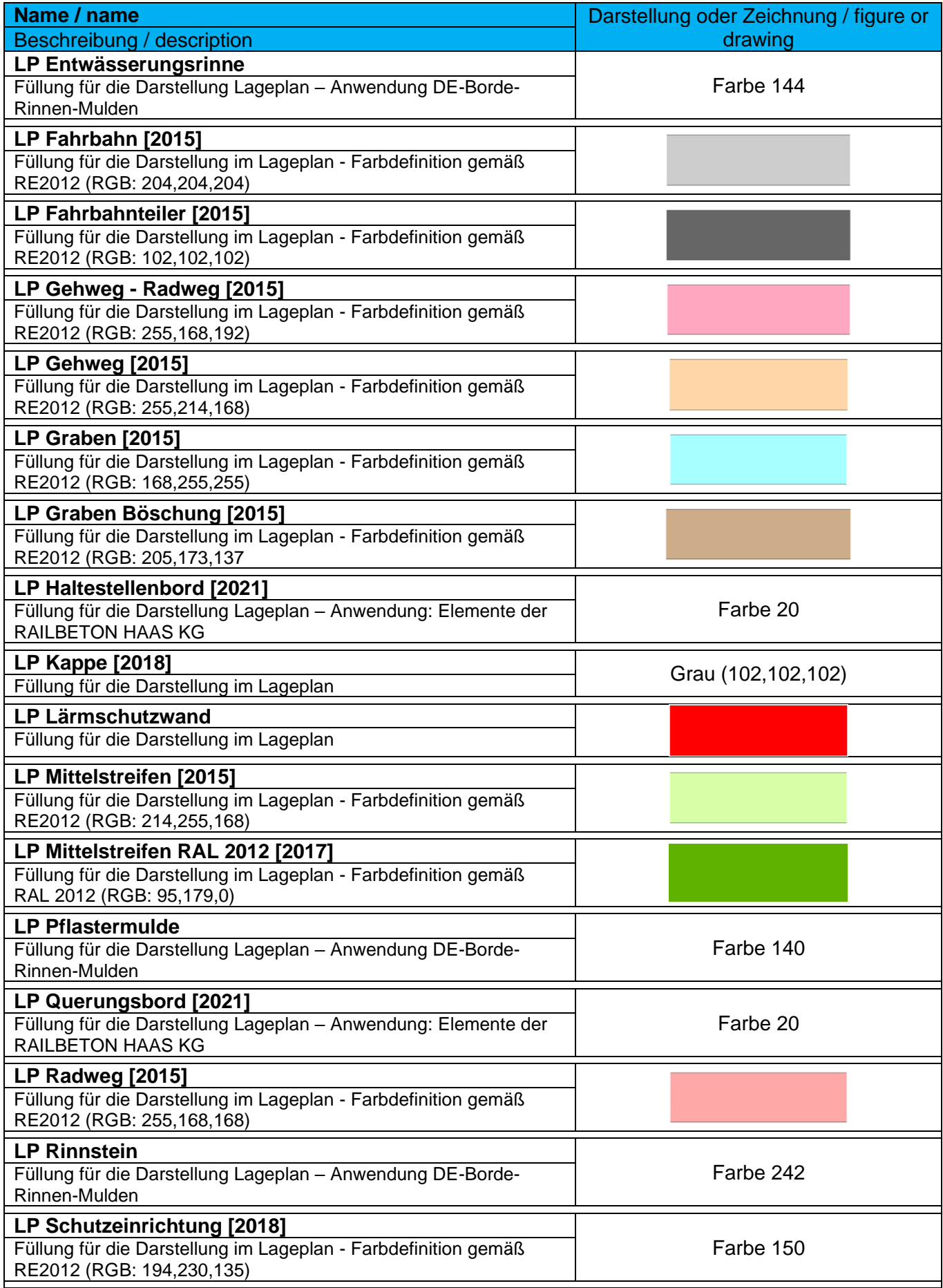

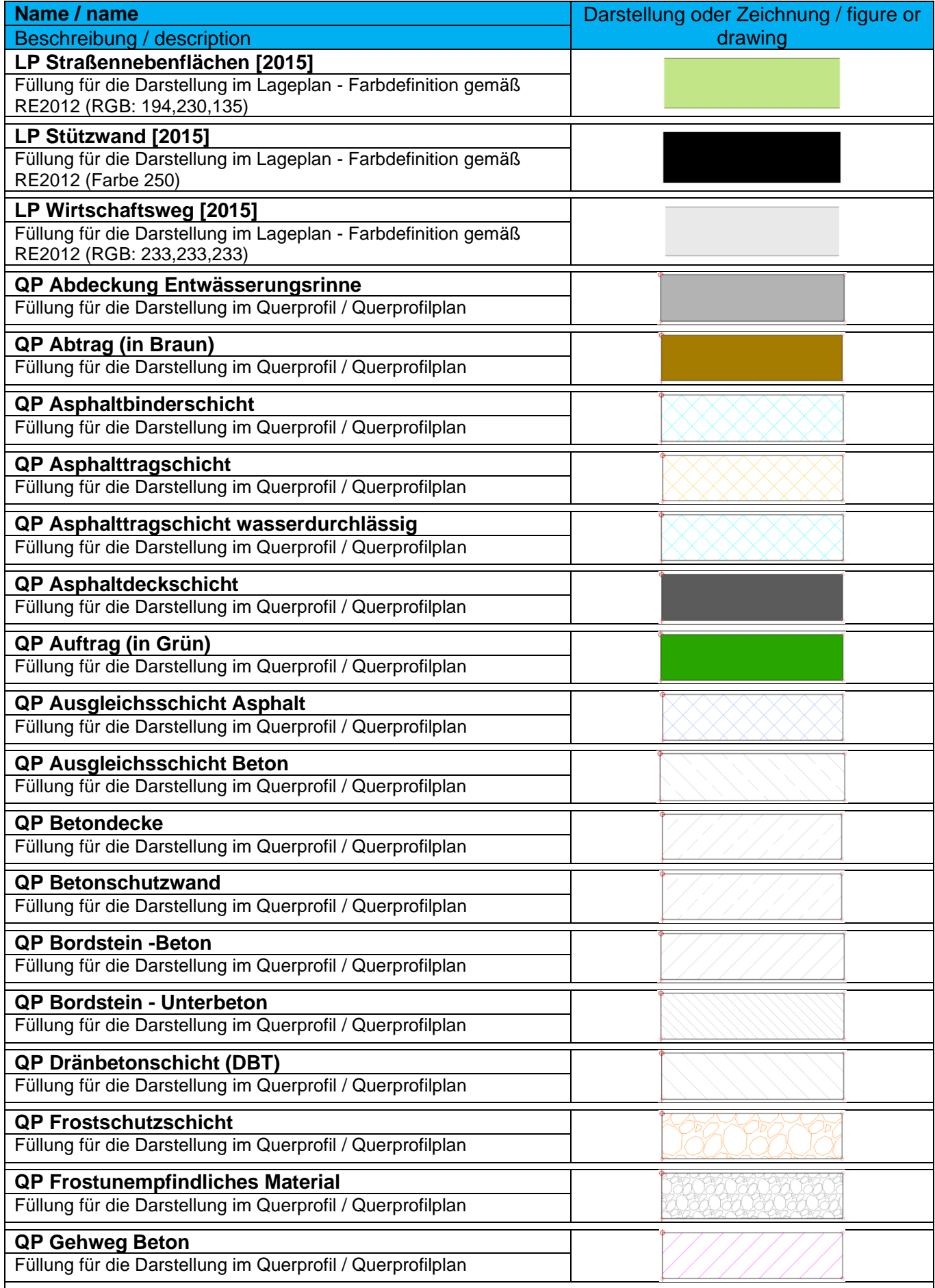

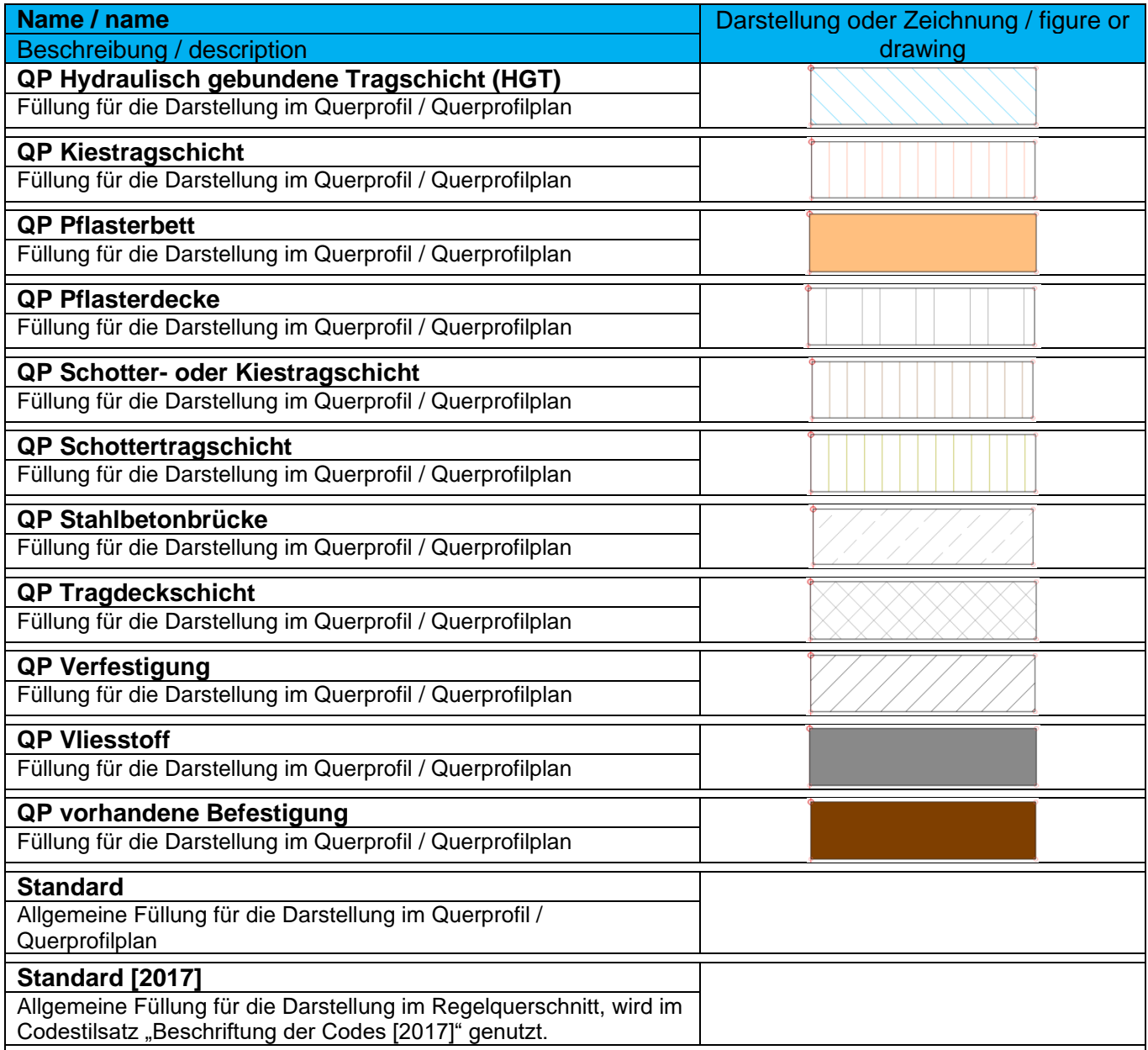

Mit Version 2022 wurden Profilartstile für den Bereich Mengenermittlung implementiert. Diese beginnen mit dem Kürzel ME.

# 9.2 Beschriftungsstile - Multipurpose Label Styles

Diese Beschriftungsstile können für verschiedene Civil-Objekte, wie Anmerkungen, Linien, Bögen, Symbole, Verknüpfungen und Profilarten in der Vorlagezeichnung für Autodesk® Civil 3D® 2022 verwendet werden. Diese Beschriftungsstile können bei Bedarf ergänzt oder angepasst werden.

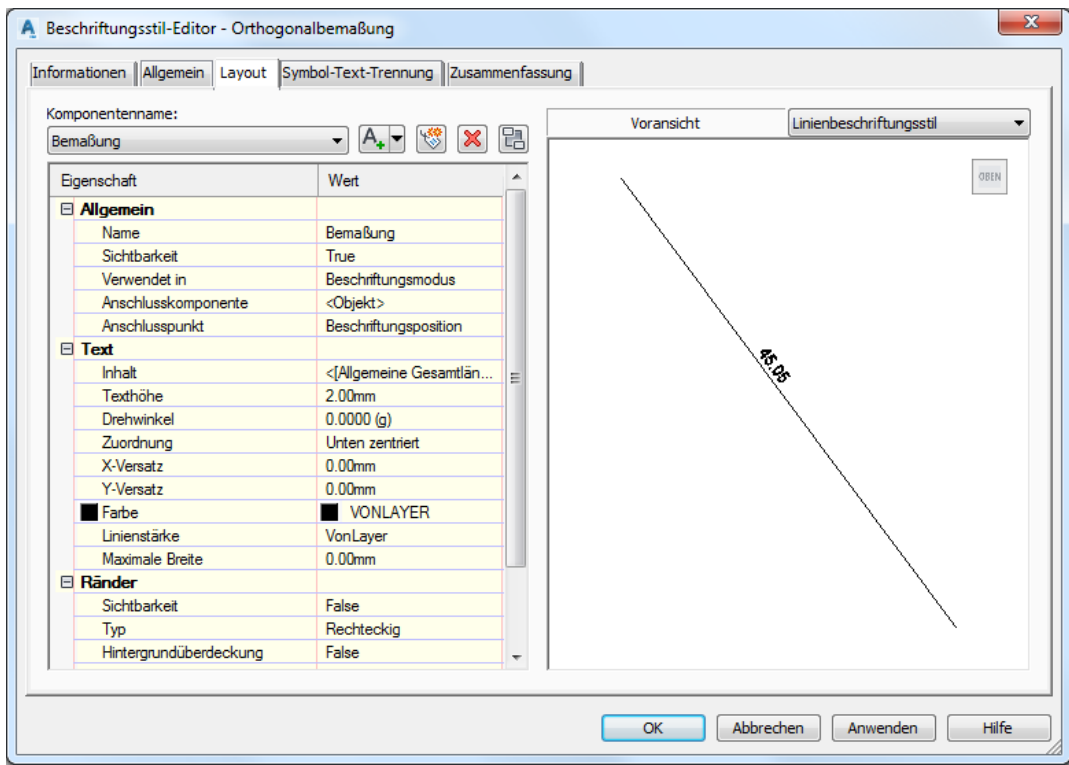

#### 9.2.1 Anmerkungen - Notes

Anmerkungen können zusätzlich zu den normalen AutoCAD Beschriftungen verwendet werden. Vorteil der Anmerkungen ist dabei die automatische Anpassung an den Maßstab.

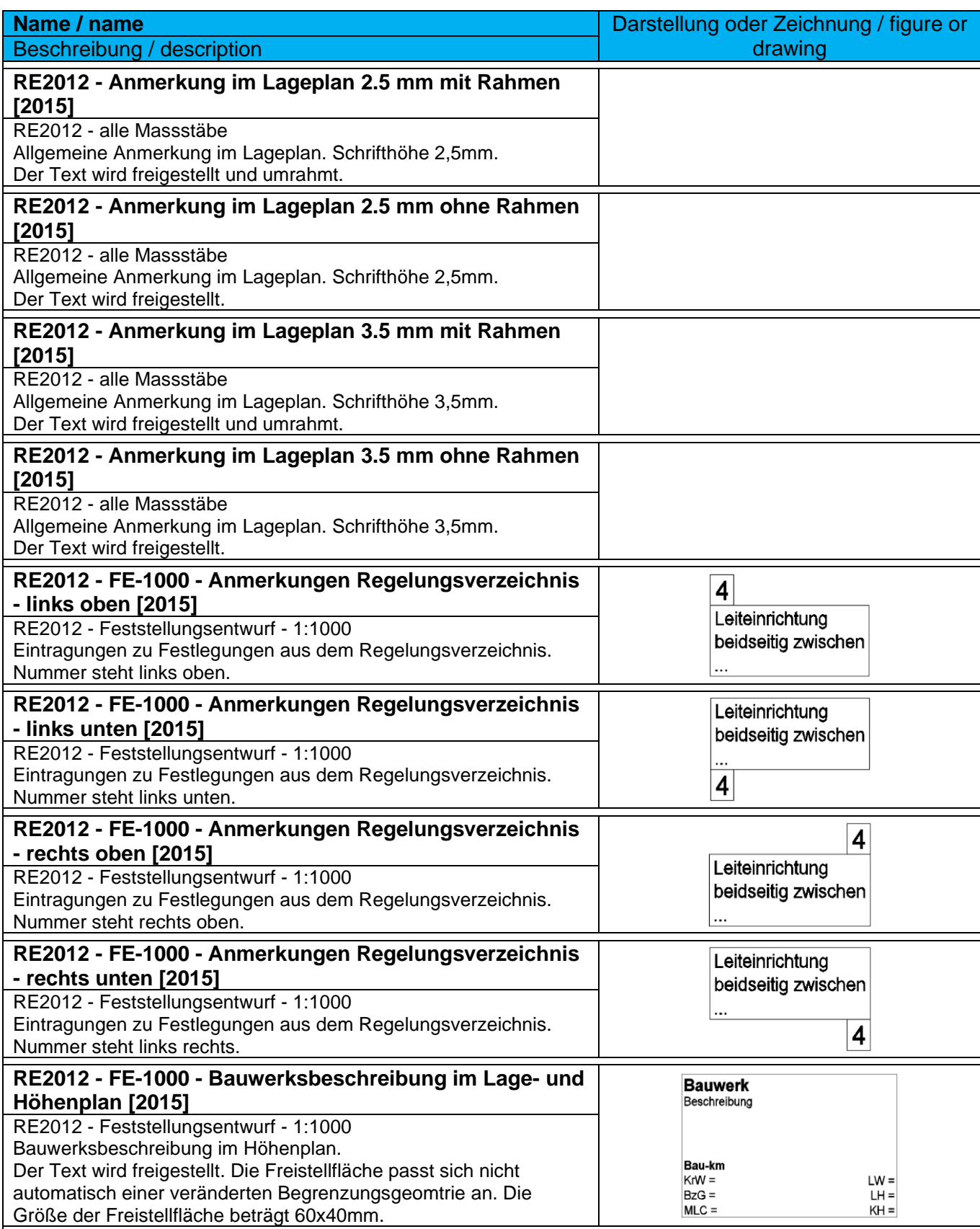

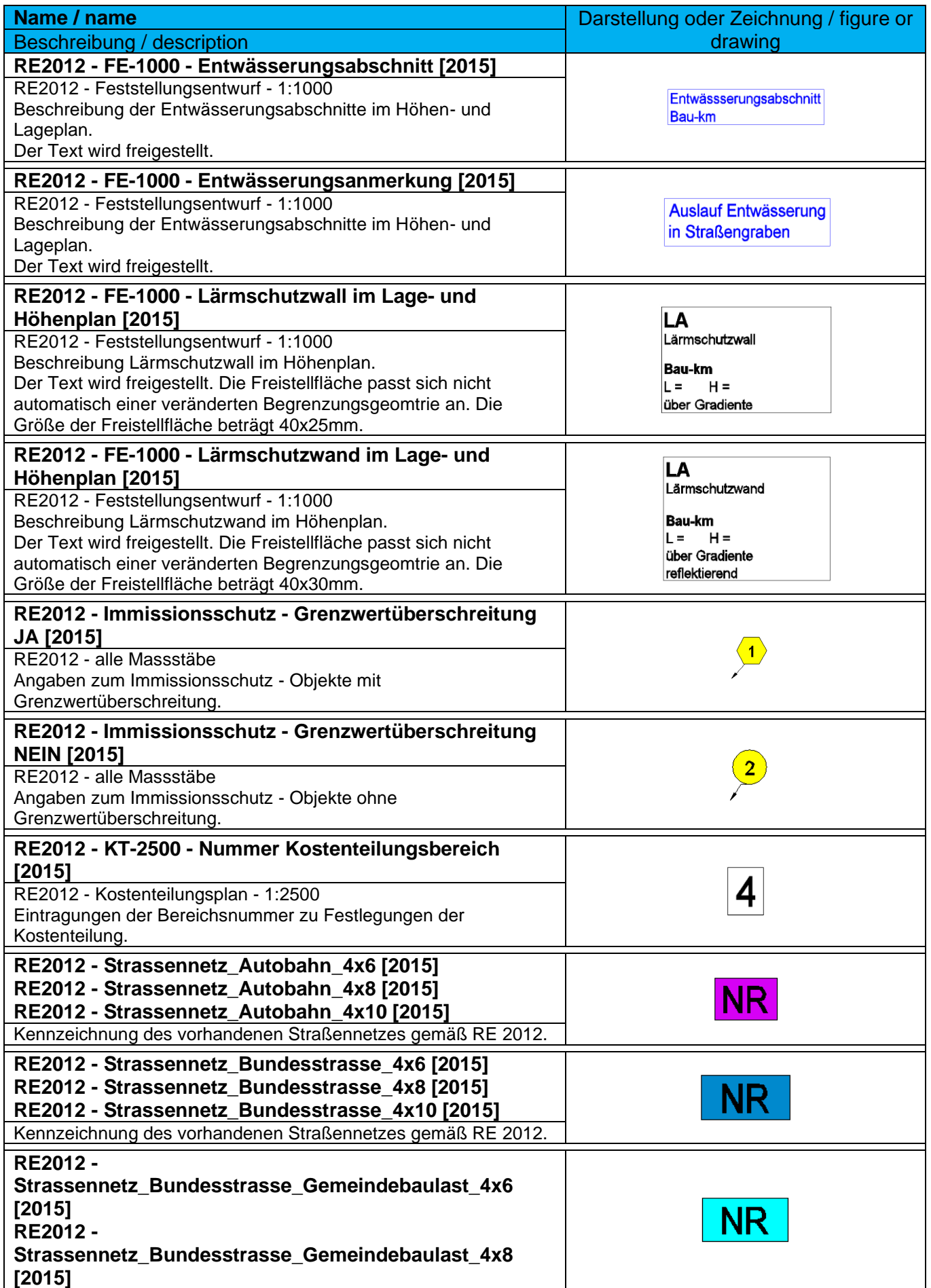

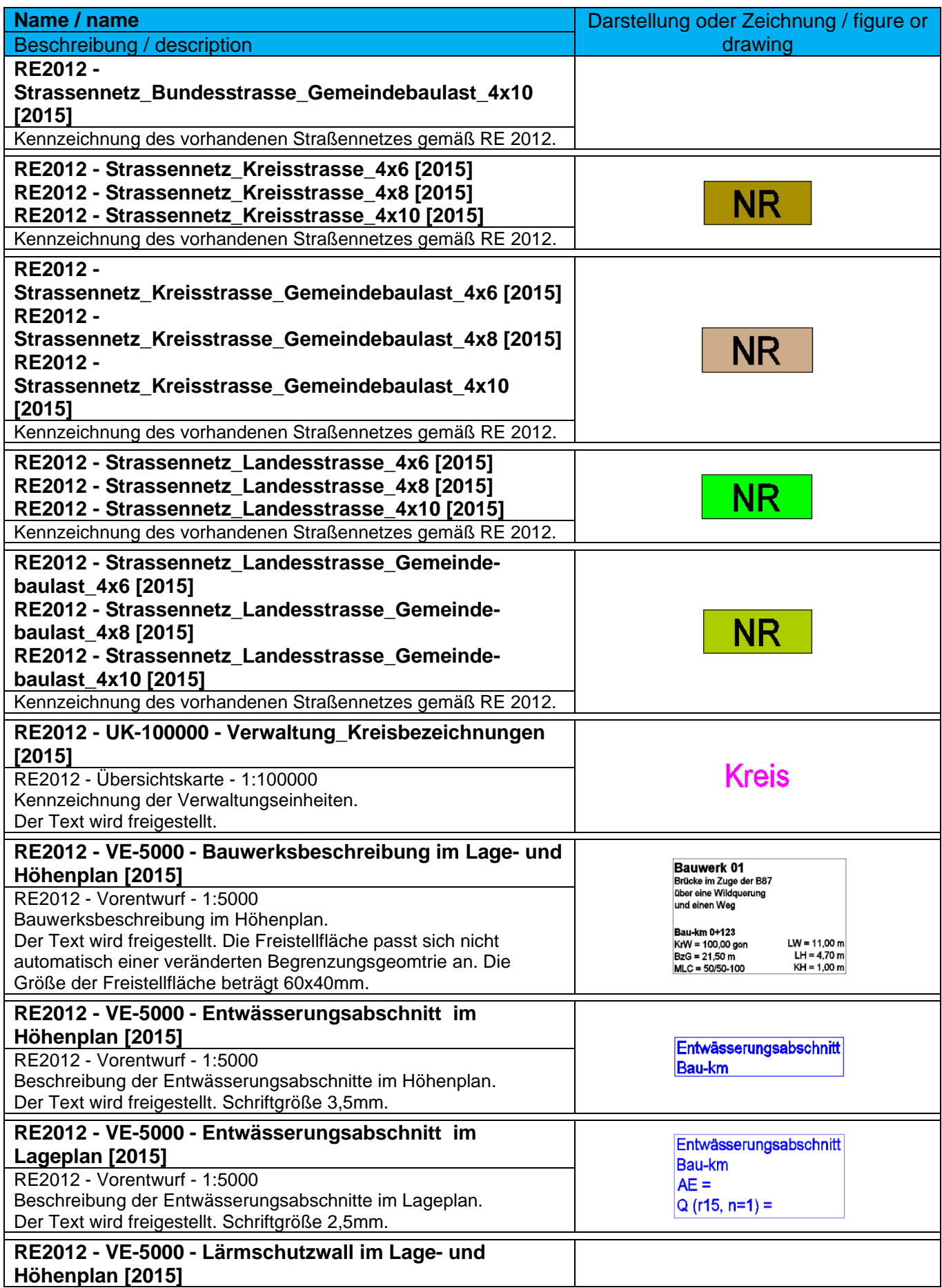

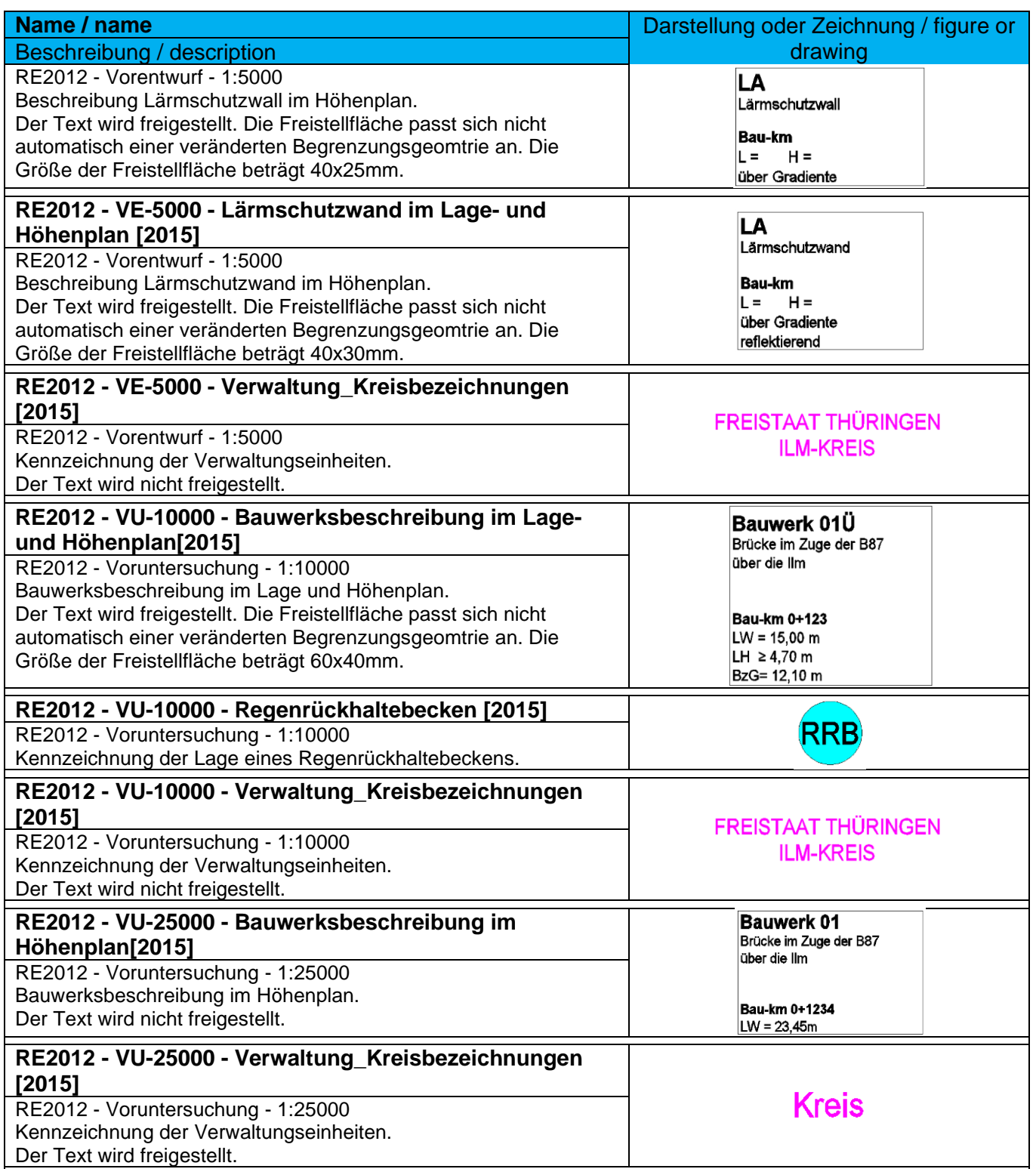

#### 9.2.2 Linien – Line

Im Bereich der Beschriftung von Linien sind Stile für die Bemaßung der Fahrbahnen, Kennzeichnung der Stationsangaben von Haltungen sowie für den Themenbereich Brücke vordefiniert.

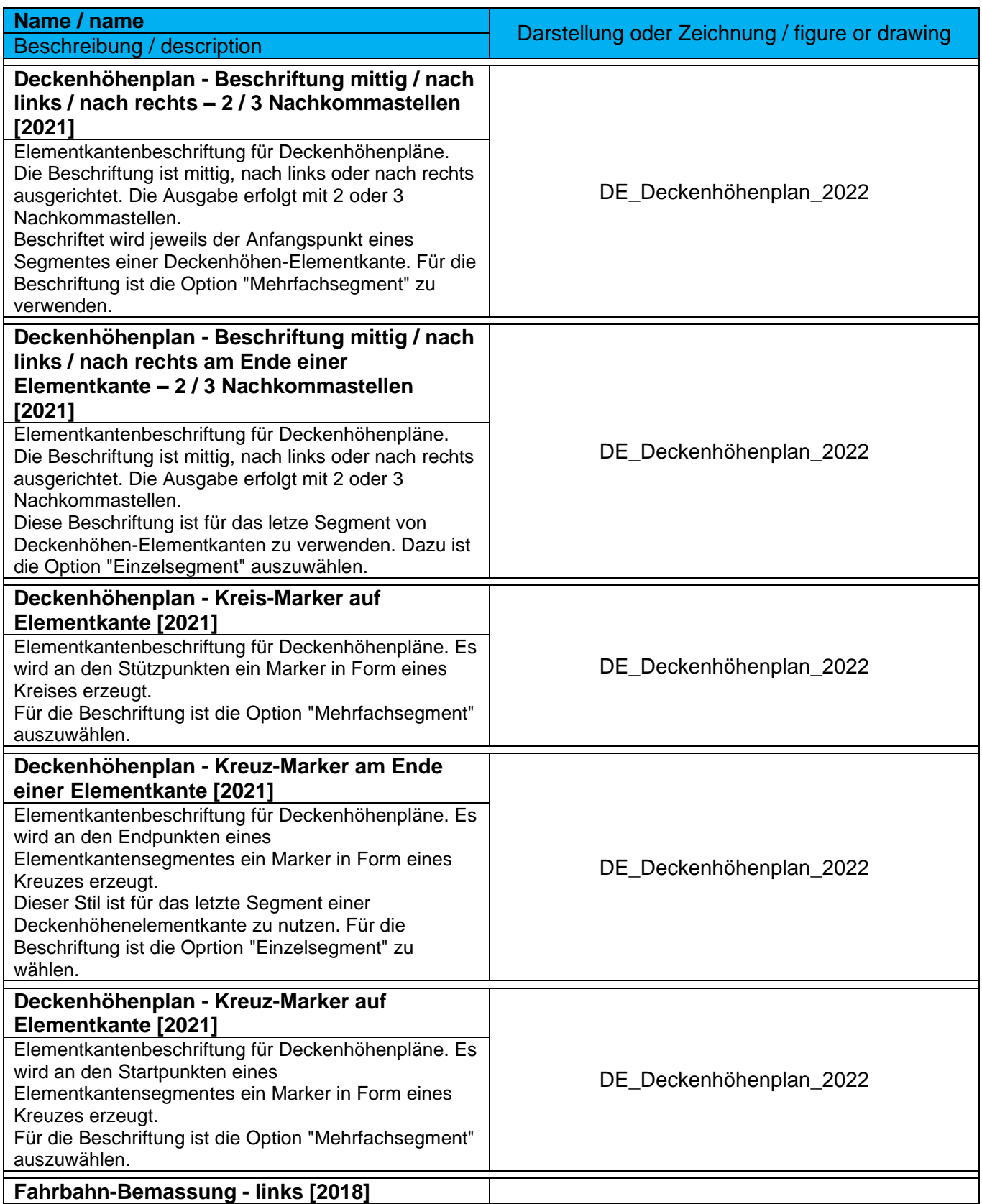

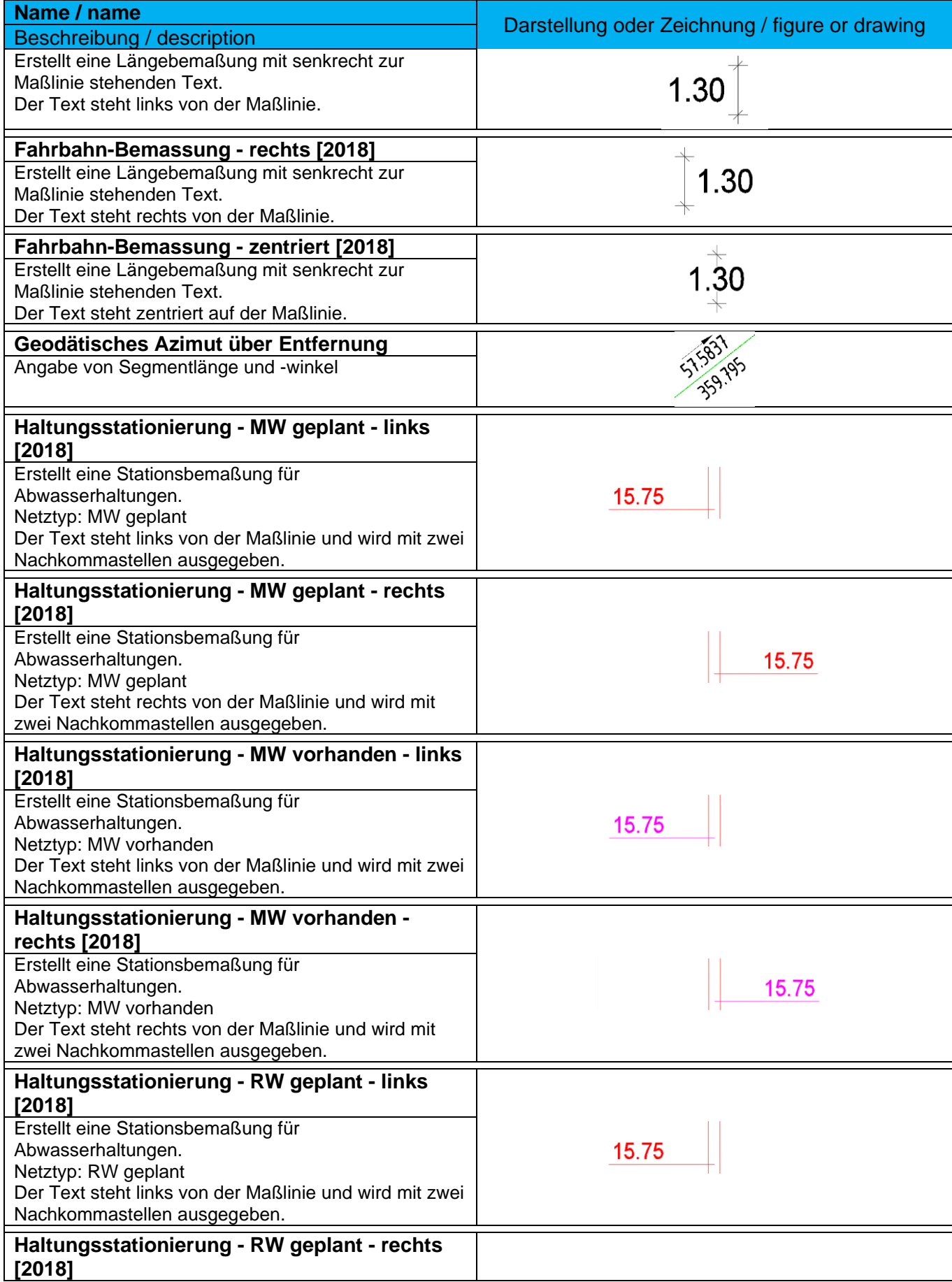

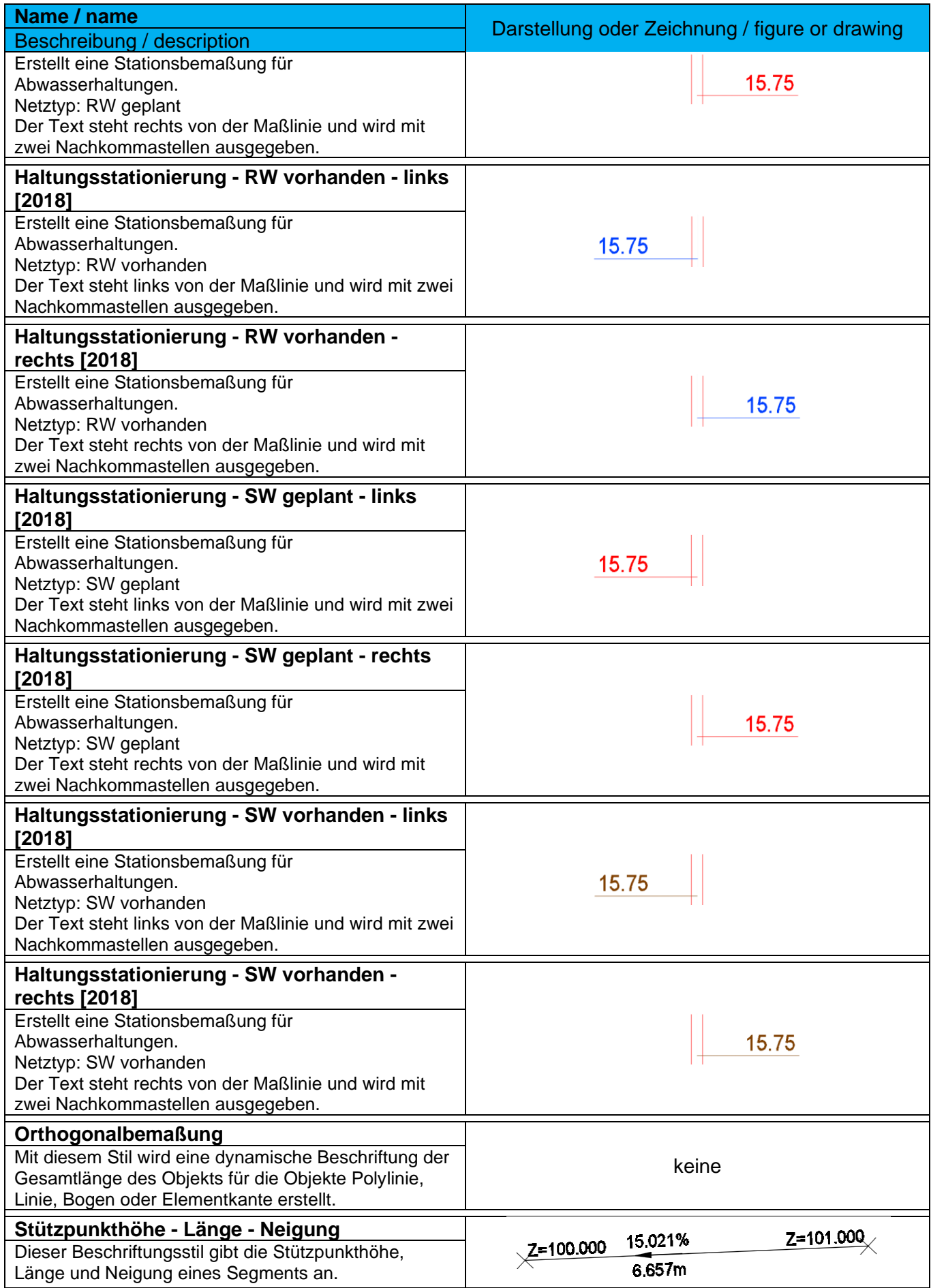

*Page 49 of 319*

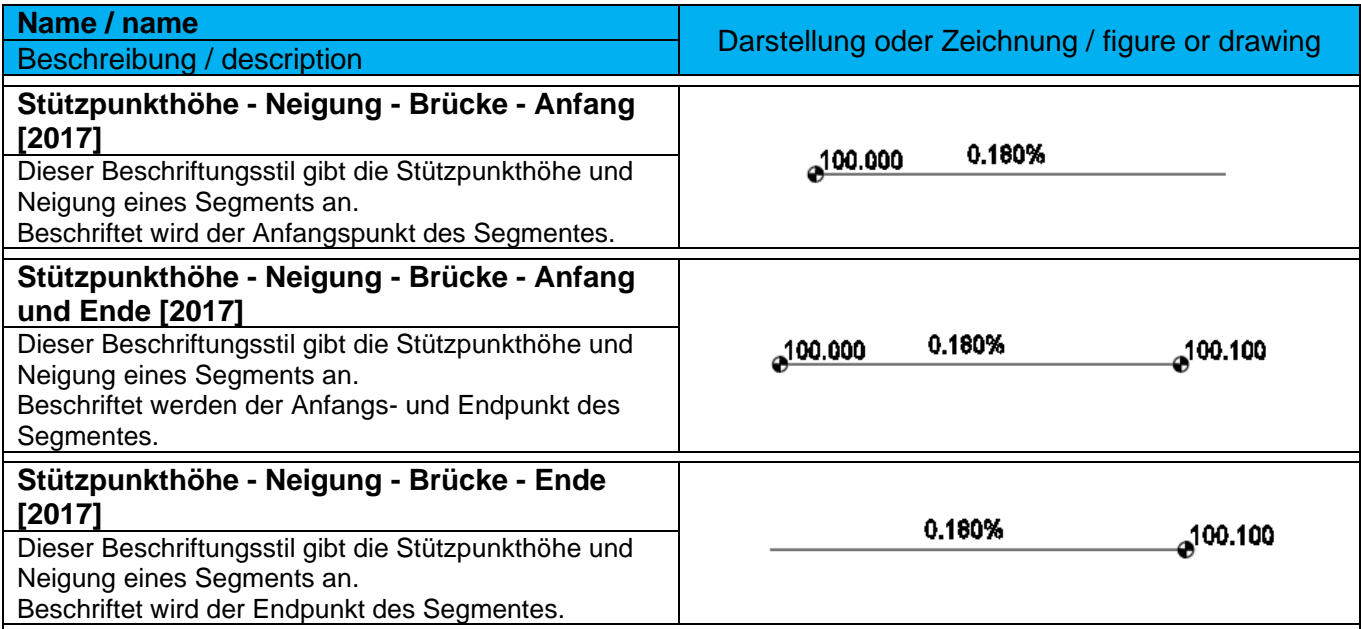

## 9.2.3 Bogen - Curve

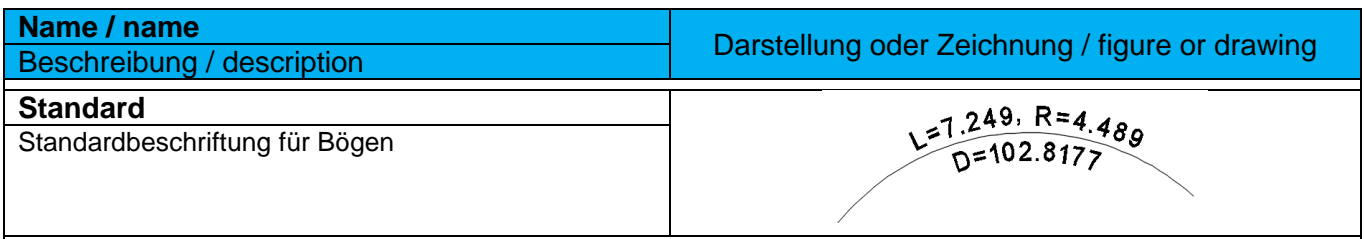

## 9.2.4 Symbole - Symbols

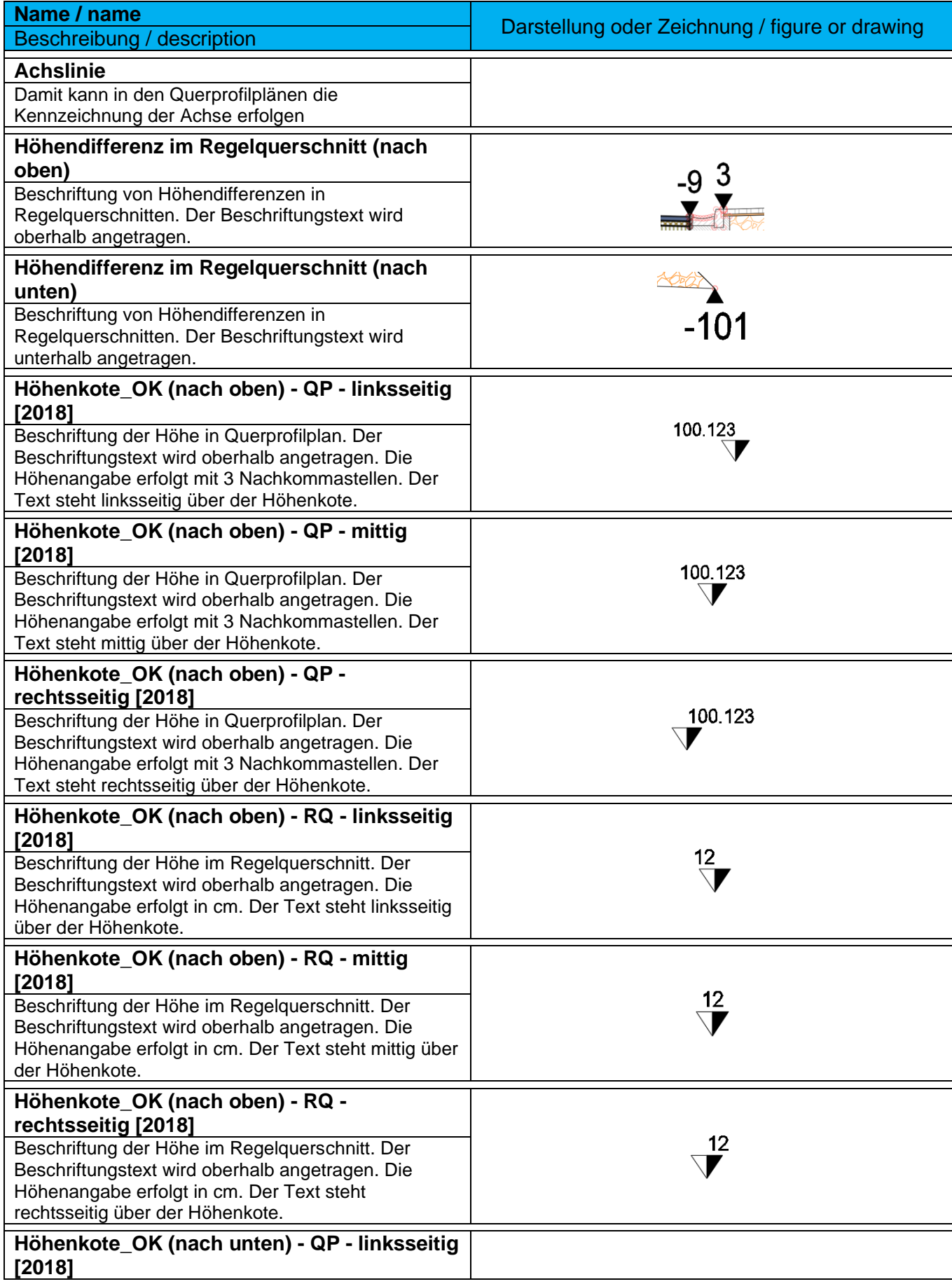

*Page 52 of 319*

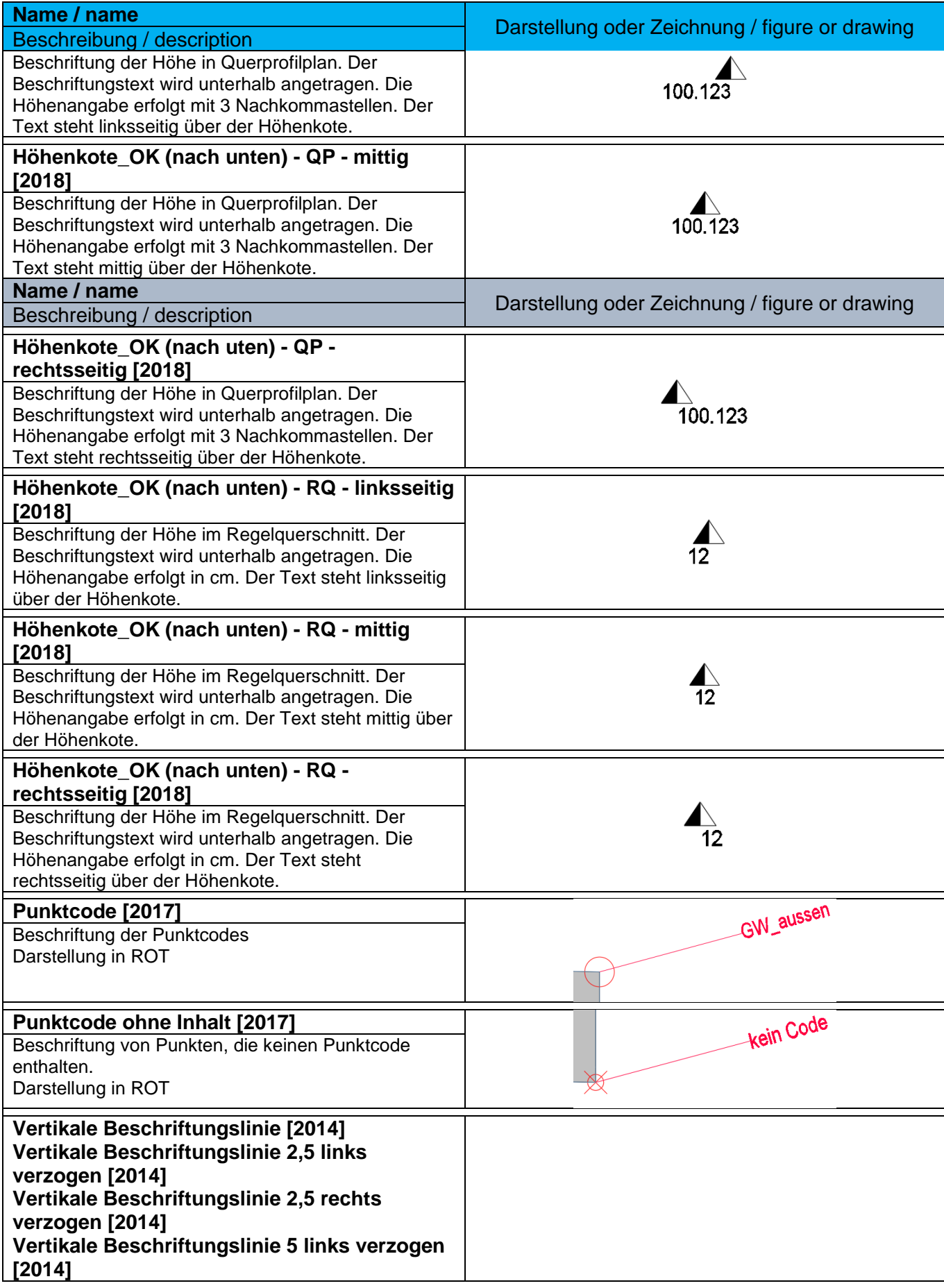

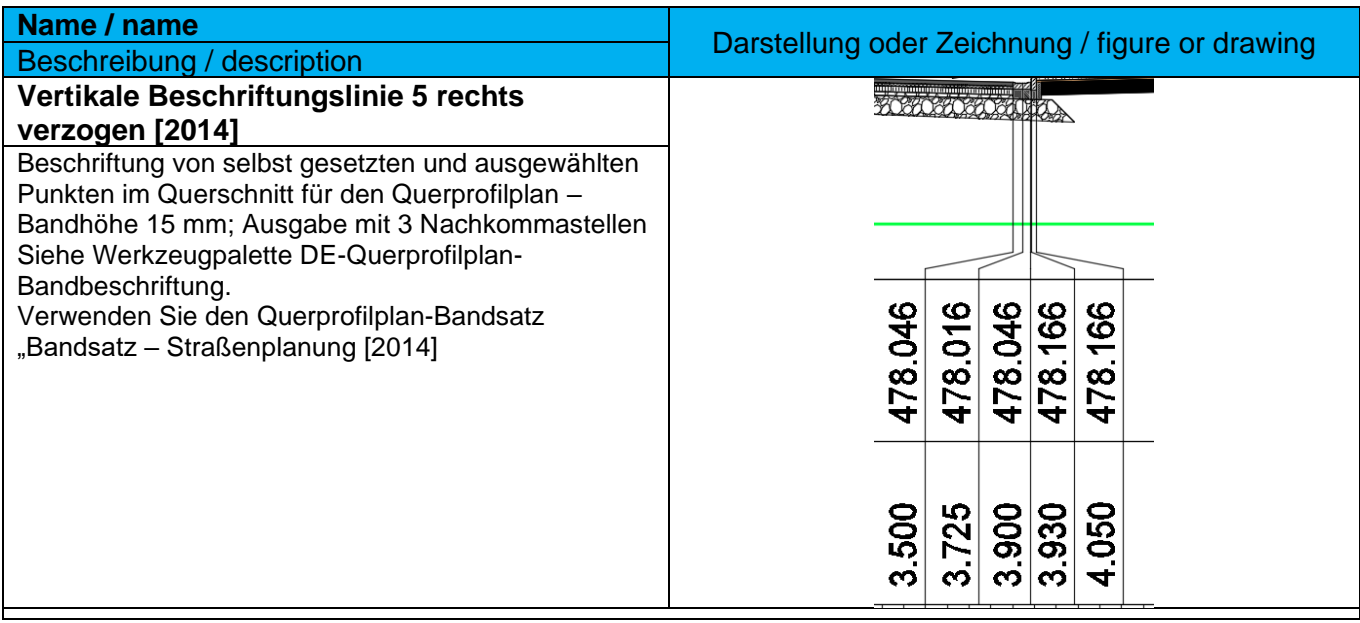

# 9.2.5 Verknüpfung - Link Label Styles

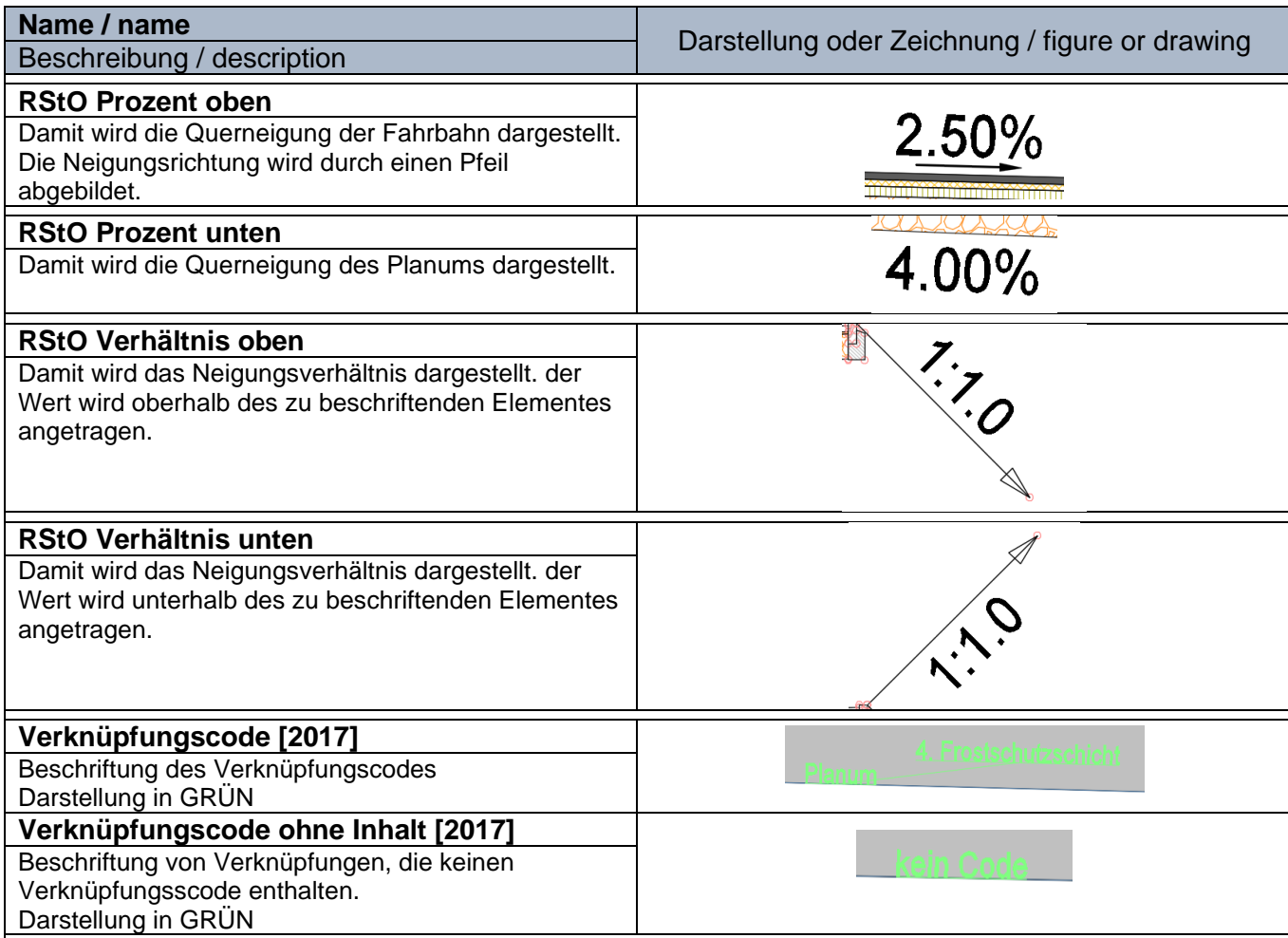

# 9.2.6 Profilart - Profil Label Styles

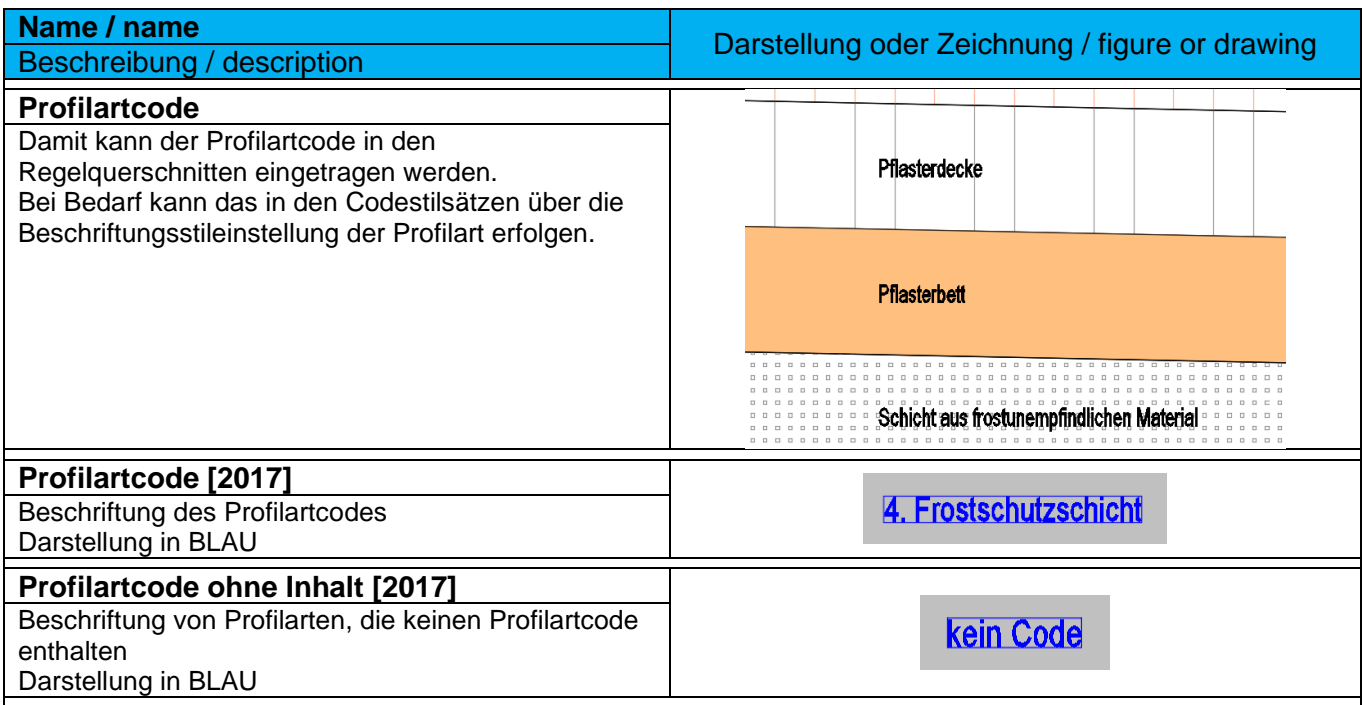

# 9.3 Punkte - Points

## 9.3.1 Benutzerdefinierte Eigenschaftsklassifizierung - User Defined Classification

Die "Benutzerdefinierte Eigenschaftenklassifizierungen" ermöglichen es, den Koordinatenpunkten weitere Eigenschaften zuzuordnen. Diese zusätzlichen Eigenschaften stehen dann beim Punktimund -export, sowie bei der Punktbeschriftung zur Verfügung. In der Vorlagezeichnung für Autodesk® Civil 3D® 2022 sind keine ausgeprägten "Benutzerdefinierten Eigenschaftenklassifizierungen" enthalten.

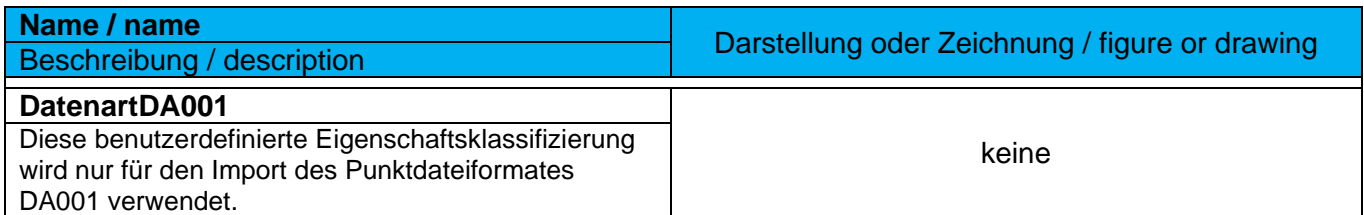

Ein mögliches Beispiel:

- Baumart
- Stammdurchmesser
- Kronendurchmesser
- Pflanzdatum
- usw.

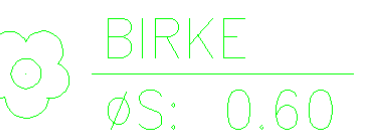

#### 9.3.2 Punktstile - Point Styles

In der Vorlagezeichnung für Autodesk® Civil 3D® 2022 Deutschland sind viele Punktstile, als Symbole für die Koordinatenpunkte, enthalten. Die graphische Ausprägung orientiert sich an der RAS-Verm. Die in den Punktstilen verwendeten AutoCAD-Blöcke sind Bestandteil der Vorlagezeichnung.

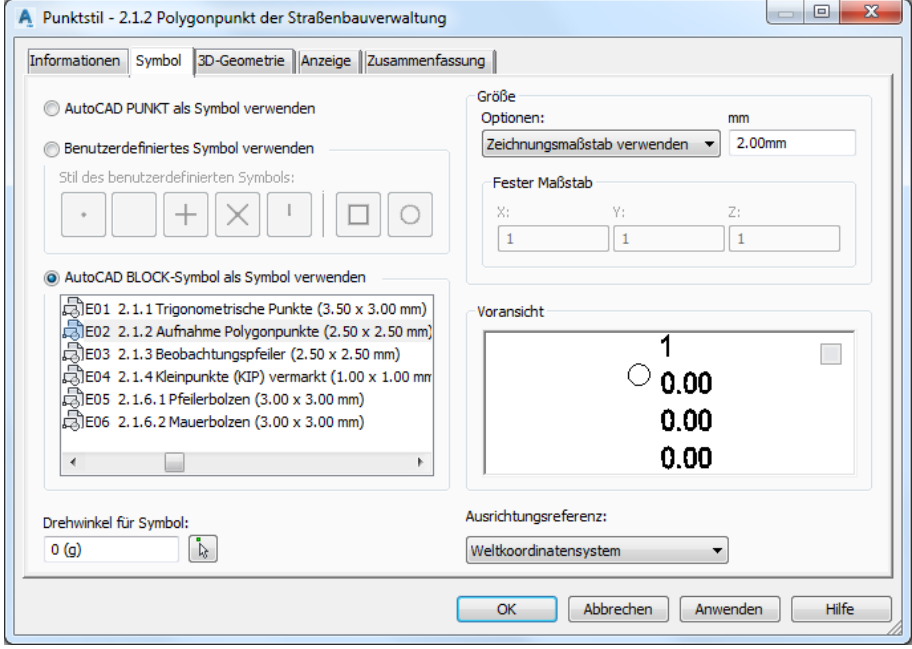

Das **Design Center** von AutoCAD bietet einen schnellen und umfassenden Einblick in die grafische Ausprägung der verwendeten AutoCAD-Blöcke:

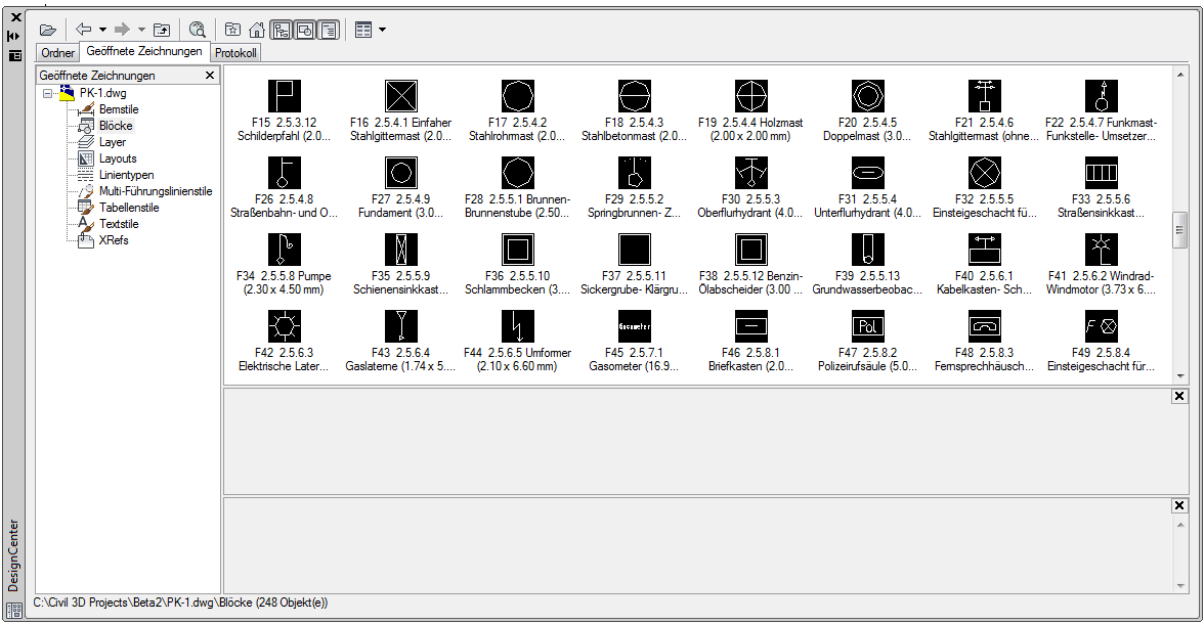

In der Datei DE\_Vermessung 2022.DWG sind eine Vielzahl weitere Punktdefinitionen und Einstellungen für Vermessungspunkte enthalten. Kopieren Sie bei Bedarf die gewünschten Elemente in Ihre eigene Vorlage.

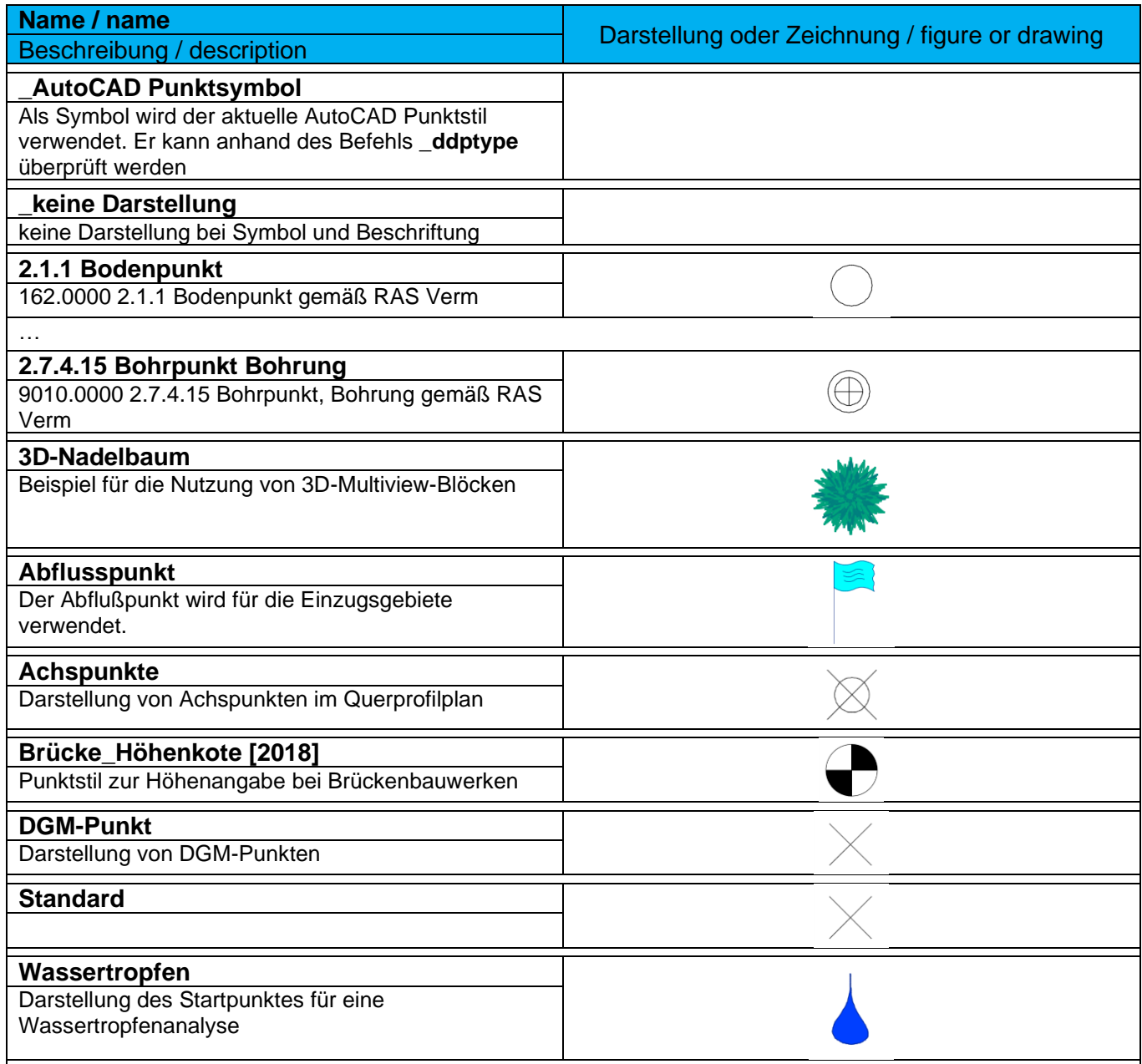

#### 9.3.3 Beschriftungsstile - Point Label Styles

In der Vorlagezeichnung für Autodesk® Civil 3D® 2022 Deutschland sind verschiedene Beispiele für Punktbeschriftungsstile enthalten. Die Namen der Beschriftungsstile orientieren sich an den Punktimund exportformaten (Namen sind abgekürzt).

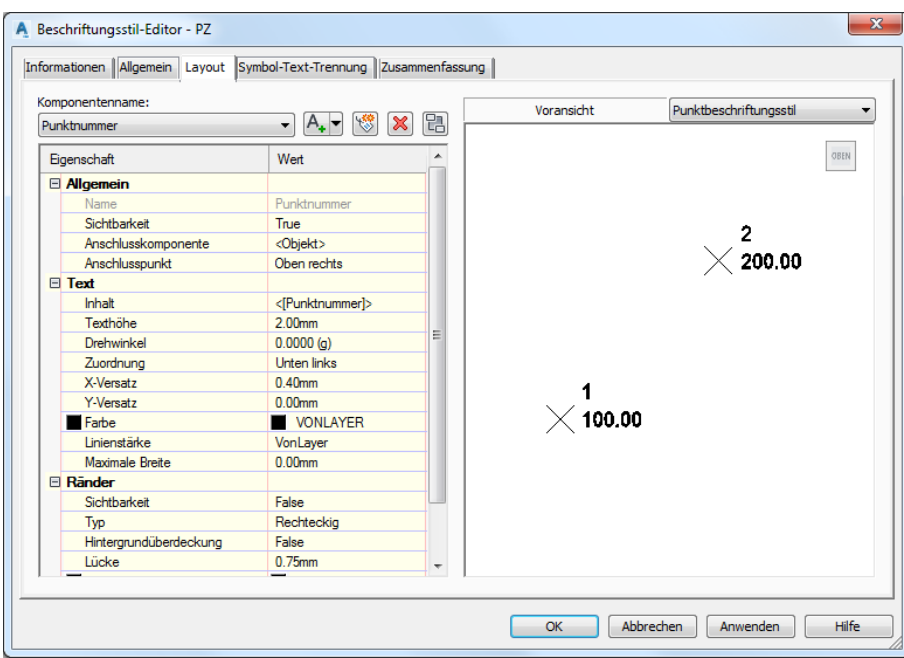

Beispiel: PZ = Punktnummer und Punkthöhe werden angeschrieben

Empfehlung: Stellen Sie in einem Beschriftungsstil auf der Registerkarte "Symbol-Text-Trennung" die Eigenschaft Anzeige auf "wie Standarddarstellung" (Layout). So vermeiden Sie, dass sich bei einem Verschieben der Beschriftung die Orientierung der Beschriftung - oder die Darstellungseigenschaften verändern!

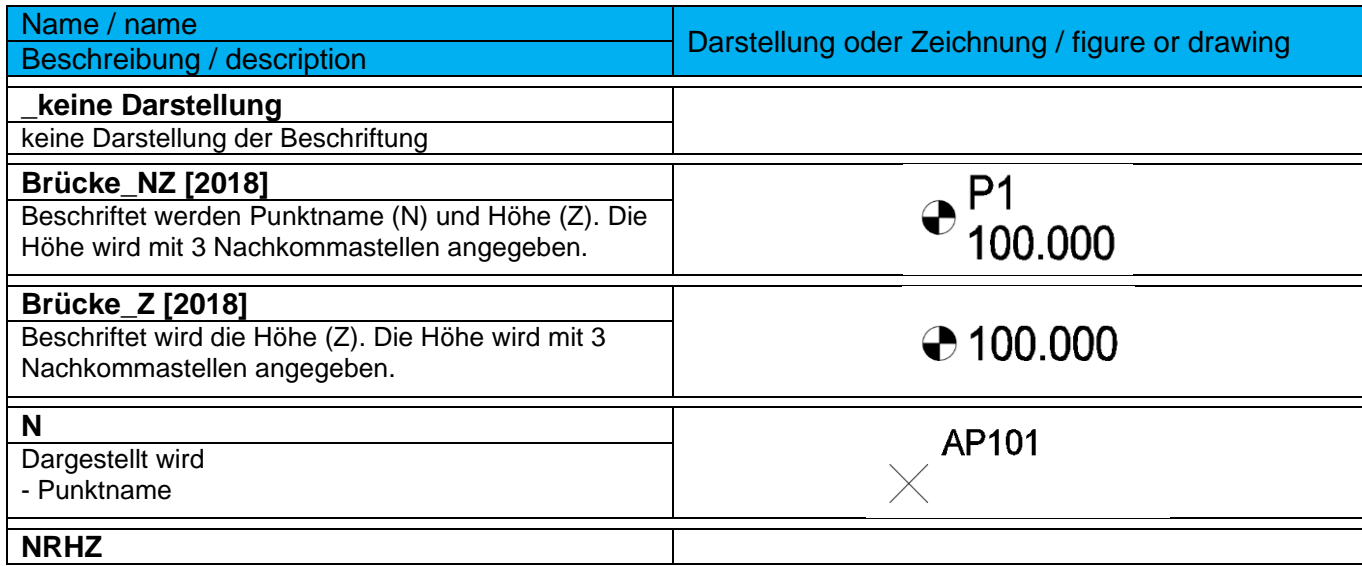

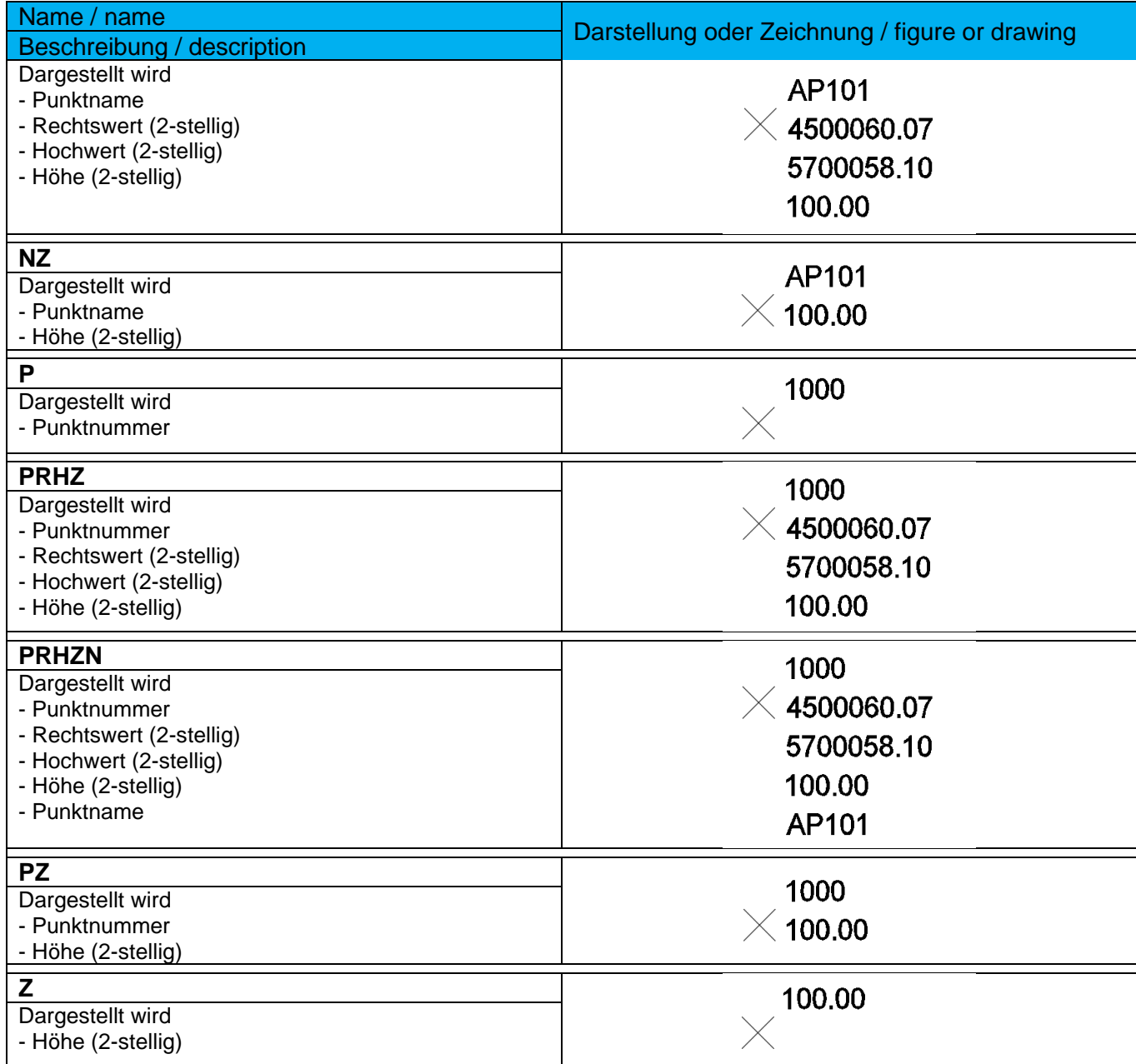

**Wichtiger Hinweis**: In der Vorlagezeichnung für Autodesk® Civil 3D® 2020 Deutschland ist der Punktimport so voreingestellt, das immer ein **Punktname** angegeben werden muss. So sollte auch der **Punktname** als Punktnummer verwendet werden! Hintergrund ist die Feldeigenschaft der vorhandenen Punktnummer, diese ist eine Ganzzahl (keine Buchstaben o.ä.) und ist auf max. 8 Zeichen beschränkt.

Der **Punktname** unterliegt keinen Einschränkungen!

### 9.3.4 Punktdateiformate - Point File Format

In der Vorlagezeichnung für Autodesk® Civil 3D® 2022 Deutschland sind verschiedene Punktdateiformate für den Im- und Export von ASCII-Dateien (Koordinatenlisten) und Laserscandaten vordefiniert.

Die Abkürzungen entsprechen der Reihenfolge der Daten in einer Zeile – egal, ob die Daten durch Komma oder Leerzeichen getrennt sind.

Beispiel: **NRHZB** = Punktnummer (Name), Rechtswert, Hochwert, Punkthöhe, Kurzbeschreibung (Codierung)

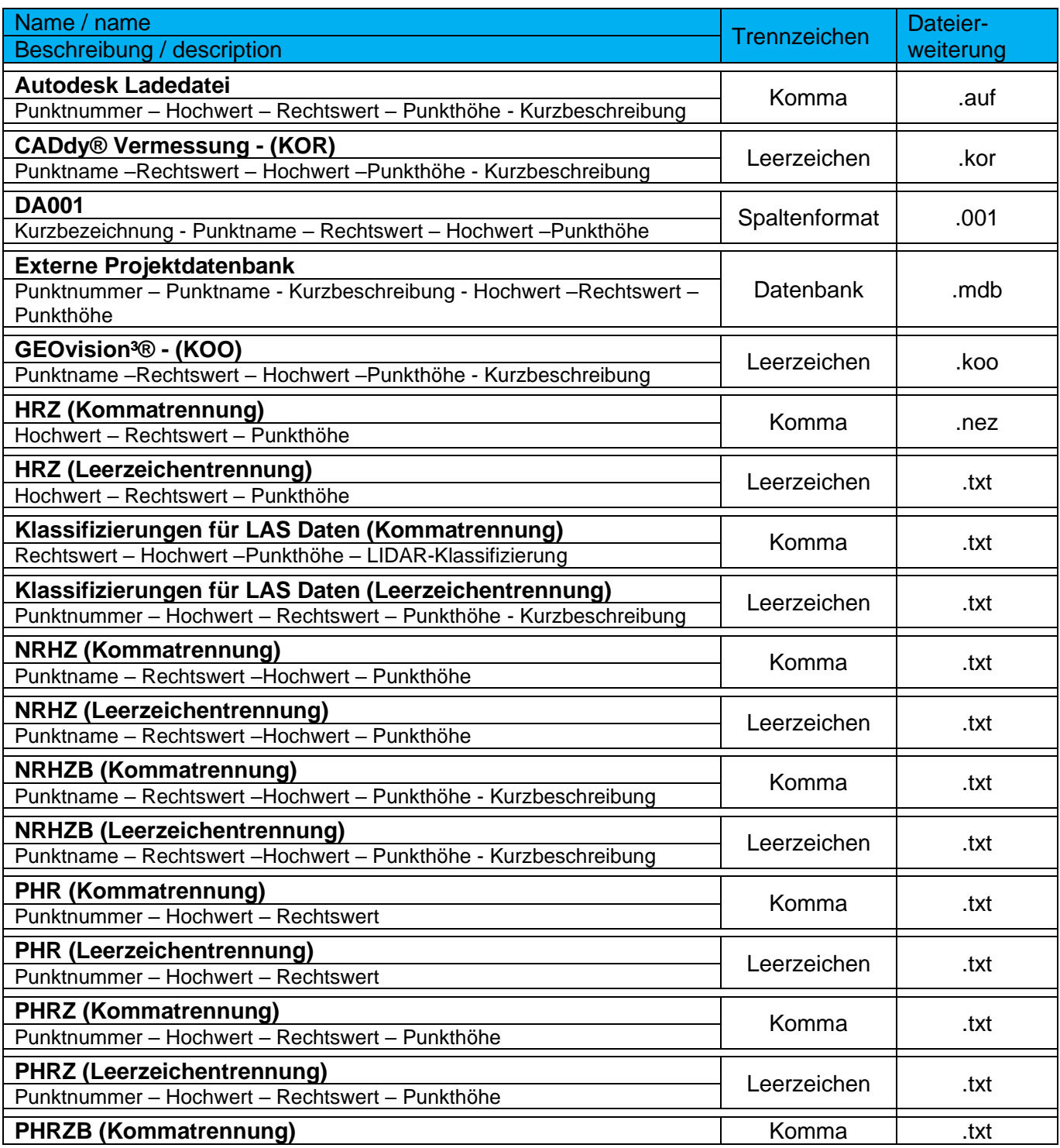

*Page 62 of 319*

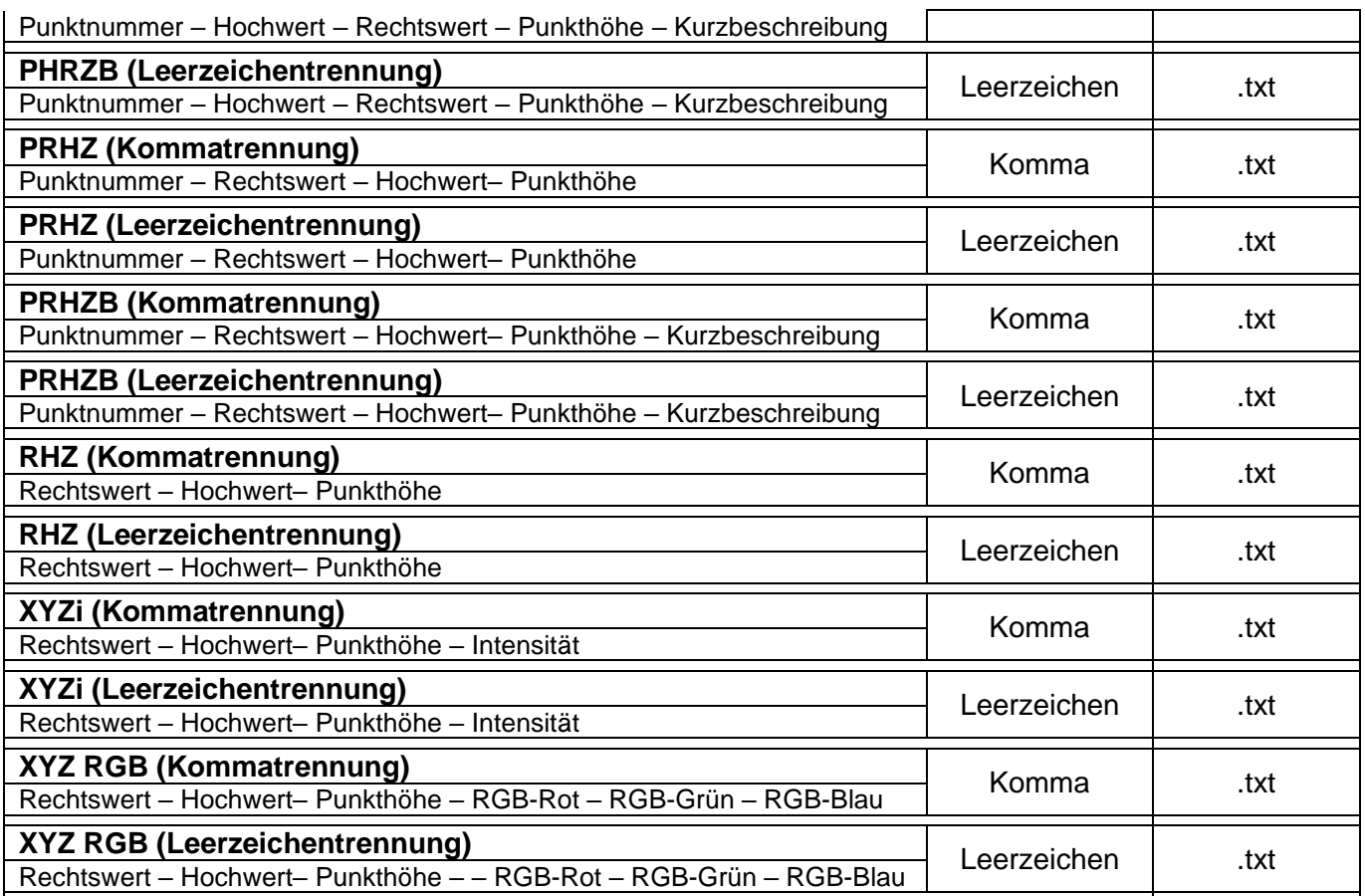

## 9.3.5 Beschreibungsschlüsselsätze

In der Vorlagezeichnung für Autodesk® Civil 3D® 2022 Deutschland ist kein Beschreibungsschlüsselsatz enthalten, da diese im Normalfall benutzerspezifisch sind.

In der Datei DE\_Vermessung\_2022.DWG finden Sie einen umfangreichen Beschreibungsschlüsselsatz.

Anbei ein kleines Beispiel für einen Beschreibungsschlüsselsatz:

Wird der hier existierende Code beim Punktimport vorgefunden, werden der hier eingestellte Punktstil, -beschriftungsstil und der Punktlayer – sowie die anderen festgelegten Eigenschaften automatisch zugeordnet.

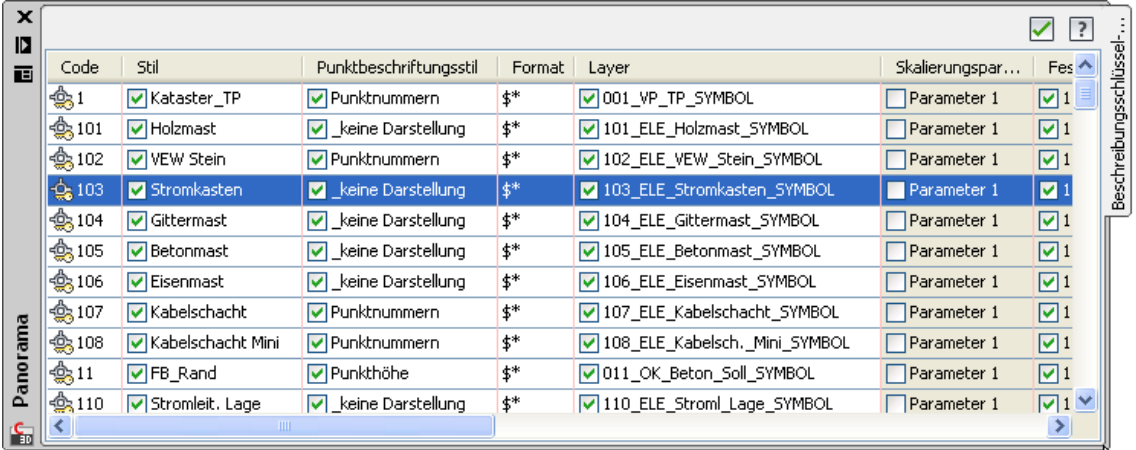

# 9.3.6 Externe Datenreferenzen - XREF's

In der Vorlagezeichnung für Autodesk® Civil 3D® 2022 Deutschland sind keine externen Datenreferenzen definiert.

## 9.3.7 Tabellenstile - Point Table Styles

In der Vorlagezeichnung für Autodesk® Civil 3D® 2022 Deutschland sind folgende Stile für Punkttabellen enthalten.

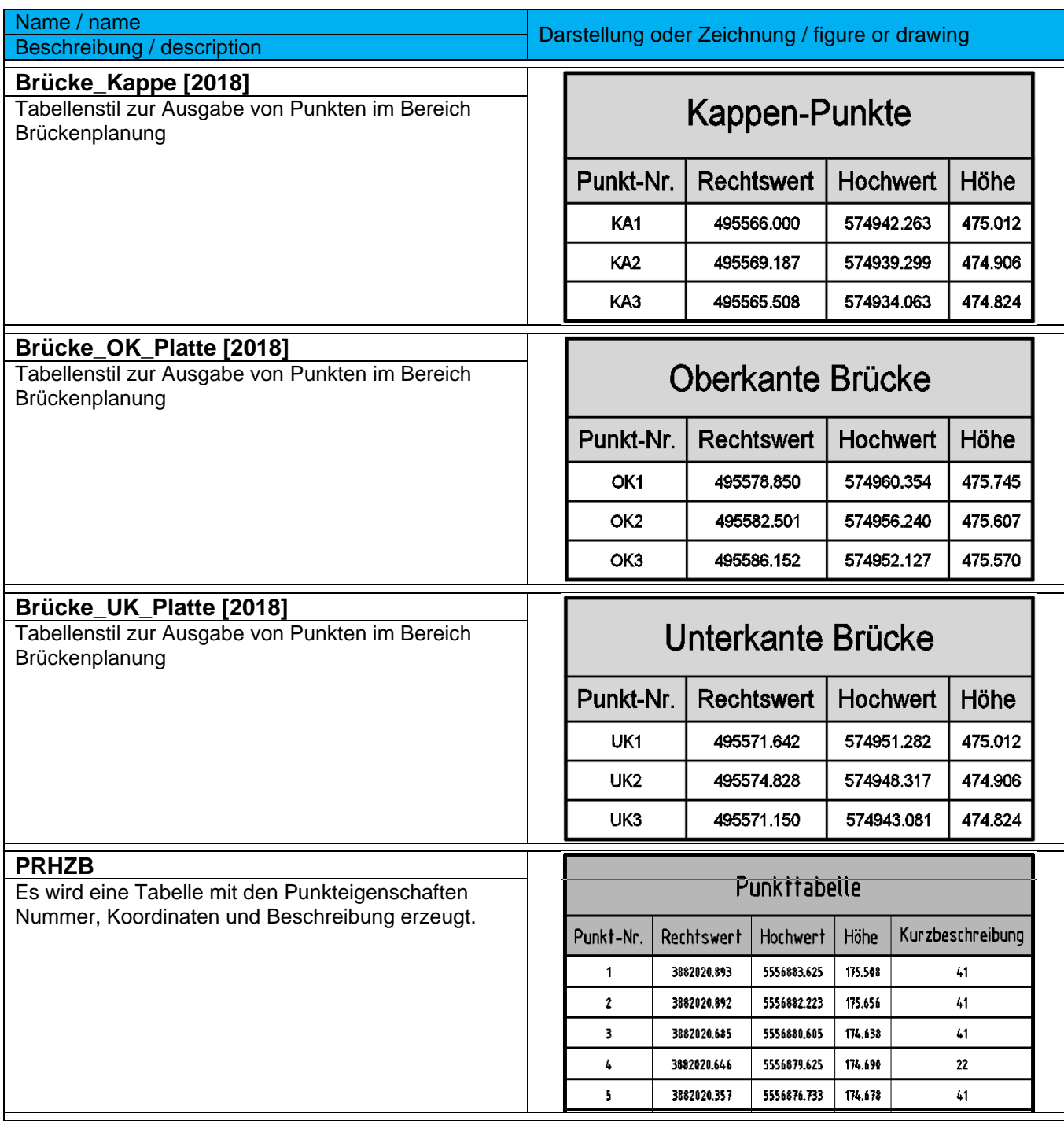

# 9.4 Punktwolke (Laserscandaten) – Point Cloud

In der Vorlagezeichnung für Autodesk® Civil 3D® 2022 Deutschland sind Punktwolkenstile vorhanden, um qualifizierte und unqualifizierte Laserscandaten zu visualisieren. Für den Import von Laserscandaten stehen viele weitere Dateiformate (im Vergleich zum Punktimport) zur Verfügung.

Alle wichtigen Importformate für Laserscandaten sind vorhanden.

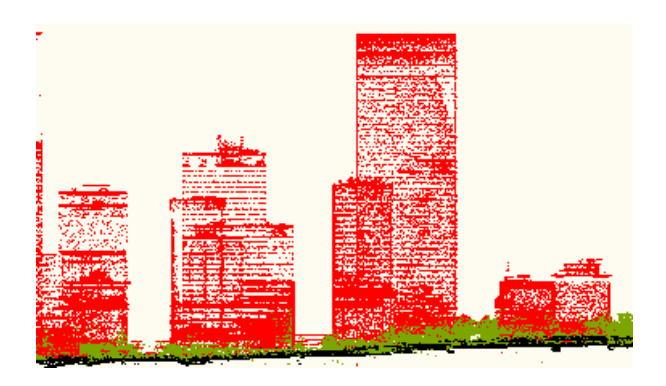

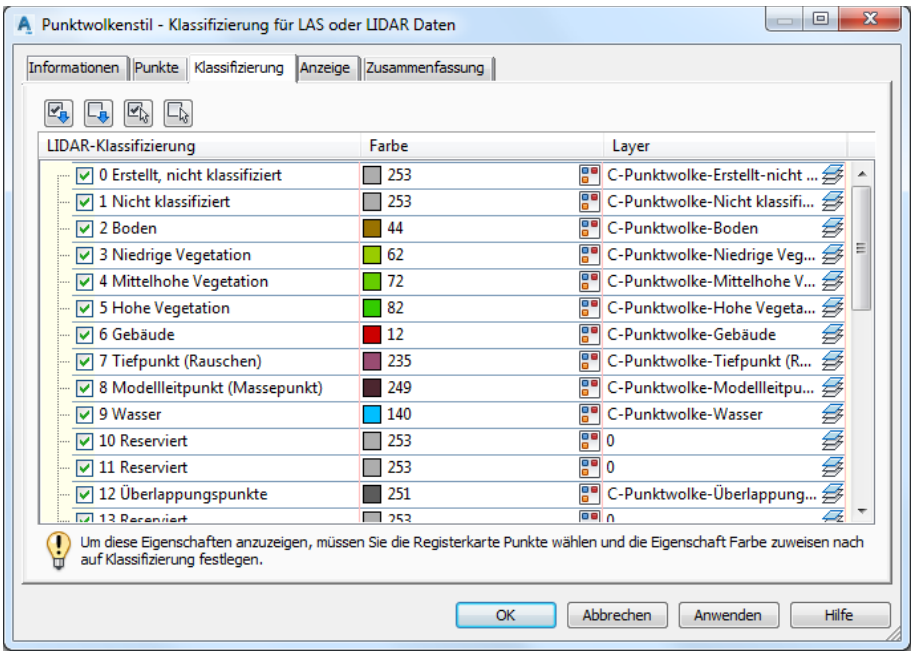

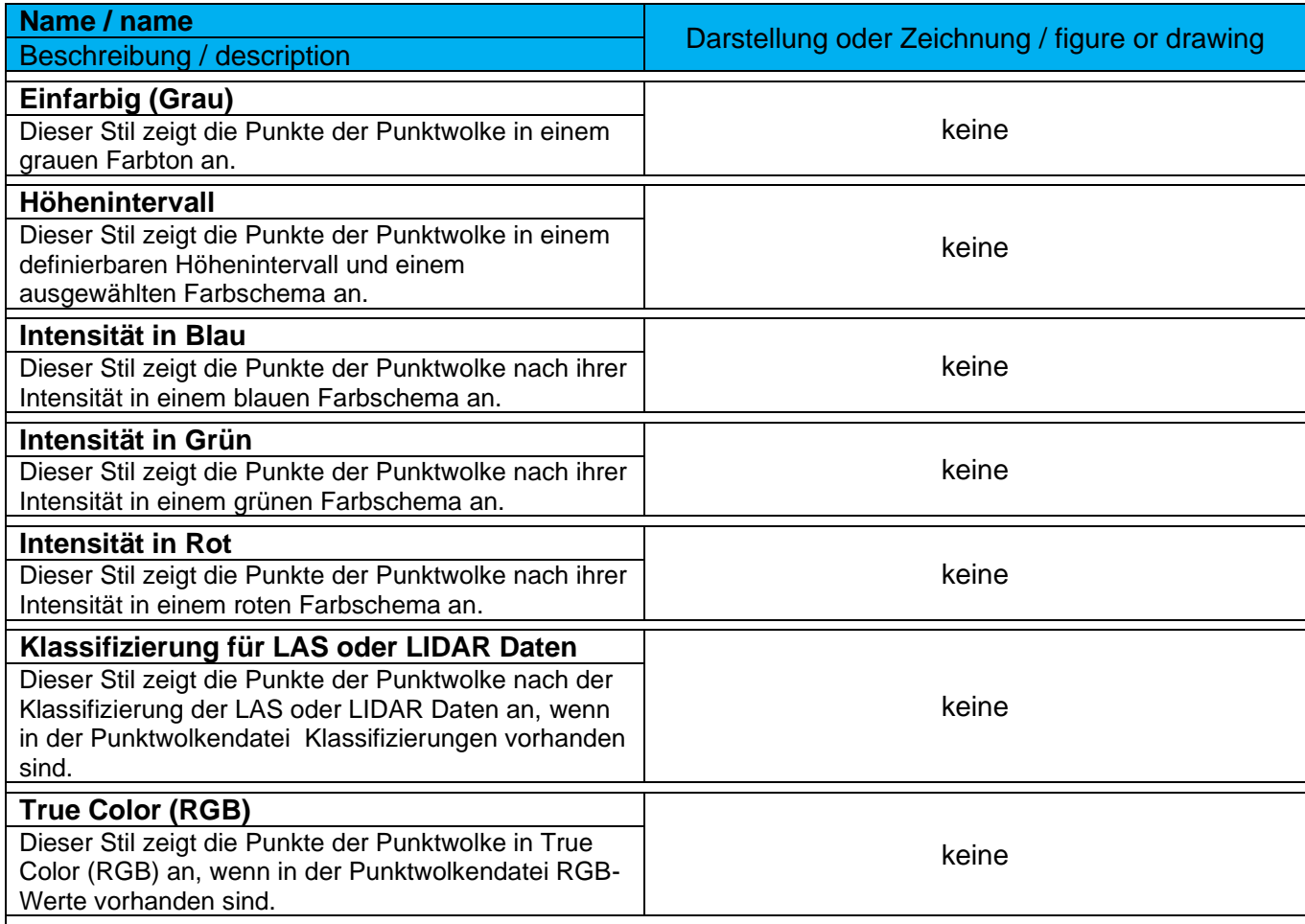

# 9.5 DGM - DTM

#### 9.5.1 DGM-Stile - DTM Styles

In der Vorlagezeichnung für Autodesk® Civil 3D® 2022 Deutschland sind die, auf den folgenden Seiten beschriebenen, DGM-Stile vordefiniert.

In einem DGM-Stil kann man die gewünschten Komponenten des DGMs auswählen und die Darstellungseigenschaften festlegen.

Diese Darstellungen müssen für den 2D- und 3D-Bereich festgelegt werden.

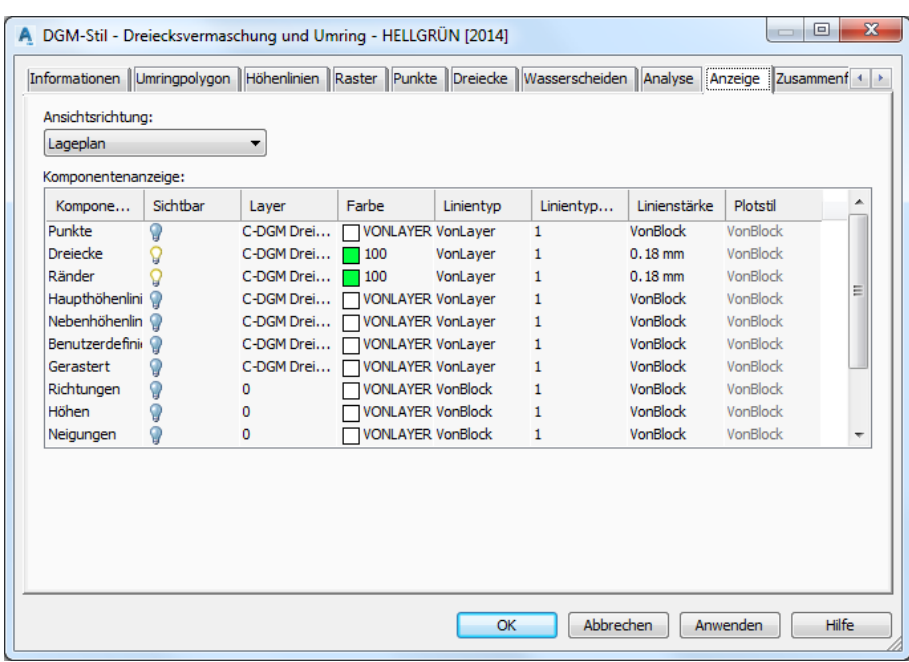

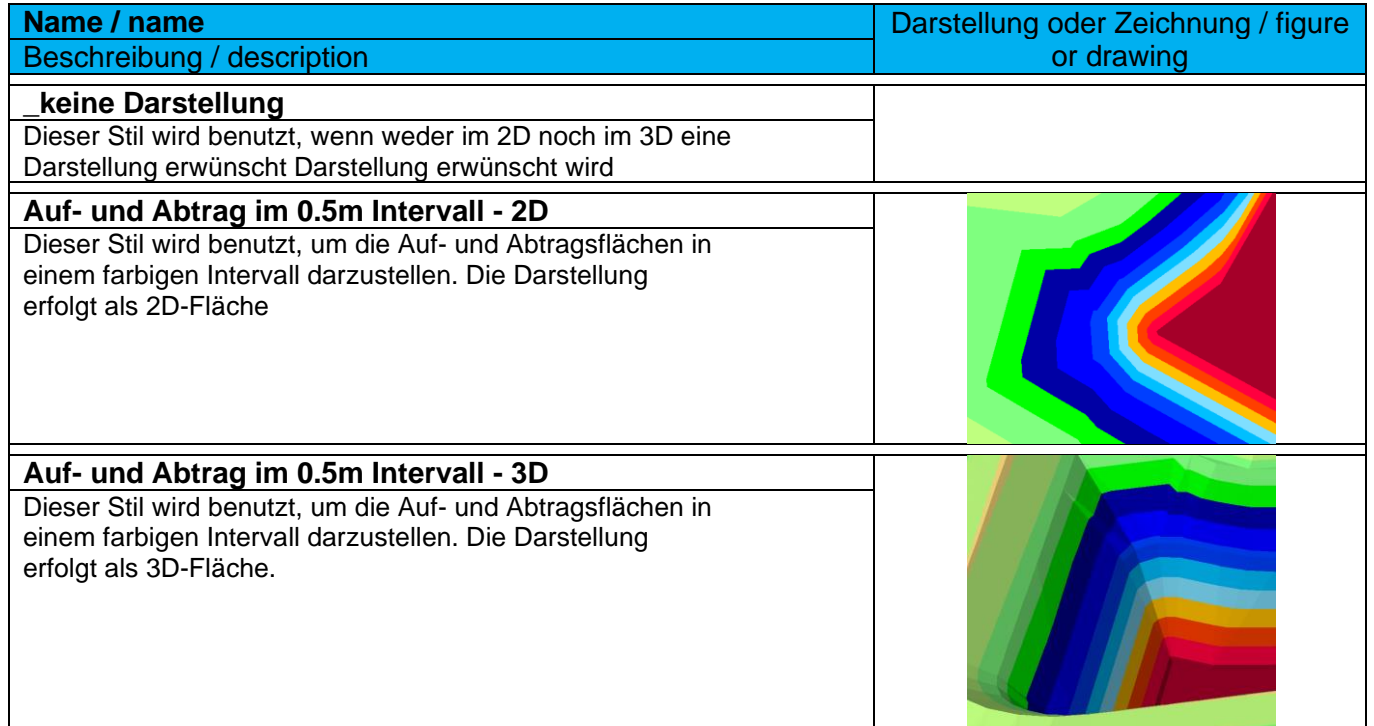

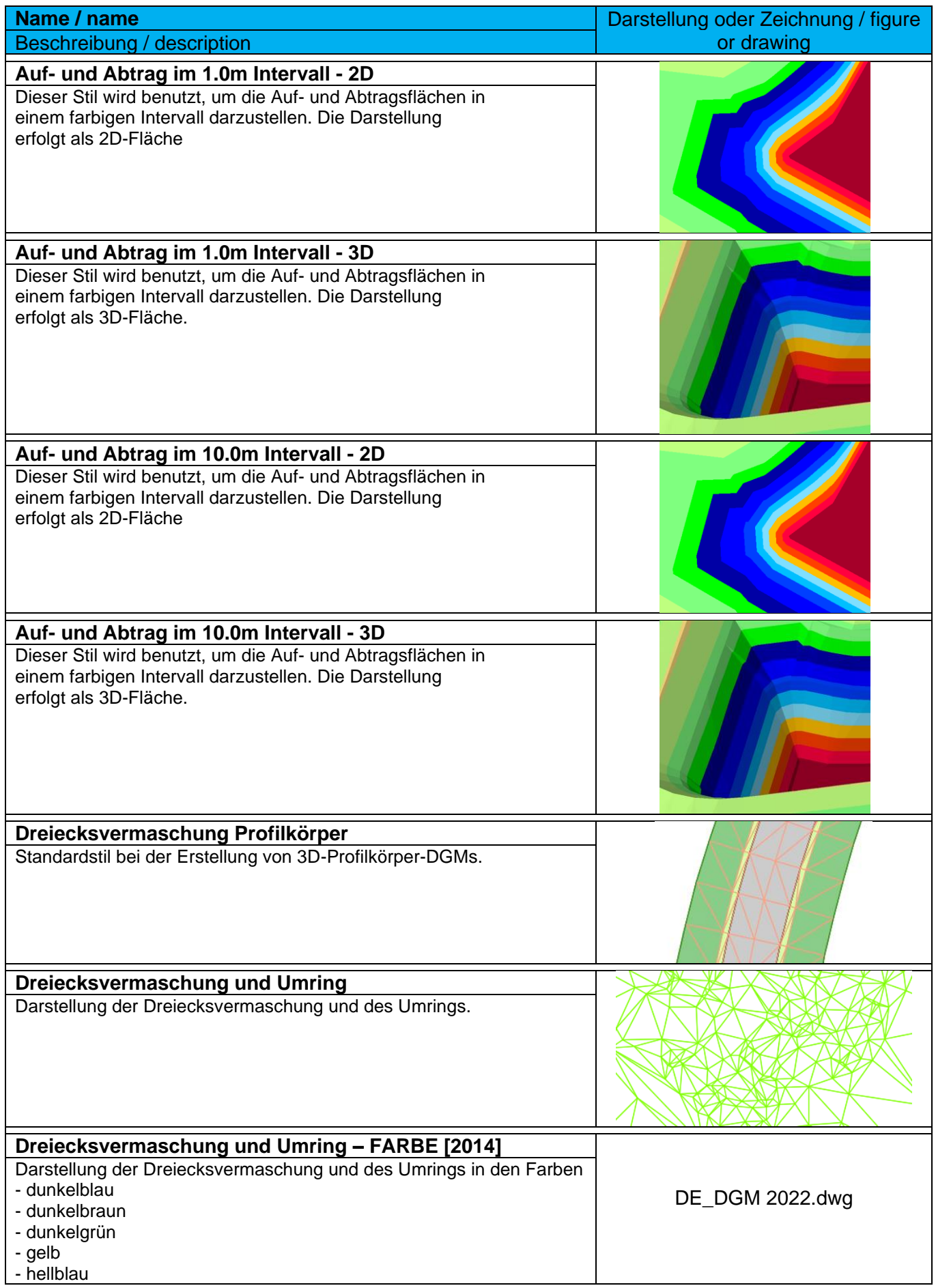

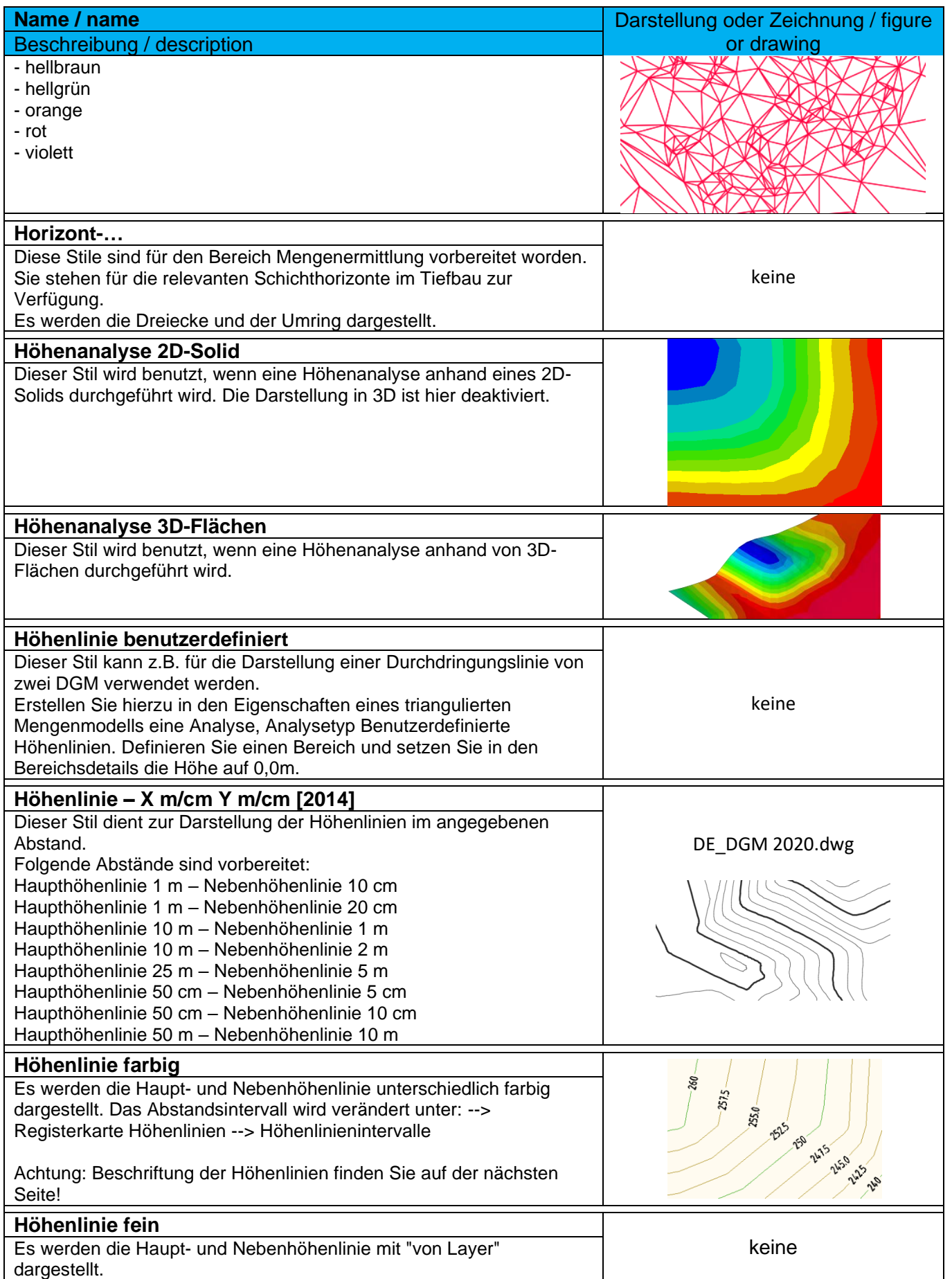

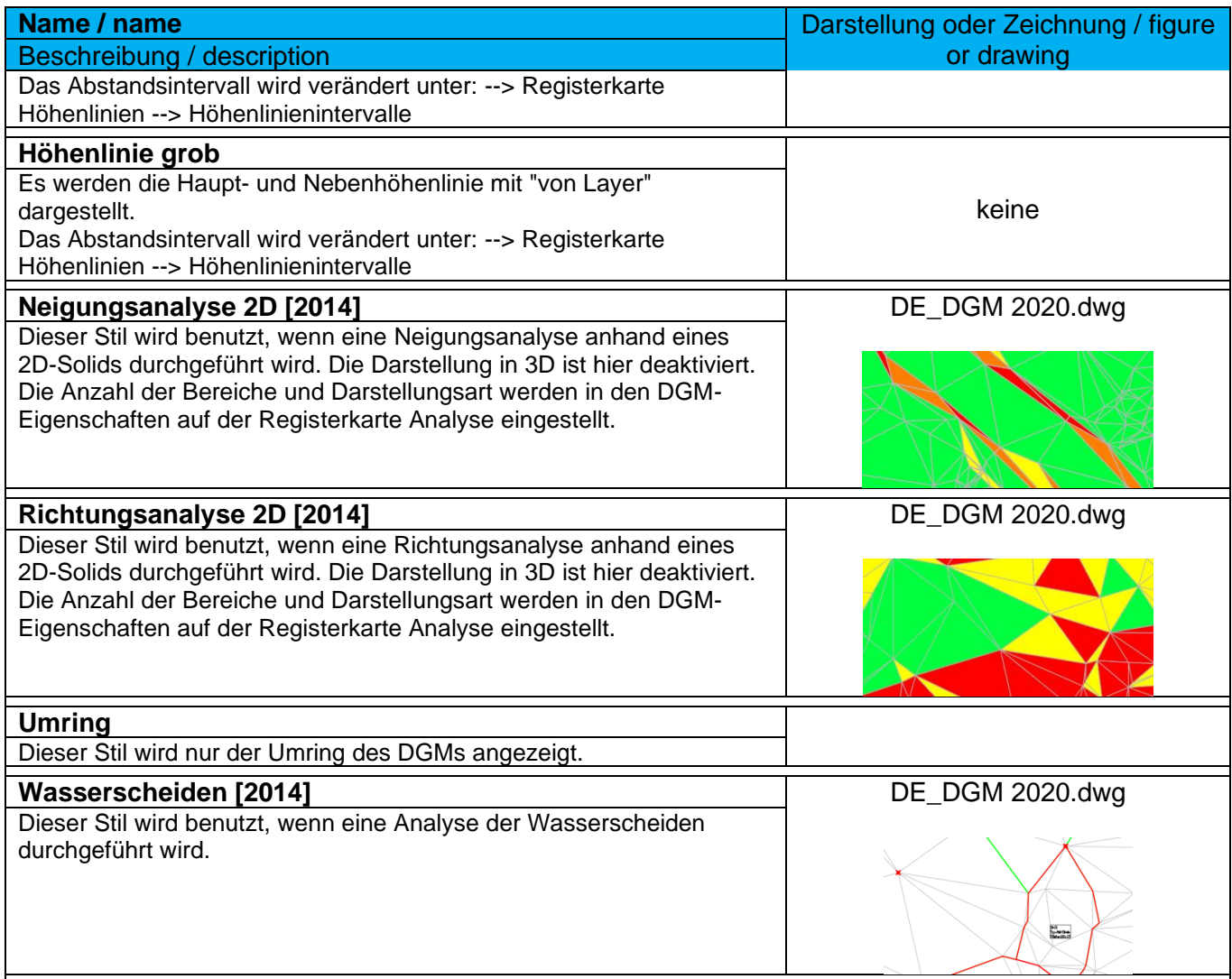
#### 9.5.2 DGM-Beschriftungsstile - Höhenlinien - DTM Label Styles

In der Vorlagezeichnung für Autodesk® Civil 3D® 2022 Deutschland sind folgende DGM-Beschriftungsstile für Höhenlinien vordefiniert. Alle Beschriftungen sind dynamisch und werden nur angezeigt, wenn der Darstellungsstil des DGMs auch die Höhenlinien anzeigt.

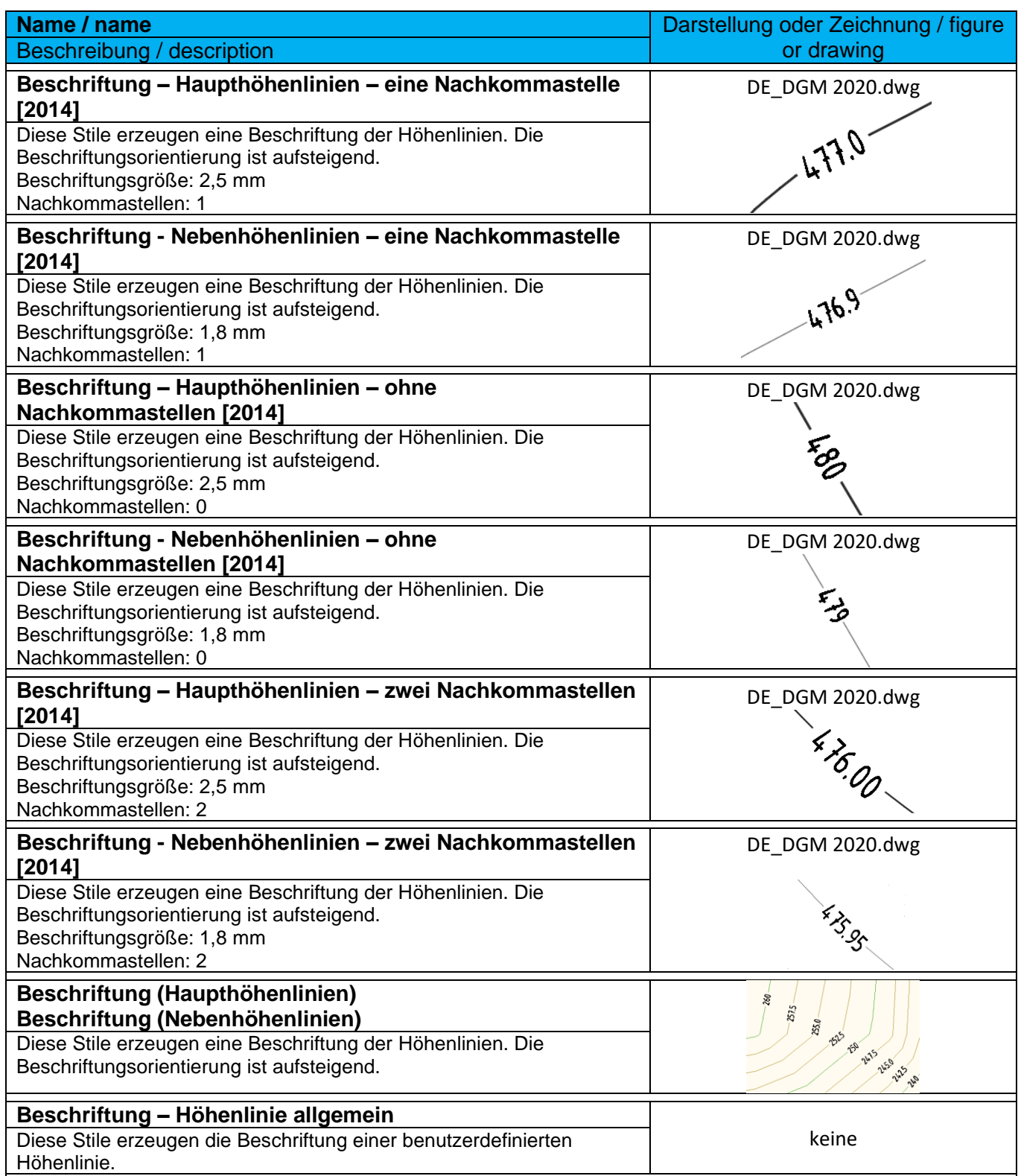

# 9.5.3 DGM-Beschriftungsstile – Neigung (Verhältnis) - DTM Label Styles

In der Vorlagezeichnung für Autodesk® Civil 3D® 2022 Deutschland sind folgende DGM-Beschriftungsstile für Neigungen vordefiniert.

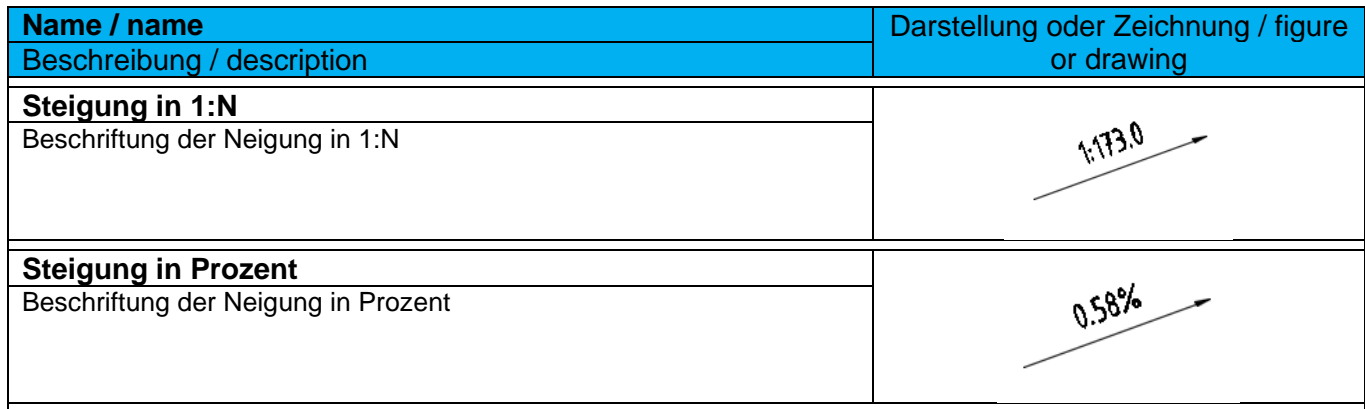

# 9.5.4 DGM-Beschriftungsstile – Punkthöhe - DTM Label Styles

In der Vorlagezeichnung für Autodesk® Civil 3D® 2022 Deutschland sind folgende DGM-Beschriftungsstile für Punkthöhen vordefiniert.

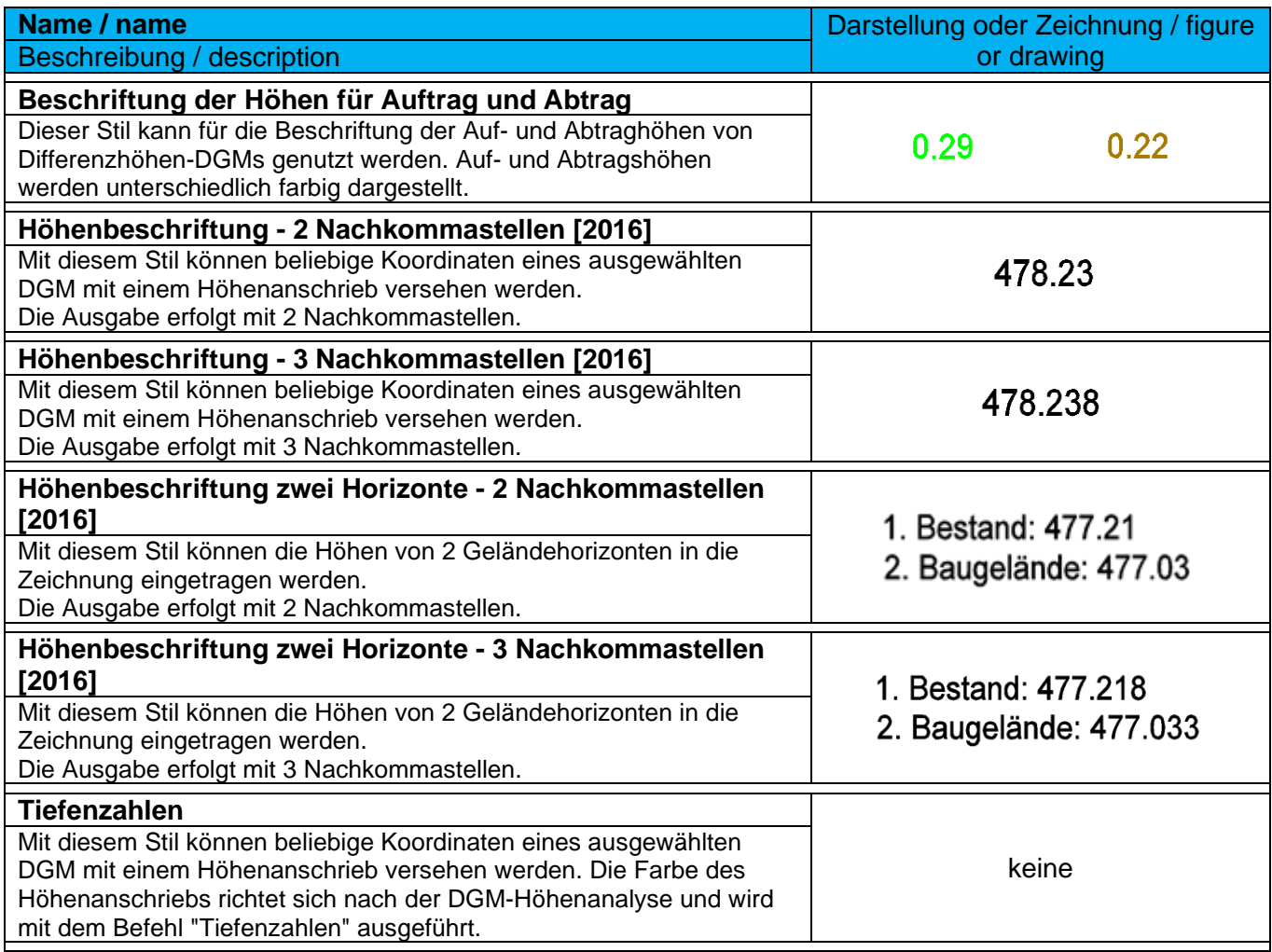

### 9.5.5 DGM-Beschriftungsstile – Wasserscheiden - DTM Label Styles-Water Shades

In der Vorlagezeichnung für Autodesk® Civil 3D® 2022 Deutschland sind folgende DGM-Beschriftungsstile für Wasserscheiden vordefiniert.

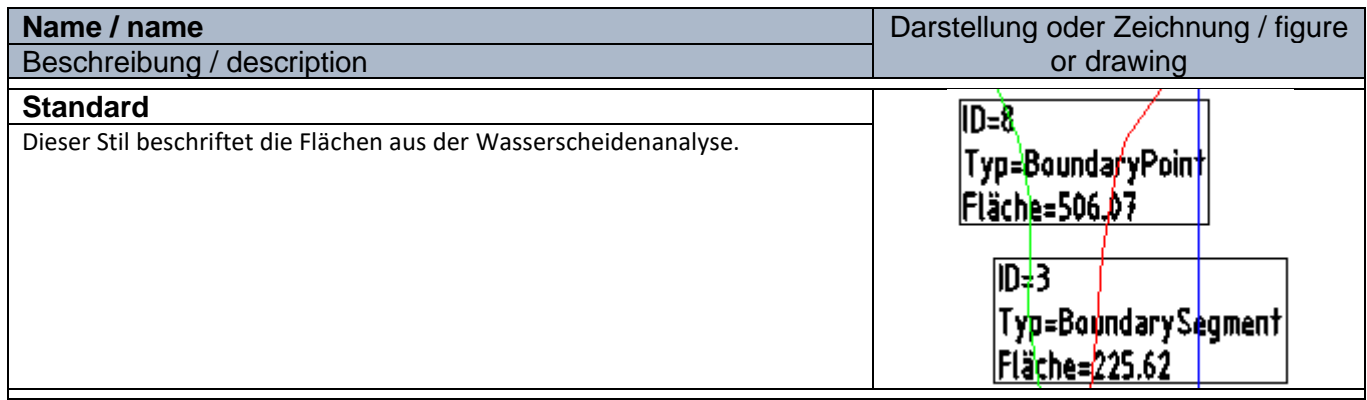

# 9.5.6 DGM-Tabellenstile - DTM Table Styles

### In der Vorlagezeichnung für Autodesk® Civil 3D® 2022 Deutschland sind folgende DGM-Tabellenstile vorhanden.

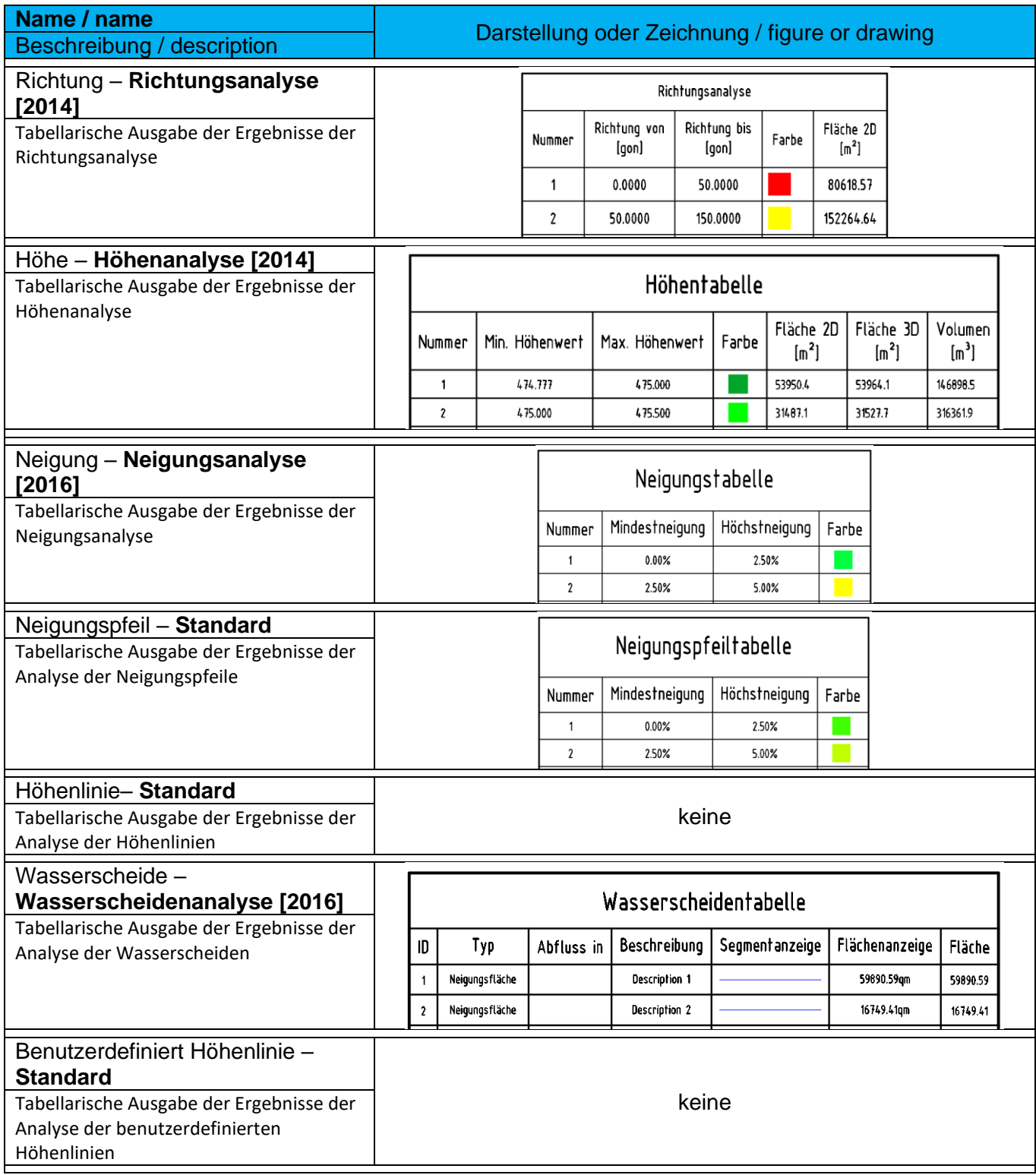

## 9.6 Parzellen - Parcels

#### 9.6.1 Benutzerdefinierte Eigenschaftsklassifizierung - User Defined Classification

Die "Benutzerdefinierten Eigenschaften" ermöglichen es, den Parzellen weitere Eigenschaften/Attribute zuzuordnen. Diese zusätzlichen Eigenschaften stehen dann für die Parzellenbeschriftung zur Verfügung.

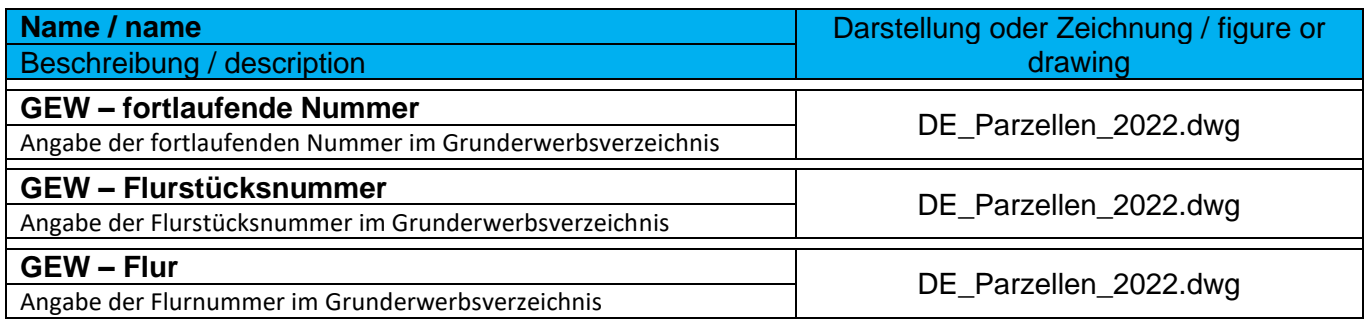

Die benutzerdefinierten Eigenschaften für den Bereich Grunderwerb entsprechen den Anforderungen der RE2012.

#### Mögliche benutzerdefinierte Eigenschaften:

- Gemeinde
- Gemarkung
- Flur
- Flurstücksnummer
- Grundbuchblatt
- Eigentümer
- usw.

### 9.6.2 Parzellenstile - Parcel Styles

In der Vorlagezeichnung für Autodesk® Civil 3D® 2022 Deutschland sind folgende Parzellenstile, für die Darstellung der Parzellen im Lageplan, vorhanden.

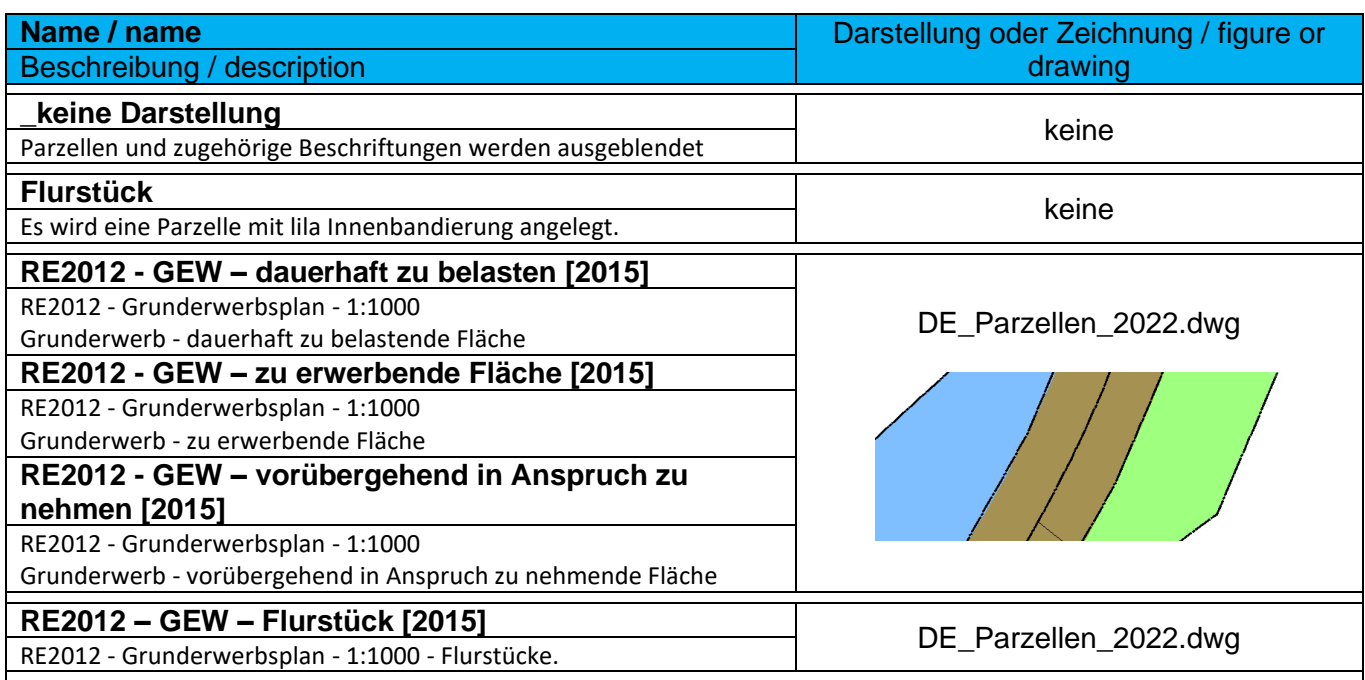

#### 9.6.3 Parzellen-Beschriftungsstile - Parcel Label Styles

In der Vorlagezeichnung für Autodesk® Civil 3D® 2022 sind folgende Parzellen-Beschriftungsstile, für die Beschriftung der Parzellen im Lageplan, vorhanden.

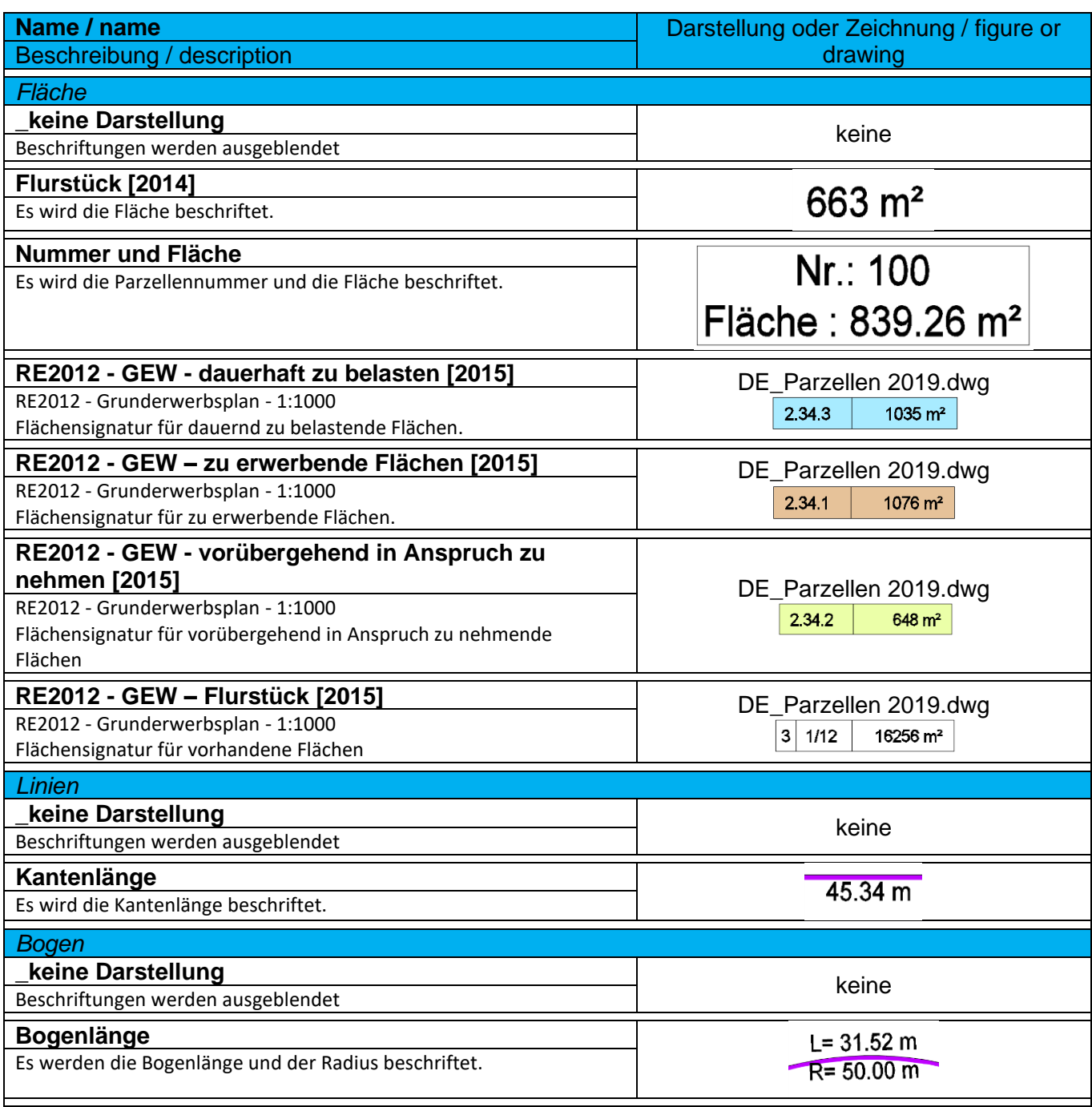

#### 9.6.4 Parzelle-Tabellenstile - Parcel Table Styles

In der Vorlagezeichnung für Autodesk® Civil 3D® 2022 sind folgende Stile für die Erstellung von Tabellen für Parzellen vorhanden.

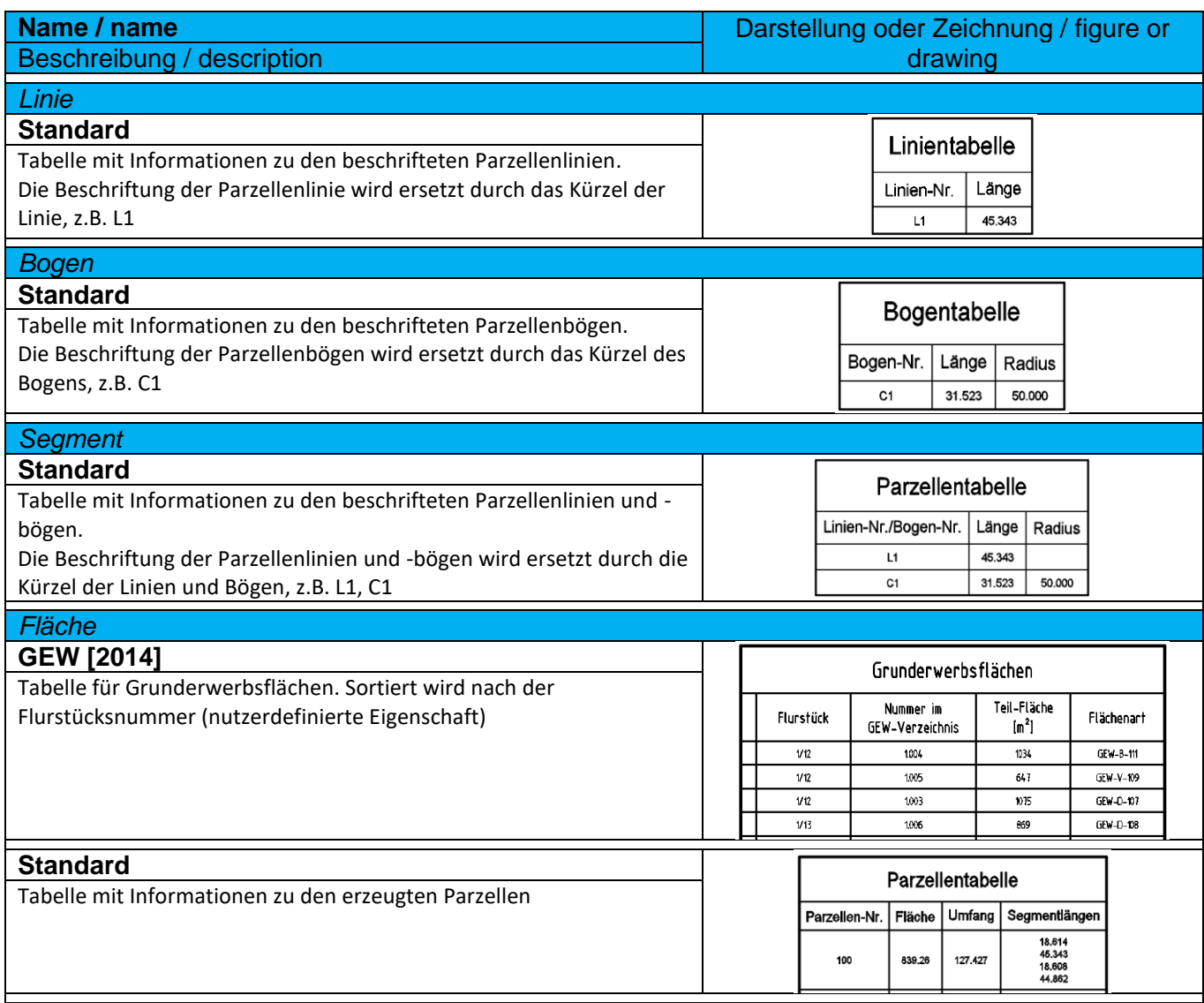

# 9.7 Verschneidung – Grading

# 9.7.1 Verschneidungsstile - Grading Styles

In der Vorlagezeichnung für Autodesk® Civil 3D® 2022 Deutschland sind folgende Verschneidungsstile vorhanden.

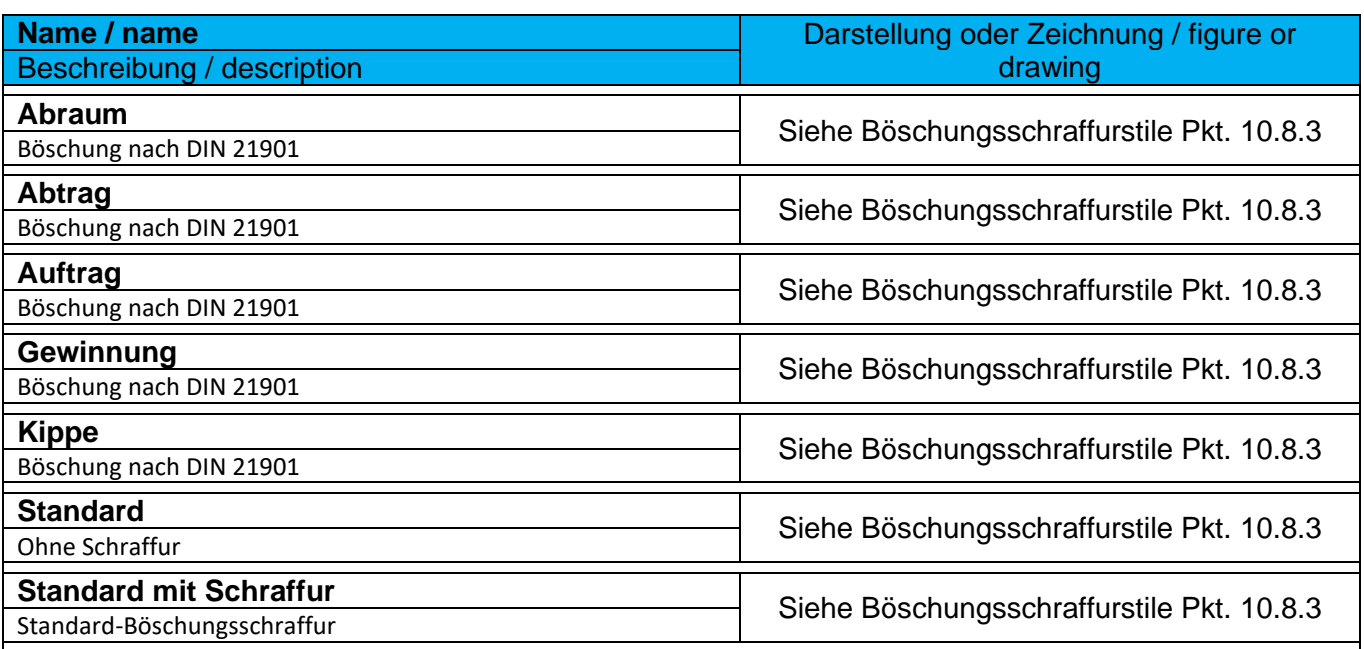

#### 9.7.2 Verschneidungskriteriensätze - Grading Sets

Die Verschneidungskriterien dienen als Grundlage zur Erstellung von Verschneidungen auf Basis vordefinierter Werte.

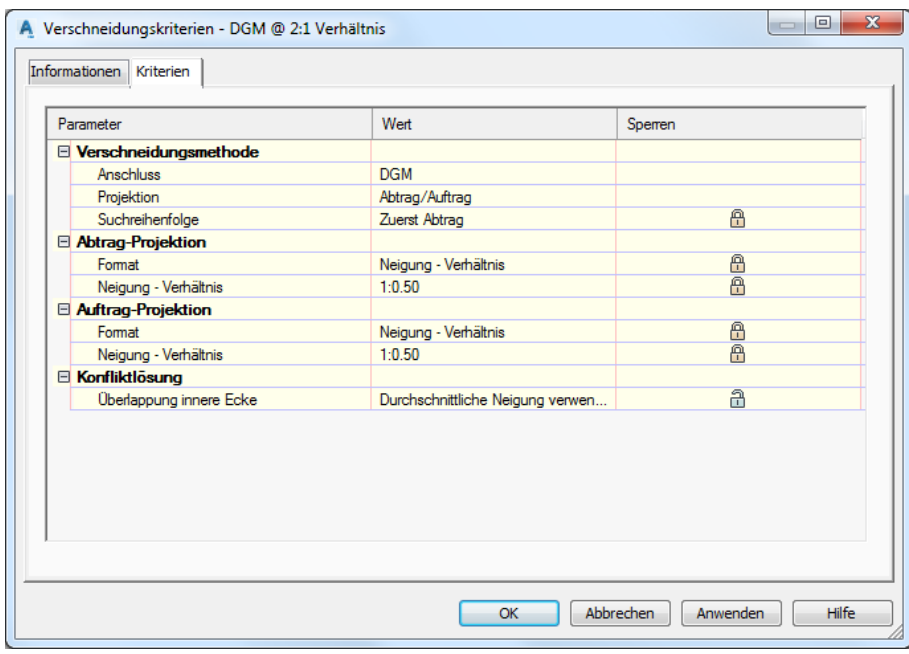

In der Vorlagezeichnung für Autodesk® Civil 3D® 2020 Deutschland ist ein Verschneidungskriteriensatz "Basissatz [2017]" vorhanden. Darin sind folgende Verschneidungskriterien vordefiniert.

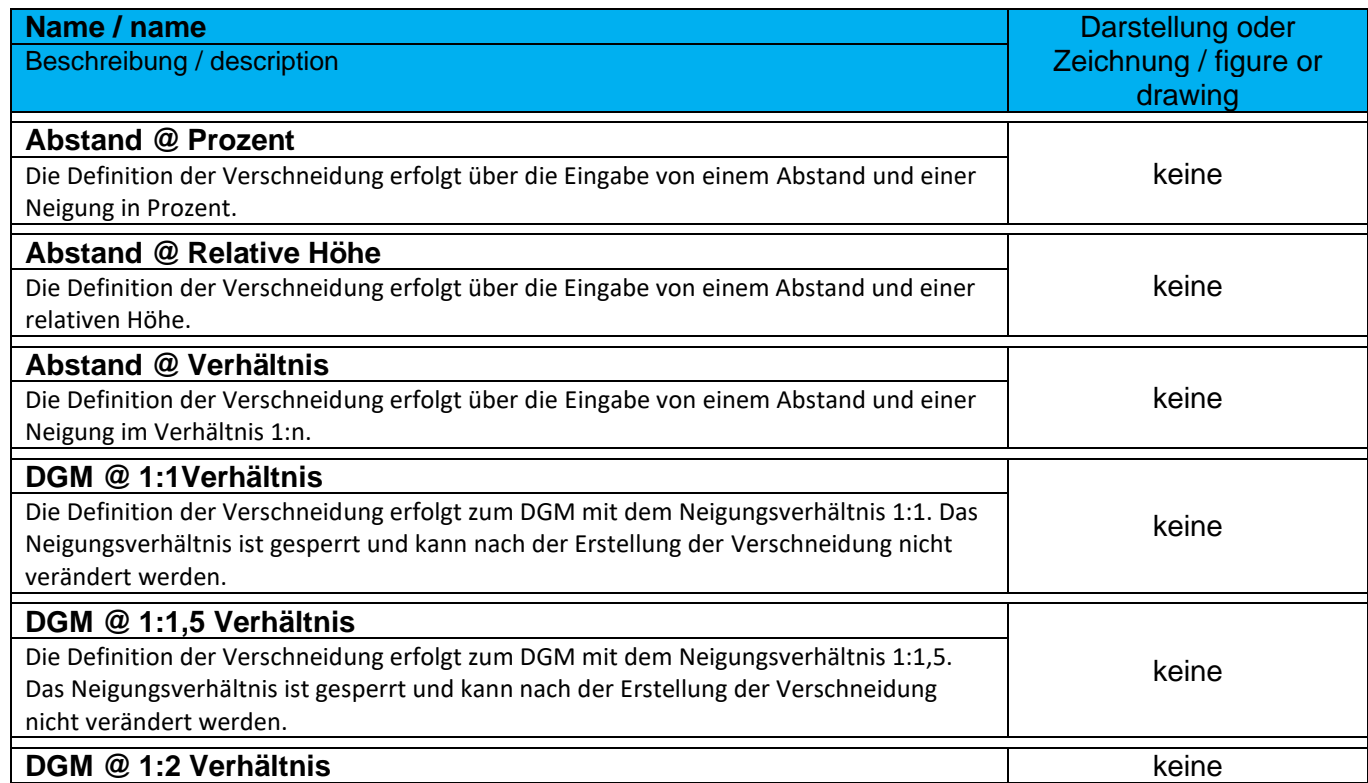

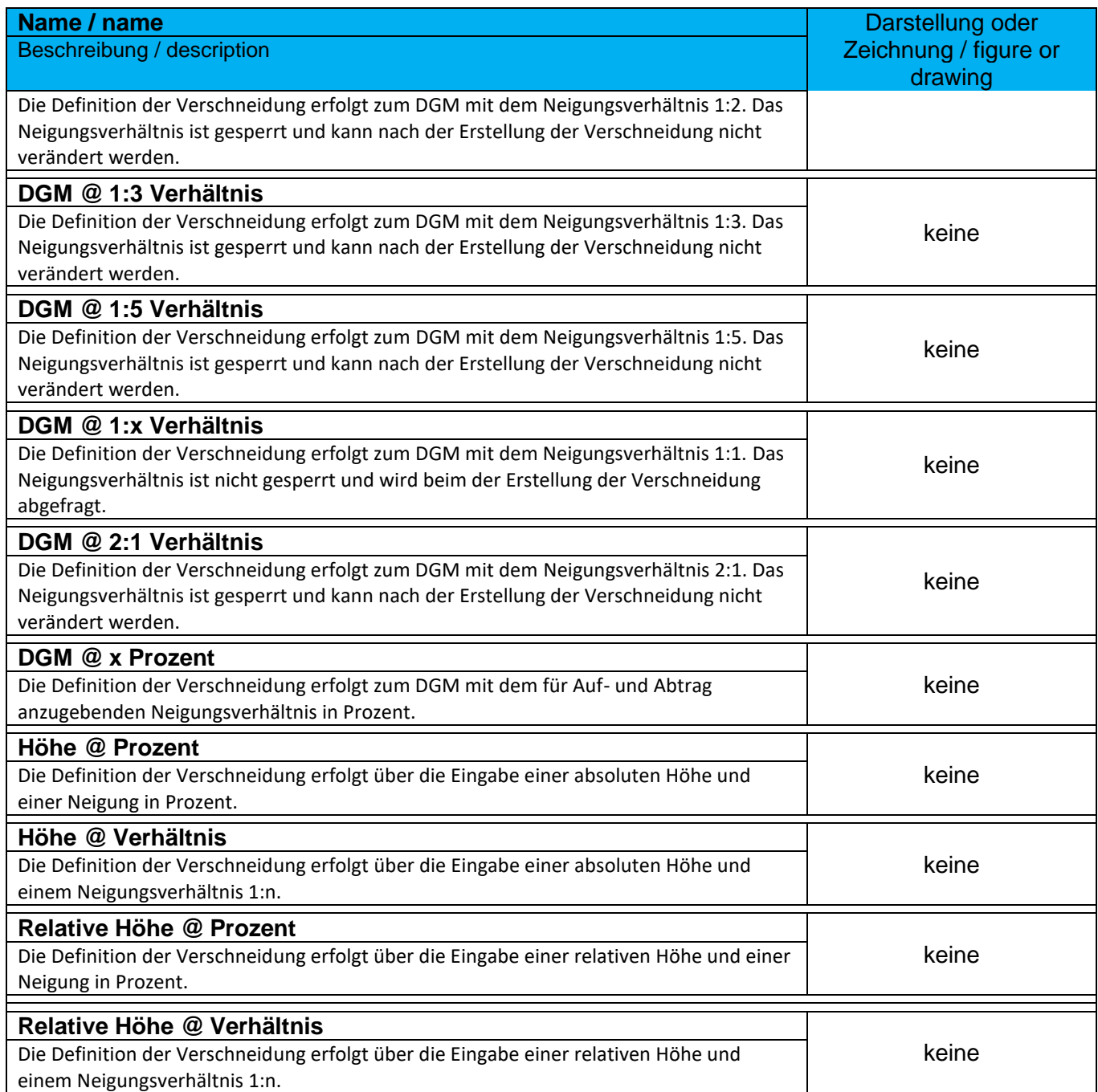

# 9.8 Achsen – Alignements

## 9.8.1 Achsstile -Alignement Styles

In der Vorlagezeichnung für Autodesk® Civil 3D® 2022 Deutschland sind folgende Achsstile, für die Darstellung der Achsen im Lageplan, vorhanden.

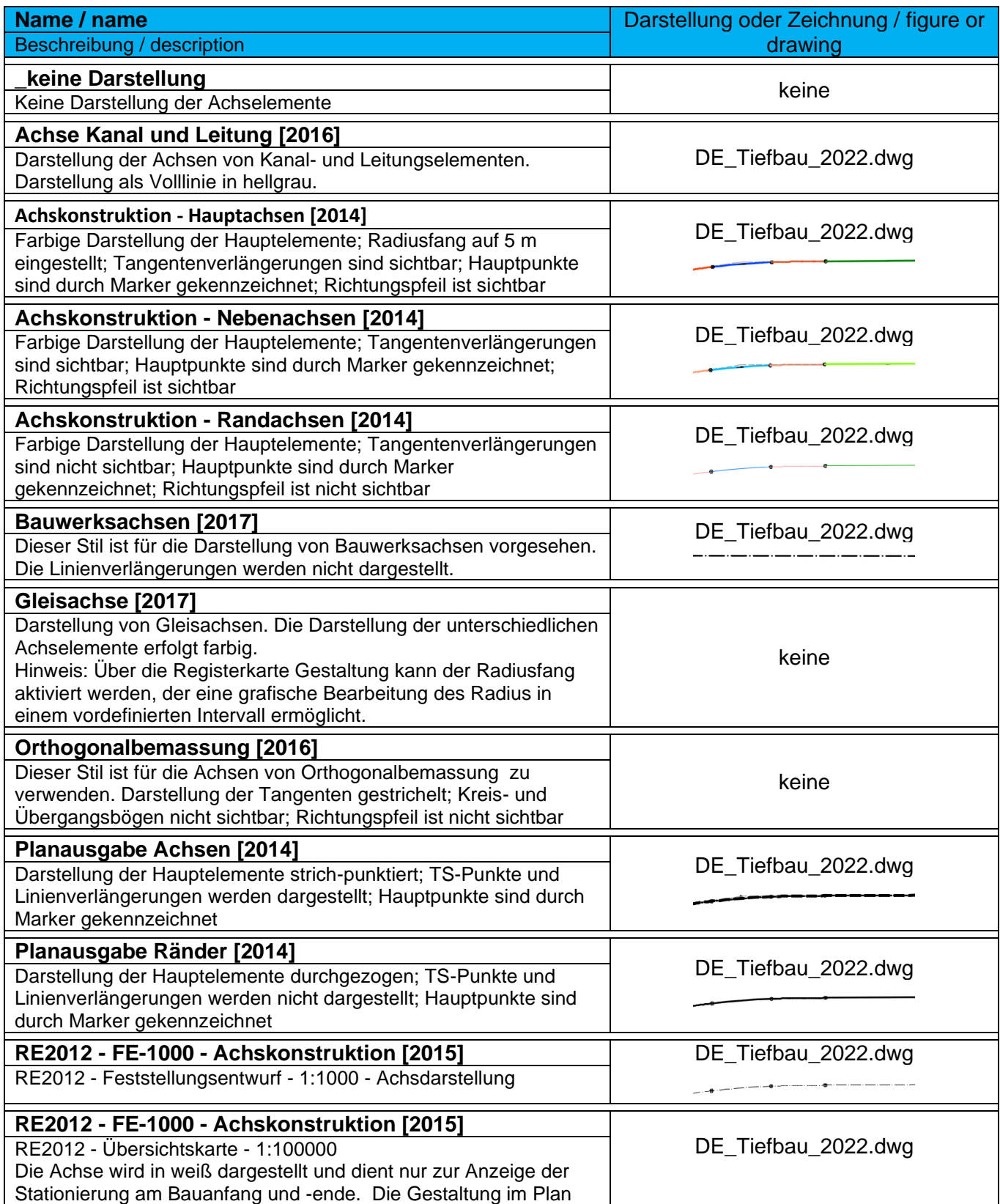

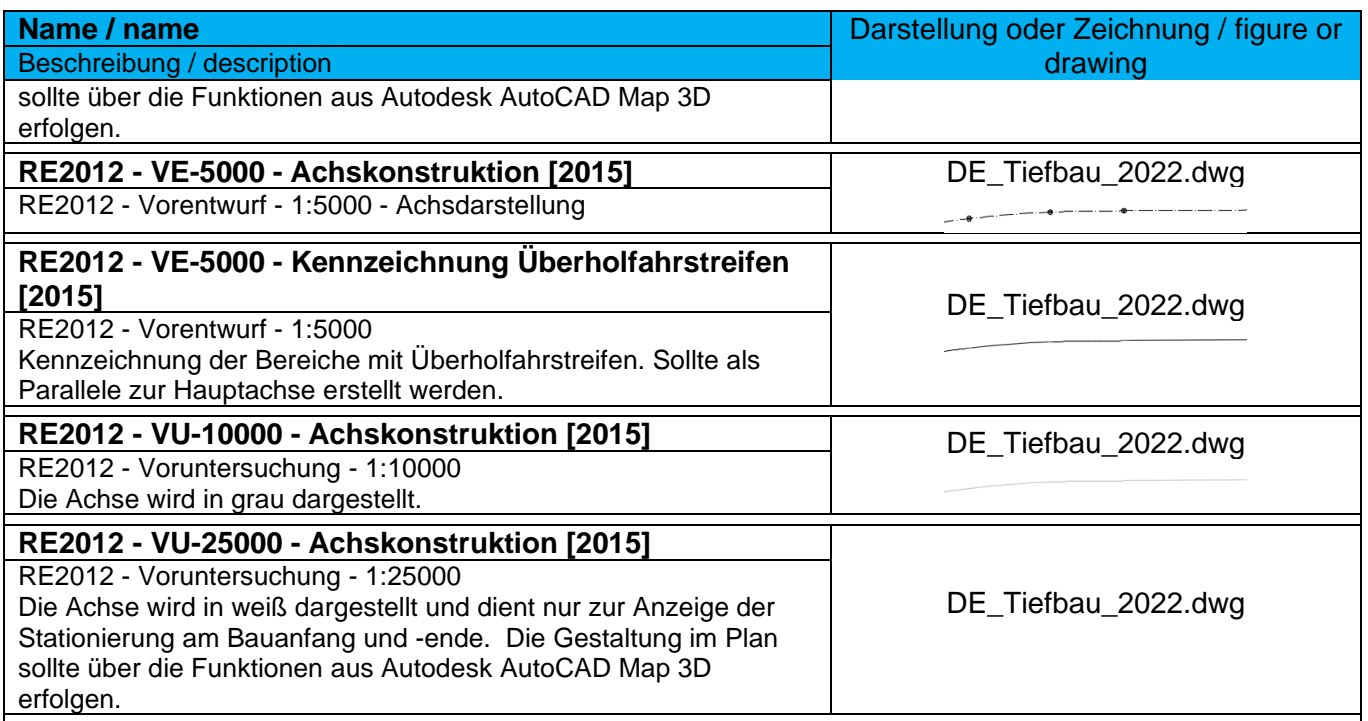

#### 9.8.2 Entwurfsüberprüfungen - Design Criteria

In der Vorlagezeichnung für Autodesk® Civil 3D® 2022 Deutschland sind Entwurfsüberprüfungen nach RAL 2012 und RASt06 enthalten. Entwurfsüberprüfungen für weitere Richtlinien können bei Bedarf ergänzt werden. Dafür steht ein Ausdruckseditor zur Verfügung.

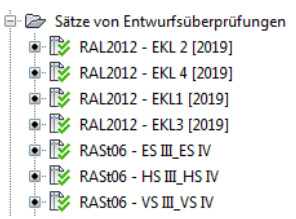

#### Ausschnitt aus den Achseigenschaften: Beispiel Ausdruckeditor:

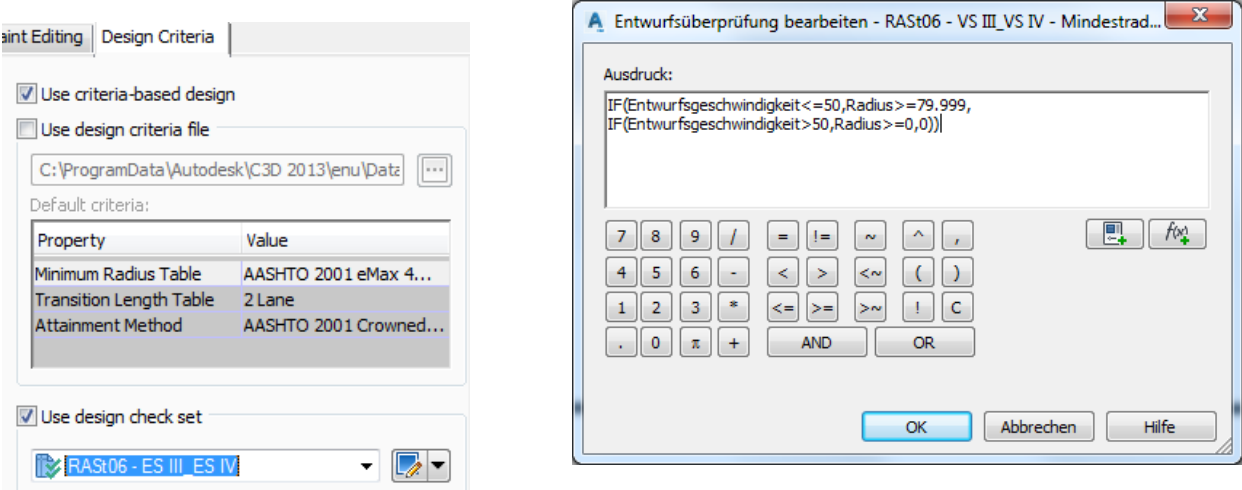

Liste der Entwurfsüberprüfungen nach RAL 2012 und RASt06:

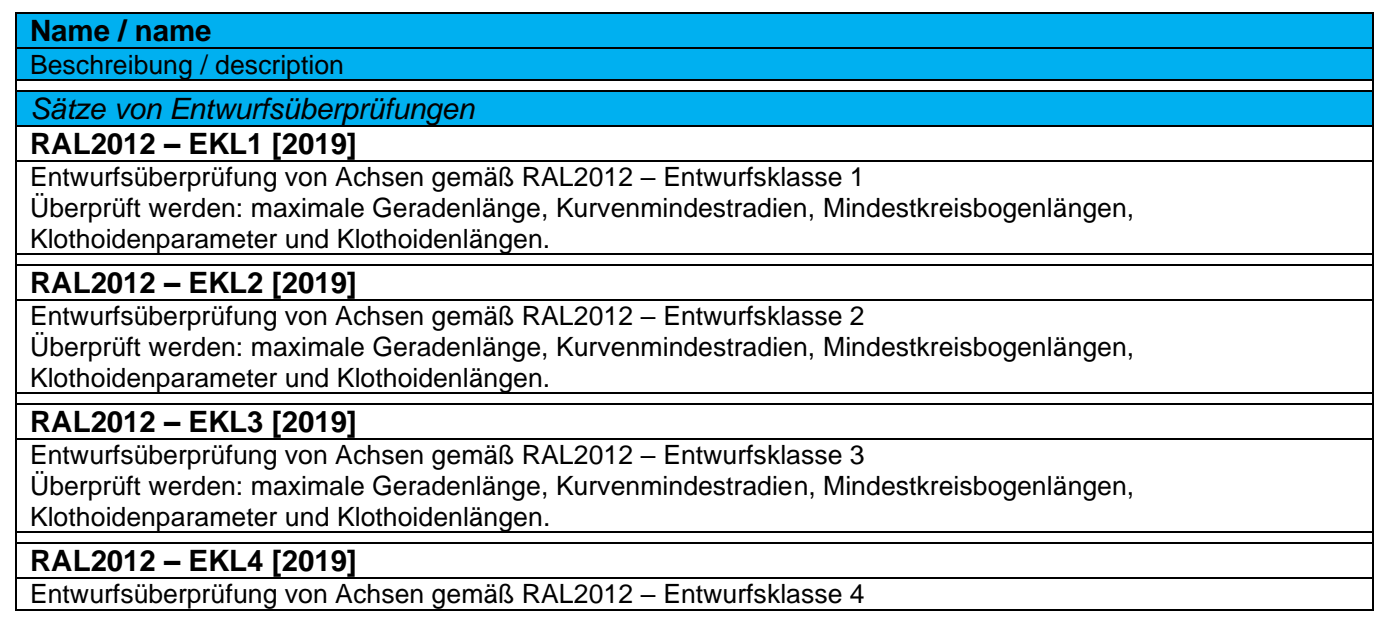

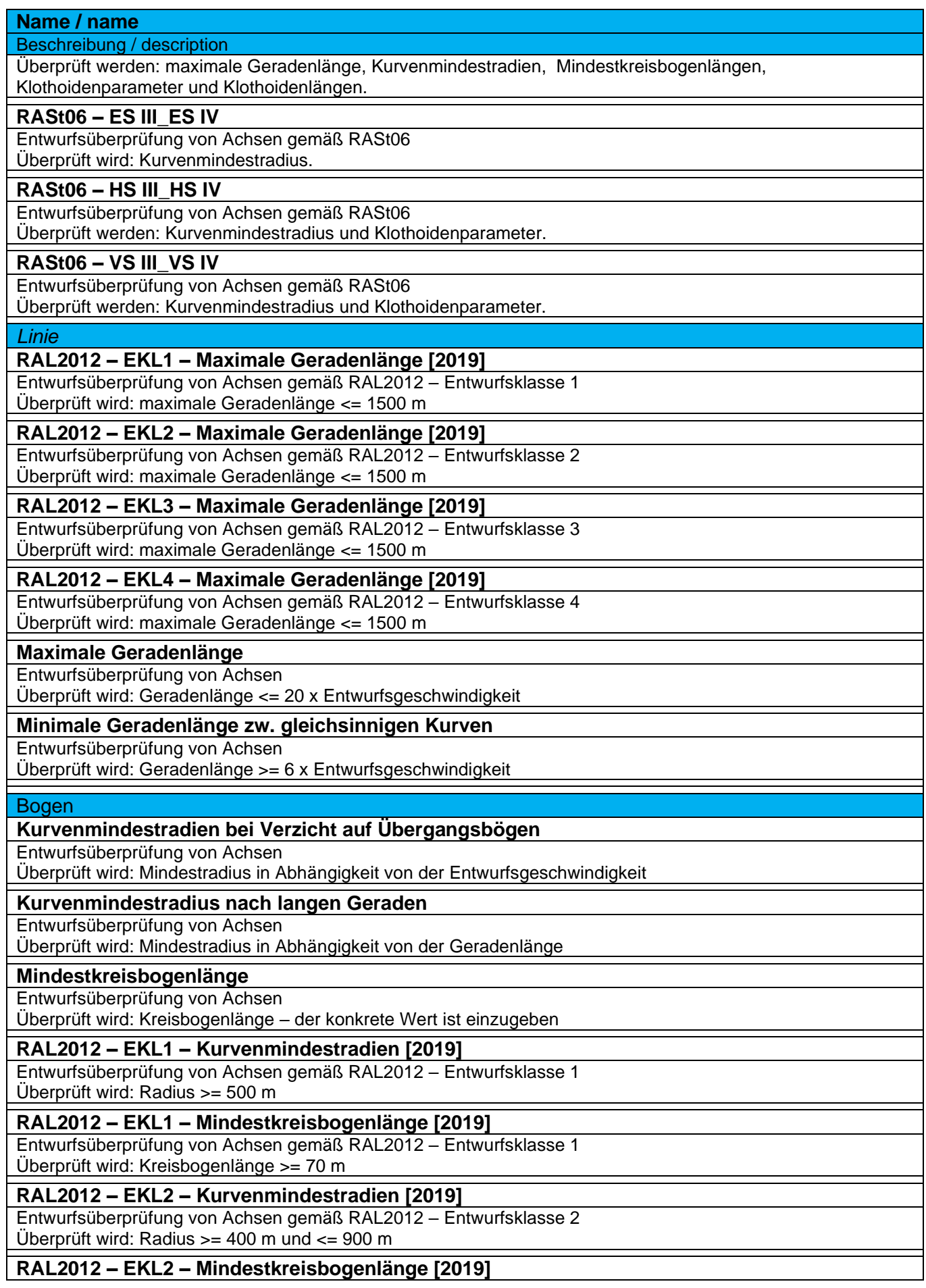

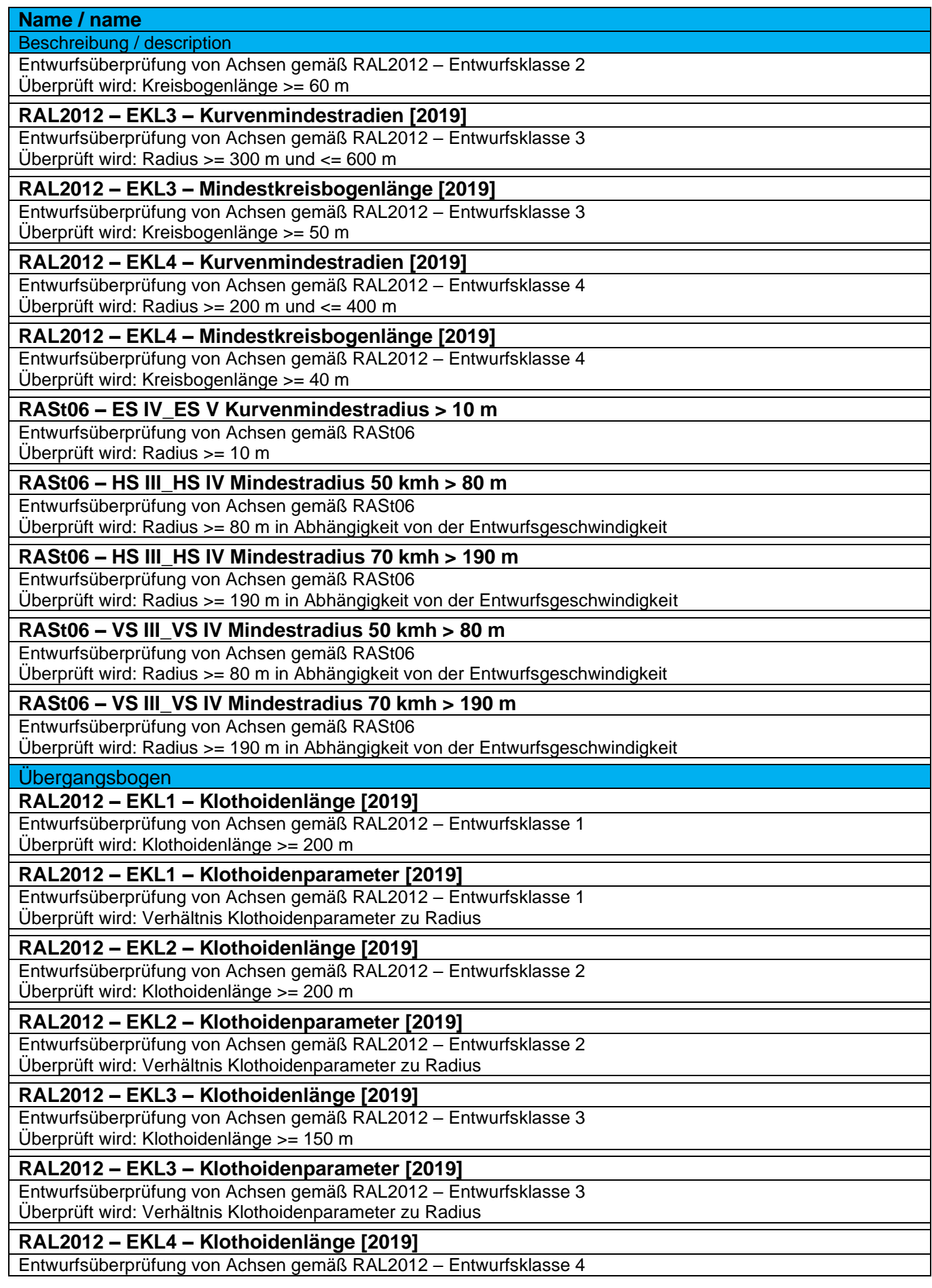

#### **Name / name**

Beschreibung / description

Überprüft wird: Klothoidenlänge >= 100 m

#### **RAL2012 – EKL4 – Klothoidenparameter [2019]**

Entwurfsüberprüfung von Achsen gemäß RAL2012 – Entwurfsklasse 4 Überprüft wird: Verhältnis Klothoidenparameter zu Radius

#### **RASt06 – HS III\_HS IV Klothoidenparameter 50 kmh A > 50 m**

Entwurfsüberprüfung von Achsen gemäß RASt06

Überprüft wird: Klothoidenparameter in Abhängigkeit von der Entwurfsgeschwindigkeit

#### **RASt06 – HS III\_HS IV Klothoidenparameter 70 kmh A > 90 m**

Entwurfsüberprüfung von Achsen gemäß RASt06

Überprüft wird: Klothoidenparameter in Abhängigkeit von der Entwurfsgeschwindigkeit

#### **RASt06 – VS III\_VS IV Klothoidenparameter 50 kmh A > 50 m**

Entwurfsüberprüfung von Achsen gemäß RASt06

Überprüft wird: Klothoidenparameter in Abhängigkeit von der Entwurfsgeschwindigkeit

### **RASt06 – VS III\_VS IV Klothoidenparameter 70 kmh A > 90 m**

Entwurfsüberprüfung von Achsen gemäß RASt06 Überprüft wird: Klothoidenparameter in Abhängigkeit von der Entwurfsgeschwindigkeit

#### *Querneigungen*

Keine Definitionen

#### **Tangentenschnittpunkt**

**Verhältnis Radius-Klothoide**

Entwurfsüberprüfung von Achsen gemäß RASt06

Überprüft wird: Klothoidenparameter im Verhältnis zum Radius

#### 9.8.3 Achsbeschriftungsstile - Alignment Label Styles

In der Vorlagezeichnung für Autodesk® Civil 3D® 2022 Deutschland sind vielfältige Beschriftungsstile für die Achsen im Lageplan vorhanden. Die einzelnen Beschriftungen, z.B. Achsanfang, Hauptelemente und Achsende, werden dabei zu Beschriftungssätzen zusammengefasst und erleichtern somit die Beschriftung der Achsen.

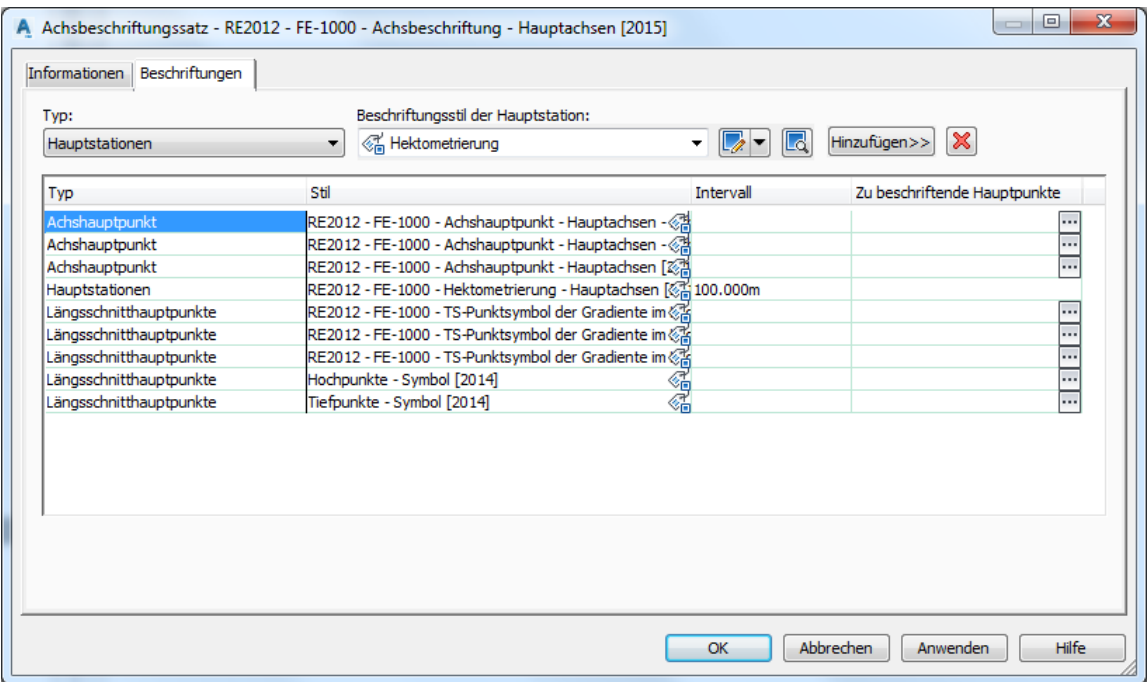

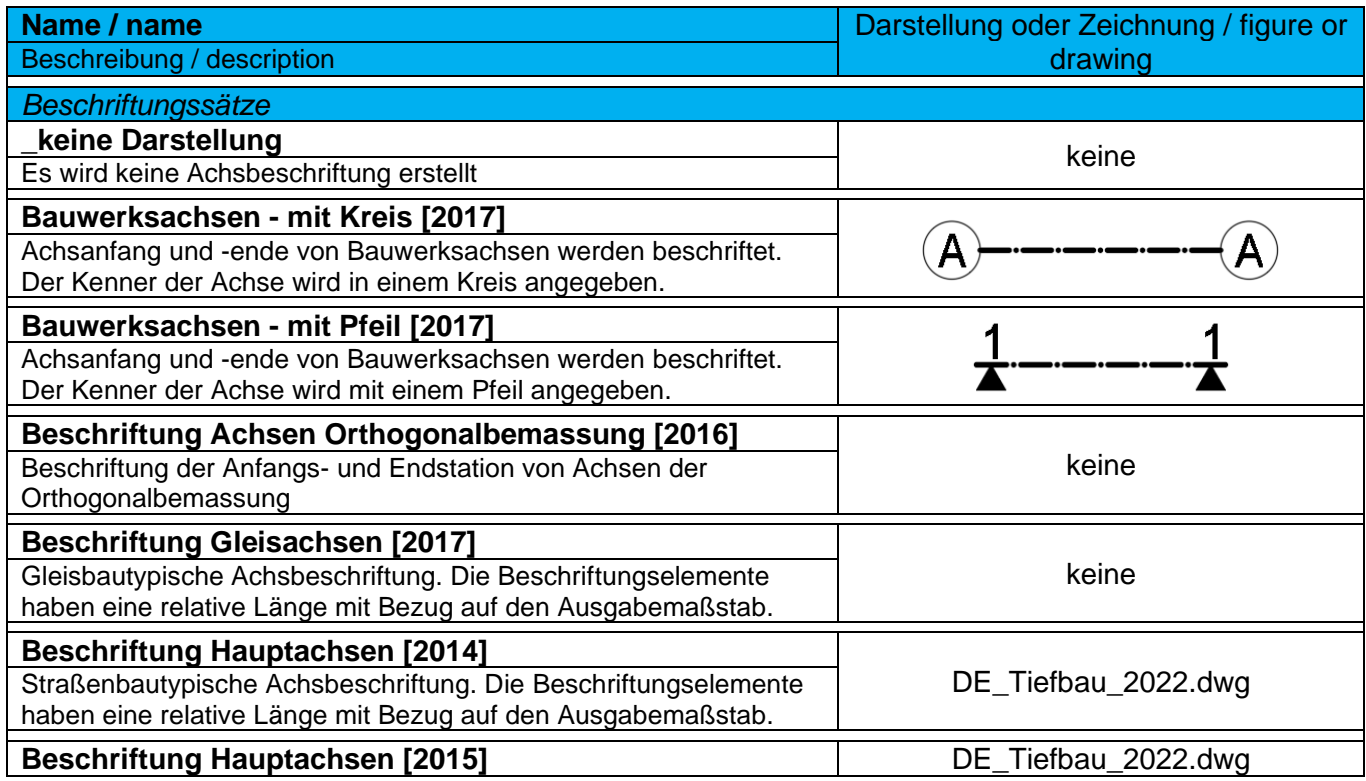

*Page 91 of 319*

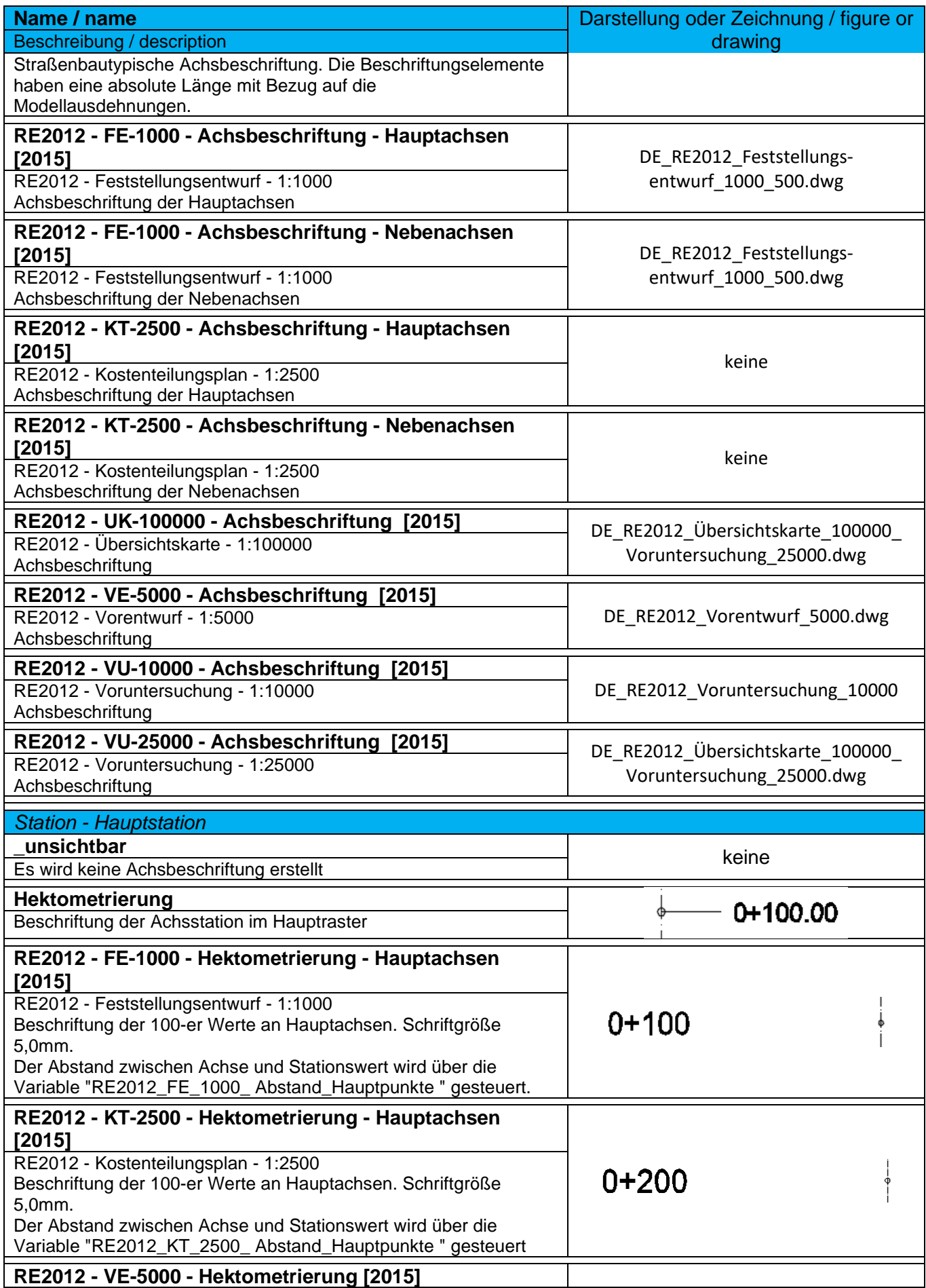

*Page 92 of 319*

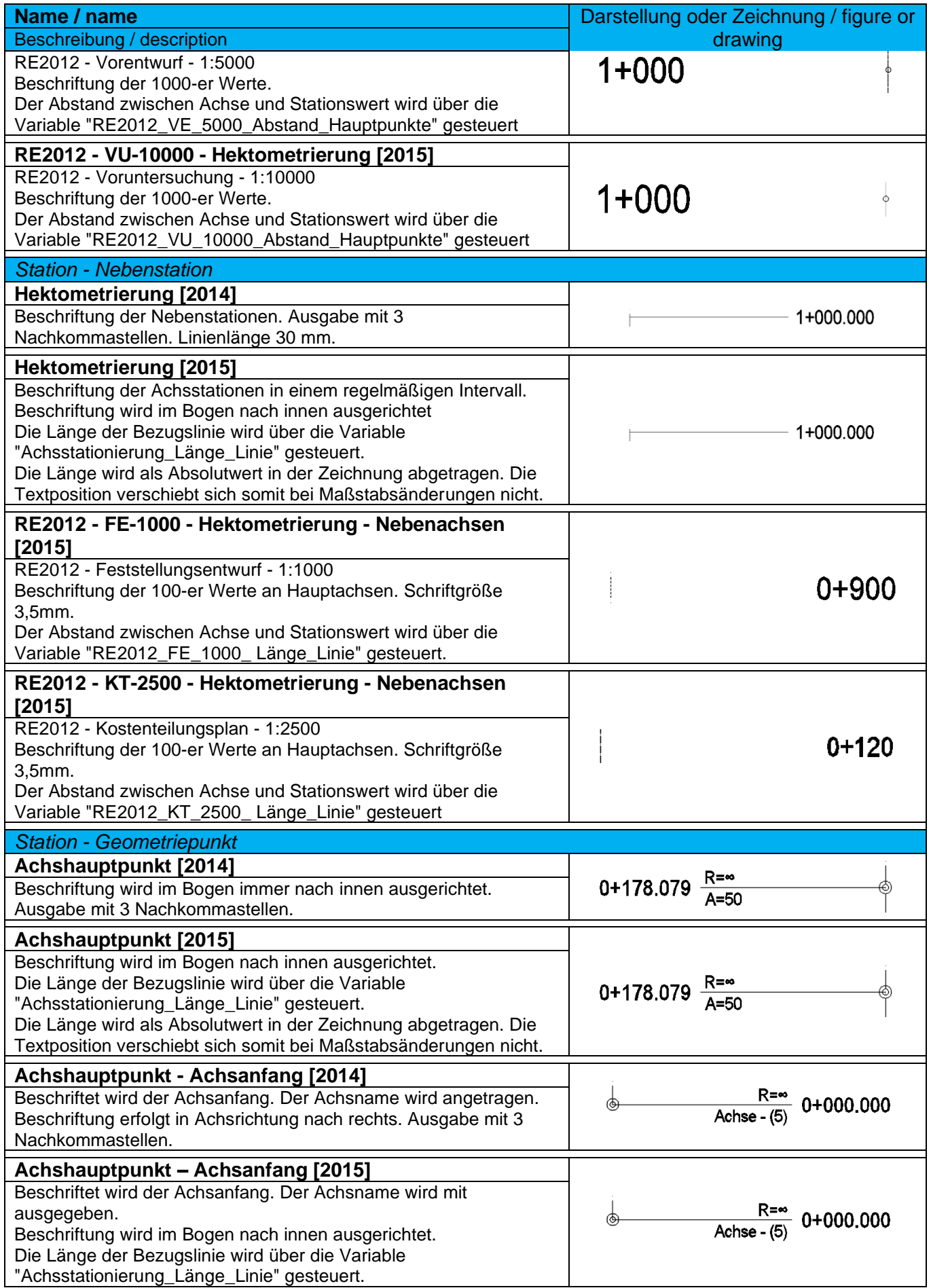

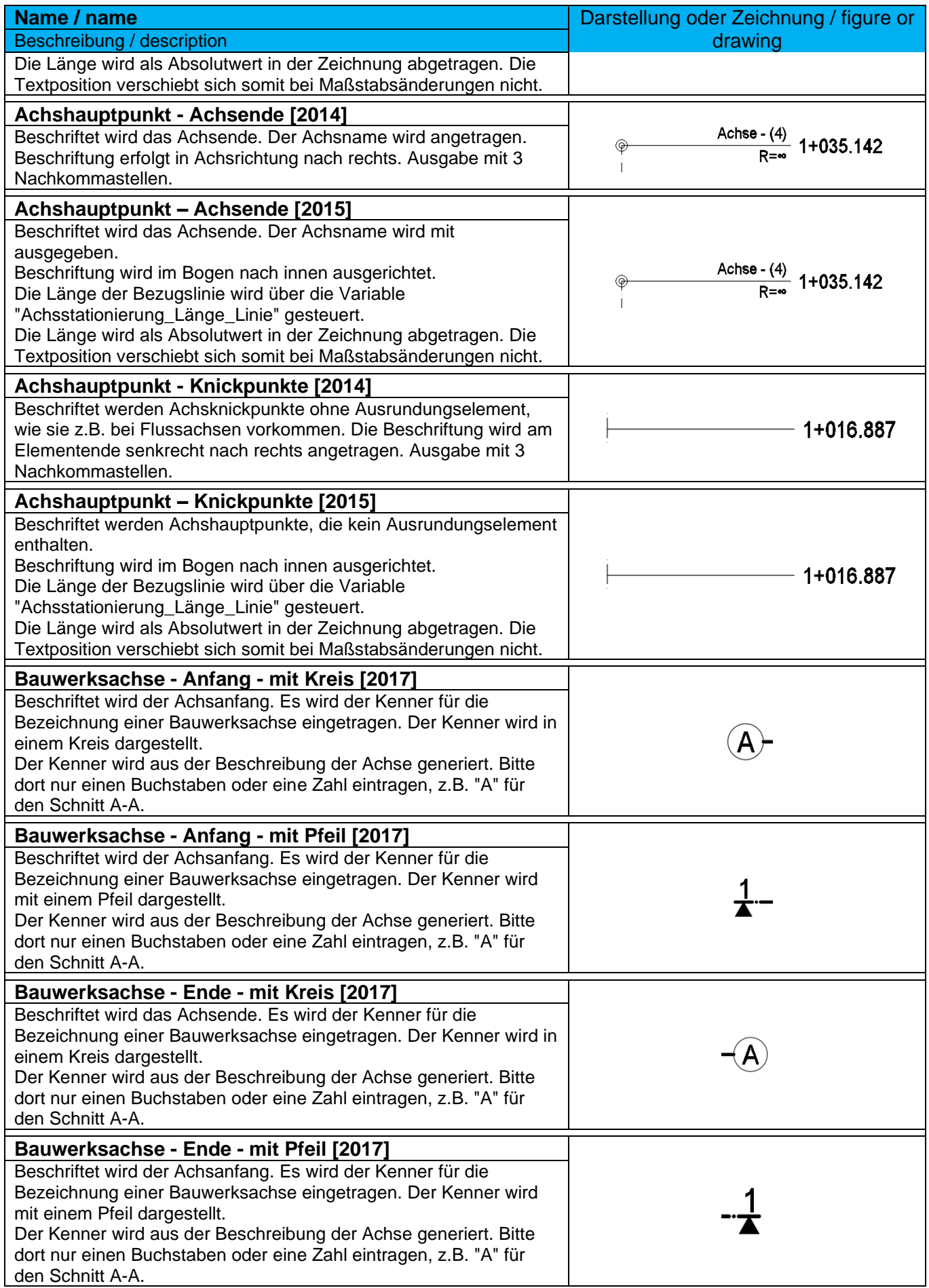

*Page 94 of 319*

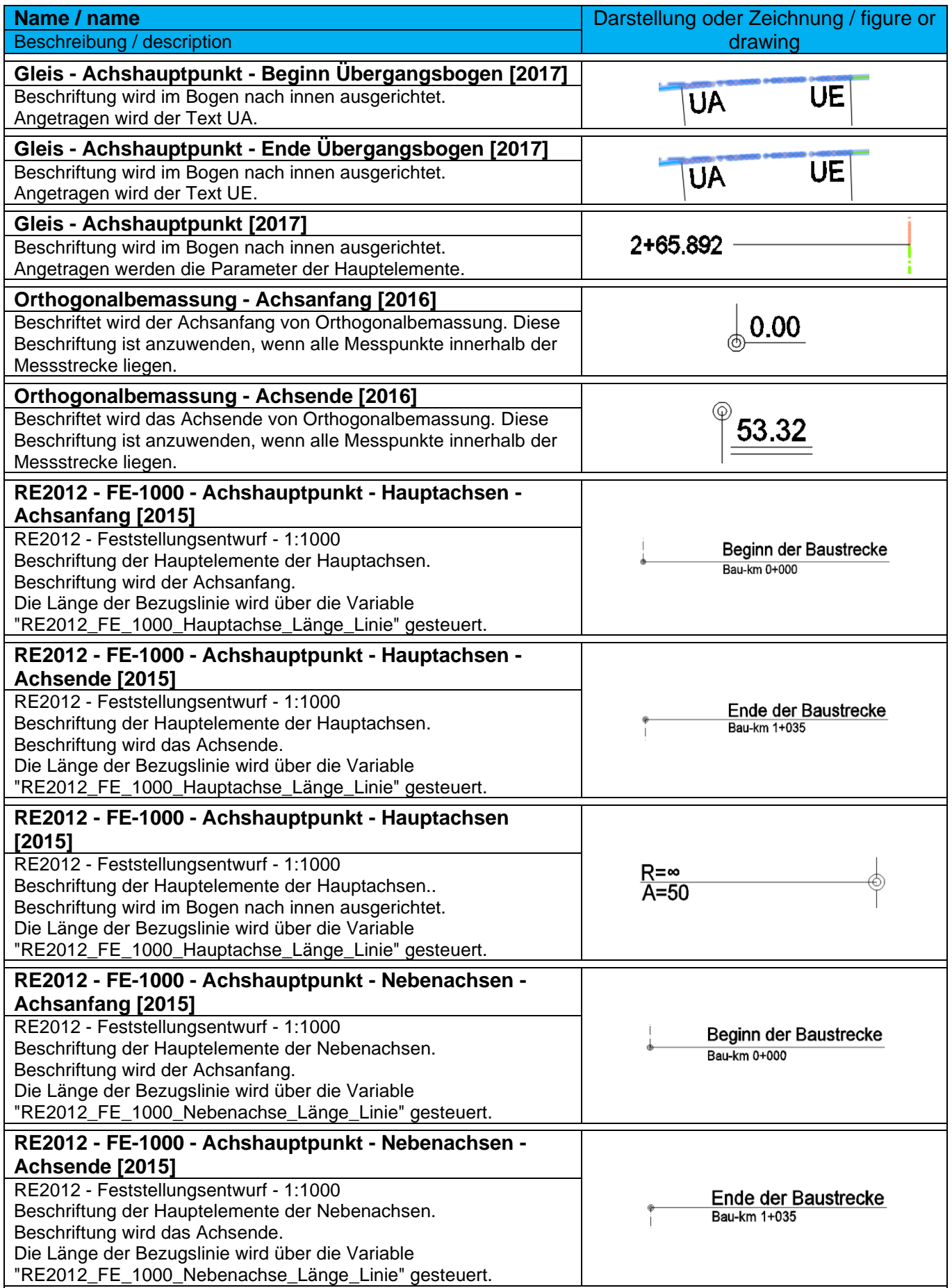

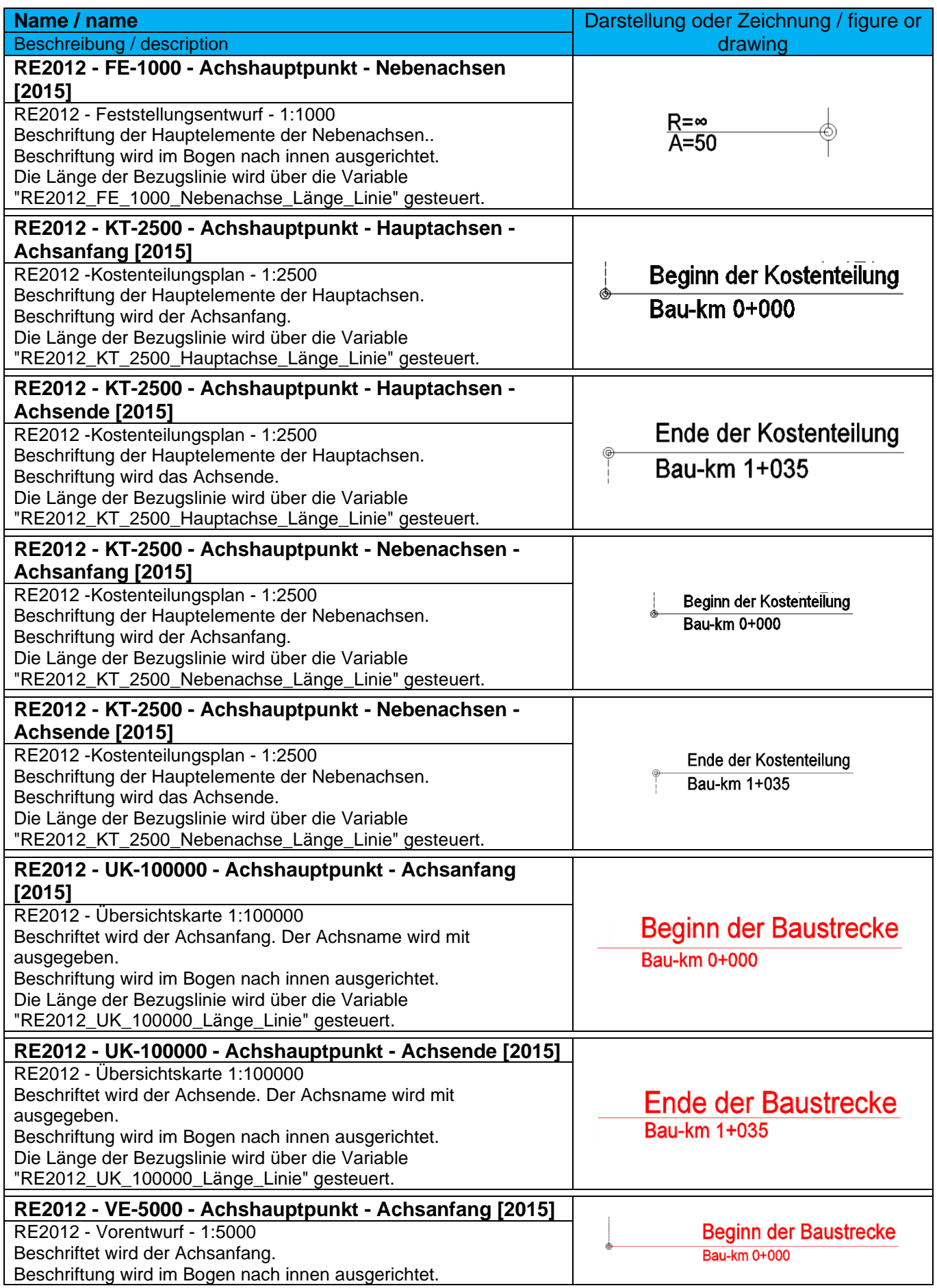

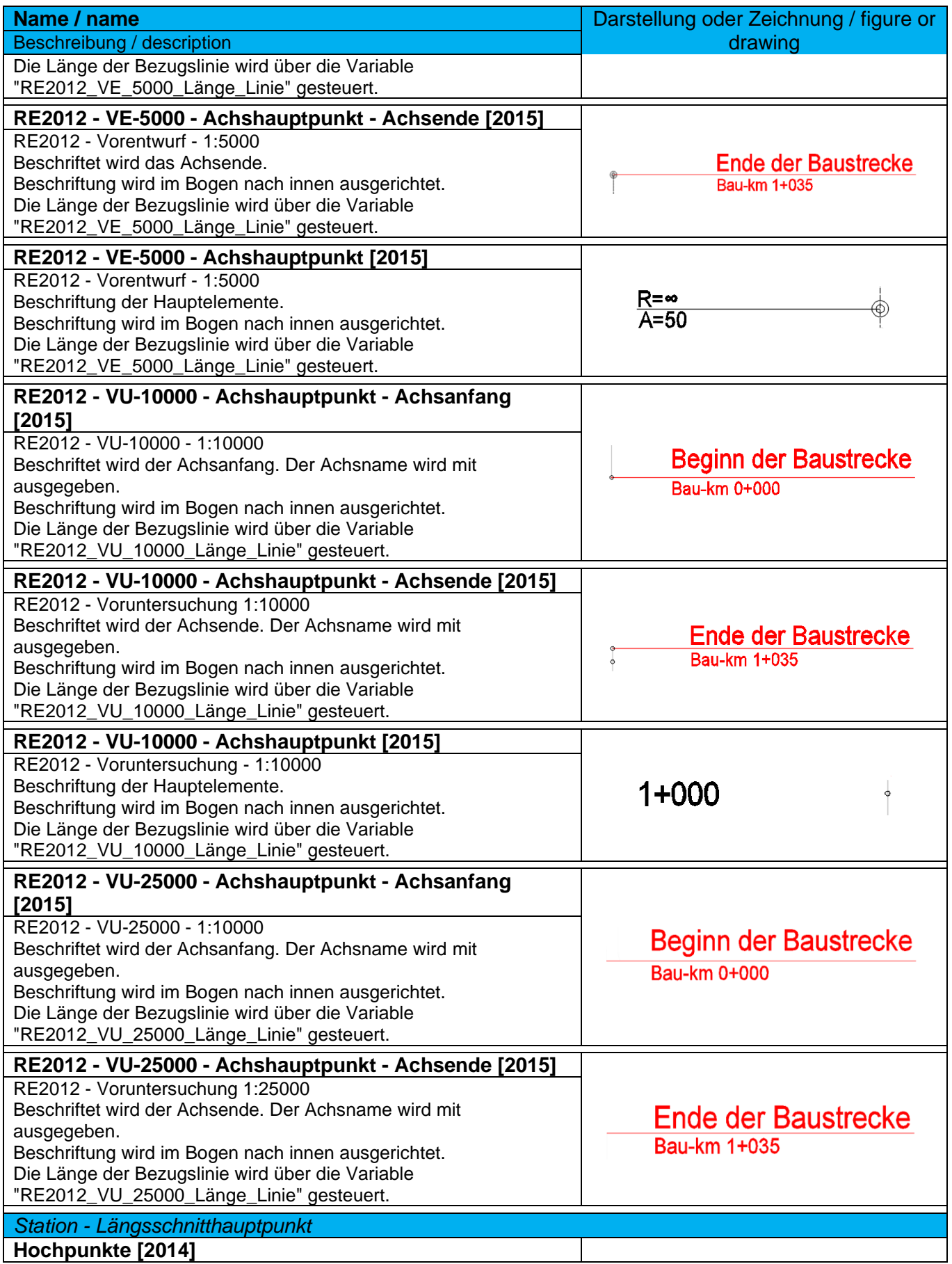

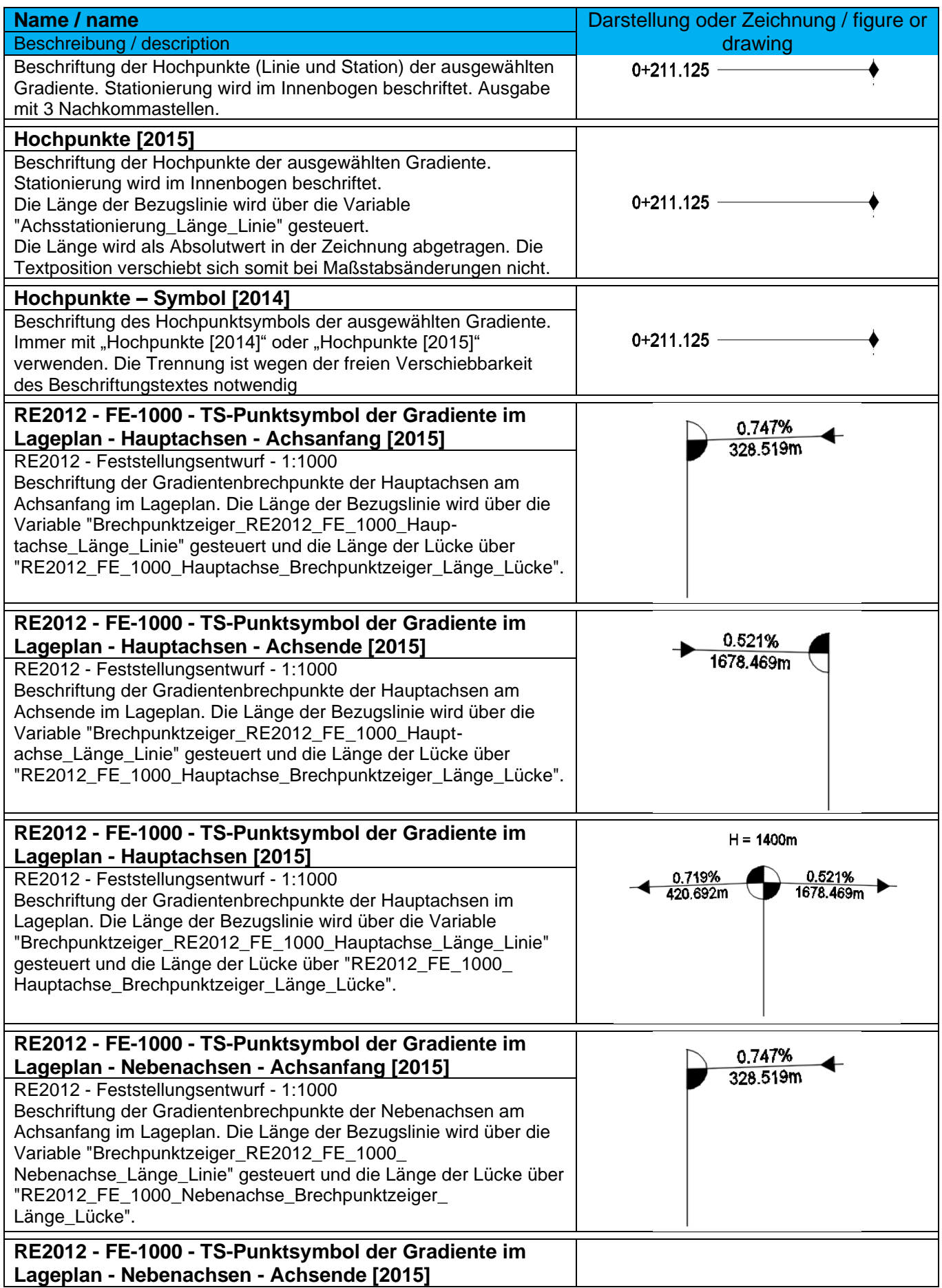

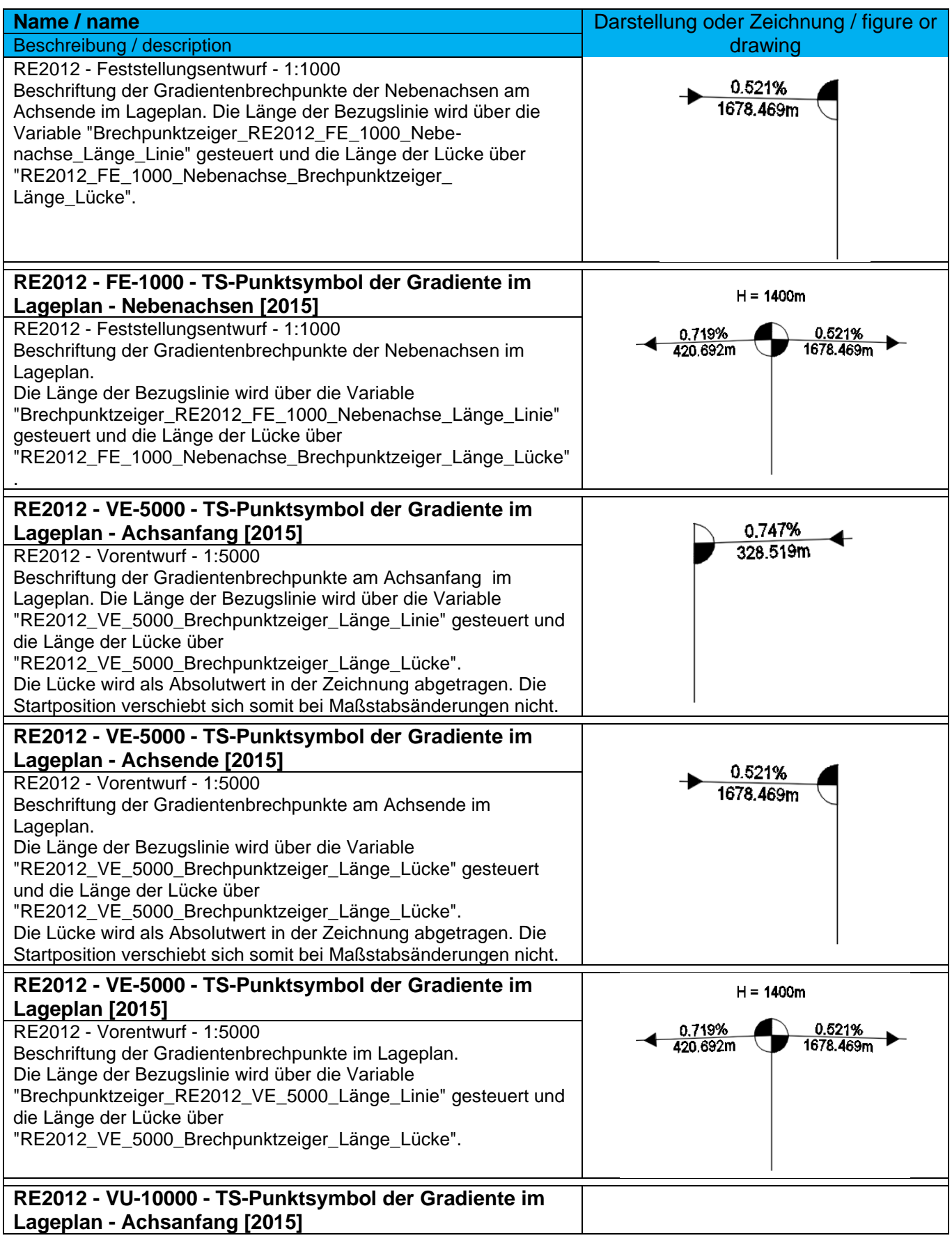

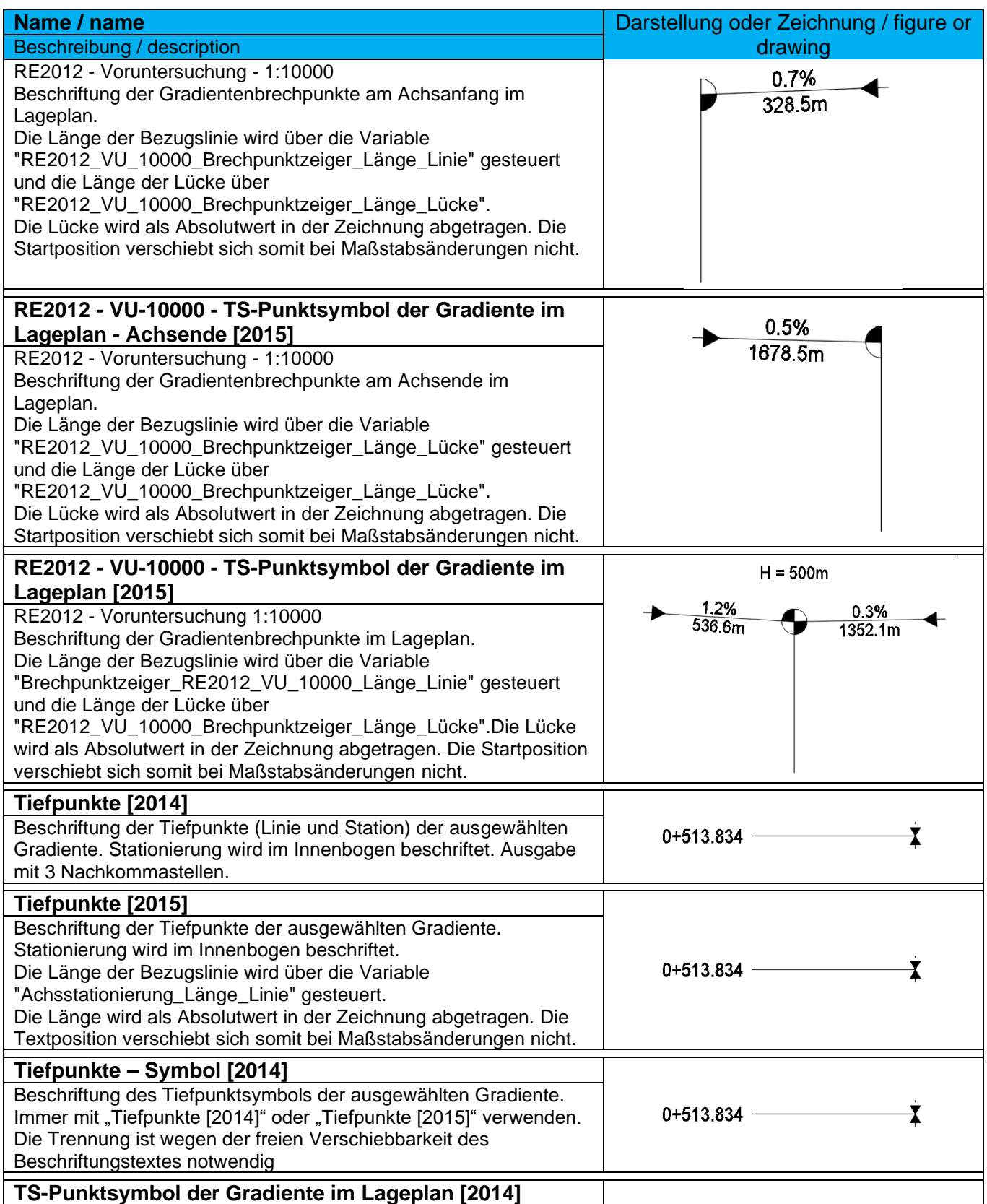

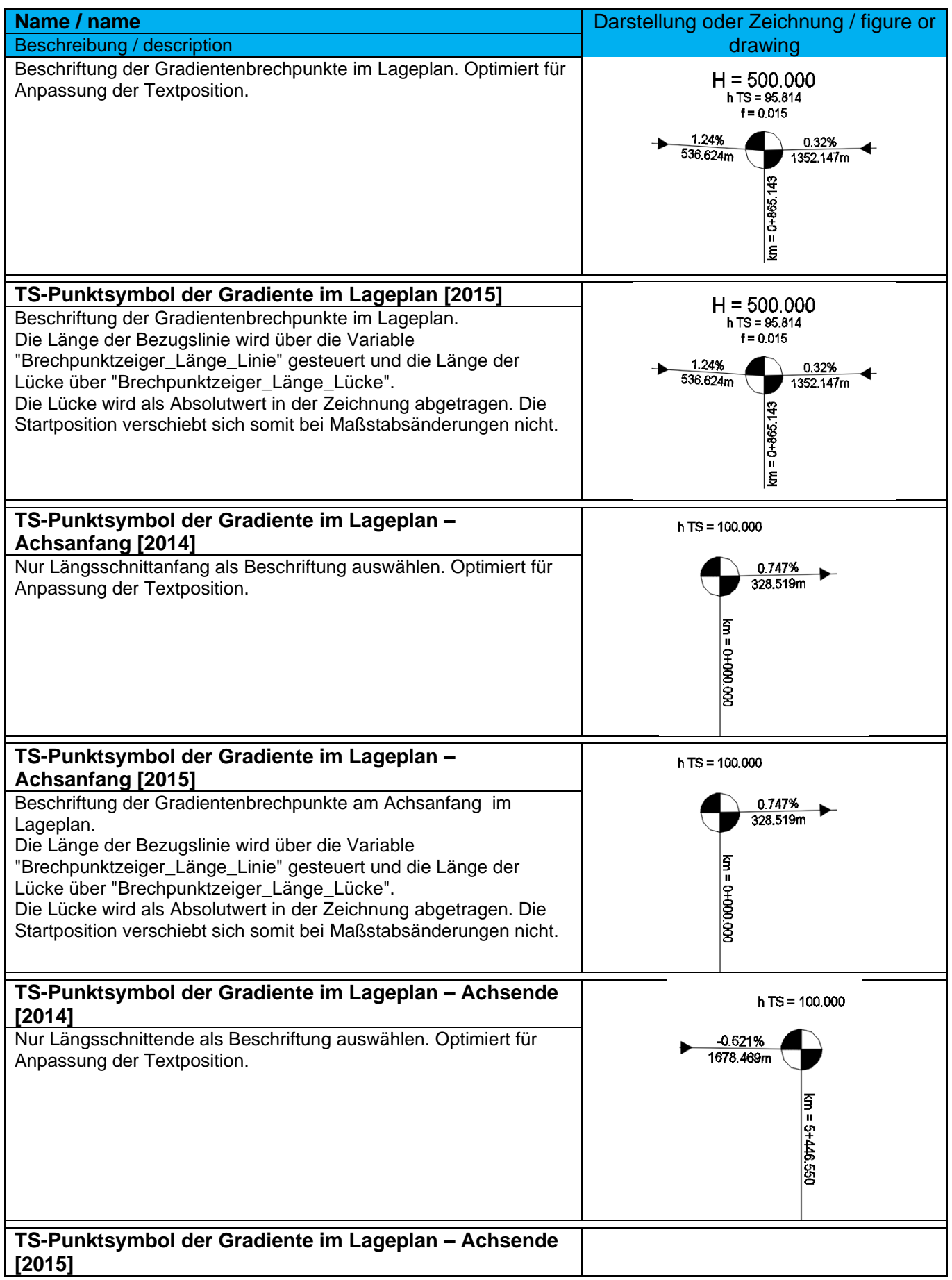

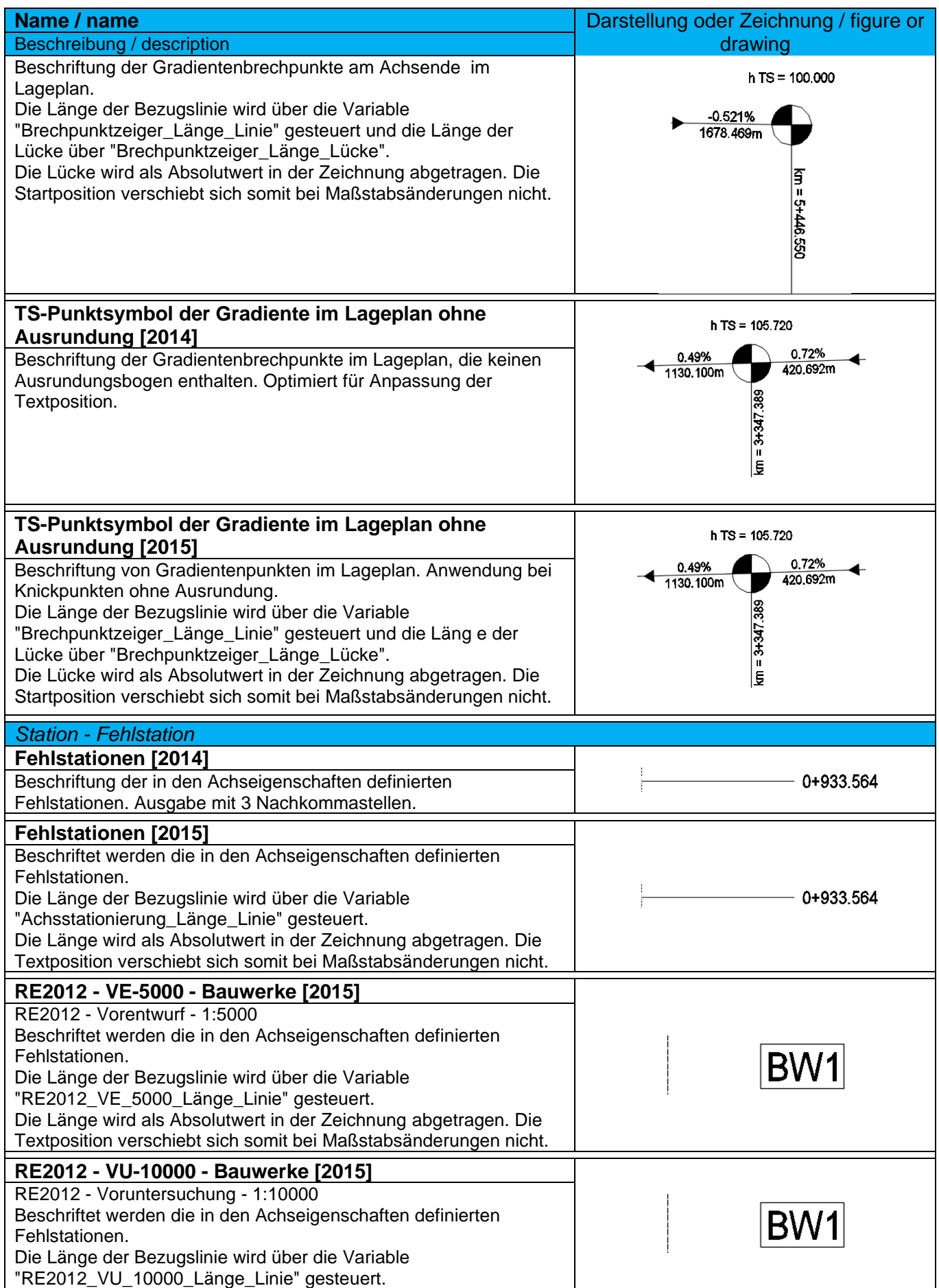

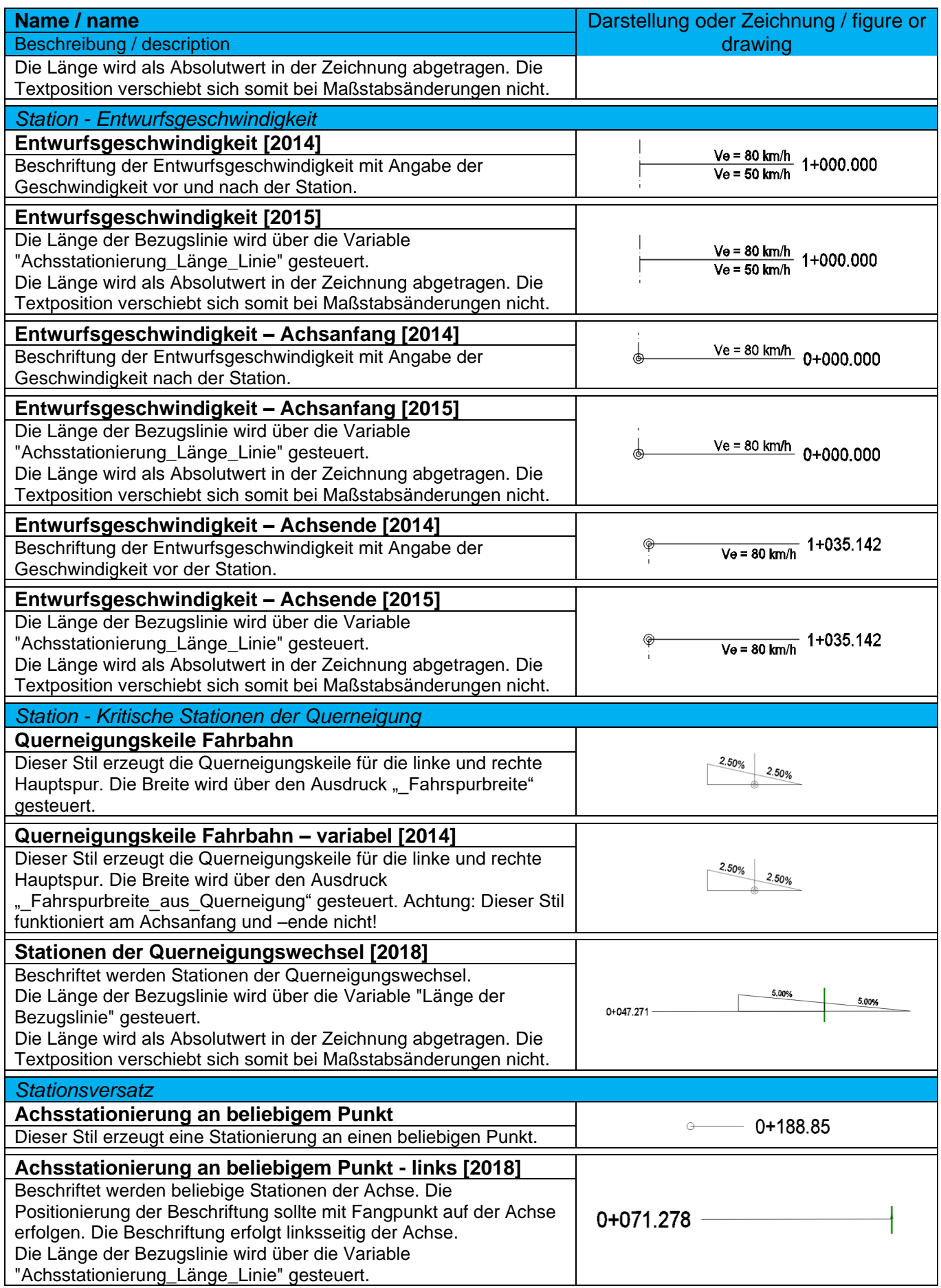

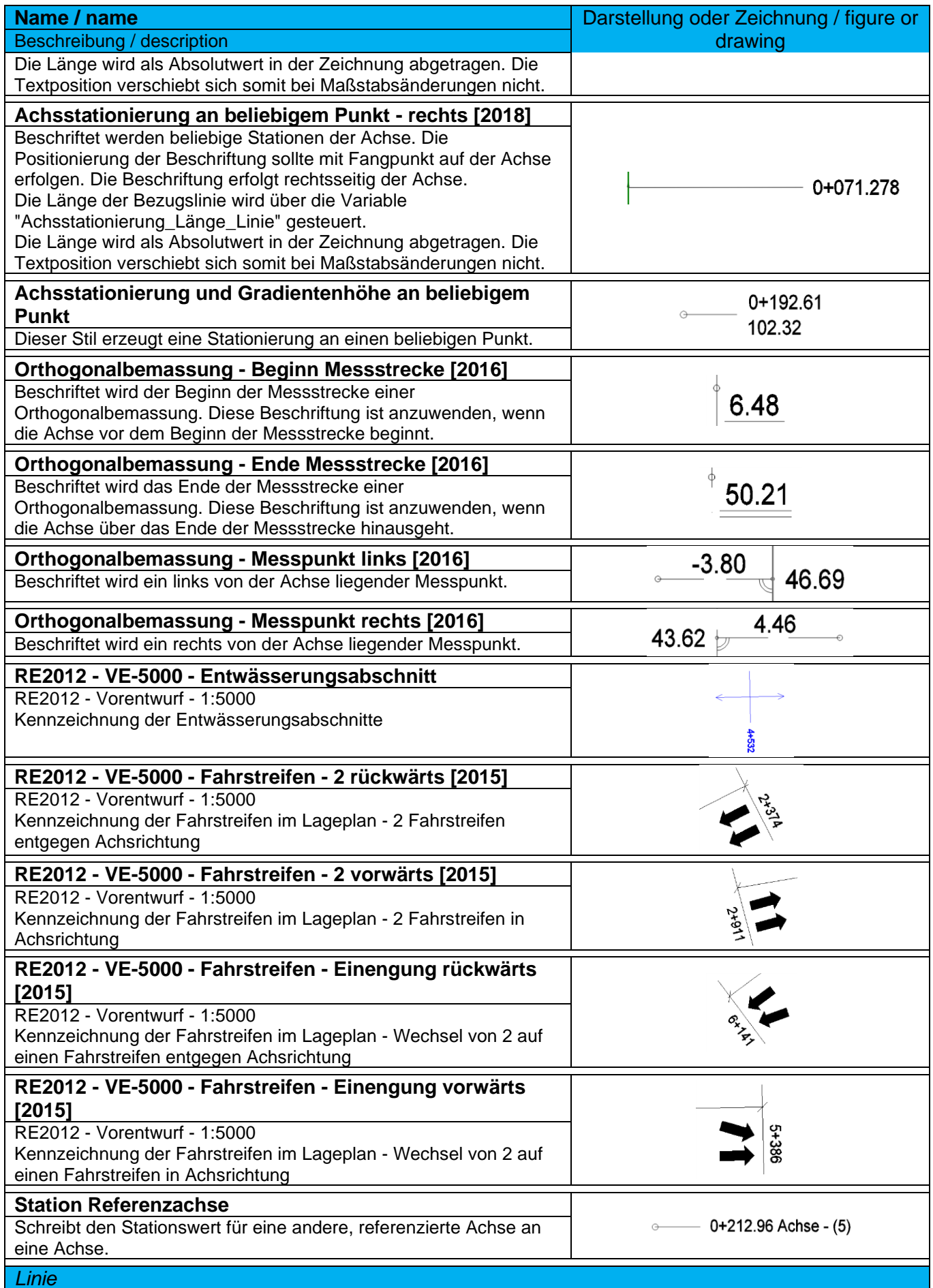

*Page 104 of 319*

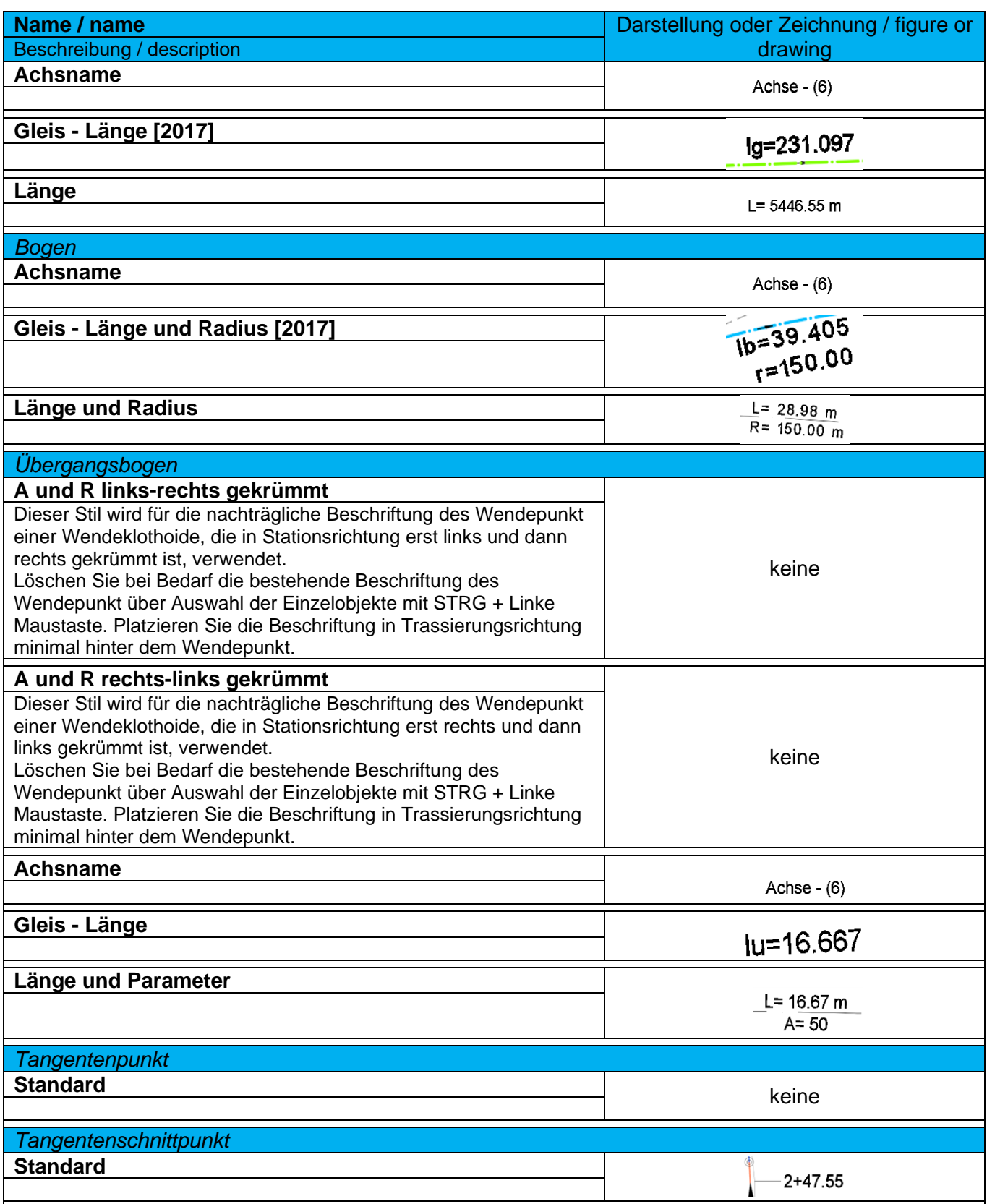

### 9.8.4 Tabellenstile - Table Styles

In der Vorlagezeichnung für Autodesk® Civil 3D® 2022 Deutschland sind folgende Tabellenstile für die Achsen vorhanden.

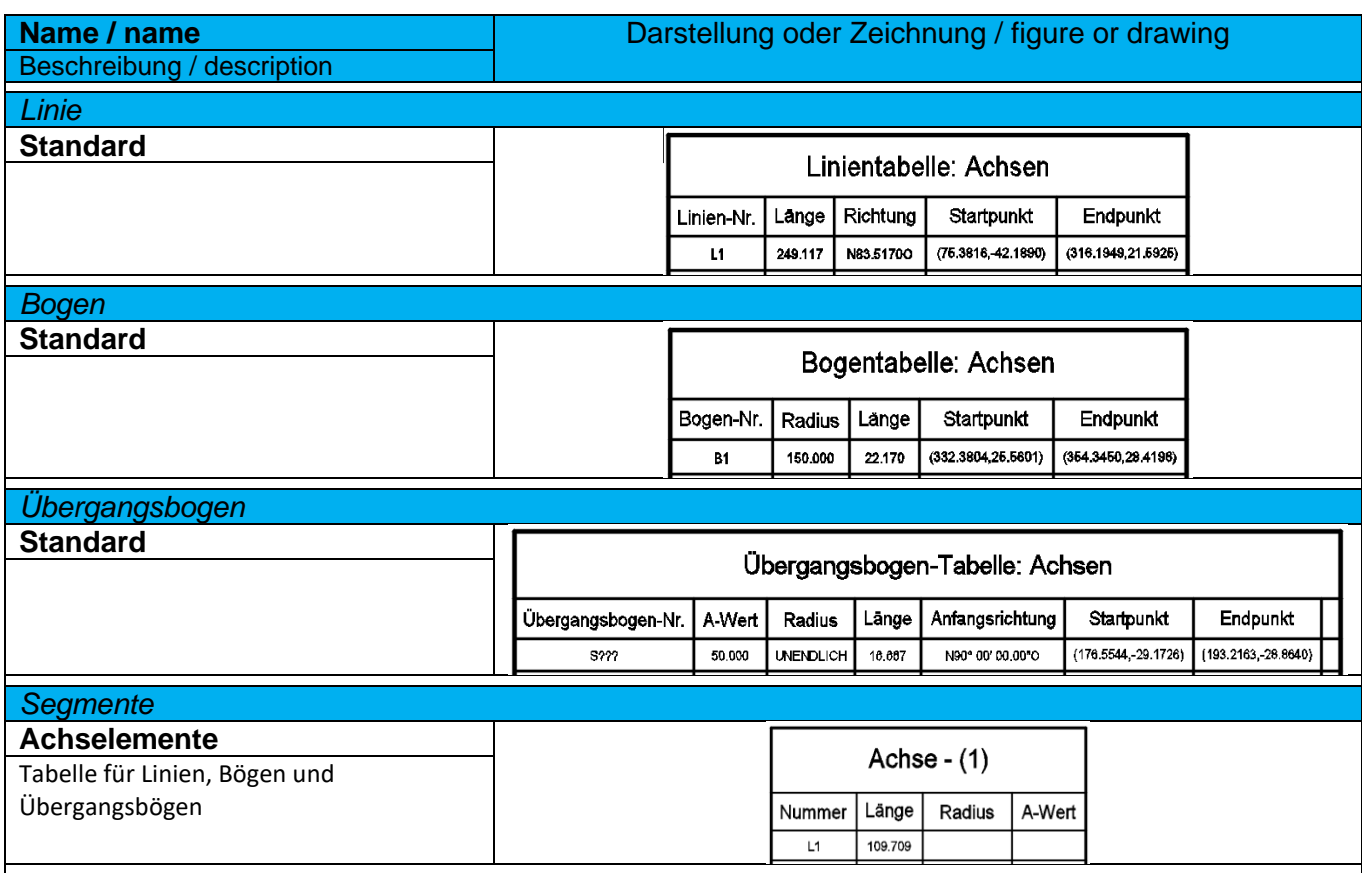

# 9.9 Längsschnitt und Gradienten – Profiles

In der Vorlagezeichnung für Autodesk® Civil 3D® 2022 Deutschland sind folgende Stile für Geländeschnitte und Gradienten vorhanden.

Die Stile sind in der DE\_Tiefbau\_2022.dwg abgebildet.

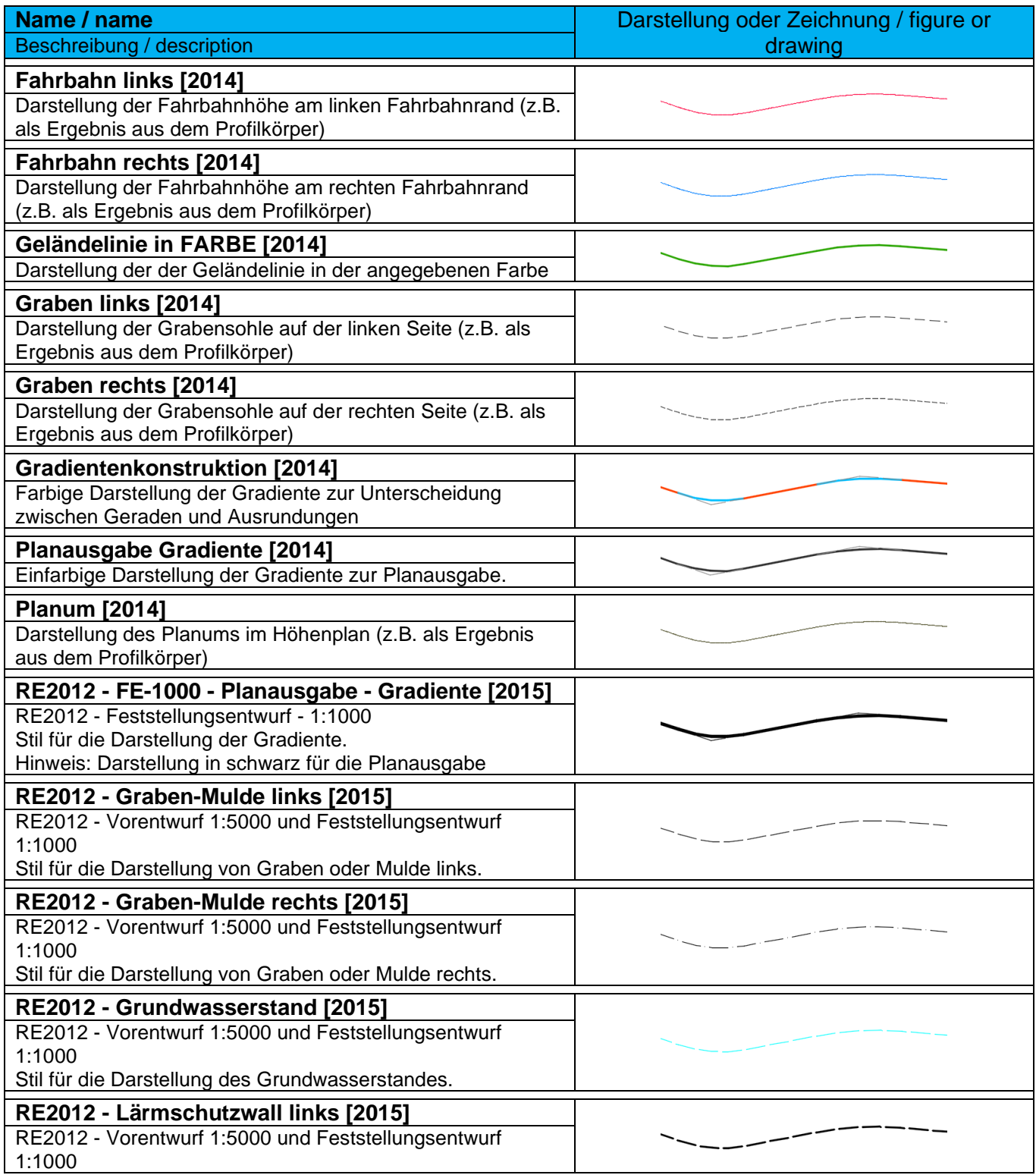

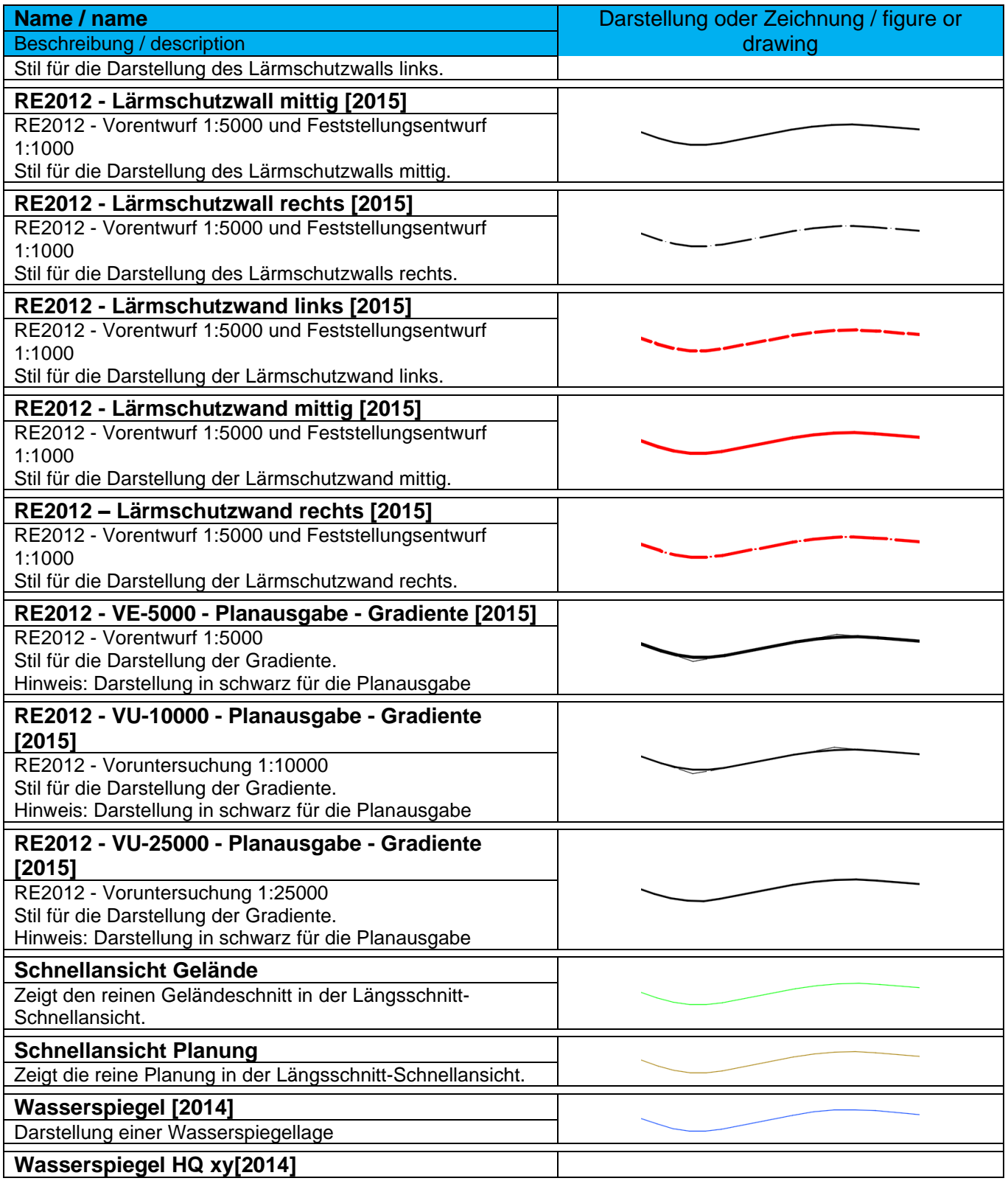
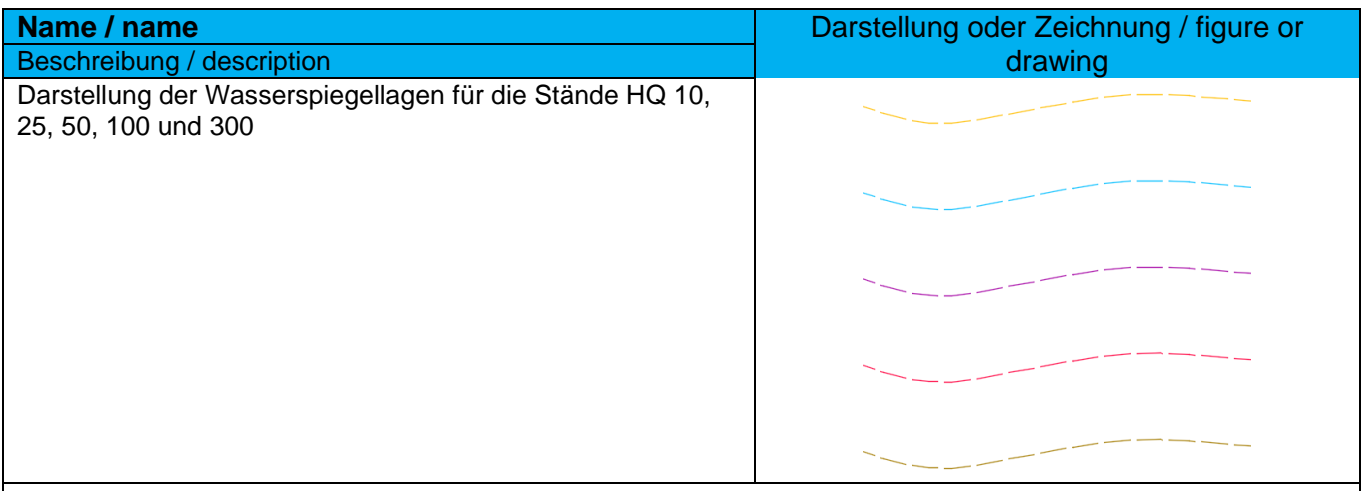

### 9.9.1 Entwurfsüberprüfungen – Profile Design Checks

In der Vorlagezeichnung für Autodesk® Civil 3D® 2022 Deutschland sind Sätze für die Entwurfsüberprüfung von Gradienten nach RASt06 und RAL2012 vorhanden. Entwurfsüberprüfungen für weitere Richtlinien können bei Bedarf ergänzt werden. Dafür steht ein Ausdruckseditor zur Verfügung.

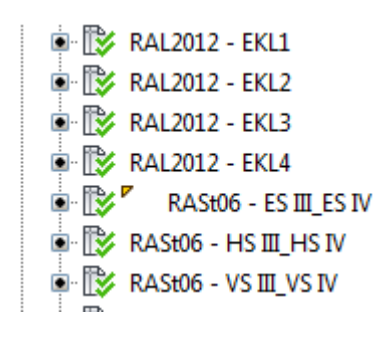

h

### Ausschnitt aus den Gradienteneigenschaften: Beispiel Ausdruckeditor:

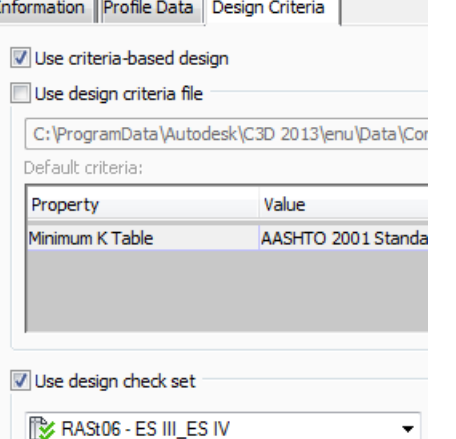

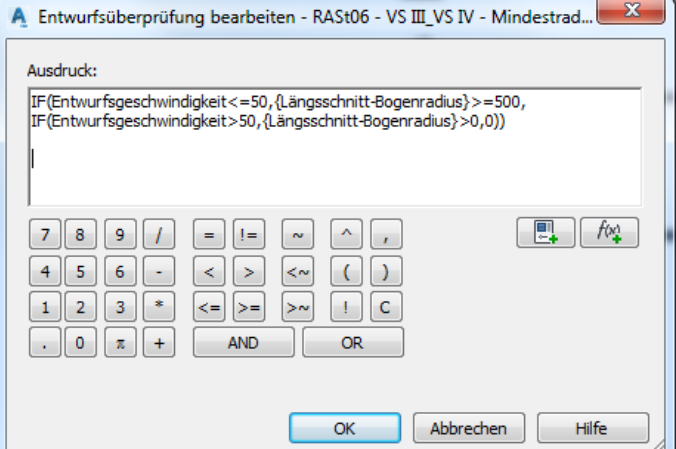

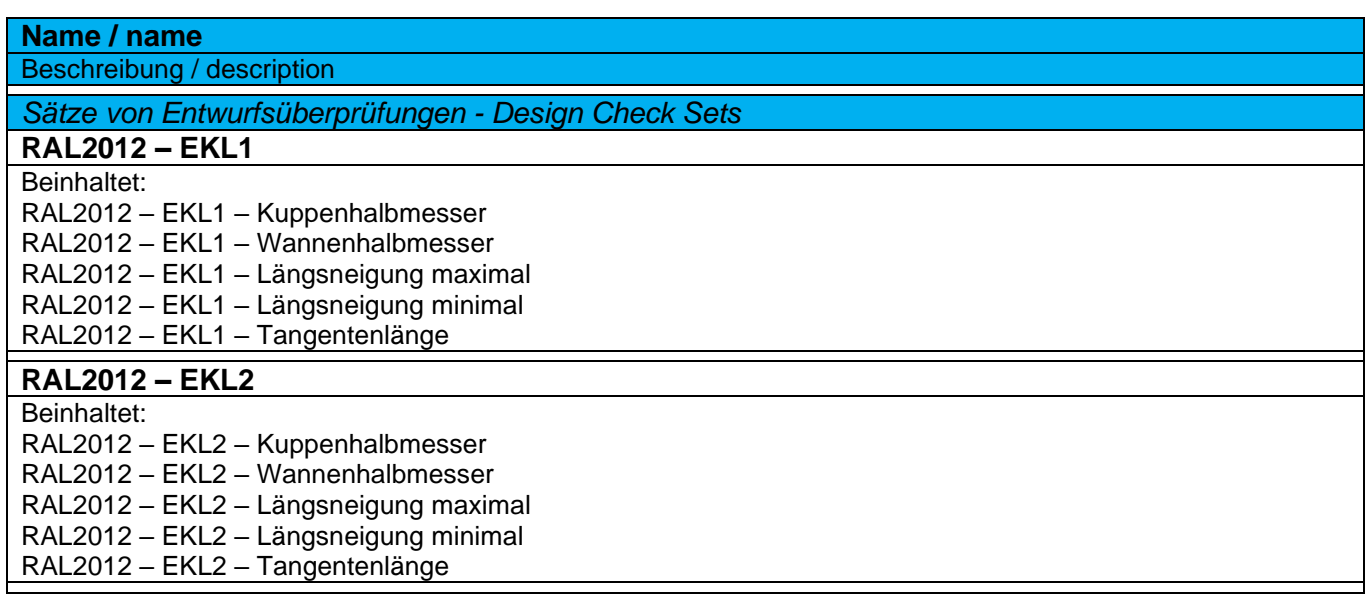

*Page 110 of 319*

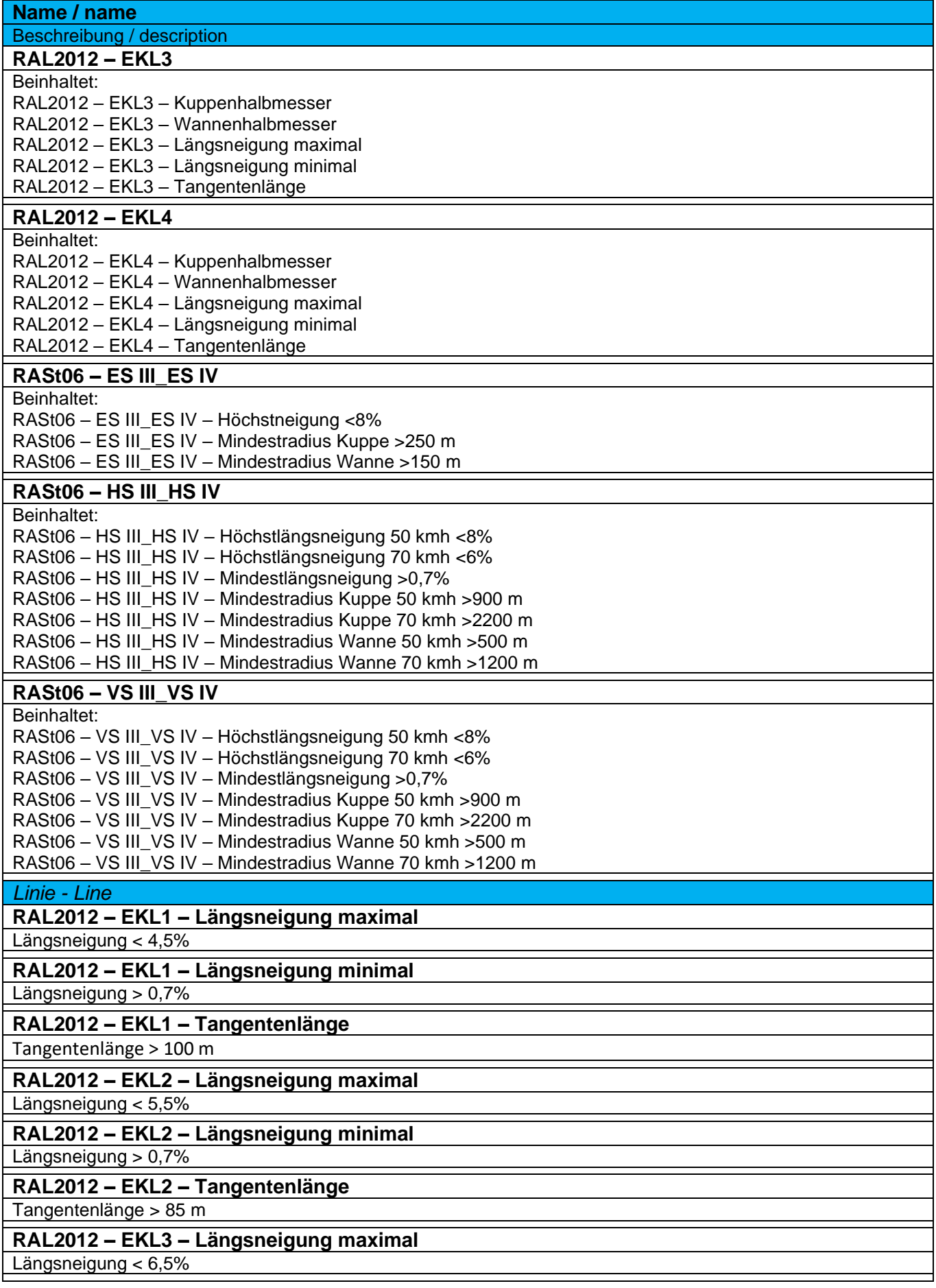

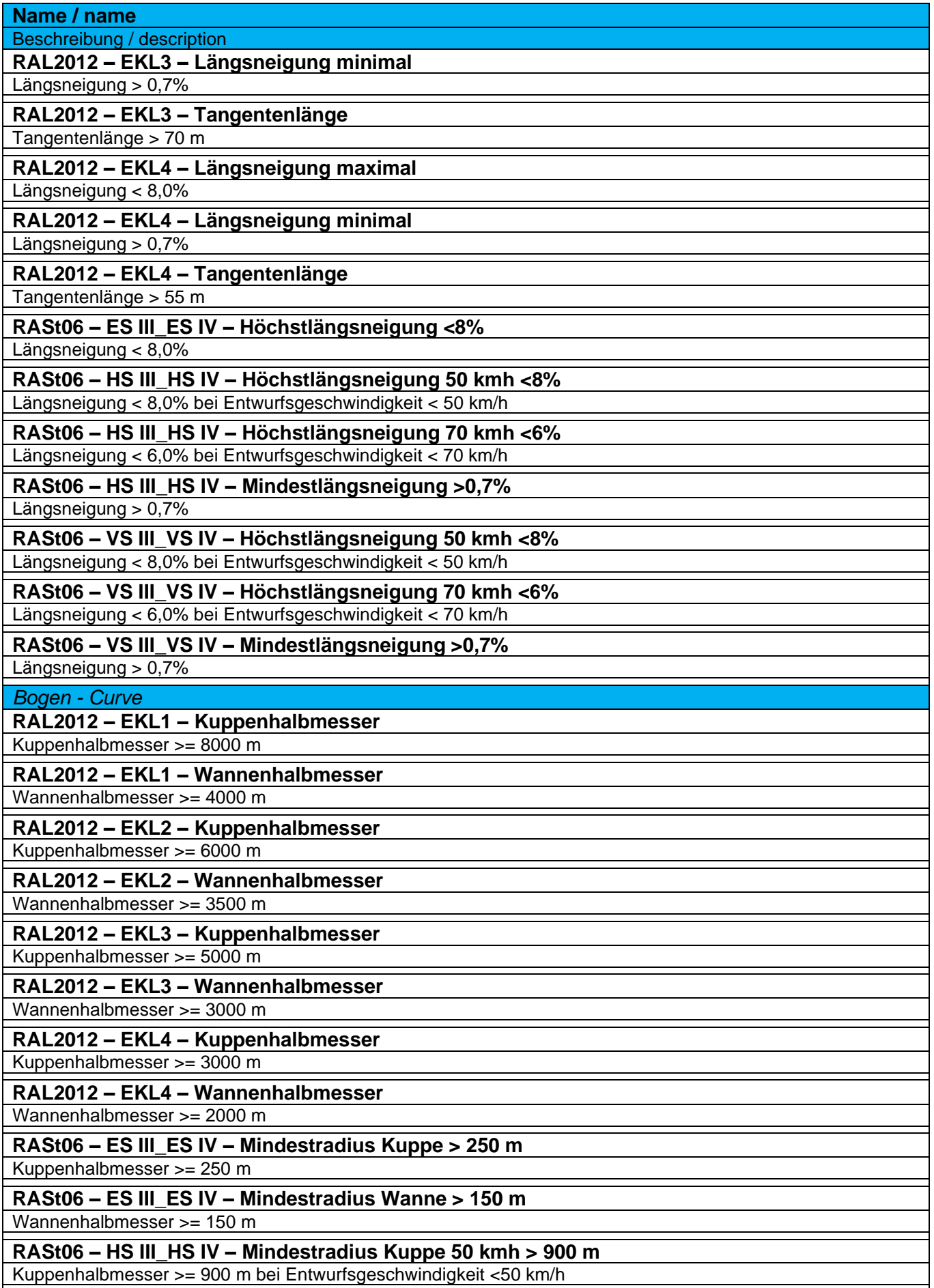

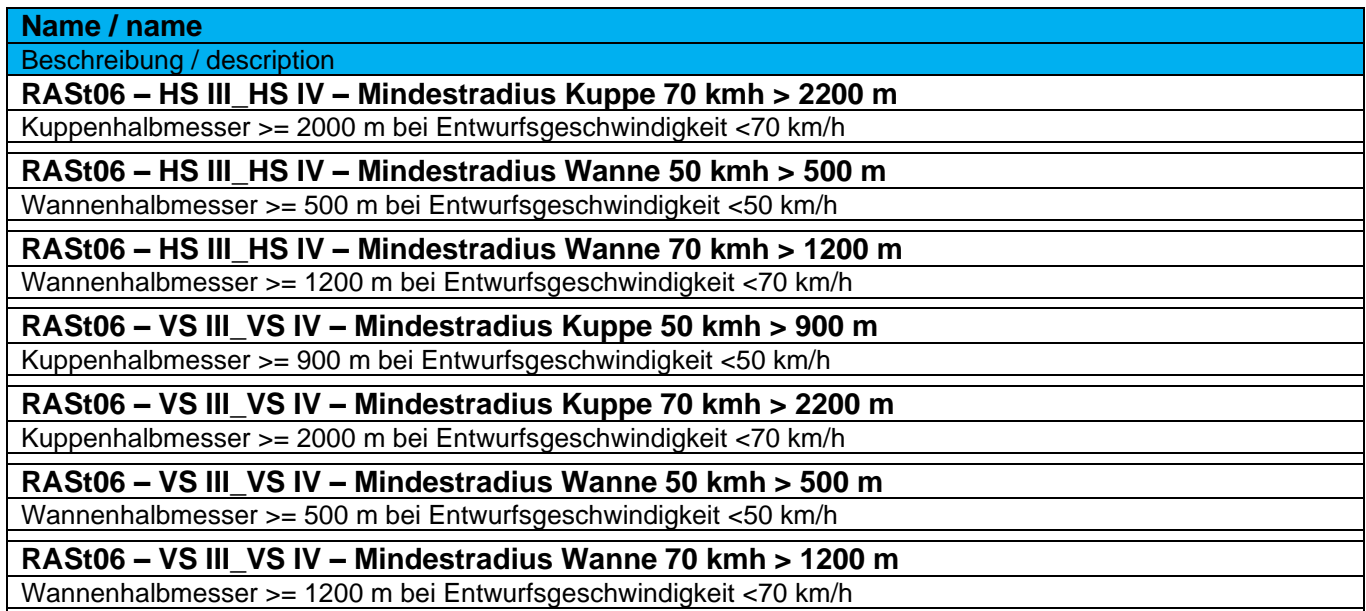

### 9.9.2 Längsschnittbeschriftungsstile-Beschriftungssätze – Profile Label-Profile Label Sets

In der Vorlagezeichnung für Autodesk® Civil 3D® 2022 Deutschland sind nachfolgende Beschriftungsstile für Geländeschnitte und Gradienten vorhanden.

**Wichtig! Ab Version 2014 werden durch die Bandsätze und Beschriftungsstile für die Längsschnitte mit der Kennung [2014] und größer nur noch die Linien zwischen Längsschnitt und Band im Höhenplan erstellt. Die Beschriftung der Werte erfolgt über die Datenbänder.**

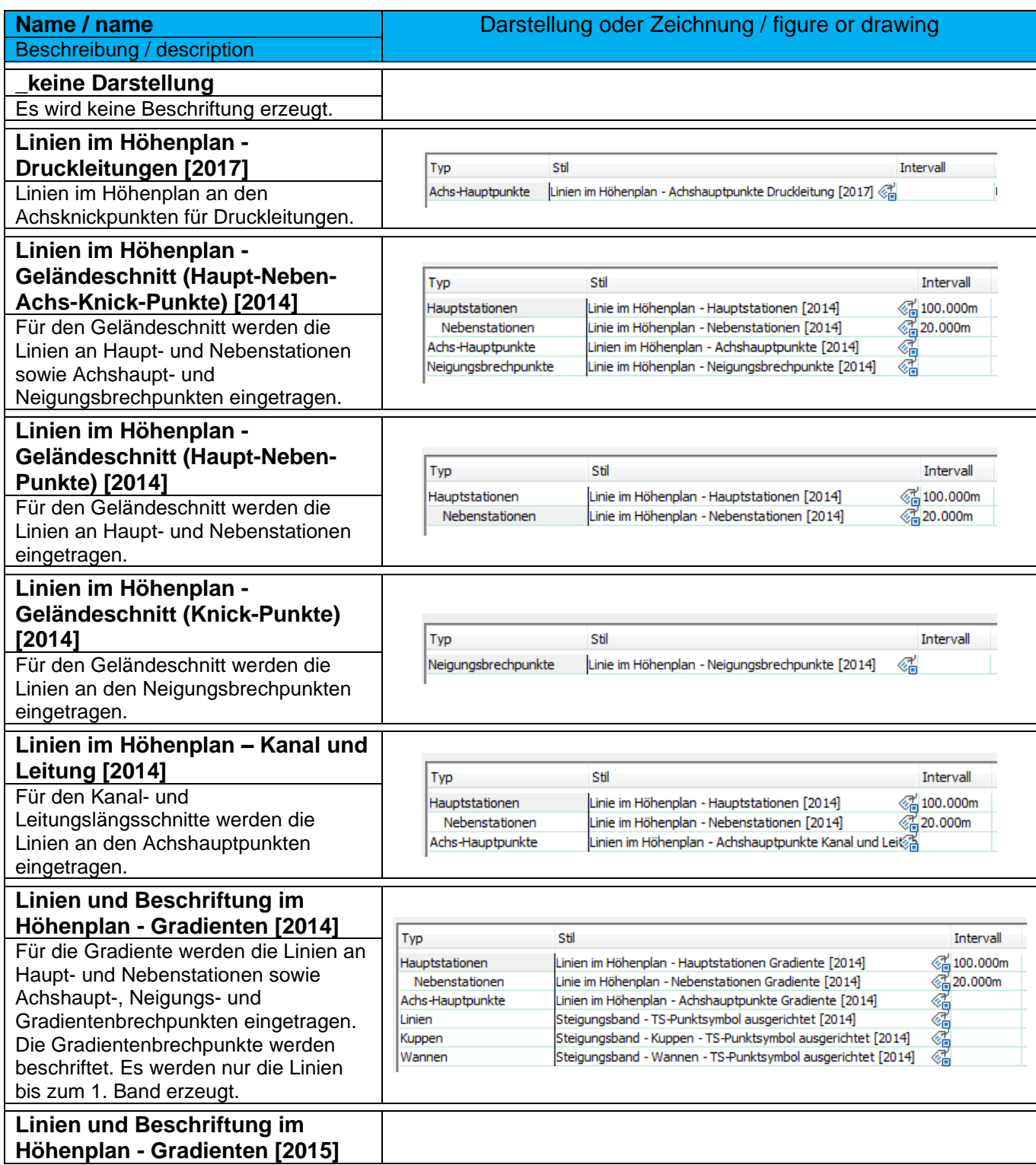

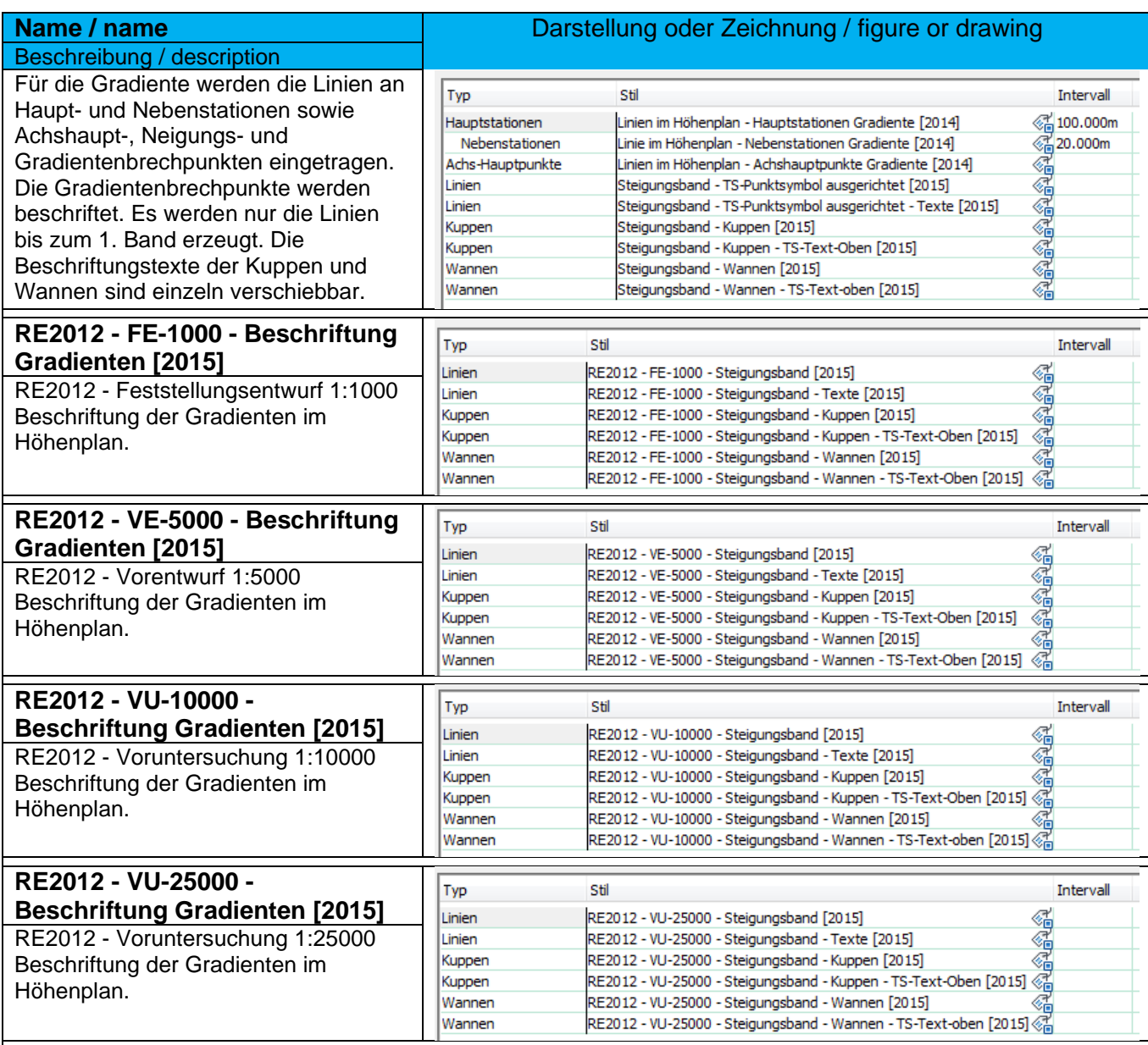

# 9.9.3 Längsschnittbeschriftungsstile-Stationen – Profile Label-Station

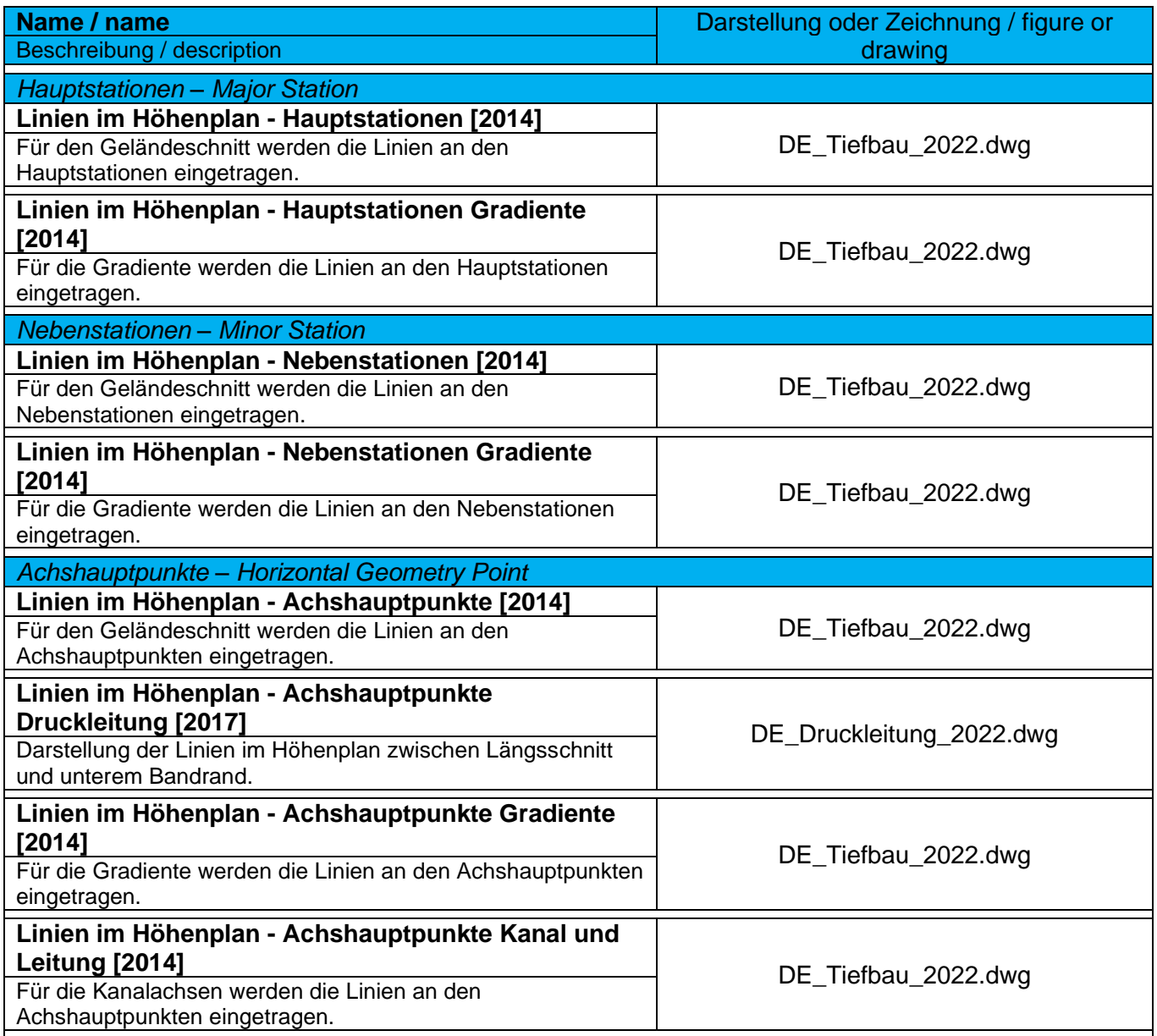

# 9.9.4 Längsschnittbeschriftungsstile-Neigungsbrechpunkte – Profile Label-Grade Breaks

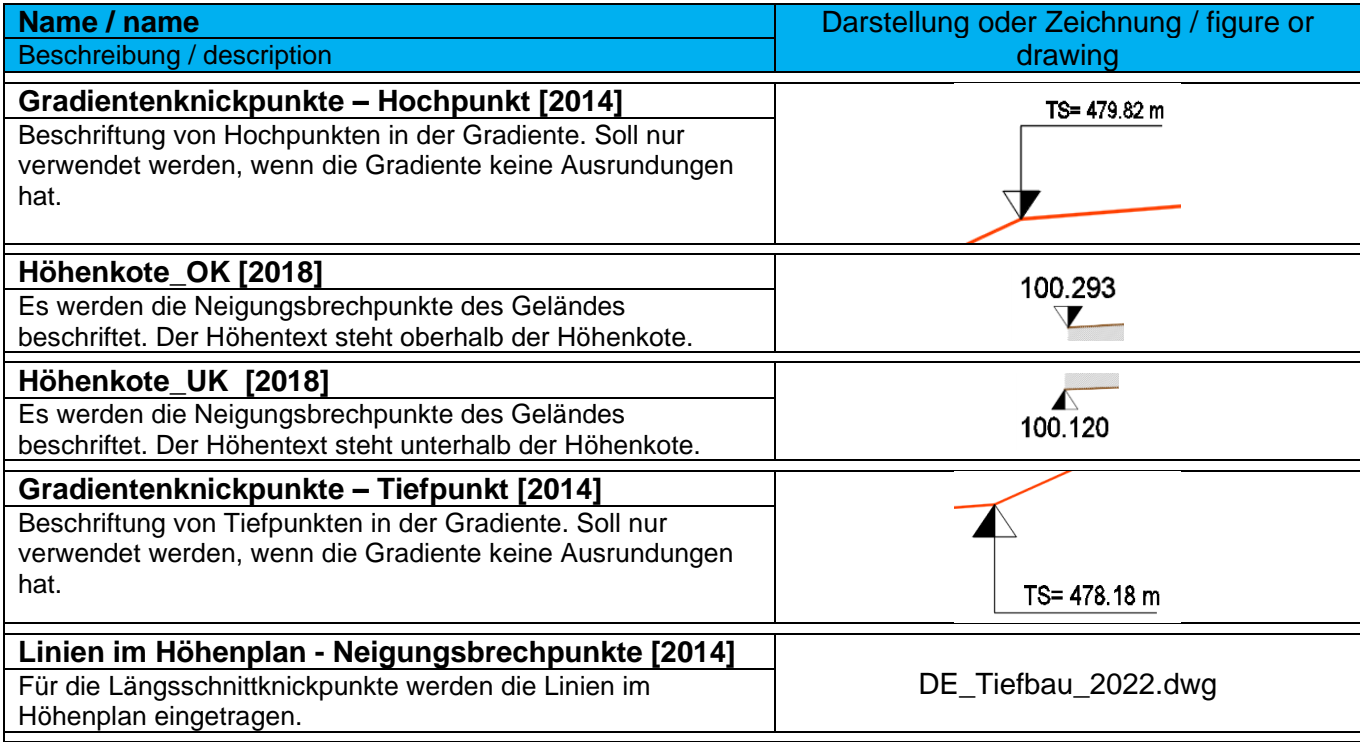

# 9.9.5 Längsschnittbeschriftungsstile-Linie – Profile Label-Tangent Label

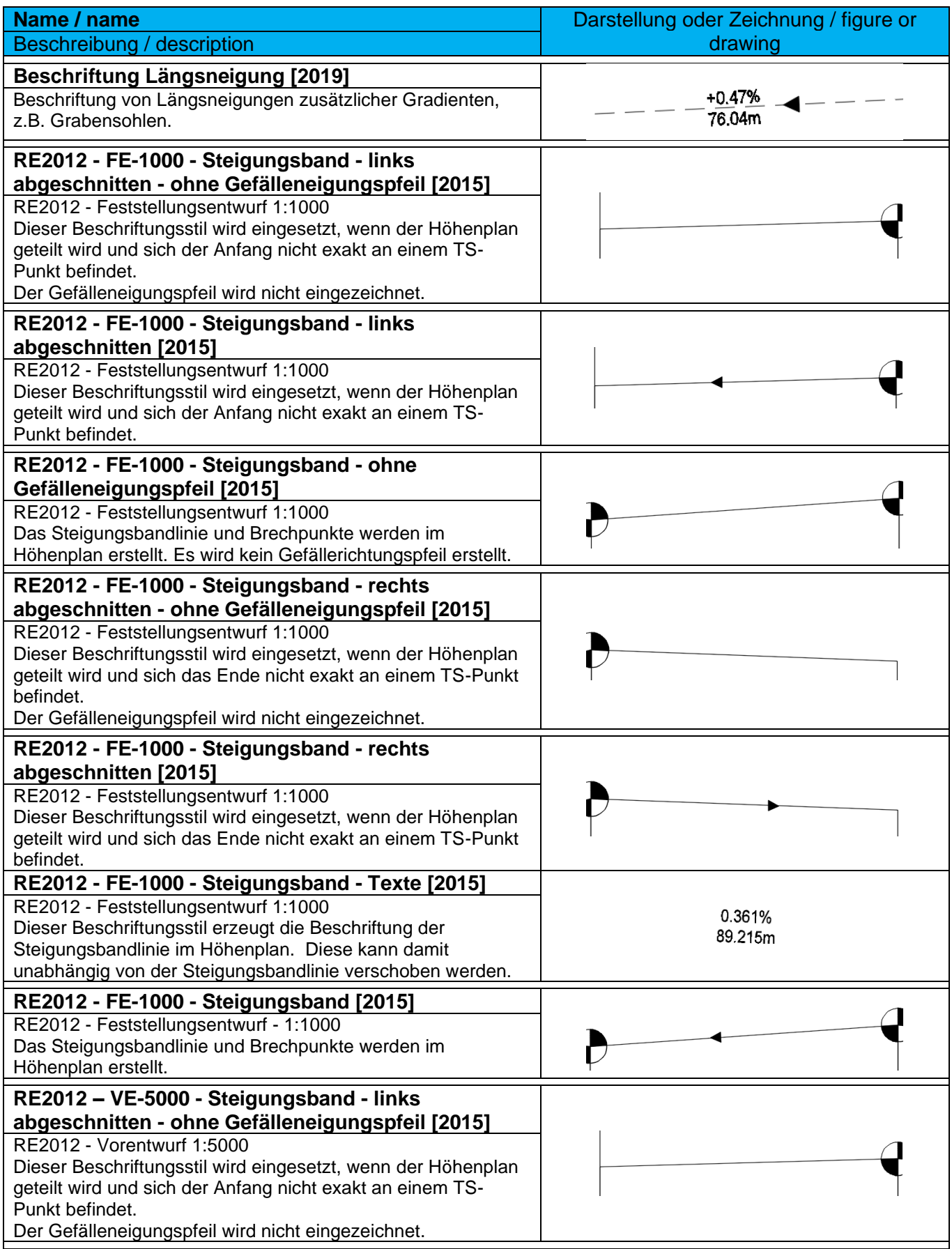

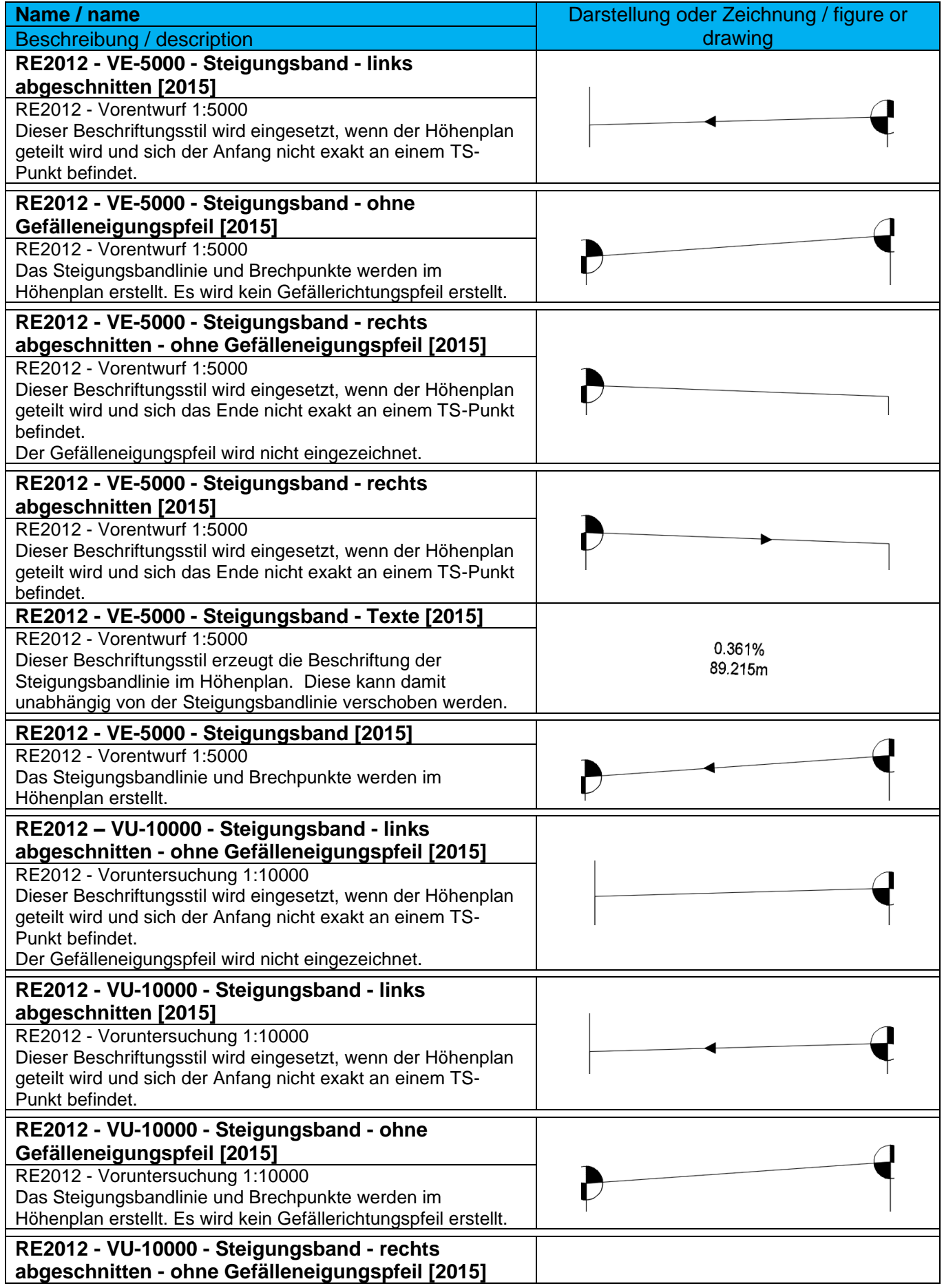

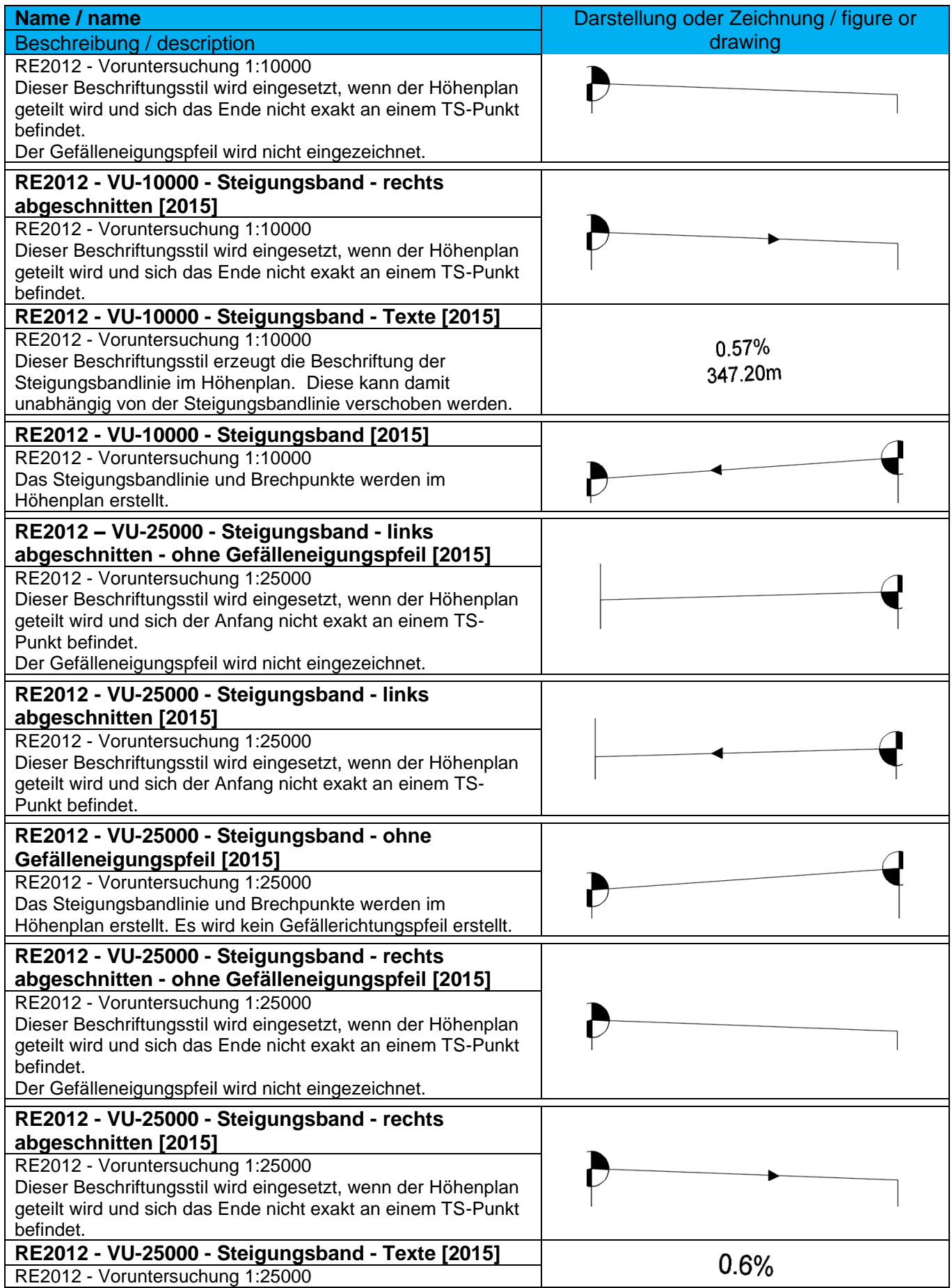

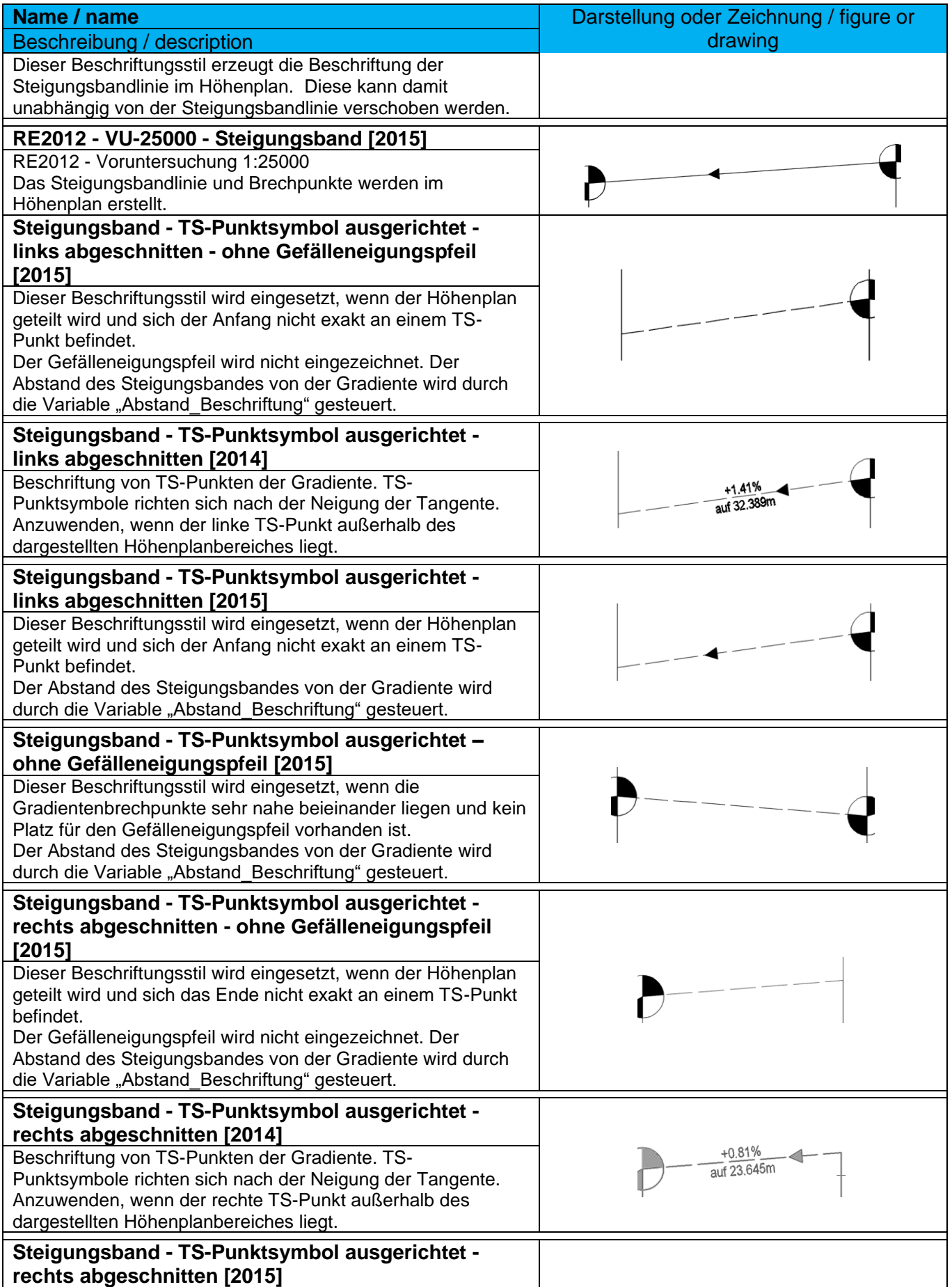

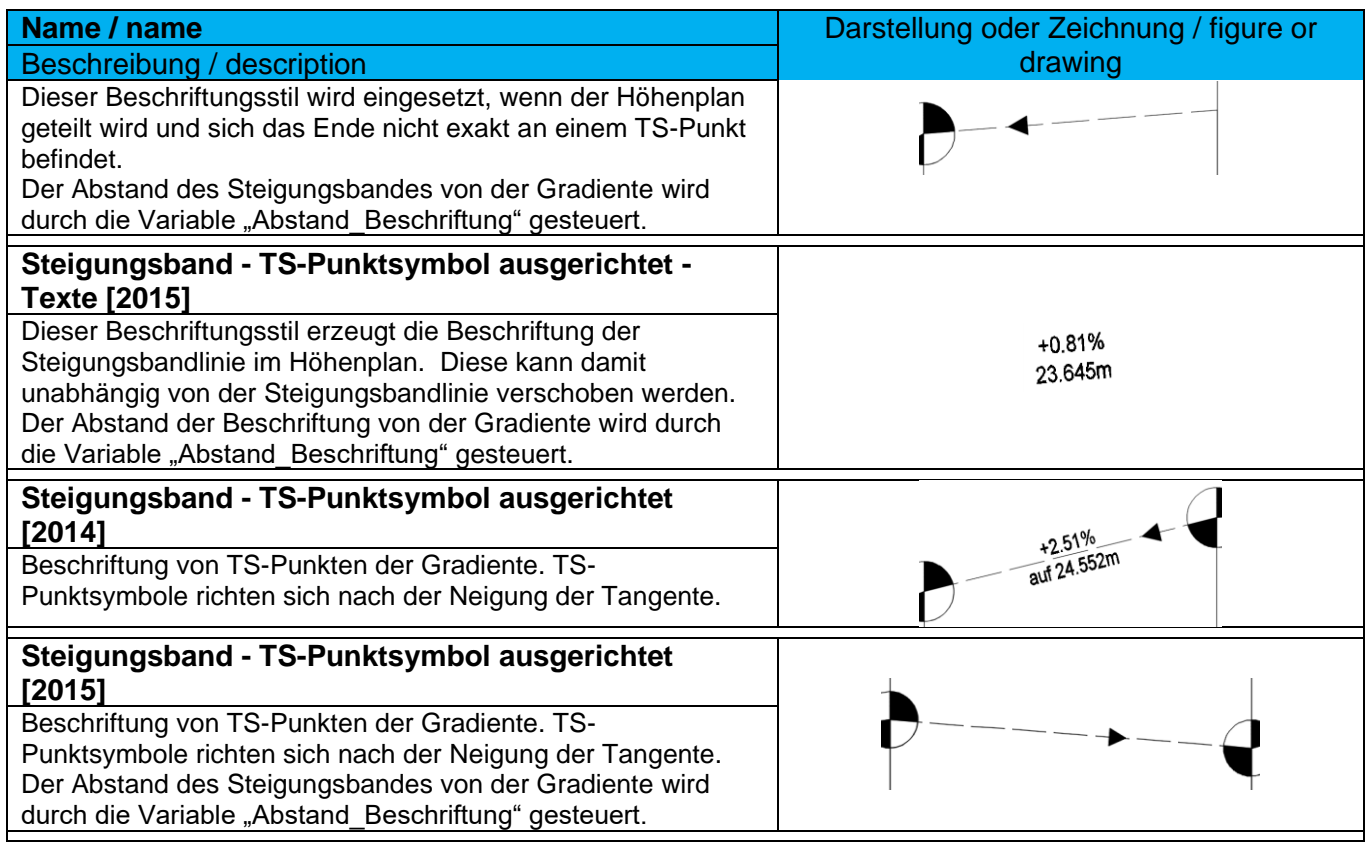

# 9.9.6 Längsschnittbeschriftungsstile-Bogen – Profile Label-Curve

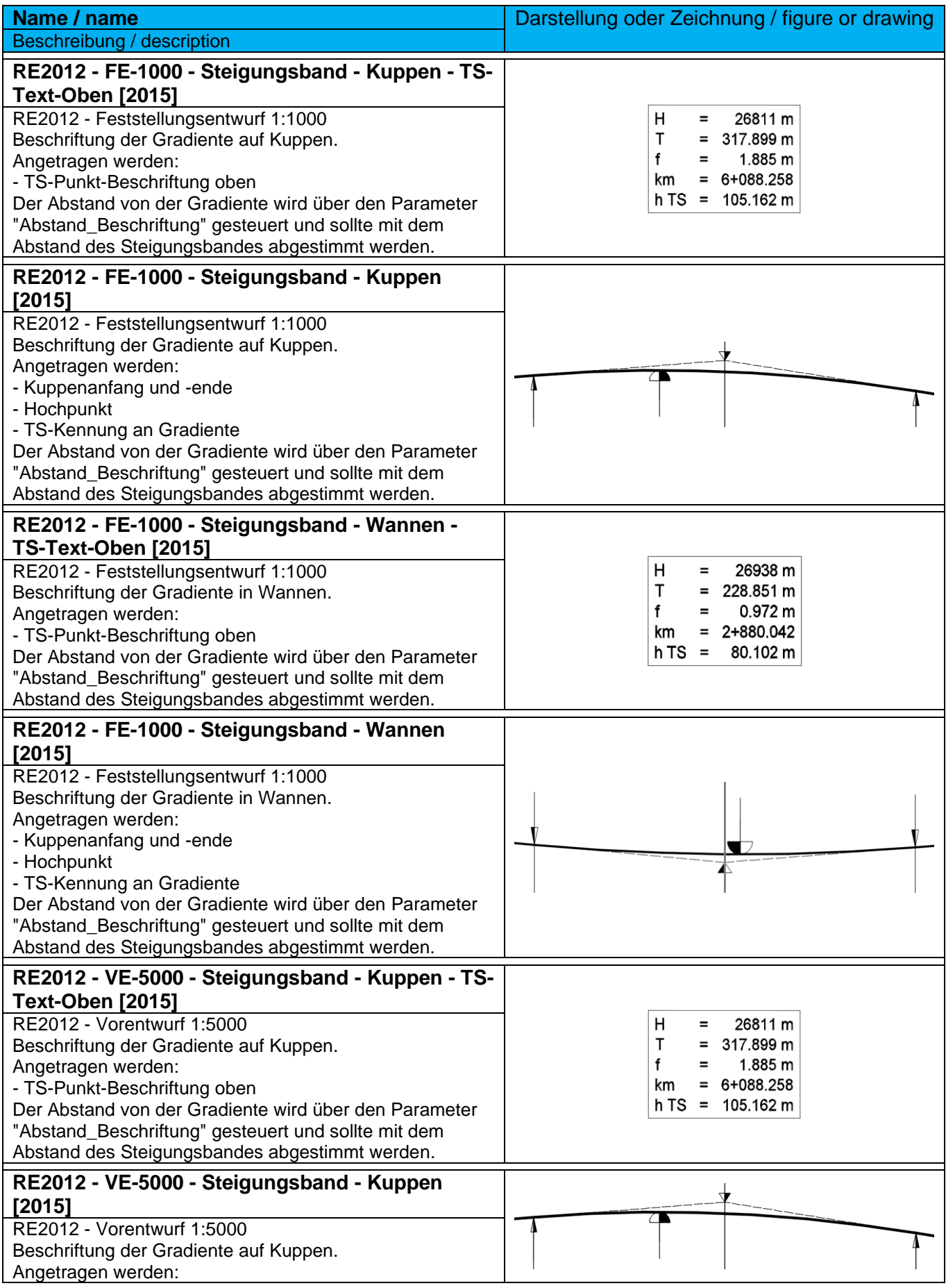

*Page 123 of 319*

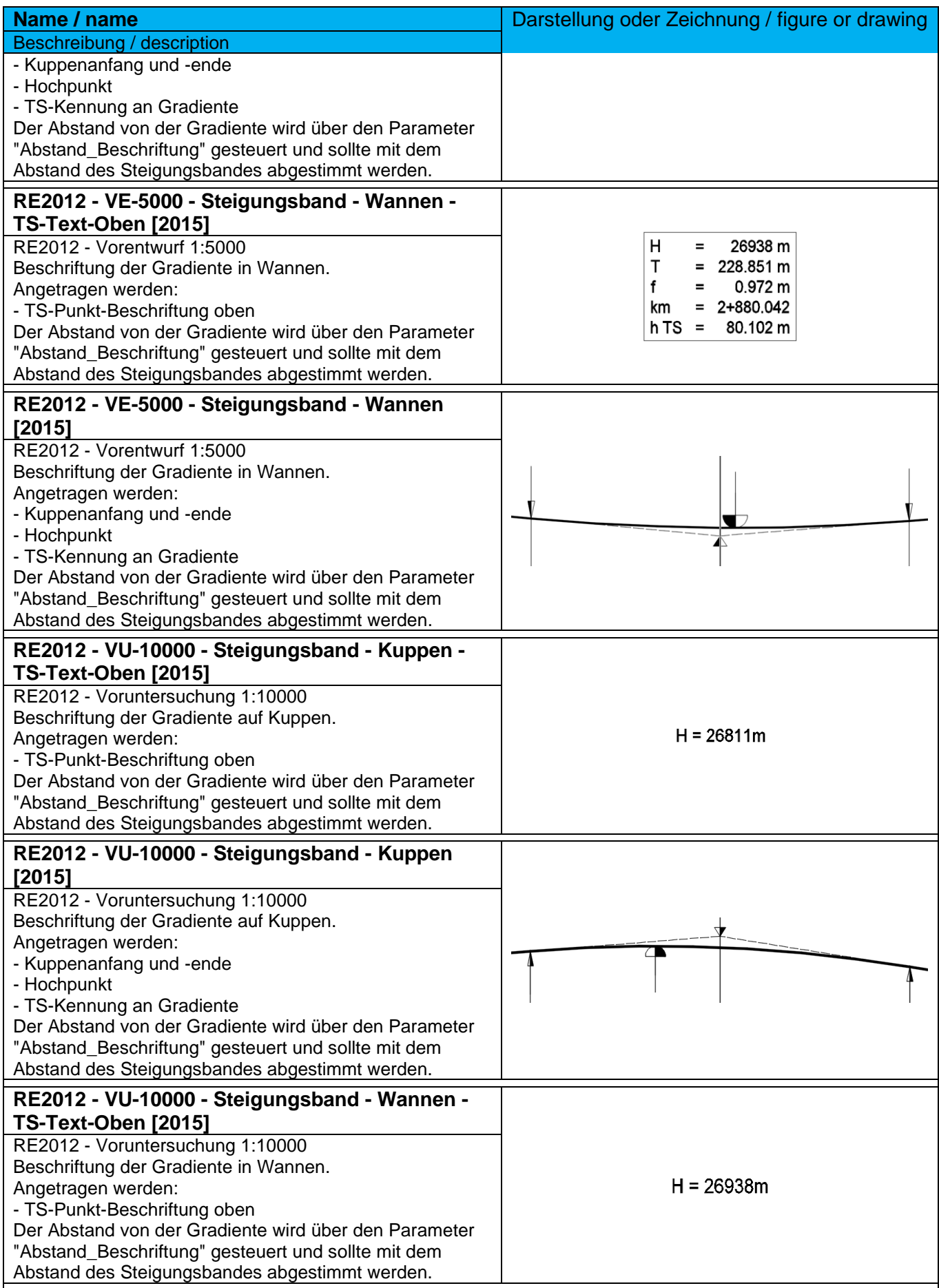

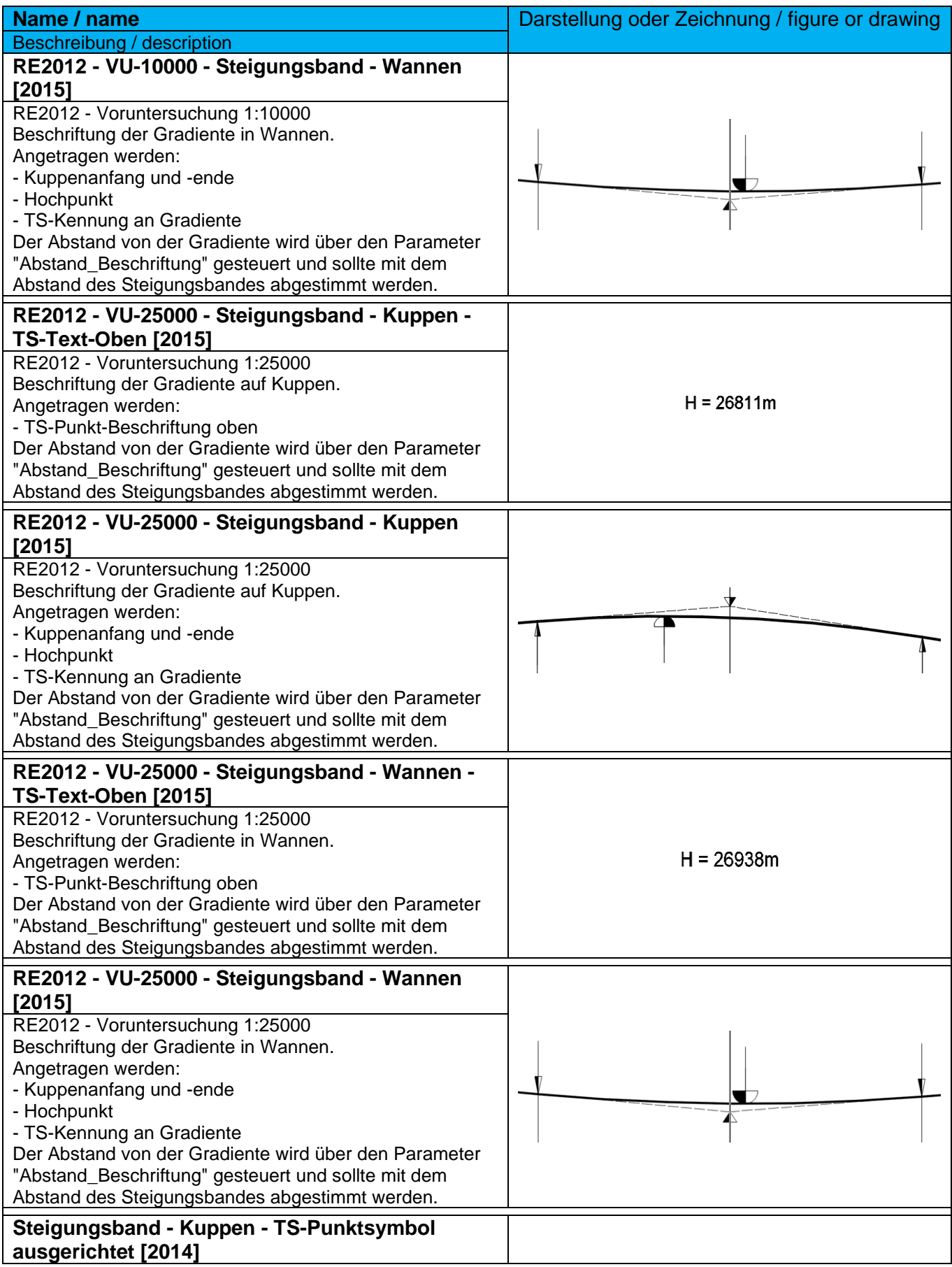

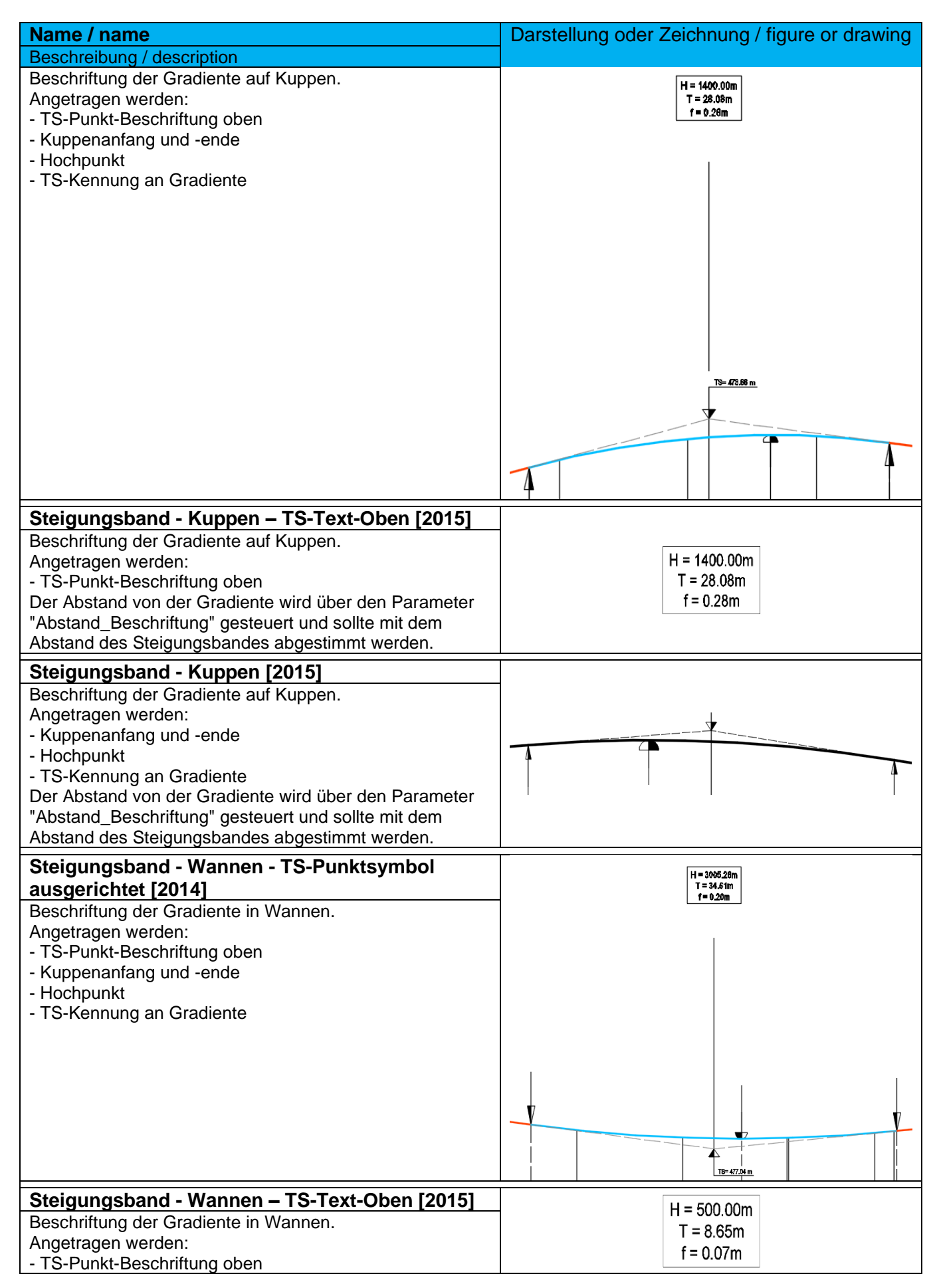

*Page 126 of 319*

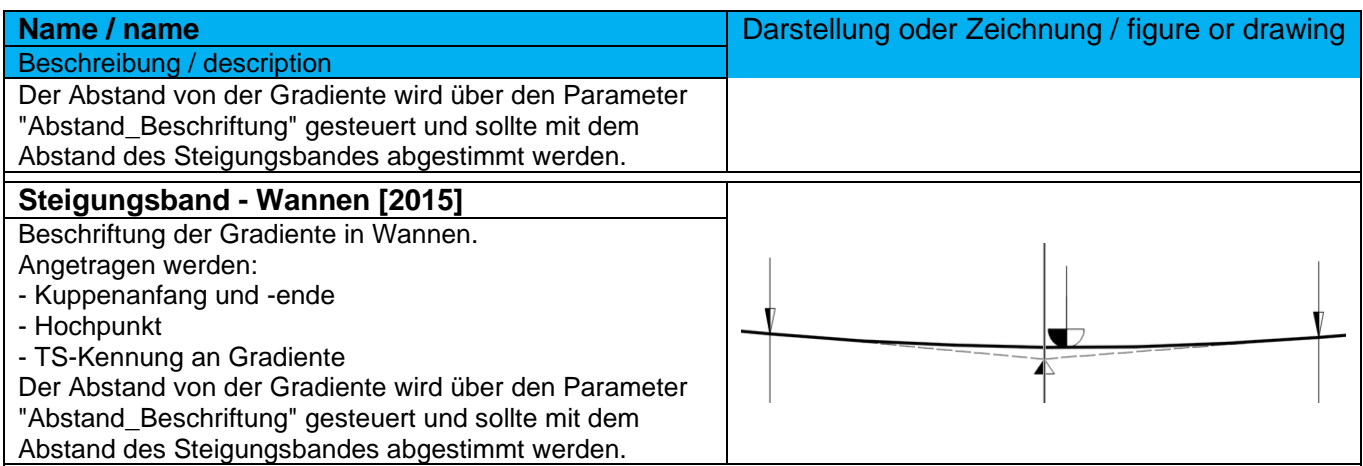

# 9.10 Höhenpläne – Profile View Plan

# 9.10.1 Höhenplanstile – Profile View Plan Styles

In der Vorlagezeichnung für Autodesk® Civil 3D® 2022 Deutschland sind folgende Stile für die Darstellung und Beschriftung von Höhenplänen vorhanden.

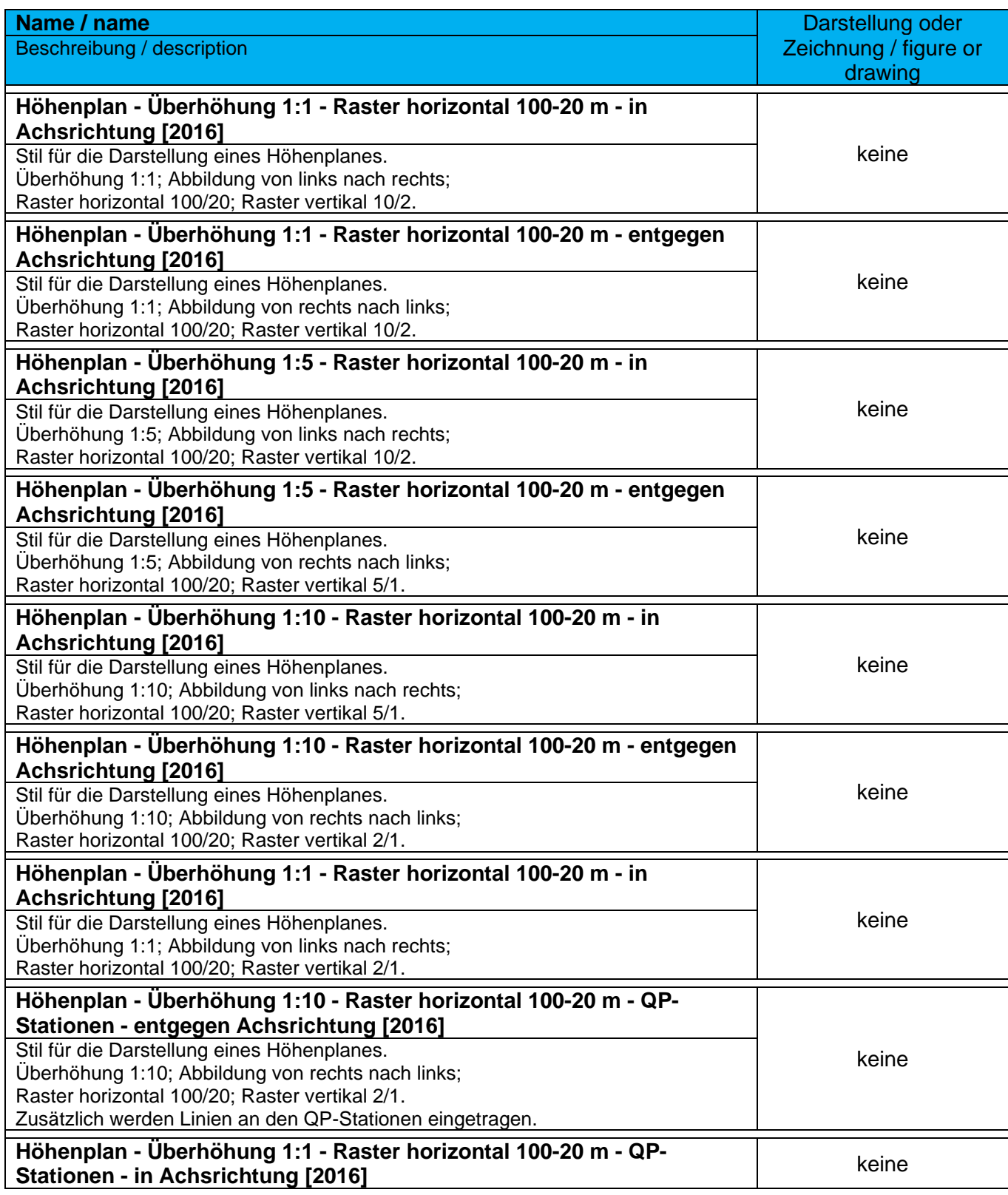

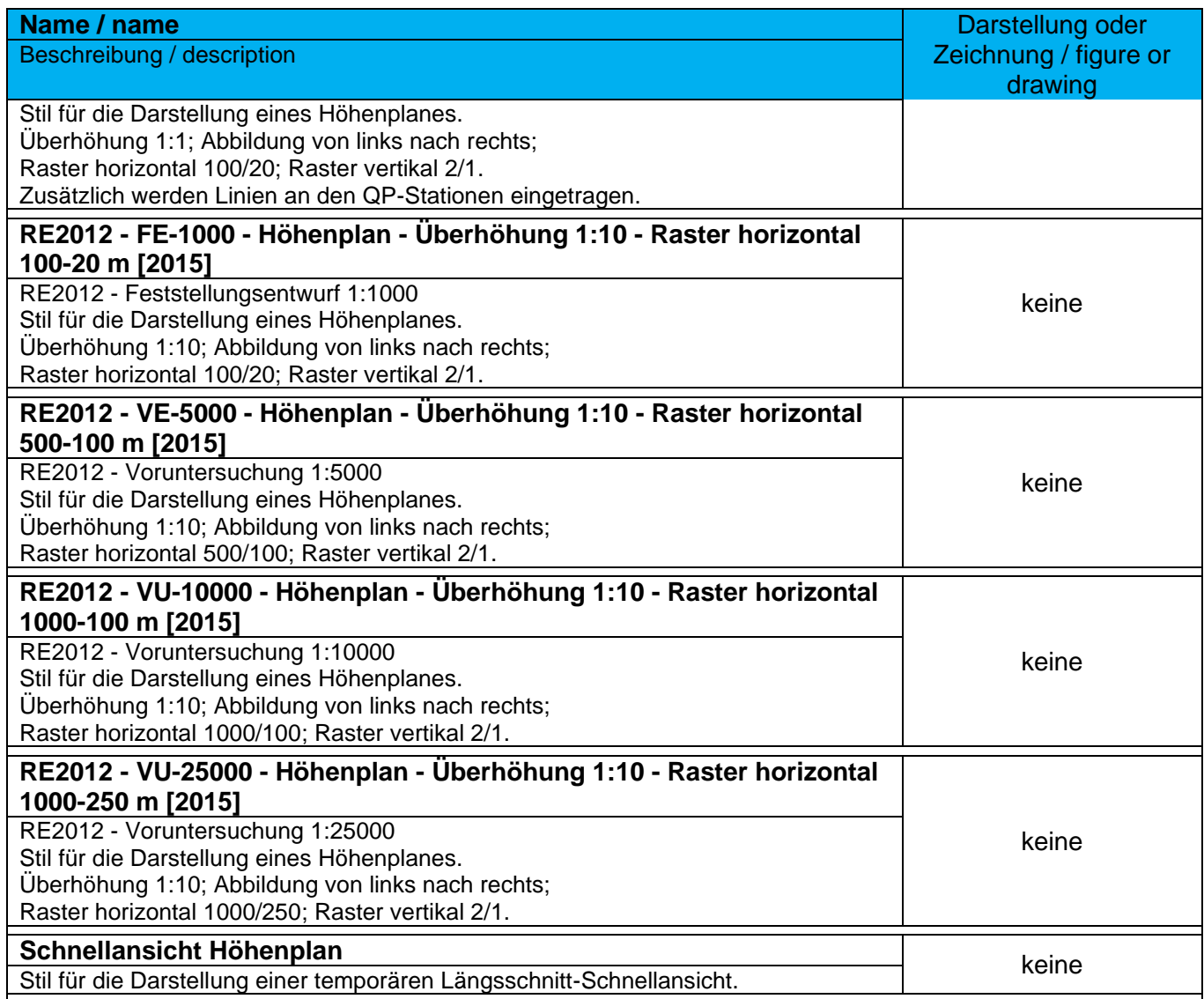

# 9.10.2 Höhenplan-Beschriftungsstile – Profile View Plan-Label Styles

In der Vorlagezeichnung für Autodesk® Civil 3D® 2022 Deutschland sind folgende Stile für die Beschriftung von Höhenplänen vorhanden.

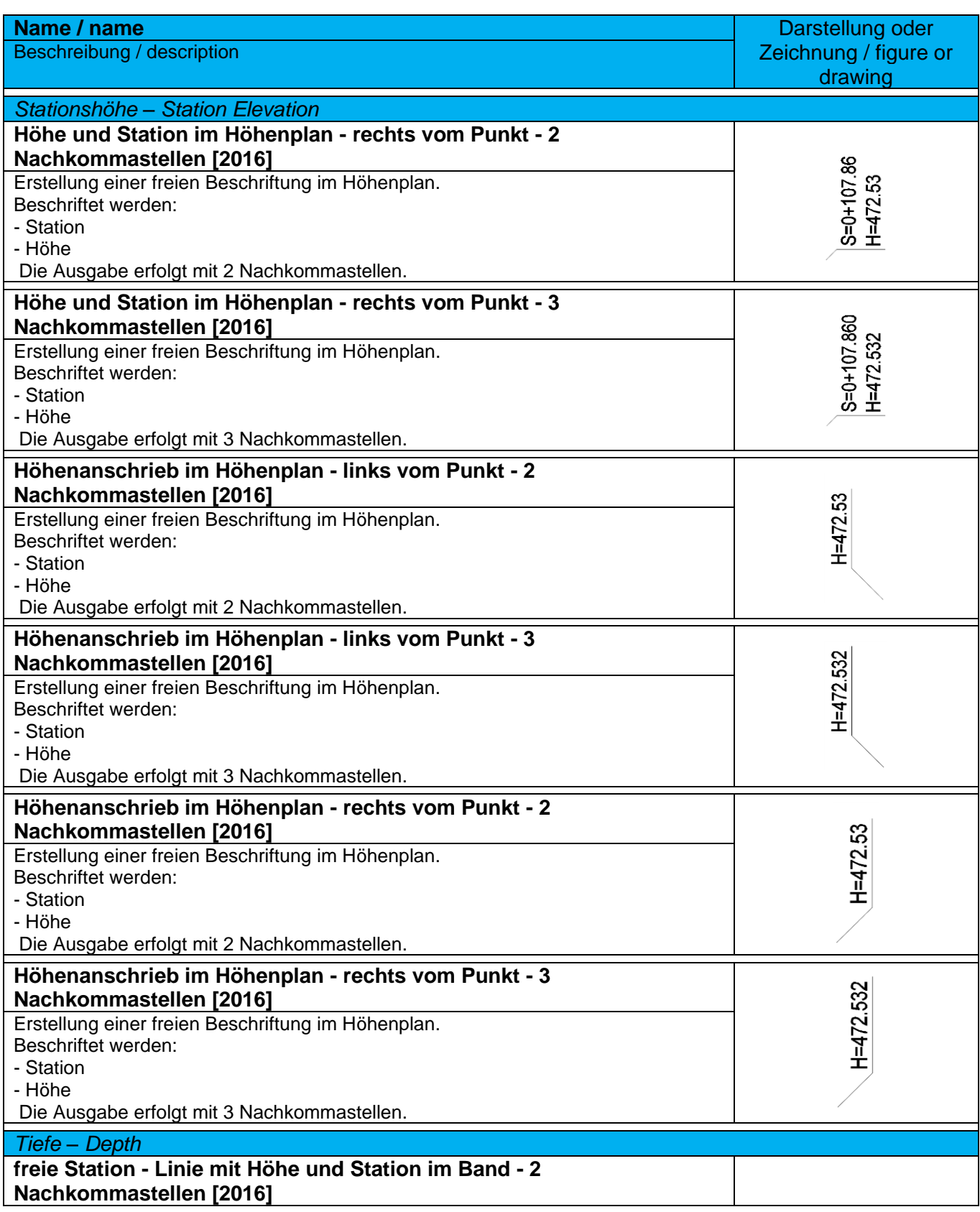

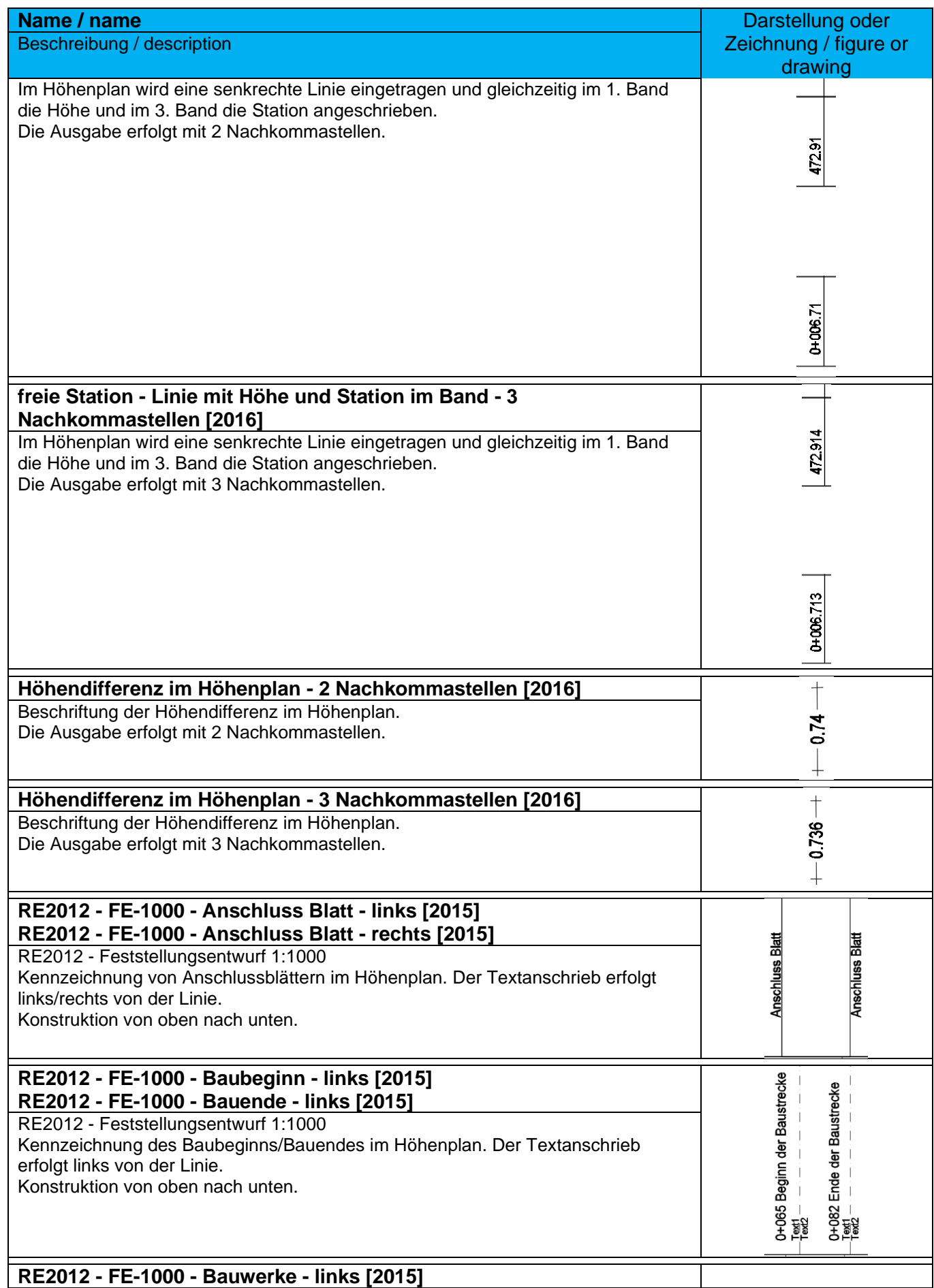

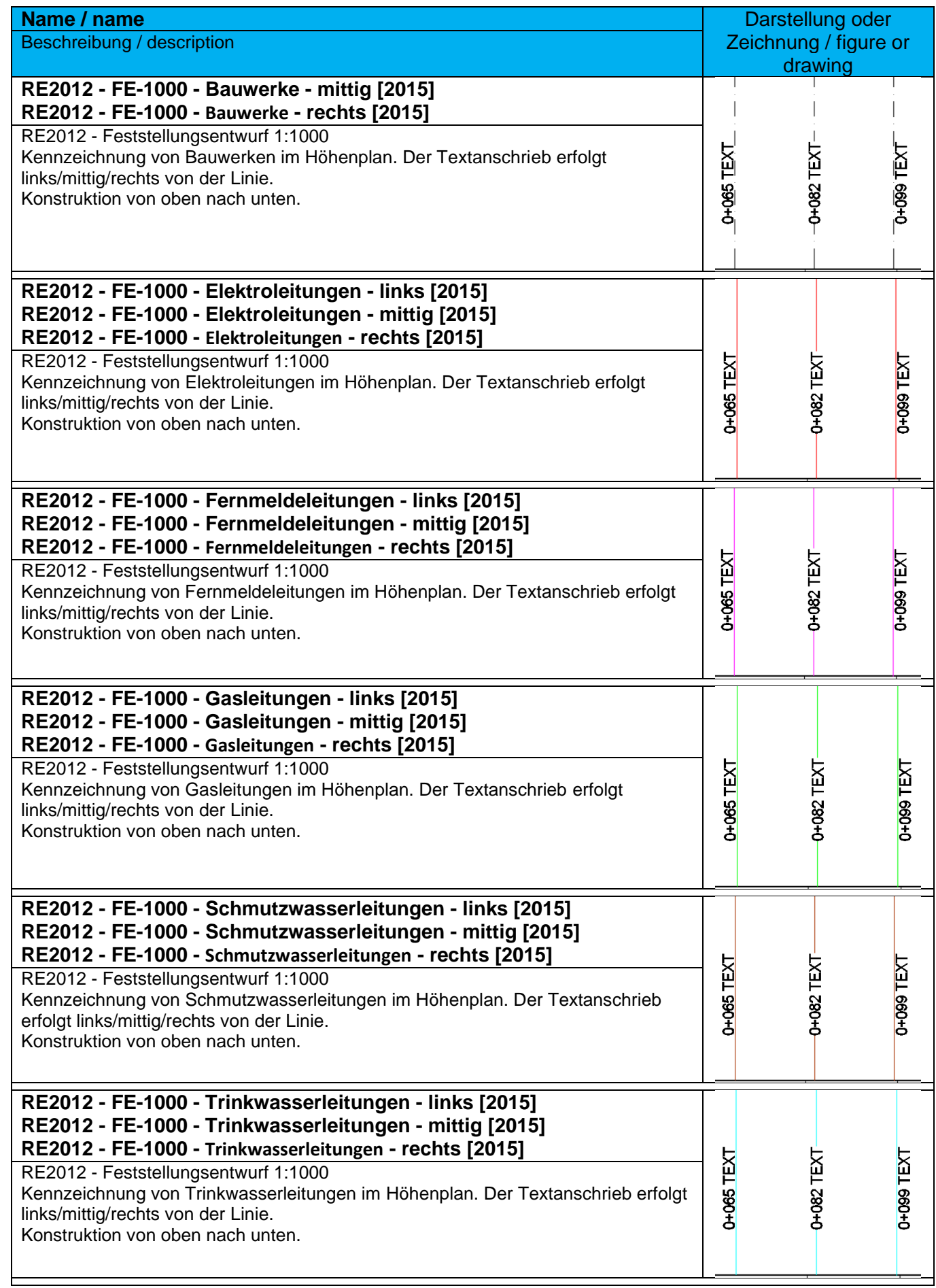

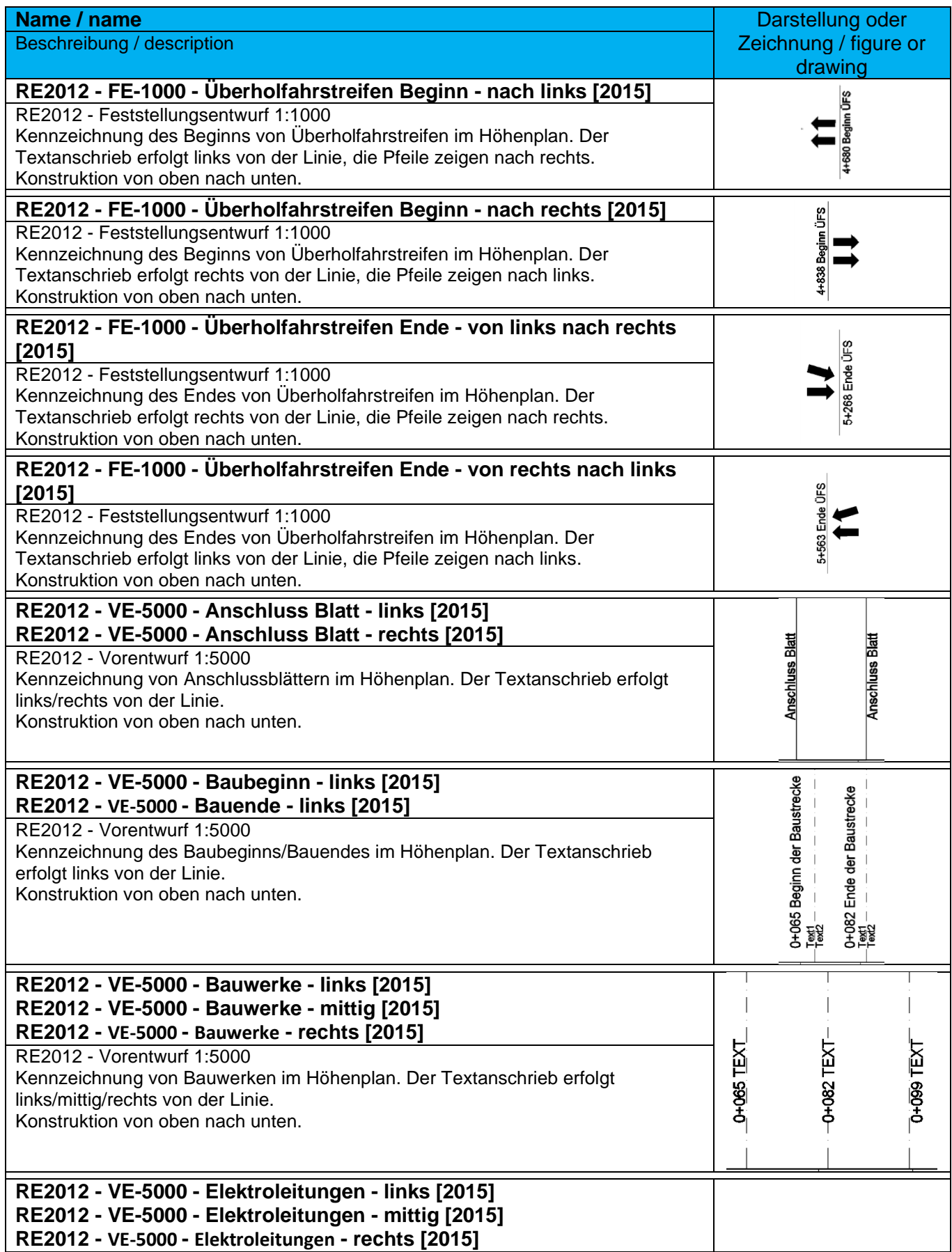

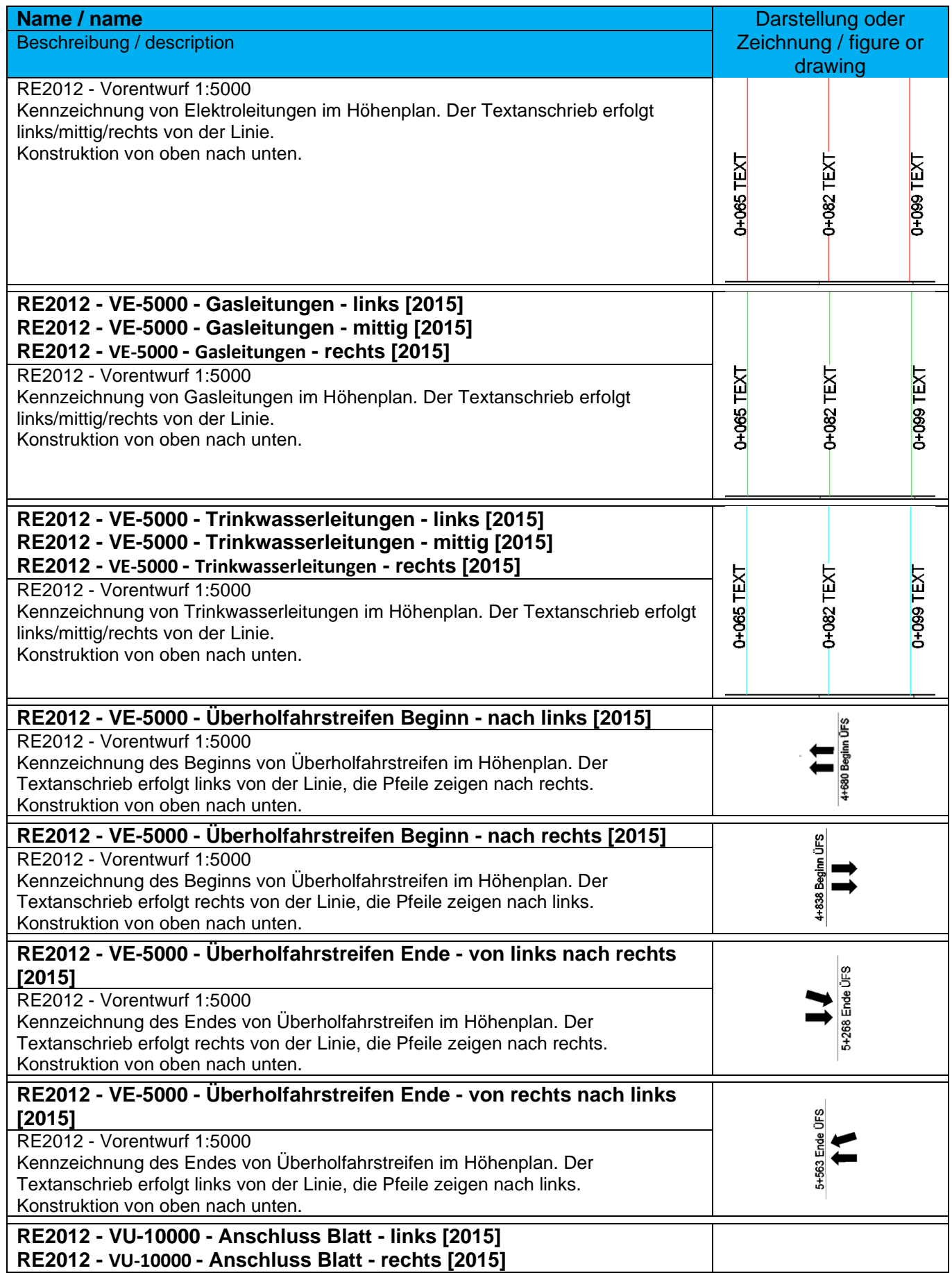

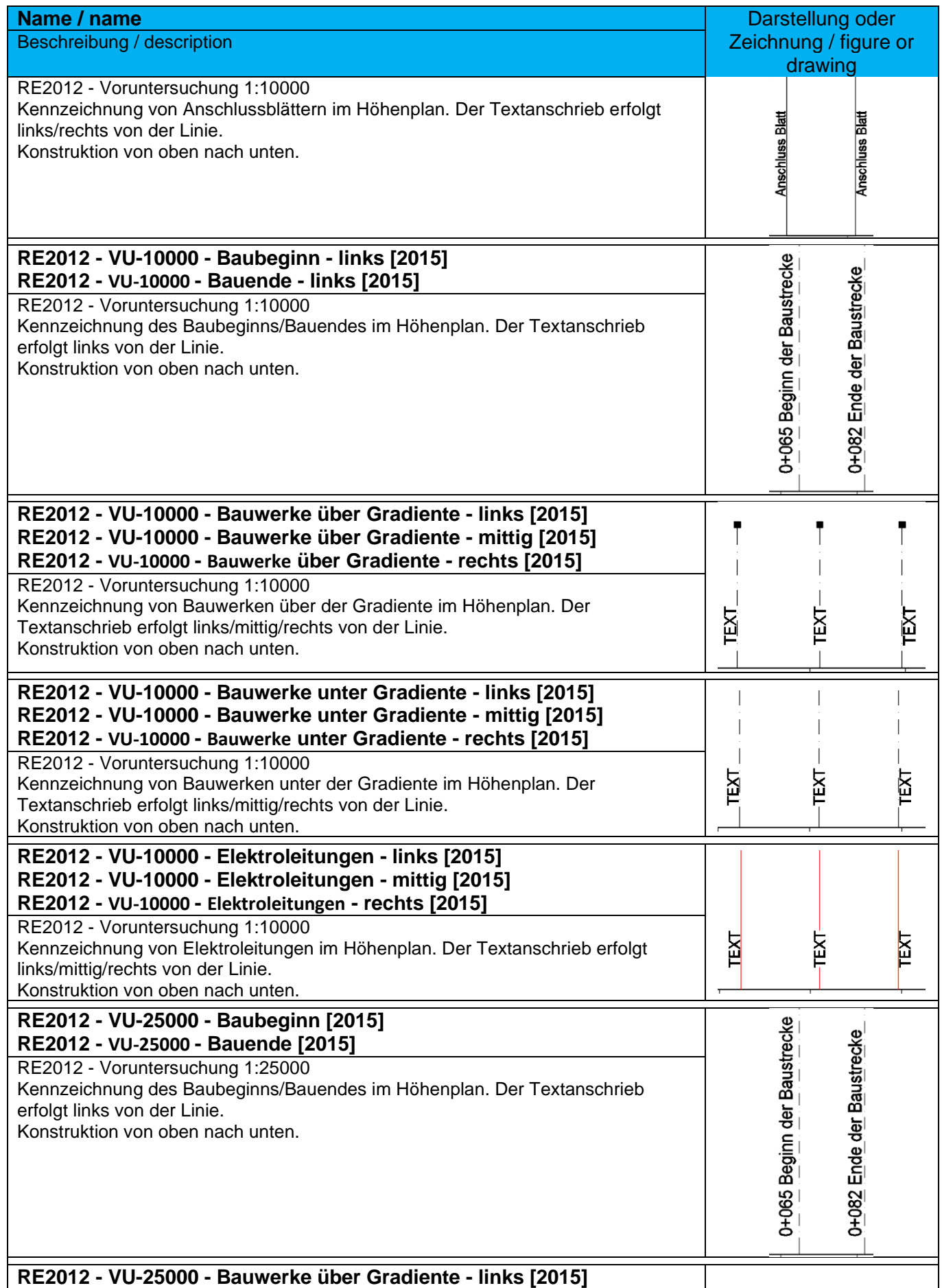

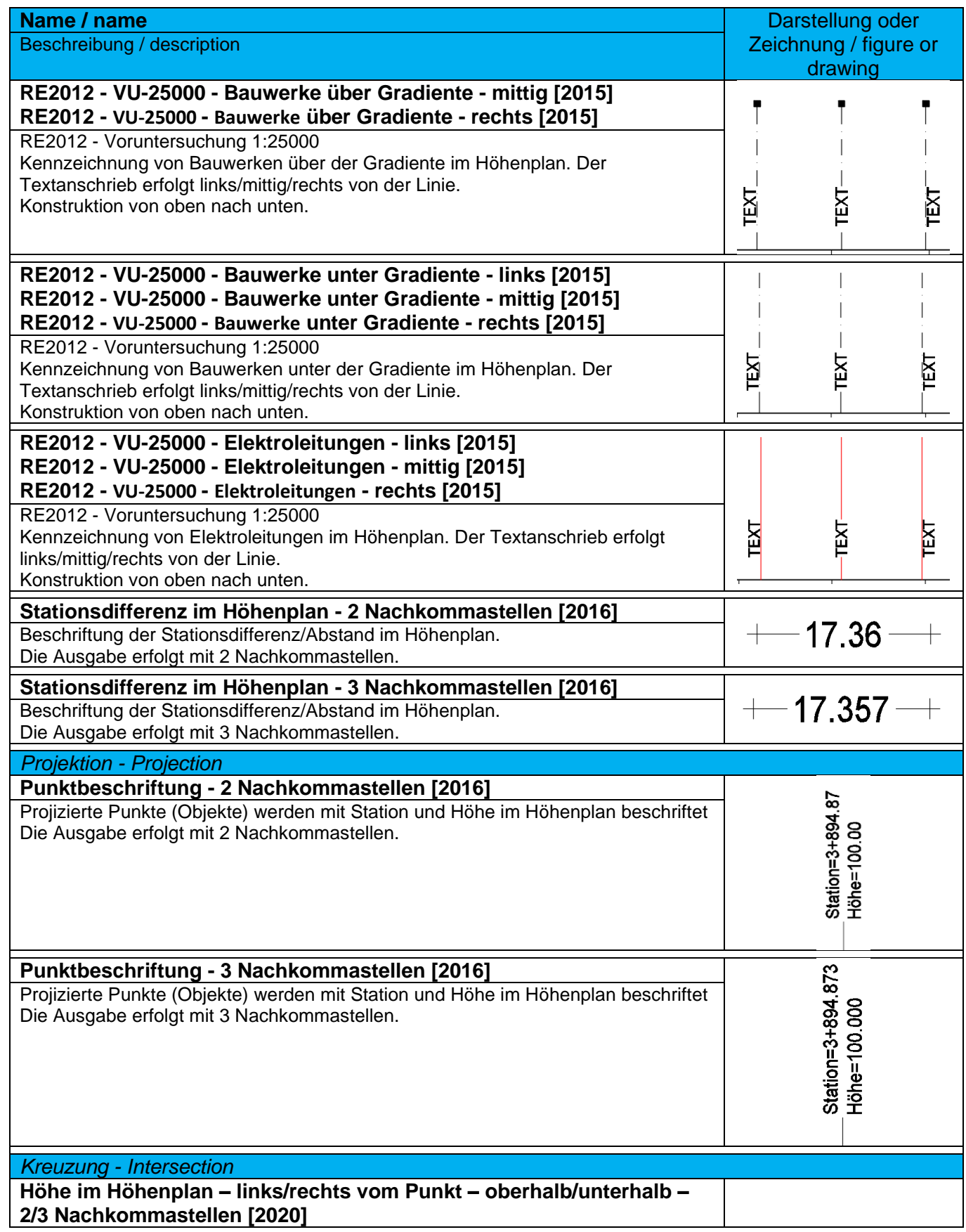

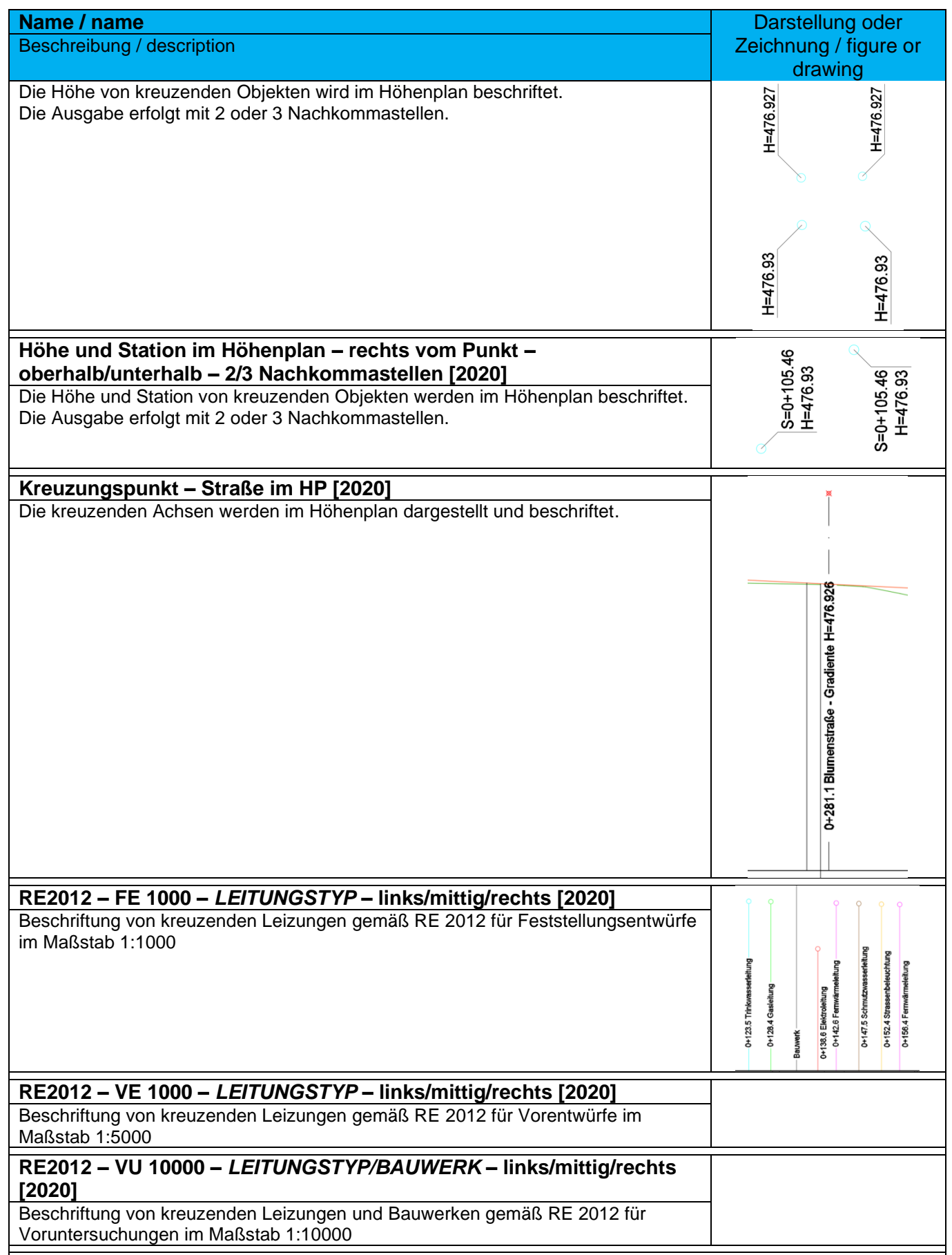

### 9.10.3 Bandstile-Bandsätze – Band Styles-Band Sets

Bandsätze beinhalten eine thematisch abgestimmte Anordnung einzelner Datenbänder.

In der Vorlagezeichnung für Autodesk® Civil 3D® 2022 Deutschland sind folgende Bandsätze für die Beschriftung von Höhenplänen vorhanden.

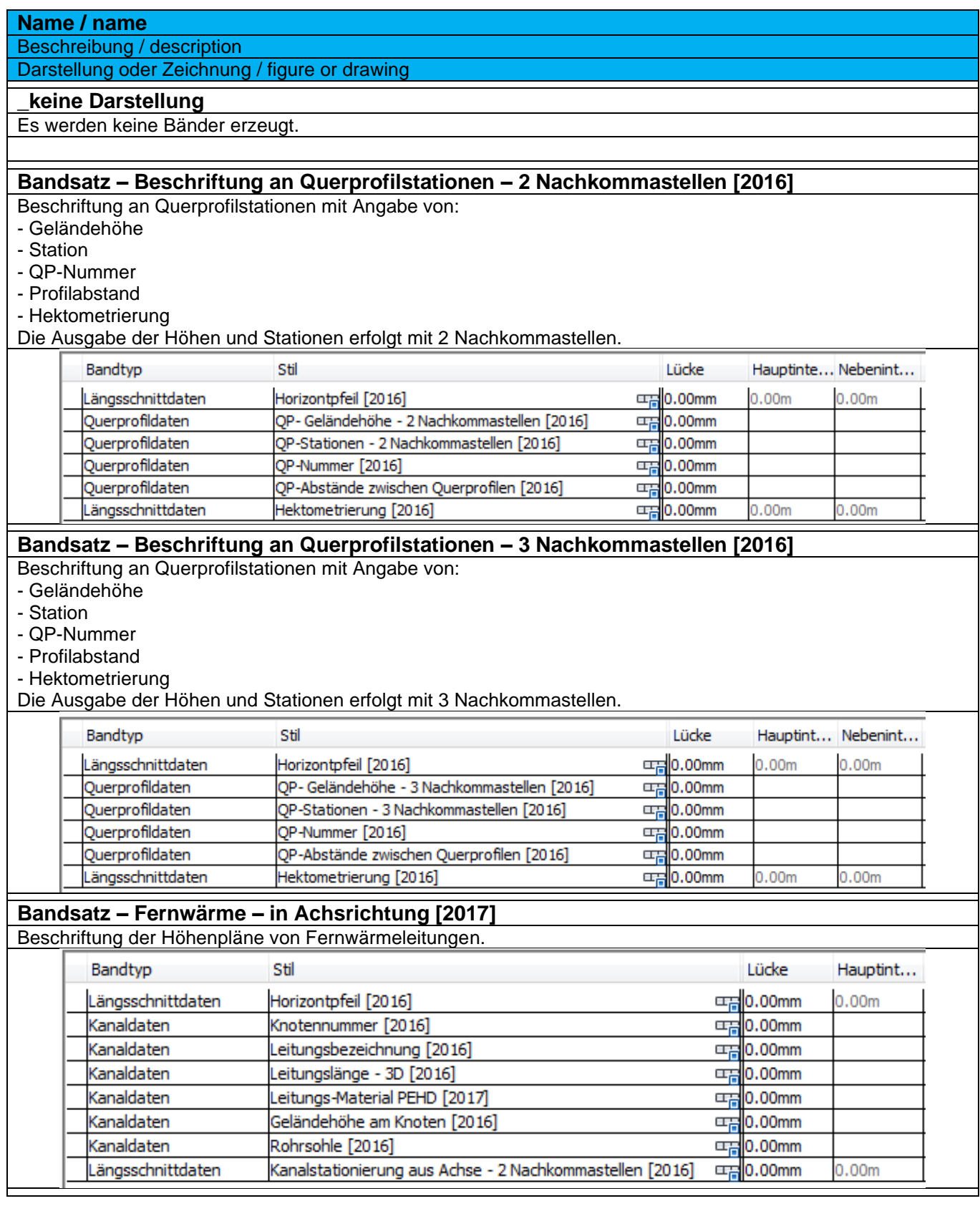

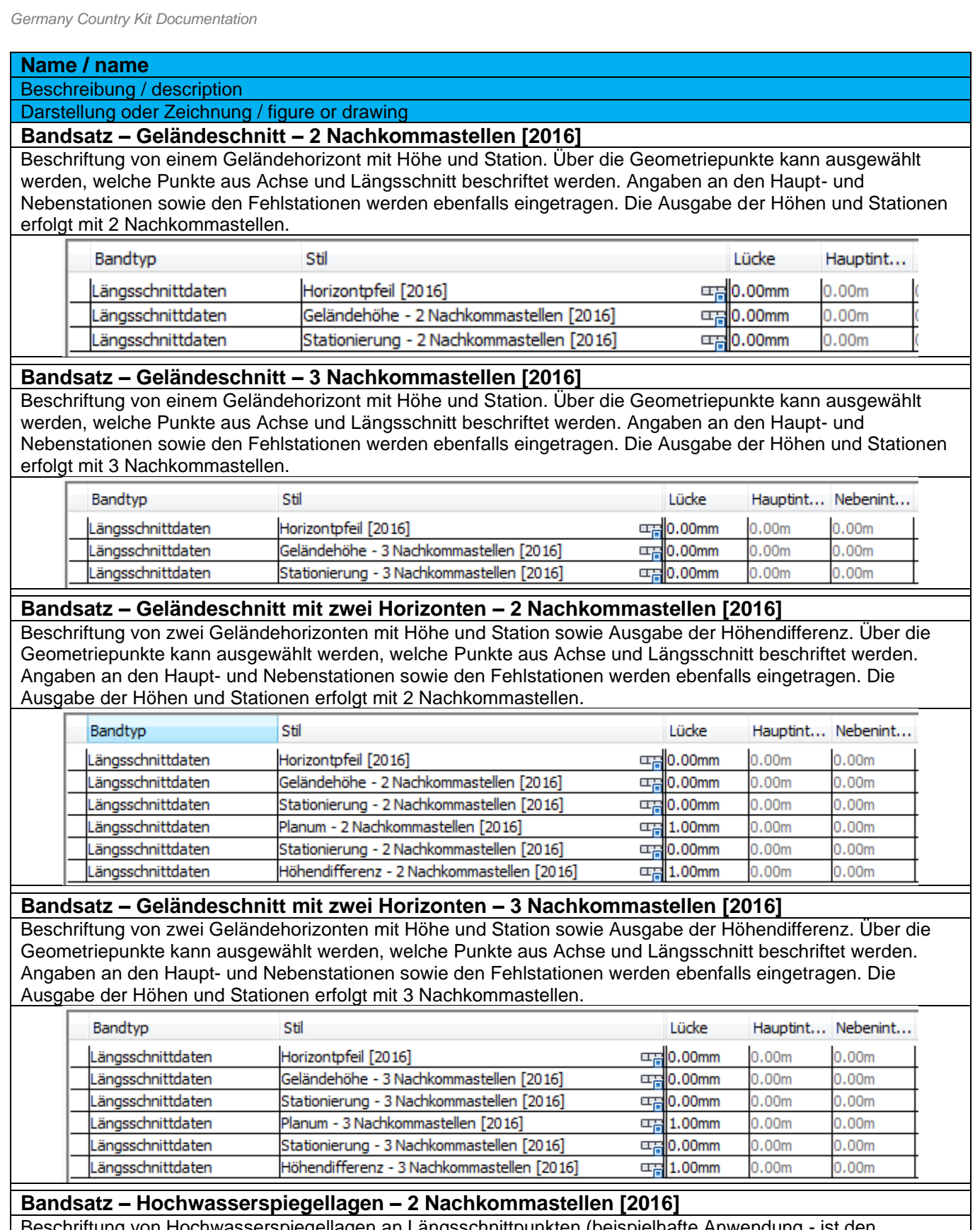

Beschriftung von Hochwasserspiegellagen an Längsschnittpunkten (beispielhafte Anwendung - ist den konkreten Planungssituationen anzupassen). Die Ausgabe der Höhen und Stationen erfolgt mit 2 Nachkommastellen.

### **Name / name** Beschreibung / description Darstellung oder Zeichnung / figure or drawing

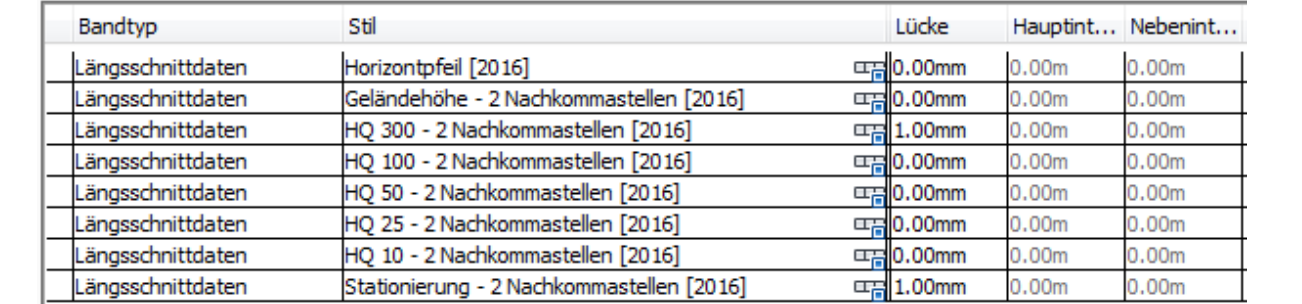

### **Bandsatz – Hochwasserspiegellagen – 3 Nachkommastellen [2016]**

Beschriftung von Hochwasserspiegellagen an Längsschnittpunkten (beispielhafte Anwendung - ist den konkreten Planungssituationen anzupassen). Die Ausgabe der Höhen und Stationen erfolgt mit 3 Nachkommastellen.

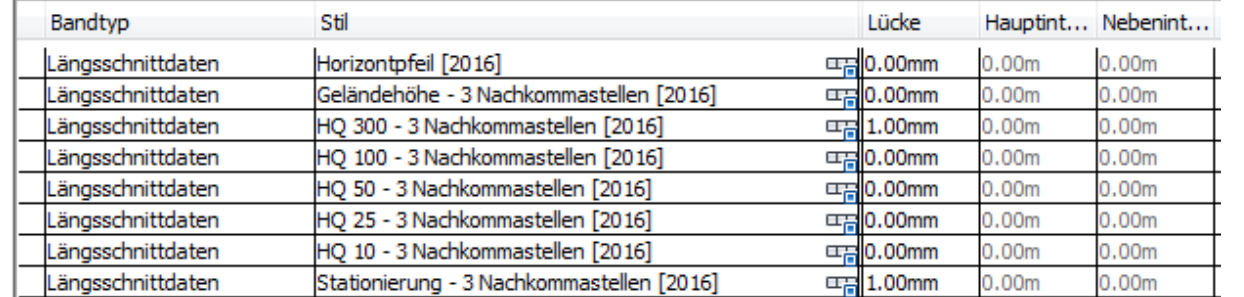

### **Bandsatz – Kanalplanung - entgegen Achsrichtung - RW [2017]**

Beschriftung von Kanallängsschnitten für Regenwassernetze, die entgegen der Achsrichtung erzeugt werden. Bei den Datenquellen ist das richtige Netz auszuwählen. Die Stationsangaben kommen aus der Kanalachse. Die Bänder werden in der Farbe BLAU dargestellt.

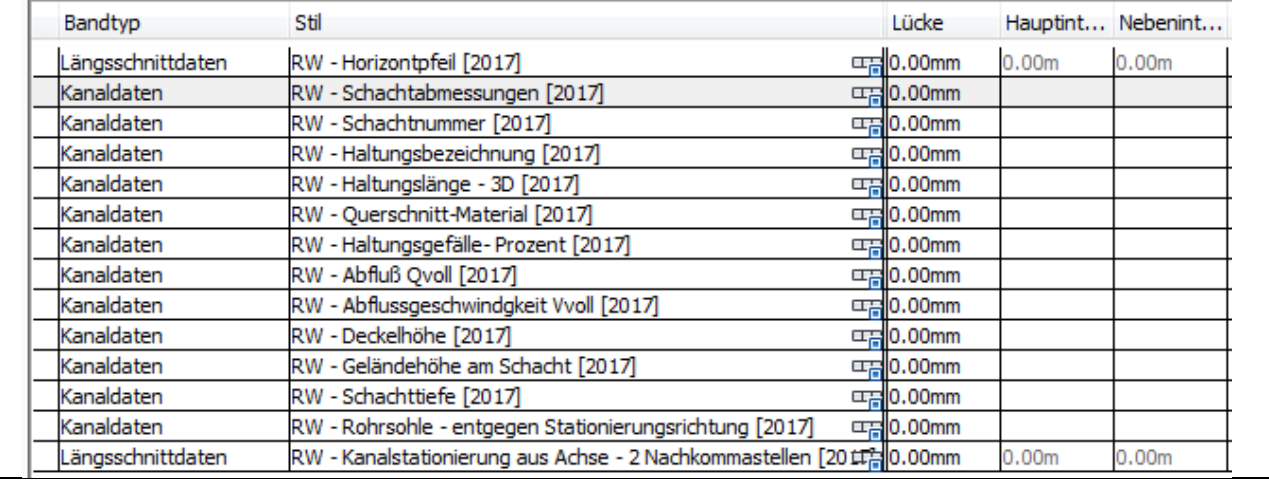

### **Bandsatz – Kanalplanung - entgegen Achsrichtung - RW + SW [2017]**

Beschriftung von Kanallängsschnitten für Trennsysteme, die entgegen der Achsrichtung erzeugt werden. Die Bänder des Regenwassernetzes werden oberhalb des Schmutzwassernetzes dargestellt. Bei den Datenquellen ist das richtige Netz auszuwählen. Die Stationsangaben kommen aus der Kanalachse. Die Bänder werden in der Farbe BLAU und BRAUN dargestellt.

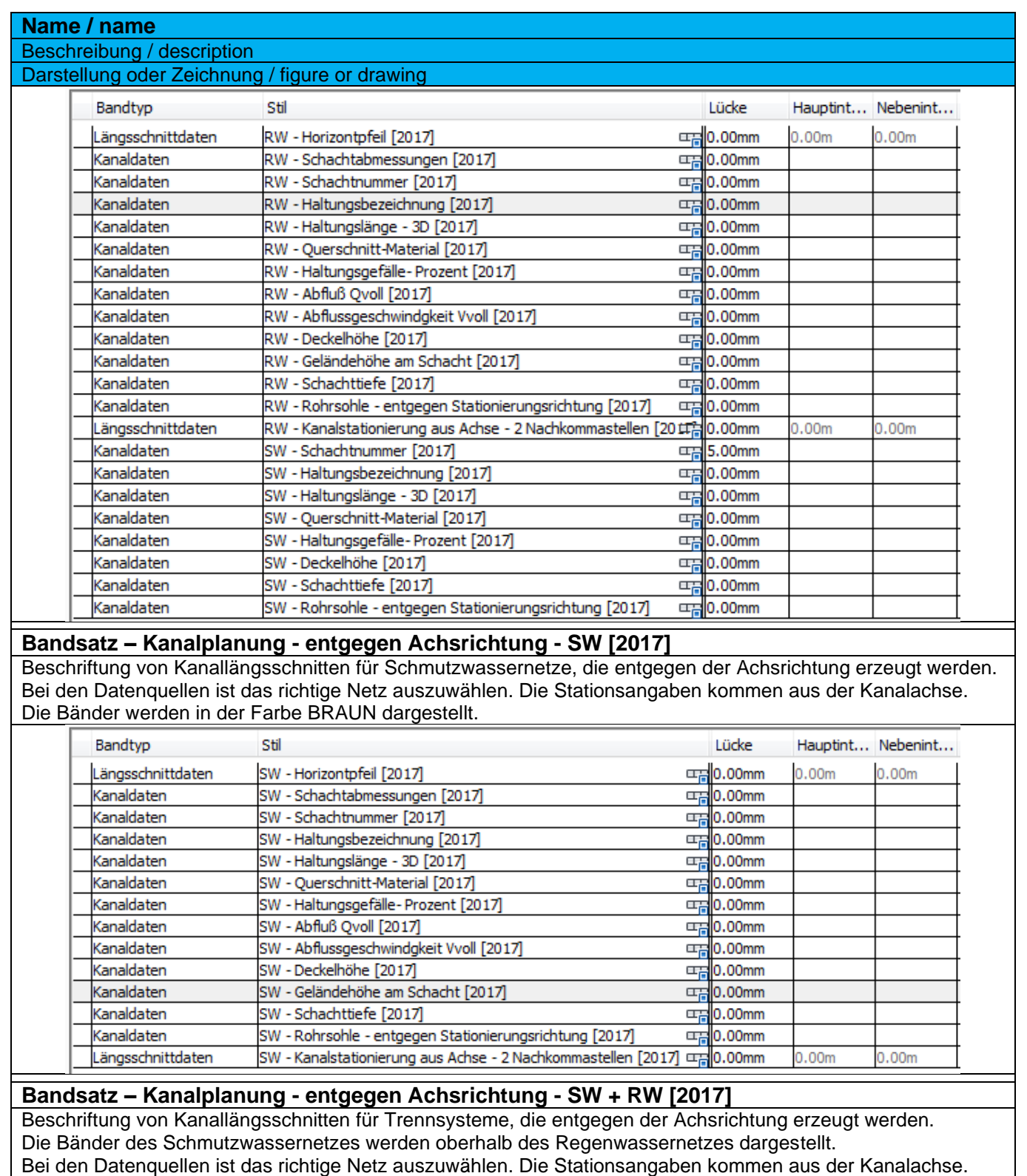

Die Bänder werden in der Farbe BRAUN und BLAU dargestellt.

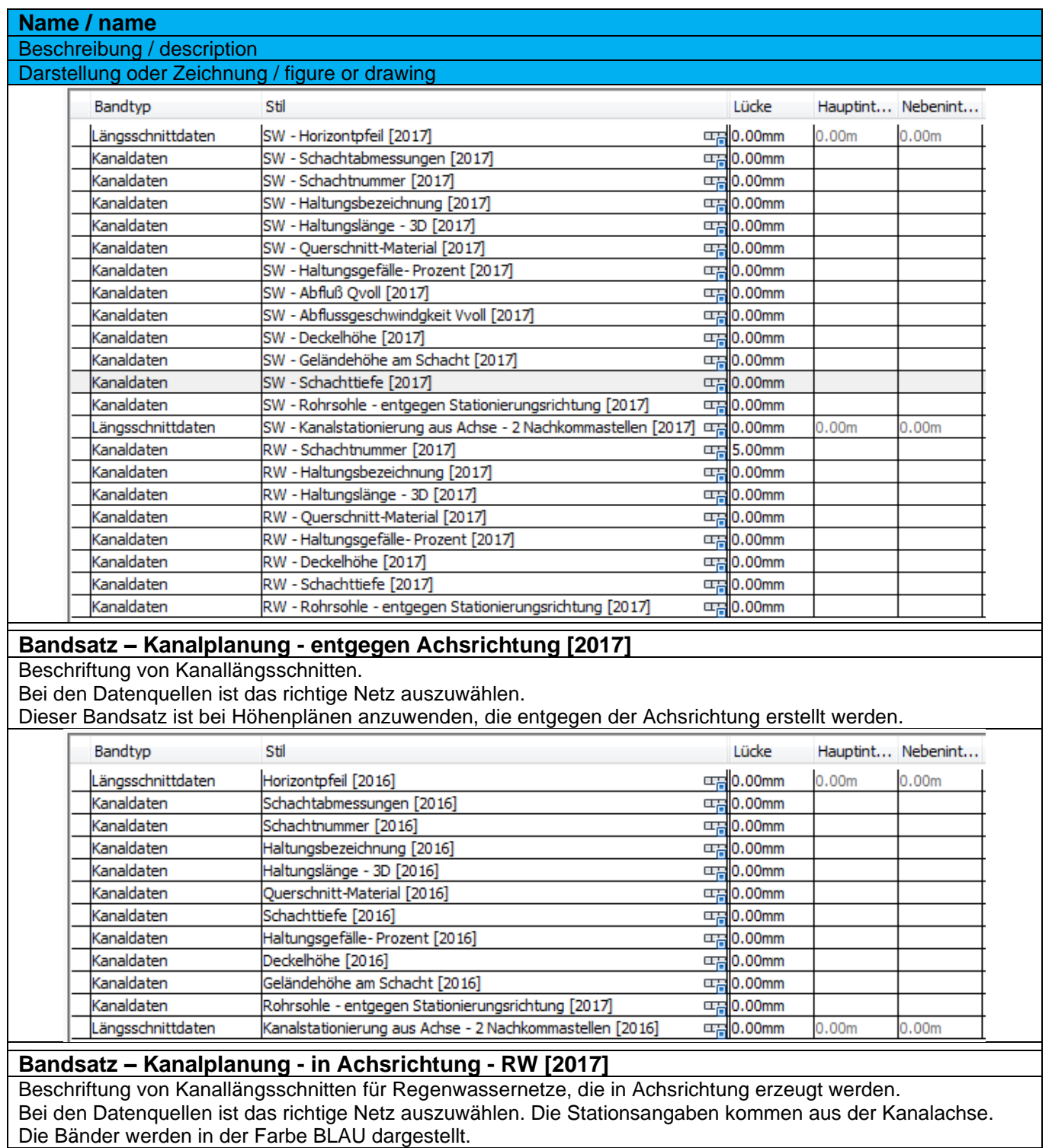

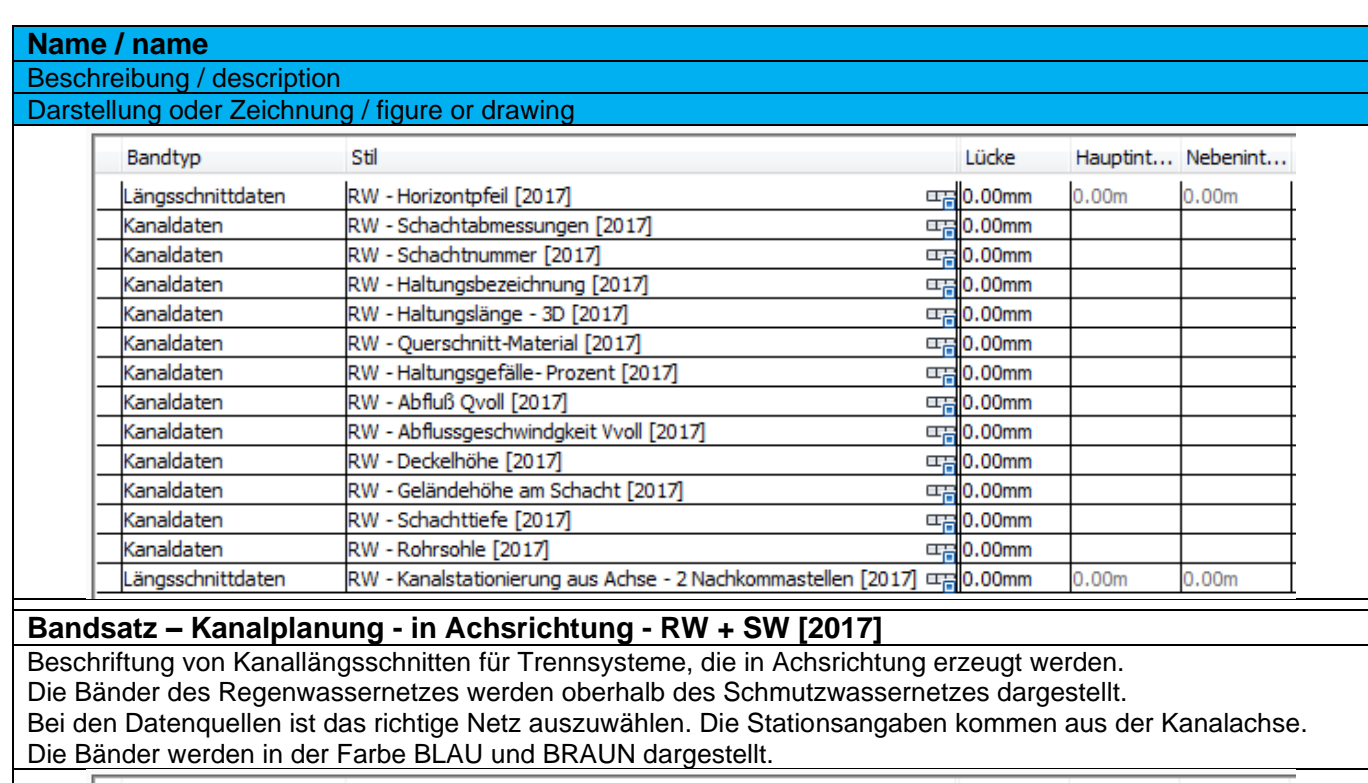

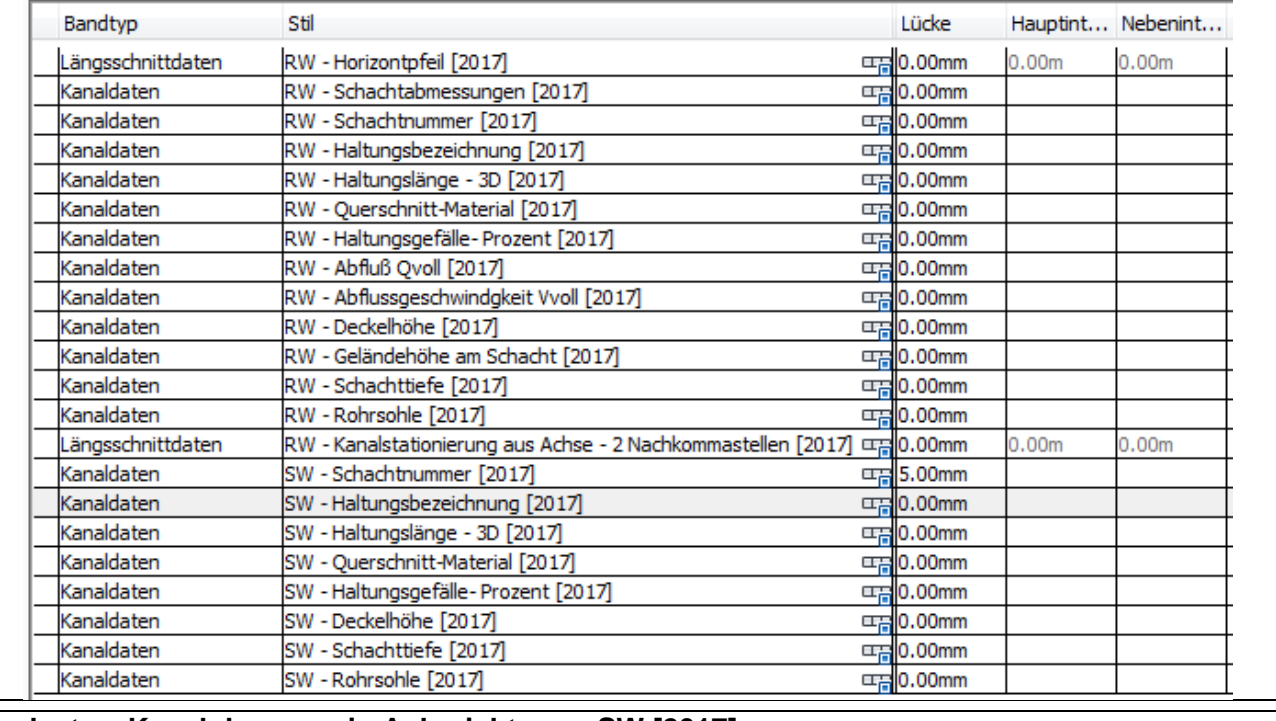

**Bandsatz – Kanalplanung - in Achsrichtung - SW [2017]**

Beschriftung von Kanallängsschnitten für Schmutzwassernetze, die in Achsrichtung erzeugt werden. Bei den Datenquellen ist das richtige Netz auszuwählen. Die Stationsangaben kommen aus der Kanalachse. Die Bänder werden in der Farbe BRAUN dargestellt.

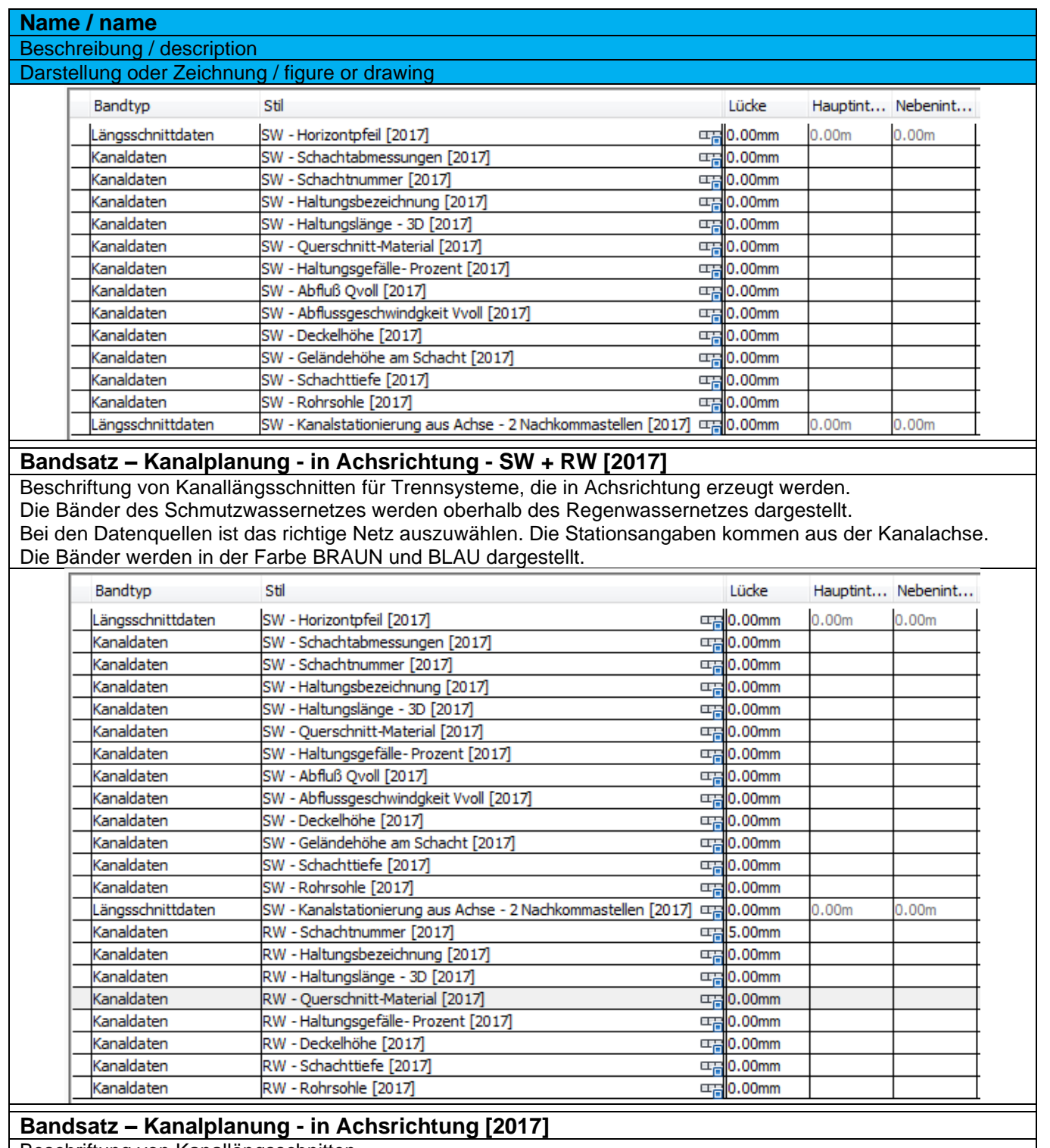

Beschriftung von Kanallängsschnitten.

Bei den Datenquellen ist das richtige Netz auszuwählen.

Dieser Bandsatz ist bei Höhenplänen anzuwenden, die in Achsrichtung erstellt werden.
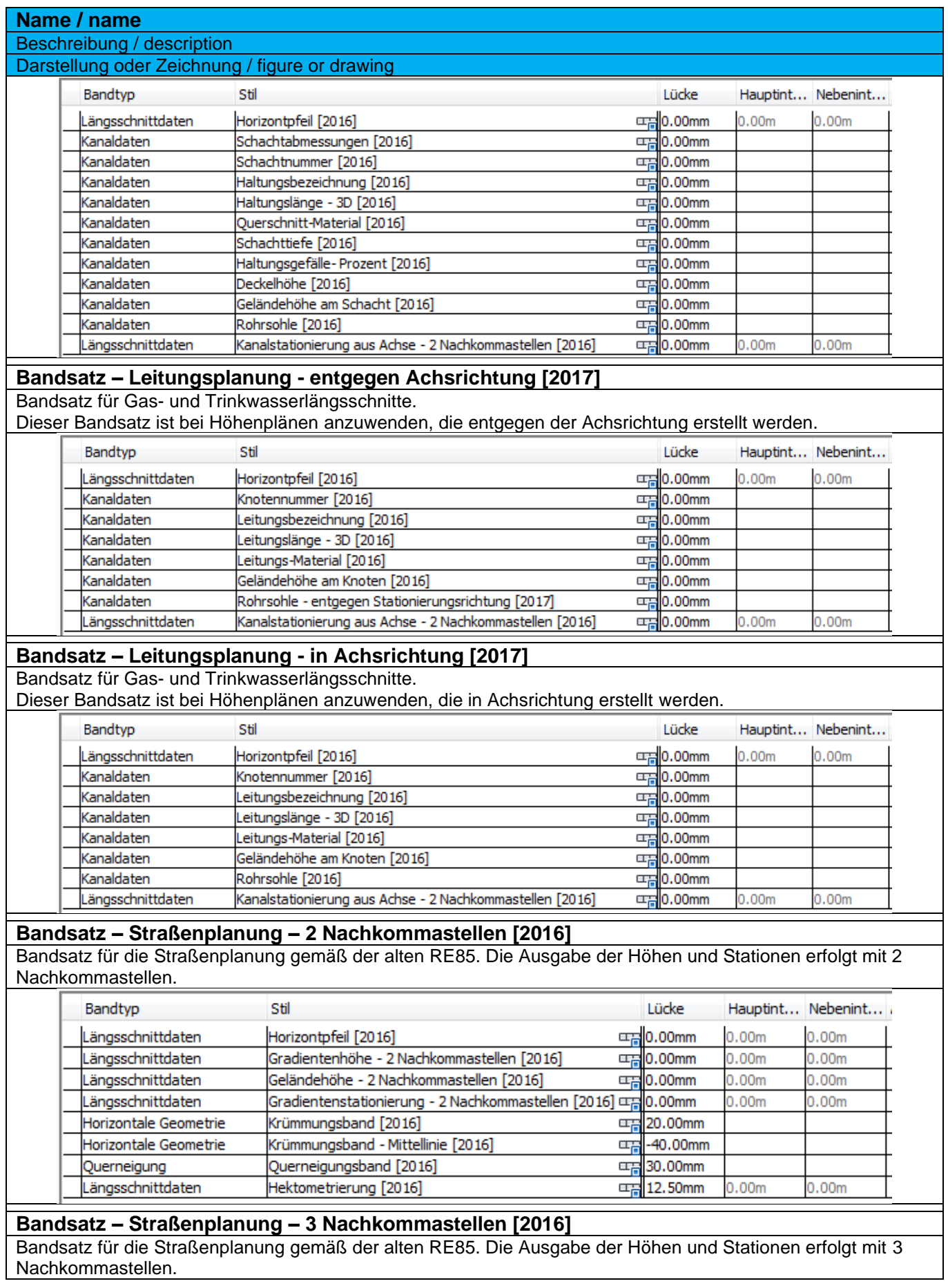

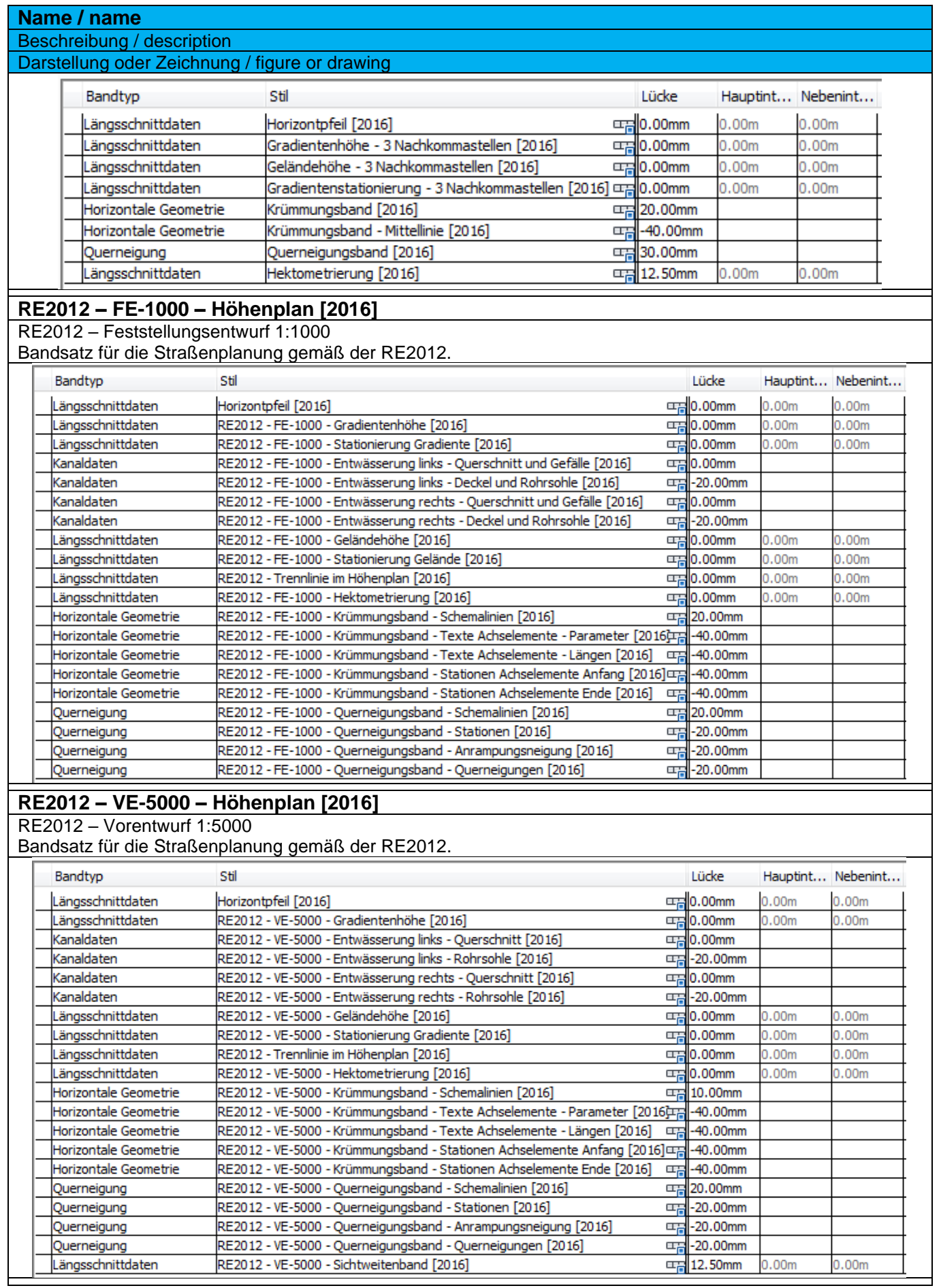

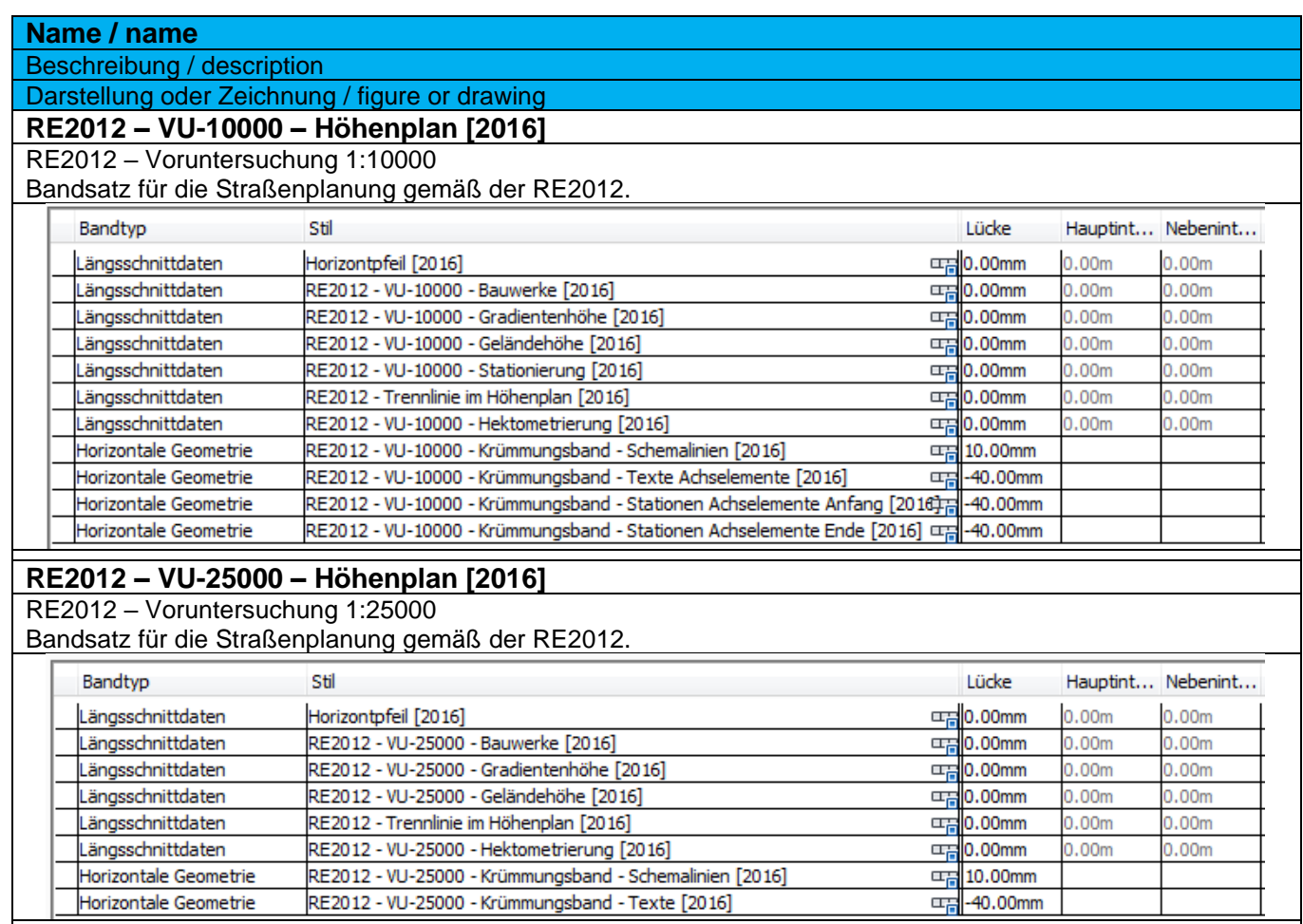

#### 9.10.4 Bandstile-Horizontpfeil – Band Styles-Horizon Arrow

Der Horizontpfeil in allen Bandsätzen greift auf die benutzerdefinierte Variable "Höhenbezug" (Zeichnungsdienstprogramme – Zeichnungseinstellungen) zurück. Bei Bestandsprojekten, in denen die aktuellen Bandsätze verwendet werden sollen, ist diese Variable anzulegen.

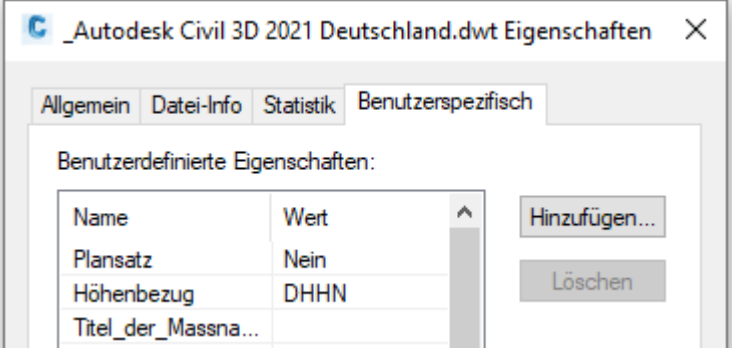

Der Horizontpfeil wird in den Bändern als oberstes Band eingetragen. Dazu ist das Band "Horizontpfeil [2016]" zu verwenden.

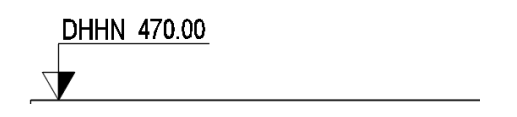

## 9.10.5 Bandstile-Längsschnittdaten – Band Styles-Profile Data

In der Vorlagezeichnung für Autodesk® Civil 3D® 2022 Deutschland sind folgende Bänder für Längsschnittdaten enthalten. Diese sind teilweise schon in Bandsätzen zusammengefasst.

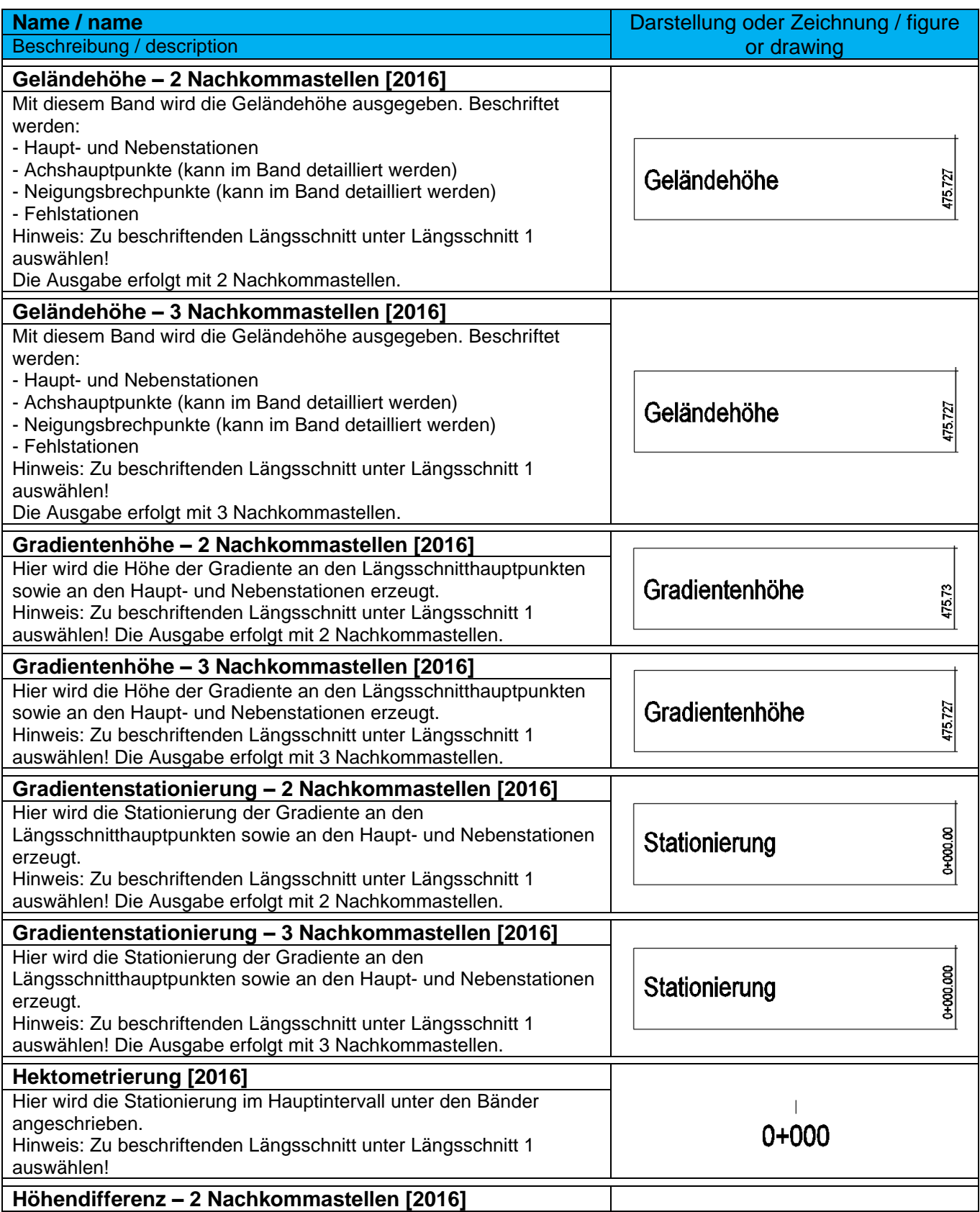

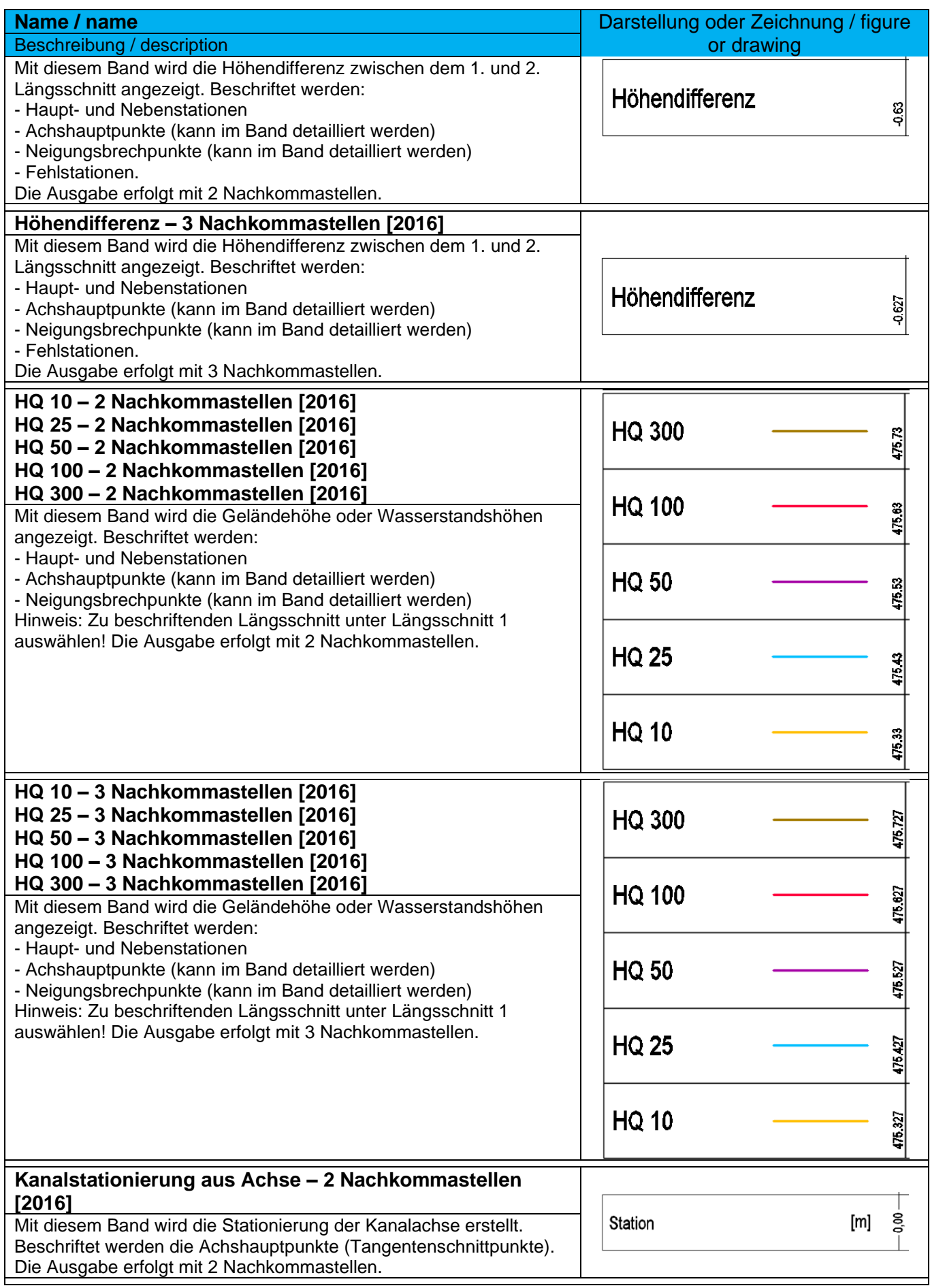

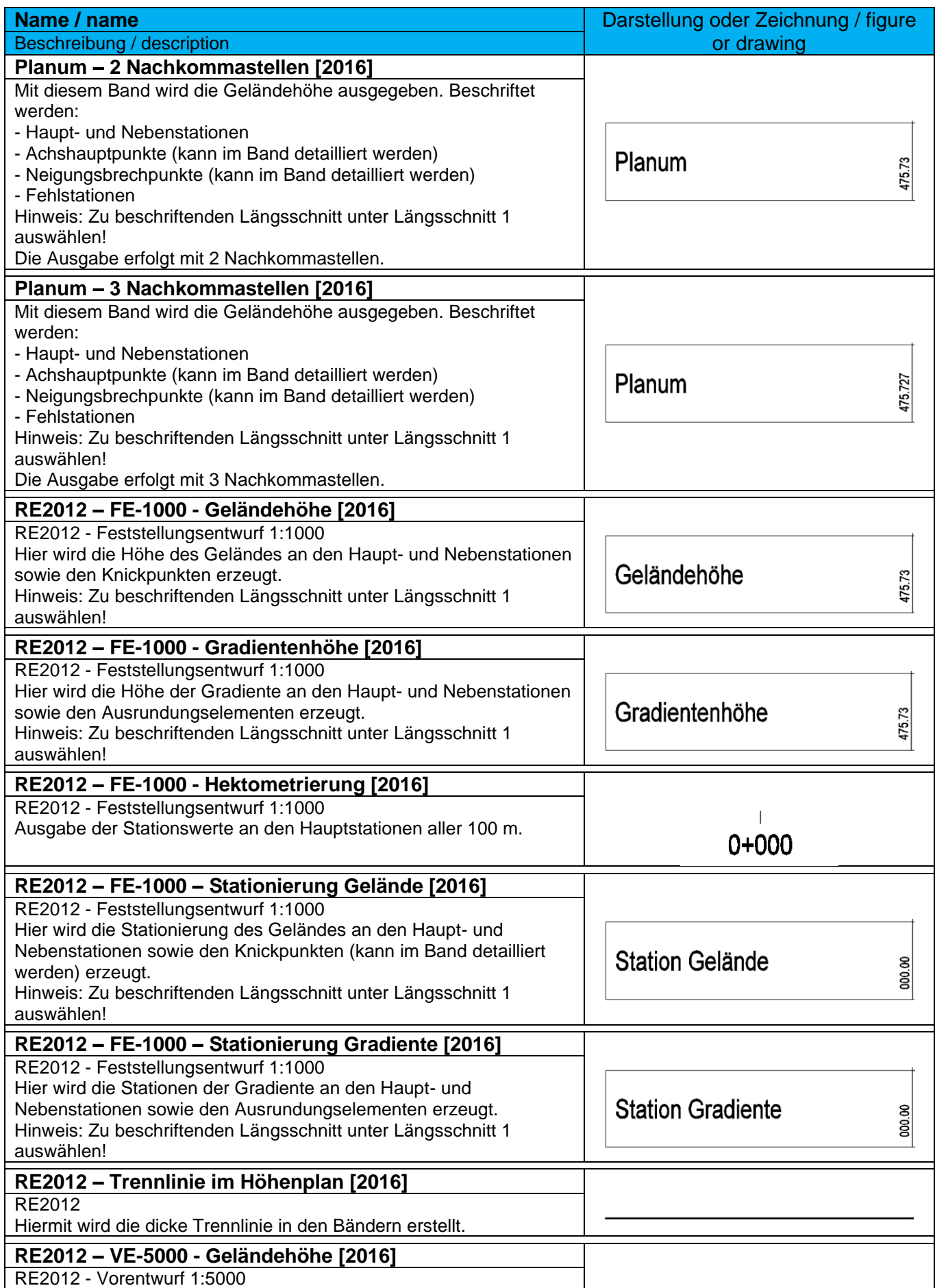

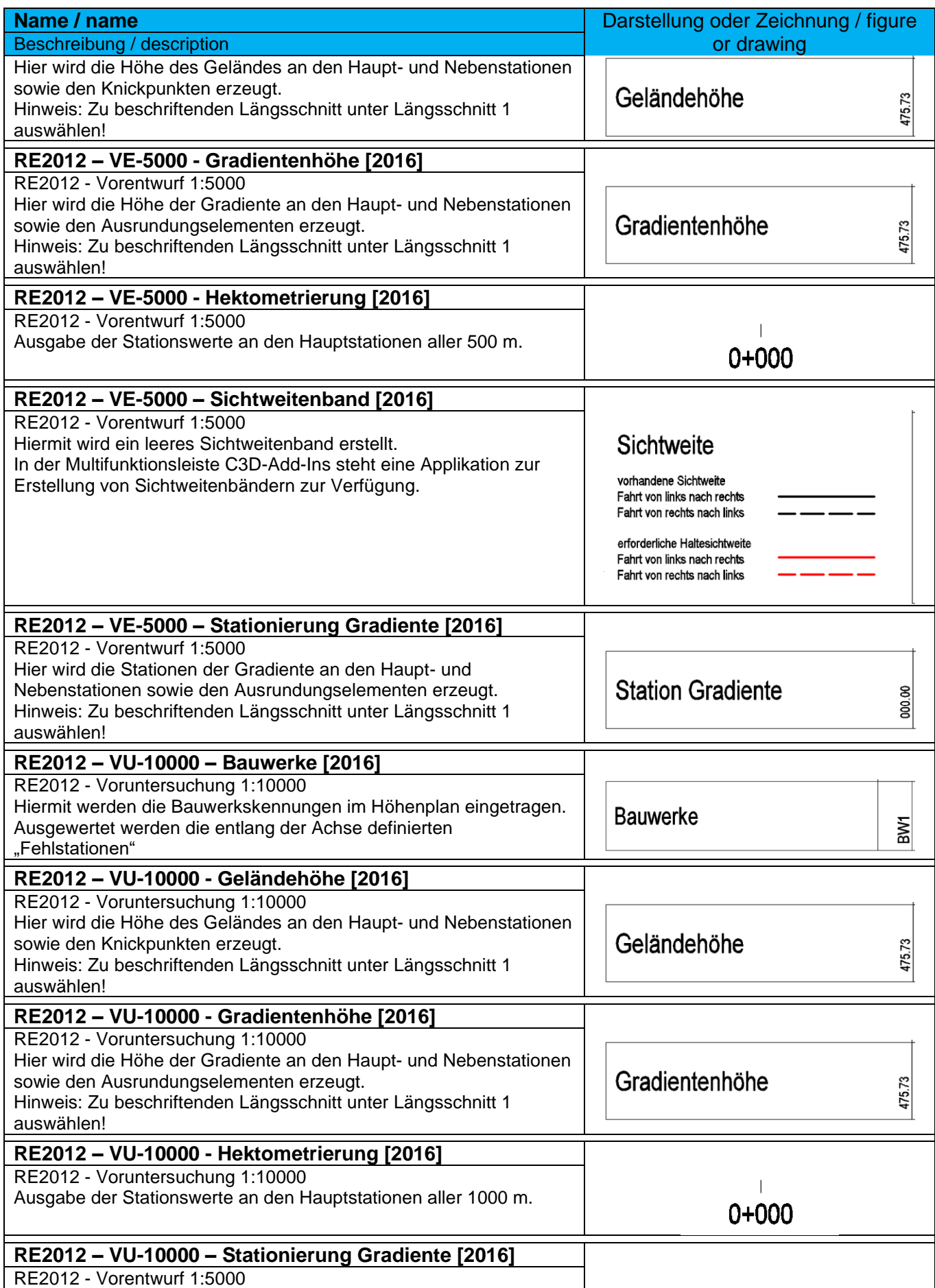

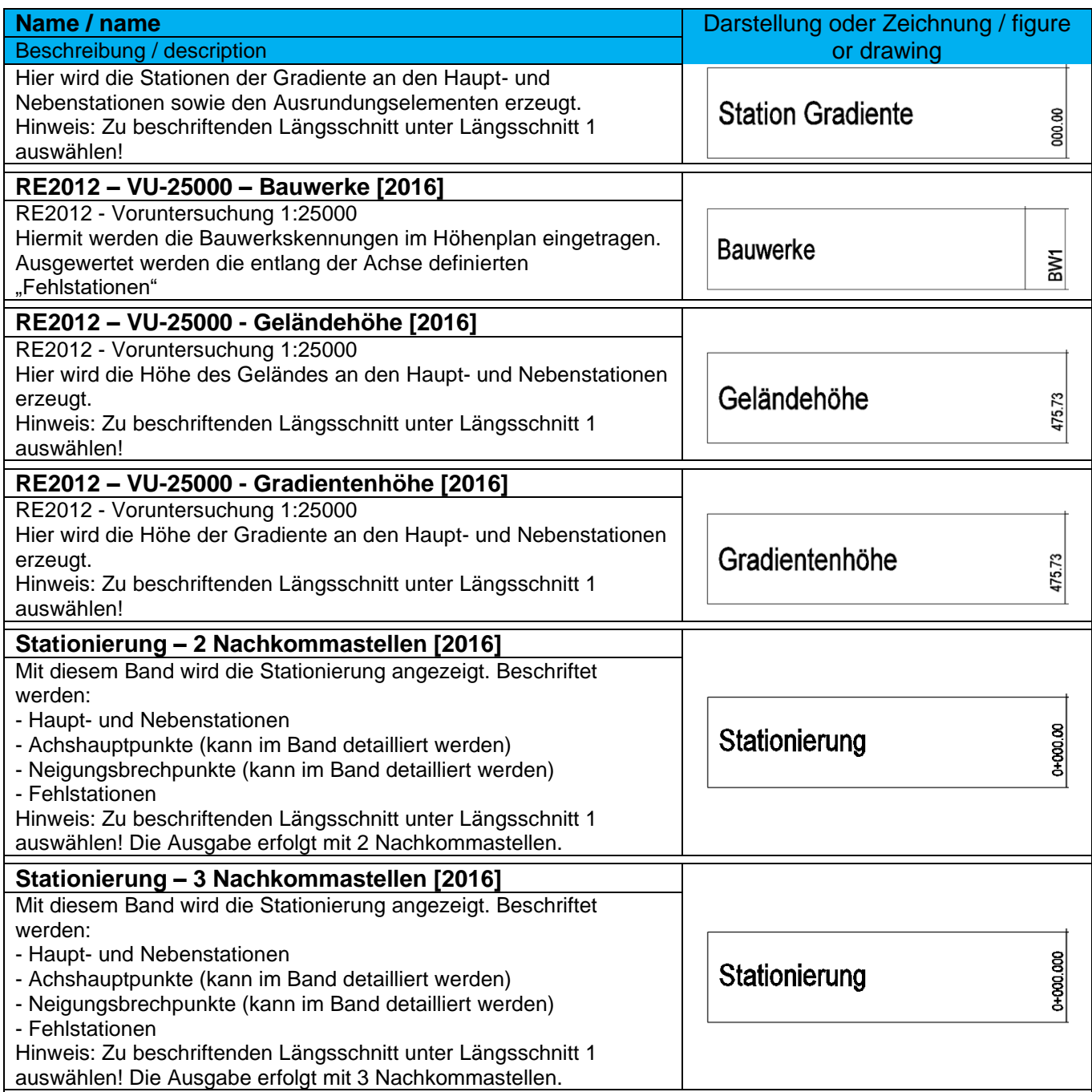

## 9.10.6 Bandstile-Vertikale Geometrie – Band Styles-Vertical Geometry

In der Vorlagezeichnung für Autodesk® Civil 3D® 2022 Deutschland sind keine Bänder für vertikale Geometrieelemente enthalten.

## 9.10.7 Bandstile-Horizontale Geometrie – Band Styles-Horizontal Geometry

In der Vorlagezeichnung für Autodesk® Civil 3D® 2022 Deutschland sind nachfolgende Bänder für horizontale Geometrieelemente enthalten. Diese sind teilweise schon in Bandsätzen zusammengefasst.

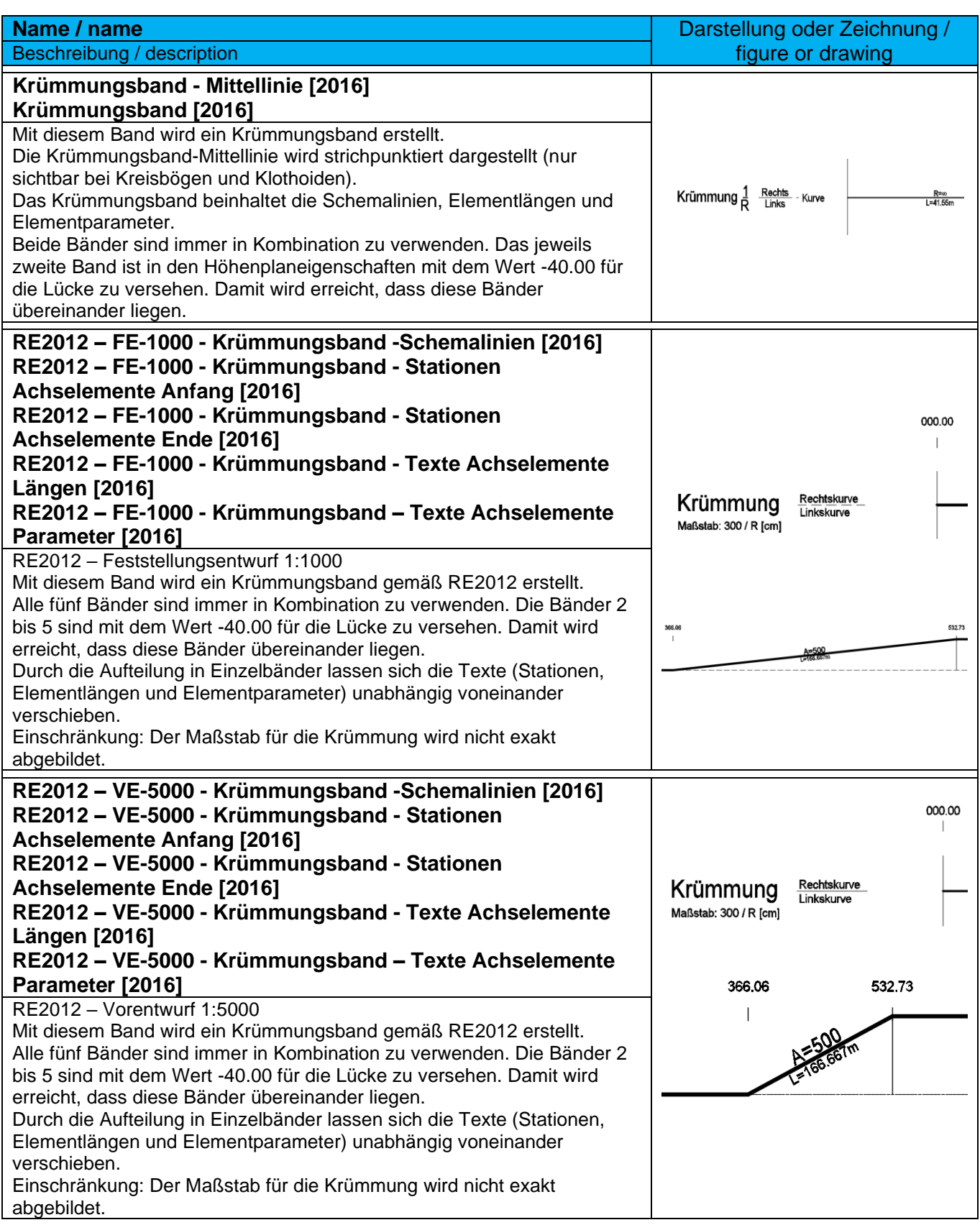

*Page 155 of 319*

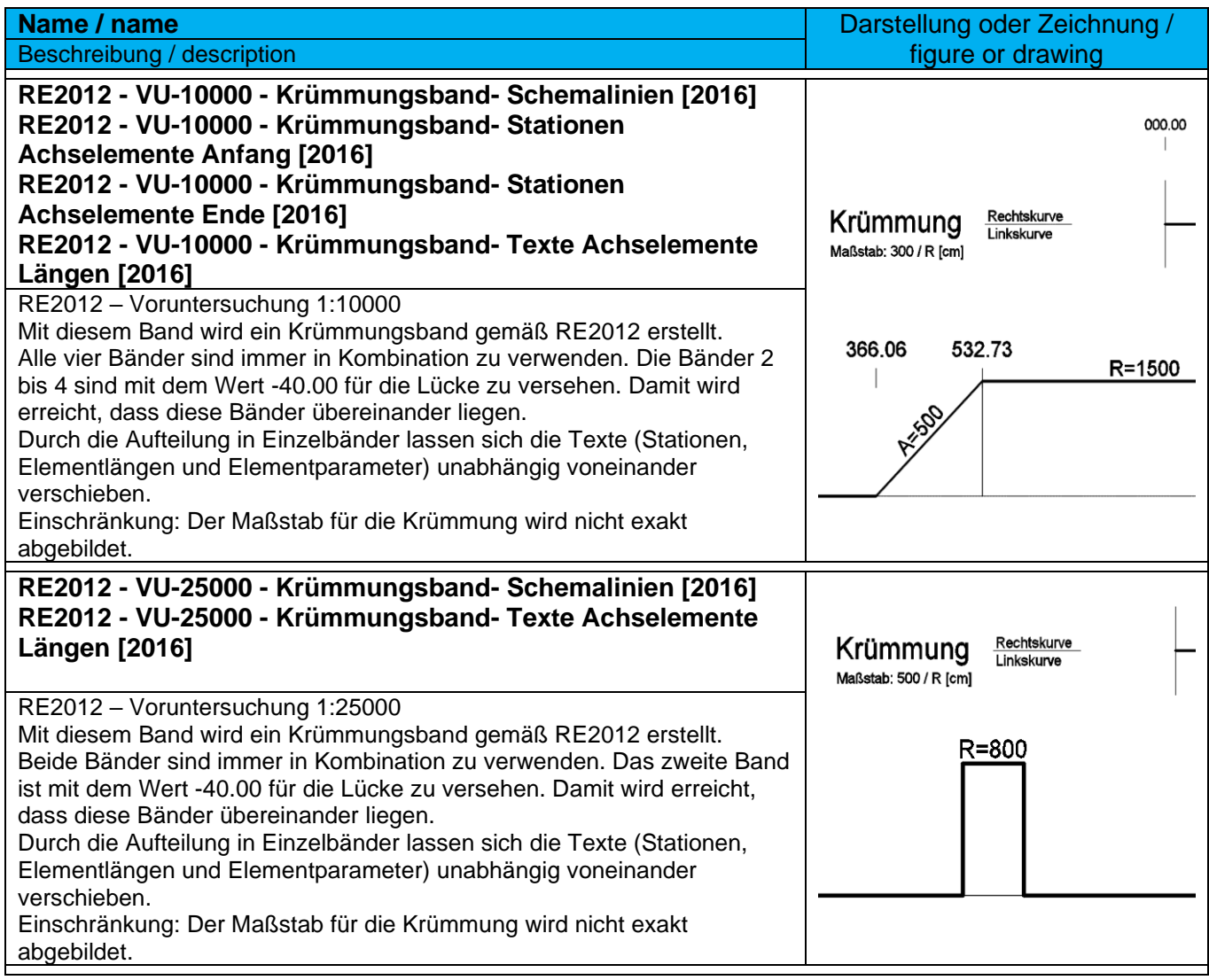

## 9.10.8 Bandstile-Querneigungsdaten – Band Styles-Superelevation Data

In der Vorlagezeichnung für Autodesk® Civil 3D® 2022 Deutschland sind nachfolgende Bänder für Querneigungsdaten enthalten. Diese sind teilweise schon in Bandsätzen zusammengefasst.

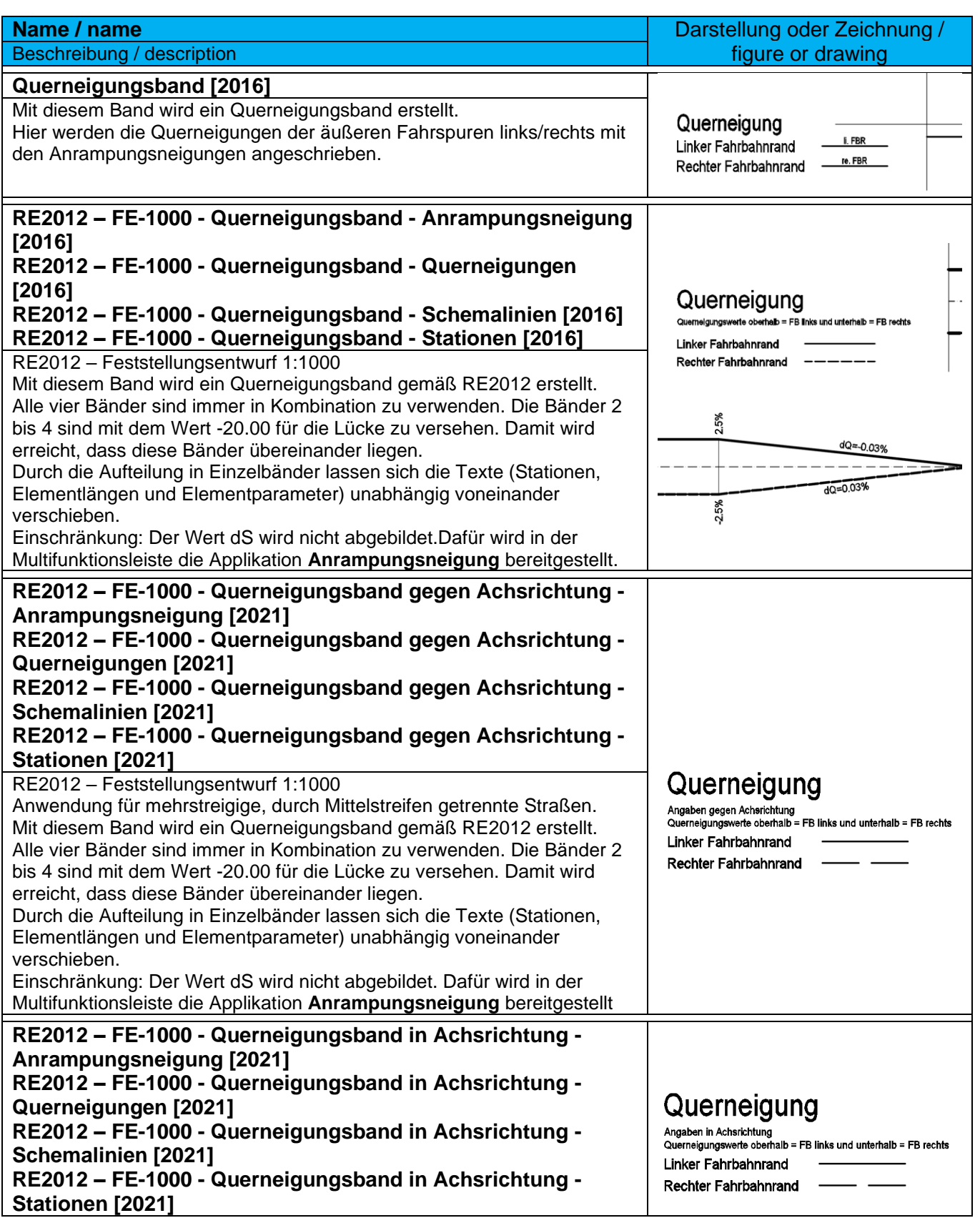

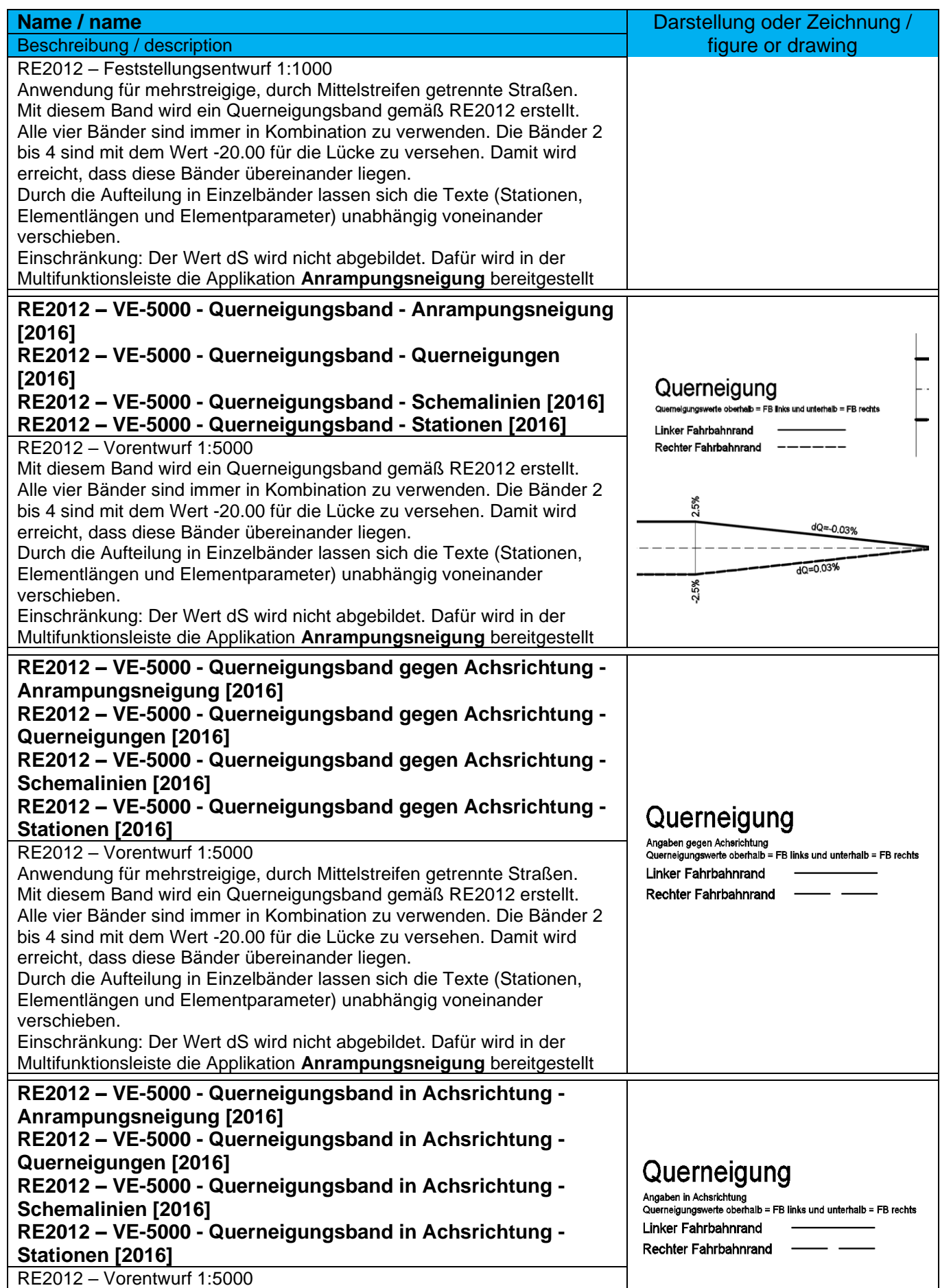

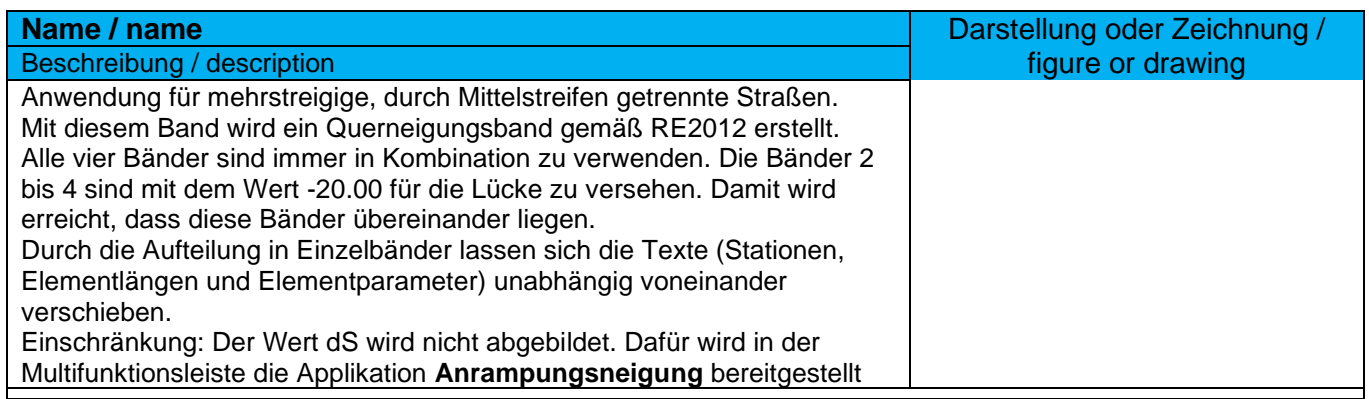

## 9.10.9 Bandstile-Querprofildaten – Band Styles-Sectional Data

In der Vorlagezeichnung für Autodesk® Civil 3D® 2022 Deutschland sind nachfolgende Bänder für Querprofildaten enthalten. Diese sind teilweise schon in Bandsätzen zusammengefasst.

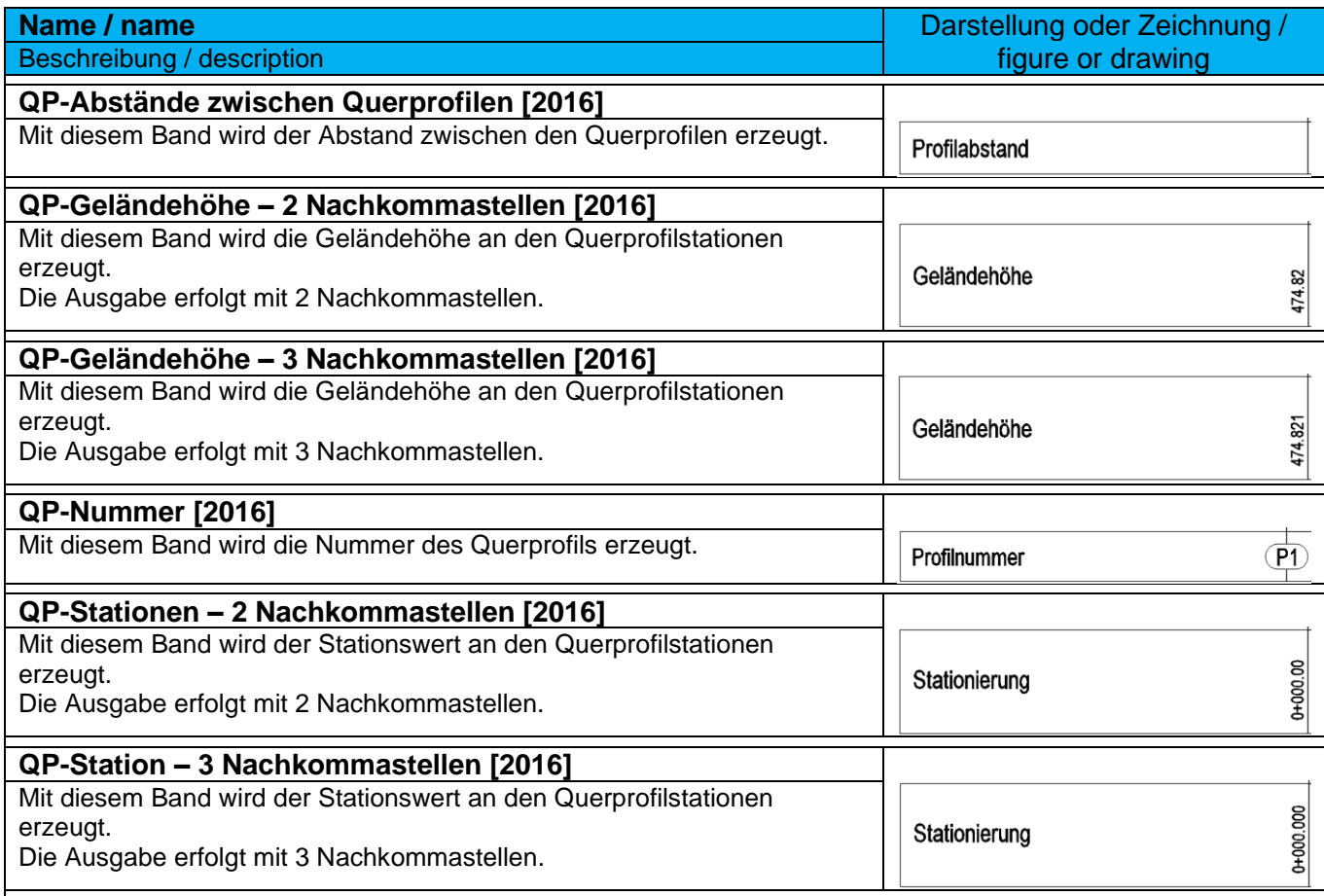

## 9.10.10 Bandstile-Kanalnetz – Band Styles-Pipe Network

In der Vorlagezeichnung für Autodesk® Civil 3D® 2020 Deutschland sind nachfolgende Bänder für Kanalplanungsdaten enthalten. Diese sind teilweise schon in Bandsätzen zusammengefasst.

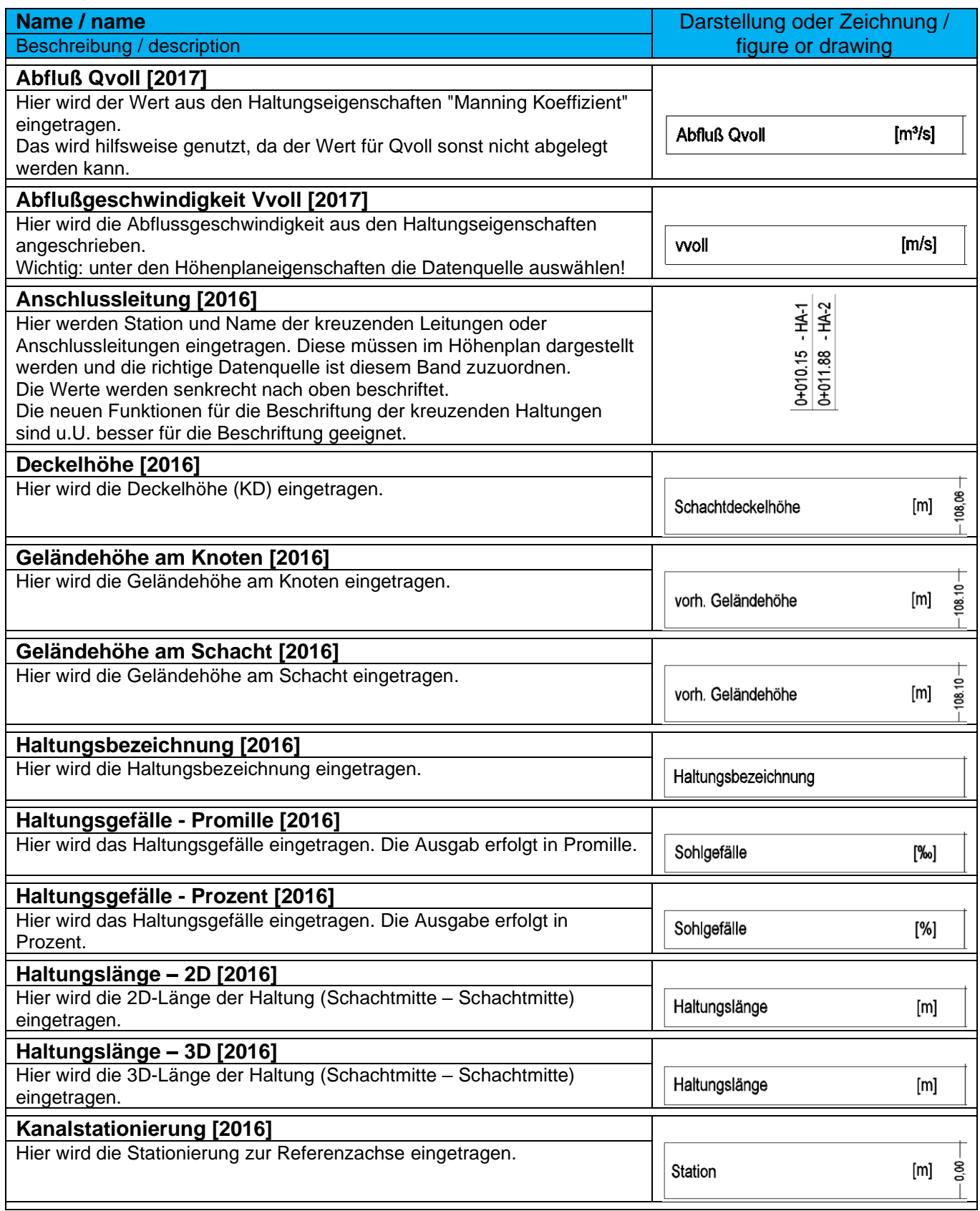

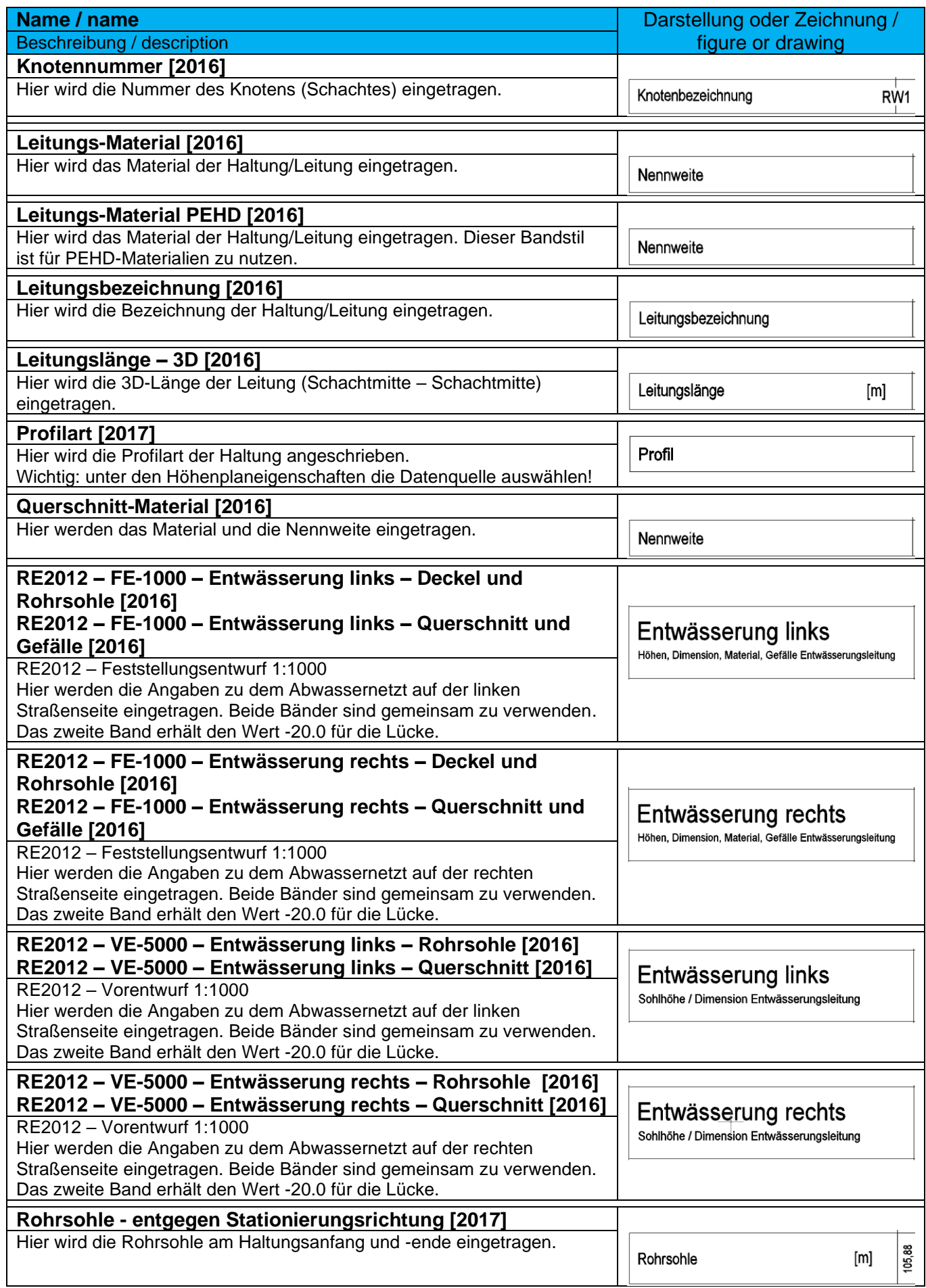

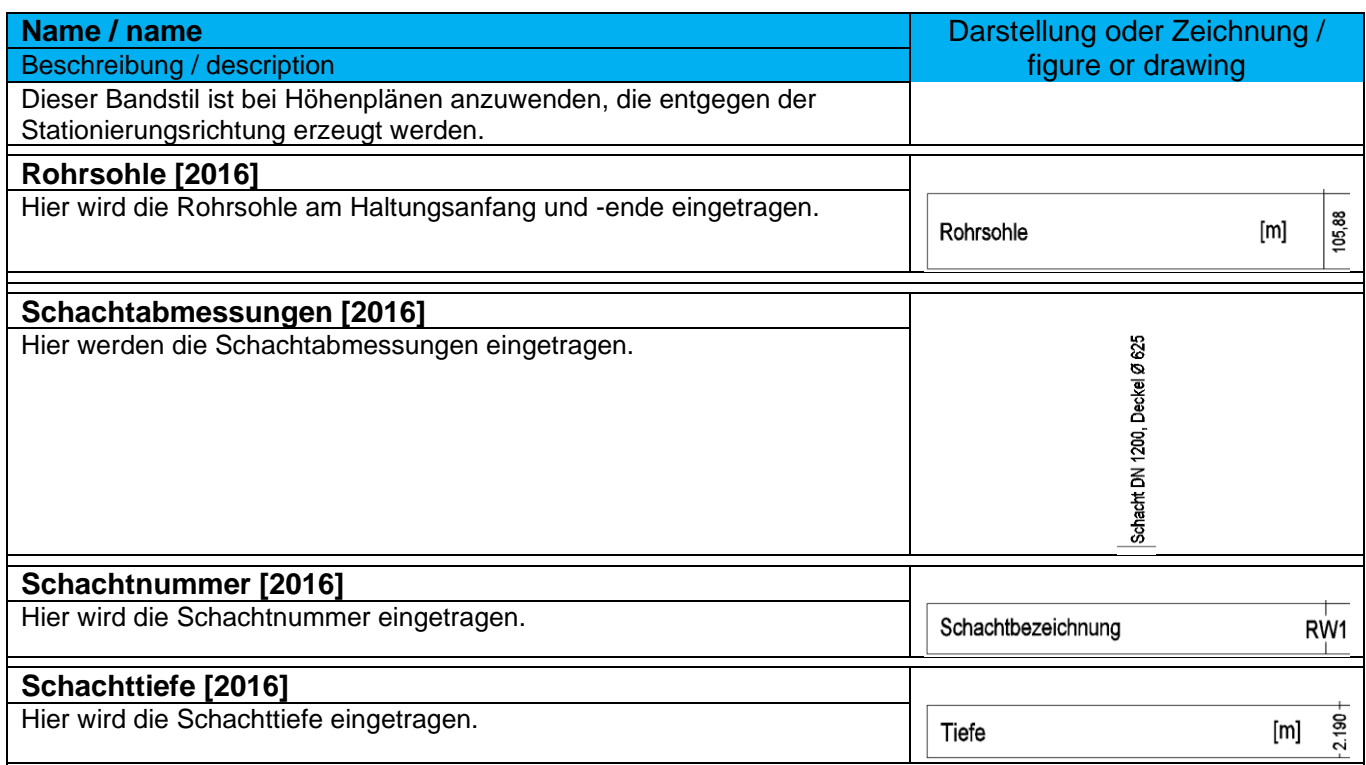

Alle Bandstile sind auch für Regenwassernetze (RW) und Schmutzwassernetze vorhanden. Die Bänder (Rahmen und Inhalt) werden in den Farben BLAU und BRAUN dargestellt.

# 9.11 Querneigungsansicht - Superelevation View

In der Vorlagezeichnung für Autodesk® Civil 3D® 2022 Deutschland sind folgende Stile für die Darstellung von Überhöhungsansichten (Querneigungen) vorhanden. Separate Beschriftungsstile sind für Überhöhungsansichten nicht möglich. Die Beschriftung erfolgt automatisch und kann nicht gesteuert werden.

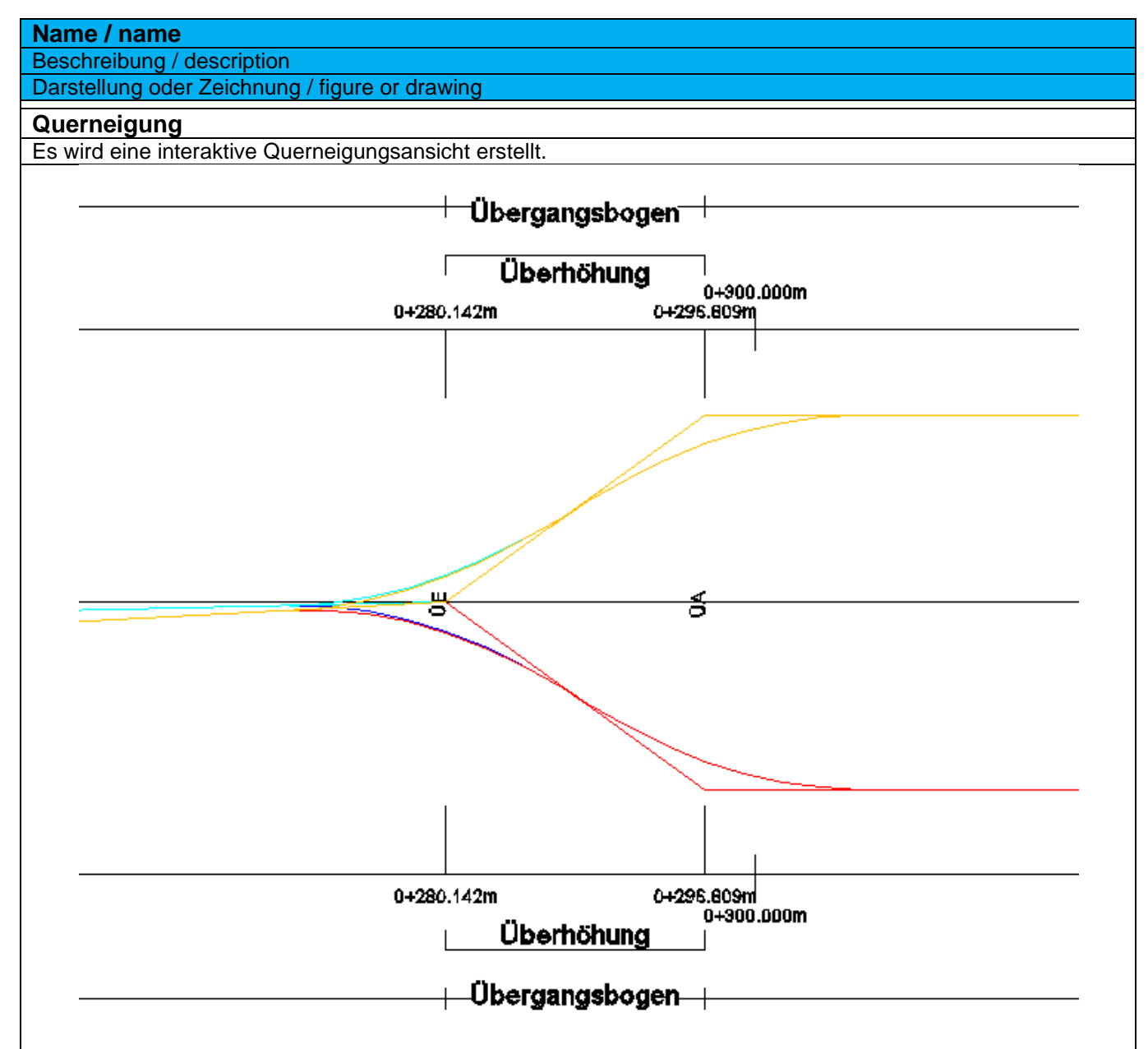

# 9.12 Überhöhungsansicht - Cant View

In der Vorlagezeichnung für Autodesk® Civil 3D® 2022 Deutschland sind folgende Stile für die Darstellung der Schienenüberhöhung vorhanden. Separate Beschriftungsstile für Schienenüberhöhung sind nicht möglich. Die Beschriftung erfolgt automatisch und kann nicht gesteuert werden.

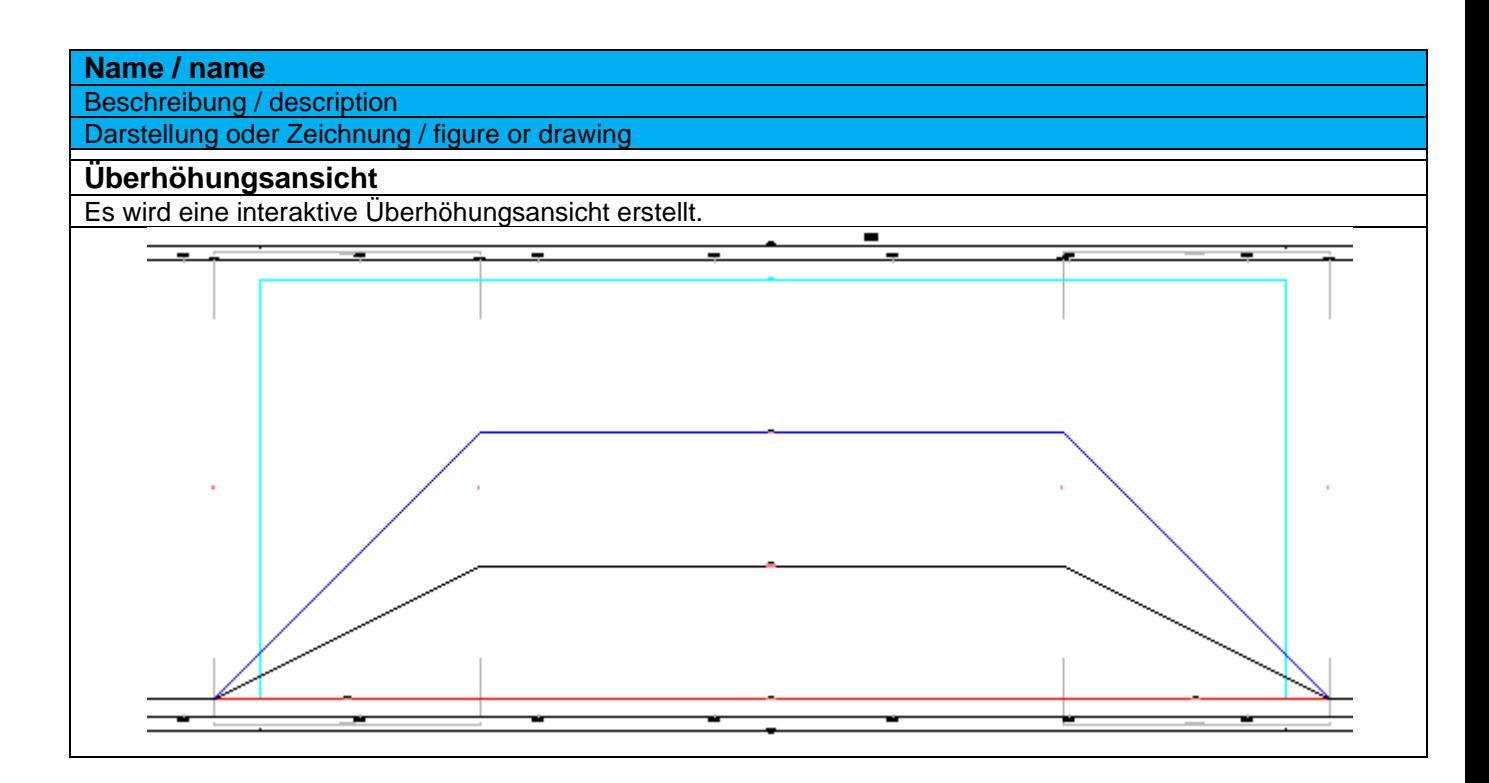

# 9.13 Querprofilelinien – Sample Lines

## 9.13.1 Querprofillinienstile – Sample Line Styles

In der Vorlagezeichnung für Autodesk® Civil 3D® 2022 Deutschland sind folgende Stile für die Darstellung von Querprofilen (Querprofillinien) im Lageplan vorhanden.

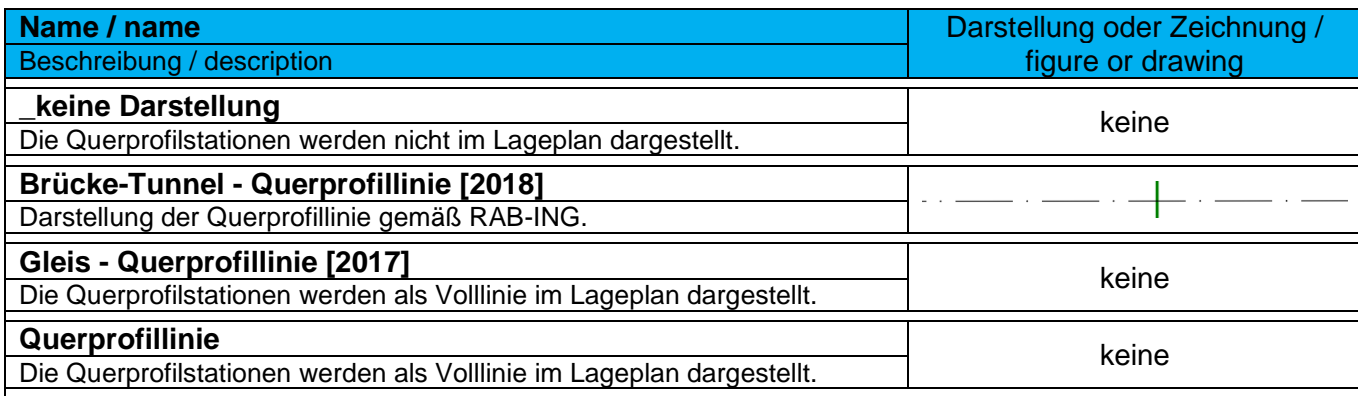

## 9.13.2 Beschriftungsstile – Sample Line Label Styles

In der Vorlagezeichnung für Autodesk® Civil 3D® 2022 Deutschland sind folgende Stile für die Beschriftung von Querprofilen (Querprofillinien) im Lageplan vorhanden.

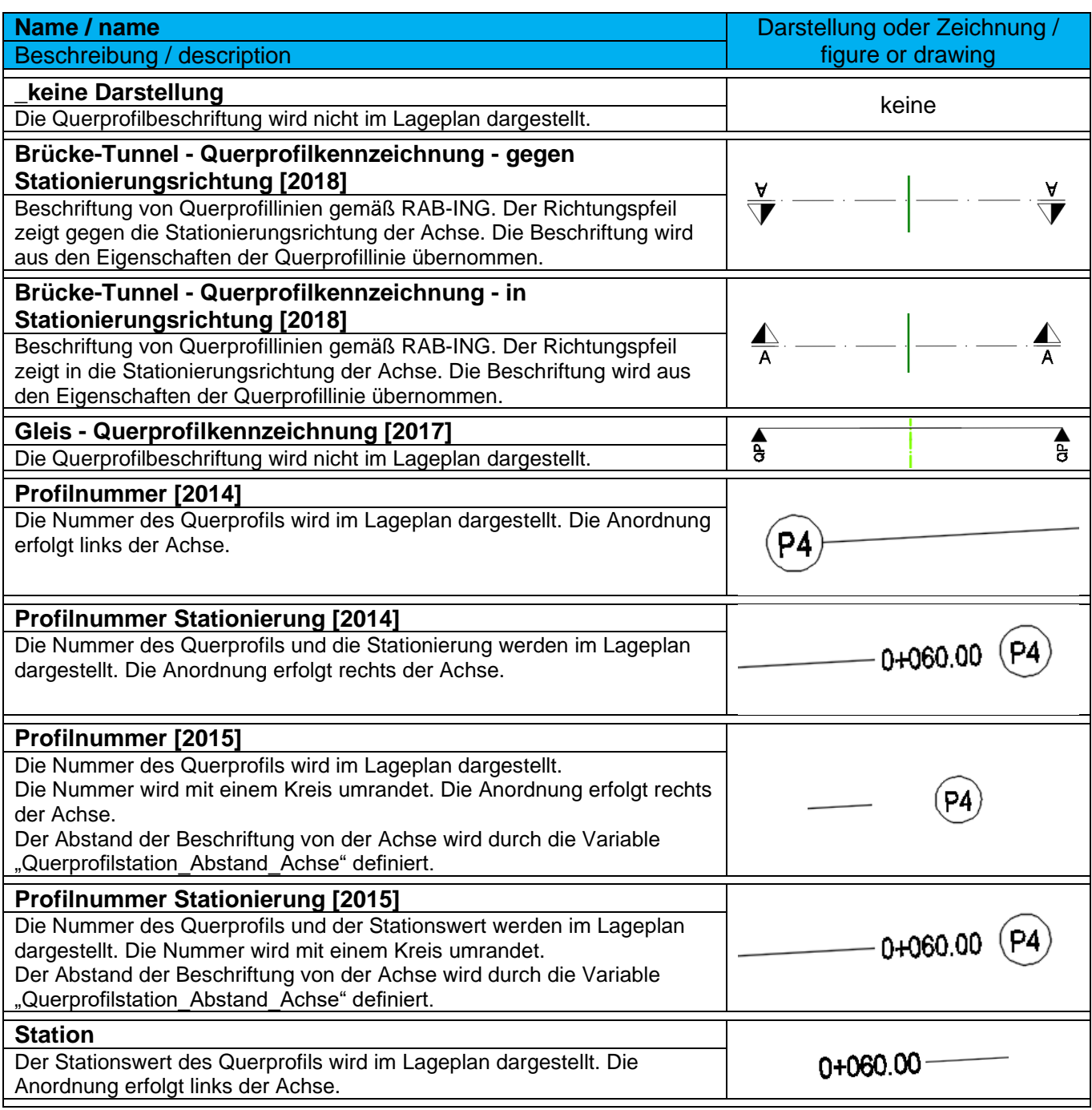

## 9.14 Querprofile - Sections

## 9.14.1 Querprofilstile – Section Styles

In der Vorlagezeichnung für Autodesk® Civil 3D® 2022 Deutschland sind folgende Stile für die Darstellung von Geländelinien in Querprofilplänen vorhanden.

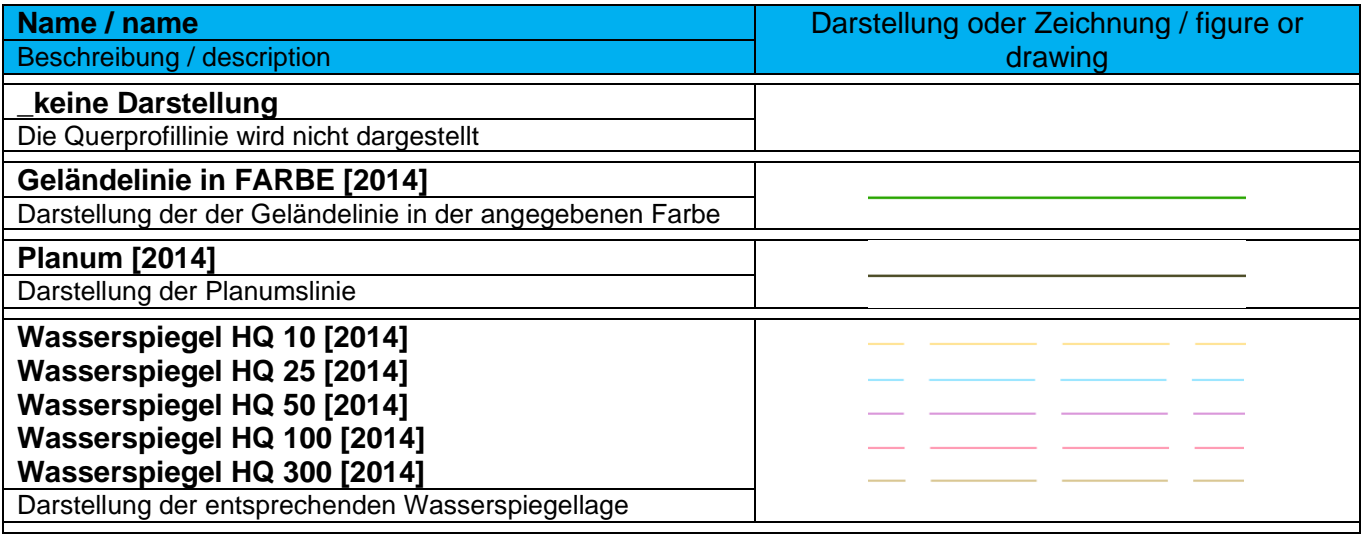

#### 9.14.2 Querprofilbeschriftungsstile-Beschriftungssätze – Section Label Styles-Label Sets

In der Vorlagezeichnung für Autodesk® Civil 3D® 2022 Deutschland sind nachfolgende Beschriftungsstile für Geländeschnitte und Gradienten vorhanden.

**Wichtig! Ab Version 2014 werden durch die Bandsätze und Beschriftungsstile für die Querprofile mit der Kennung [2014] und höher nur noch die Linien zwischen Querprofillinie und Band im Querprofilplan erstellt. Die Beschriftung der Werte erfolgt über die Datenbänder.**

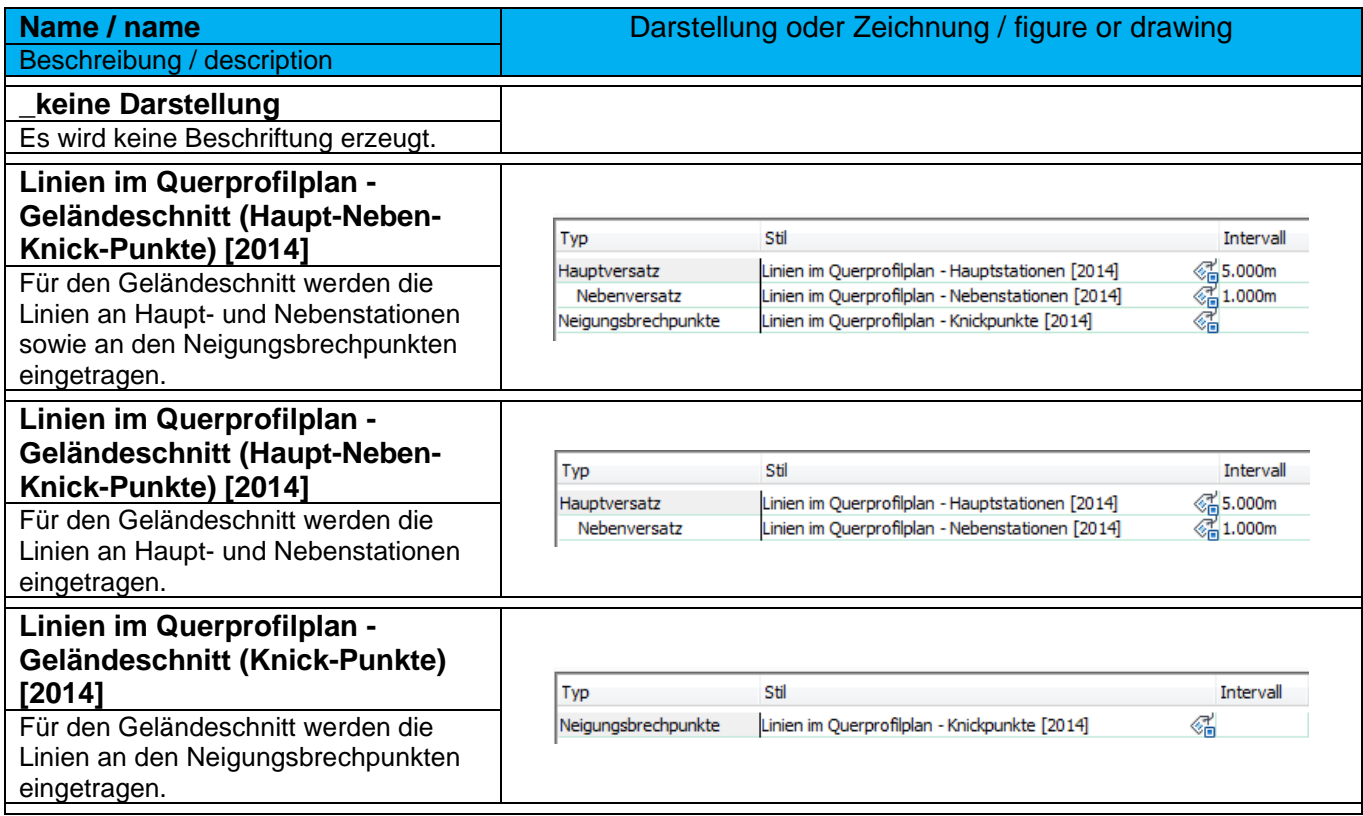

#### 9.14.3 Querprofilbeschriftungsstile-Hauptversatz – Profile Label-Major Offset

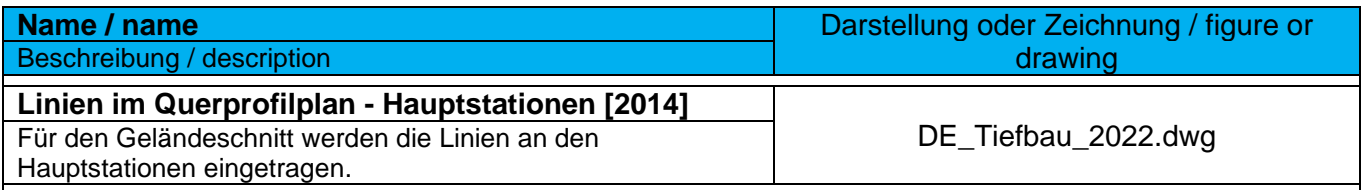

#### 9.14.4 Querprofilbeschriftungsstile-Nebenversatz – Profile Label-Minor Offset

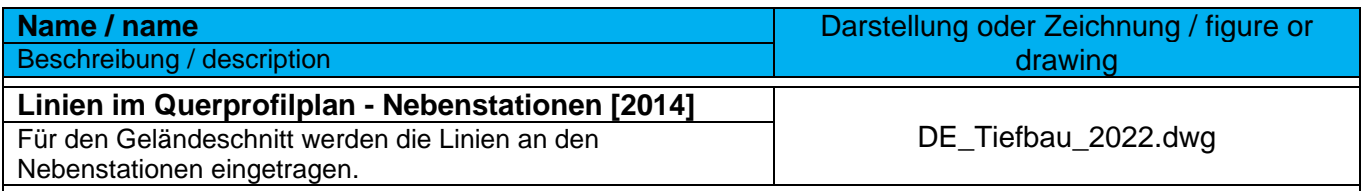

#### 9.14.5 Querprofilbeschriftungsstile-Neigungsbrechpunkte – Profile Label-Grade Breaks

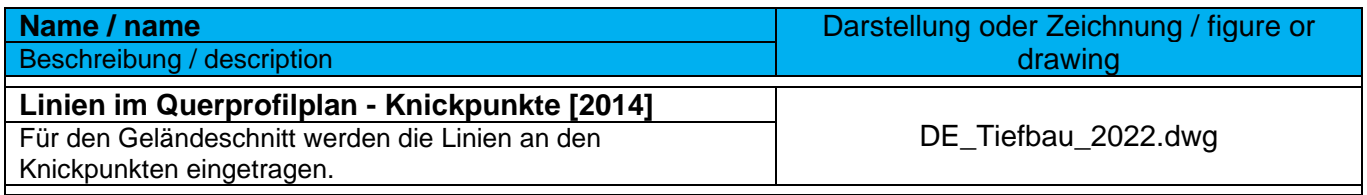

#### 9.14.6 Querprofilbeschriftungsstile-Segmente – Profile Label-Segments

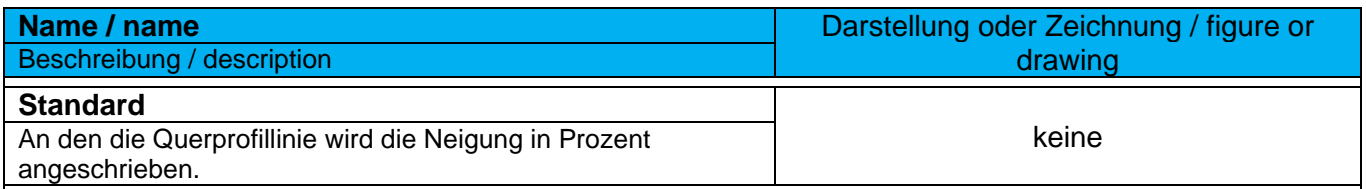

#### 9.14.7 Querprofilbeschriftungsstile-3D-Profilkörper-Punkte – Profile Label-Corridor Points

In der Vorlagezeichnung für Autodesk® Civil 3D® 2022 Deutschland sind keine Stile für die Beschriftung von 3D-Profilkörper-Punkten enthalten. Für die Beschriftung ausgewählter Punkte der Regelquerschnitte stehen auf der Werkzeugpalette "DE\_Querprofilplan\_Bandbeschriftung" die notwendigen Markierungen zur Verfügung.

# 9.15 Querprofilplan – Section View Plan

## 9.15.1 Querprofilplanstile – Section View Plan Styles

In der Vorlagezeichnung für Autodesk® Civil 3D® 2022 Deutschland sind folgende Stile für die Erstellung von Querprofilplänen vorhanden.

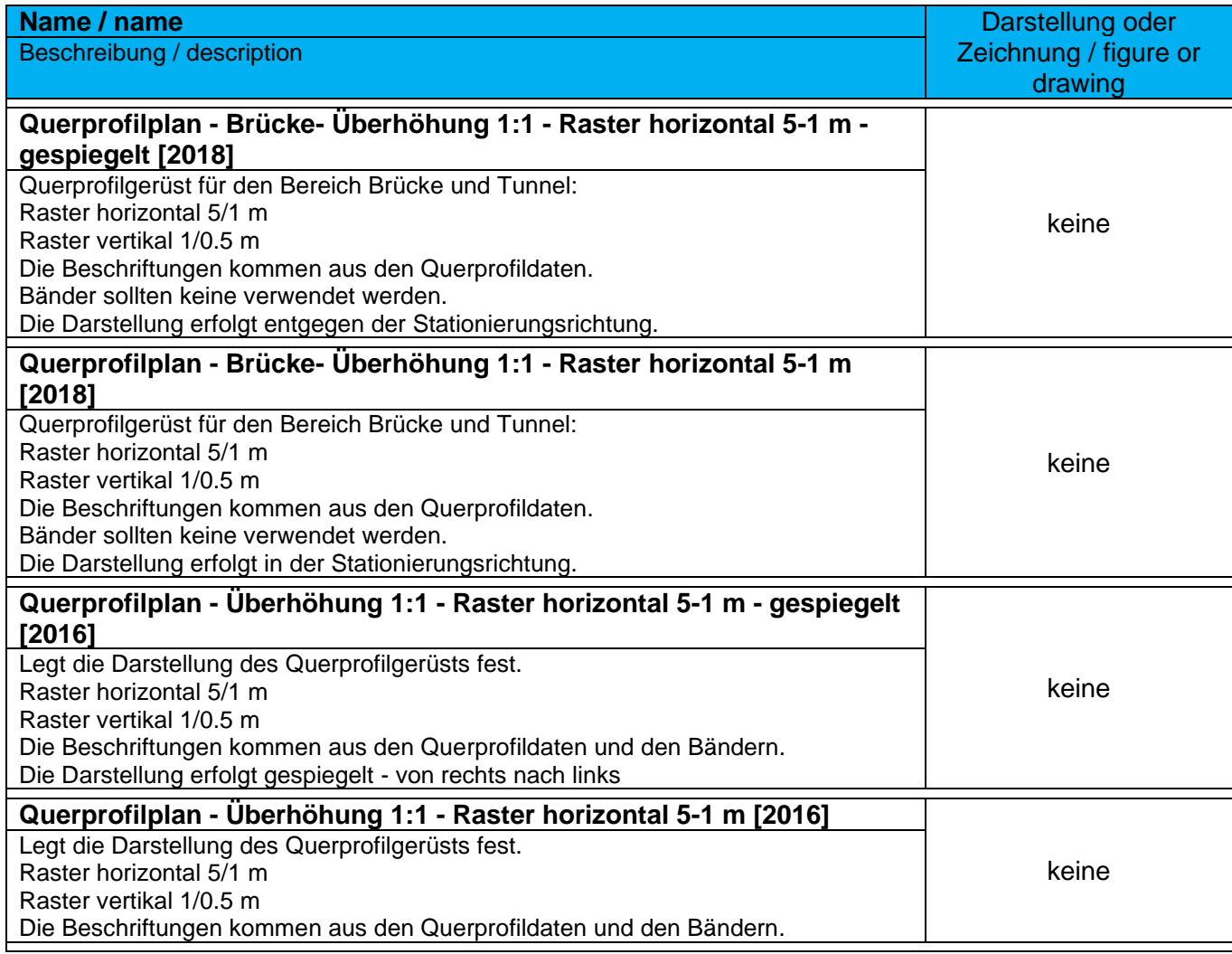

## 9.15.2 Gruppenplotstile – Group Plot Styles

Die Gruppenplotstile regeln die Anordnung der Querprofile bei der Ausgabe.

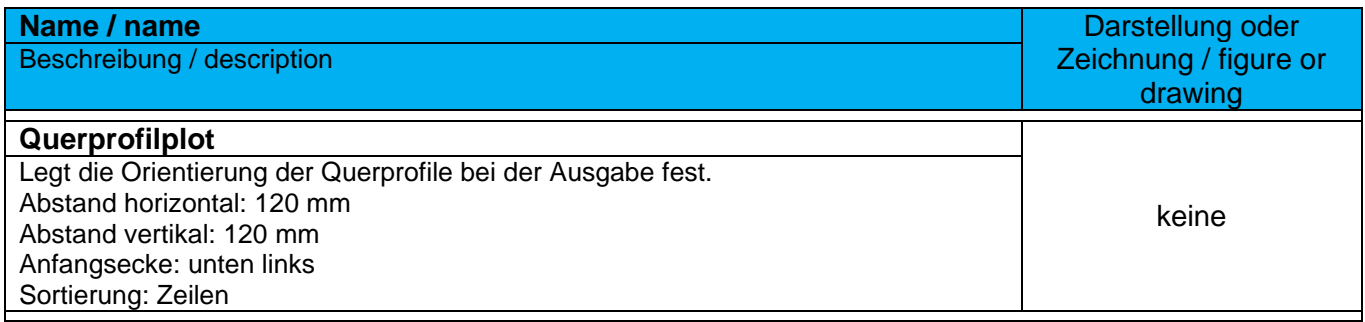

#### 9.15.3 Planstile – Sheet Styles

Die Planstile regeln die Anordnung der Querprofile bei der Ausgabe.

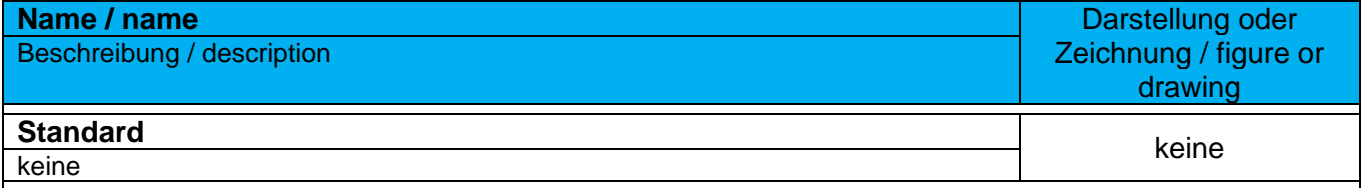

#### 9.15.4 Beschriftungsstile – Label Styles

In der Vorlagezeichnung für Autodesk® Civil 3D® 2022 Deutschland sind folgende Beschriftungsstile für Querprofilpläne vorhanden. In Deutschland wird die Beschriftung von Querprofilplänen über die Bänder realisiert. Für projizierte Objekte im Querprofilplan, siehe Anmerkung unter Höhenplänen.

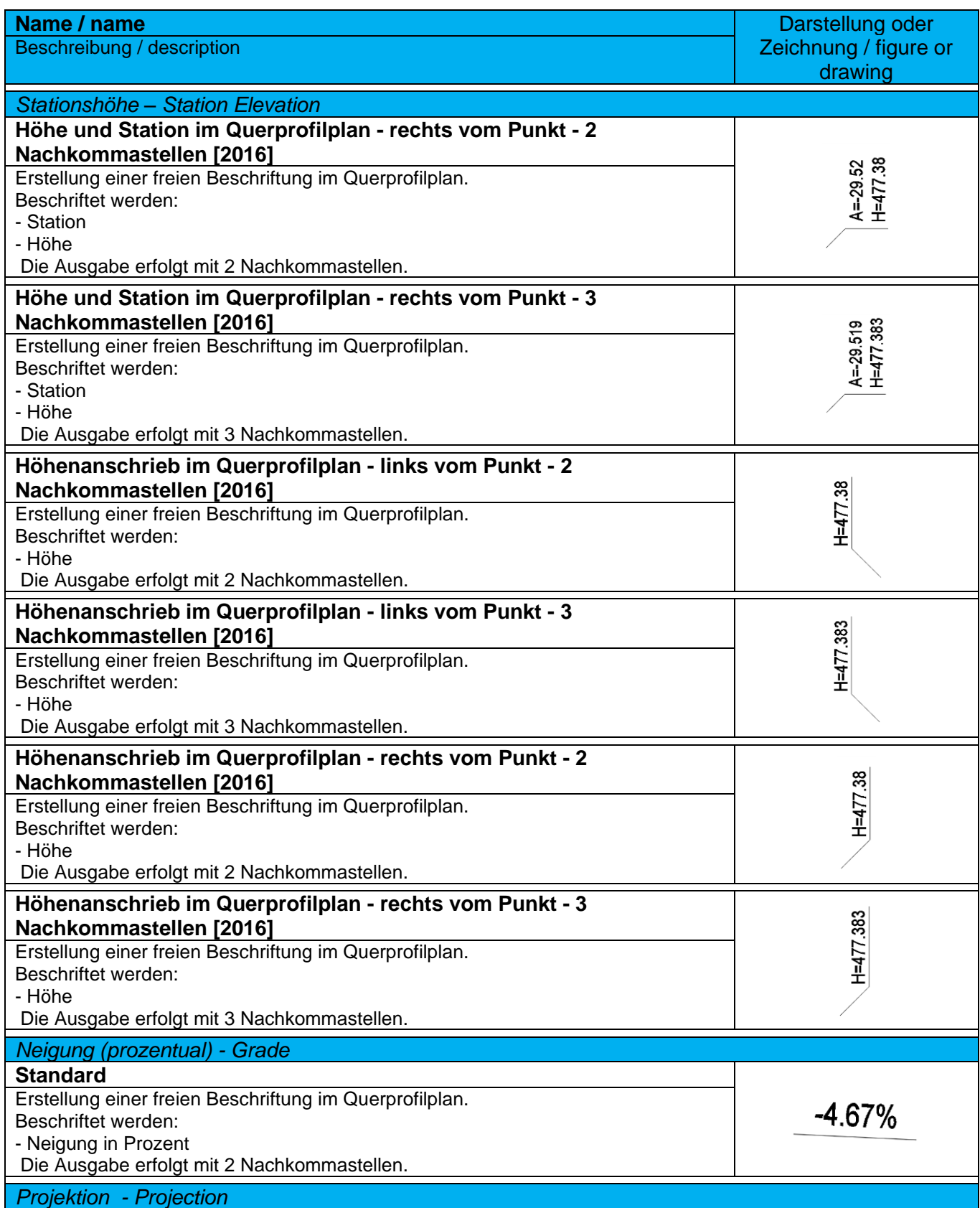

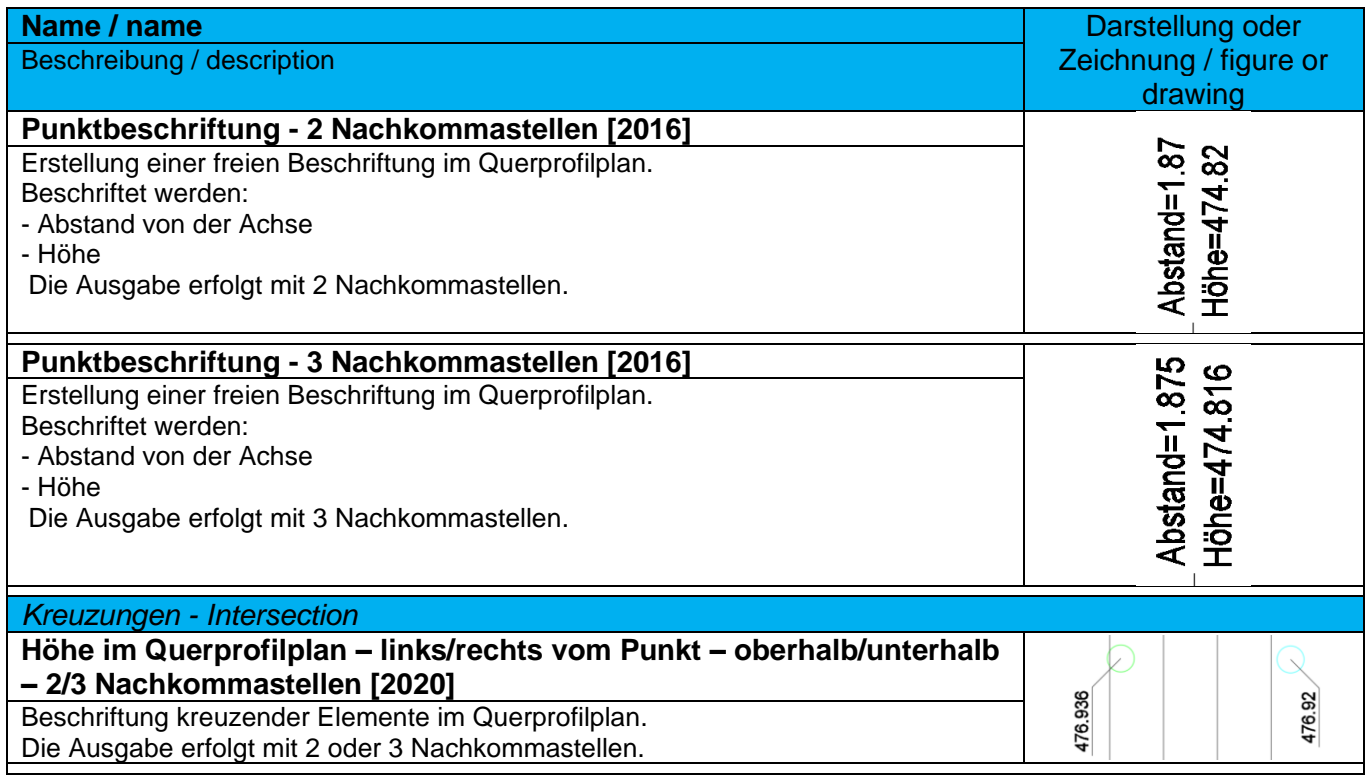

#### 9.15.5 Bandstile-Bandsätze – Band Styles-Band Sets

Bandsätze beinhalten eine thematisch abgestimmte Anordnung einzelner Datenbänder.

In der Vorlagezeichnung für Autodesk® Civil 3D® 2022 Deutschland sind folgende Bandsätze für die Beschriftung von Querprofilplänen vorhanden.

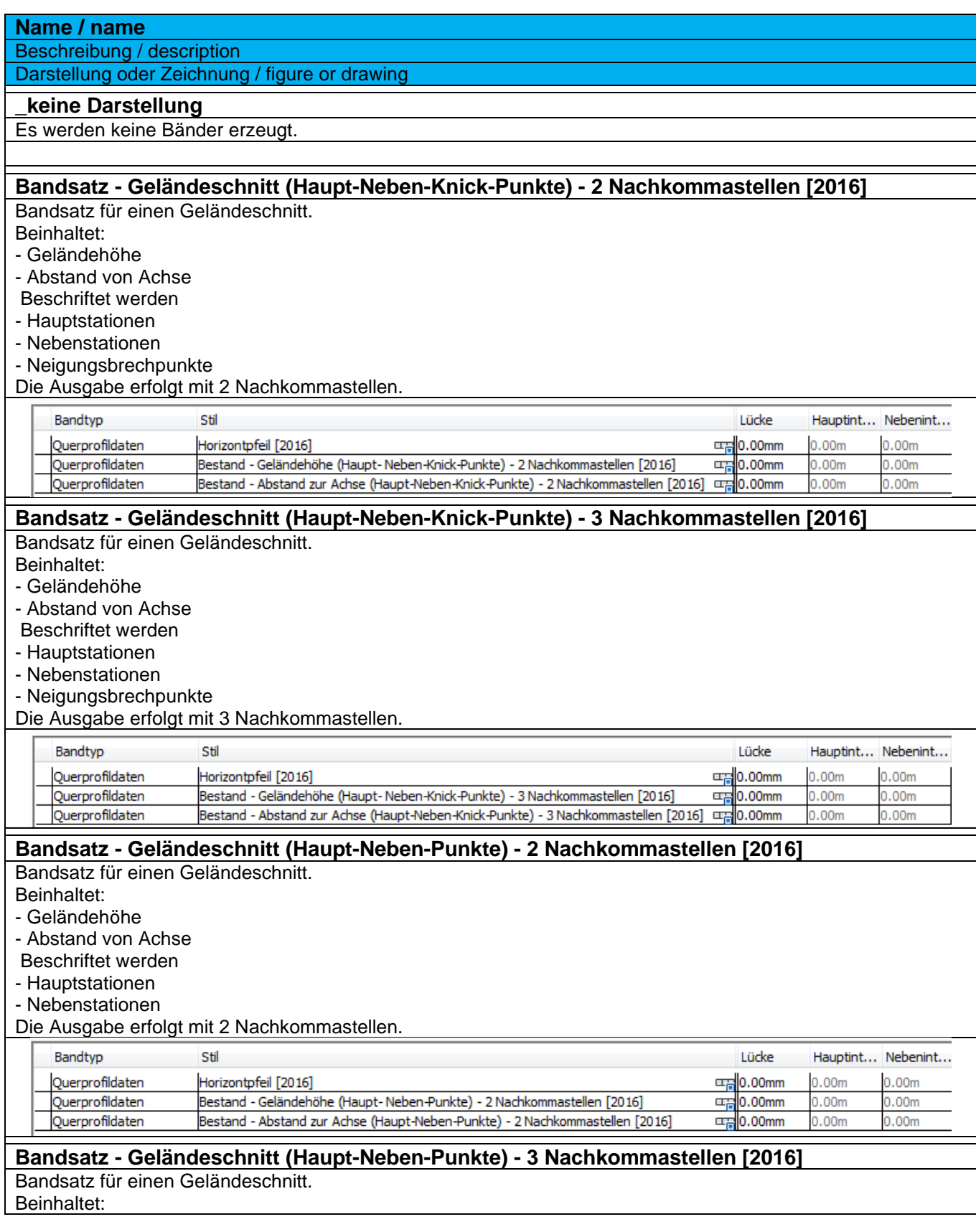

*Page 175 of 319*

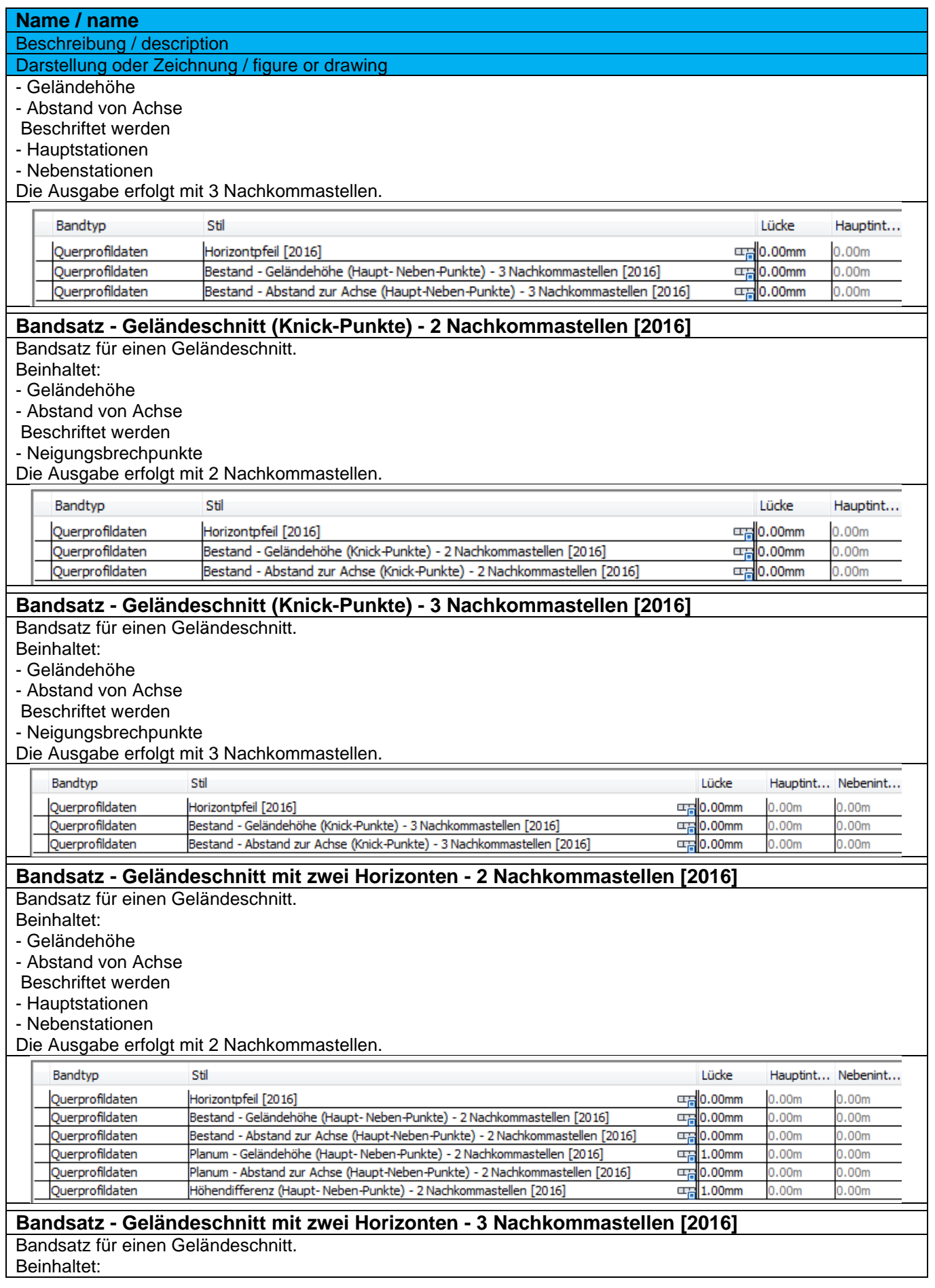

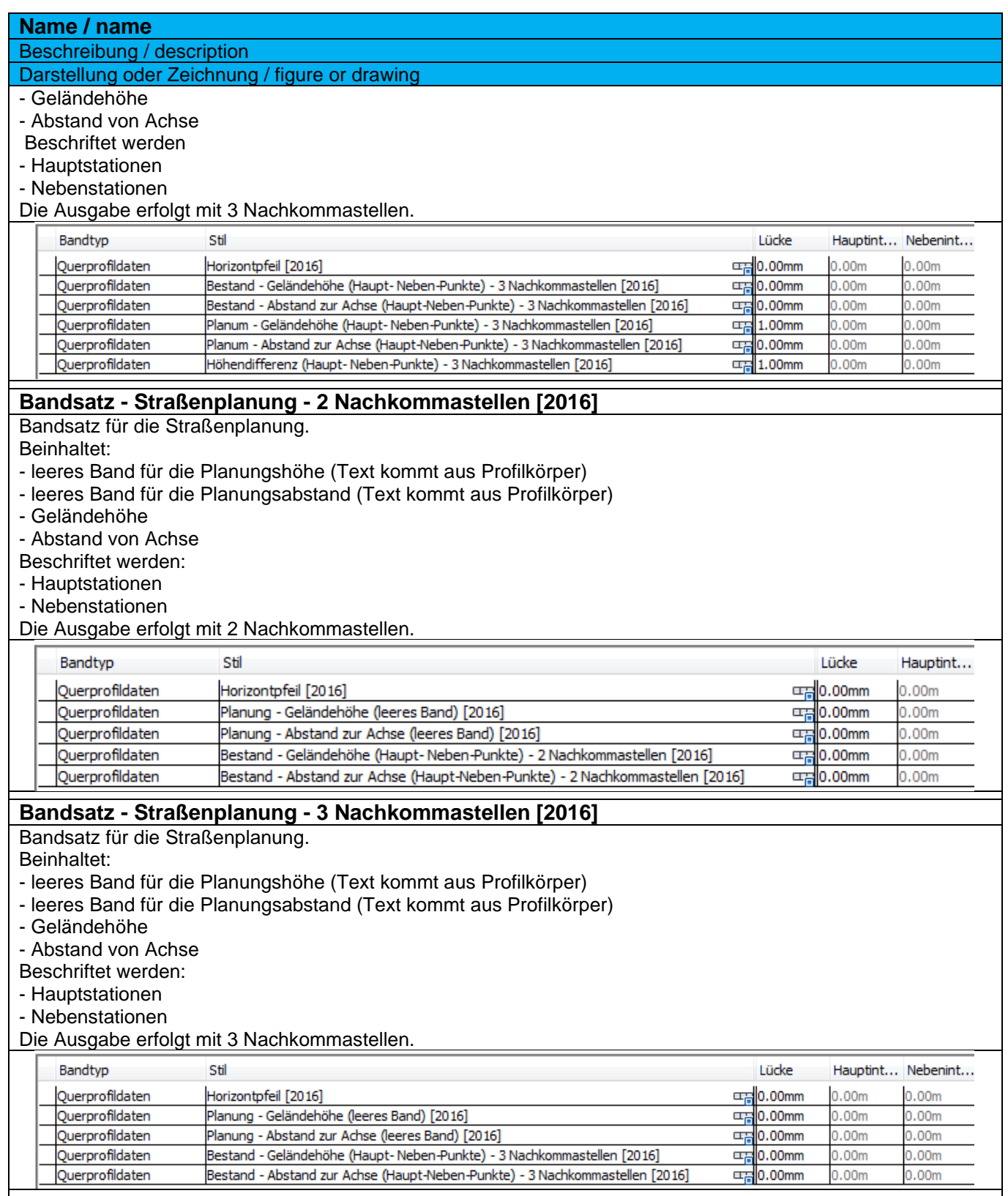

Für die Synchronisation der Beschriftung mit 2 Nachkommastellen ist bei der Anwendung des Bandsatzes "**Bandsatz - Straßenplanung - 2 Nachkommastellen [2016]"** eine Umstellung der Beschriftung der Querneigungspunkte notwendig. Diese erfolgt standardmäßig mit 3 Nachkommastellen.

۳

Über die Funktion der referenzierten Stile können die Beschriftungsstile mit 2 Nachkommastellen nachgeladen werden.

Die notwendigen Einstellungen sind in der Datei: **\_Autodesk Civil 3D 2022 Deutschland\_referenzierte Stile.DWG** vorhanden

#### 9.15.6 Bandstile-Horizontpfeil – Band Styles-Horizon arrow

Der Horizontpfeil in allen Bandsätzen greift auf die benutzerdefinierte Variable "Höhenbezug" (Zeichnungsdienstprogramme – Zeichnungseinstellungen) zurück. Bei Bestandsprojekten, in denen die aktuellen Bandsätze verwendet werden sollen, ist diese Variable anzulegen.

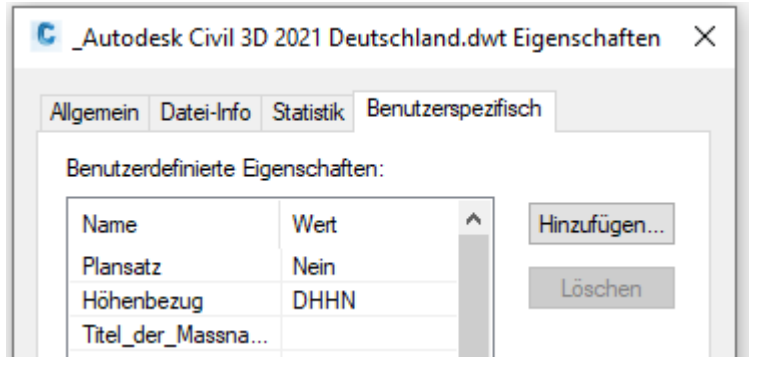

Der Horizontpfeil wird in den Bändern als oberstes Band eingetragen. Dazu ist das Band "Horizontpfeil [2016]" zu verwenden.

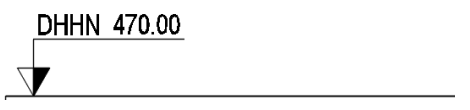

## 9.15.7 Querprofildaten-Bandstil – Section Data-Band Styles

In der Vorlagezeichnung für Autodesk® Civil 3D® 2022 Deutschland sind folgende Bänder für Querprofildaten enthalten. Diese sind teilweise schon in Bandsätzen zusammengefasst.

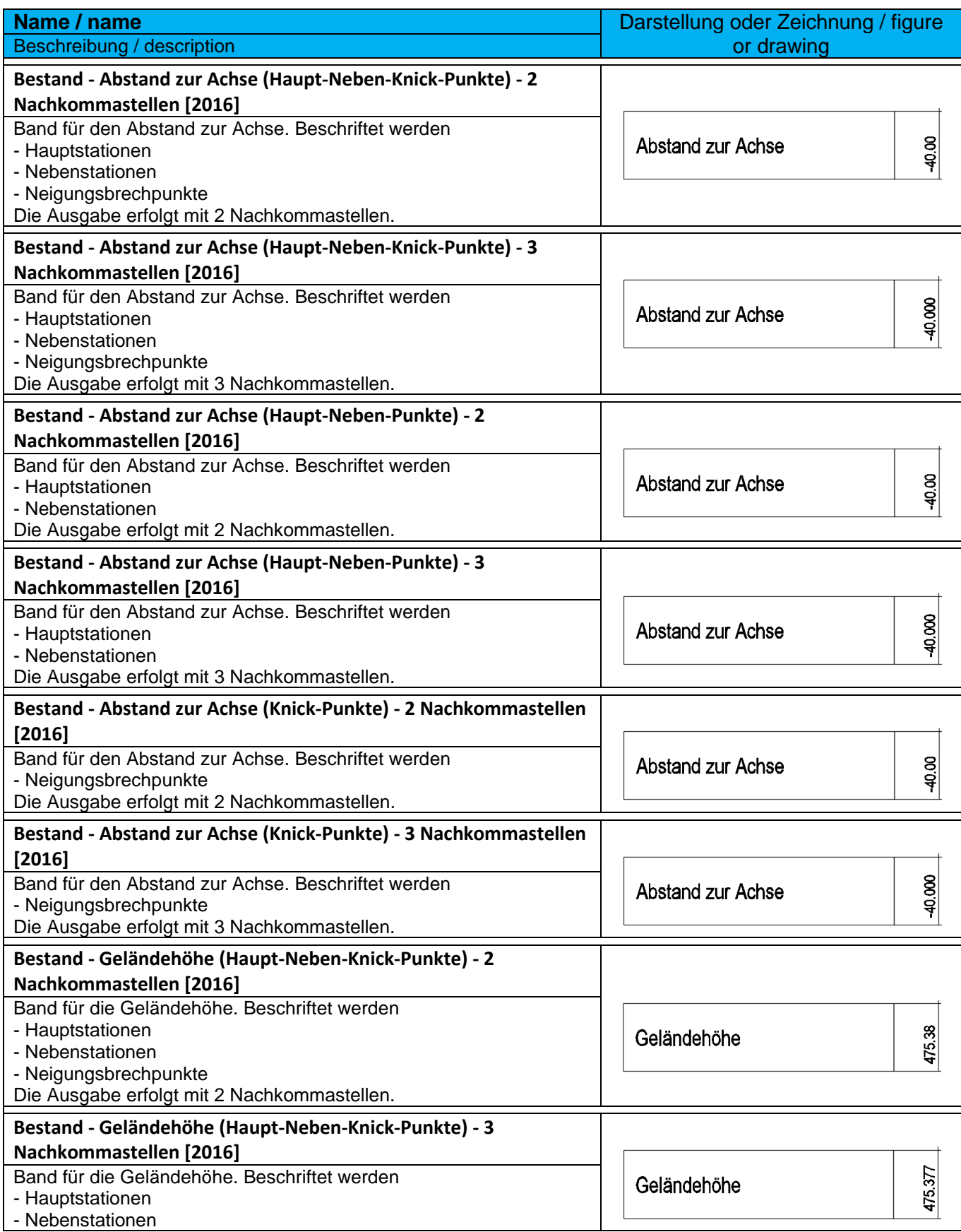

*Page 180 of 319*
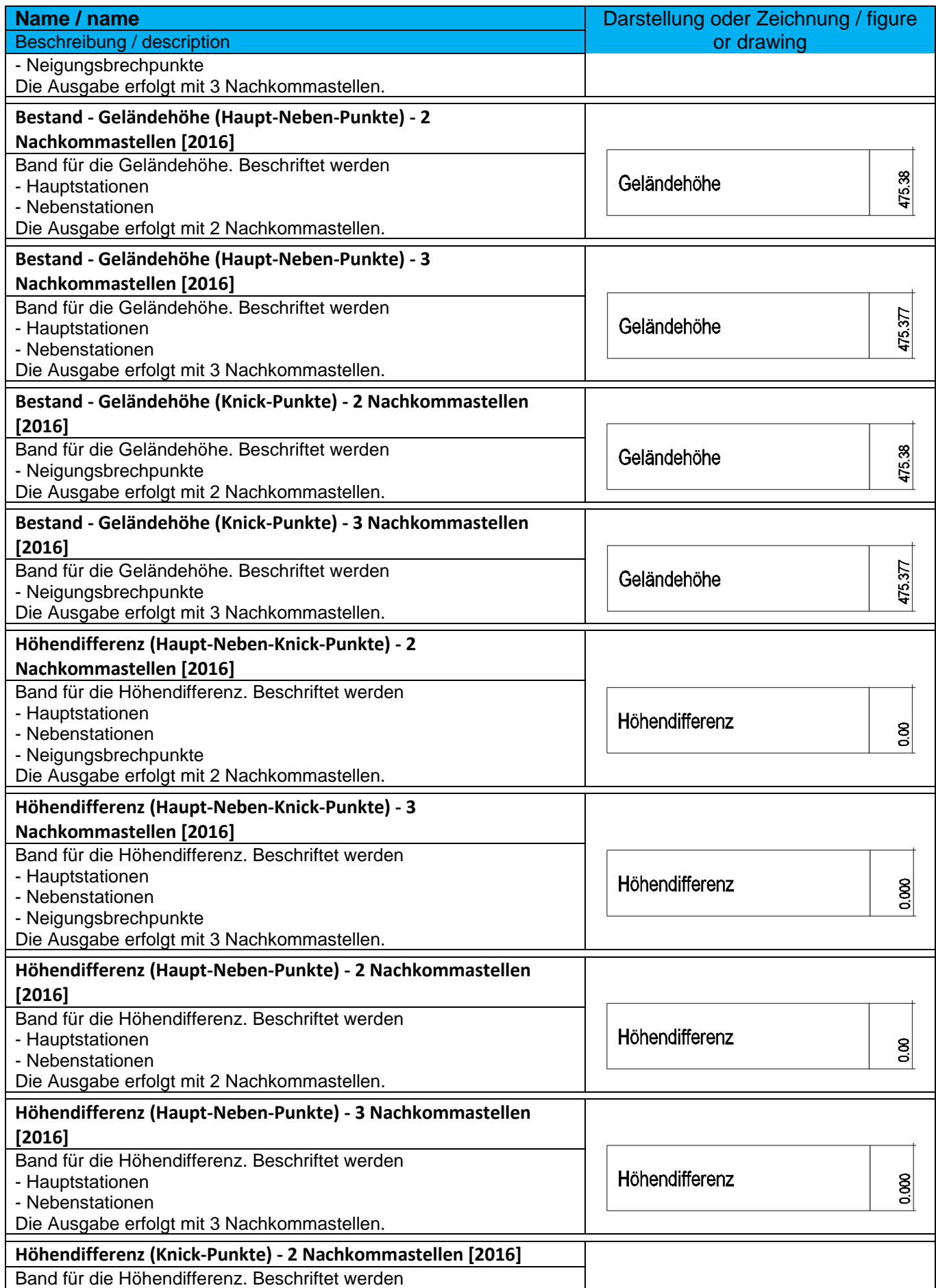

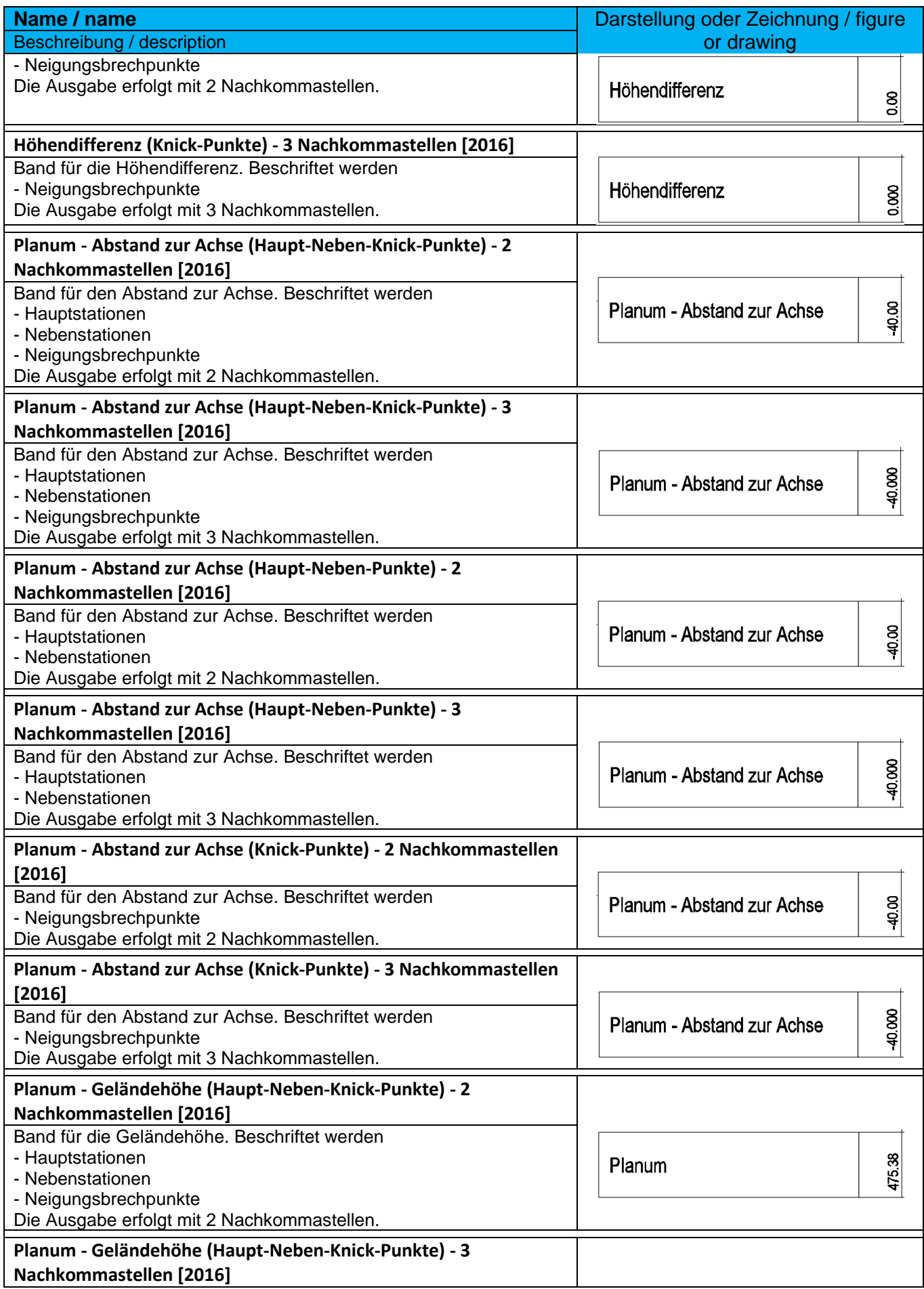

*Page 182 of 319*

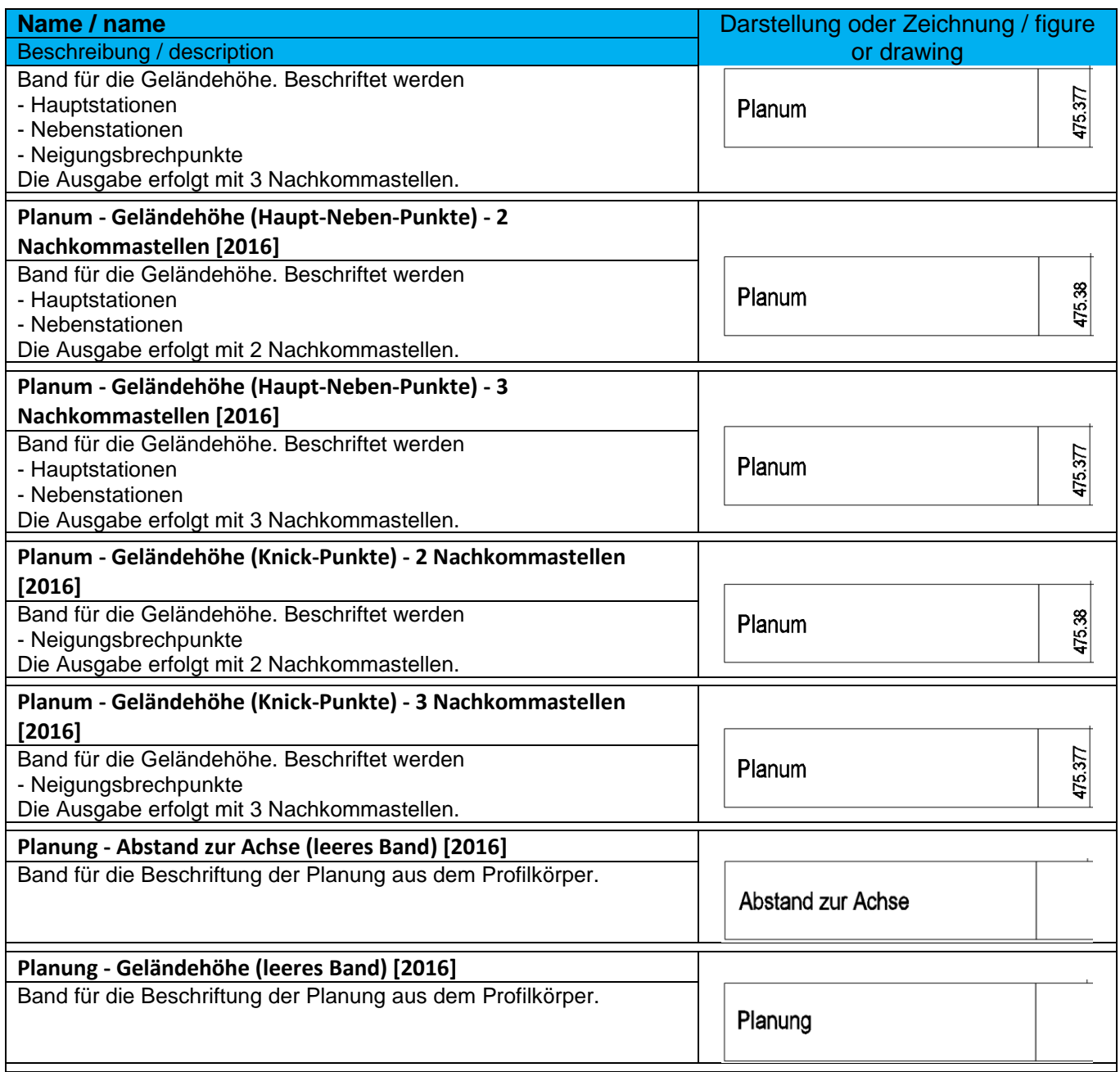

### 9.15.8 Querprofilsegment – Section Segment

In der Vorlagezeichnung für Autodesk® Civil 3D® 2022 Deutschland sind folgende Segmentbemaßungen für Querprofildaten enthalten.

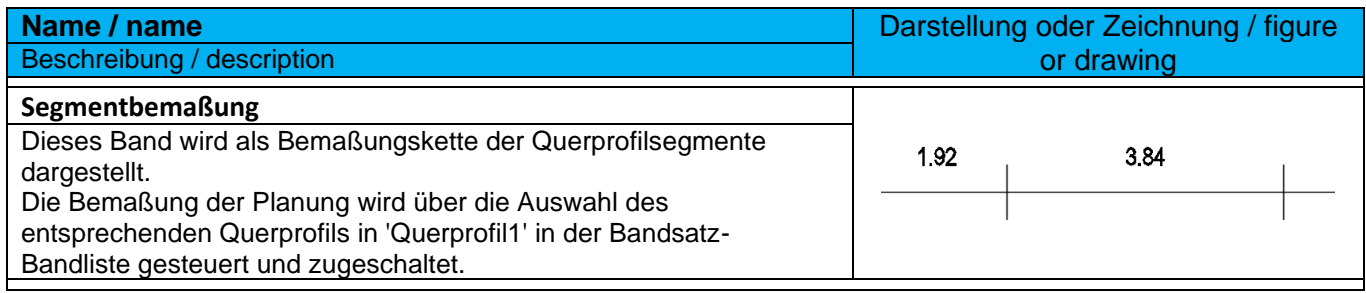

# 9.15.9 Querprofiltabellenstile – Section Table Styles

In der Vorlagezeichnung für Autodesk® Civil 3D® 2022 Deutschland sind folgende Tabellenstile für Querprofildaten enthalten.

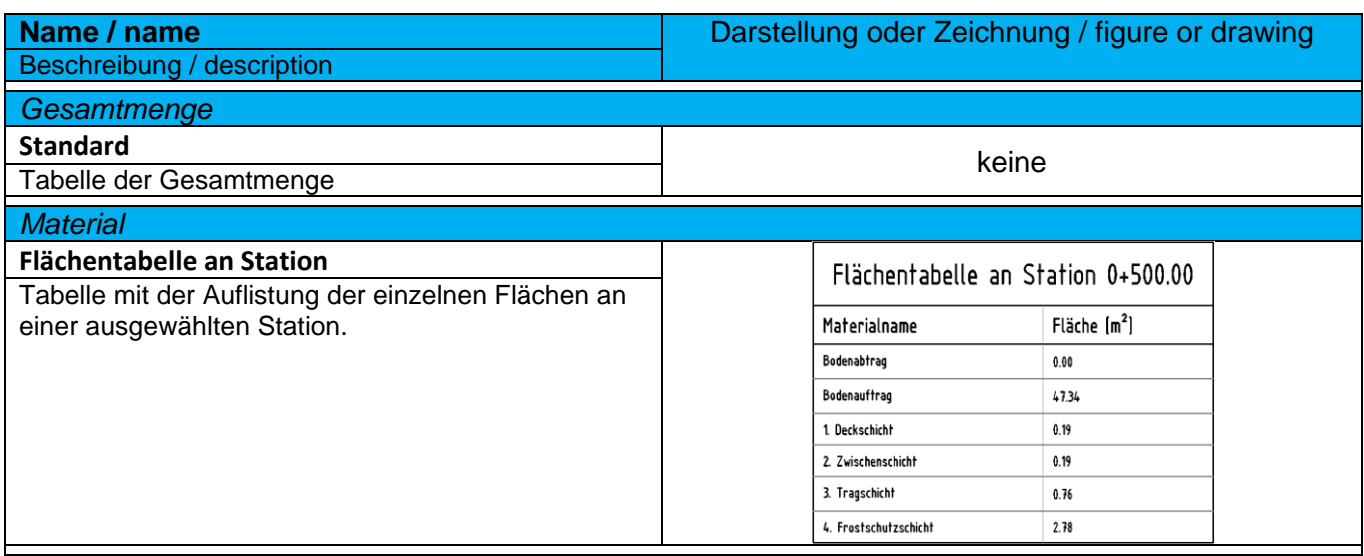

# 9.16 Massenausgleichplan – Mass Haul

In der Vorlagezeichnung für Autodesk® Civil 3D® 2022 Deutschland sind folgende Stile für die Darstellung und Beschriftung von Massenausgleichsplänen vorhanden.

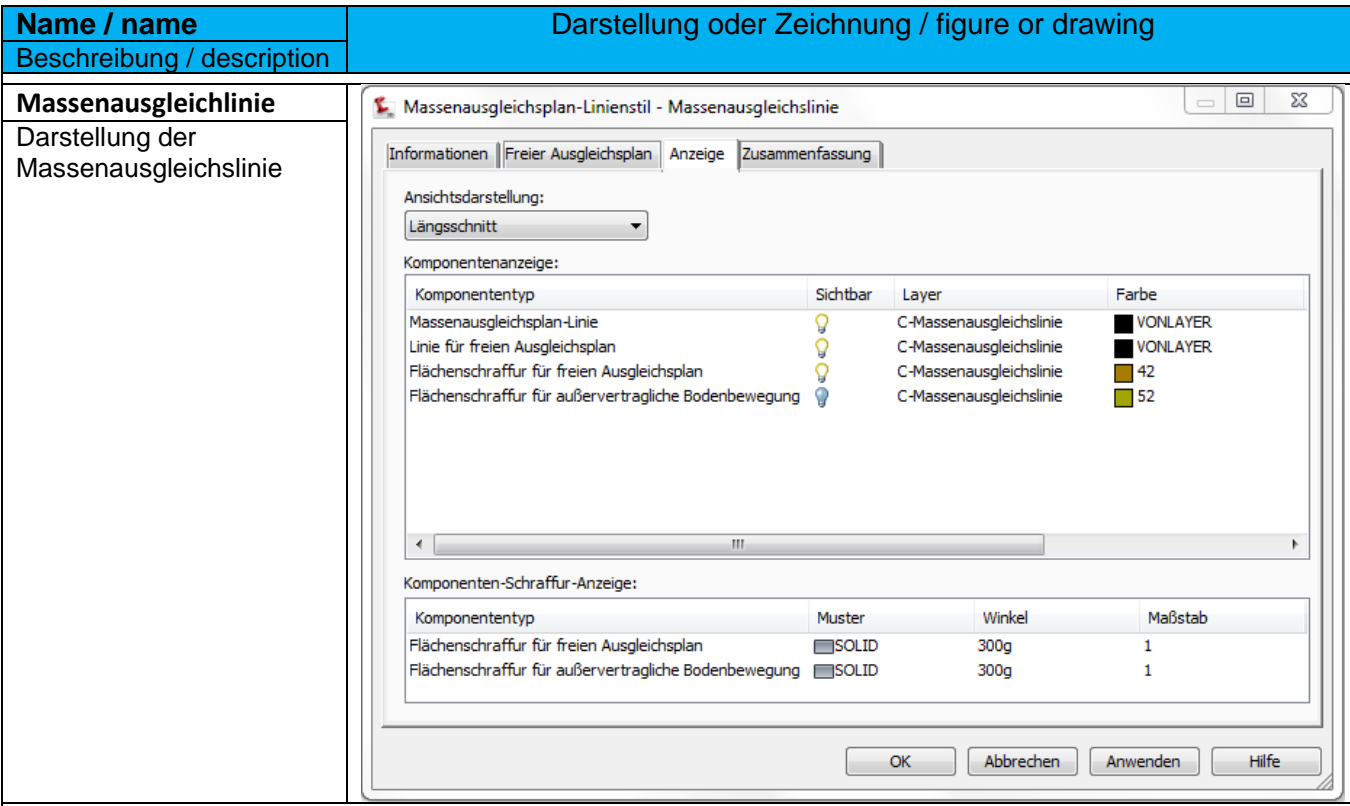

9.16.1 Massenausgleichplan-Linie – Mass Haul Line Styles

#### 9.16.2 Massenausgleichsplan-Ansichtsstil - Mass Haul View Styles

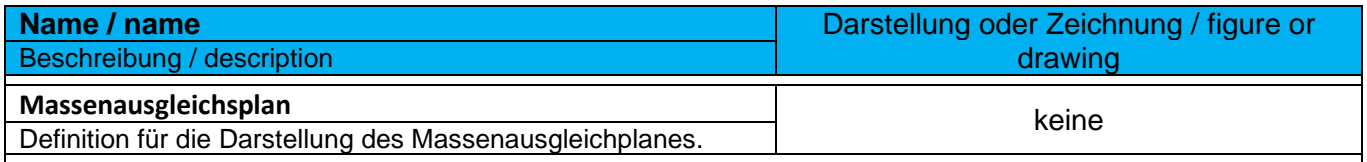

# 9.17 Einzugsgebiet – Catchment Area

In der Vorlagezeichnung für Autodesk® Civil 3D® 2022 Deutschland sind folgende Stile für die Darstellung und Beschriftung von Einzugsgebieten vorhanden.

Achtung: Diese Einzugsgebiete haben nichts mit dem Einzugsgebiet zu tun, welches man über die DGM-Bearbeitung erstellen kann!

### 9.17.1 Einzugsgebietsstile – Catchment Area Styles

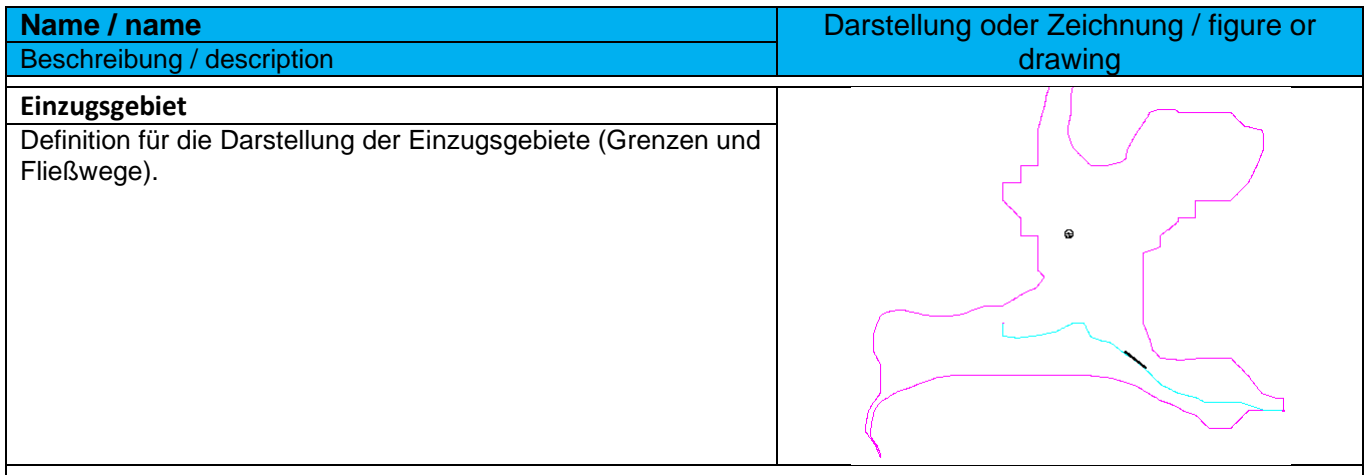

#### 9.17.2 Einzugsgebietsbeschriftungsstile – Catchment Label Styles

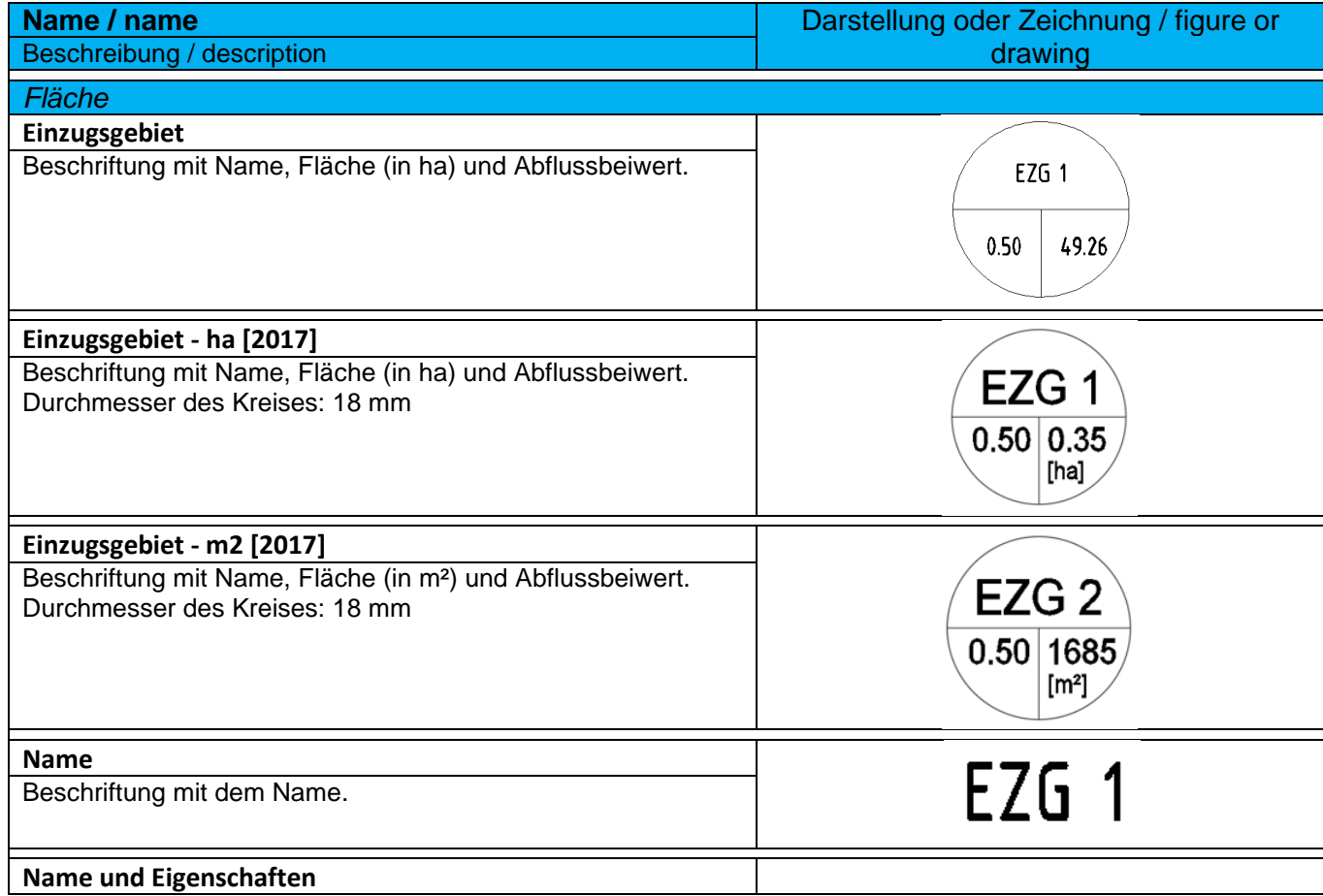

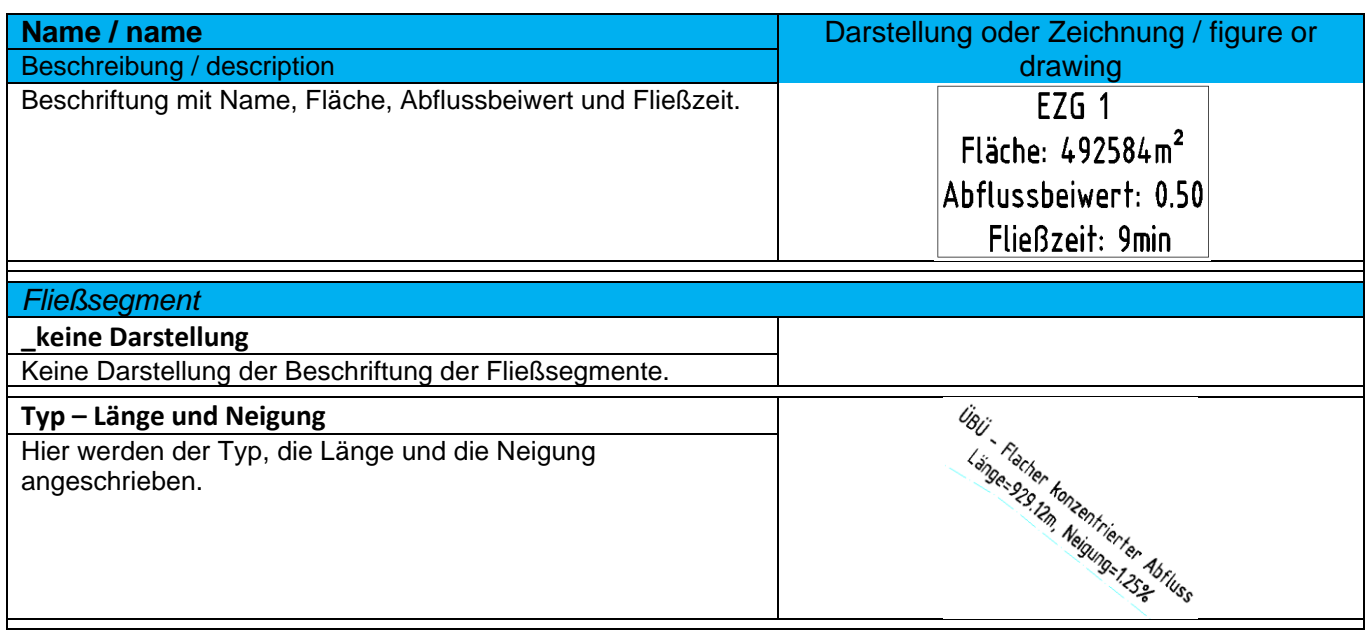

# 9.18 Kanalnetz - Pipe Networks

#### 9.18.1 Komponentenliste – Part Lists

In den Komponentenlisten sind, je nach Kanaltyp (MW, RW oder SW) und Leitungstyp (ELT, FW, GAS oder TW), unterschiedliche Materialien und Komponentengrößen für Haltungen enthalten. Die Komponentenlisten bilden dabei die Verbindung zwischen der Materialdatenbank und den konkreten Netztypen.

Bei Bedarf können Darstellungsstile, Regeln, Rendermaterialien und Kostenpunkte zugeordnet, geändert oder angepasst werden.

#### Beispiel:

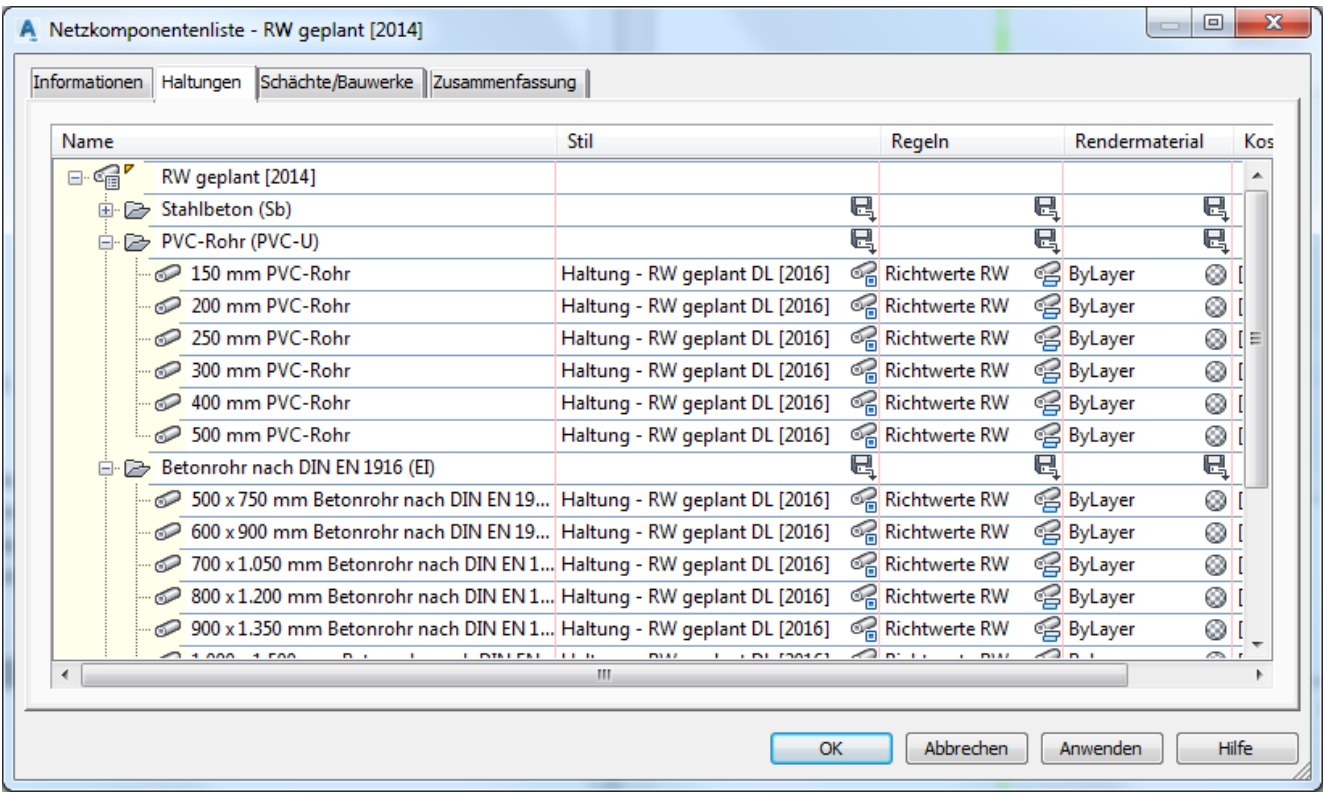

In der Vorlagezeichnung für Autodesk® Civil 3D® 2022 Deutschland sind folgende Komponentenlisten für den Kanal enthalten.

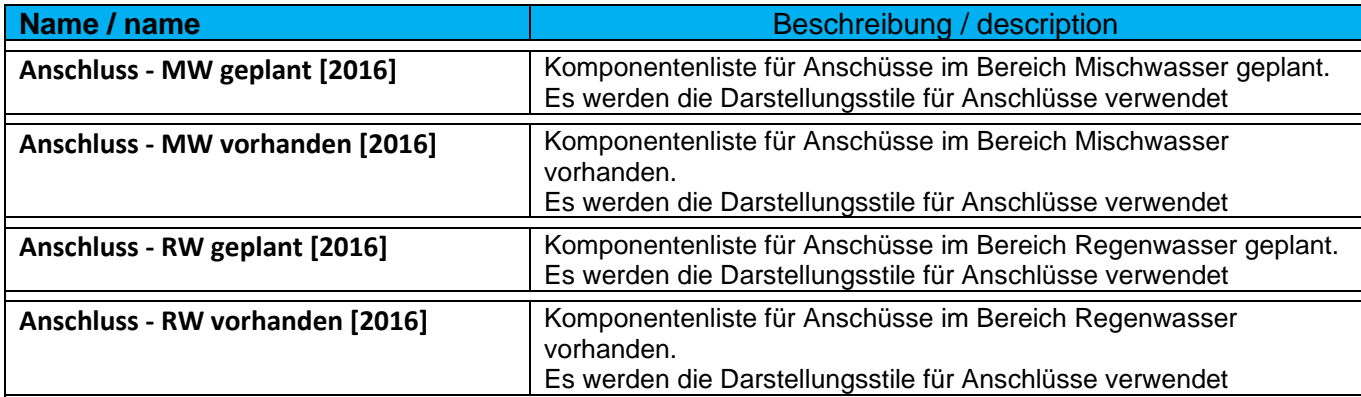

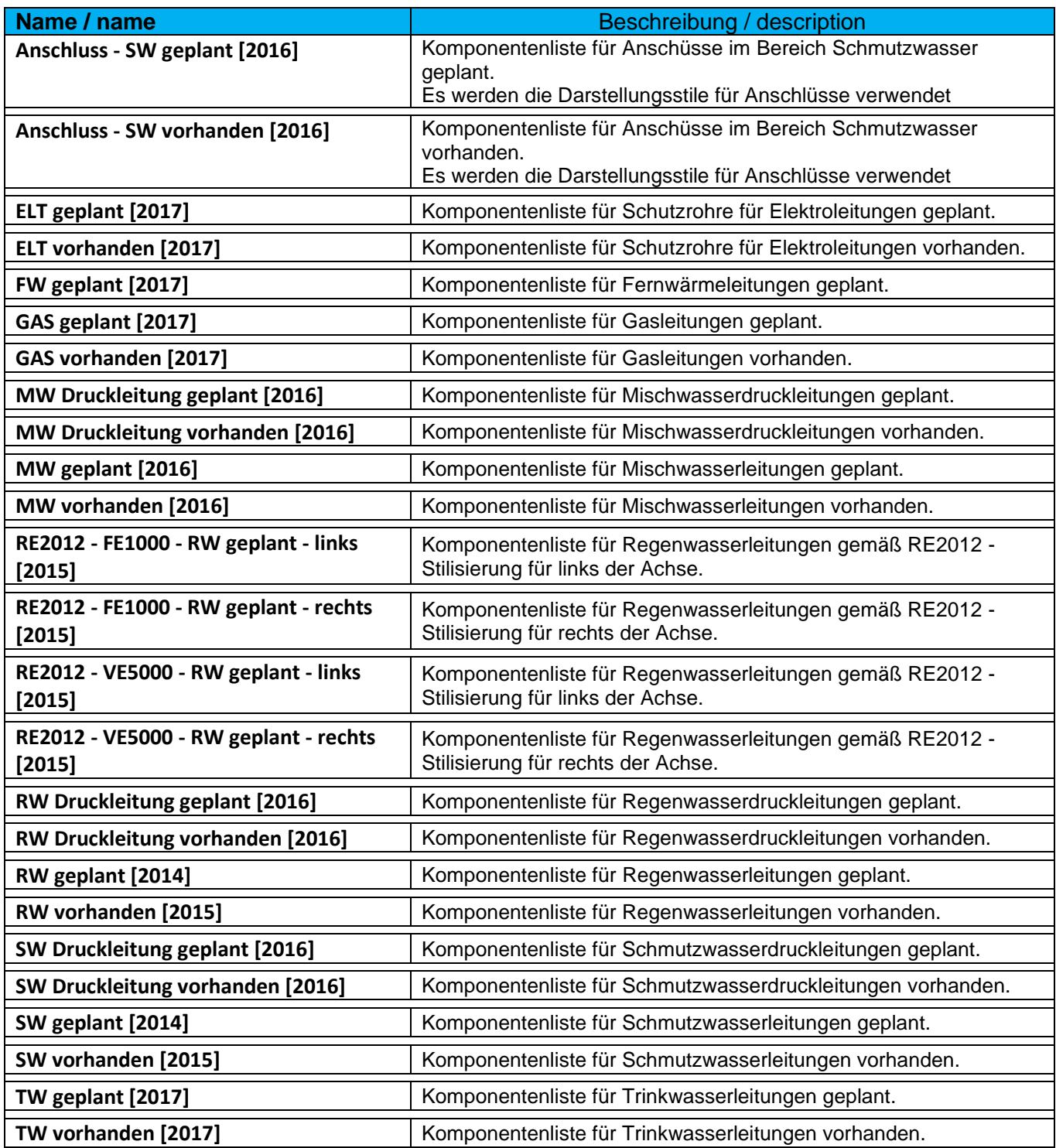

# 9.18.2 Kollisionsstile - Interference Styles

In der Vorlagezeichnung für Autodesk® Civil 3D® 2022 Deutschland sind folgende Kollisionsstile für den Kanal enthalten.

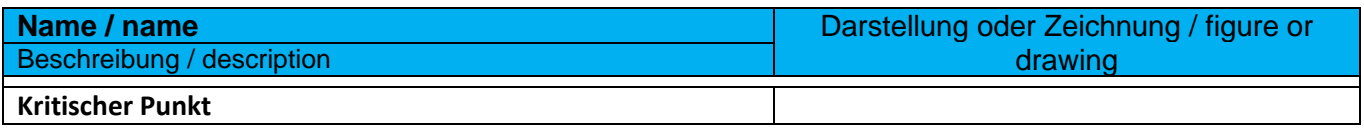

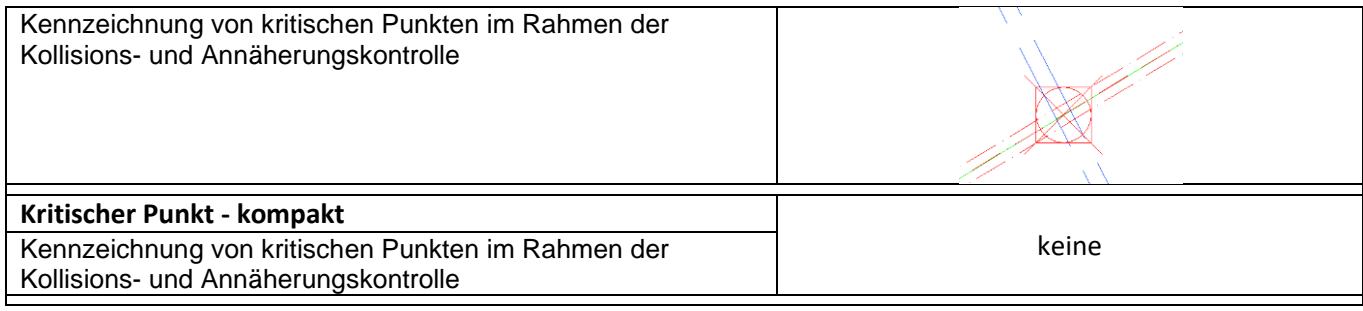

## 9.19 Haltungen - Pipes

#### 9.19.1 Haltungsstile - Pipe Styles

In der Vorlagezeichnung für Autodesk® Civil 3D® 2022 Deutschland sind folgende Stile für die Darstellung von Haltungen und Leitungen vorhanden. Im Bereich Abwasser sind die Darstellungsstile für die Planung sind in der Farbe rot ausgeführt. Der Bestand wird violett, blau und braun dargestellt.

Die Kürzel DL und VL entsprechen den Darstellungsvarianten Doppellinienverfahren und Voll(Einzel)linienverfahren gemäß DIN 2425.

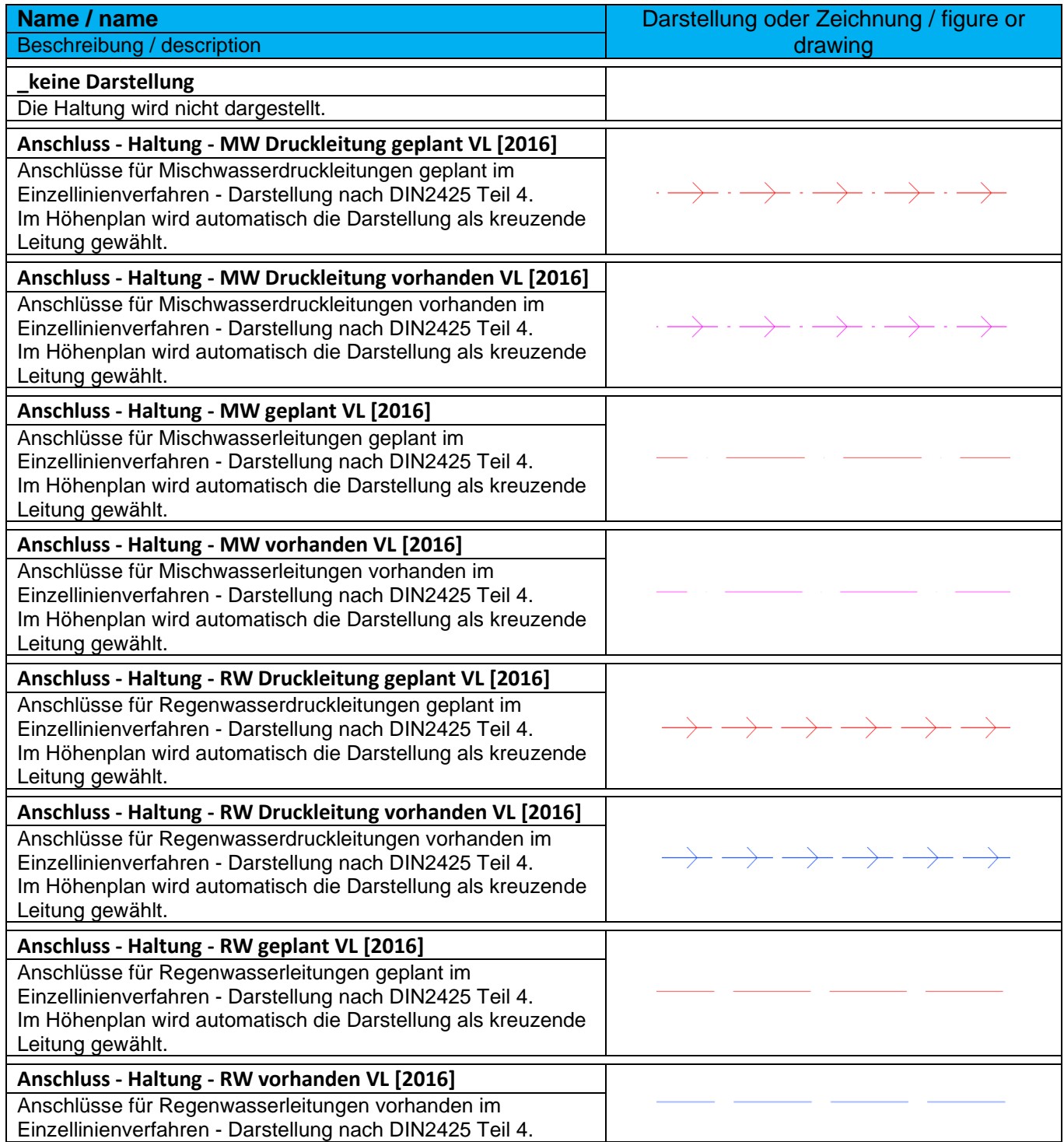

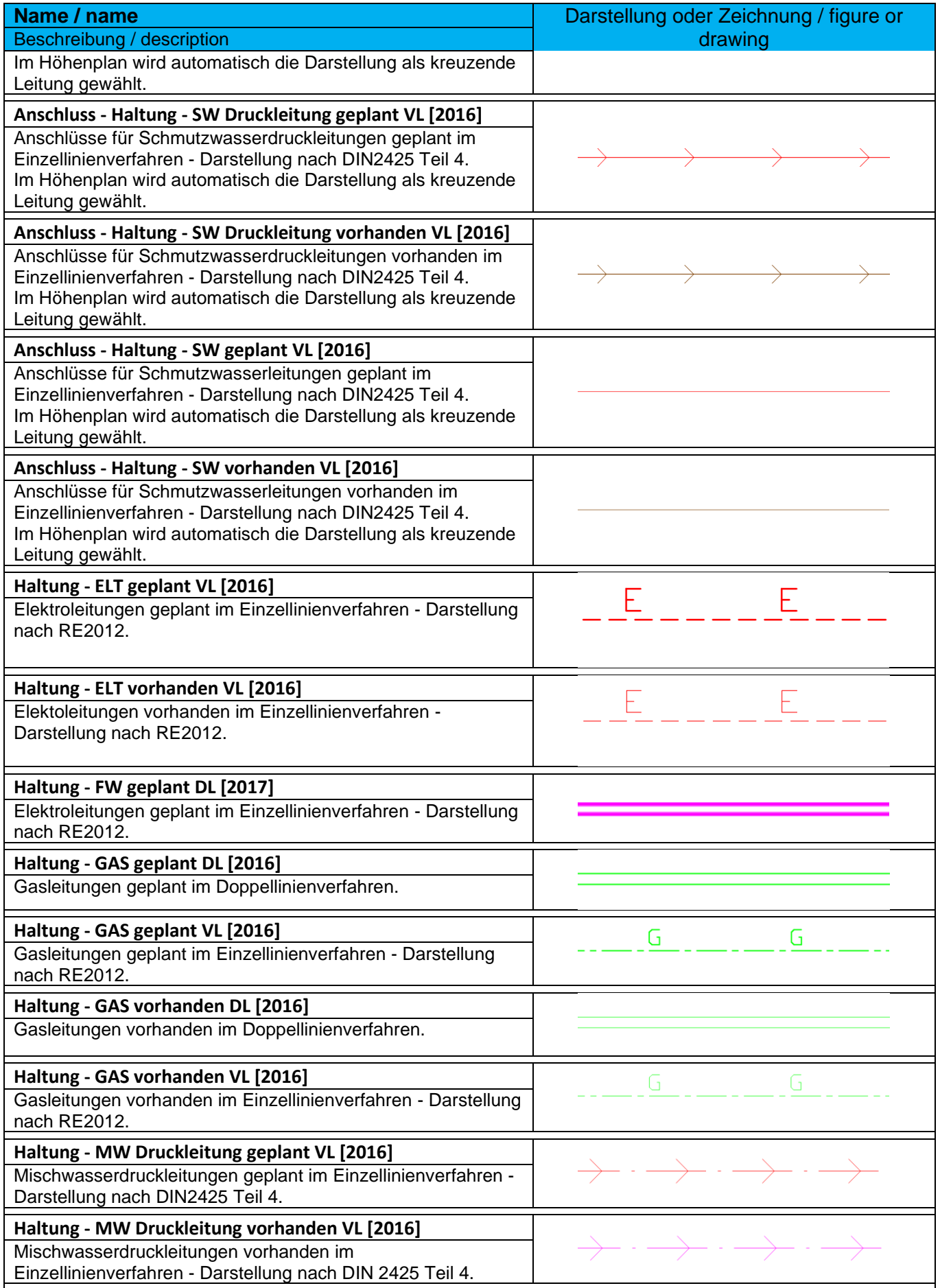

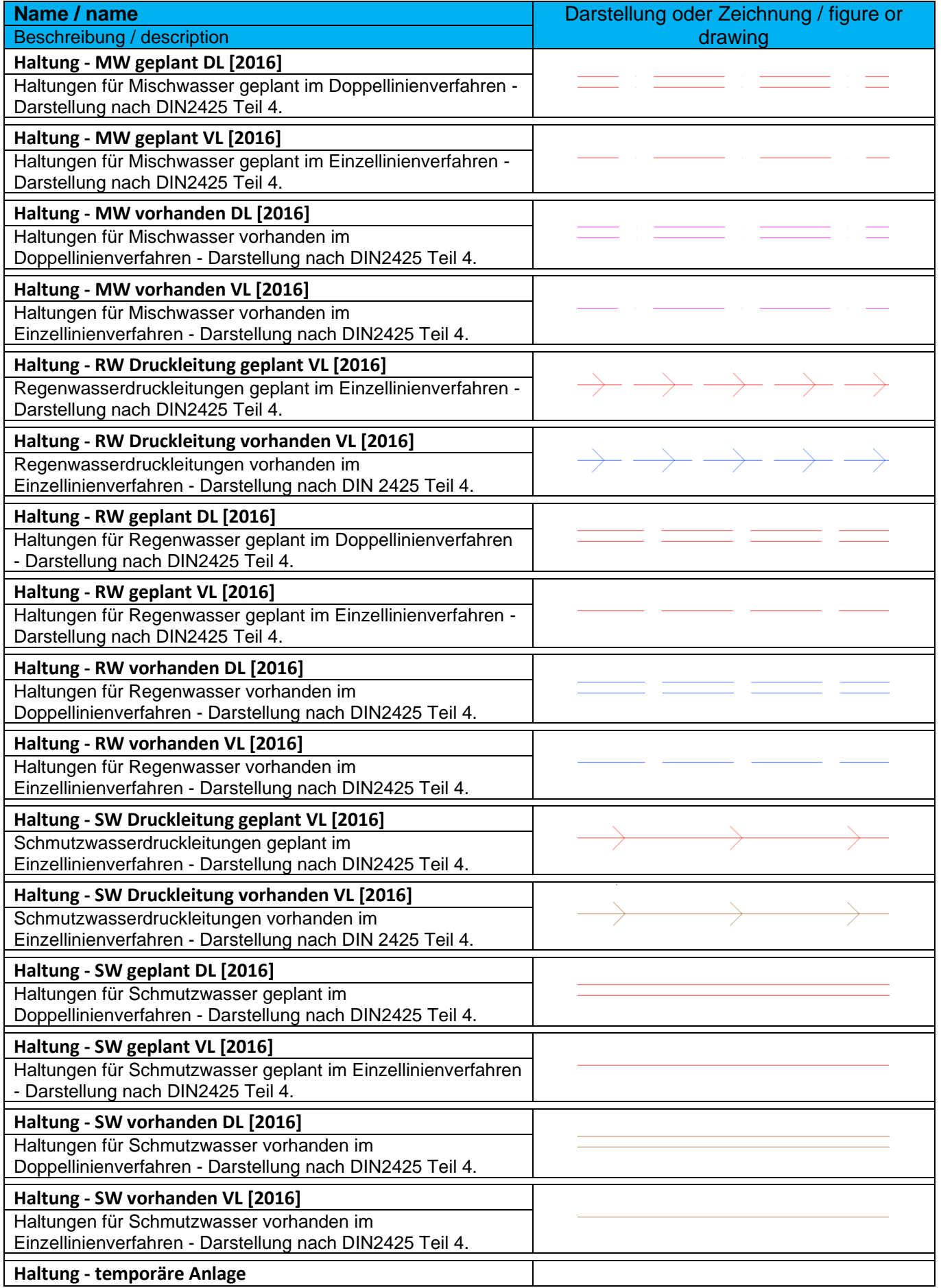

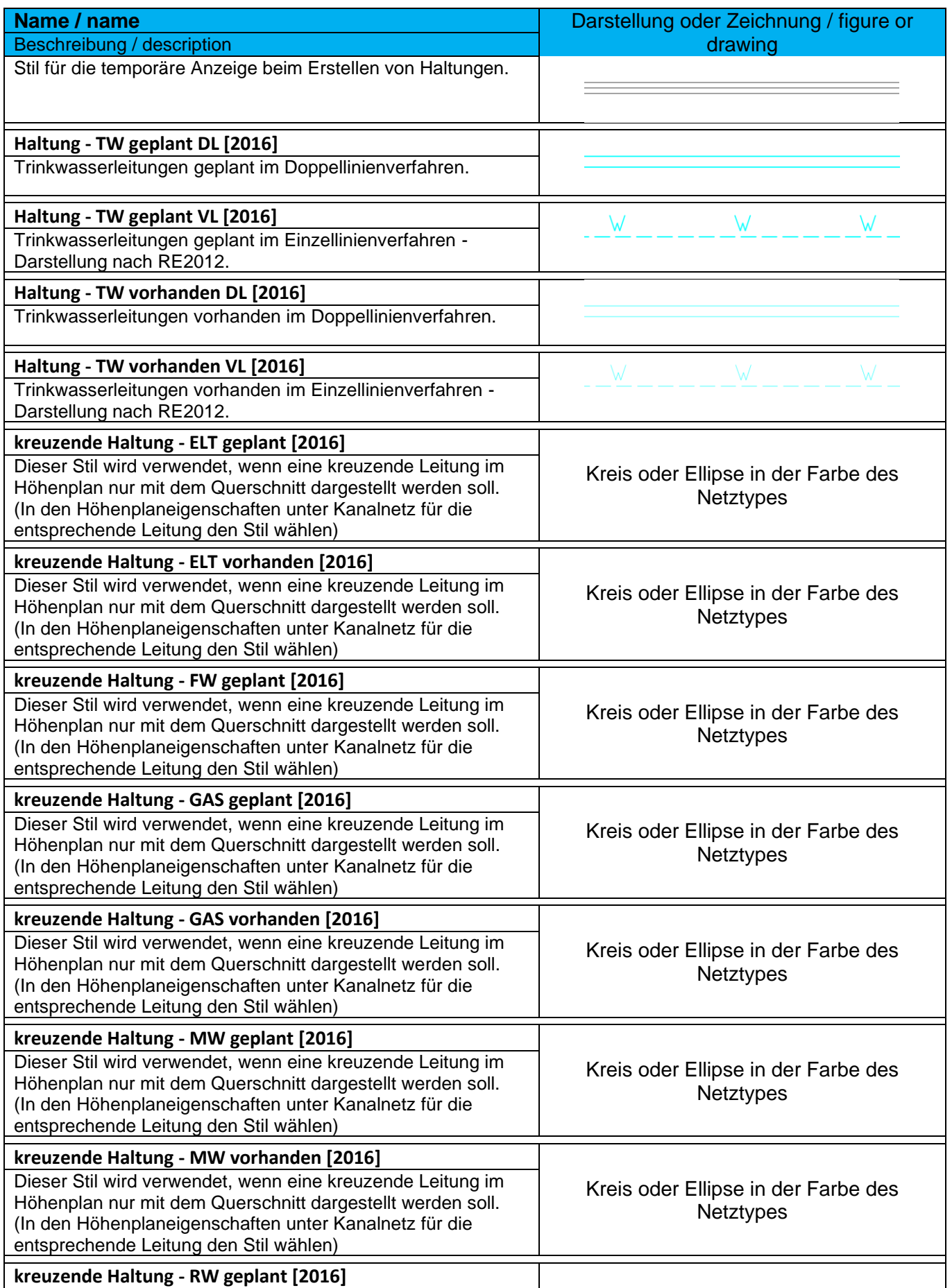

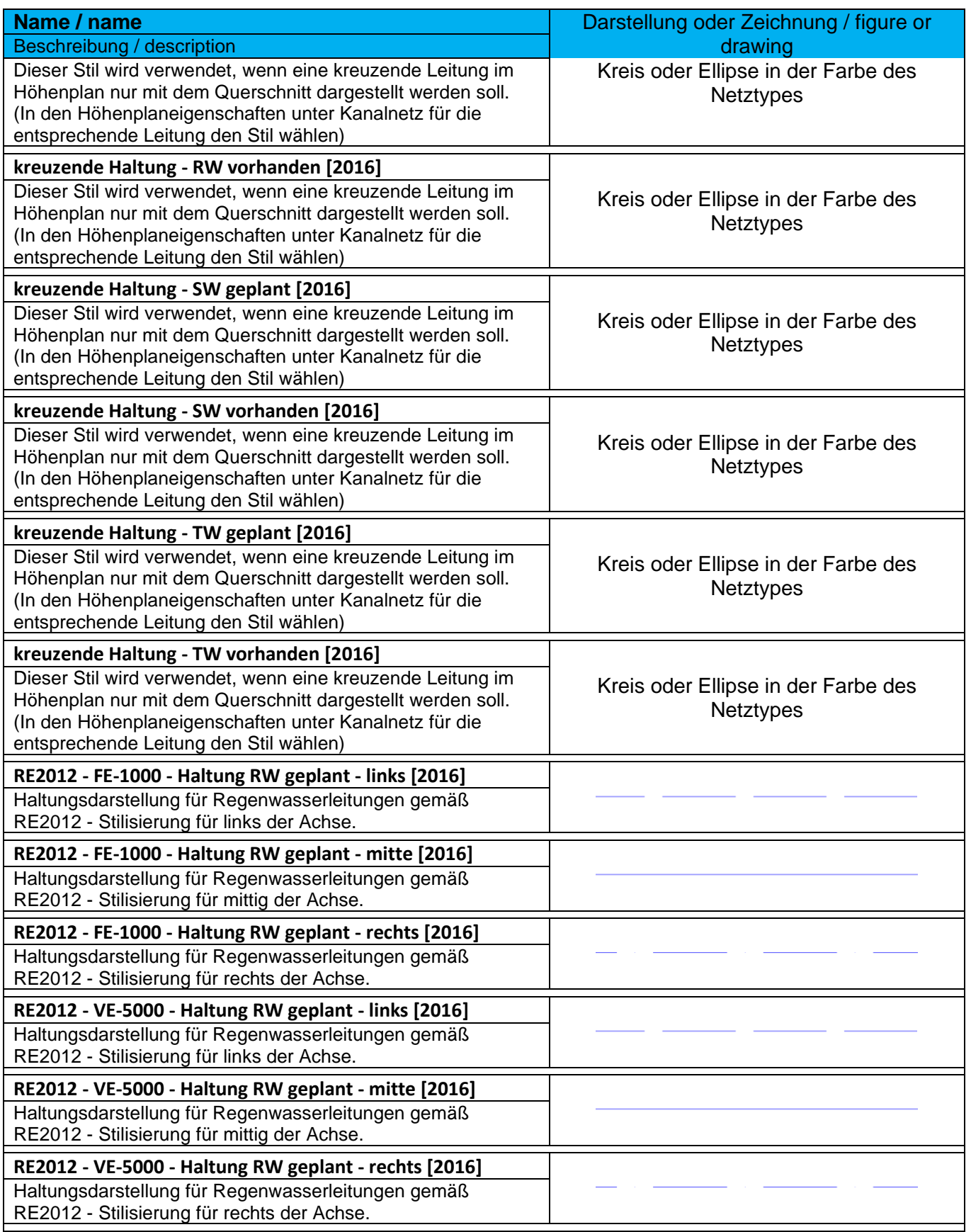

*Germany Country Kit Documentation*

#### 9.19.2 Haltungsregel - Pipe Rule Set

In der Vorlagezeichnung für Autodesk® Civil 3D® 2022 Deutschland sind folgende Regeln für die Konstruktion von Haltungen vorhanden.

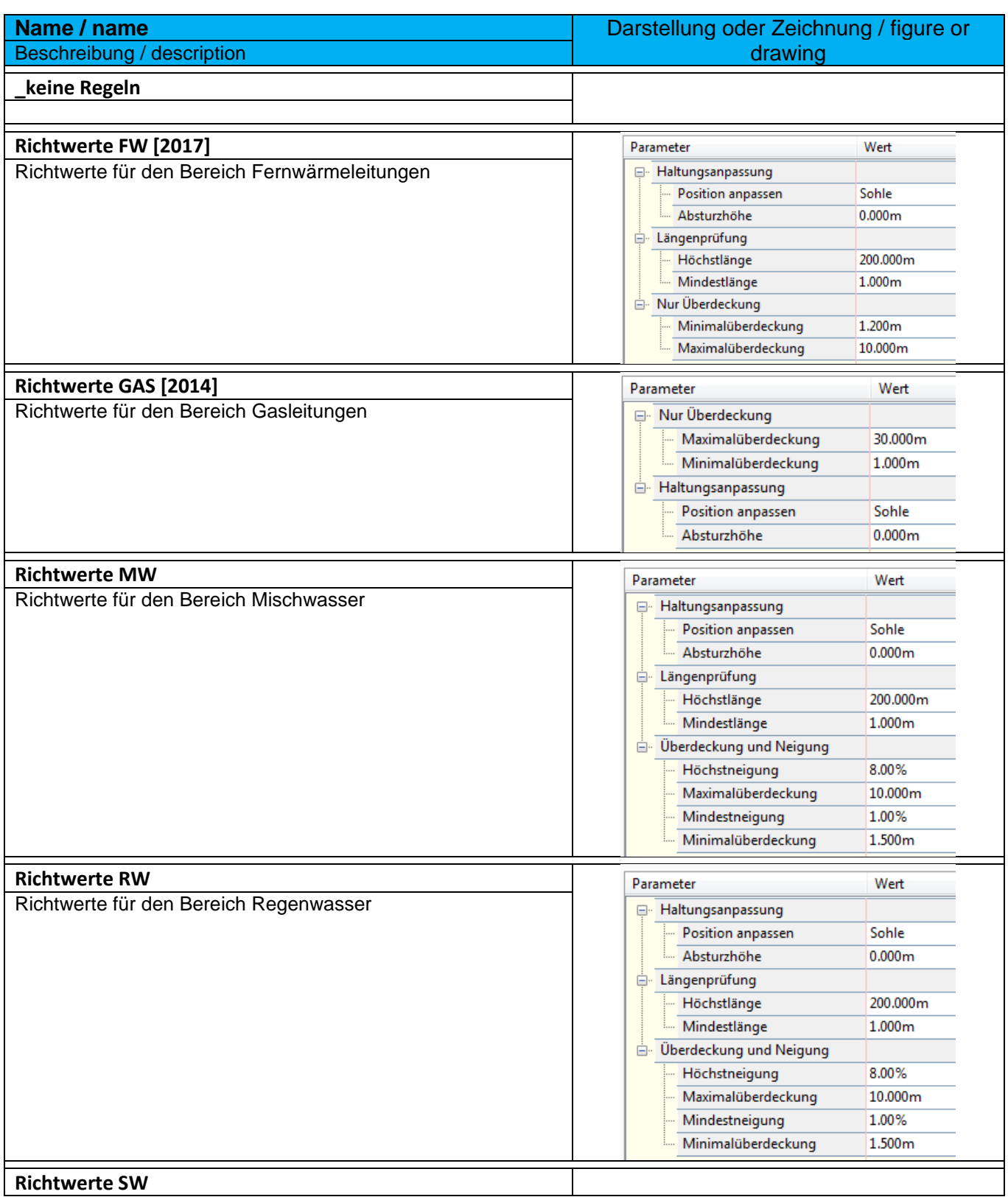

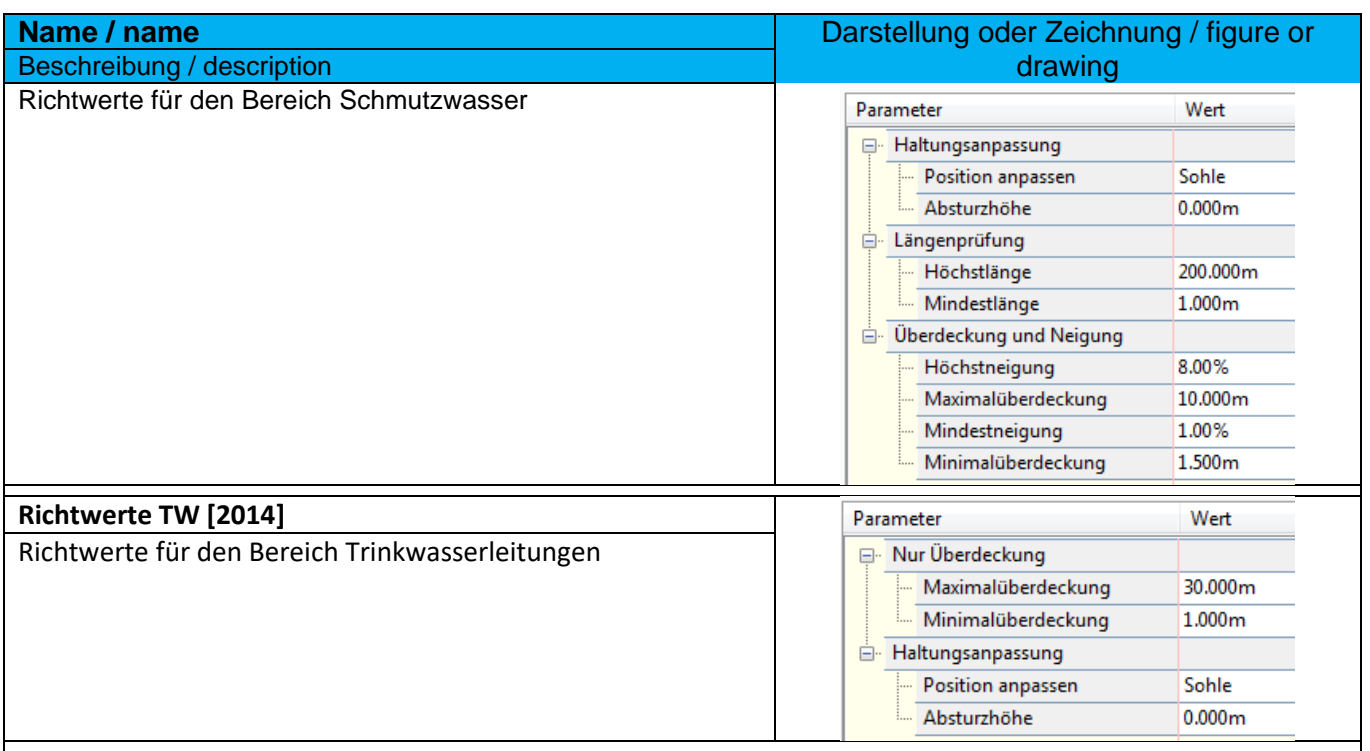

Hinweis: Sollten bei der Kanalerstellung Fehlermeldungen in der Ereignisanzeige erscheinen, löschen Sie die Regeln und erzeugen Sie die Regeln neu.

Das muss dann auch in der Vorlagezeichnung wiederholt werden.

#### 9.19.3 Beschriftungsstile Lage- und Höhenplan - Pipe Label Styles Plan and Profil View Plan

In der Vorlagezeichnung für Autodesk® Civil 3D® 2022 Deutschland sind folgende Stile für die Beschriftung von Haltungen im Lage- und Höhenplan vorhanden. Die Beschriftungsstile mit der Kennung VL richten sich an der Haltungsachse aus und die mit der Kennung DL an dem Aussendurchmesser.

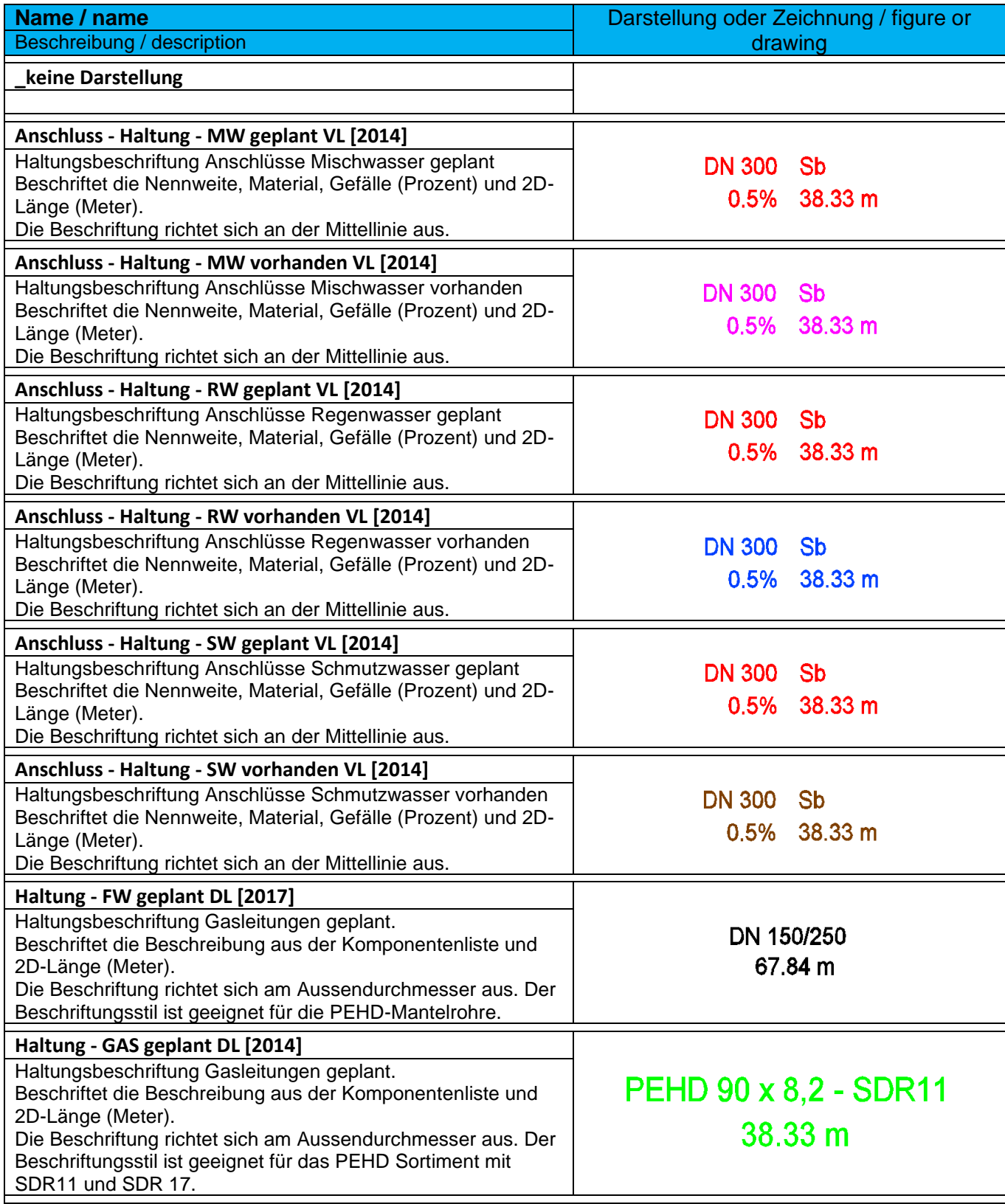

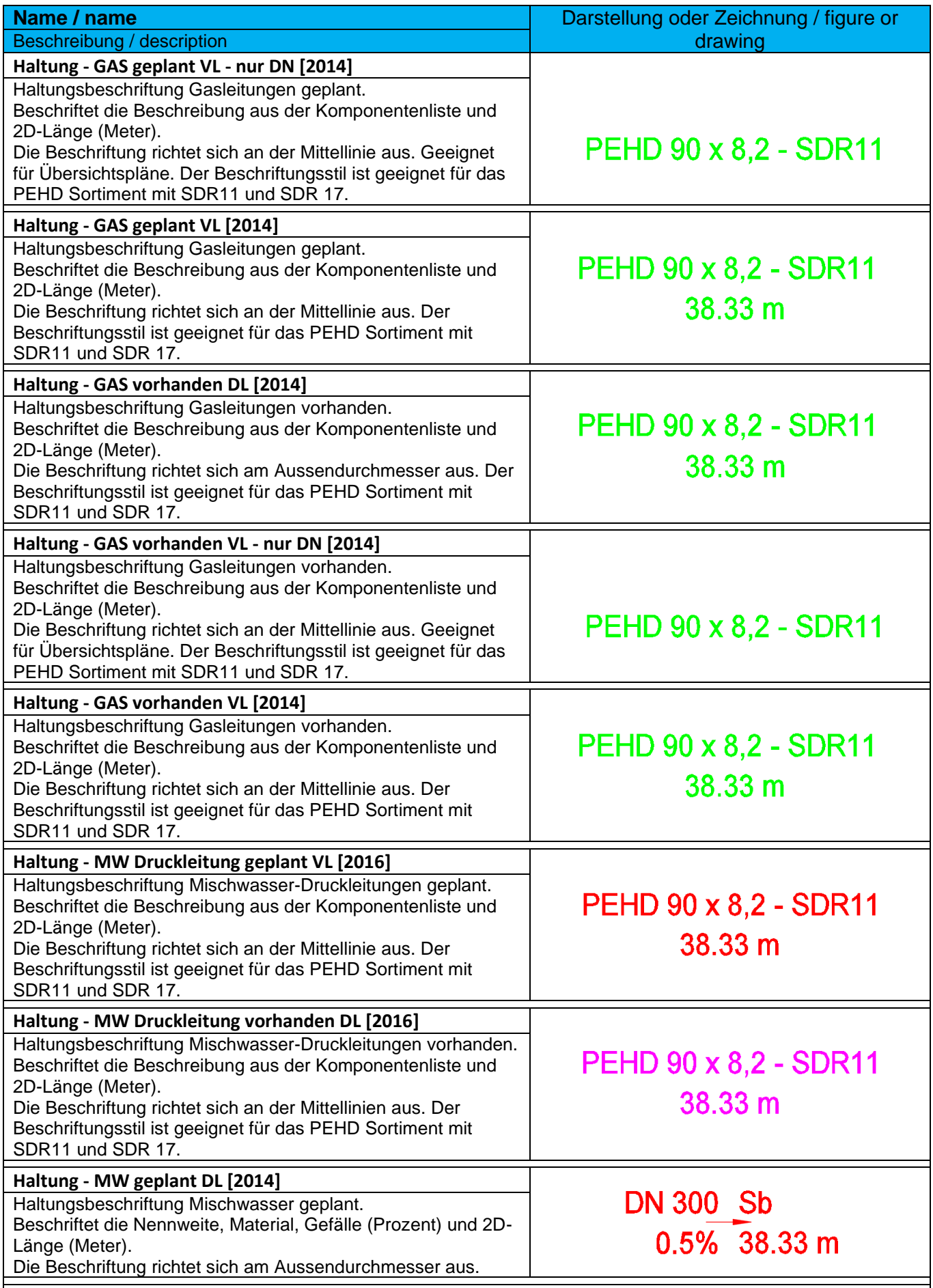

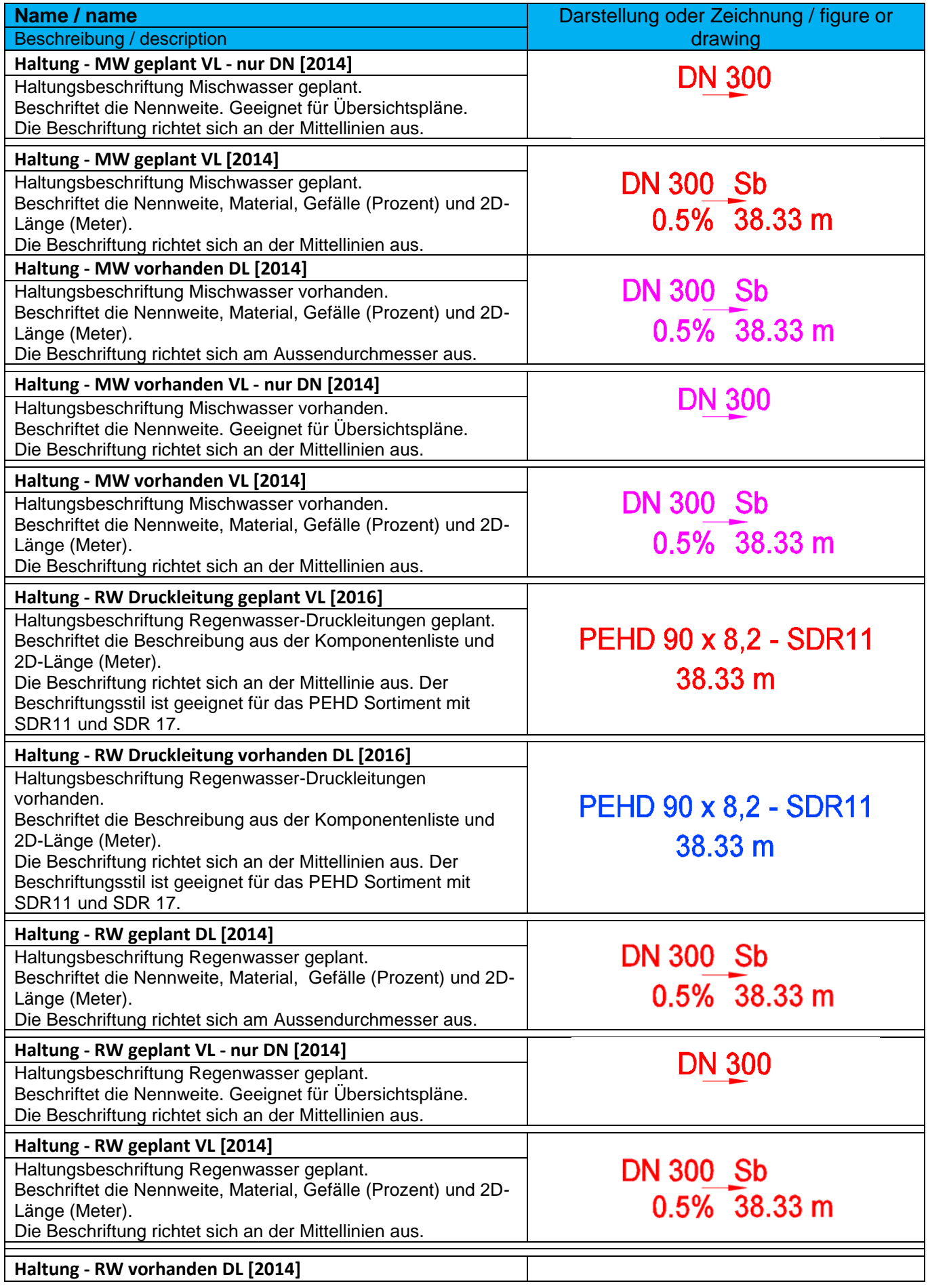

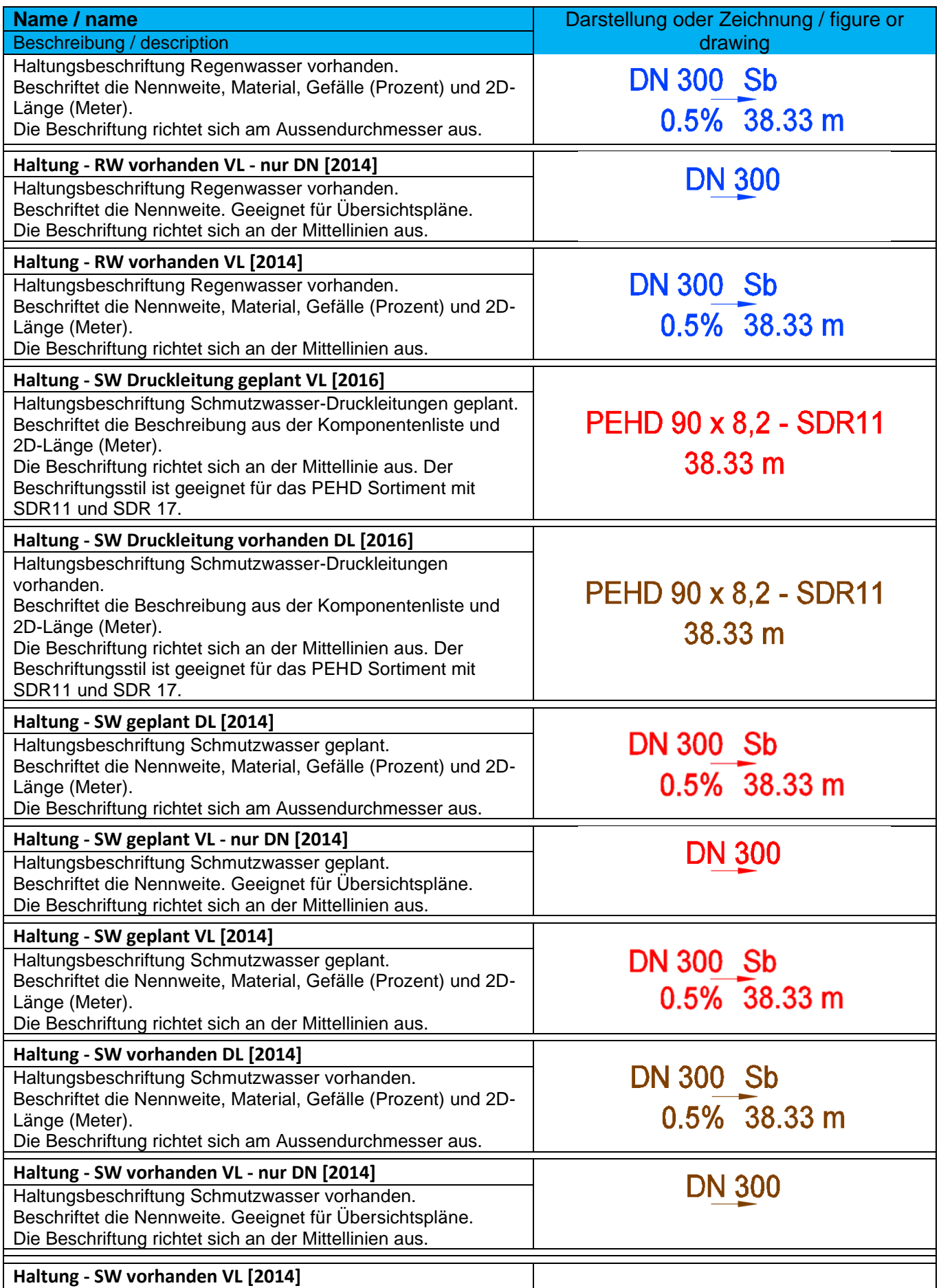

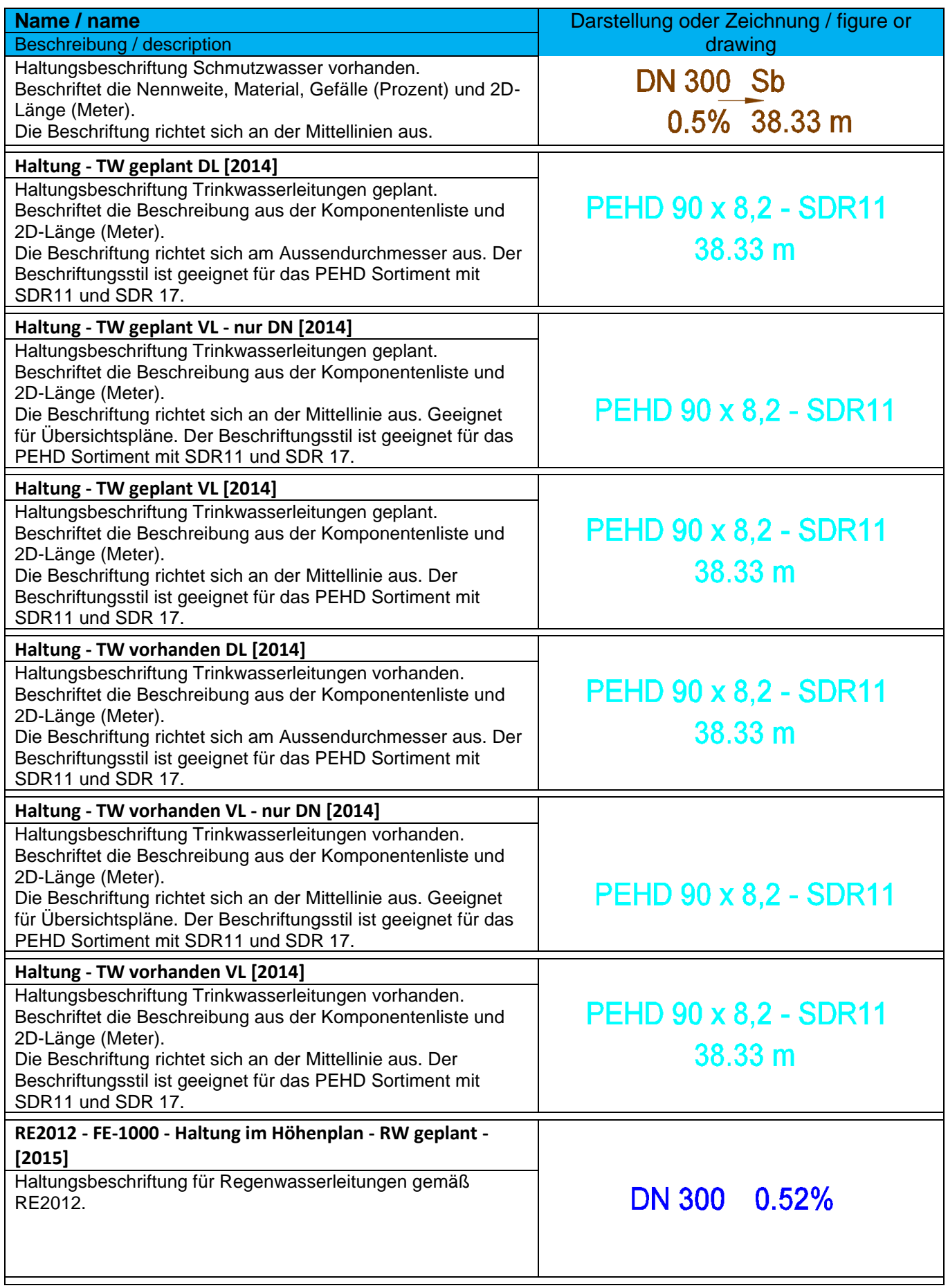

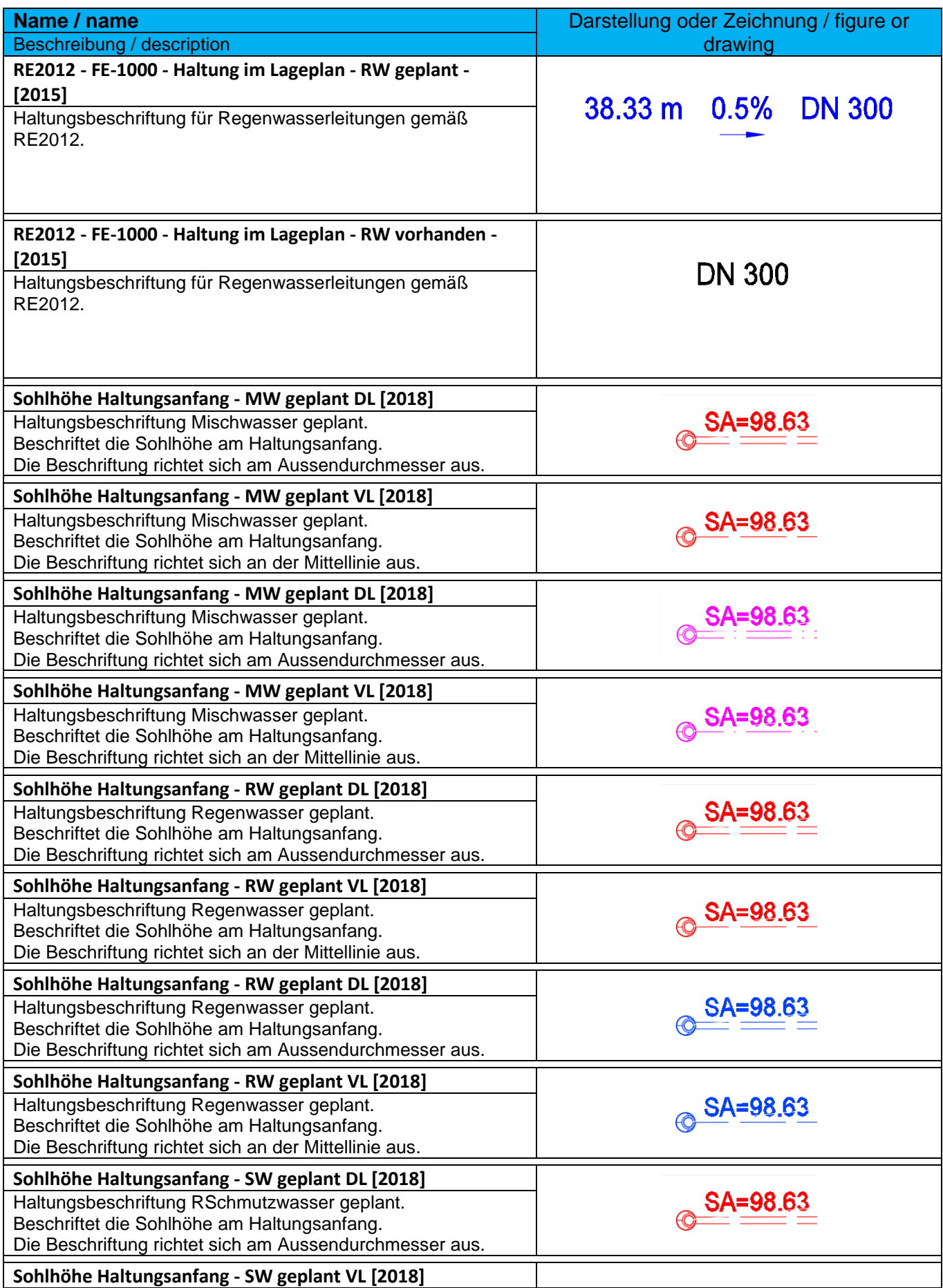

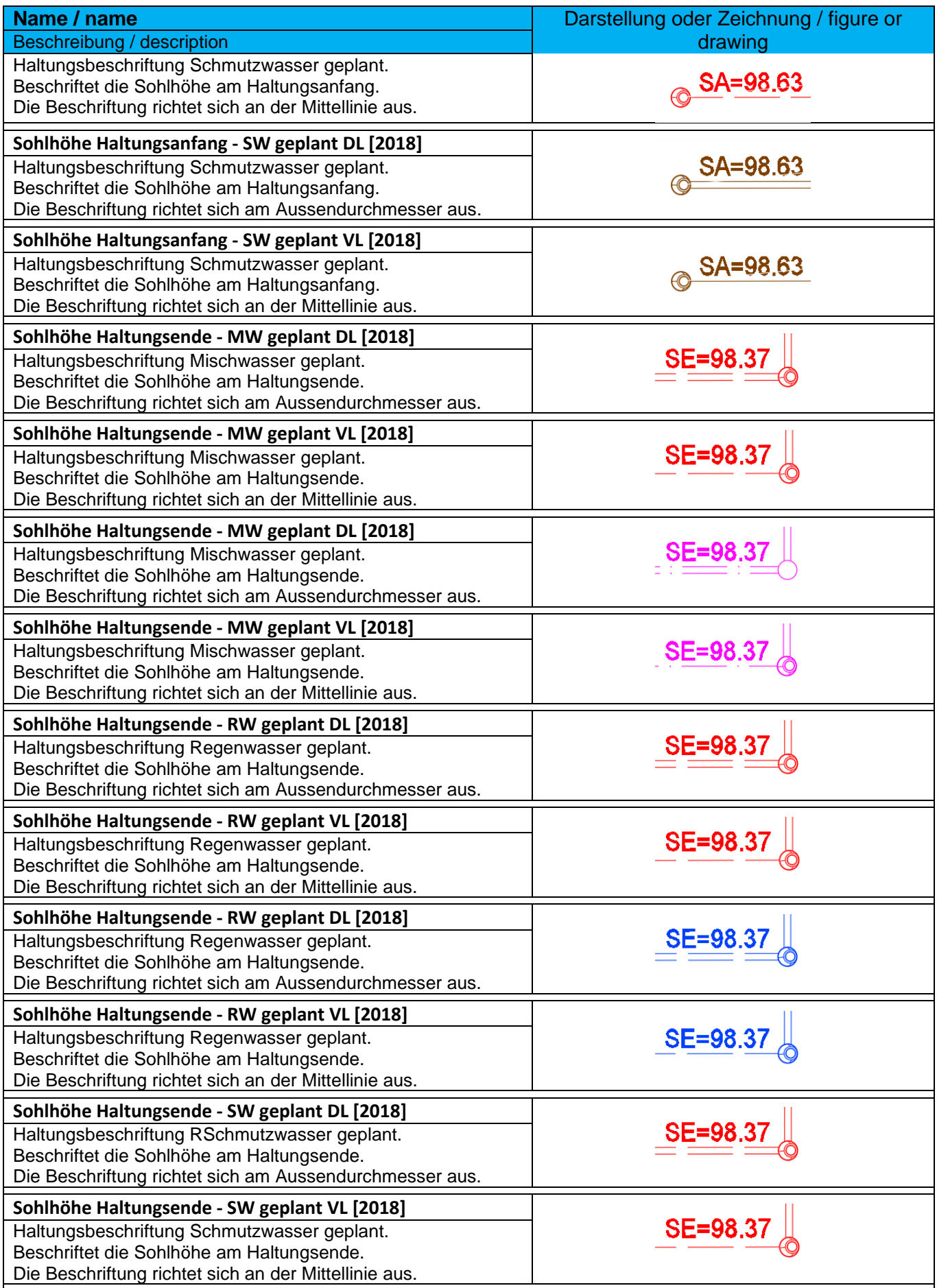

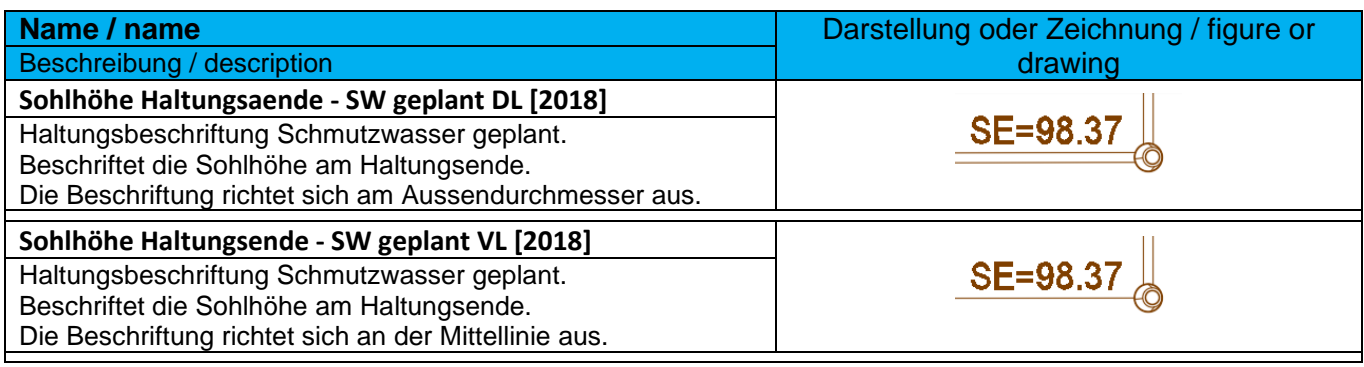

### 9.19.4 Beschriftungsstile Querprofilplan - Pipe Label Styles Crossing Section

In der Vorlagezeichnung für Autodesk® Civil 3D® 2022 Deutschland sind folgende Stile für die Beschriftung von Haltungen im Querprofilplan vorhanden.

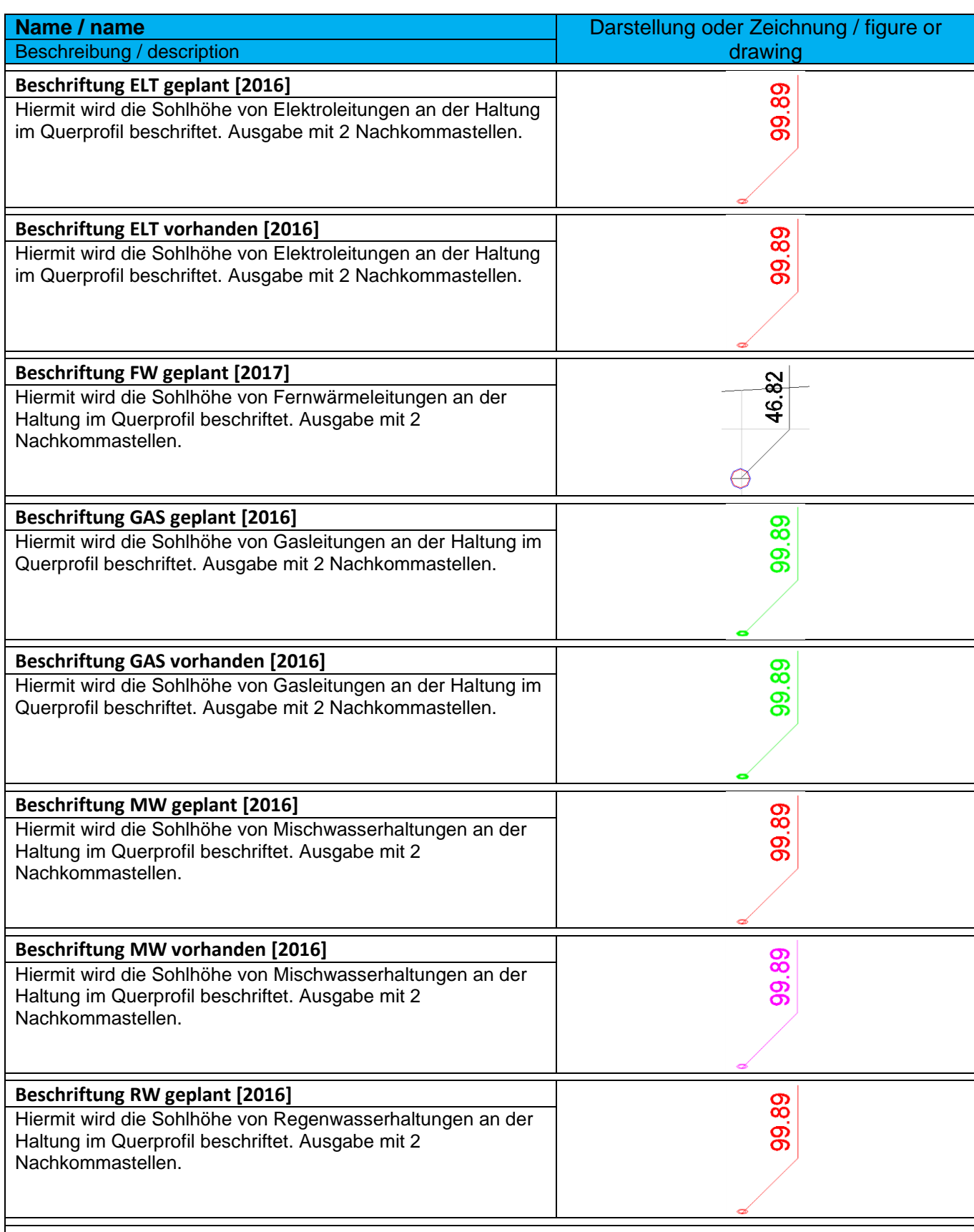

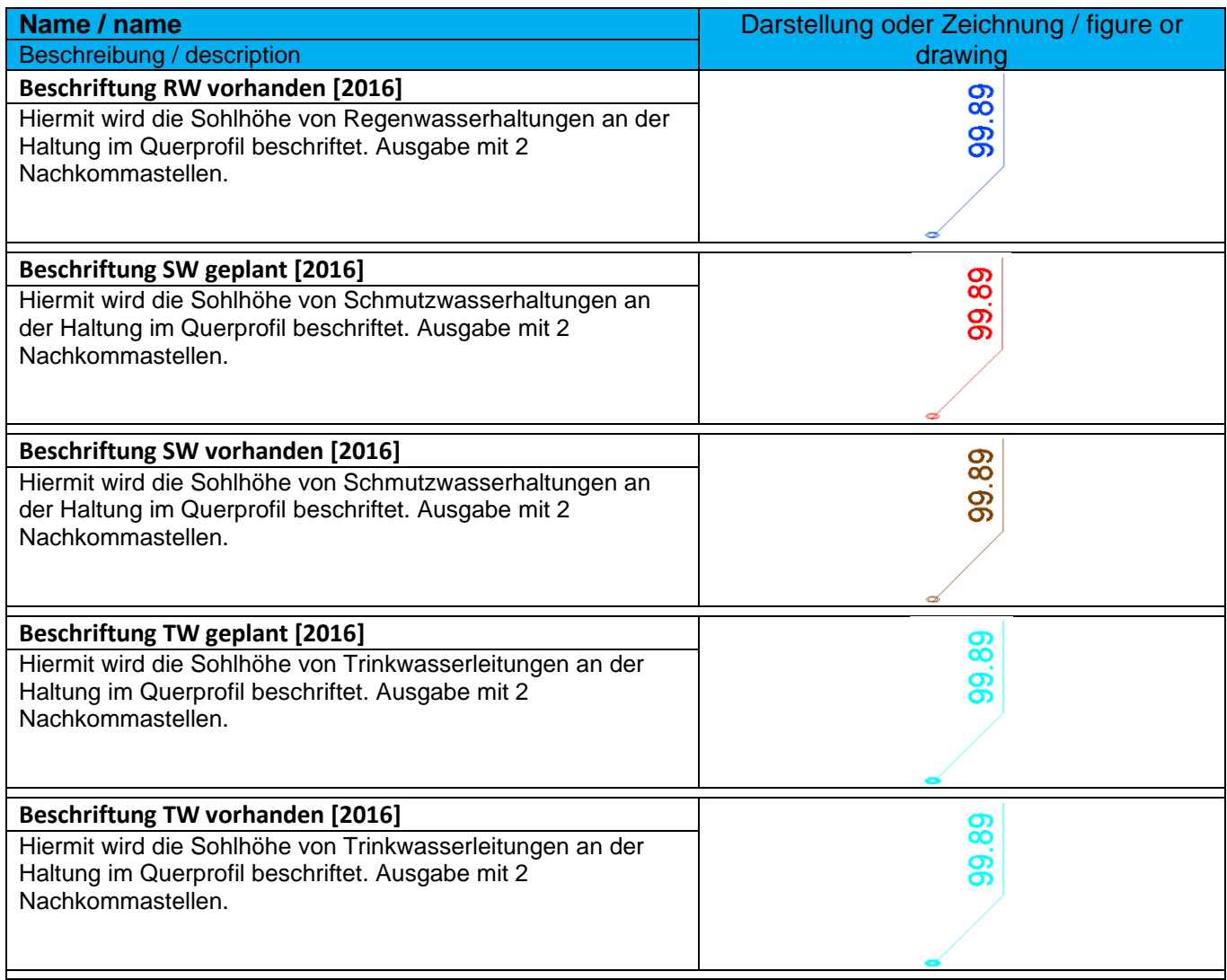

### 9.19.5 Beschriftungsstile kreuzende Haltungen - Pipe Label Styles Crossing Pipes

In der Vorlagezeichnung für Autodesk® Civil 3D® 2022 Deutschland sind folgende Stile für die Beschriftung von kreuzenden Haltungen im Höhenplan vorhanden.

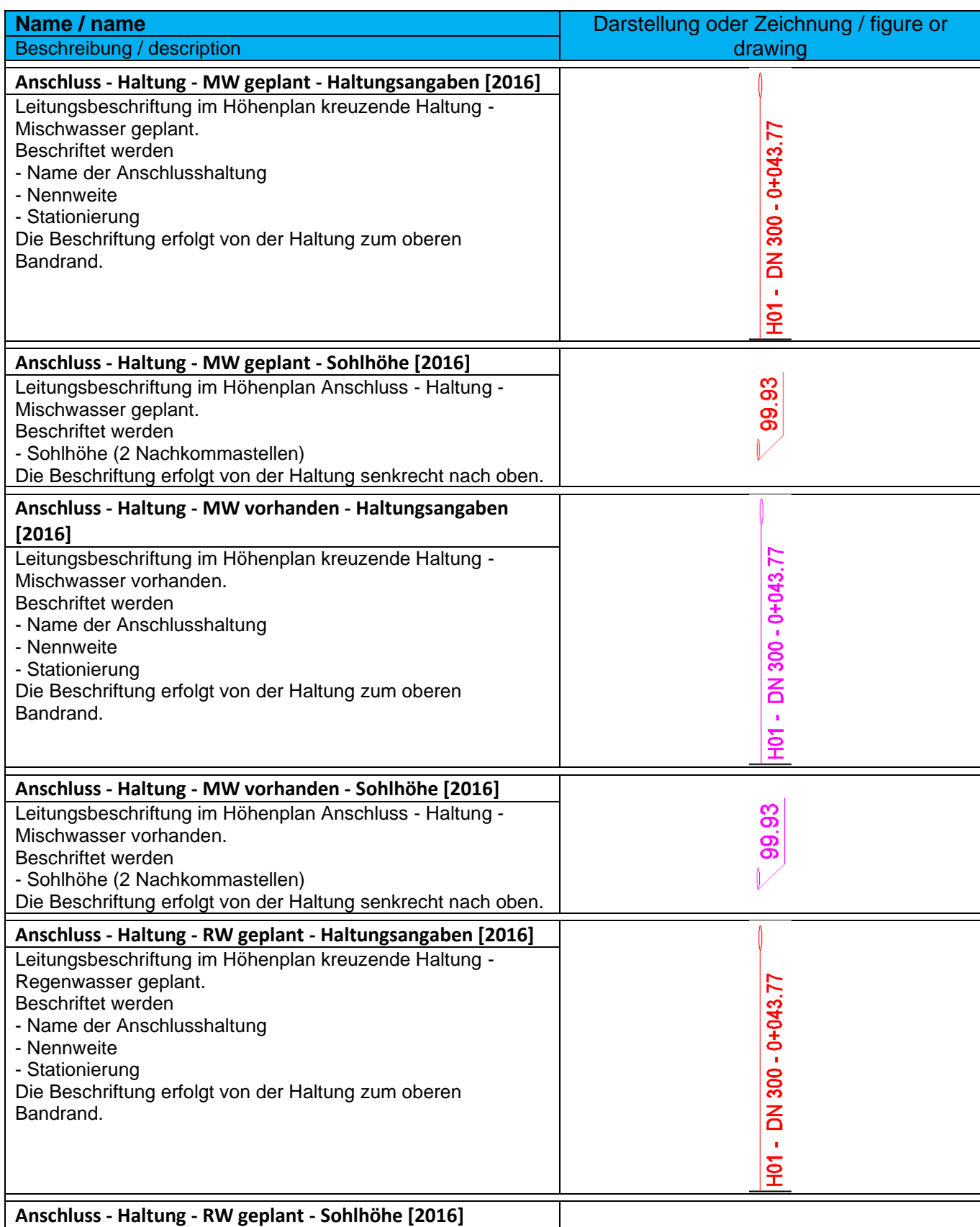

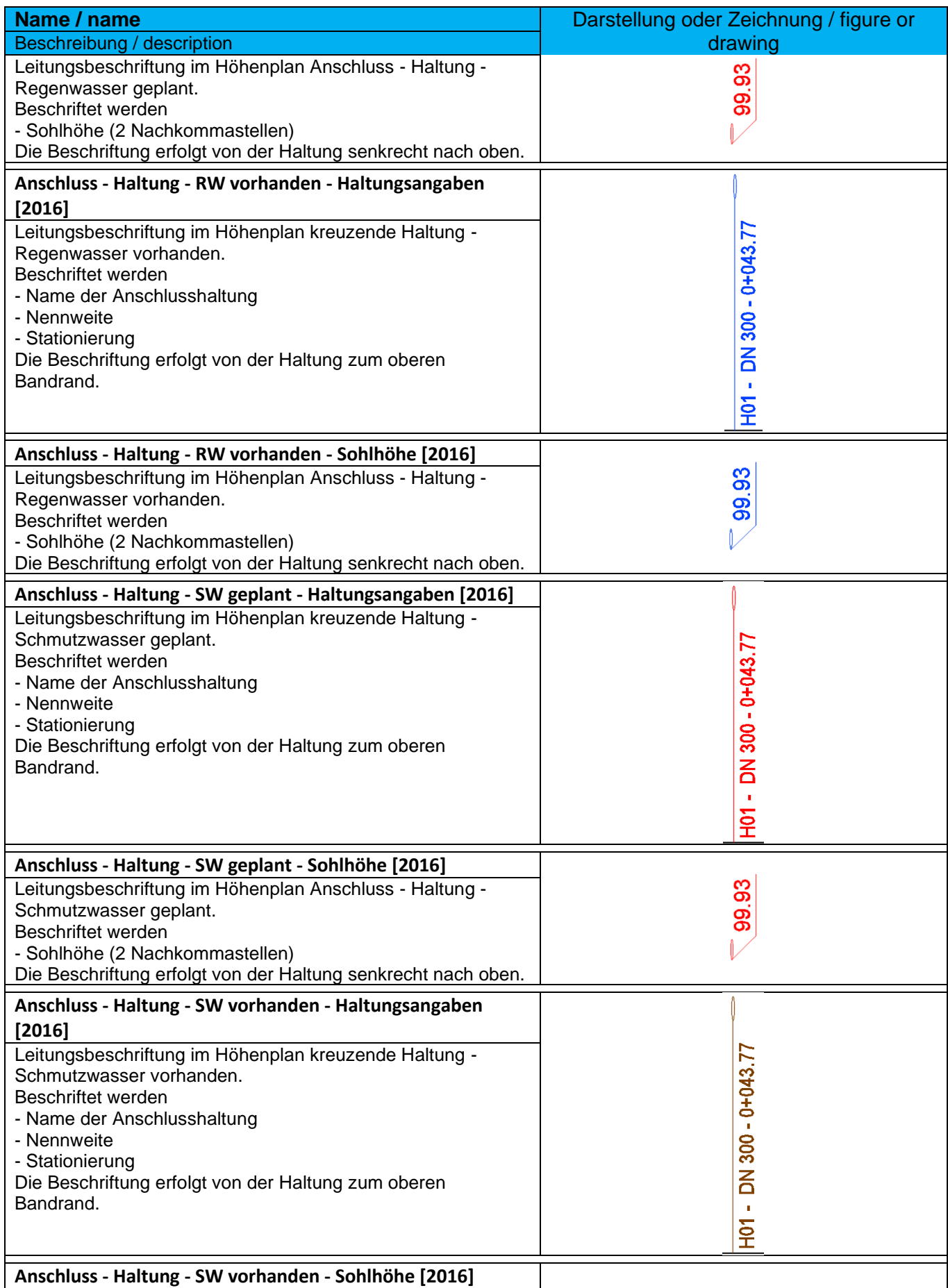

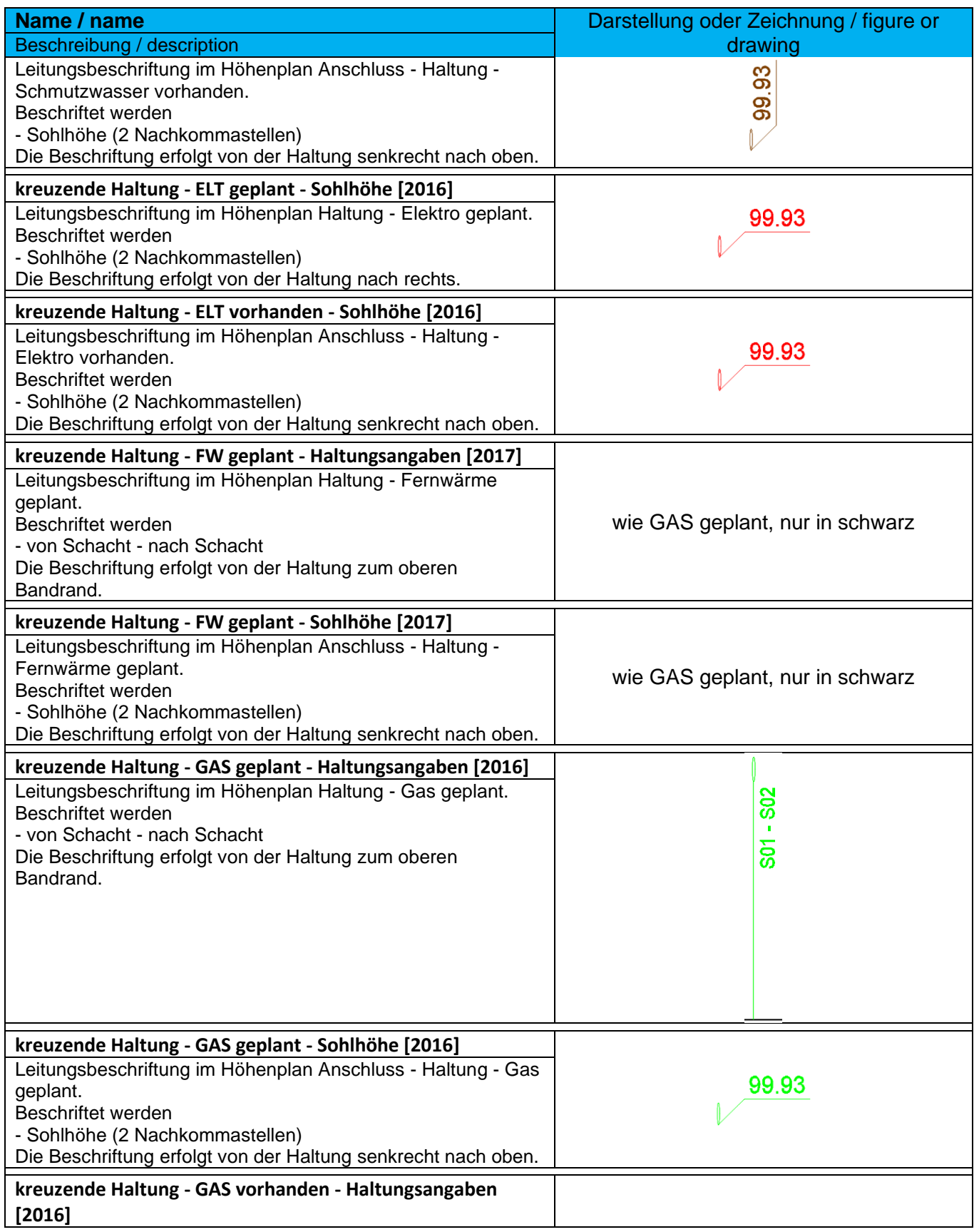

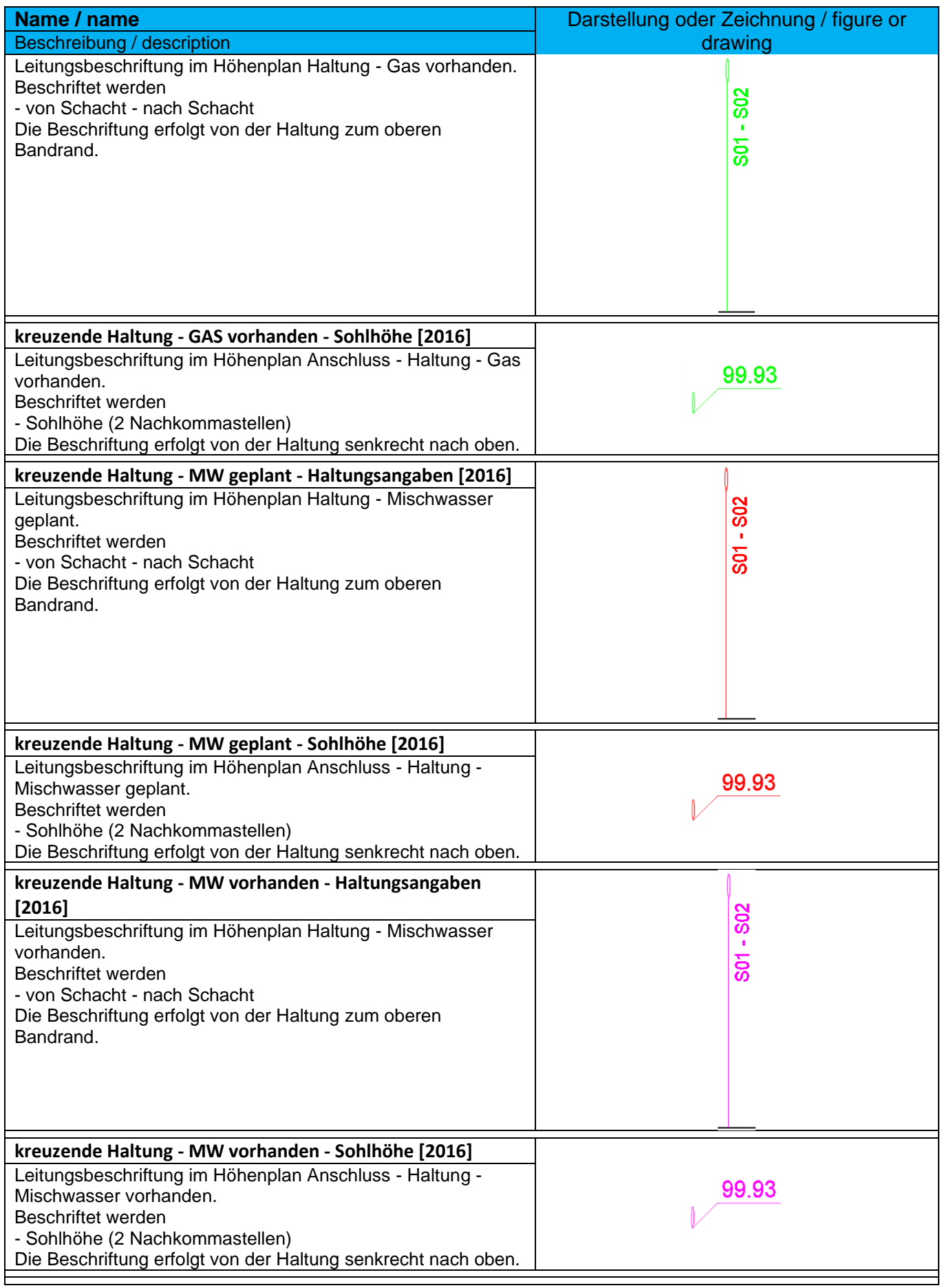

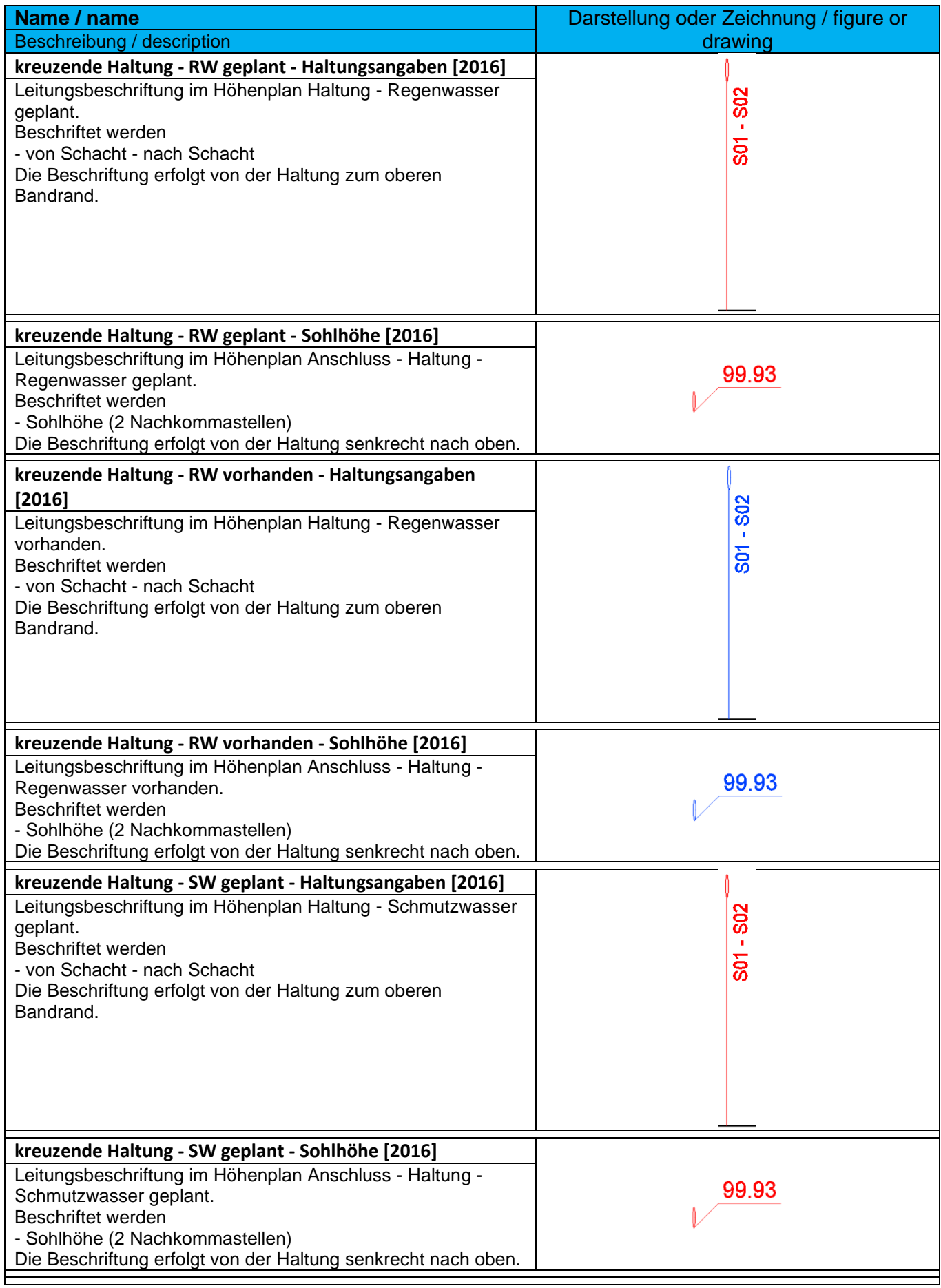

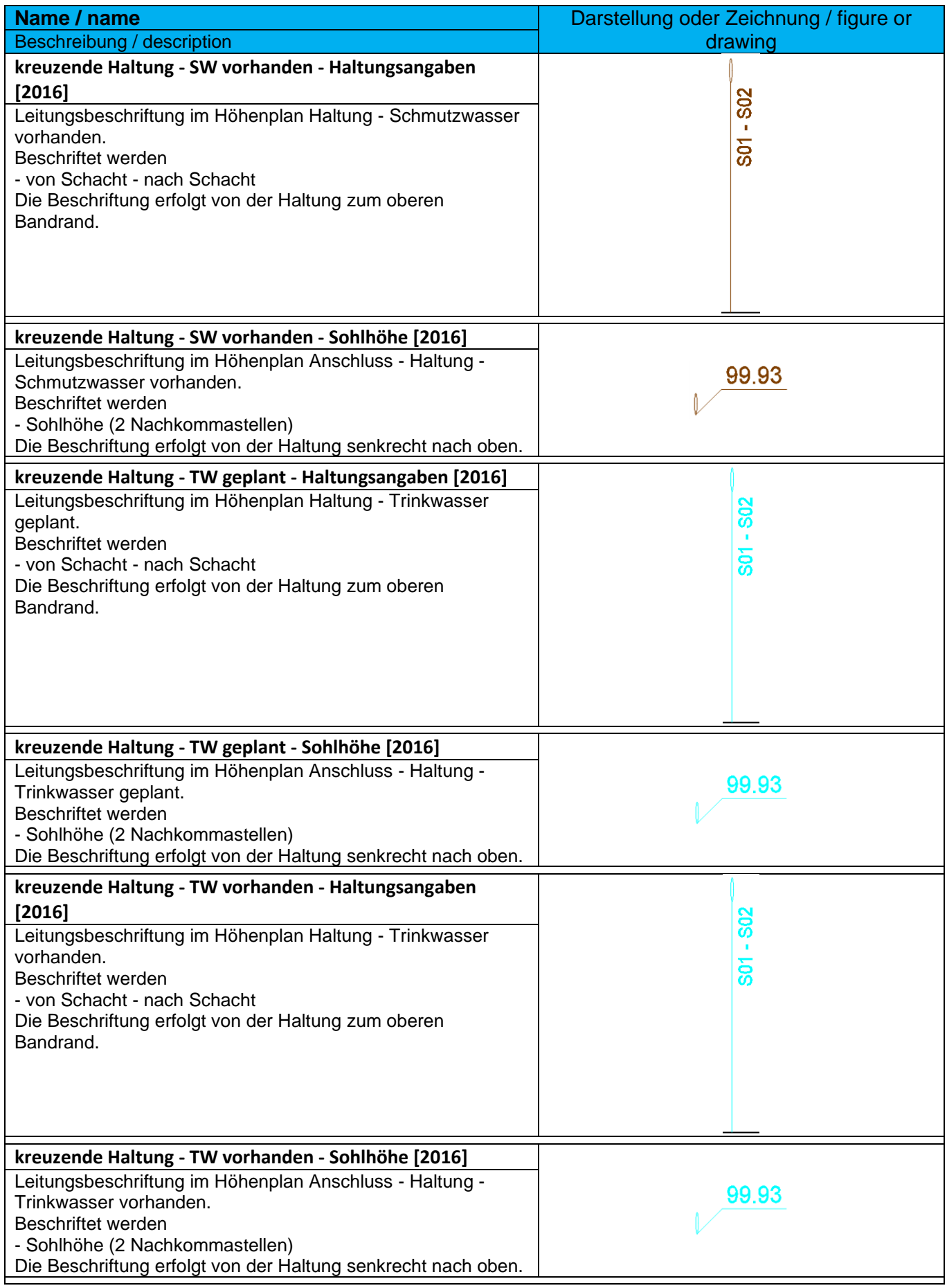

*Germany Country Kit Documentation*
# 9.19.6 Tabellenstile für Haltungen - Pipe Table Styles

In der Vorlagezeichnung für Autodesk® Civil 3D® 2022 Deutschland sind folgende Stile für Haltungstabellen vorhanden.

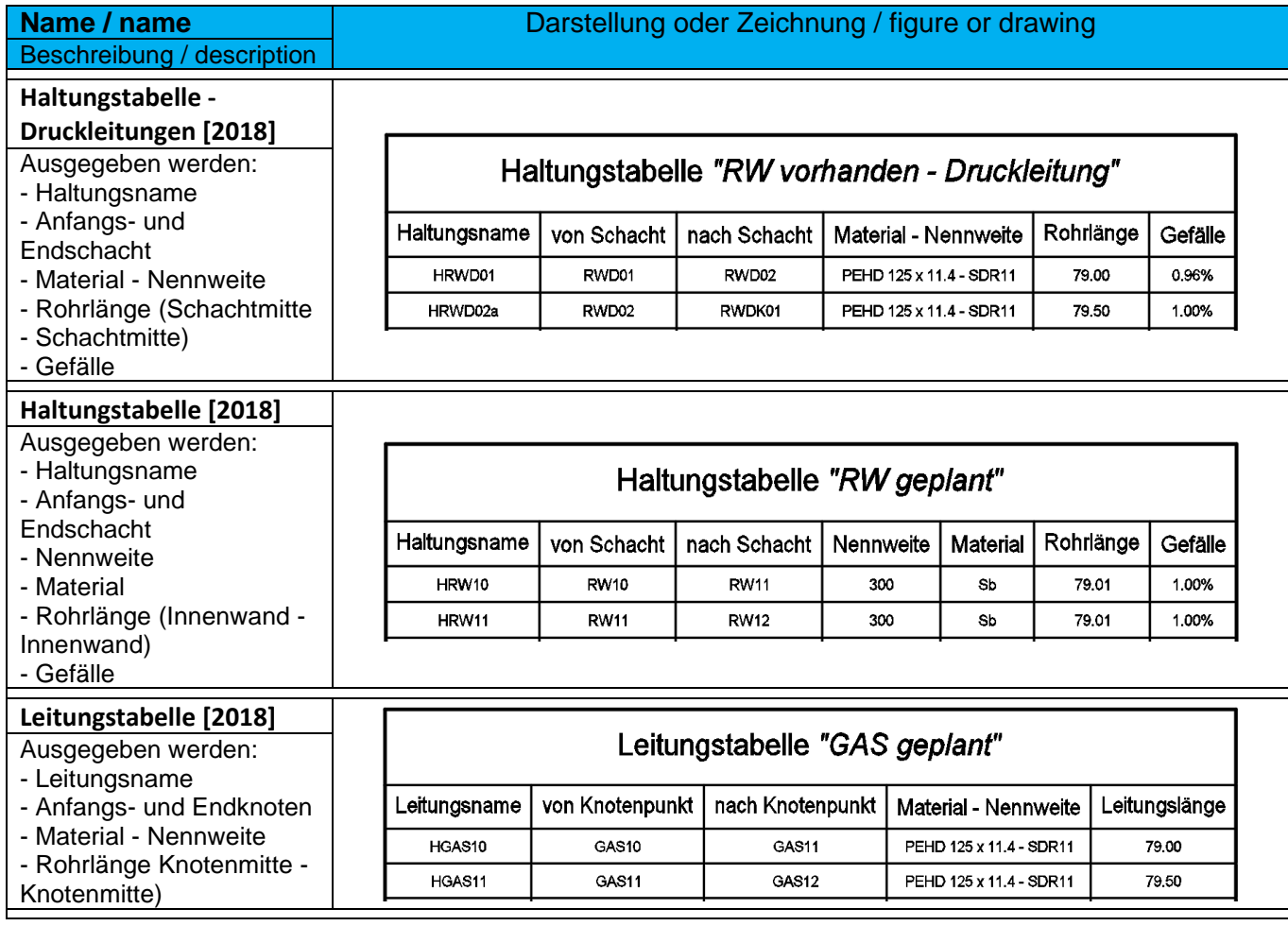

## 9.20 Schächte/Bauwerke - Structure

## 9.20.1 Schacht- und Bauwerksstile - Structure Styles

In der Vorlagezeichnung für Autodesk® Civil 3D® 2022 Deutschland sind folgende Stile für die Darstellung von Schacht- und Bauwerksstile im Lage-, Höhen-, und Querprofilplan vorhanden.

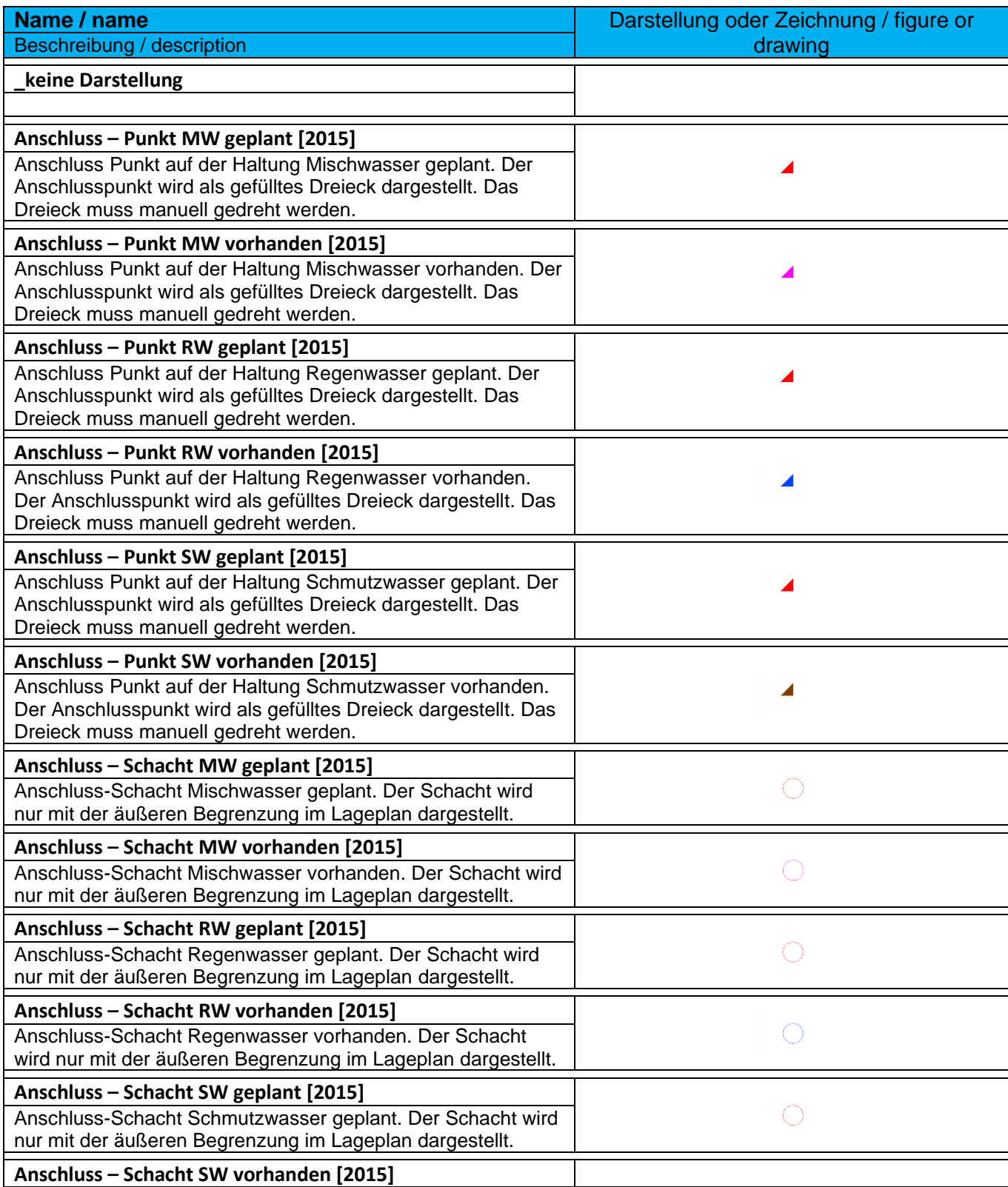

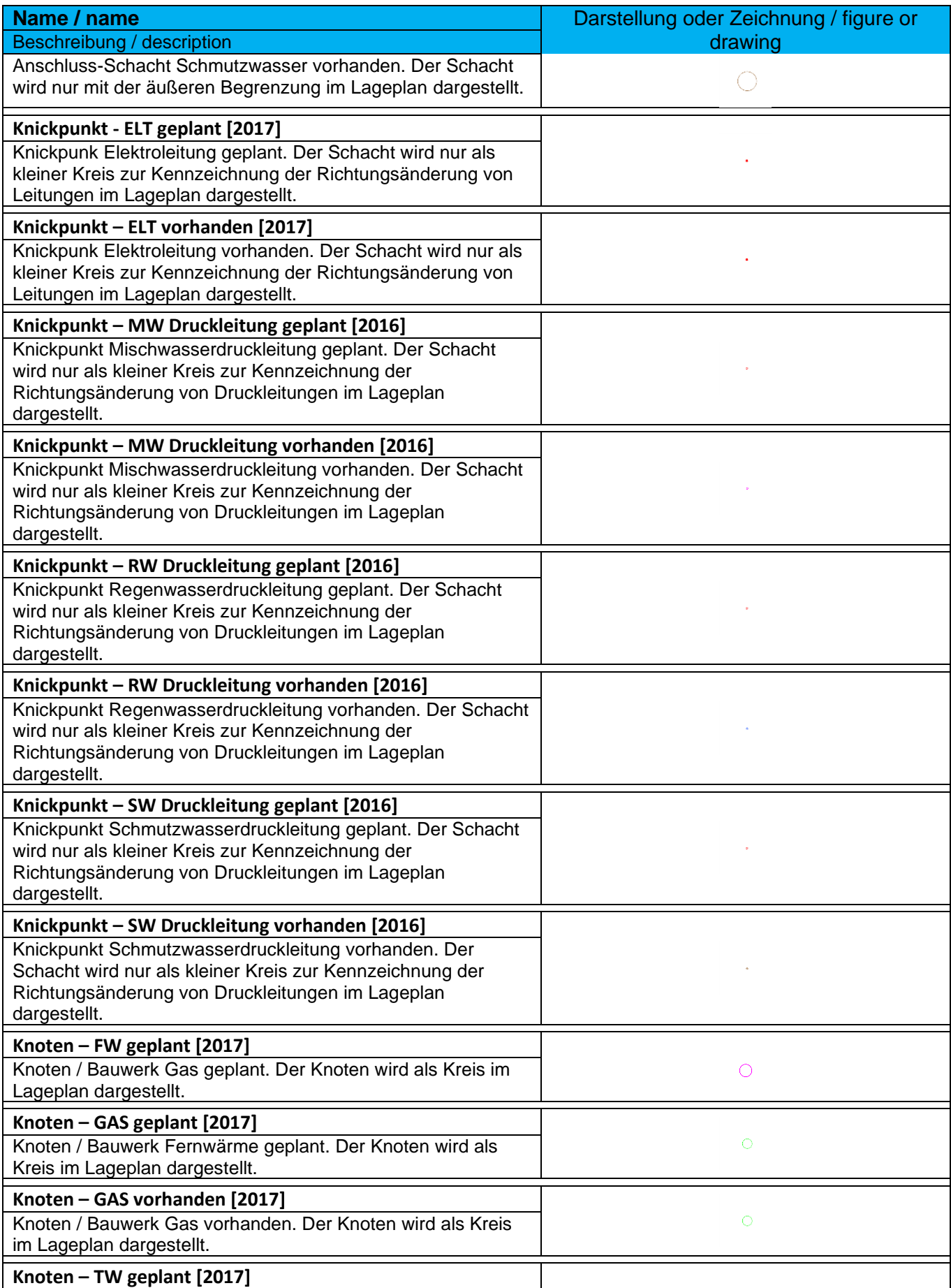

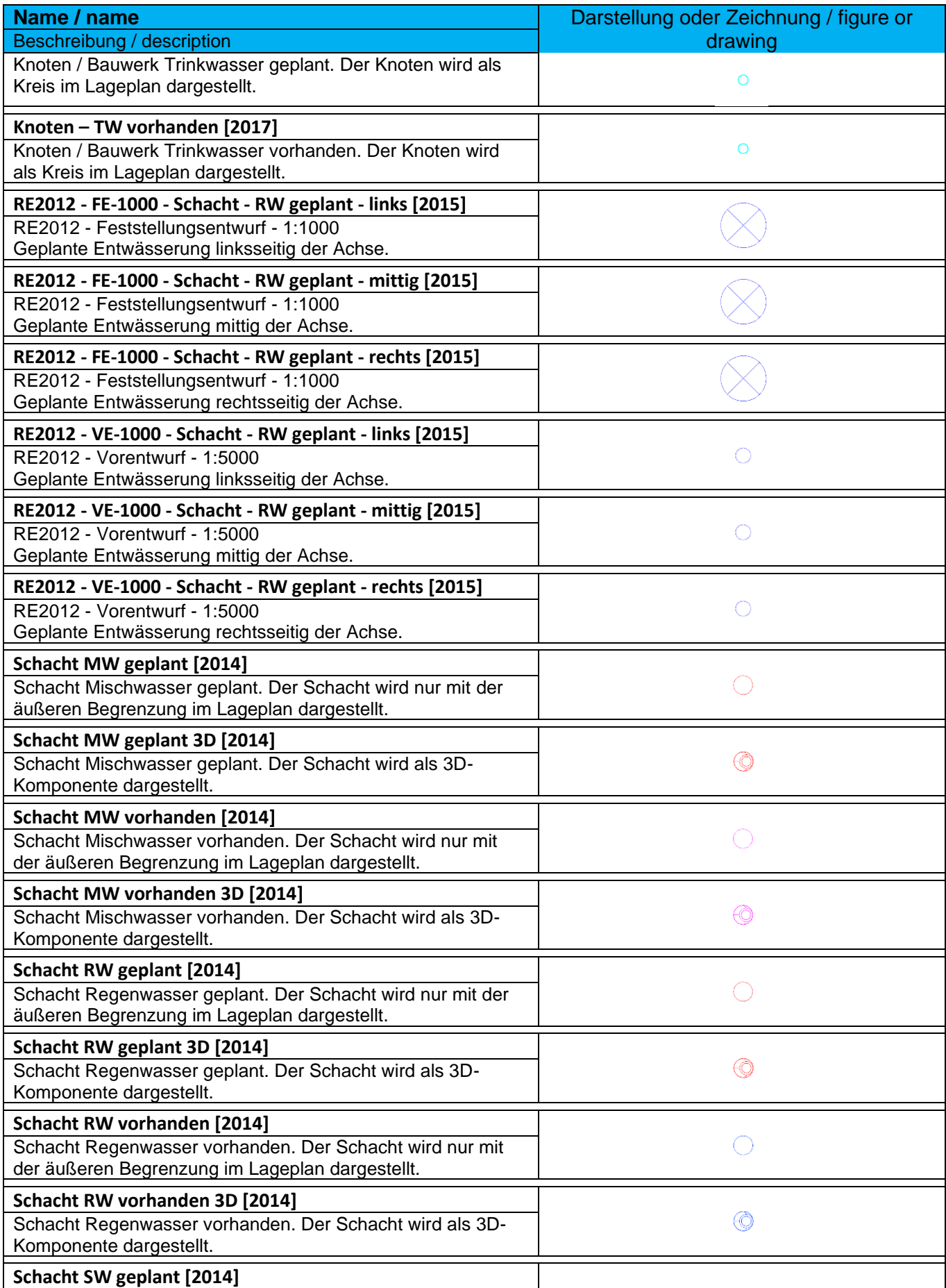

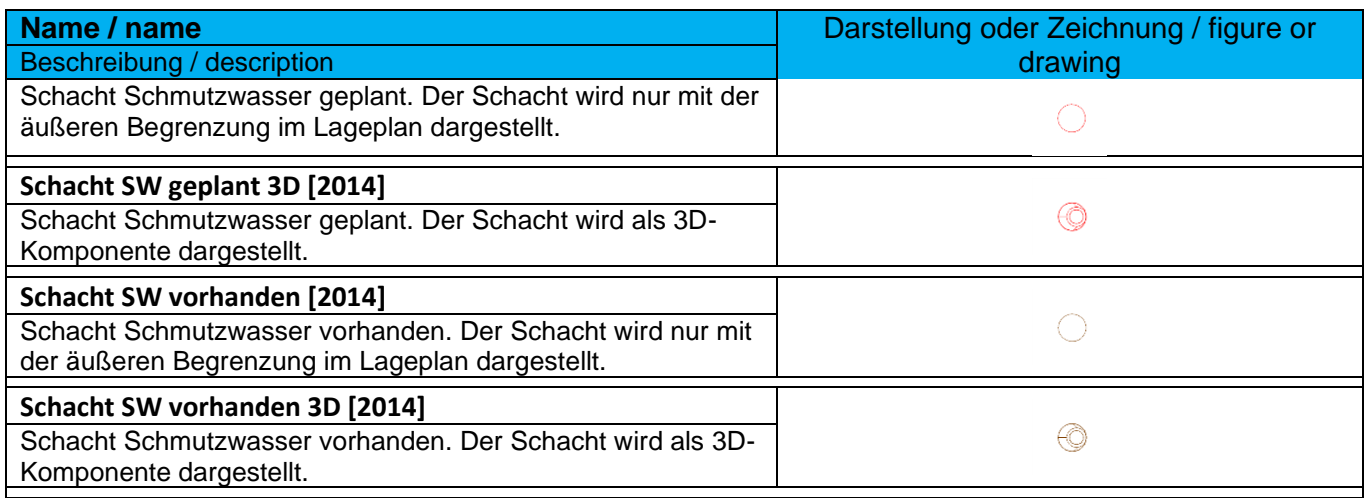

Zur Vereinfachung der Darstellung der Schächte im Höhenplan wird der Block **Schacht im Höhenplan [2019]** bereitgestellt.

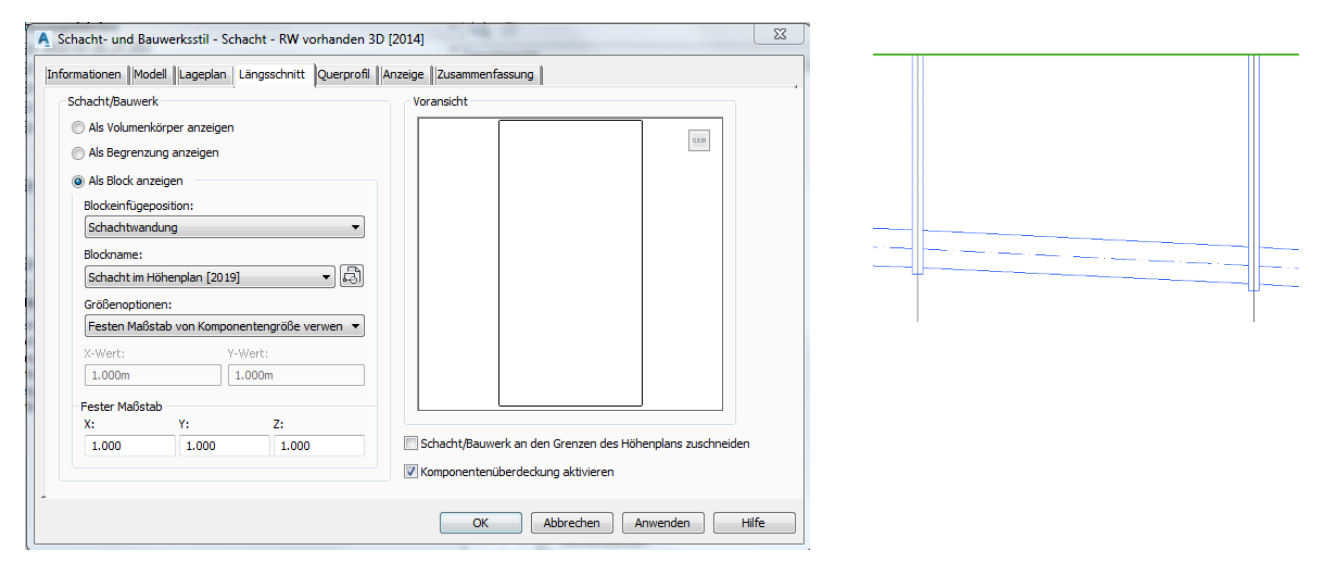

Zur Vereinfachung der Darstellung der Schächte im Querprofilplan wird der Block **Schacht im Querprofilplan [2019]** bereitgestellt.

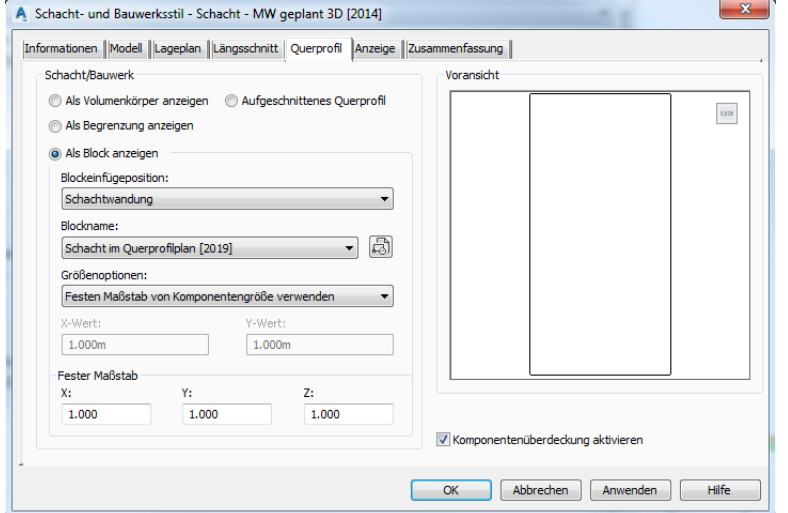

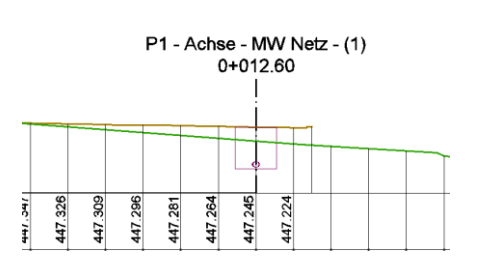

*Page 221 of 319*

*© 2021 Autodesk, Inc*

*Germany Country Kit Documentation*

## 9.20.2 Schacht- und Bauwerksregeln - Structure Rule Styles

In der Vorlagezeichnung für Autodesk® Civil 3D® 2022 Deutschland sind folgende Schacht- und Bauwerksregel vorhanden. Die Regeln können nach Bedarf angepasst werden.

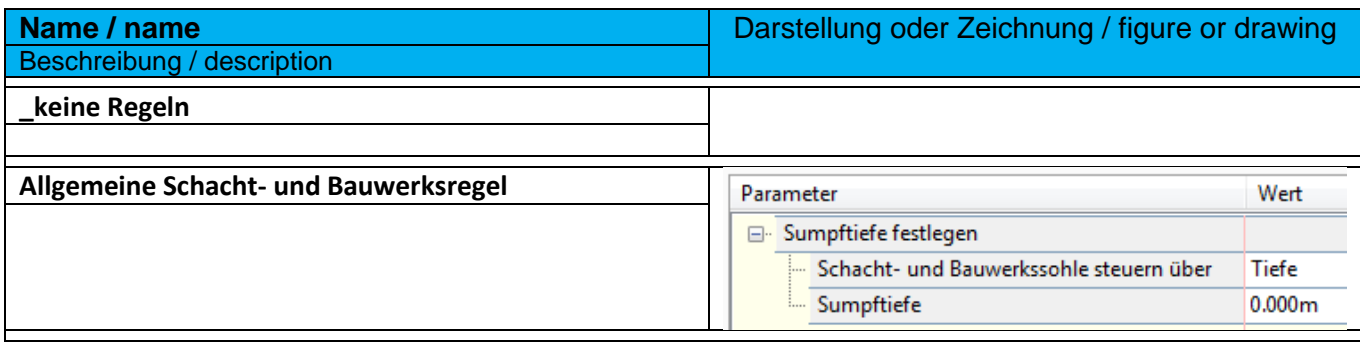

## 9.20.3 Beschriftungsstile - Structure Label Styles

In der Vorlagezeichnung für Autodesk® Civil 3D® 2022 Deutschland sind folgende Stile für die Beschriftung von Schacht- und Bauwerken im Lage-, Höhen-, und Querprofilplan vorhanden.

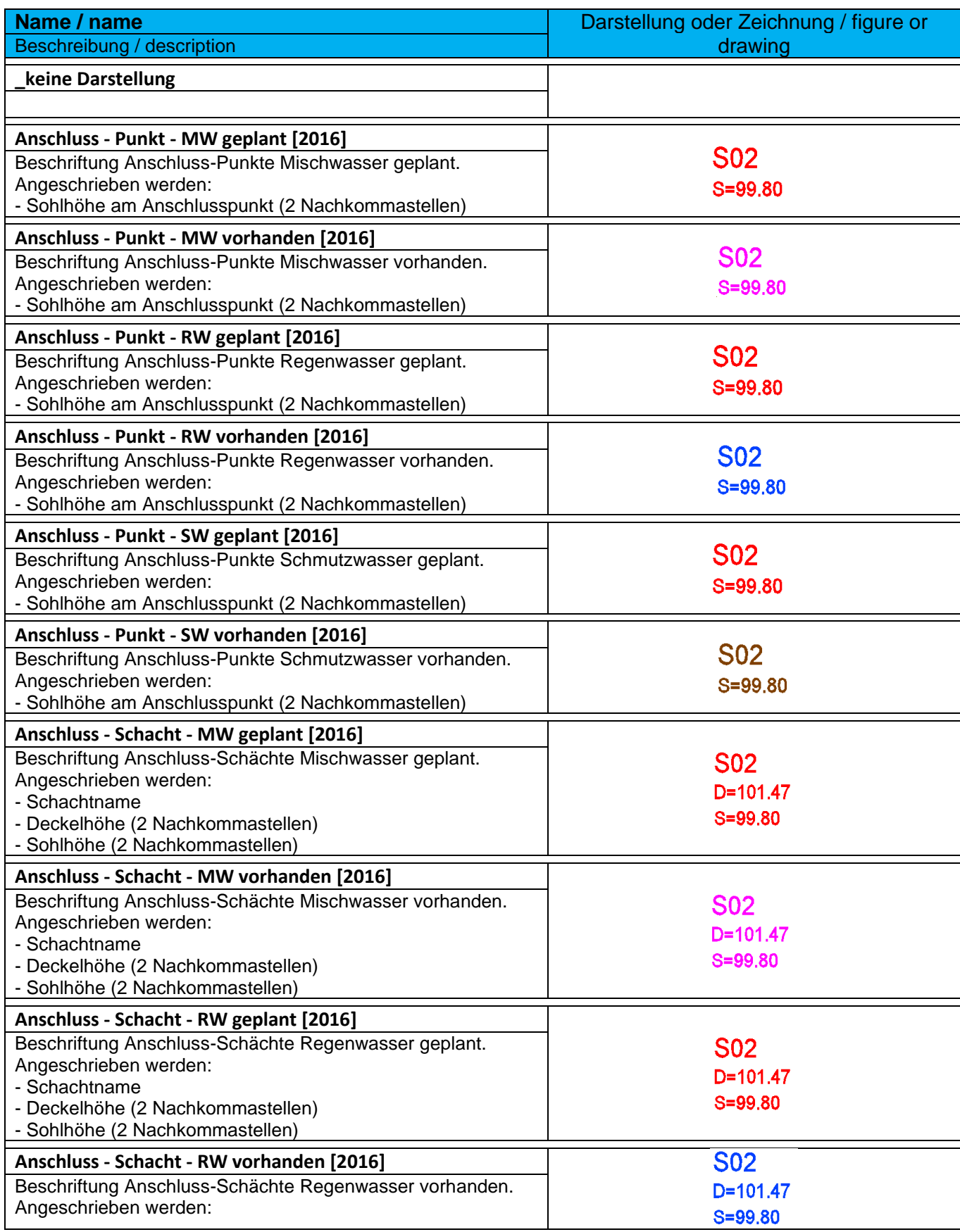

*Page 224 of 319*

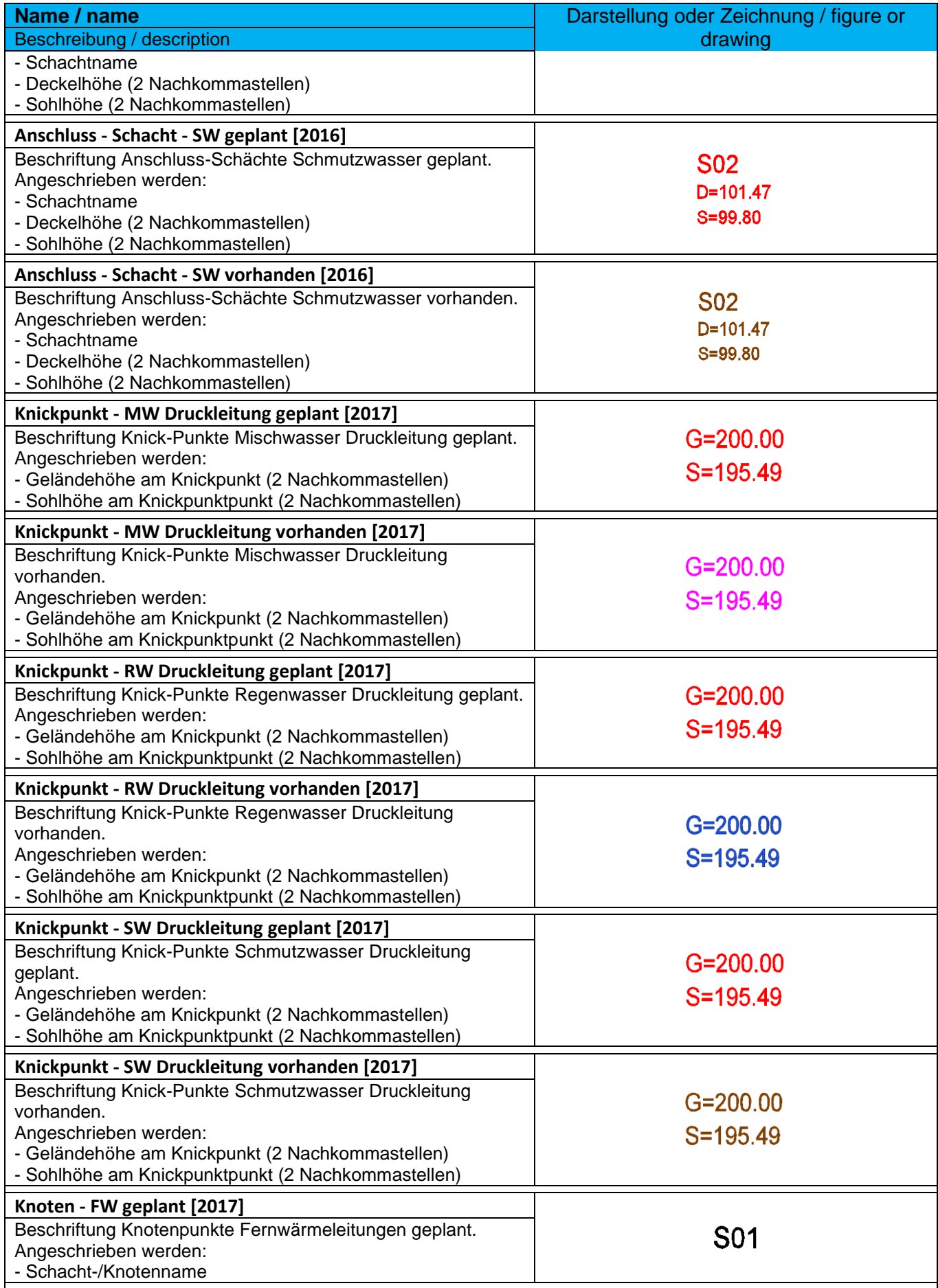

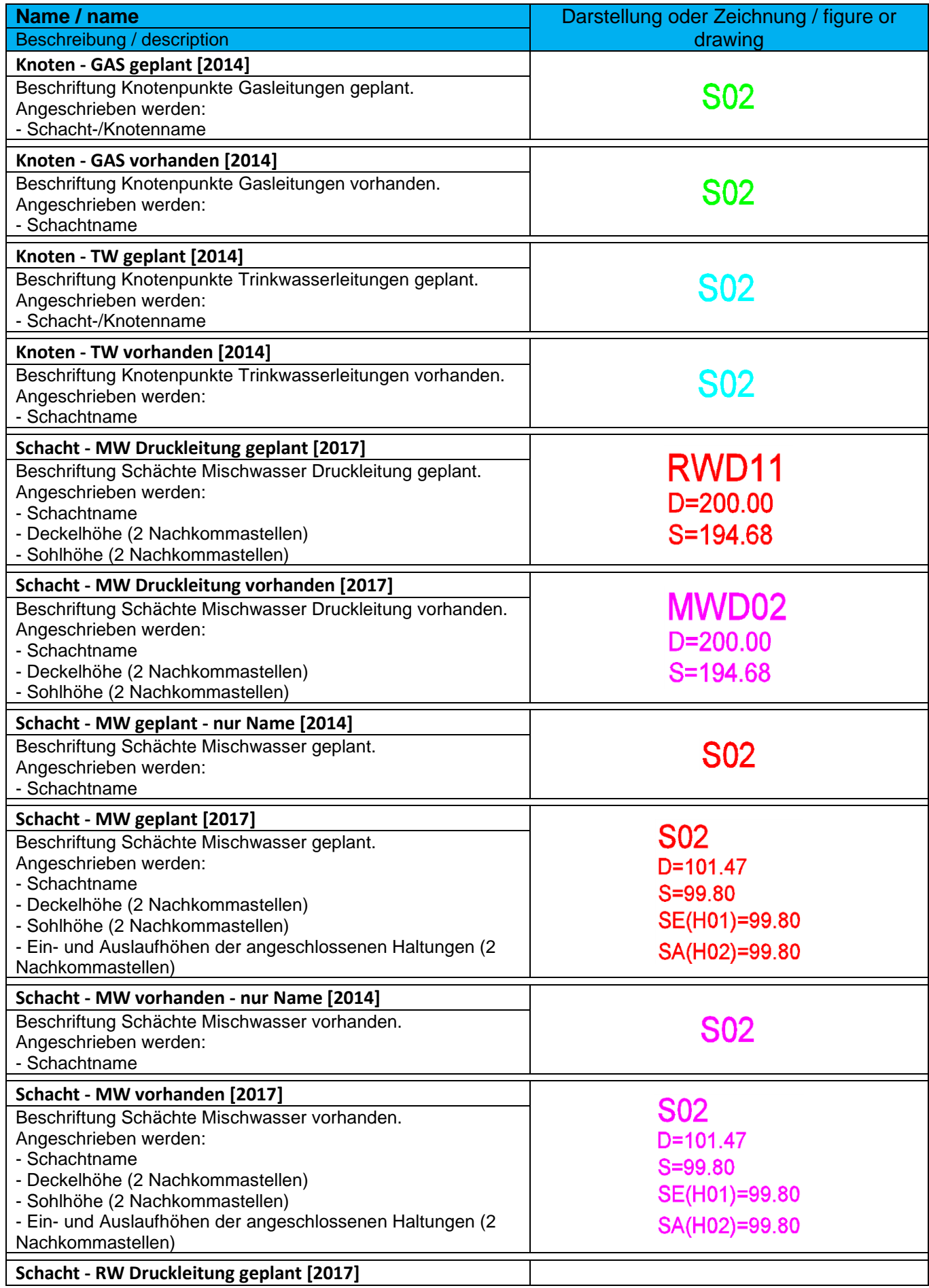

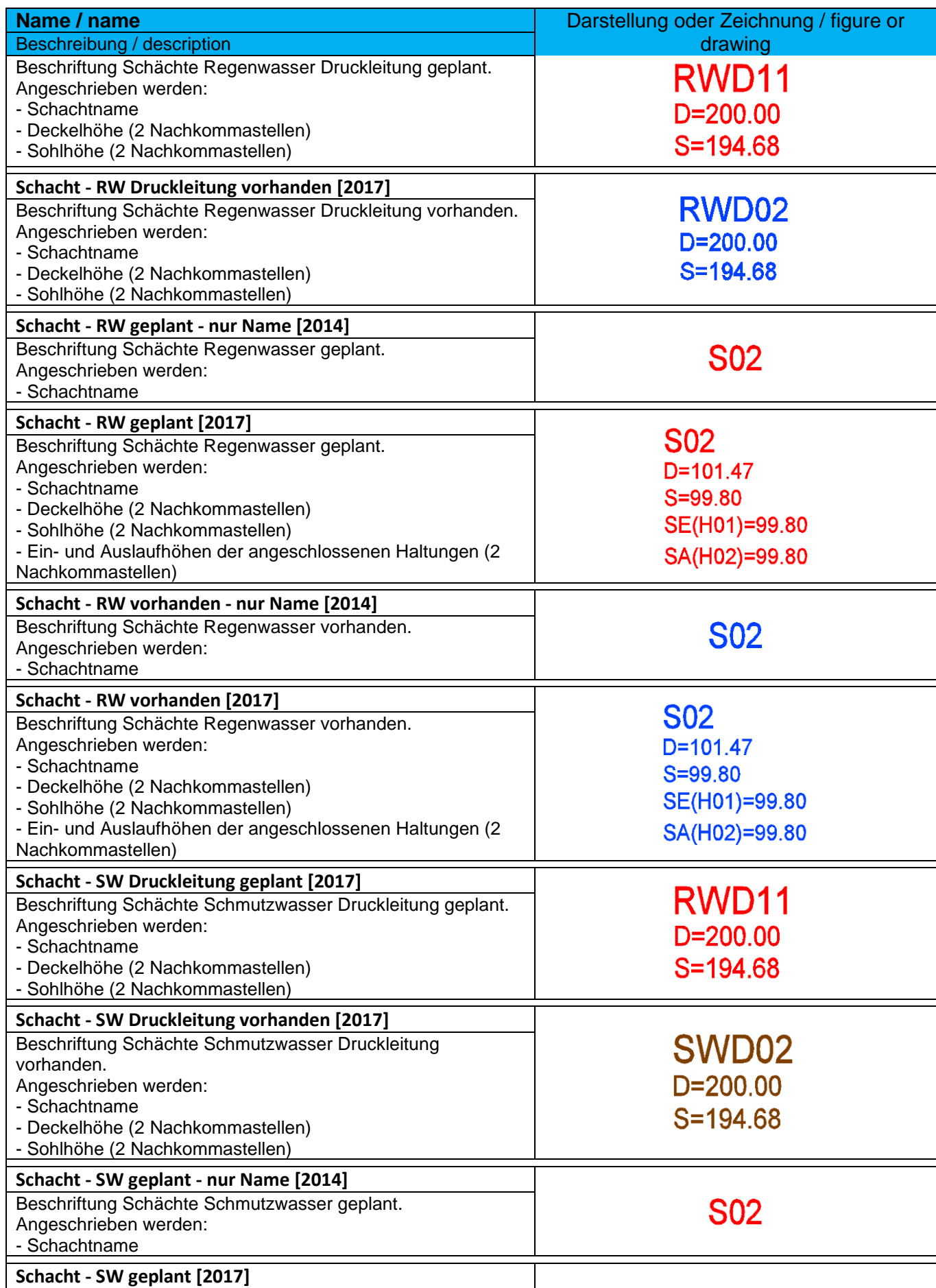

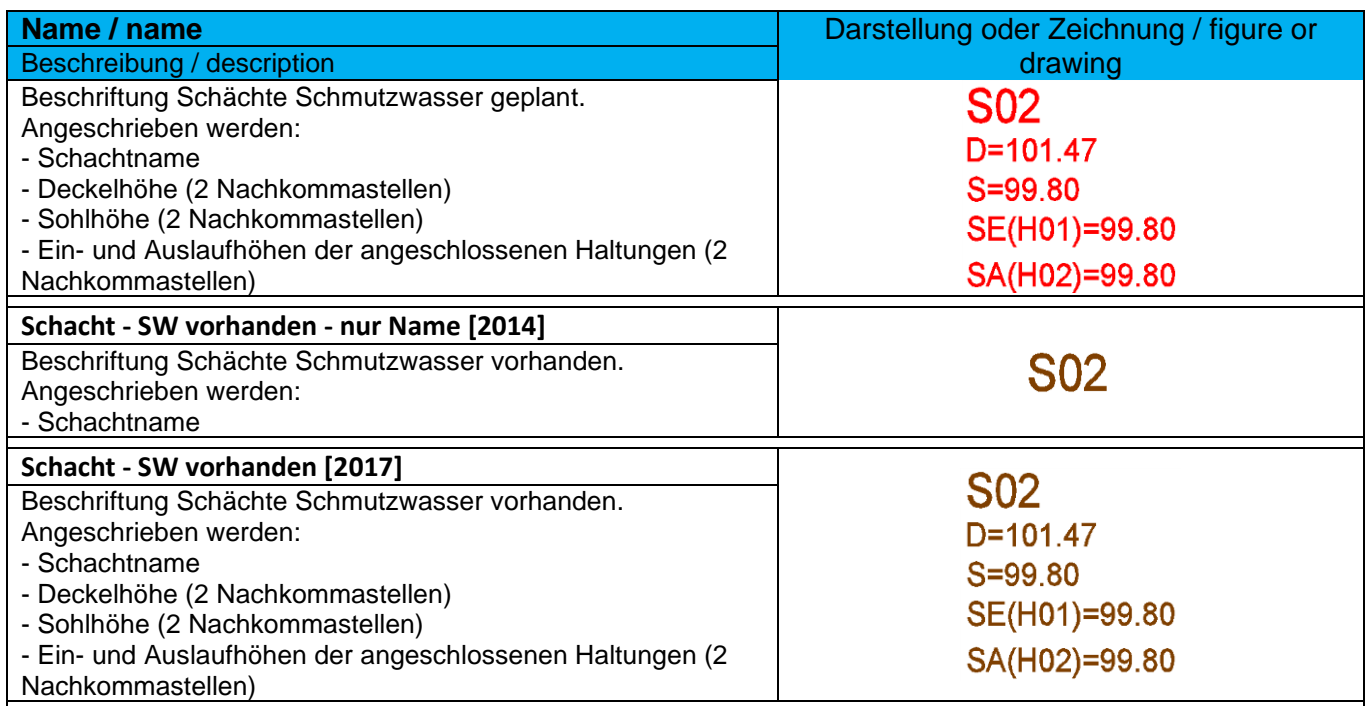

## 9.20.4 Tabellenstile - Structure Table Styles

In der Vorlagezeichnung für Autodesk® Civil 3D® 2022 Deutschland sind folgende Stile für Schachtund Bauwerkstabellen vorhanden.

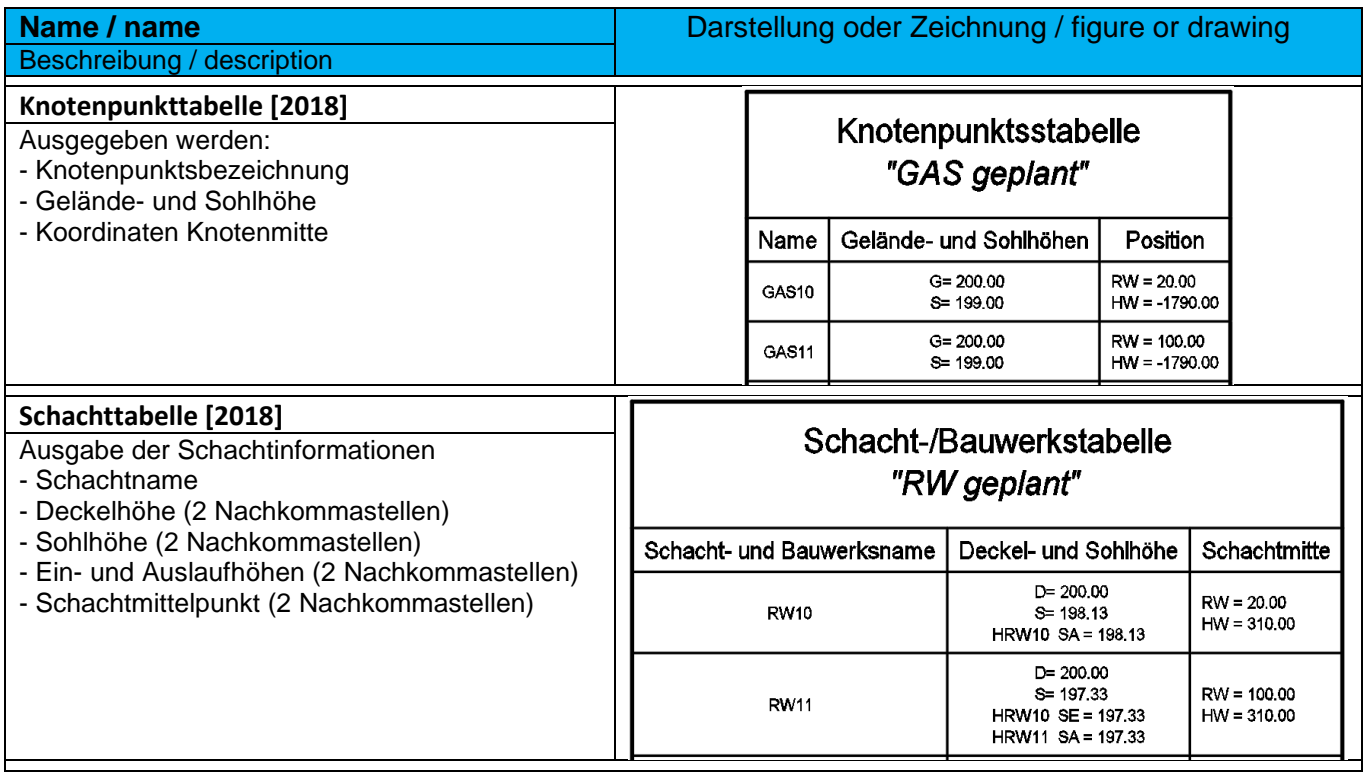

## 9.21 Druckleitungen - Pressure Network

## 9.21.1 Materialdatenbanken

Mit der Installation des Deutschen CountryKits werden folgende, angepasste Materialdatenbanken bereitgestellt:

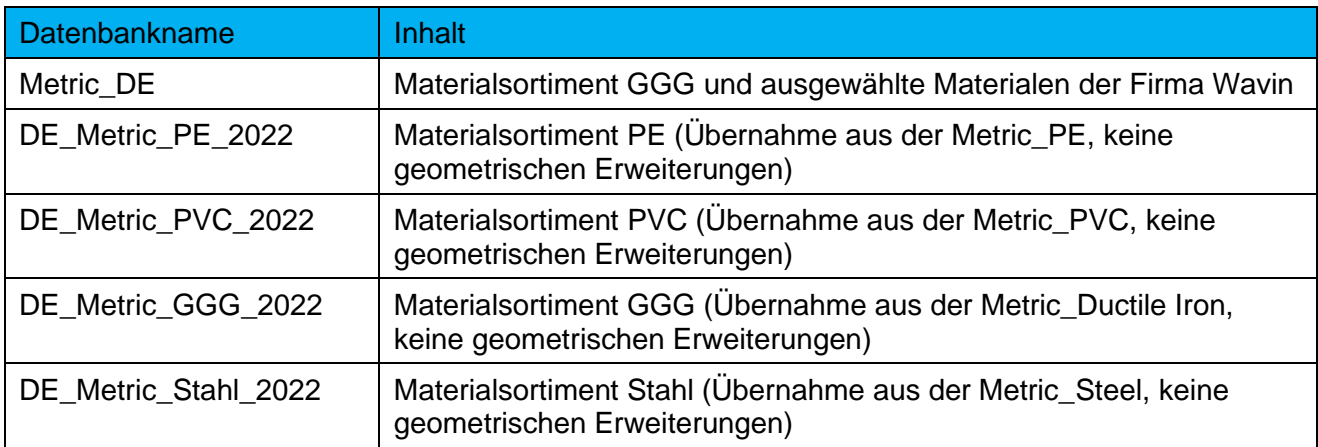

Die Materialdatenbanken sind so aufgebaut, dass die für die Beschriftung notwendigen Informationen aus den dem Feld **Model Name** übernommen werden.

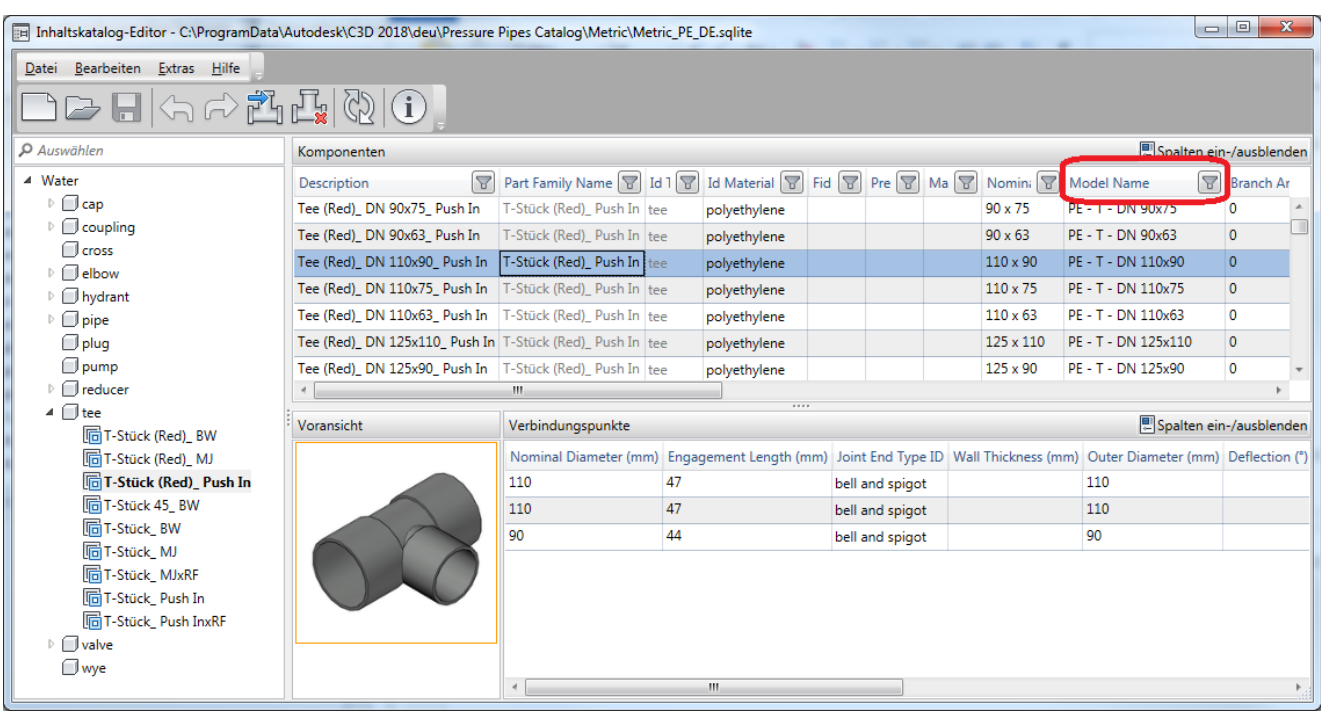

#### 9.21.2 Komponentenlisten - Part Lists

In der Vorlagezeichnung für Autodesk® Civil 3D® 2022 Deutschland sind Komponentenlisten für Druckleitungen enthalten.

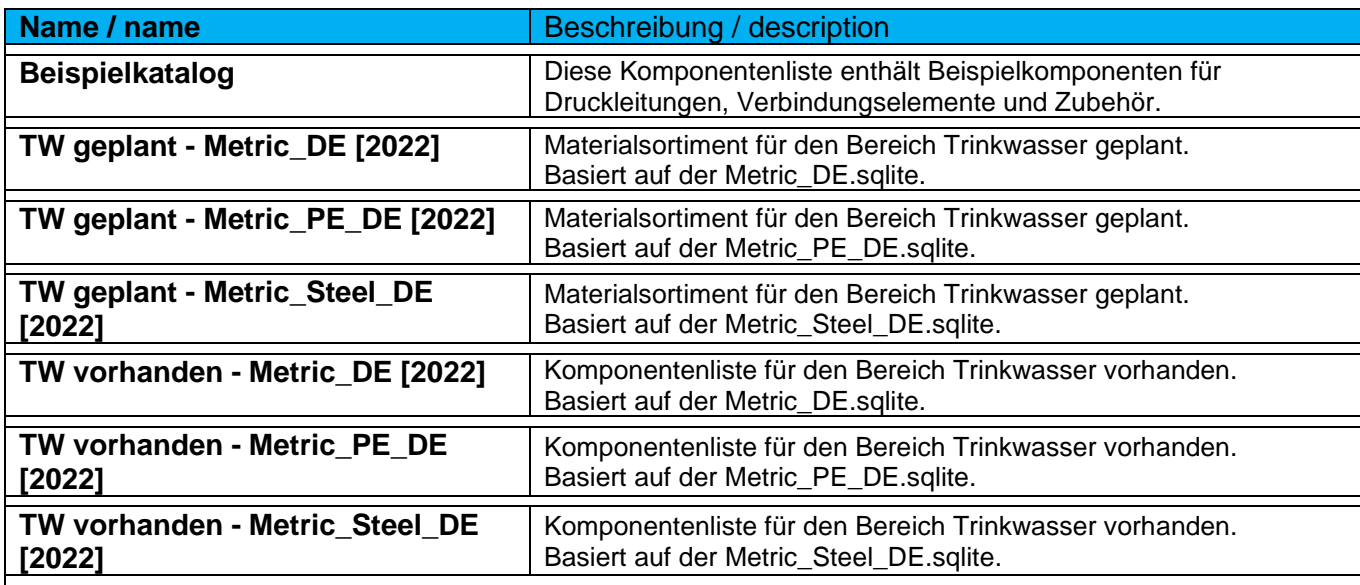

#### Beispiel:

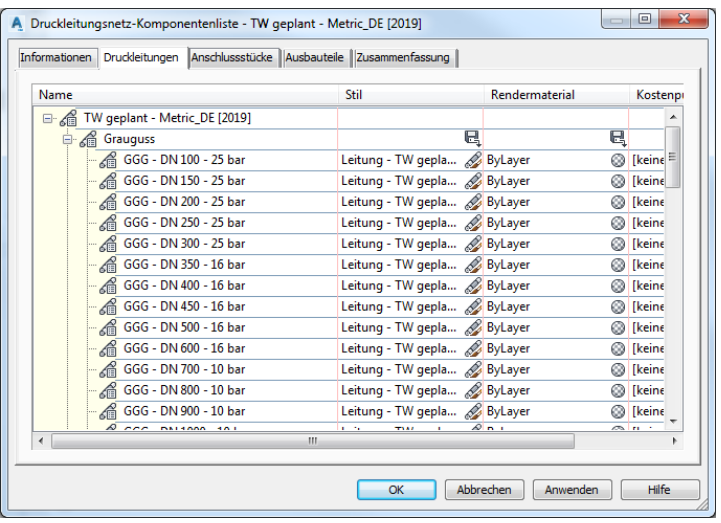

Wichtige Anmerkung: Die Komponentenlisten funktionieren, nur, wenn in den Einstellungen die zugehörige Materialdatenbank zugewiesen wird.

## 9.21.3 Druckleitungsstile - Pressure Pipe Styles

In der Vorlagezeichnung für Autodesk® Civil 3D® 2022 Deutschland sind folgende Stile für die Darstellung von Druckleitungen enthalten.

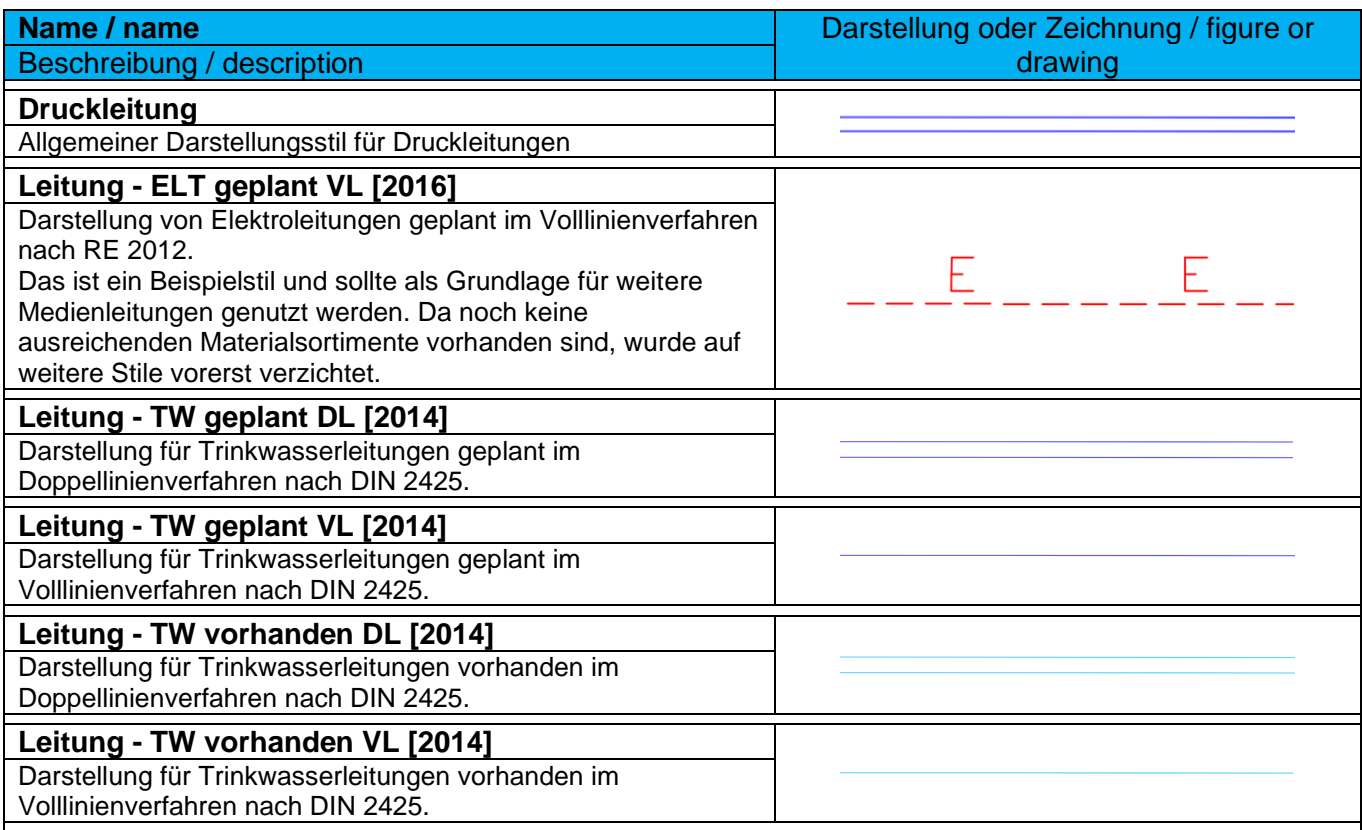

## 9.21.4 Beschriftungsstile für Druckleitungen (Lage -und Höhenplan) - Pressure Pipe Label Styles

In der Vorlagezeichnung für Autodesk® Civil 3D® 2022 Deutschland sind folgende Stile für die Beschriftung von Druckleitungen enthalten.

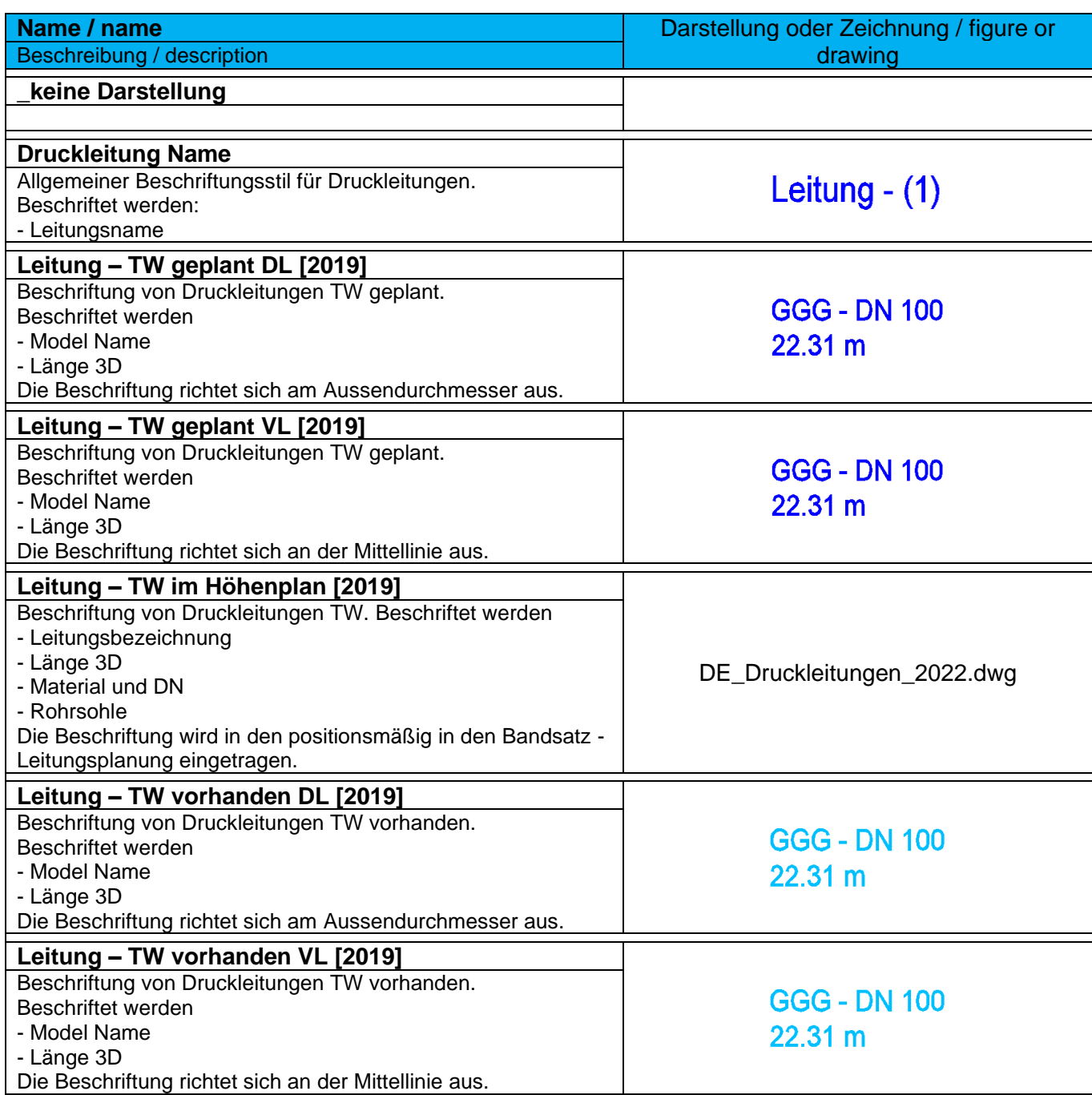

## 9.21.5 Beschriftungsstile für Druckleitungen (Querprofil) - Pressure Pipe Label Styles

In der Vorlagezeichnung für Autodesk® Civil 3D® 2022 Deutschland ist nur ein Beispiel-Stil für die Beschriftung von Druckleitungen in Querprofilplänen enthalten.

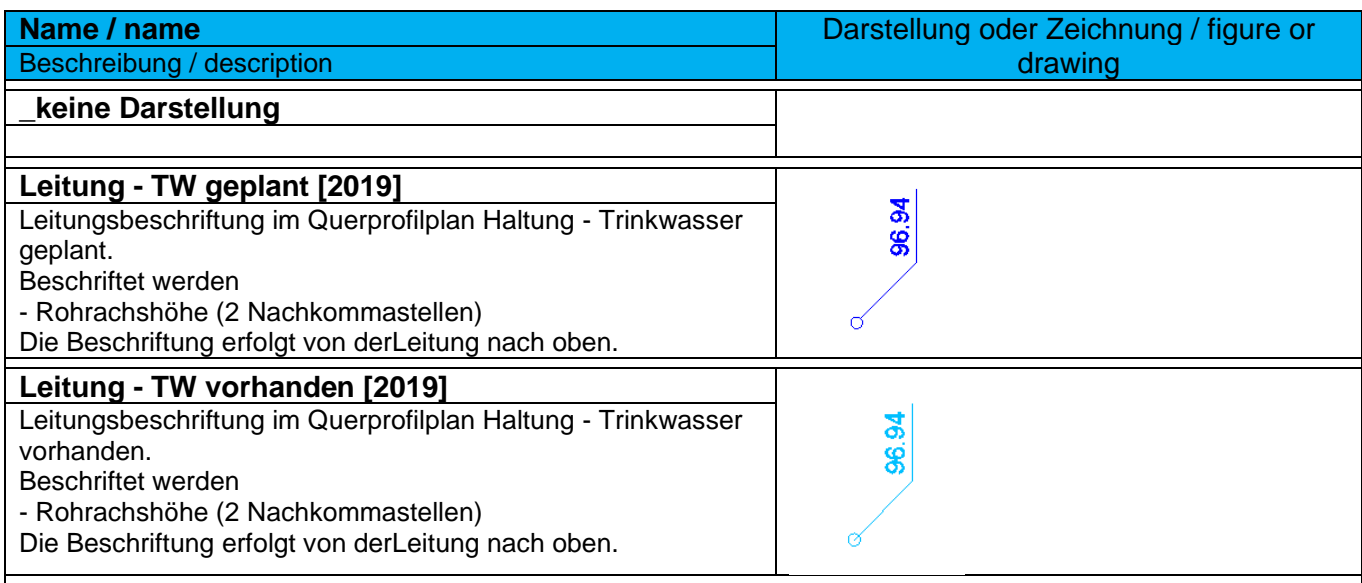

## 9.21.6 Beschriftungsstile für Druckleitungen (Höhenplan) - Pressure Pipe Label Styles

In der Vorlagezeichnung für Autodesk® Civil 3D® 2022 Deutschland ist nur ein Beispiel-Stil für die Beschriftung von kreuzenden Druckleitungen in Höhenplänen enthalten.

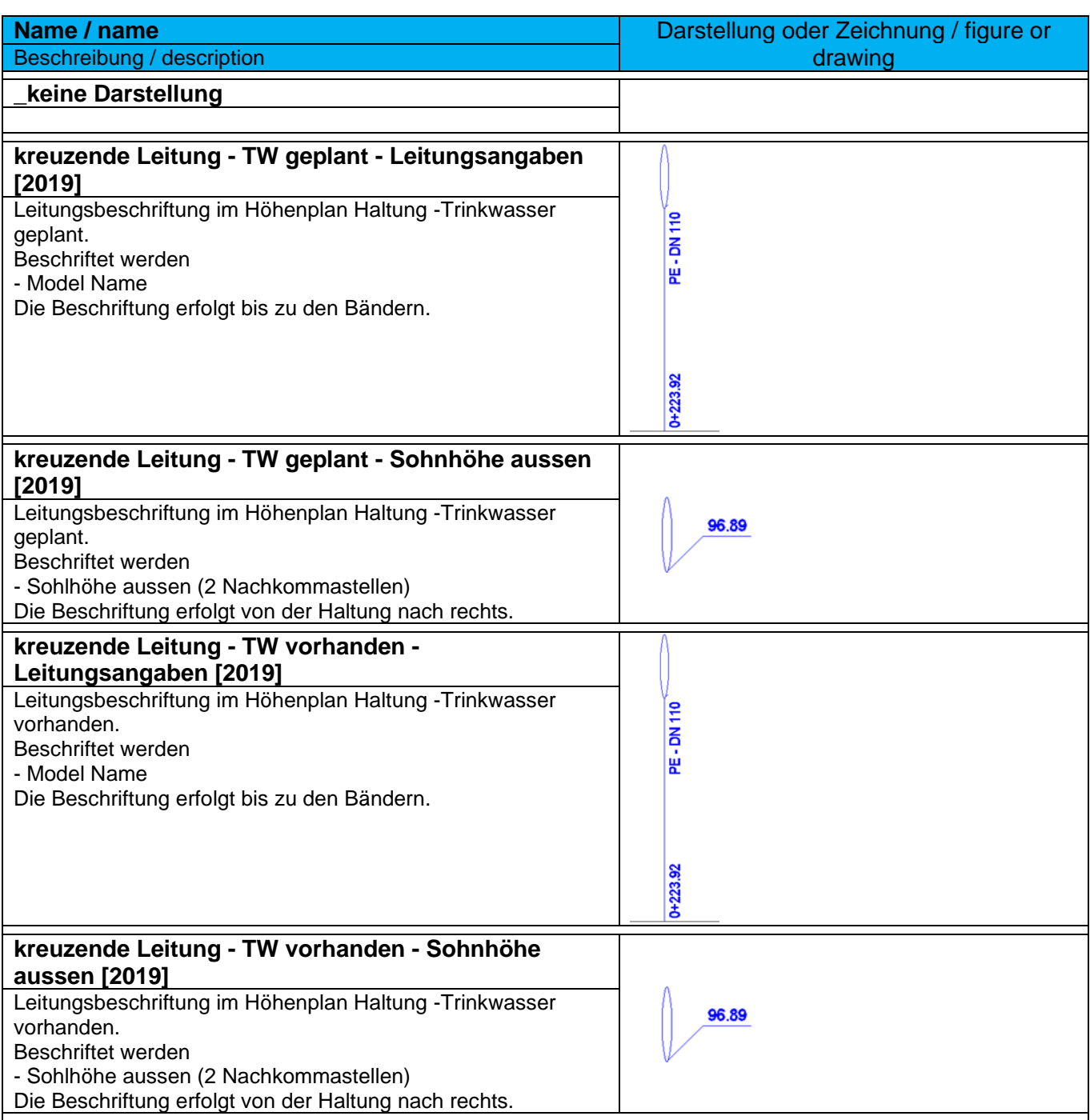

## 9.21.7 Tabellenstile für Druckleitungen - Pressure Pipe Table Styles

In der Vorlagezeichnung für Autodesk® Civil 3D® 2022 Deutschland sind folgende Tabellenstile für Druckleitungen enthalten.

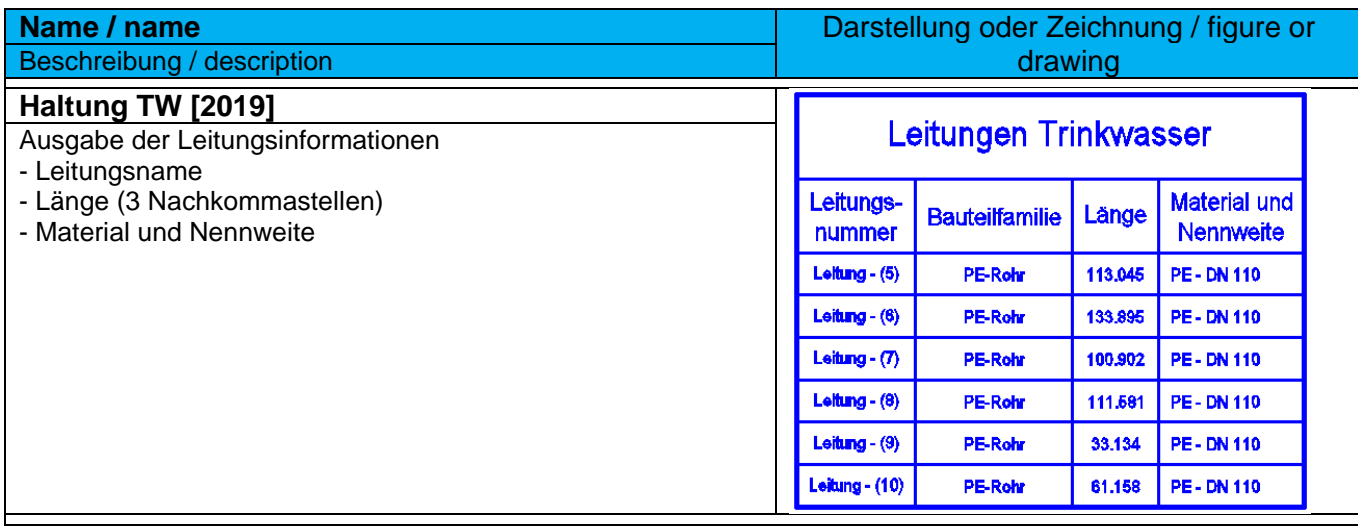

## 9.22 Anschlussstücke - Fittings

## 9.22.1 Darstellungsstile für Anschlussstücke - Fitting Styles

In der Vorlagezeichnung für Autodesk® Civil 3D® 2022 Deutschland sind folgende Darstellungsstile für Anschlussstücke (Krümmer, Abzweige) enthalten.

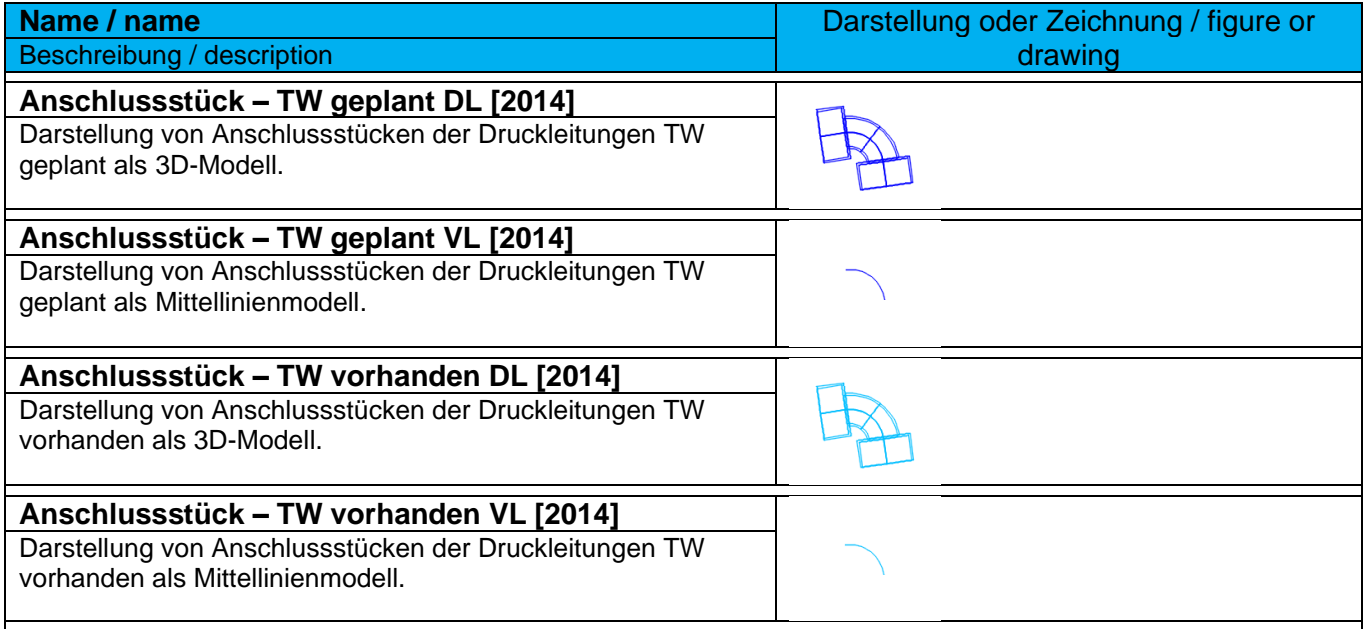

## 9.22.2 Beschriftungsstile für Anschlussstücke - Fitting Label Styles

In der Vorlagezeichnung für Autodesk® Civil 3D® 2022 Deutschland sind folgende Beschriftungsstile für Anschlussstücke (Krümmer, Abzweige) enthalten.

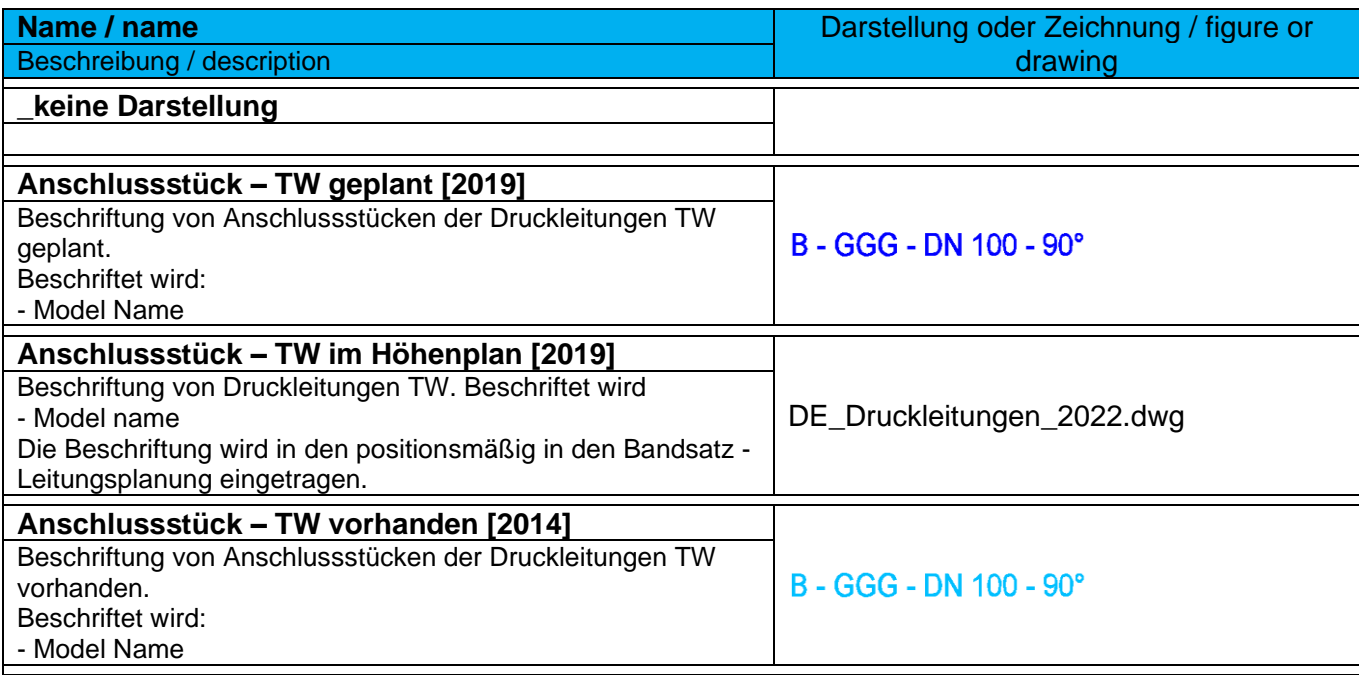

## 9.22.3 Tabellenstile für Anschlussstücke - Fitting Table Styles

In der Vorlagezeichnung für Autodesk® Civil 3D® 2022 Deutschland sind folgende Tabellenstile für Anschlussstücke (Krümmer, Abzweige) enthalten.

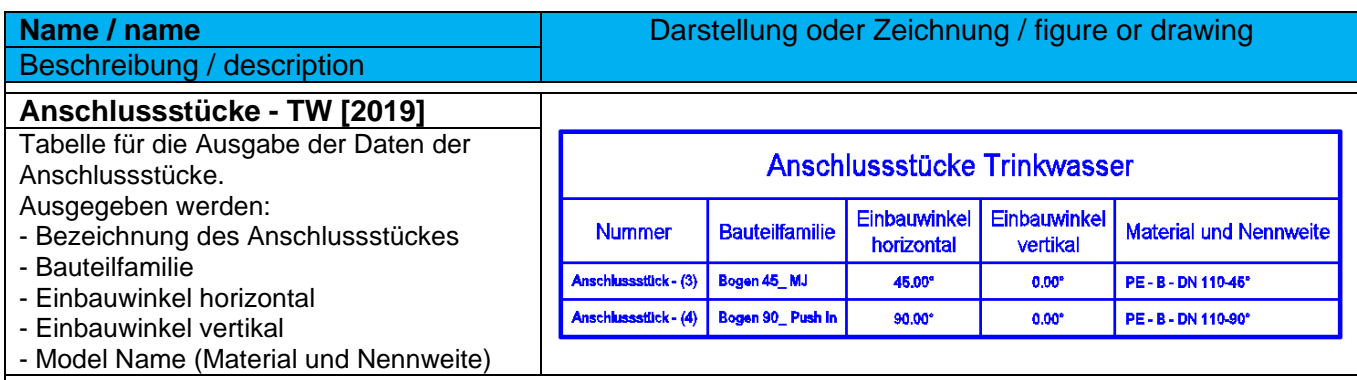

## 9.23 Ausbauteile - Appurtenance

## 9.23.1 Darstellungsstile für Ausbauteile - Appurtenance Styles

In der Vorlagezeichnung für Autodesk® Civil 3D® 2022 Deutschland sind folgende Darstellungsstile für Ausbauteile (z.B. Schieber) enthalten.

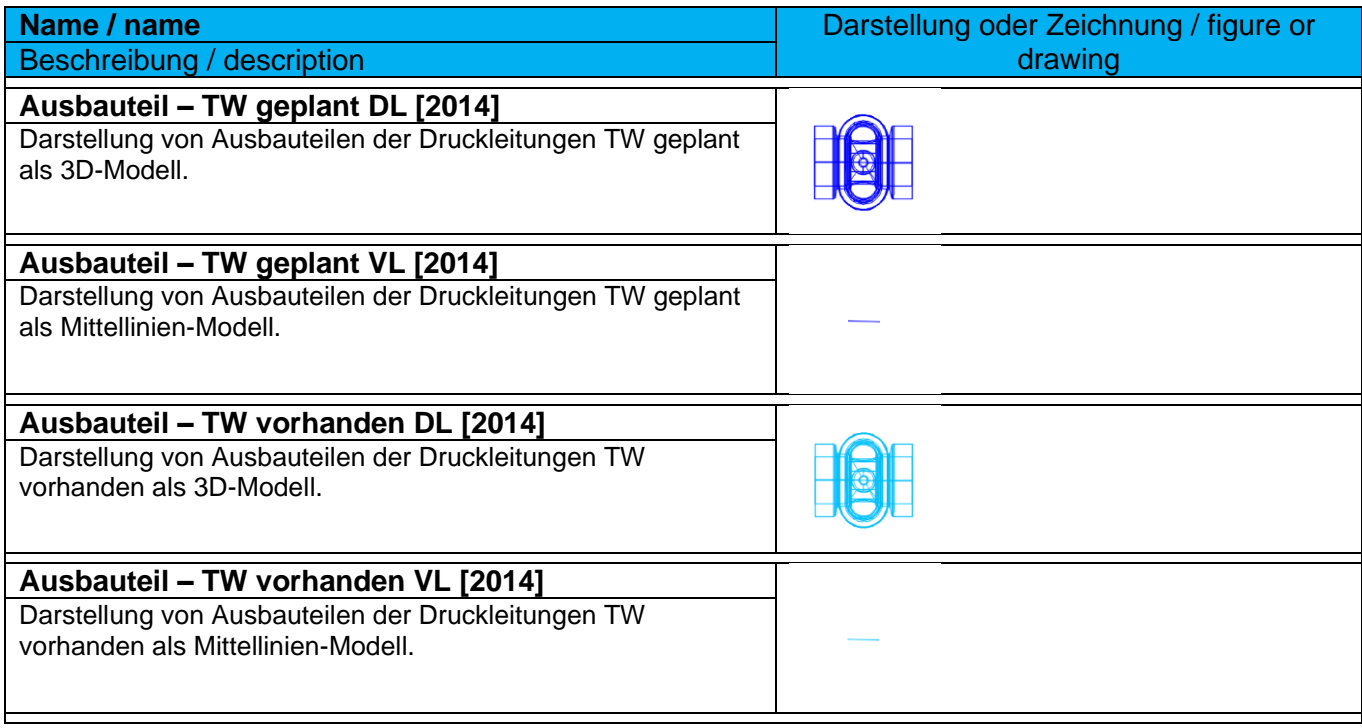

## 9.23.2 Beschriftungsstile für Ausbauteile - Appurtenance Label Styles

In der Vorlagezeichnung für Autodesk® Civil 3D® 2022 Deutschland sind folgende Beschriftungsstile für Ausbauteile (z.B. Schieber) enthalten.

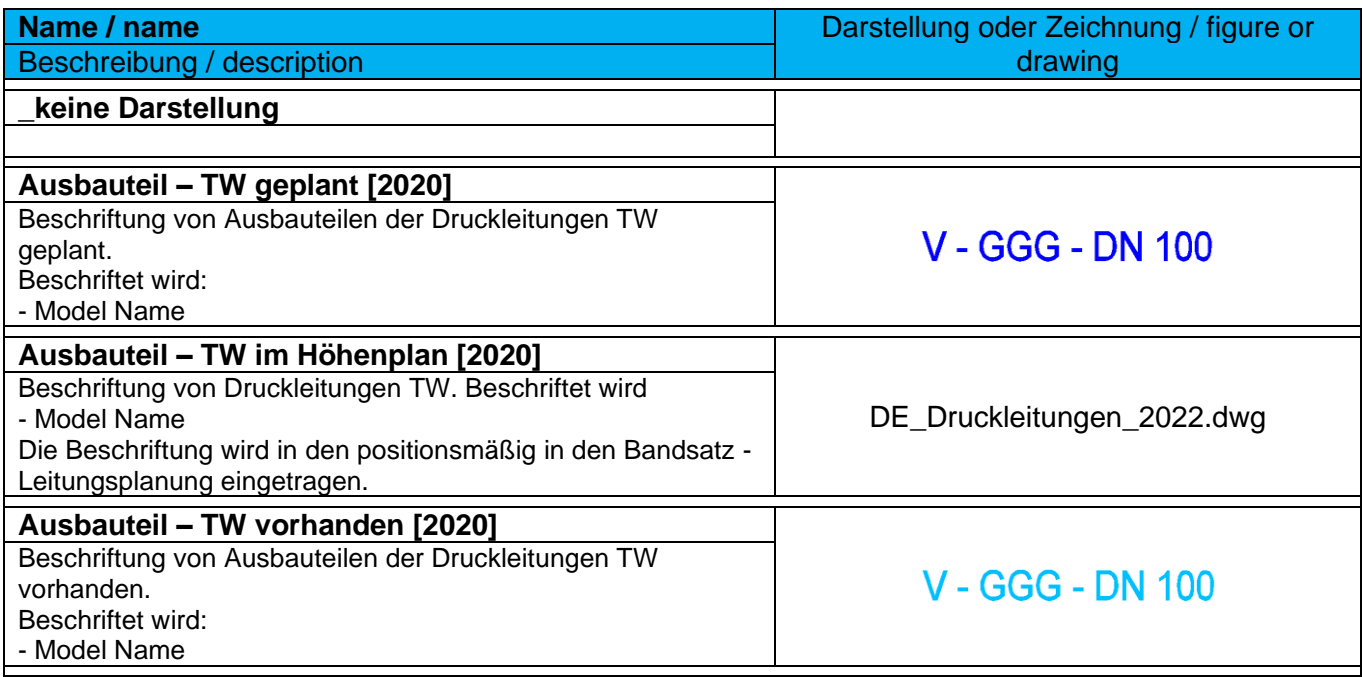

# 9.23.3 Tabellenstile für Ausbauteile - Appurtenance Table Styles

In der Vorlagezeichnung für Autodesk® Civil 3D® 2022 Deutschland sind folgende Tabellenstile für Ausbauteile (z.B. Schieber) enthalten.

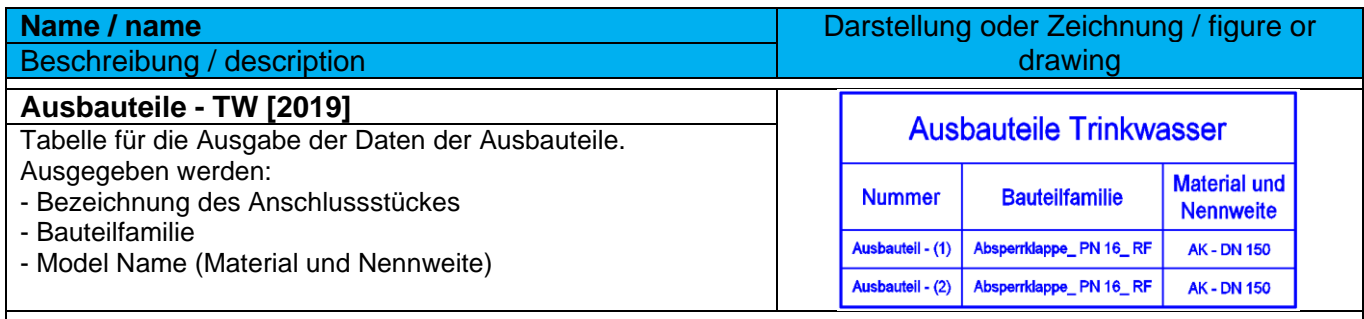

## 9.24 Brücken

#### 9.24.1 Importeinstellungen für die Übernahme aus Autodesk® Infraworks

Für den Import aus Autodesk® Infraworks befinden sich die Einstelungen für Brückenbauteile in der Datei **DE-Alle Objekte [2021]**.

#### 9.24.2 Brückenprojektionsstile - Bridge Styles

In der Vorlagezeichnung für Autodesk® Civil 3D® 2022 Deutschland sind folgende Projektionsstile für Brückenbauteile enthalten.

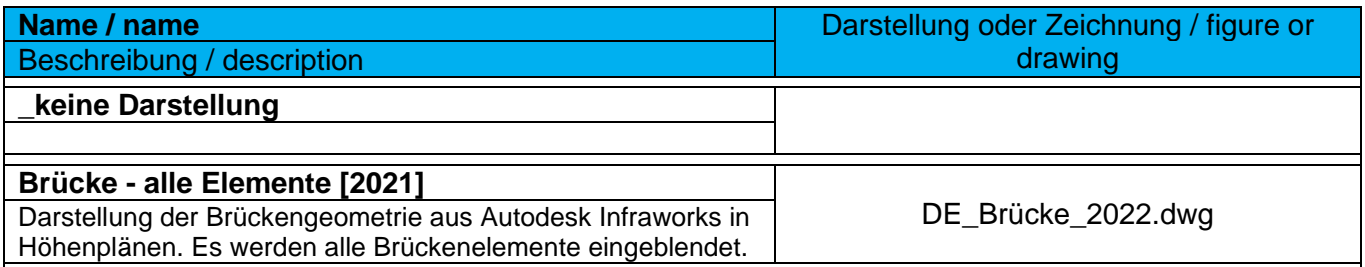

#### 9.24.3 Brückenbeschriftungsstile - Bridge Lable Styles

In der Vorlagezeichnung für Autodesk® Civil 3D® 2022 Deutschland sind folgende Beschriftungsstile für Brückenbauteile enthalten.

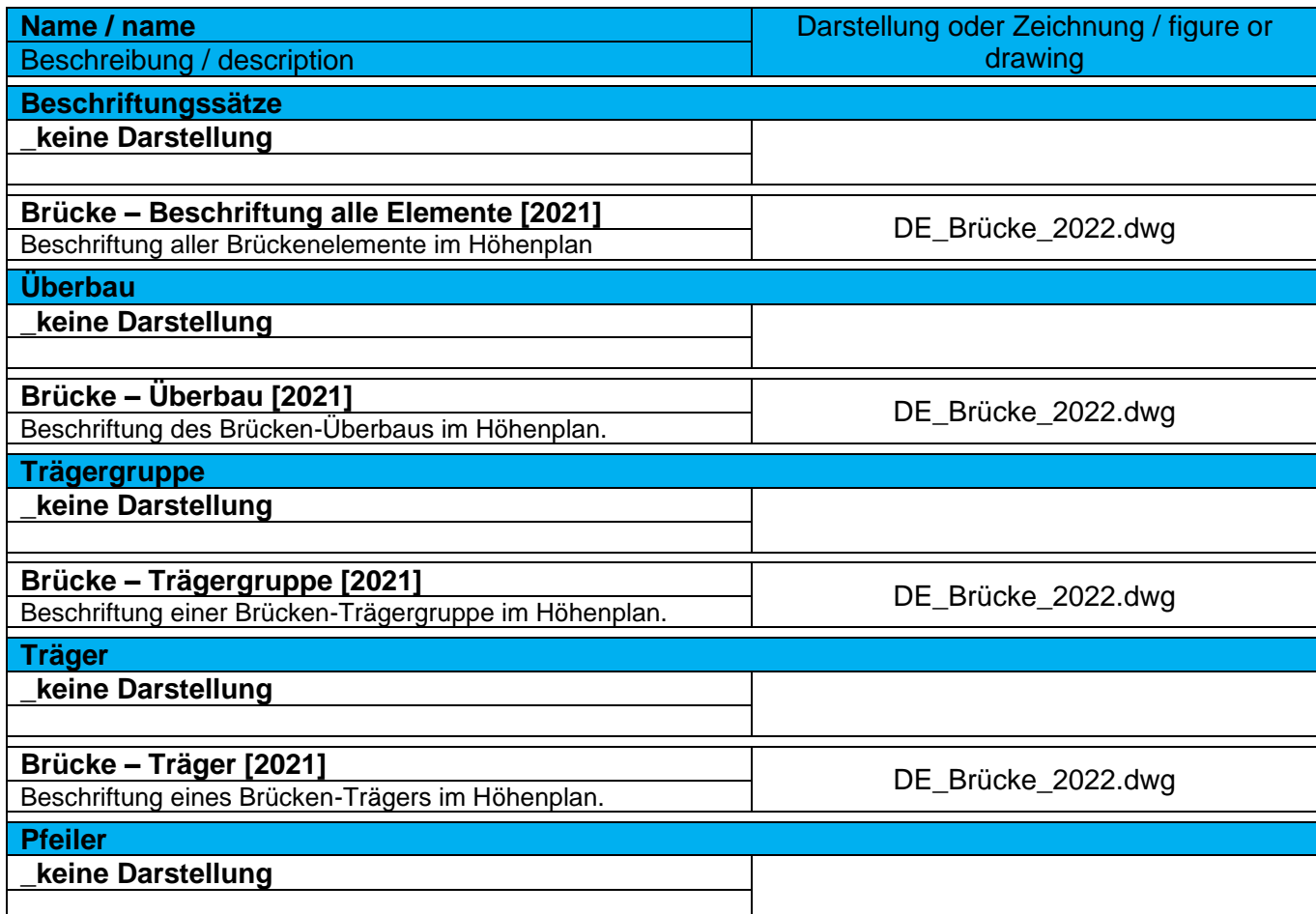

*Page 243 of 319*

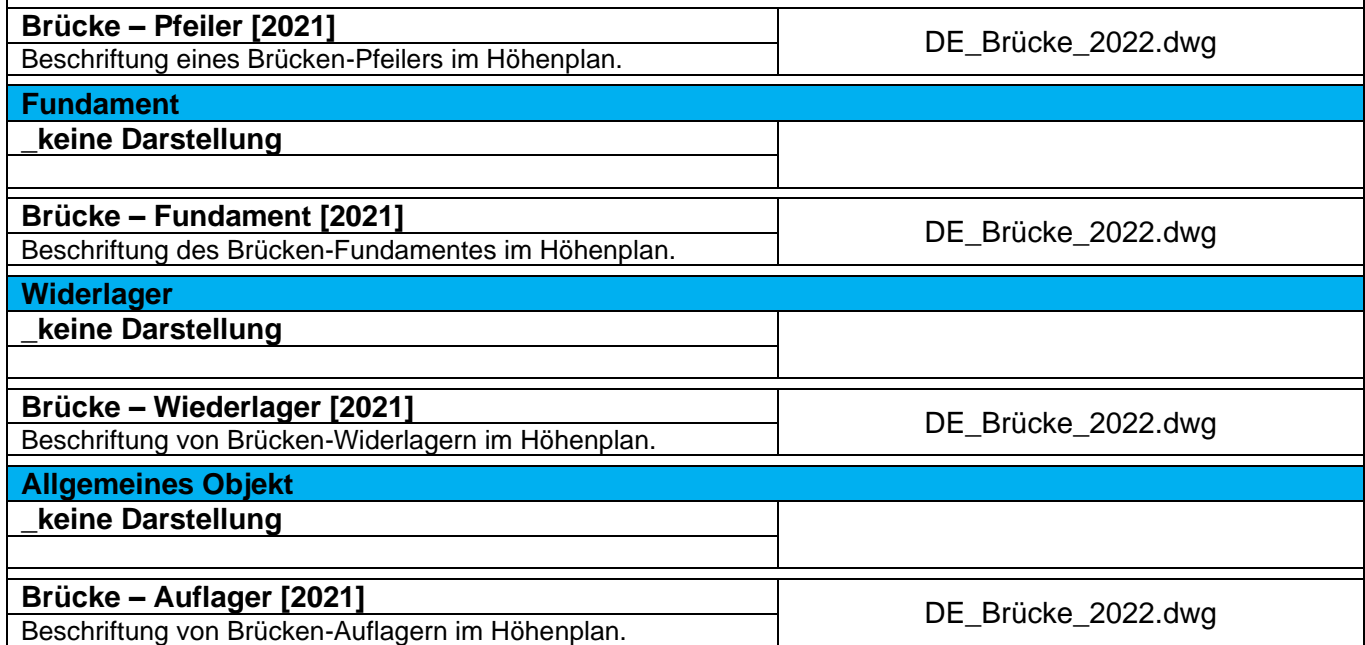

# 9.25 Profilkörper - Corridor

In der Vorlagezeichnung für Autodesk® Civil 3D® 2022 Deutschland sind folgende Stile für die Entwurfsparameter von Profilkörpern vorhanden.

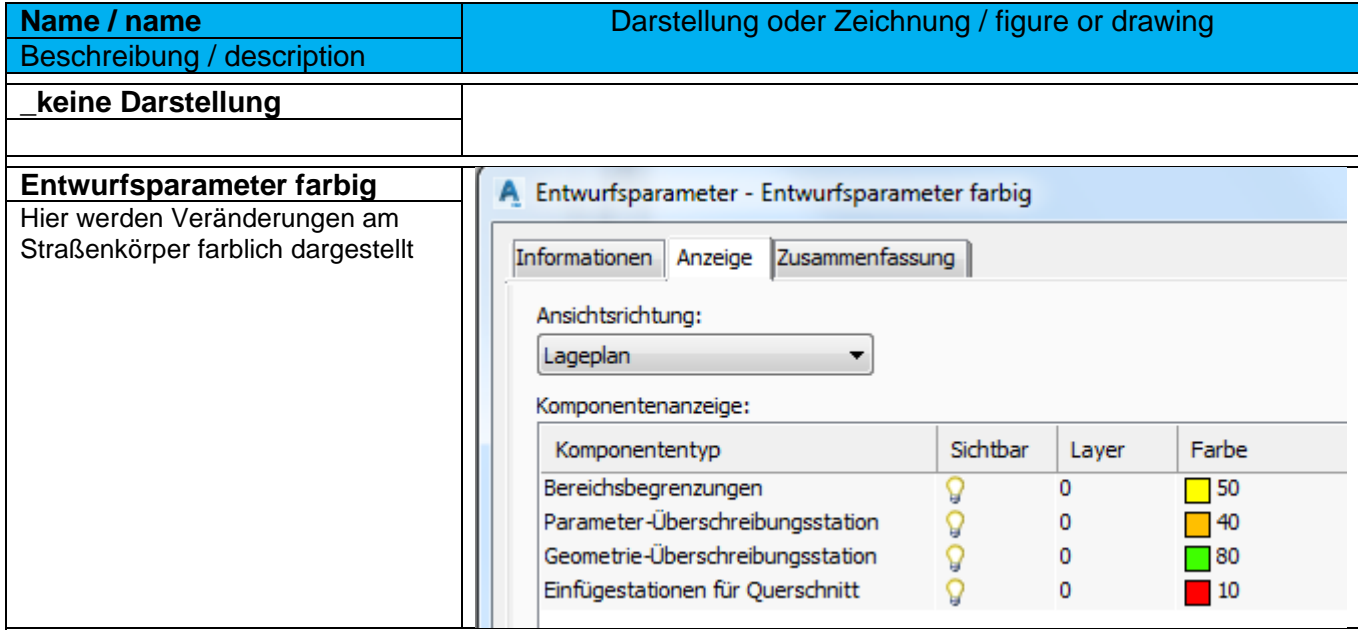

## 9.26 Kreuzungen - Intersection

## 9.26.1 Kreuzungsstil - Intersection Styles

In der Vorlagezeichnung für Autodesk® Civil 3D® 2022 Deutschland sind folgende Stile für die Kennzeichnung von Kreuzungen vorhanden.

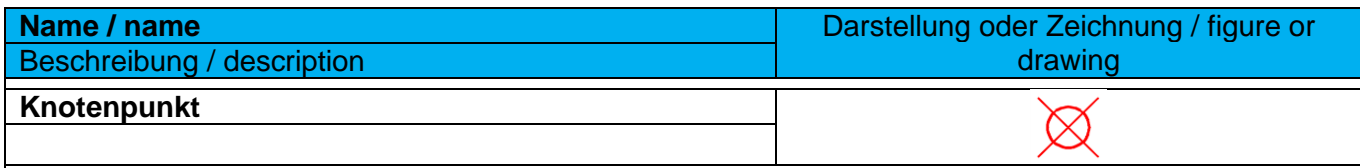

#### 9.26.2 Kreuzungsbeschriftungsstil - Intersection Label Styles

In der Vorlagezeichnung für Autodesk® Civil 3D® 2022 Deutschland sind folgende Stile für die Beschriftung von Kreuzungen vorhanden.

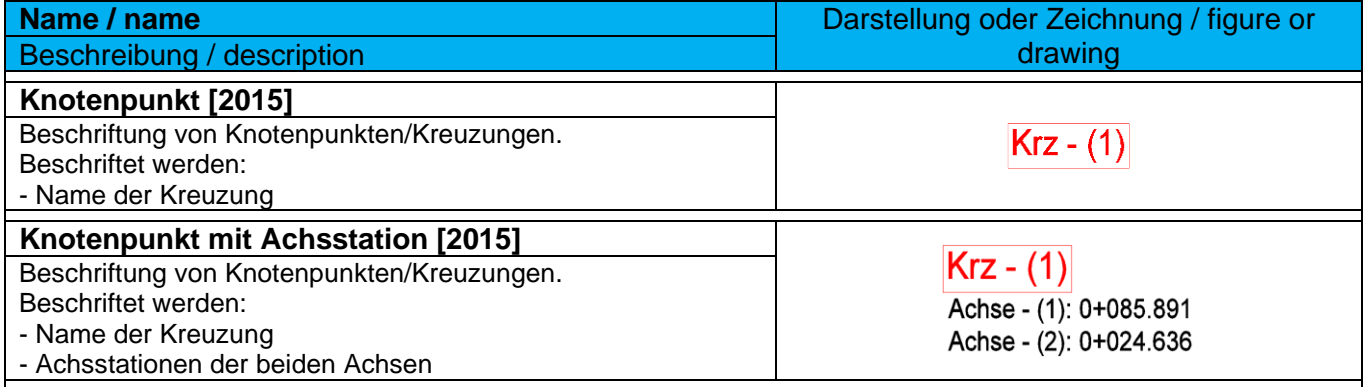

## 9.27 Querschnitt - Assembly

In der Vorlagezeichnung für Autodesk® Civil 3D® 2022 Deutschland sind folgende Stile für Querschnitte (Regelprofil im Straßenbau) vorhanden. Querschnitte werden für den 3D-Profilkörper benötigt. Mit diesen einfachen Stilen wird der Schnittpunkt zwischen horizontaler und vertikaler Achse dargestellt.

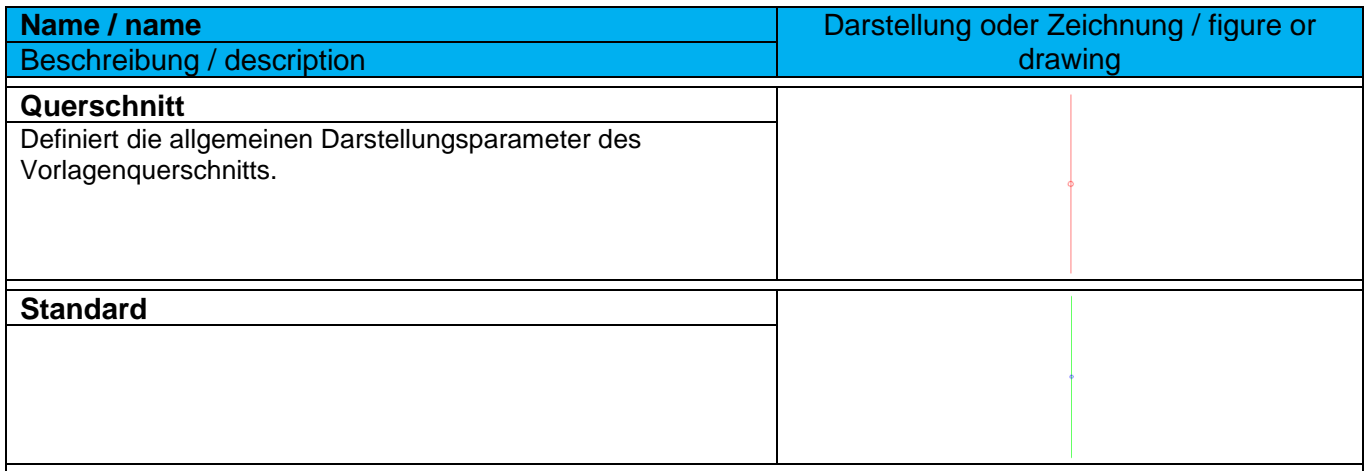

## 9.28 Querschnittsbestandteil - Subassembly

Im Autodesk® Civil 3D® 2022 gibt es keine separaten Stile für Querschnittsbestandteile. Dafür werden die Codesatzstile verwendet.

## 9.29 Mengenermittlung - Quantity Takeoff

## 9.29.1 Mengenkriterien - Quantity Takeoff Criteria

In der Vorlagezeichnung für Autodesk® Civil 3D® 2022 Deutschland sind folgende Mengenermittlungskriterien vordefiniert.

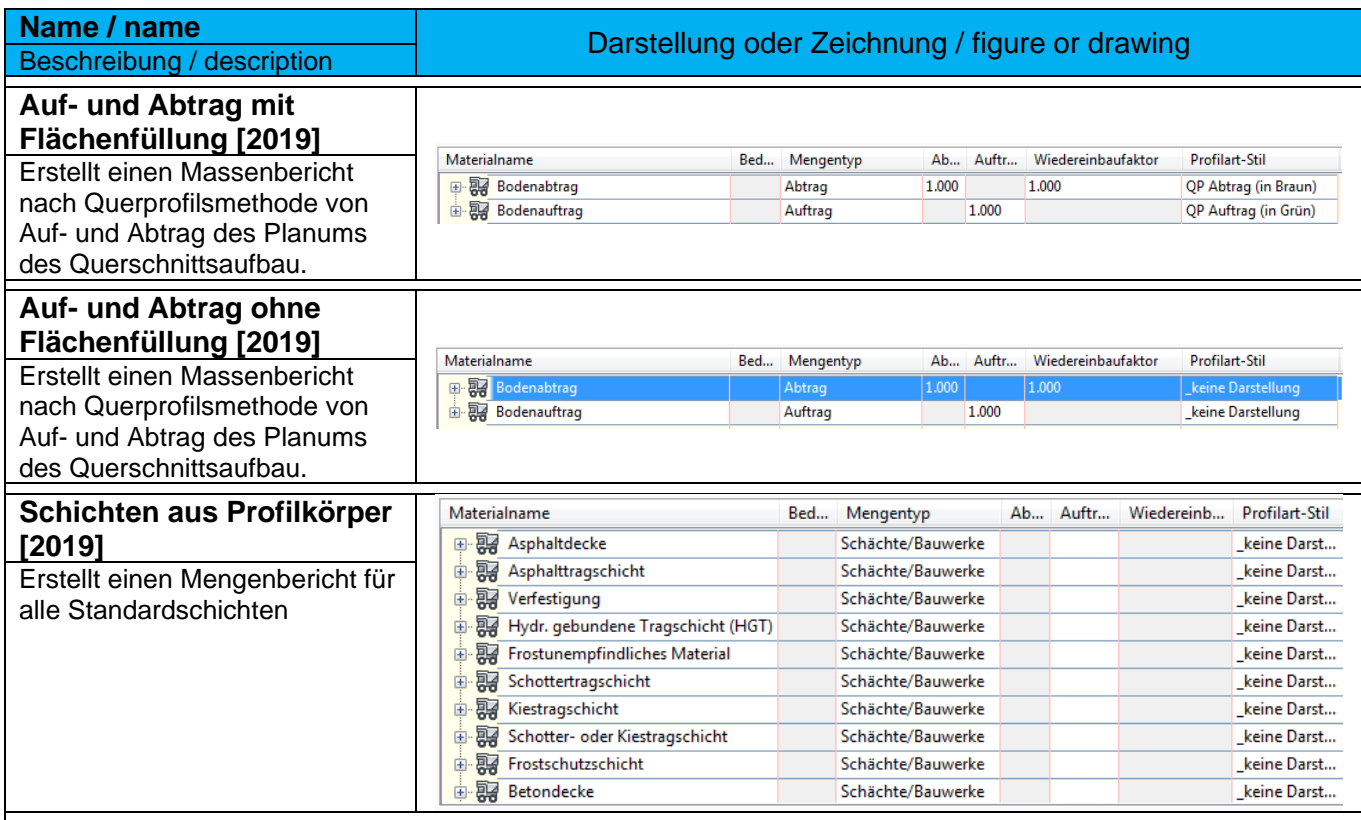

#### 9.29.2 Mengentabellen Gesamtvolumen - Quantity Takeoff Table Styles Total Volume

In der Vorlagezeichnung für Autodesk® Civil 3D® 2022 Deutschland sind folgende Tabellenstile für die Mengenermittlung vordefiniert.

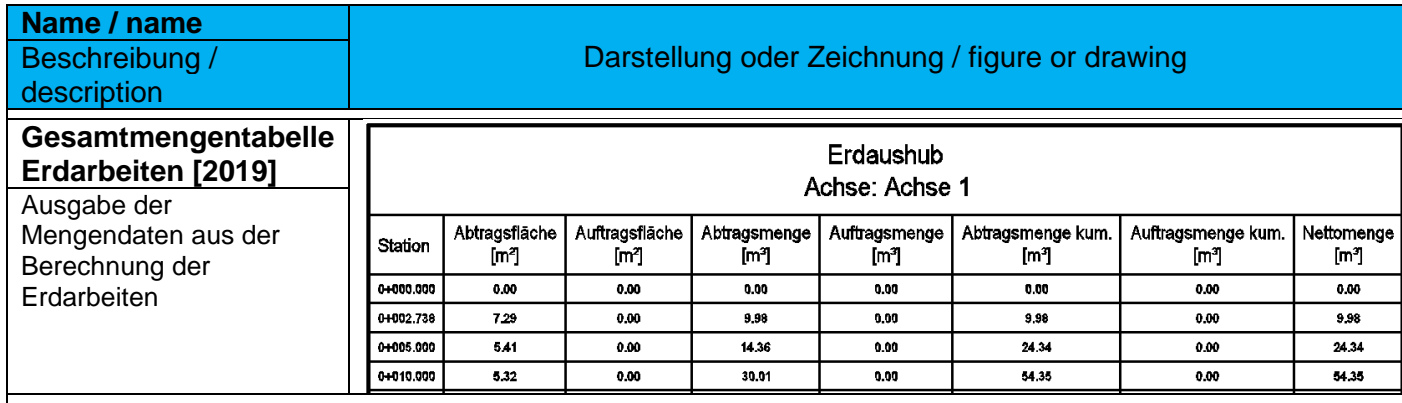

#### 9.29.3 Mengentabellen Material - Quantity Takeoff Table Styles Material

In der Vorlagezeichnung für Autodesk® Civil 3D® 2020 Deutschland sind folgende Tabellenstile für die Mengenermittlung vordefiniert.

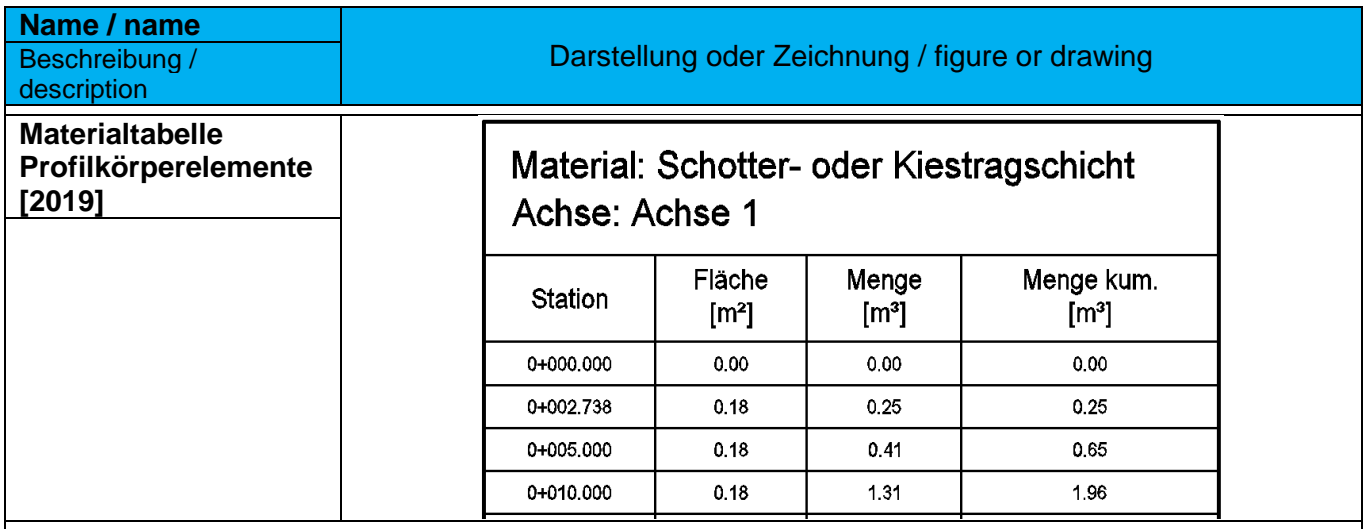

# 9.30 Vermessung - Survey

In der Vorlagezeichnung für Autodesk® Civil 3D® 2022 Deutschland sind folgende Standard-Stile für die Vermessung vordefiniert.

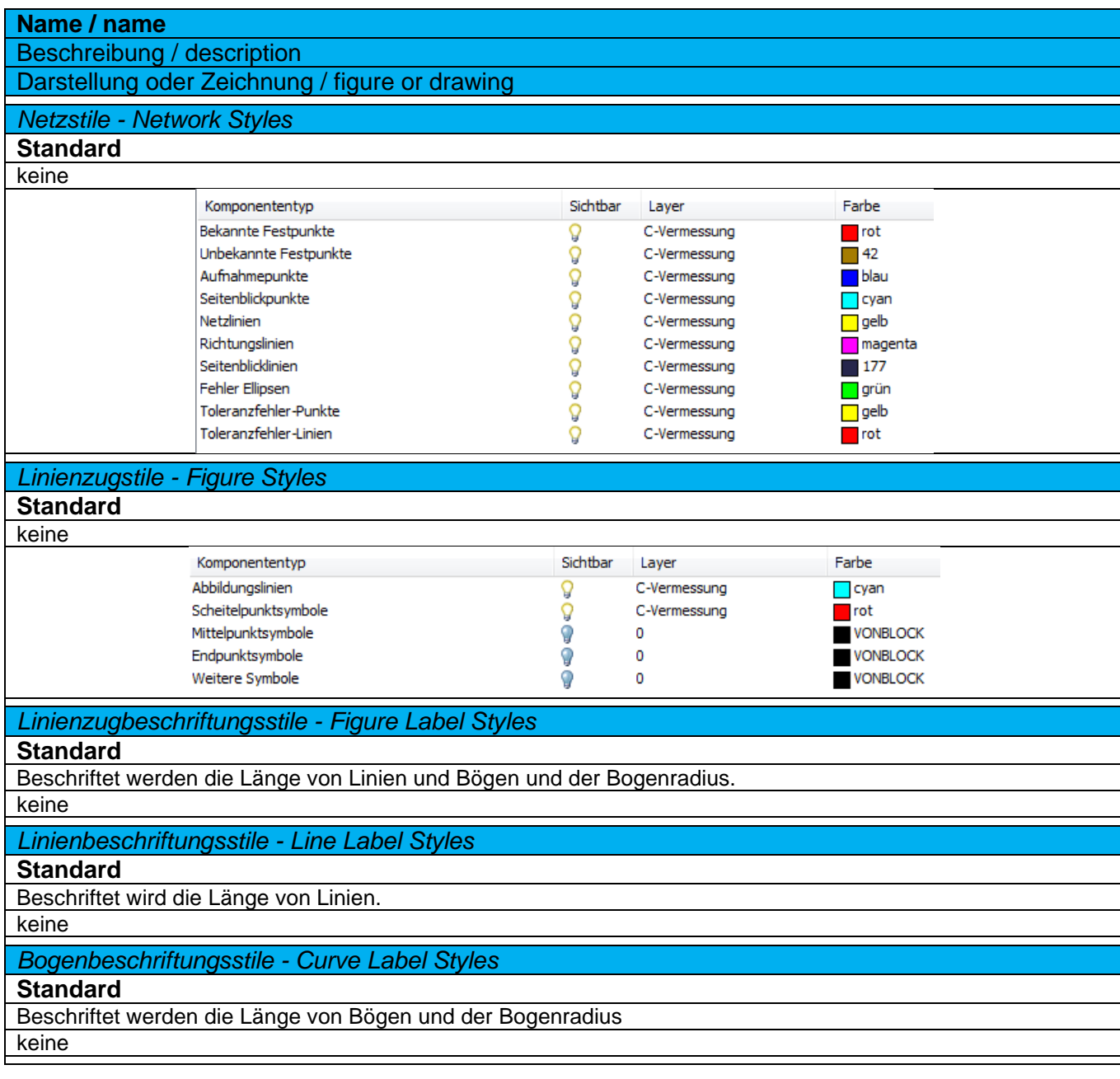

# 9.31 Planrahmen-Gruppe - Profile Sheets Groups

Im Autodesk® Civil 3D® 2022 gibt es keine separaten Stile für Planrahmen-Gruppen.

## 9.32 Planrahmen - Plan and Profile Sheets

#### 9.32.1 Planrahmen-Stile - View Frame Styles

In der Vorlagezeichnung für Autodesk® Civil 3D® 2022 Deutschland sind folgende Stile für Planrahmen vordefiniert.

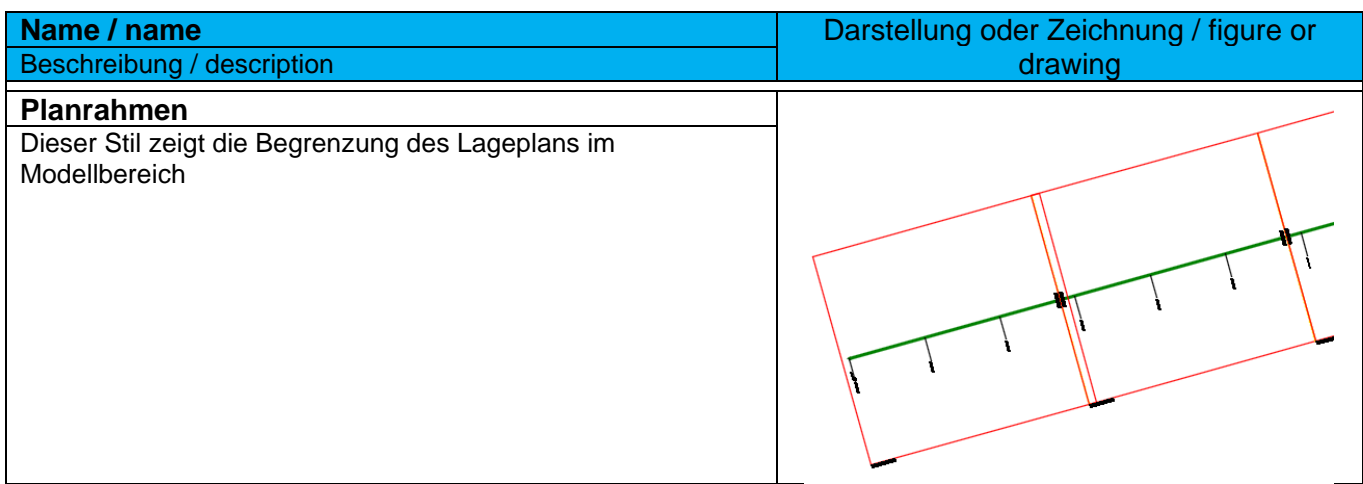

## 9.32.2 Planrahmen-Beschriftungsstile - View Frame Label Styles

In der Vorlagezeichnung für Autodesk® Civil 3D® 2022 Deutschland sind folgende Beschriftungsstile für Planrahmen vordefiniert.

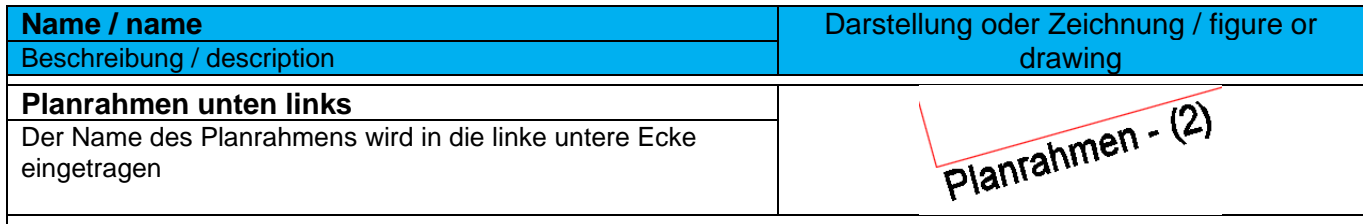

## 9.33 Schnittlinien - Match Line

#### 9.33.1 Schnittlinien-Stile - Match Line Styles

In der Vorlagezeichnung für Autodesk® Civil 3D® 2022 Deutschland sind folgende Stile für die Schnittlinien zwischen den Planrahmen vordefiniert.

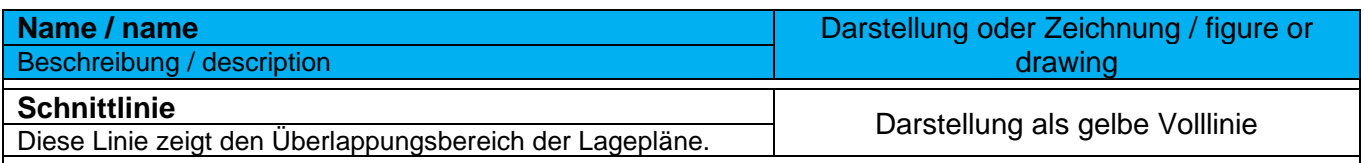

## 9.33.2 Schnittlinien-Beschriftungsstile - Match Line Label Styles

In der Vorlagezeichnung für Autodesk® Civil 3D® 2022 Deutschland sind folgende Stile für die Schnittlinien zwischen den Planrahmen vordefiniert.

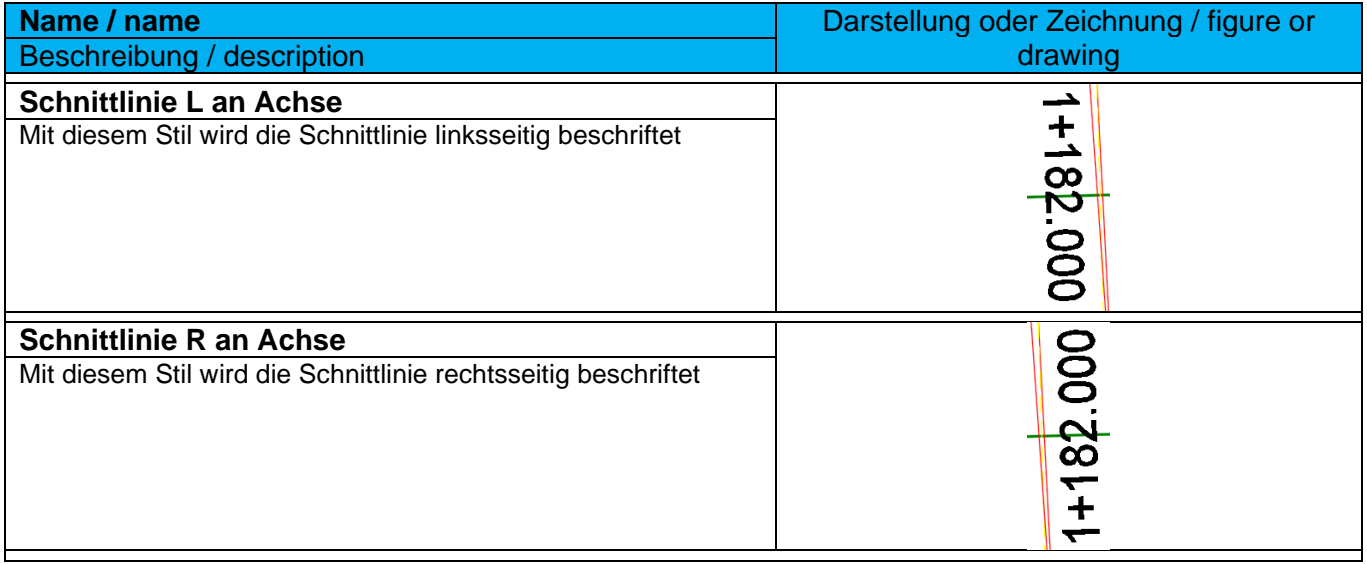
### 9.34 Baugelände - Building Site

In der Vorlagezeichnung für Autodesk® Civil 3D® 2022 Deutschland sind folgende Stile für Baugelände vordefiniert.

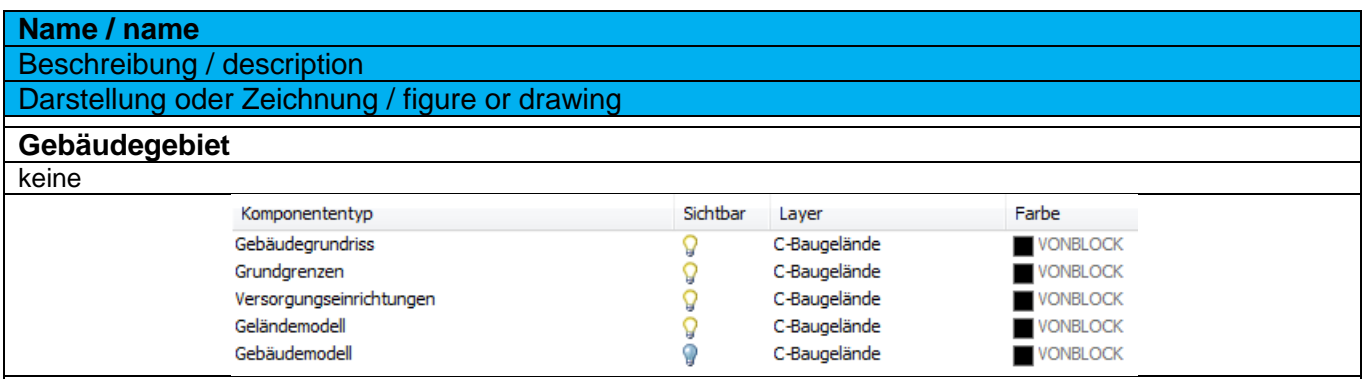

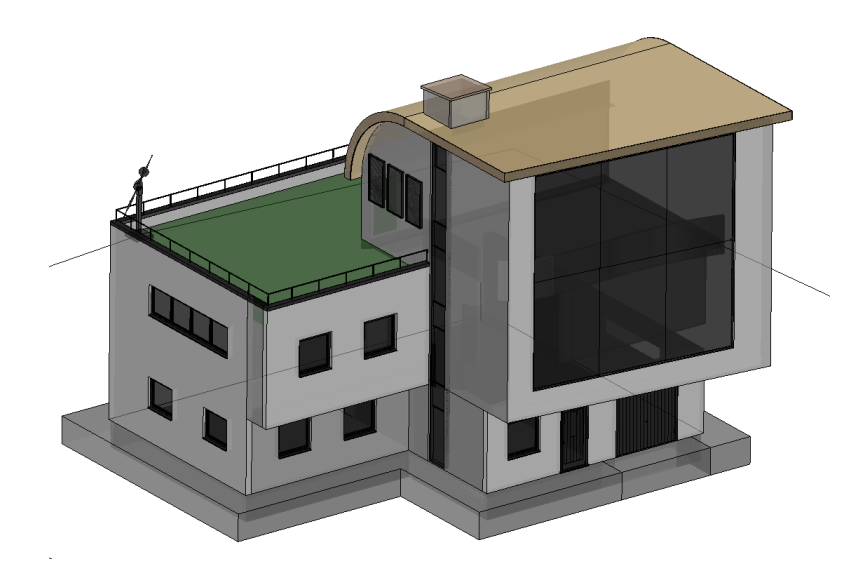

# 10.0 Objektvoreinstellungen – Object Defaults

Die Objektvoreinstellungen sind so gewählt, dass die entstehen grafischen Abbildungen entsprechend dem deutschen Regelwerk erfolgen.

Eine Anpassung der Objektvoreinstellungen ist in der jeweiligen Objektkategorie in den Befehlseinstellungen vorzunehmen.

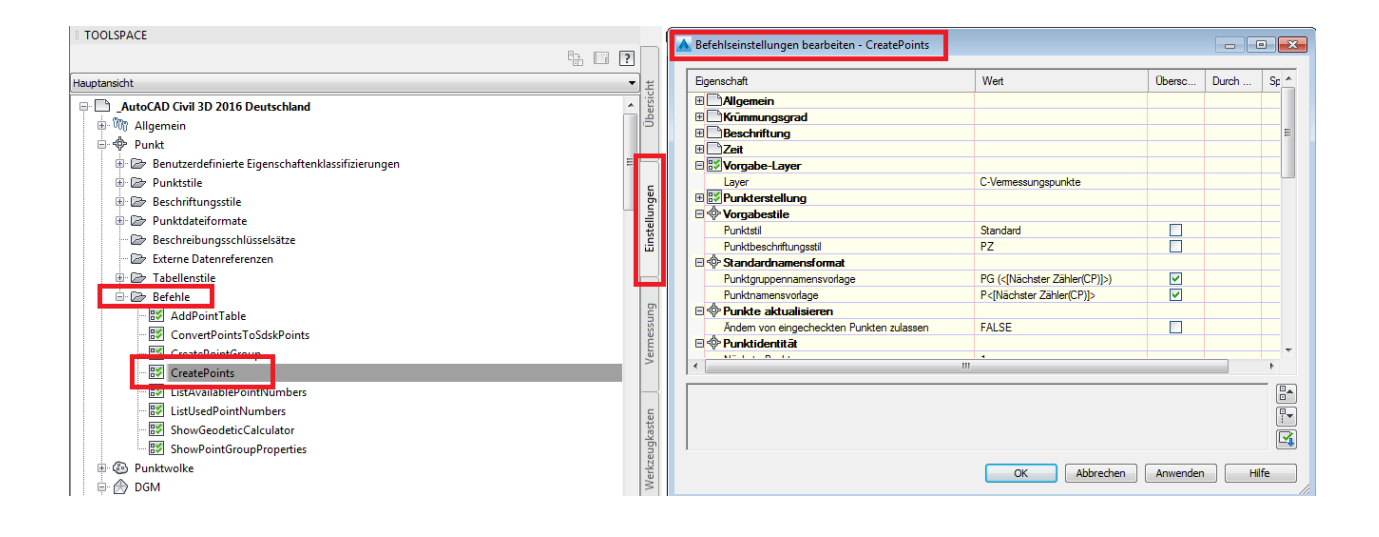

# 11.0 Werkzeugpaletten - Toolpalettes

### 11.1 Zusätzliche Paletten - Additional Palettes

Zum Country Kit für Autodesk® Civil 3D® 2022 Deutschland gehören zwölf zusätzliche Paletten: DE\_Vorbereitung, DE\_Querprofilplan-Bandbeschriftung; DE\_Fahrbahnmarkierungen, DE\_Fahrbahnen, DE\_Fahrbahnränder, DE\_Lichtraumprofile, DE\_RStO\_12, DE\_RAL\_2012, DE\_Brücke, DE\_Kabeltrassen, DE\_Rohrgräben und DE\_RAILBETON\_HAAS\_KG. Diese neun Paletten gehören zur Werkzeugpalettengruppe "Civil - Metrische Querschnittsbestandteile".

DE Fa.

Far...

Fa...

Schulu...

DE Lic.

TEST

RSt...

DE<sub>1</sub>

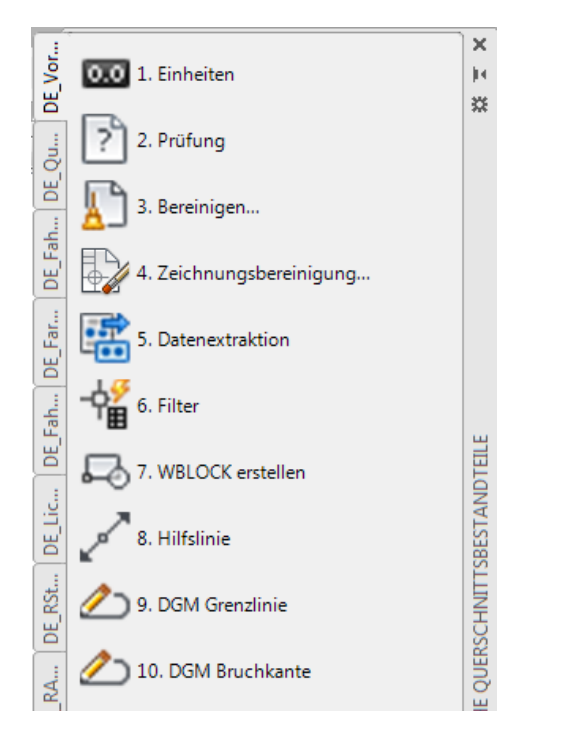

### Vorbereitung Querprofilplan-Bandbeschriftung

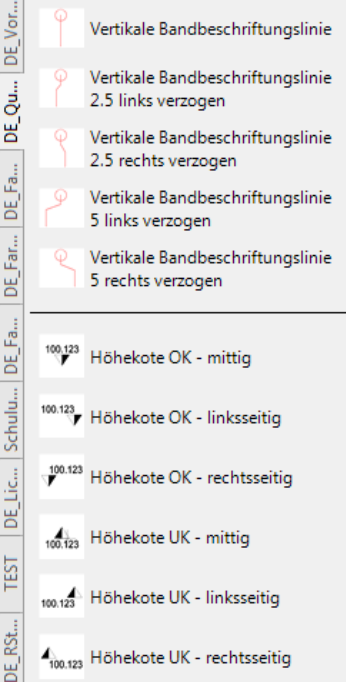

Die Werkzeugpalette "Vorbereitung" ist eine Beispielpalette, auf der Befehle (mit vordefinierten Eigenschaften) versammelt sind, die man für die Projektvorbereitung im Autodesk® Civil 3D® 2020 verwenden kann. Diese Werkzeugpalette ist ein Beispiel und kann nach Bedarf ergänzt

Die Werkzeugpalette "Querprofilplan-Bandbeschriftung" enthält Bandbeschriftungslinien für den Querschnitt.

Diese Bandbeschriftungslinien können an ausgewählten Punkten im Querschnitt plaziert werden

und erzeugen im Querprofilplan eine versetzte Beschriftung. Dies ist eine weitere Methode zur Erzeugung von versetzten Beschriftungen im Querprofilplan, wenn man die Querprofilplanbänder "Versetzte Beschriftung" nicht verwenden kann oder will.

werden.

### 11.2 Querschnittsbestandteile und Querschnitte - Subassemblies and Assemblies

#### 11.2.1 Querschnittsbestandteile für Borde, Rinnen, Mulden und Randbefestigungen

Im Autodesk® Civil 3D® 2022 gibt es Querschnittsbestandteile für Borde, Rinnen, Mulden und Randbefestigungen. Diese Querschnittsbestandteile befinden sich auf der Werkzeugpalette "DE\_Fahrbahnrand", welche zur Werkzeugpalettengruppe "Civil - Metrische Querschnittsbestandteile" gehört.

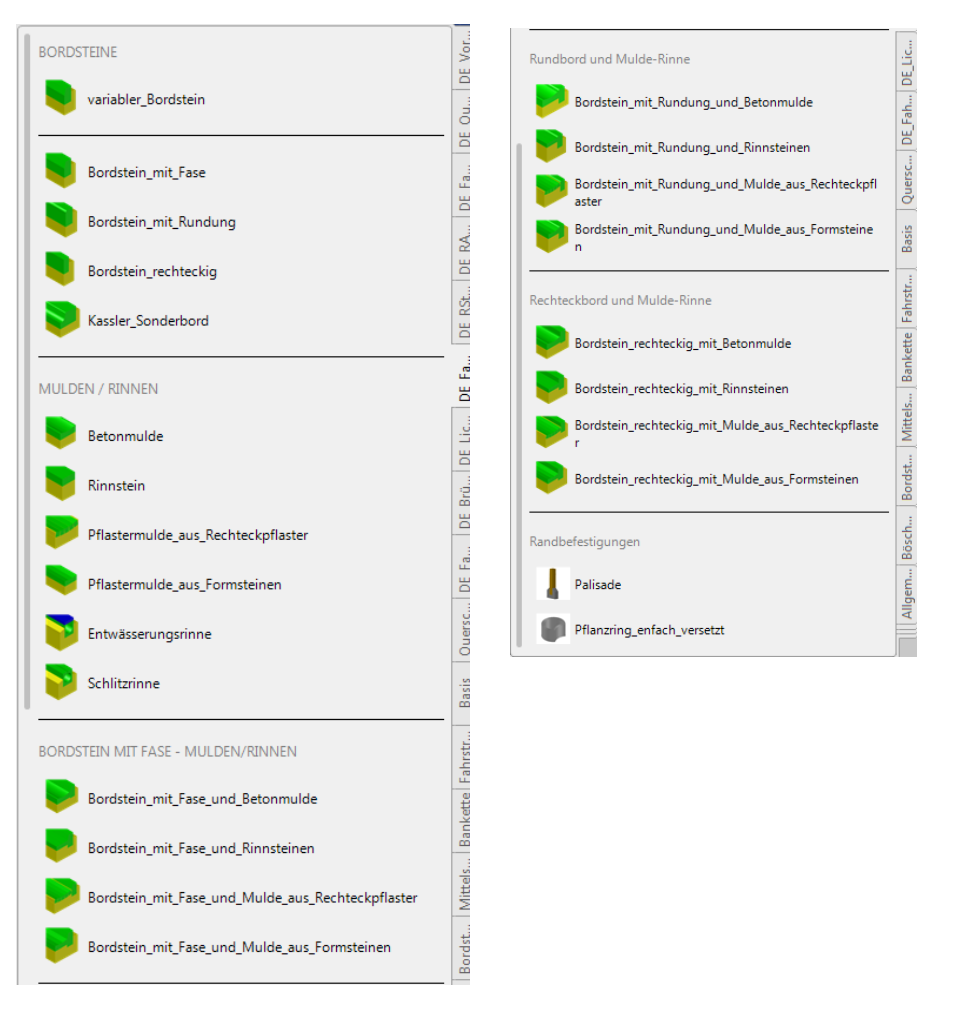

Über Klick rechte Maustaste erreichen Sie die Online-Hilfe der neuen Querschnittsbestandteile für Borde, Rinnen und Mulden in der Sie alle weiteren Informationen finden können.

Mit dem Country Kit werden in den Ordner:

#### C:\ProgramData\Autodesk\C3D 2022\deu\QSB\_DACH\_SAC\FBRand\

Querschnittsbestandteile kopiert. Die Querschnittsbestandteile für Borde, Rinnen und Mulden wurden mit dem **Subassembly Composer** entwickelt und können in diesem auch bearbeitet werden.

**ACHTUNG:** Auf Grund der Erweiterungen der Querschnittsbestandteile um Ausgabeparameter (Breite und Neigung des Unterbetons, Höhe der Rückenstütze) sind in den Regelquerschnitte aus frühere Versionen (<= 2016) vor der Weiterbearbeitung in Version 2021 die betreffenden Elemente auszutauschen.

*Page 256 of 319 © 2021 Autodesk, Inc* Anmerkung: Der **Subassembly Composer** ist Bestandteil von Autodesk® Civil 3D® 2022 und sollte mit installiert werden.

### 11.2.2 Querschnittsbestandteil FahrspurüberhöhungAußenoderInnen (LaneSuperelavationAOR)

Auf der Werkzeugpalette "Fahrstreifen" ist der Querschnittsbestandteil

"FahrspurüberhöhungAußenoderInnen" enthalten. Dieser Querschnittsbestandteil ersetzt die bisherigen Bausteine "FahrspurÜberhöhungAußen und –Innen", welche sich nicht mehr auf der Werkzeugpalette befinden.

Weitere Informationen zu diesem Baustein, der die Überhöhung - außer auf der Mittelachse - auch über die linken oder rechten Innen- oder Außenkante der Fahrbahn anwenden kann, erhalten Sie über die Online-Hilfe.

Zeichnungen, die mit C3D-Versionen vor AutoCAD® Civil 3D® 2013 erstellt wurden, und die Bausteine "FahrspurÜber-höhungAußen und -Innen" enthalten, können trotzdem problemlos geöffnet und weiterbearbeitet werden.

Anwendungsbeispiele für den Querschnittsbestandteil "FahrspurüberhöhungAußenoderInnen":

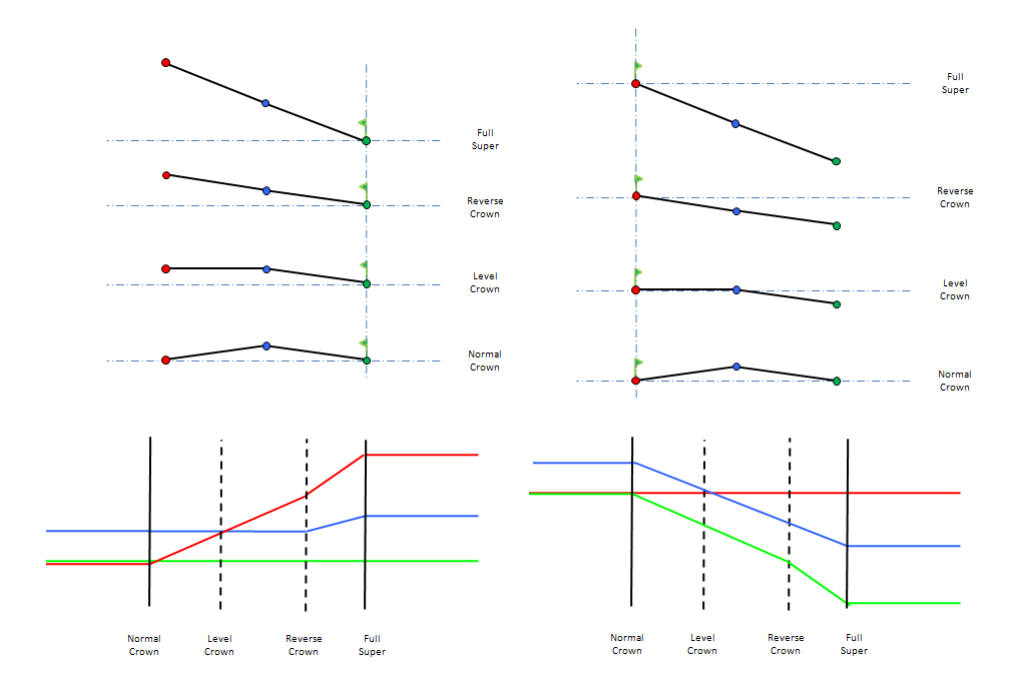

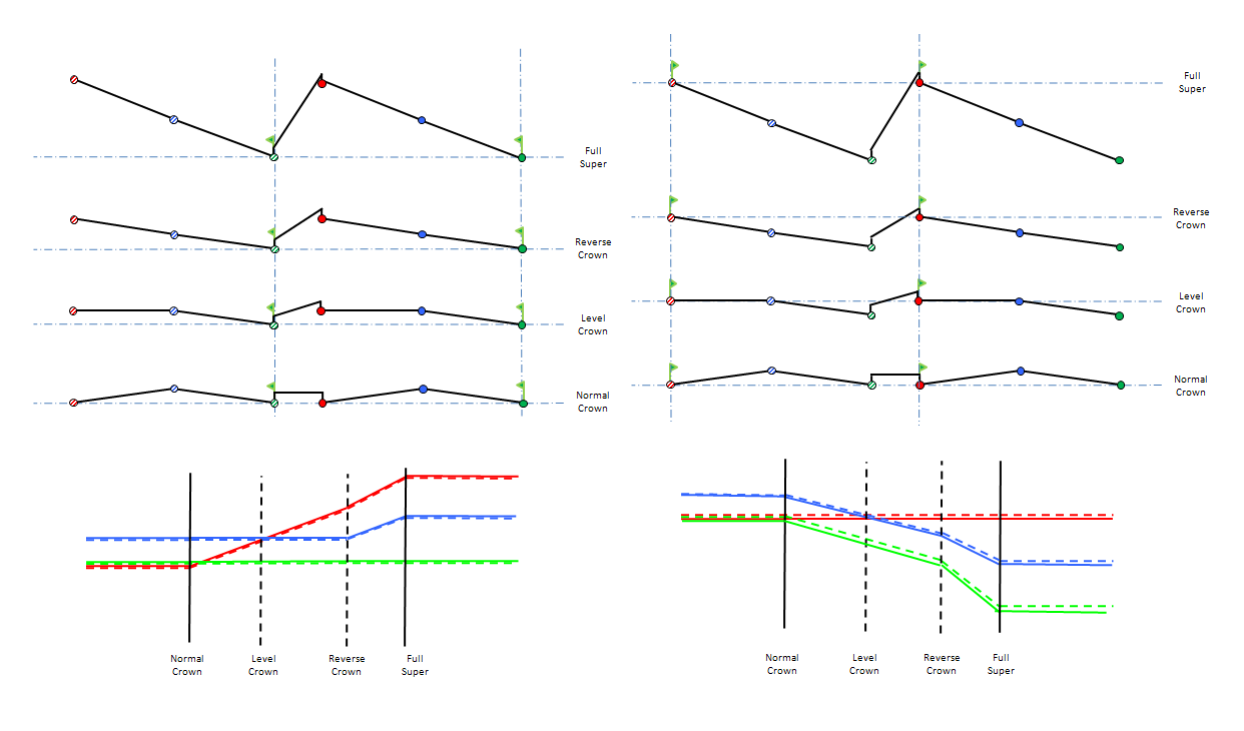

### 11.2.3 Fahrbahnaufbau mit Planumsknick - außerorts

Mit dem Country Kit wird in den Ordner:

C:\ProgramData\Autodesk\C3D 2022\deu\QSB\_DACH\_SAC\FBAusserOrts\

ein Regelquerschnittselement kopiert. Der "Fahrbahnaufbau mit Planumsknick - außerorts" wurde mit dem **Subassembly Composer** entwickelt und kann in diesem auch bearbeitet werden.

Dieser Querschnittsbestandteil erstellt einen zweispurigen Fahrbahnaufbau mit bis zu 6 Schichten und Anbindung an das vorhandene Gelände. Das Planum kann über die Lage des Planumsknicks gesteuert werden.

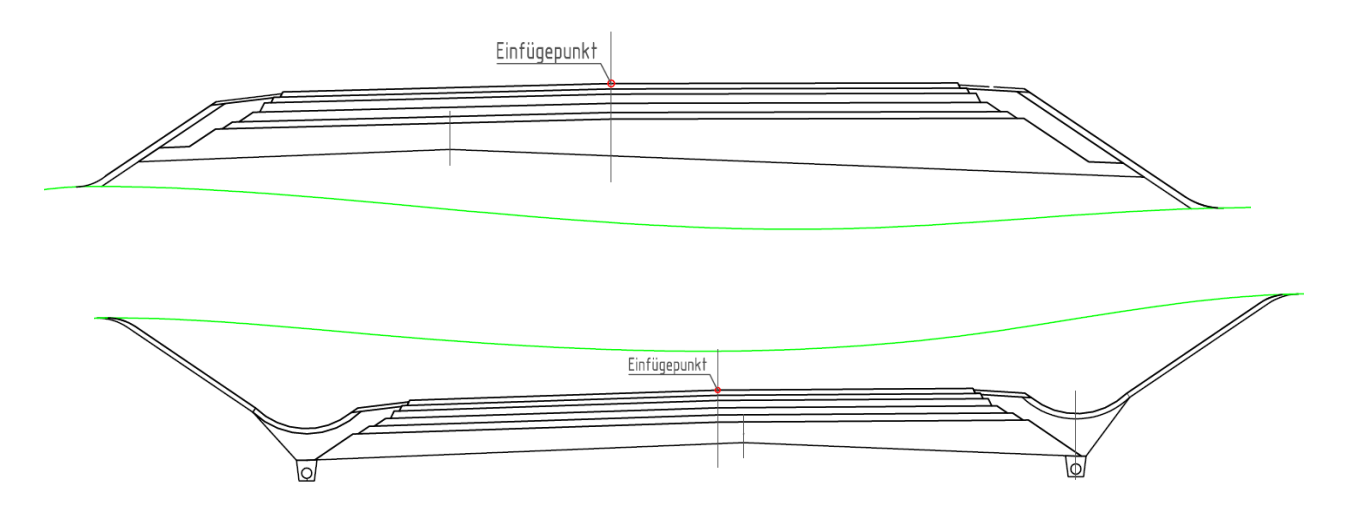

Der Querschnittsbestandteil besteht immer aus 2 Fahrspuren. Die obere und untere Schicht ist immer vorhanden. Die vier anderen Schichten können über die Definition der Schichtdicke von 0,000 m ausgeblendet werden. Die Breite der Fahrbahnen kann über Breiten- und Versatzziele gesteuert werden. Die Neigungen der Schichten wer-den über die Querneigungsinformationen aus der Achse gesteuert. Dabei werden die Werte "Neigung Fahrspur aussen" für die Fahrspuren und "Neigung Bankett aussen" für die Bankettschichten verwendet. Die Neigung des Planums ist über eine Variable steuerbar. Wird die Neigung der Fahrbahn größer wie die Neigung des Planums, erfolgt eine automatische Erhöhung der Planumsneigung. Die Lage des Planumsknicks kann über Breitenund Versatzziele gesteuert werden. Die Anbindung an das vorhandene Gelände erfolgt mit unterschiedlichen Aus-prägungen für den Auf- und Abtragsfall. Weitere Informationen finden Sie in der Online-Hilfe.

### 11.2.4 Fahrbahnaufbau mit Planumsknick - innerorts

Mit dem Country Kit wird in den Ordner:

C:\ProgramData\Autodesk\C3D 2022\deu\QSB\_DACH\_SAC\FBIinnerOrts\

ein Regelquerschnittselement kopiert. Der "Fahrbahnaufbau mit Planumsknick - innerorts" wurde mit dem **Subassembly Composer** entwickelt und kann in diesem auch bearbeitet werden.

Dieses Bauteil erstellt einen zweispurigen Fahrbahnaufbau mit bis zu 6 Schichten. Das Planum kann über die Lage des Planumsknicks gesteuert werden.

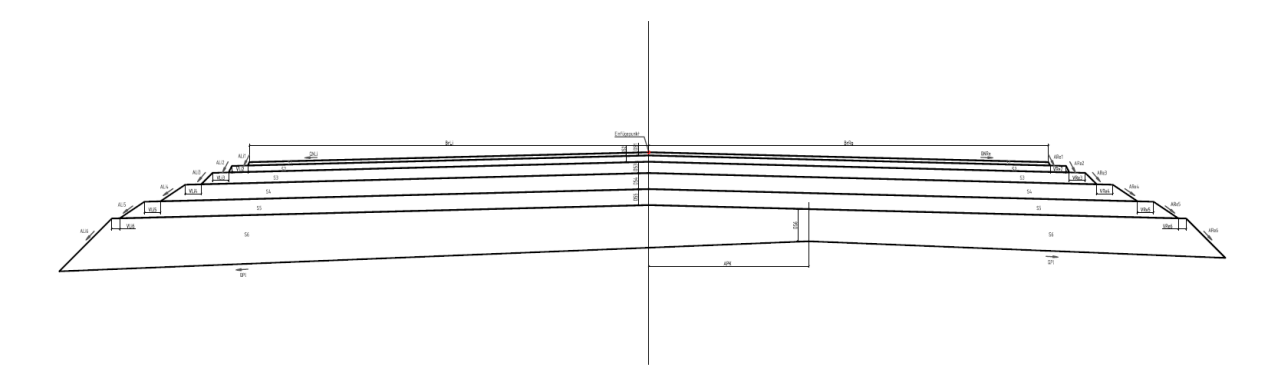

Das Element besteht immer aus 2 Fahrspuren. Die obere und untere Schicht ist immer vorhanden. Die vier anderen Schichten können über die Definition der Schichtdicke von 0,000 m ausgeblendet werden. Die Breite der Fahrbahnen kann über Breiten- und Versatzziele gesteuert werden. Die Abtreppung der Schichten kann auch nach oben erfolgen (negative Werte für Abtreppung verwenden). Die Neigungen der Schichten werden über die Querneigungsinformationen aus der Achse gesteuert. Dabei werden die Werte "Neigung Fahrspur aussen" verwendet. Die Neigung des Planums ist über eine Variable steuerbar. Wird die Neigung der Fahrbahn größer wie die Neigung des Planums, erfolgt keine automatische Erhöhung der Planumsneigung. Die Lage des Planumsknicks kann über Breiten- und Versatzziele gesteuert werden. Weitere Informationen finden Sie in der Online-Hilfe.

#### 11.2.5 Weiter Querschnittsbestandteile für den Straßenbau

Auf der Registerkarte "DE\_Fahrbahnen" befinden sich weitere Querschnittbestandteile für den Straßenbau.

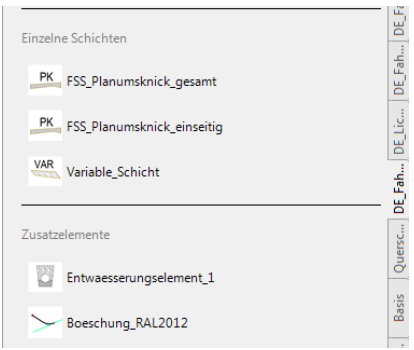

Der Querschnittsbestandteil "FSS-Planumsknick\_gesamt" dient zur Erstellung einer Frostschutzschicht mit Planumsknick. Die Anordnung erfolgt zentriert an den Regelquerschnitt.

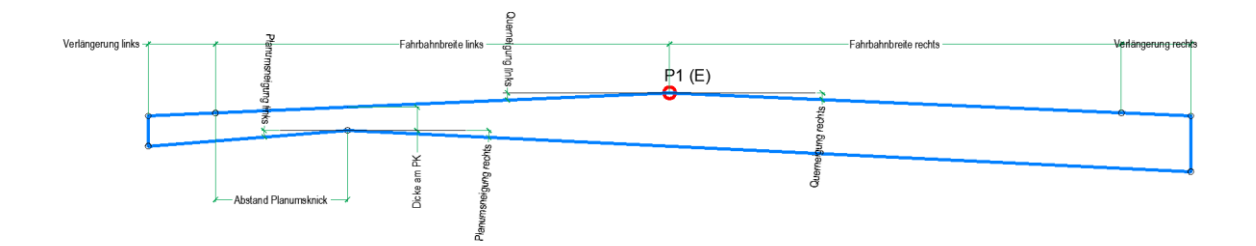

Der Querschnittsbestandteil "FSS Planumsknick einseitig" funktioniert prinzipiell wie der "FSS\_Planumsknick\_gesamt". Es wird aber immer nur die Geometrie der ausgewählten Seite erzeugt. Trotzdem sind die Abmessungen der anderen Seite zu definieren, da nur so die Berechnung richtig erfolgen kann.

Der Querschnittsbestandteil "**variable Schicht**" bietet die Möglichkeit neben der Bereite und Dicke auch die Neigungen aller vier Seiten einzeln zu steuern.

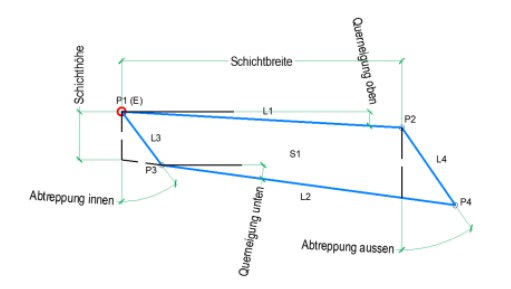

Der Querschnittsbestandteil "Entwässerungselement\_1" kann für den Bereich der Planumsentwässerung eingesetzt werden.

*Page 262 of 319 © 2021 Autodesk, Inc*

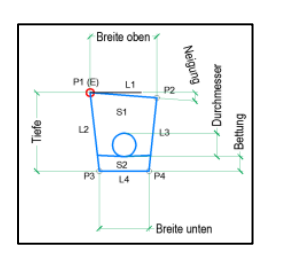

Der Querschnittsbestandteil "**Böschung nach RAL2012**" erzeugt eine Böschung für den Auftragsund Einschnittsfall. Dabei wird das in der RAL 2012 definierte Verhalten umgesetzt.

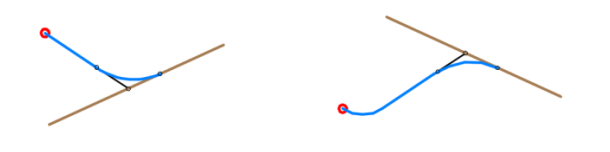

### 11.2.6 Lichtraumprofile

Mit dem Country Kit werden in den Ordner:

C:\ProgramData\Autodesk\C3D 2022\deu\QSB\_DACH\_SAC\Lichtraumprofile\

Querschnittsbestandteile kopiert. Die Querschnittsbestandteile für die Lichtraumprofile wurden mit dem **Subassembly Composer** entwickelt und können in diesem auch bearbeitet werden.

Die Lichtraumprofile können über die Einbindung in einen Profilkörper als DGM-Horizont erstellt werden. Damit können diese Profile z.B. im Bereich der Brückenkonstruktion in die Längsschnitte eingeblendet werden.

Die Lichtraumprofile für die Bahn orientieren sich an der EBO – Eisenbahnbetriebsordnung.

### 11.2.7 Querschnittsbestandteile für Schichtaufbauten gemäß RStO 12

Im Autodesk® Civil 3D® 2022 wurden Querschnittsbestandteile für Schichtaufbauten gemäß RStO 12 um innere Anschlussziel erweitert. Damit können diese Querschnittsbestandteile auch für Fahrbahnen mit Mittelinseln genutzt werden. Diese Querschnittsbestandteile befinden sich auf der Werkzeugpalette "DE\_RStO\_12", welche zur Werkzeugpalettengruppe "Civil - Metrische Querschnittsbestandteile" gehört.

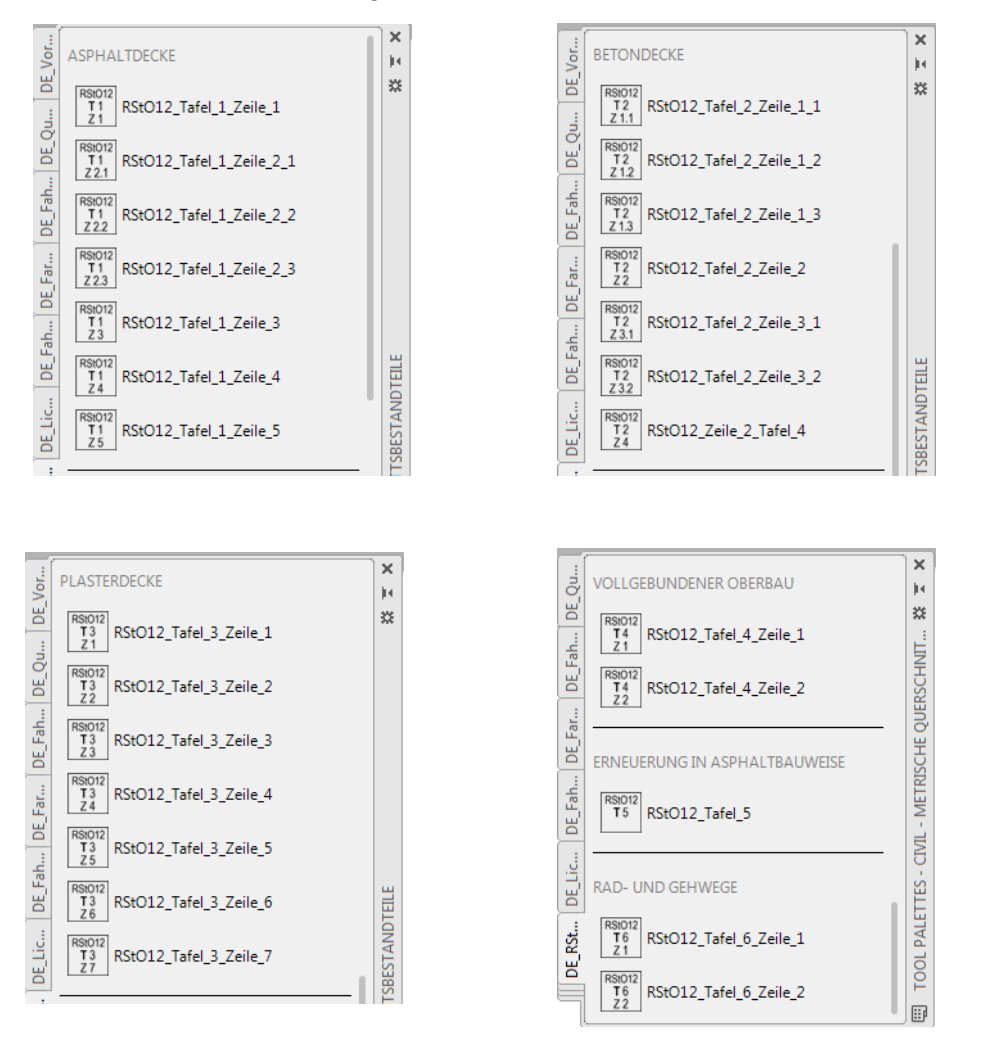

Mit dem Country Kit werden in den Ordner:

### C:\ProgramData\Autodesk\C3D 2022\deu\QSB\_DACH\_SAC\RStO12\

die zugehörigen Regelquerschnittselement kopiert. Diese wurden mit dem **Subassembly Composer** entwickelt und können in diesem auch bearbeitet werden.

### 11.2.8 Regelquerschnitte gemäß RAL 2012

Im Autodesk® Civil 3D® 2022 werden komplette Regelquerschnitte gemäß RAL 2012 für die Entwurfsklassen 1 bis 4 bereitgestellt. Diese Regelquerschnitte dienen zur Abbildung der Straßenoberfläche. Diese Regelquerschnitte befinden sich auf der Werkzeugpalette "DE\_RAL\_2012", welche zur Werkzeugpalettengruppe "Civil - Metrische Querschnittsbestandteile" gehört.

*Germany Country Kit Documentation*

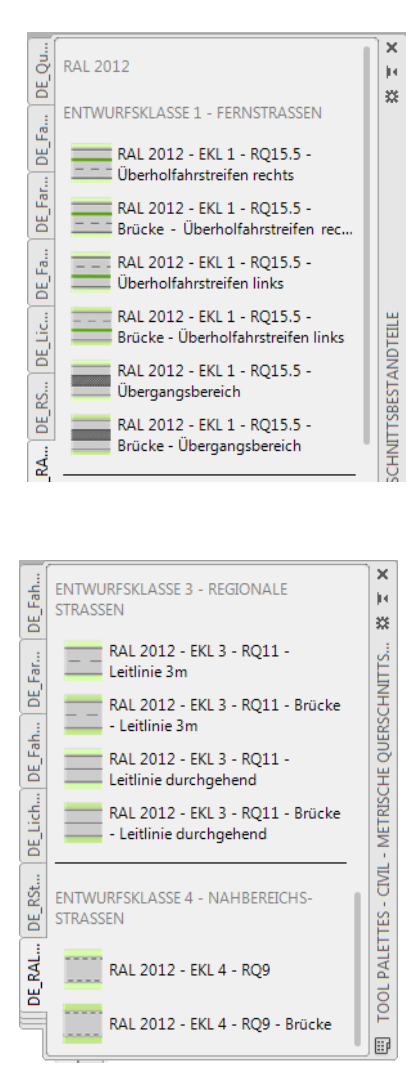

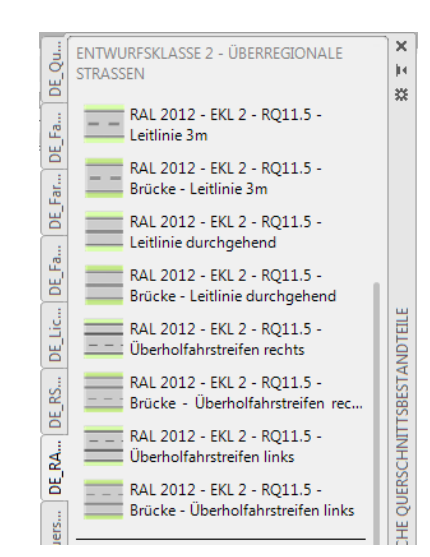

Die Zeichnungen mit den Regelquerschnitten liegen unter: C:\ProgramData\Autodesk\C3D 2022\deu\Assemblies\DE\

### 11.2.9 Querschnittsbestandteile für Brückenaufbauten

Im Autodesk® Civil 3D® 2022 gibt es Querschnittsbestandteile für Brückenaufbauten gemäß RAB-ING. Diese Querschnittsbestandteile befinden sich auf der Werkzeugpalette "DE\_Brücke", welche zur Werkzeugpalettengruppe "Civil - Metrische Querschnittsbestandteile" gehört.

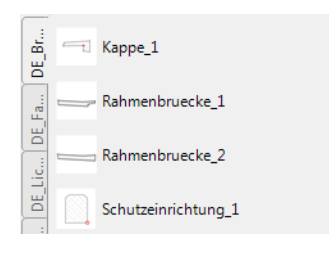

Mit dem Country Kit werden in den Ordner:

### C:\ProgramData\Autodesk\C3D 2021\deu\QSB\_DACH\_SAC\Brücke\

die zugehörigen Regelquerschnittselement kopiert. Diese wurden mit dem **Subassembly Composer** entwickelt und können in diesem auch bearbeitet werden.

### 11.2.10 Querschnittsbestandteile für Rohrgräben

Im Autodesk® Civil 3D® 2022 gibt es Querschnittsbestandteile für Rohrgräben bemäß DIN 1610. Die Querschnittsbestandteile werden für unverbaute Röhrgräben und Rohrgräben mit Verbau bereitgestellt.

Die Schichtdicken können in den einzelnene Varianten gemäß DIN erstellt werden oder über Eingabeparameter definiert werden. Diese Querschnittsbestandteile befinden sich auf der Werkzeugpalette "DE\_Rohrgräben", welche zur Werkzeugpalettengruppe "Civil - Metrische Querschnittsbestandteile" gehört.

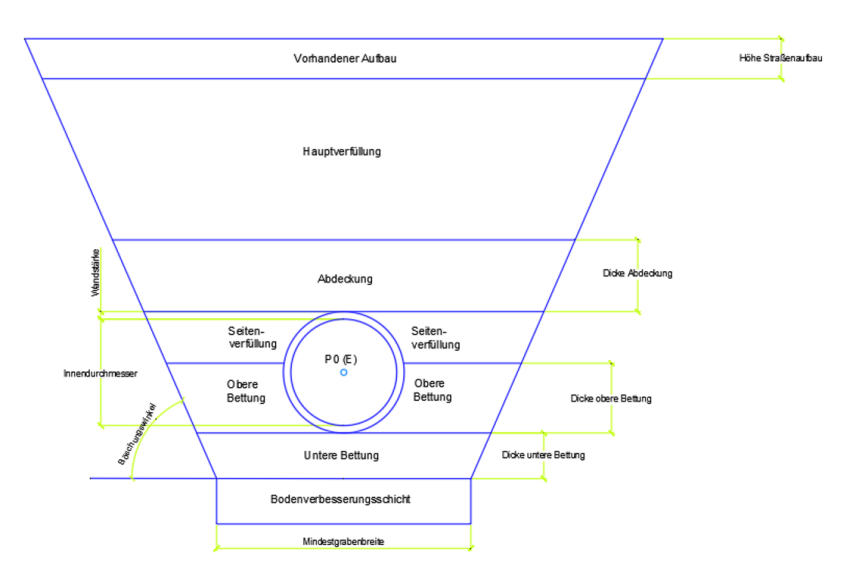

### 11.2.11 Querschnittsbestandteile für Kabeltrassen

Im Autodesk® Civil 3D® 2022 gibt es Querschnittsbestandteile für Kabeltrassen. Das beinhaltet Kabelformsteine, Kabel, Kabelbündel und Kabeltröge.

Diese Querschnittsbestandteile befinden sich auf der Werkzeugpalette "DE\_Kabeltrassen", welche zur Werkzeugpalettengruppe "Civil - Metrische Querschnittsbestandteile" gehört.

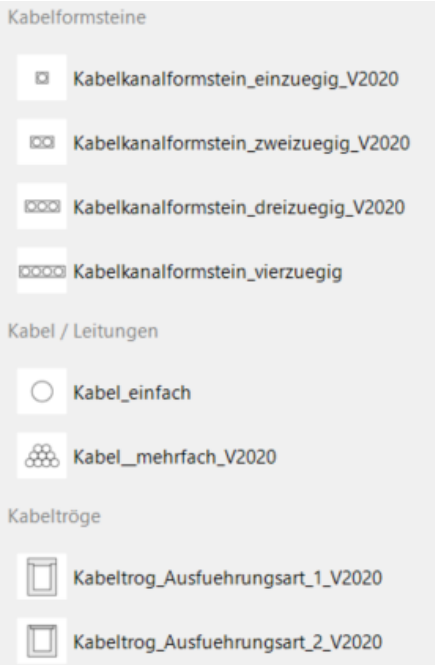

Mit dem Country Kit werden in den Ordner:

#### C:\ProgramData\Autodesk\C3D 2022\deu\QSB\_DACH\_SAC\Kabeltrassen\

die zugehörigen Regelquerschnittselement kopiert. Diese wurden mit dem **Subassembly Composer** entwickelt und können in diesem auch bearbeitet werden.

### 11.2.12 Querschnittsbestandteile für barrierefreies Bauen

Im Autodesk® Civil 3D® 2022 gibt es Querschnittsbestandteile für den Themenbereich barrierefreies Bauen. Dazu werden Haltestellenborde und Querungselemente der Firma RAILBETON HAAS KG, Chemnitz bereitgestellt.

Diese Querschnittsbestandteile befinden sich auf der Werkzeugpalette "DE\_RAILBETON HAAS KG", welche zur Werkzeugpalettengruppe "Civil - Metrische Querschnittsbestandteile" gehört.

*Germany Country Kit Documentation*

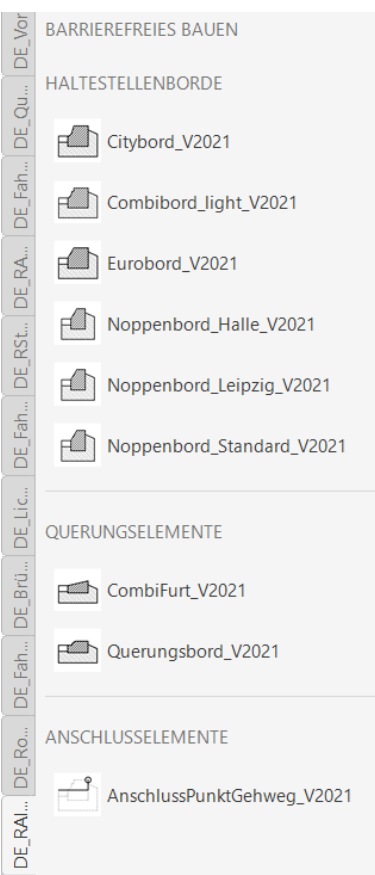

Mit dem Country Kit werden in den Ordner:

C:\ProgramData\Autodesk\C3D 2022\deu\QSB\_DACH\_SAC\Railbeton\_Haas\_KG\

die zugehörigen Regelquerschnittselement kopiert. Diese wurden mit dem **Subassembly Composer** entwickelt und können in diesem auch bearbeitet werden.

### 11.3 Materialien - Materialstyles

Dem Country Kit für Autodesk® Civil 3D® 2022 Deutschland wurden keine besonderen Materialien beigefügt. Es werden die mit Autodesk® Civil 3D® 2022 installierten Materialien verwendet.

Die Werkzeugpalettengruppe heißt: **Civil-Materialien** (rechter Screenshot aus dem Windows-Explorer)

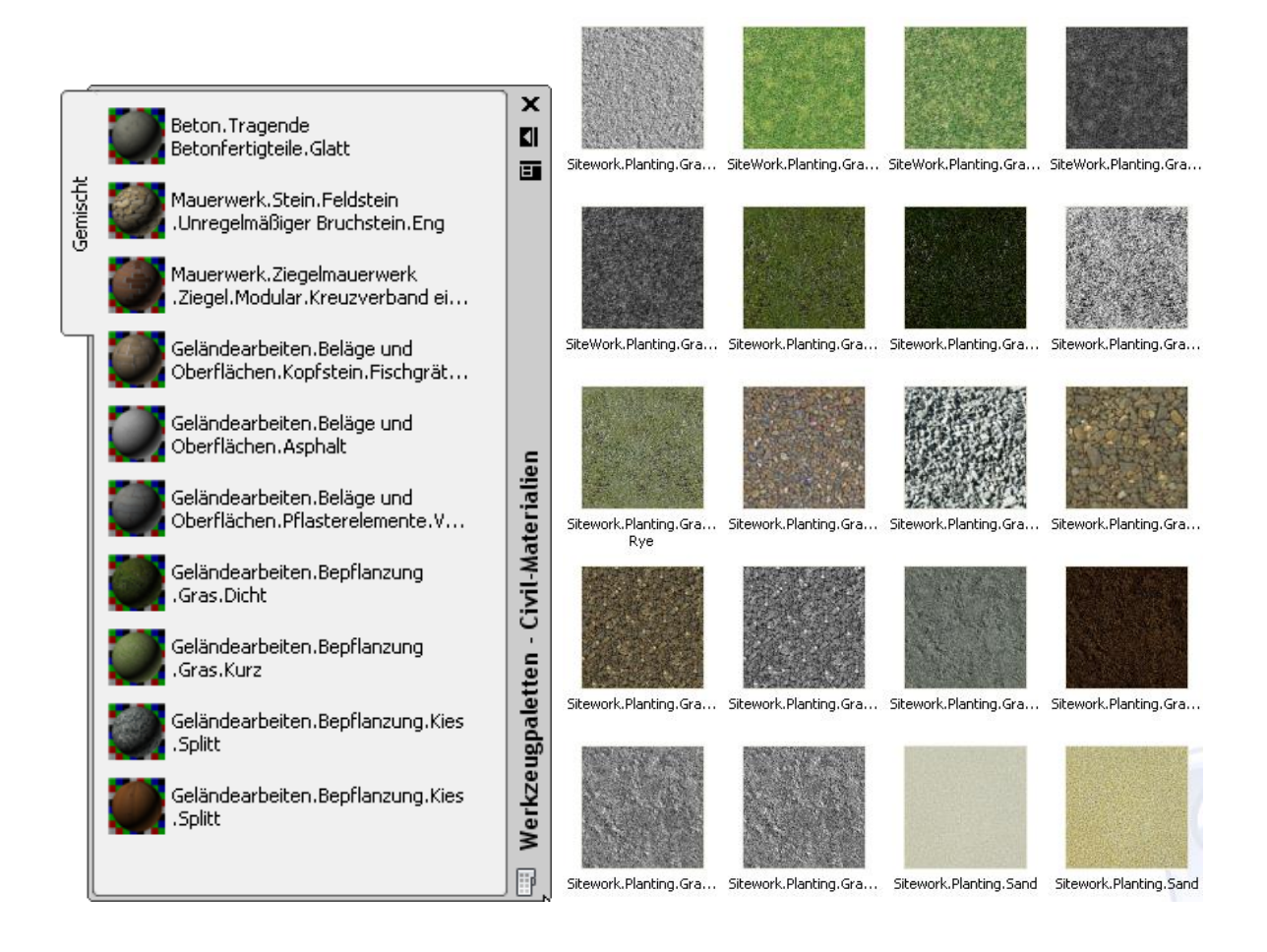

### 11.4 Symbole und MultiView Blöcke - Drawing symbols and (MV)Blocks

Dem Country Kit für Autodesk® Civil 3D® 2022 Deutschland wurden keine besonderen Symbole oder MultiView Blöcke beigefügt. Es werden die mit Autodesk® Civil 3D® 2020 installierten Symbole und MultiView Blöcke verwendet.

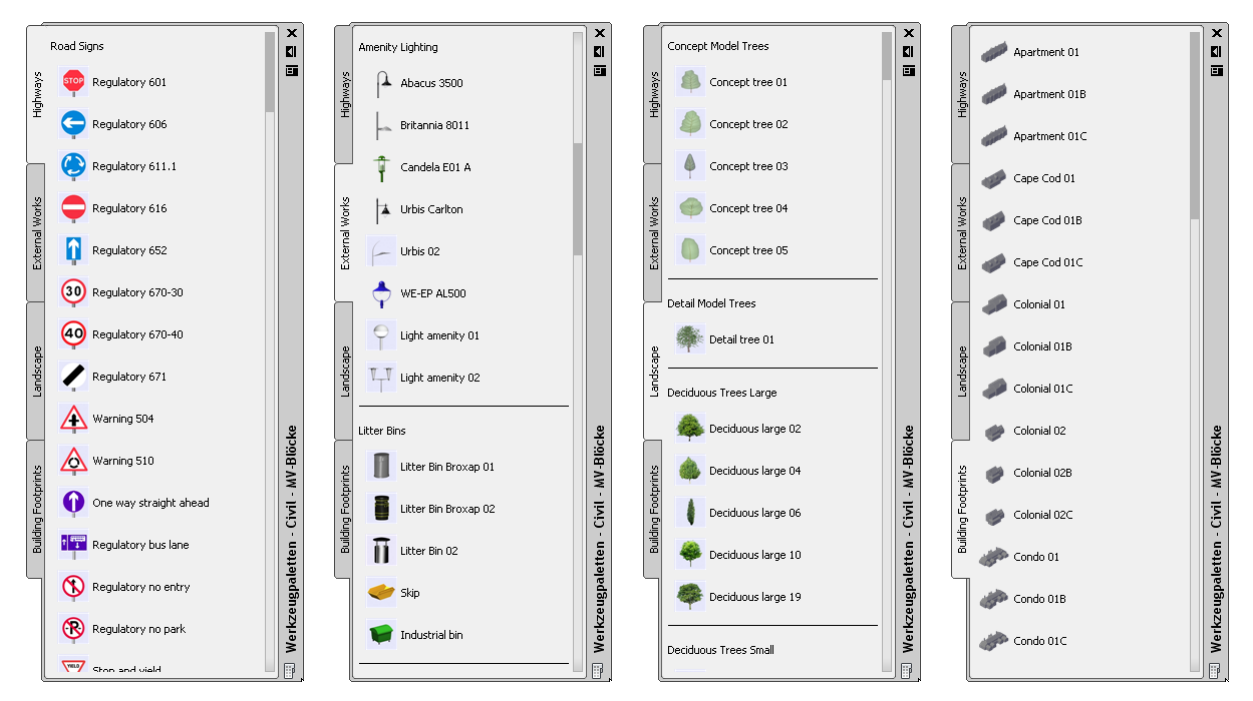

Die Werkzeugpalettengruppe heißt: **Civil - MV-Blöcke**

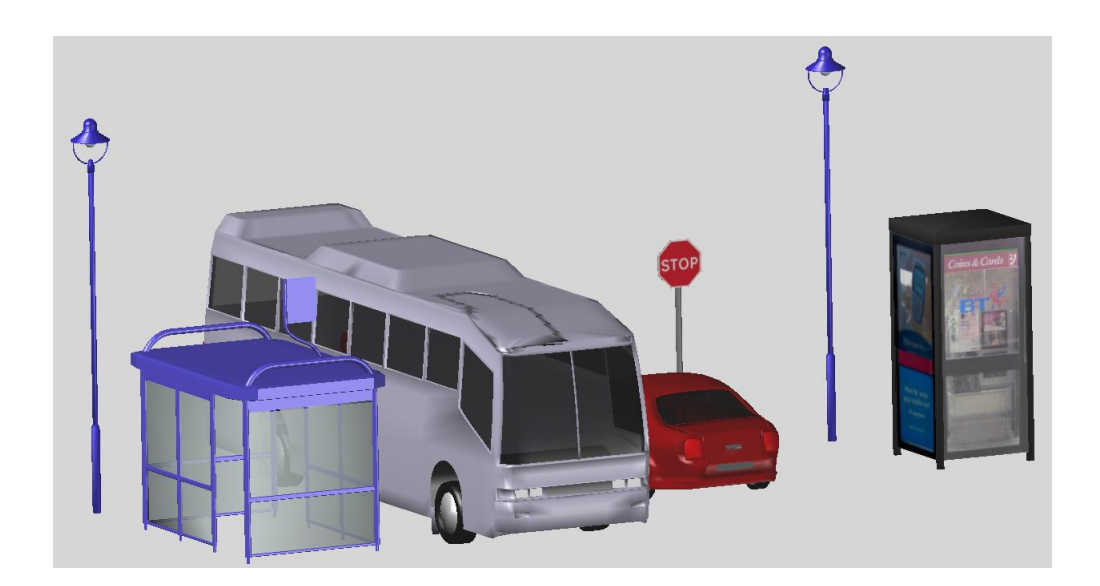

# 12.0 Kanalkatalog DACH - Pipe and Structure Catalogs

Zum Country Kit für Autodesk® Civil 3D® 2022 Deutschland gehört ein Kanalkatalog, der Haltungen und Bauwerke, mit unterschiedlichen Materialen und Dimensionen enthält. Die Materialen und Dimensionen der Komponentenlisten für RW, MW und SW - die wiederum Bestandteil In der Vorlagezeichnung für Autodesk® Civil 3D® 2022 Deutschland sind - stammen aus diesem Kanalkatalog.

Der Kanalkatalog befindet sich unter:

C:\ProgramData\Autodesk\C3D 2022\**deu**\Pipes Catalog

Nach der Installation des Country Kits für Autodesk® Civil 3D® 2022 einmal muss überprüft werden, ob der Kanalkatalog **DACH**, für Haltungen und Bauwerke eingestellt ist!

Registerkarte >> Start >> Entwurf erstellen >> Kanalnetzkatalog festlegen:

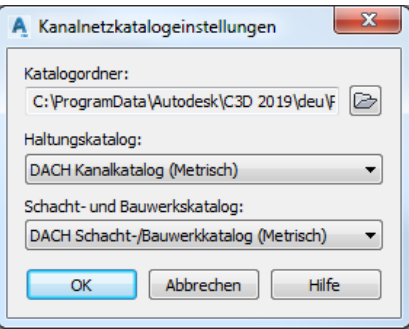

Diese Einstellung muss nur einmal vorgenommen werden.

Die vorhandenen Haltungen des Kanalkataloges können über folgende Datei eingesehen werden:

C:\ProgramData\Autodesk\C3D 2022\deu\Pipes Catalog \DACH Metric Pipes \DACH Metric Pipes.htm

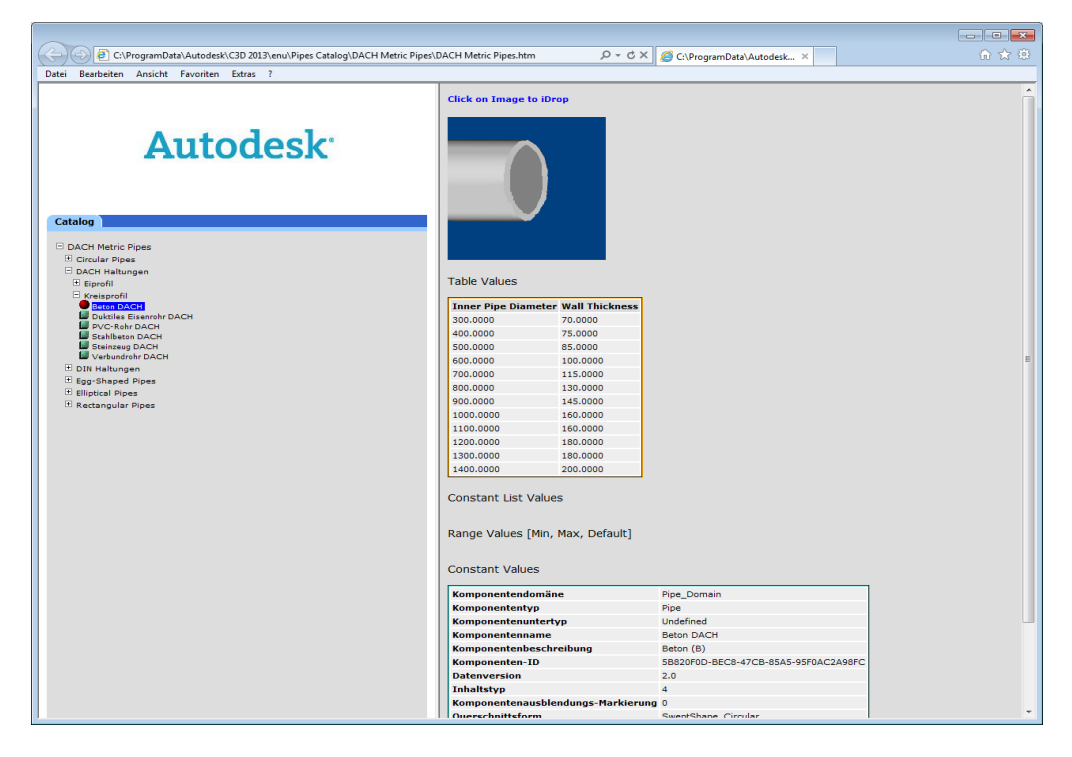

Die vorhandenen Bauwerke des Kanalkataloges können über folgende Datei eingesehen werden:

C:\ProgramData\Autodesk\C3D 2022\deu\Pipes Catalog \DACH Metric Pipes \DACH Metric Structures.htm

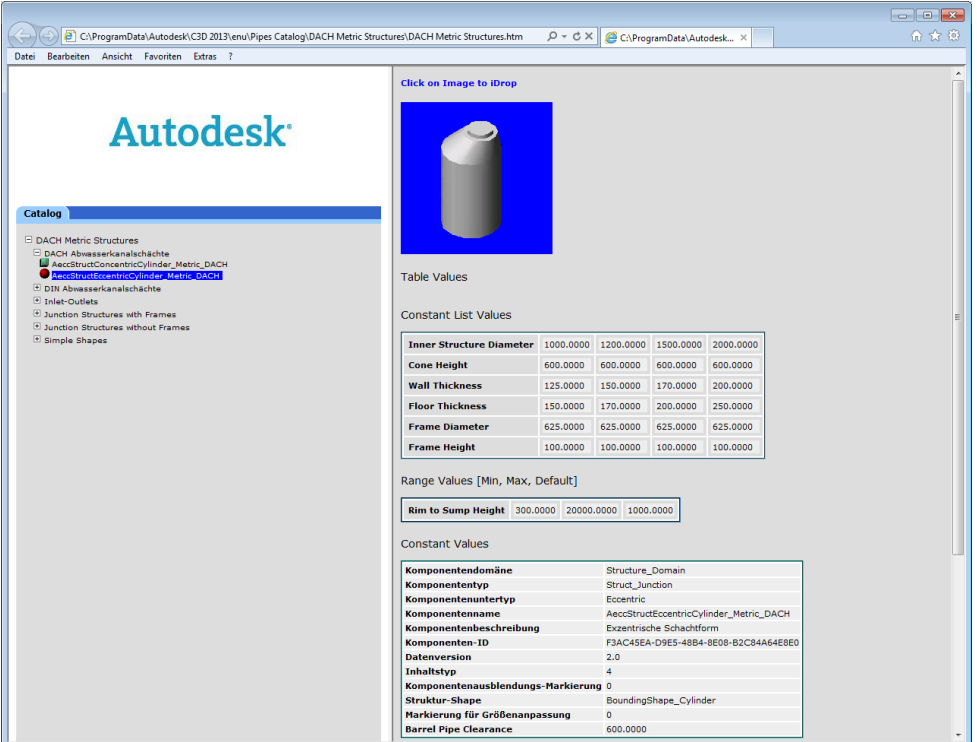

Im Bauwerkskatalog "Metric Structures" sind einige Bauwerke enthalten, die einen rechteckigen Einstieg haben.

Diese Bauwerke sind nicht Bestandteil des Bauwerkskataloges "DACH Metric Structures" und können bei Bedarf in diesen eingefügt werden.

C:\ProgramData\Autodesk\C3D 2022\deu\Pipes Catalog \Metric Structures \Metric Structures.htm

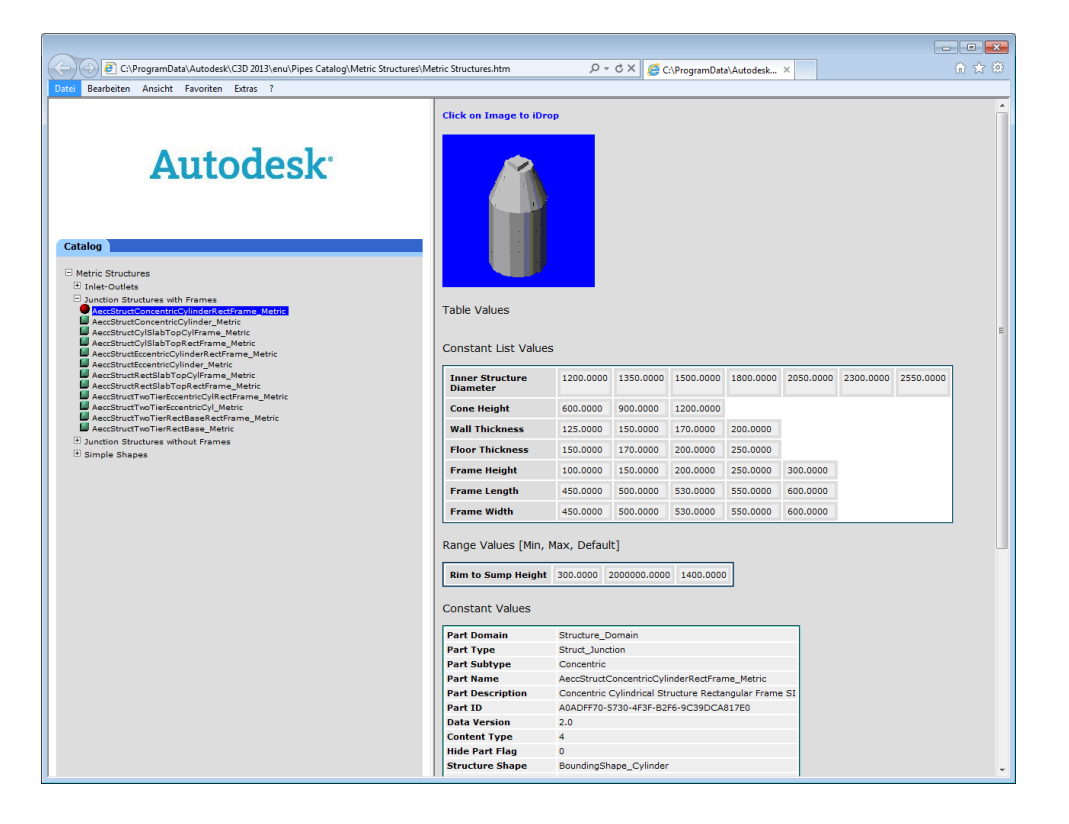

# 13.0 Druckleitungskatalog - Pressure Pipes Catalogs

In der Installation des Deutschen CountryKits werden folgende, angepasste Materialdatenbanken installiert:

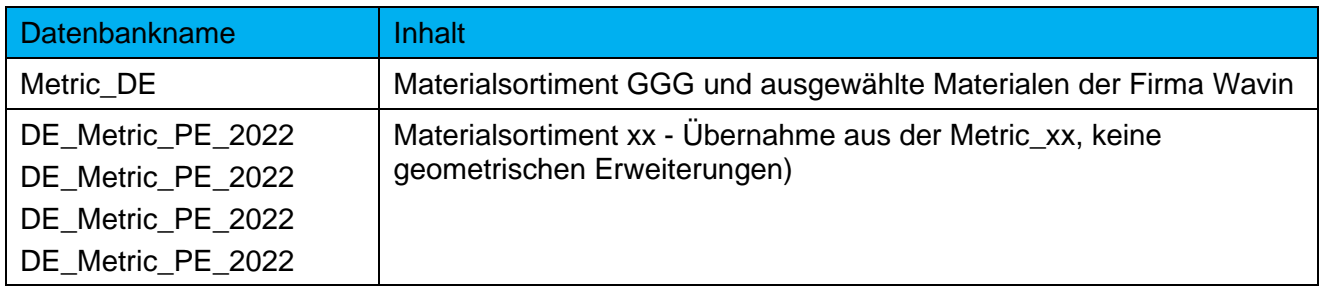

Die Materialdatenbanken sind so aufgebaut, dass die für die Beschriftung notwendigen Informationen aus den dem Feld **Model Name** übernommen werden.

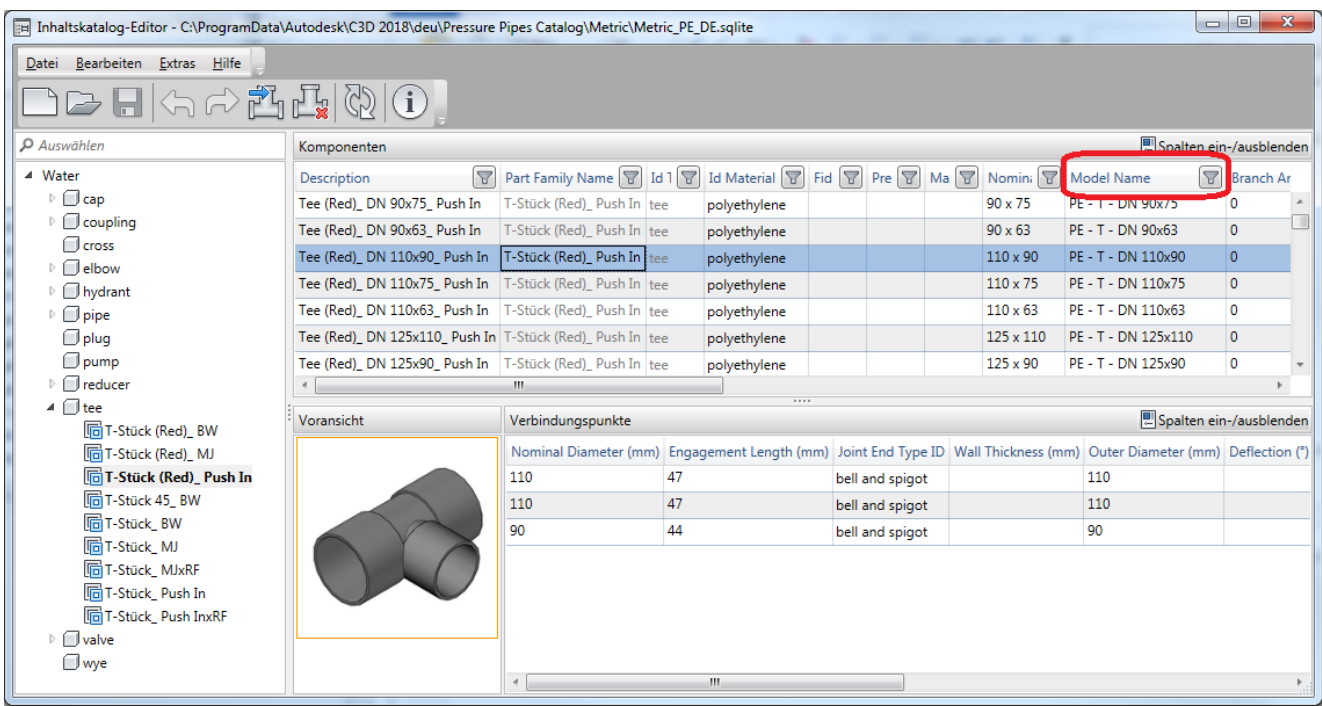

Der Druckleitungskatalog befindet sich unter:

C:\ProgramData\Autodesk\C3D 2022\**deu**\Pressure Pipes Catalog\Metric

Nach der Installation des Country Kits für Autodesk® Civil 3D® 2022 muss überprüft werden, ob der Kanalkatalog Druckleitungskatalog eingestellt ist!

Registerkarte >> Start >> Entwurf erstellen >> Druckleitungskatalog festlegen:

*Germany Country Kit Documentation*

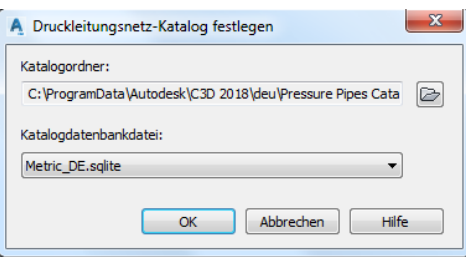

Diese Einstellung muss nur einmal vorgenommen werden.

Die vorhandenen Bestandteile des Druckleitungskatalogs können im folgenden Verzeichnis eingesehen werden:

C:\ProgramData\Autodesk\C3D 2022\deu\Pressure Pipes Catalog\Metric\

#### ein Auszug:

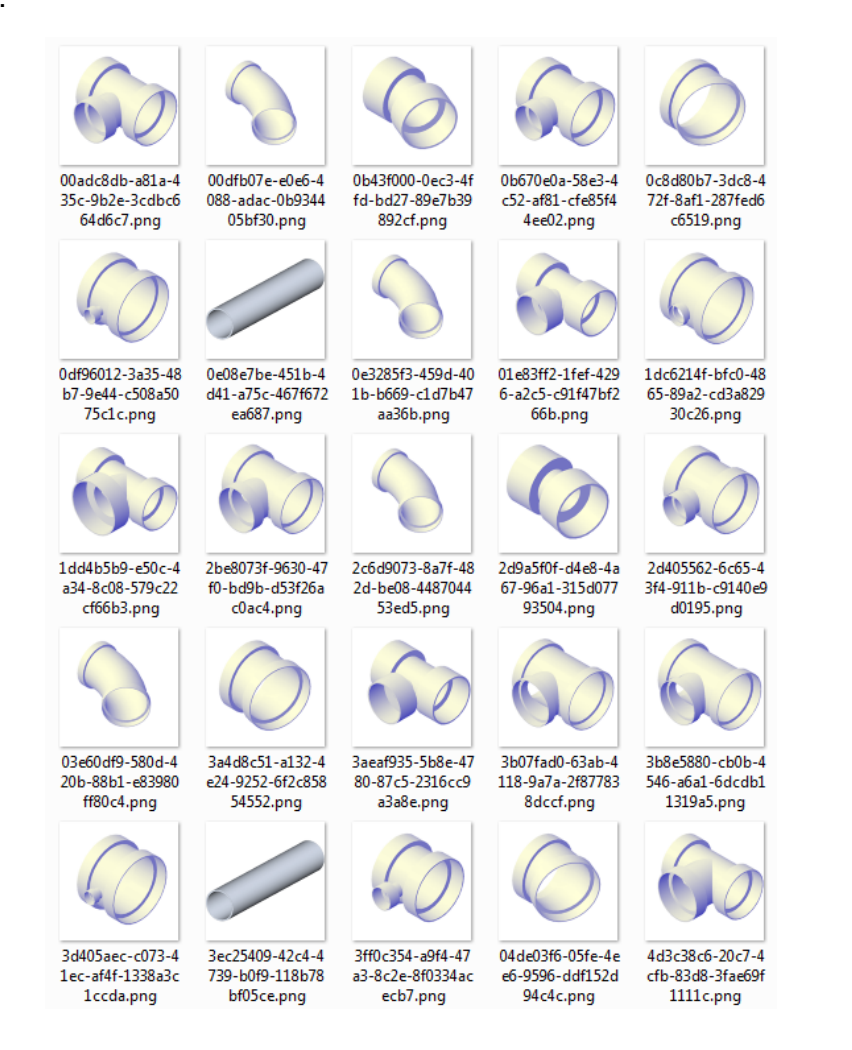

### 14.0 Vorlagedatei für Kreuzungen

In dem Lieferumfang des Country Kits Deutschland ist eine Vorlagedatei für die Kreuzungskonstruktion enthalten.

Im folgenden Verzeichnis befindet sich ein Beispieldatensatz für die Kreuzungskonstruktion:

C:\ProgramData\Autodesk\C3D 2022\deu\Assemblies\DE

*Page 276 of 319 © 2021 Autodesk, Inc* Die Datei "\_Beispiel Kreuzung DE.XML" beinhaltet eine Sammlung an kreuzungsspezifischen Regelquerschnitten.

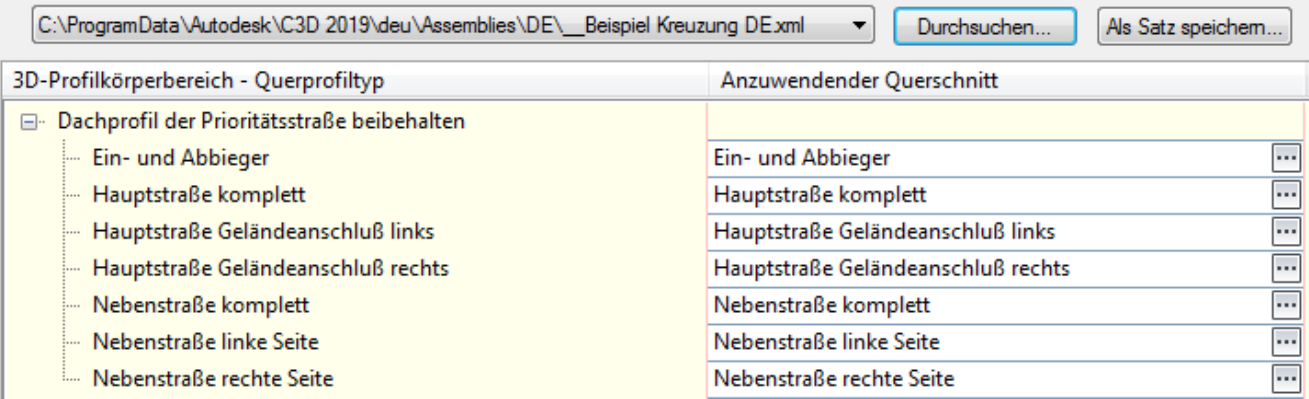

Diese befinden sich im Verzeichnis der XML-Datei als separate DWG's und werden von dort ins aktuelle Projekt kopiert.

Nach der Installation des CountryKits sollten Sie die XML-Datei einmal einlesen, damit die 3D-Profilkörperbereiche in Deutsch angezegt werden.

# 15.0 Kostenermittlung - Quantity Take Off

Im Country Kit für Autodesk® Civil 3D® 2022 Deutschland ist ein Beispieldatensatz für die Kostenermittlung enthalten.

Im folgenden Verzeichnis befindet sich ein Beispieldatensatz für die Kostenermittlung:

C:\ProgramData\Autodesk\C3D 2022\deu\Data\Pay Item Data\DE

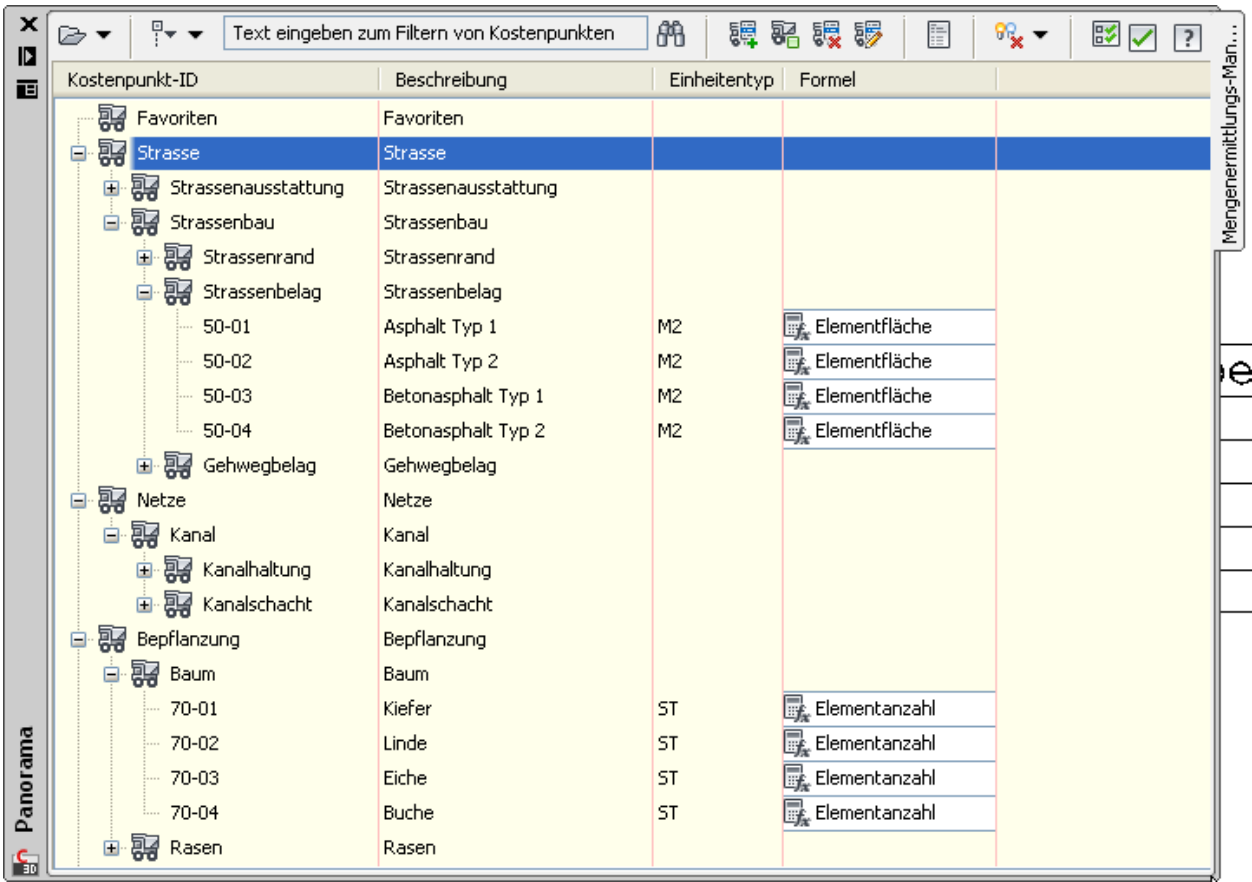

In der DACH Extension 2022 für Autodesk® Civil 3D® 2022 gibt es die Möglichkeit, Kostenkataloge im D86-Format in CSV-Dateien umzuwandeln. Diese CSV-Datei kann als Kostenpunktdatei im Autodesk® Civil 3D® 2022 für die Kosten-ermittlung verwendet werden. Eine Kategorisierungsdatei im XML-Format wird mit dieser Schnittstelle nicht erstellt.

### 15.1 Kostenpunktdatei - QTO Criteria

Eine Kostenpunktdatei enthält die Kostenpunktcodes, ausführlichen Beschreibungen und Maßeinheiten für die Kostenpunkte. Die Kostenpunktdatei ist entweder eine durch **Semikolon** getrennte Variablendatei (**CSV**-Format) oder eine **XML**-Datei (XML = Extensible Markup Language).

Beispiel einer Kostenpunktdatei im CSV-Format:

Pay Item;Description;Unit 10-01;Laterne Typ 1;ST 10-02;Laterne Typ 2;ST 30-01;Markierung Typ 1;M 30-02;Markierung Typ 2;M 50-01;Asphalt Typ 1;M2 50-02;Asphalt Typ 2;M2 50-03;Betonasphalt Typ 1;M3 50-04;Betonasphalt Typ 2;M3

Neben der Nummer der Kostenstelle und der ausführlichen Beschreibung, können als Einheiten Stückzahl, Meter für die Länge, m<sup>2</sup> für Flächen und m<sup>3</sup> für Volumen festgelegt werden.

### 15.2 Kategorisierungsdatei - QTO Category

Eine optionale Kostenpunkt-Kategorisierungsdatei unterteilt Kostenpunkte in überschaubare Gruppen. Eine Kostenpunkt-Kategorisierungsdatei gruppiert ähnliche Kostenpunkte nach allgemeinen Kostenpunktcodepräfixen. Die Kategorisierungsdatei ist immer eine **XML**-Datei.

Beispiel einer Kostenpunktdatei im XML-Format:

```
<payItemCategorizationRules>
<Properties>
   <Company>Autodesk</Company>
   <Product>AutoCAD Civil 3D</Product>
   <Description>Quantity takeoff pay item list categorization file</Description>
   <Version>1.0</Version>
 2/Dronartiae\times<payItemIDLocation>
       \langlestart>1</start>
       <end>5</end>
   </pavItemIDLocation>
   <categories>
   <category type="value" start="" end="" title="Strasse" description="Strasse">
     <category type="value" start="" end="" title="Strassenausstattung" description="Strassenausstattung">
       <category type="value" start="10" end="" title="Beleuchtung" description="Beleuchtung"/>
       <category type="value" start="20" end="" title="Verkehrszeichen" description="Verkehrszeichen"/>
       <category type="value" start="30" end="" title="Strassenmarkierung" description="Strassenmarkierung"/>
     \langle/category>
     <category type="value" start="" end="" title="Strassenbau" description="Strassenbau">
       <category type="value" start="40" end="" title="Strassenrand" description="Strassenrand"/>
       <category type="value" start="50" end="" title="Strassenbelag" description="Strassenbelag"/>
     </category>
   </category>
   <category type="value" start="" end="" title="Netze" description="Netze">
     <category type="value" start="" end="" title="Kanal" description="Kanal">
       <category type="value" start="60" end="" title="Kanalhaltung" description="Kanalhaltung"/>
       <category type="value" start="61" end="" title="Kanalschacht" description="Kanalschacht"/>
     </category>
```
### 15.3 Formeldatei - QTO Calculation

Wenn für verschiedene Civil-Objekte, sowie viele AutoCAD Elemente, **Formeln** für Fläche, Länge, Stückzahl usw. definiert werden, schreibt Autodesk® Civil 3D® 2022 die Formel automatisch in eine Formeldatei (im XML-Format).

Beispiel (Abschnitt) einer Formeldatei:

<Formula><PayItemID>20-01</PayItemID><FormulaText>Elementanzahl</FormulaText><FormulaParameters/><Formula>

In diesem Beispiel wird der Kostenstelle "20-01" der Formeltyp "Elementanzahl" zugeordnet. Eine Formel wird im XML-Format mit dem Text <Formula> begonnen und mit <Formula> beendet.

# 16.0 Richtliniendateien Straßenbau - Superelevation Standards

Im Country Kit für Autodesk® Civil 3D® 2022 Deutschland sind folgende Richtliniendateien für den Straßenbau, sowie Parameterdateien für die Konstruktion von Kreisverkehren enthalten.

### **Straßenbau**

- \_Civil3D Roadway Design Standards DE-RAL2012.xml
- \_Civil3D Roadway Design Standards DE-RAL2012\_V2021.xml
- \_Civil3D Roadway Design Standards DE-RASt 06\_V2021.xml

Diese Dateien können in den Achseigenschaften der Achse als Richtliniendatei zugeordnet werden, um einen richtlinienkonformen Entwurf zu gewährleisten.

### **Kreisverkehr**

Für die Kreisverkehrskonstruktion werden die Funktionen aus Autodesk® Vehicle Tracking genutzt. Dabei stehen die Kreisverkehrsdefinitionen gemäß RASt 06 und RAL 2012 zur Verfügung.

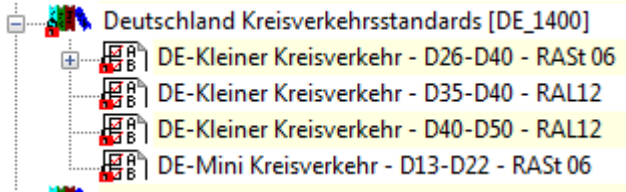

# 17.0 Plottertreiber - Plotters

Im Country Kit für Autodesk® Civil 3D® 2022 Deutschland ist der Plottertreiber "DWF6 DE ePlot.pc3" und die PMP-Datei "DWF6 DE ePlot.pmp", enthalten.

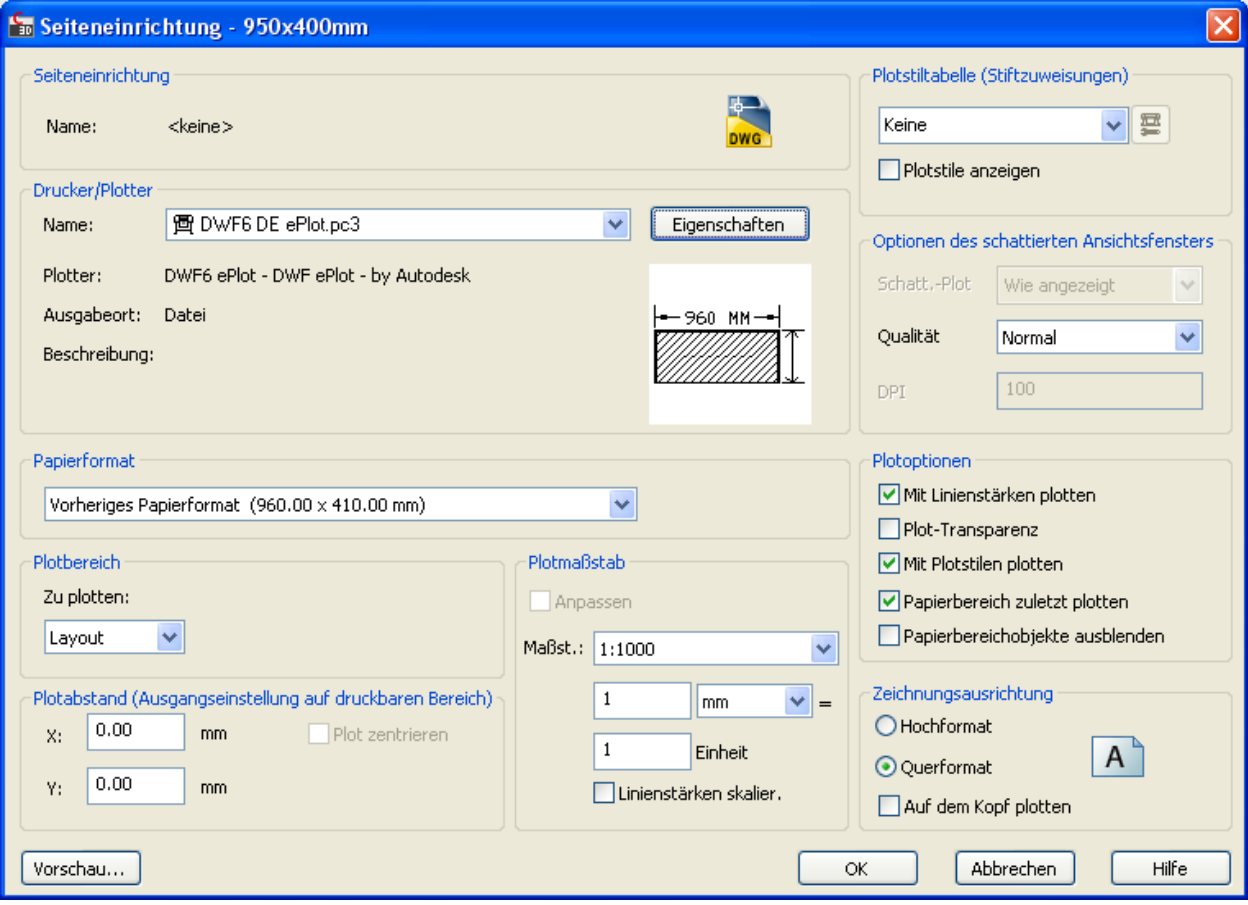

### 18.0 Vorlagezeichnungen für die Plotfunktionen - Plan Production **Templates**

Im Country Kit für Autodesk® Civil 3D® 2022 Deutschland sind folgende Beispiel-Vorlagezeichnungen für die Plotfunktionen "Planrahmen" und "Querprofilplot" enthalten:

#### Planrahmen:

Civil 3D 2022 (Deutschland) Höhenplan\_1\_250.dwt Planausgabe 1:250 Civil 3D 2022 (Deutschland) Höhenplan\_1\_500.dwt Planausgabe 1:500 Civil 3D 2022 (Deutschland) Höhenplan\_1\_1000.dwt Planausgabe 1:1000 Civil 3D 2022 (Deutschland) Höhenplan\_1\_5000.dwt Planausgabe 1:5000 Civil 3D 2022 (Deutschland) Höhenplan\_1\_10000.dwt Planausgabe 1:10000 Civil 3D 2022 (Deutschland) Höhenplan\_1\_25000.dwt Planausgabe 1:25000 Civil 3D 2022 (Deutschland) Höhenplan\_2-fach\_1\_250.dwt Planausgabe 1:250 Civil 3D 2022 (Deutschland) Höhenplan\_2-fach \_1\_500.dwt Planausgabe 1:500 Civil 3D 2022 (Deutschland) Höhenplan\_2-fach \_1\_1000.dwt Planausgabe 1:1000 Civil 3D 2022 (Deutschland) Höhenplan\_2-fach \_1\_5000.dwt Planausgabe 1:5000 Civil 3D 2022 (Deutschland) Höhenplan\_2-fach \_1\_10000.dwt Planausgabe 1:10000 Civil 3D 2022 (Deutschland) Höhenplan\_2-fach \_1\_25000.dwt Planausgabe 1:25000 Civil 3D 2022 (Deutschland) Lageplan mit Gitterrand\_1\_100.dwt Planausgabe 1:100 Civil 3D 2022 (Deutschland) Lageplan mit Gitterrand\_1\_200-dwt Planausgabe 1:200 Civil 3D 2022 (Deutschland) Lageplan mit Gitterrand\_1\_250.dwt Planausgabe 1:250 Civil 3D 2022 (Deutschland) Lageplan mit Gitterrand\_1\_500-dwt Planausgabe 1:500 Civil 3D 2022 (Deutschland) Lageplan mit Gitterrand\_1\_1000.dwt Planausgabe 1:1000 Civil 3D 2022 (Deutschland) Lageplan mit Gitterrand\_1\_2500.dwt Planausgabe 1:2500 Civil 3D 2022 (Deutschland) Lageplan mit Gitterrand\_1\_5000-dwt Planausgabe 1:5000<br>Civil 3D 2022 (Deutschland) Lageplan mit Gitterrand\_1\_10000.dwt Planausgabe 1:10000 Civil 3D 2022 (Deutschland) Lageplan mit Gitterrand 1 10000.dwt Civil 3D 2022 (Deutschland) Lageplan mit Gitterrand\_1\_25000.dwt Planausgabe 1:25000 Civil 3D 2022 (Deutschland) Lageplan mit Gitterrand\_1\_100000.dwt Planausgabe 1:100000 Civil 3D 2022 (Deutschland) Lageplan ohne Gitterrand\_1\_100.dwt Planausgabe 1:100 Civil 3D 2022 (Deutschland) Lageplan ohne Gitterrand\_1\_200-dwt Planausgabe 1:200 Civil 3D 2022 (Deutschland) Lageplan ohne Gitterrand\_1\_250.dwt Planausgabe 1:250 Civil 3D 2022 (Deutschland) Lageplan ohne Gitterrand\_1\_500.dwt Planausgabe 1:500 Civil 3D 2022 (Deutschland) Lageplan ohne Gitterrand\_1\_1000.dwt Planausgabe 1:1000<br>Civil 3D 2022 (Deutschland) Lageplan ohne Gitterrand 1 2500.dwt Planausgabe 1:2500 Civil 3D 2022 (Deutschland) Lageplan ohne Gitterrand 1 2500.dwt Civil 3D 2022 (Deutschland) Lageplan ohne Gitterrand\_1\_5000-dwt Planausgabe 1:5000 Civil 3D 2022 (Deutschland) Lageplan ohne Gitterrand\_1\_10000.dwt Planausgabe 1:10000 Civil 3D 2022 (Deutschland) Lageplan ohne Gitterrand\_1\_25000.dwt Planausgabe 1:25000 Civil 3D 2022 (Deutschland) Lageplan ohne Gitterrand\_1\_100000.dwt Planausgabe 1:100000 Civil 3D 2022 (Deutschland) Lageplan \_2-fach\_1\_100.dwt Planausgabe 1:100 Civil 3D 2022 (Deutschland) Lageplan\_2-fach\_1\_200-dwt Planausgabe 1:200 Civil 3D 2022 (Deutschland) Lageplan\_2-fach\_1\_250.dwt Planausgabe 1:250 Civil 3D 2022 (Deutschland) Lageplan\_2-fach \_1\_500-dwt Planausgabe 1:500 Civil 3D 2022 (Deutschland) Lageplan\_2-fach \_1\_1000.dwt Planausgabe 1:1000 Civil 3D 2022 (Deutschland) Lageplan\_2-fach \_1\_2500.dwt Planausgabe 1:2500 Civil 3D 2022 (Deutschland) Lageplan\_2-fach \_1\_5000-dwt Planausgabe 1:5000 Civil 3D 2022 (Deutschland) Lageplan\_2-fach \_1\_10000.dwt Planausgabe 1:10000 Civil 3D 2022 (Deutschland) Lageplan\_2-fach \_1\_25000.dwt Planausgabe 1:25000

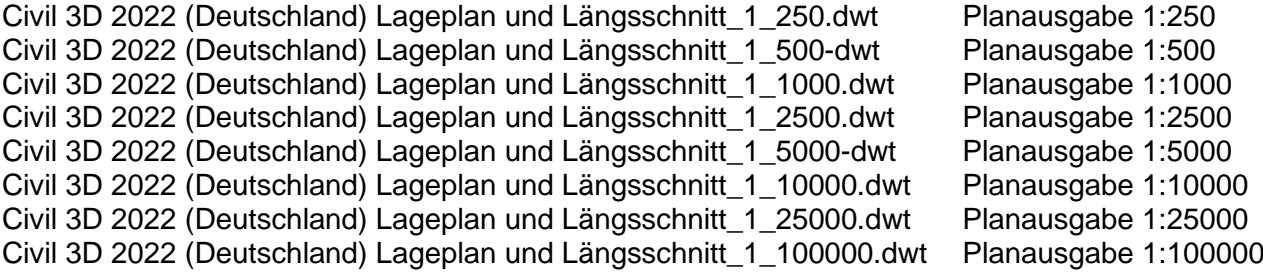

#### Querprofilplot:

Civil 3D 2022 (Deutschland) Querprofile\_1\_100.dwt Planausgabe 1:100 Civil 3D 2022 (Deutschland) Querprofile\_1\_200.dwt Planausgabe 1:200 Civil 3D 2022 (Deutschland) Querprofile\_1\_250.dwt Planausgabe 1:250

Diese Vorlagezeichnungen können nach Ihren Vorgaben neu erstellt, ergänzt oder verändert werden.

In den Vorlagezeichnungen sind keine Schriftfelder integriert. Diese können aber bei Bedarf ergänzt werden.

Bei der Vorlage für die Lageplanausgabe mit Gitterrand ist die Funktion "Koordinatengitter" aus der DACH Extension mit folgenden Parametern zu verwenden:

- Textstil Koordinatengitter
- Schriftgröße 2.5 mm
- Linienlänge 1.0 mm

Die Beispiel-Vorlagezeichnungen befinden sich unter:

C:\Benutzer\BENUTZERNAME\AppData\Local\Autodesk\C3D 2022\deu\Template\Plan Production

# 19.0 Piktogramme für Fahrbahnmarkierungen - Road Markings

Im Country Kit für Autodesk® Civil 3D® 2022 Deutschland ist die Zeichnung "Fahrbahnmarkierungen 2022.dwg" enthalten.

Darin sind folgende Piktogramme für die Markierung von Straßen enthalten:

Buchstaben A bis Z, Ä, Ö, Ü Zahlen 0 bis 9 BUS, TAXI Vorfahrt gewähren **Parkplatz Fußgänger** Kinder Behinderte Radfahrer Richtungs- und Einordnungspfeile Dynamische Blöcke für einzelne Liniensignaturen

Diese Elemente sind als Blöcke in der dwg abgelegt und können in eigene Werkzeugpaletten integriert werden.

# 20.0 Stilisierung für Linien- und Flächenobjekte gemäß RE2012 - Line and Area Styles

Im Country Kit für Autodesk<sup>®</sup> Civil 3D® 2022 Deutschland sind vielfältige Stilisierungen für Linienund Flächenobjekte gemäß RE2012 enthalten. Dafür werden die Funktionen aus Autodesk® AutoCAD® Map 3D 2021 verwendet.

Dafür werden die Datenstrukturen als SDF-Dateien und die Stilisierungen als LAYER-Dateien bereitgestellt. Die vorbereiteten Daten befinden sich in dem Verzeichnis:

#### C:\Program Files\Autodesk\AutoCAD 2022\Sample\RE2012\_Template\

Sie können die LAYER und SDF Dateien in Ihr jeweiliges Projektverzeichnis kopieren. Damit LAYER und SDF danach wieder zusammenfinden ist in der LAYER-Datei der Pfad der SDF-Datei anzupassen. Öffnen Sie die LAYER-Datei mit dem Editor und suchen Sie zweimal nach dem Begriff "SDF". Dort finden Sie die Pfadangaben.

Folgende LAYER und SDF Dateien werden basierende auf der RE2012 wie nachfolgend dargestellt, bereitgestellt- Eine individuelle Anpassung ist jederzeit möglich.

#### - DE\_RE2012\_Gebiete und Flächen

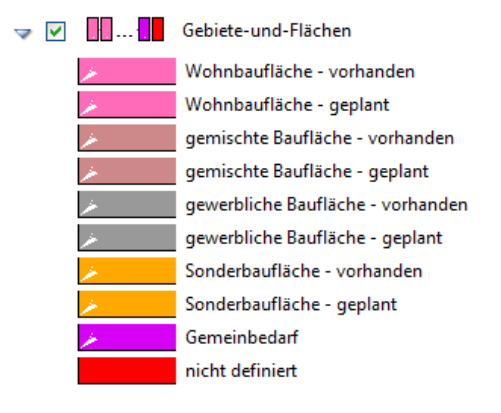

- DE\_RE2012\_Kostenbeteiligte

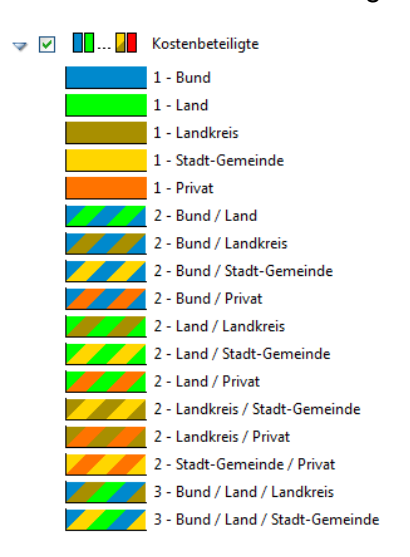

### - DE\_RE2012\_Planung\_100000\_25000

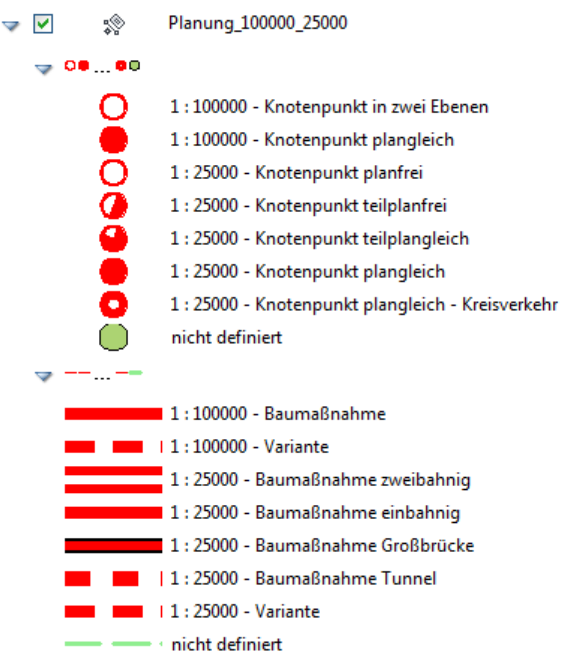

### - DE\_RE2012\_Schutzgebiete

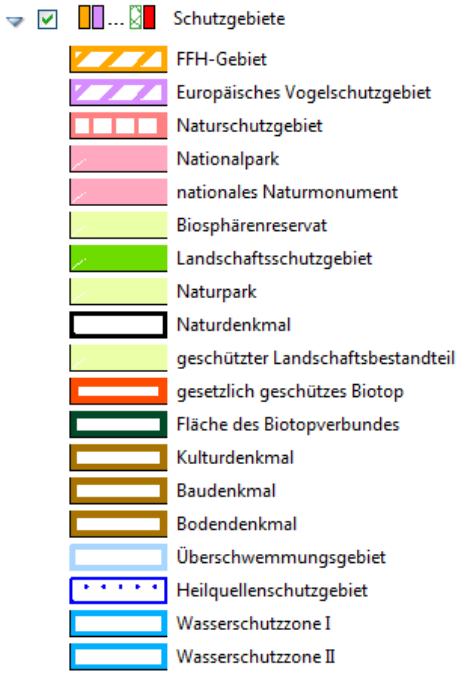
## - DE\_RE2012\_Strassennetz

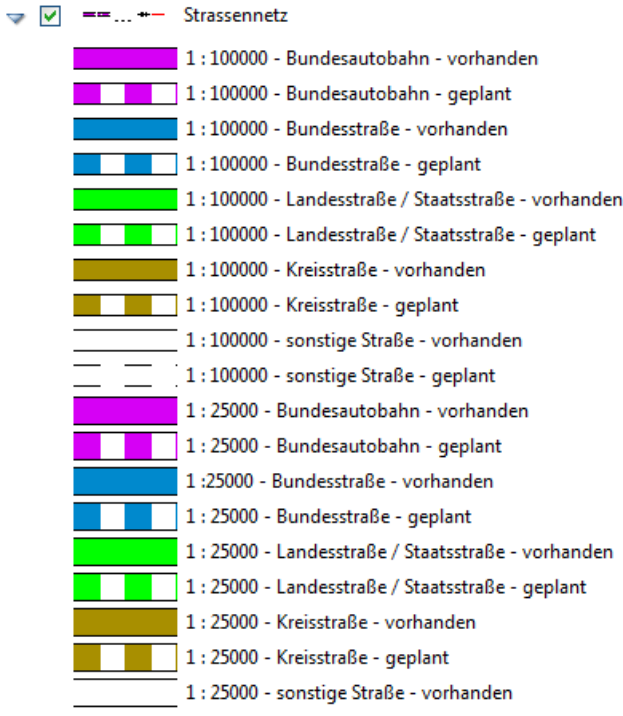

### - DE\_RE2012\_Verwaltungsgrenzen

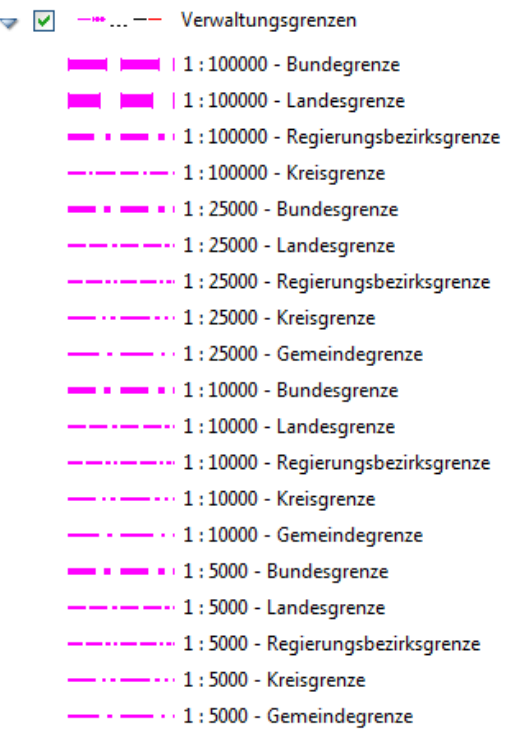

#### - DE\_RE2012\_weitere Gebiete

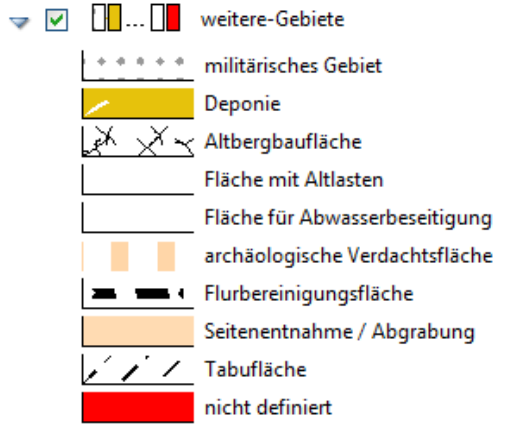

# - DE\_RE2012\_Widmung-Umstufung-Einziehung\_Abstufung

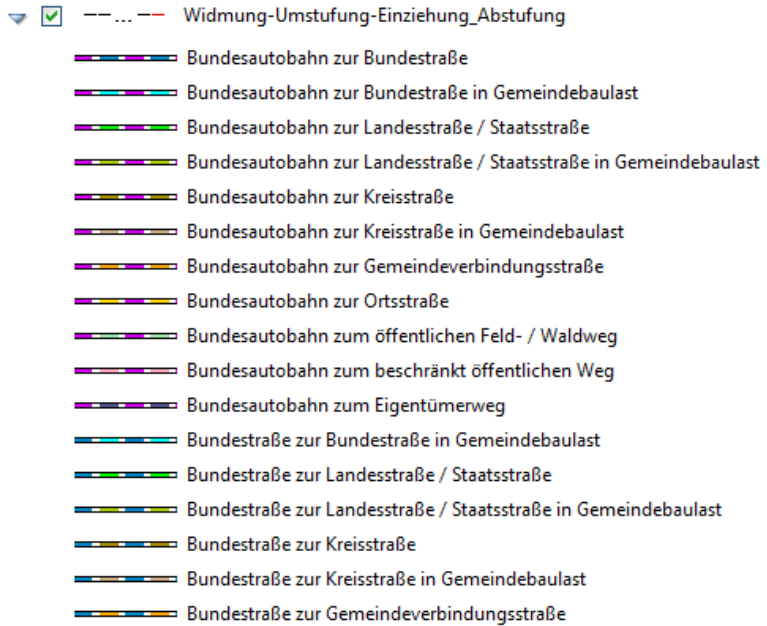

 $\Rightarrow$ 

#### - DE\_RE2012\_Widmung-Umstufung-Einziehung\_Aufstufung

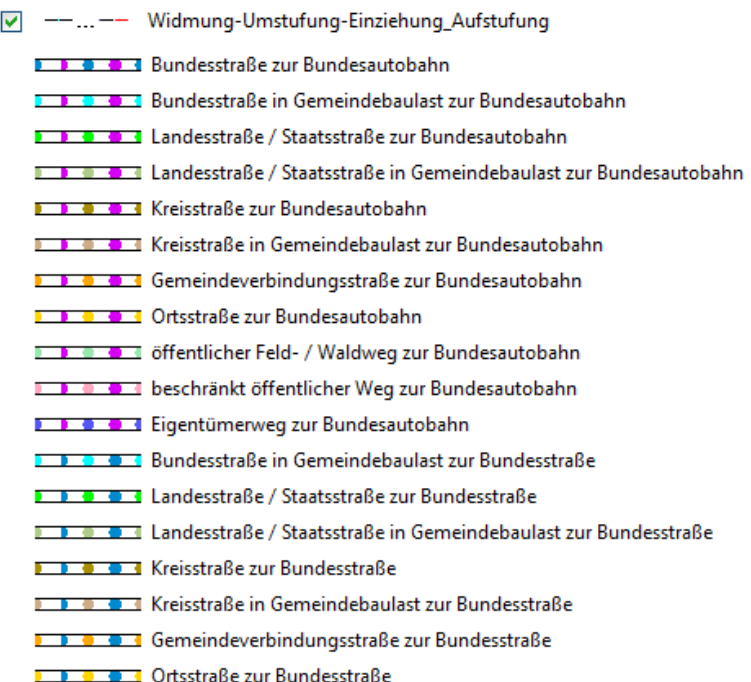

#### - DE\_RE2012\_Widmung-Umstufung-Einziehung\_einzuziehende-Strassen

→ V -- ... -- Widmung-Umstufung-Einziehung\_einzuziehende-Strassen

- = = = Bundesautobahn
- $\Rightarrow$   $\Rightarrow$   $\Rightarrow$  Bundesstraße
- Bundesstraße in Gemeindebaulast
- = = = Landesstraße / Staatsstraße
- = = = Landesstraße / Staatsstraße in Gemeindebaulast
- $\blacksquare$   $\blacksquare$   $\blacks$
- = = = < Kreisstraße in Gemeindebaulast
- = = = Gemeindeverbindungsstraße
- $\blacksquare \blacksquare \blacksquare \blacksquare \blacksquare \blacksquare \blacksquare \blacksquare$
- = = = offentlicher Feld- / Waldweg
- = = = beschränkt öffentlicher Weg
- ---- Eigentümerweg
- nicht definiert

### - DE\_RE2012\_Widmung-Umstufung-Einziehung\_Strassen-in-Bau

→ V --...-- Widmung-Umstufung-Einziehung\_Strassen-in-Bau Bundesautobahn Bundesstraße Bundesstraße in Gemeidebaulast Landstraße / Staatsstraße Landstraße / Staatsstraße in Gemeindebaulast Kreisstraße Kreisstraße in Gemeindebaulast micht definiert

#### - DE\_RE2012\_Widmung-Umstufung-Einziehung\_Strassen-in-Betrieb

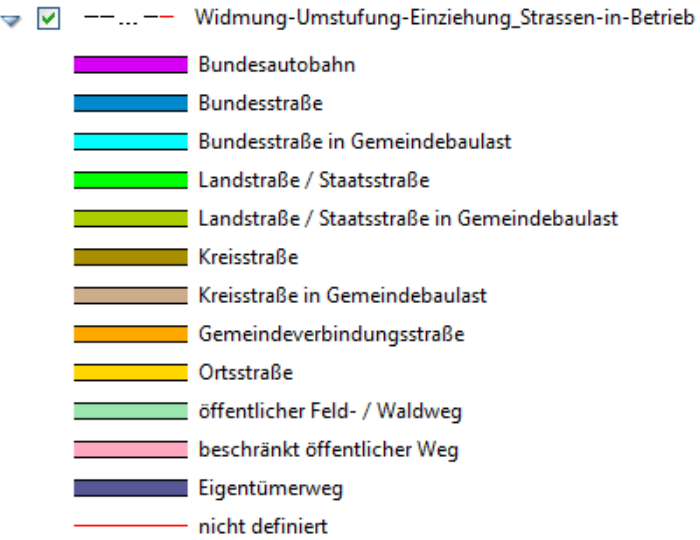

- DE\_RE2012\_Widmung-Umstufung-Einziehung\_Strassen-in-Planung

→ V ===== Widmung-Umstufung-Einziehung\_Strassen-in-Planung

- $\frac{1}{\frac{1}{\frac{1}{\frac{1}{\cdots}}}} \frac{1}{\frac{1}{\frac{1}{\cdots}}}}$  =  $\frac{1}{\frac{1}{\cdots}}$  =  $\frac{1}{\frac{1}{\cdots}}$  =  $\frac{1}{\frac{1}{\cdots}}$  =  $\frac{1}{\cdots}$  =  $\frac{1}{\cdots}$  =  $\frac{1}{\cdots}$  =  $\frac{1}{\cdots}$  =  $\frac{1}{\cdots}$  =  $\frac{1}{\cdots}$  =  $\frac{1}{\cdots}$  =  $\frac{1}{\cdots}$  =  $\$
- - nicht definiert

#### - DE\_RE2012\_Widmung-Umstufung-Einziehung\_zu-widmende-Strassen

→ V -...-- Widmung-Umstufung-Einziehung\_zu-widmende-Strassen

**I D O O C** Bundesautobahn

- **I D O O X** Bundesstraße
- **I I O C C** Bundesstraße in Gemeindebaulast
- **I B O B C Landesstraße / Staatsstraße**
- **I I O I CO A** Landesstraße / Staatsstraße in Gemeindebaulast
- **I D O O X** Kreisstraße
- **I I O E Kreisstraße in Gemeindebaulast**
- **I D O B I Gemeindeverbinungsstraße**
- **I D D D Ortsstraße**
- **I I O E I** öffentlicher Feld- / Waldweg
- 2 1 0 2 beschränkt öffentlicher Weg
- **1 B O B I Eigentümerweg**
- nicht definiert

#### - DE\_RE2012\_Ziele der Raumordnung

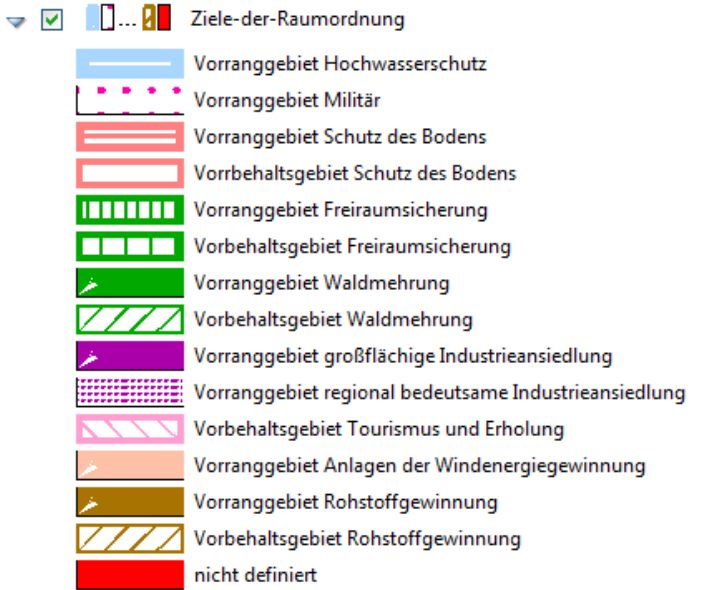

Für die Stilisierung von ausgewählten Themen mit SHP-Dateien sind entsprechende LAYER-Dateien vorhanden.

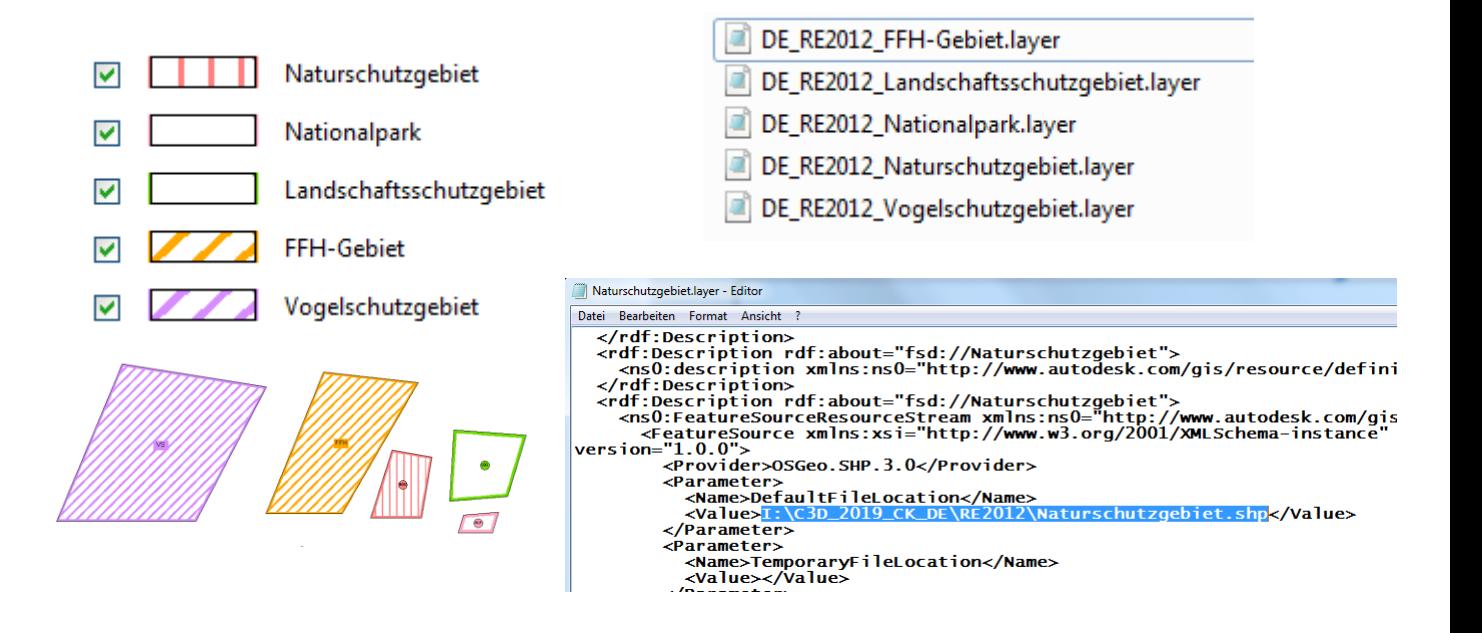

# 21.0 Schriftfelder gemäß RE2012 - Title Blocks according RE2012

Im Country Kit für Autodesk® Civil 3D® 2022 Deutschland sind folgende Schriftfelder gemäß RE2012 enthalten;

- RE2012-Schriftfeld-groß-Attribute
- RE2012-Schriftfeld-groß-Variable
- RE2012-Schriftfeld-klein-Attribute

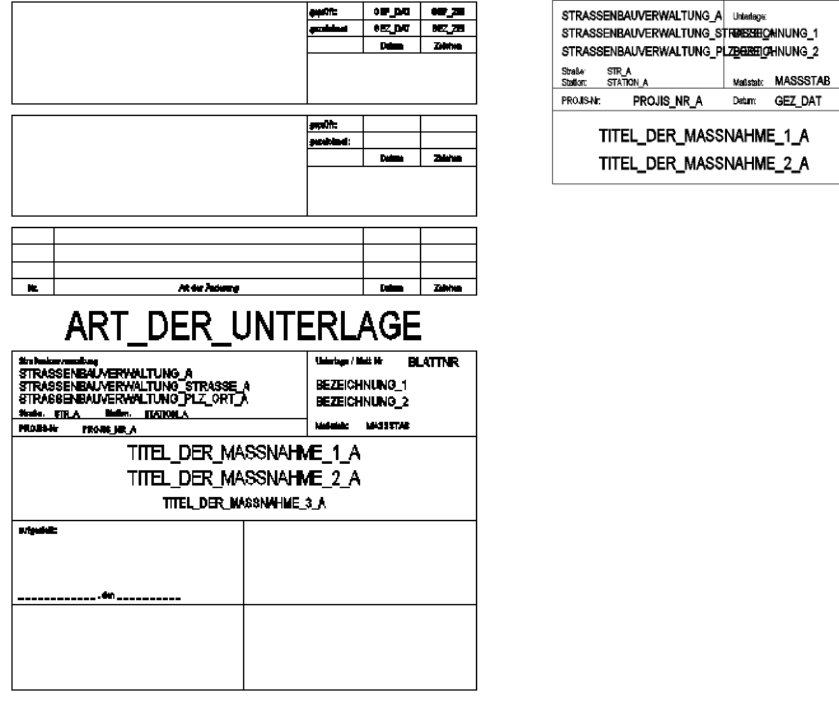

Die Schriftfelder mit Attributen nutzen die AutoCAD Blockattribute.

Das große Schriftfeld mit Variablen greift zusätzlich noch auf die in den Zeichnungseinstellungen definierten Variablen zurück.

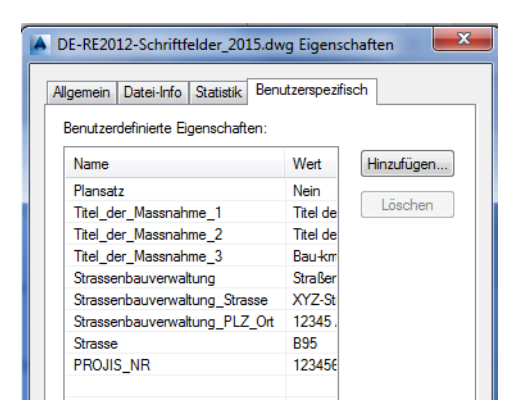

Die beiden großen Schriftfelder haben an der oberen linken Ecke einen Andockpunkt für die Balken zur Kennzeichnung der Blattteilung. Diese Balken sind als Blöcke vordefiniert und stehen für Sätze bis maximal 10 Blätter zur Verfügung. Die Positionierung muss manuell erfolgen.

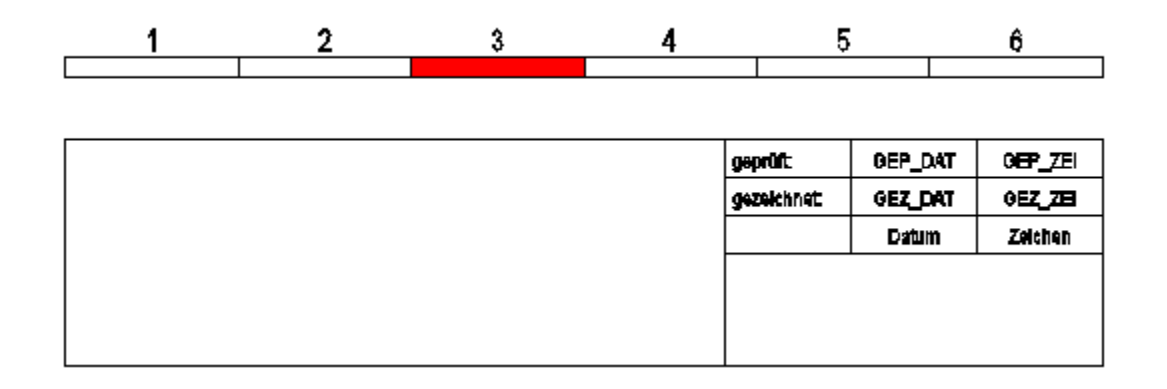

Die Blöcke sind mit folgender Namenskonvention definiert:

## RE2012\_Blattteilung\_ANZAHLGESAMT\_AKTUELLES BLATT

# 22.0 Schriftfelder gemäß RAB-ING - Title Blocks according RAB-ING

Im Country Kit für Autodesk® Civil 3D® 2022 Deutschland ist eine Musterdatei mit Schriftfeldern, Formblättern und Maßstabsbalken.

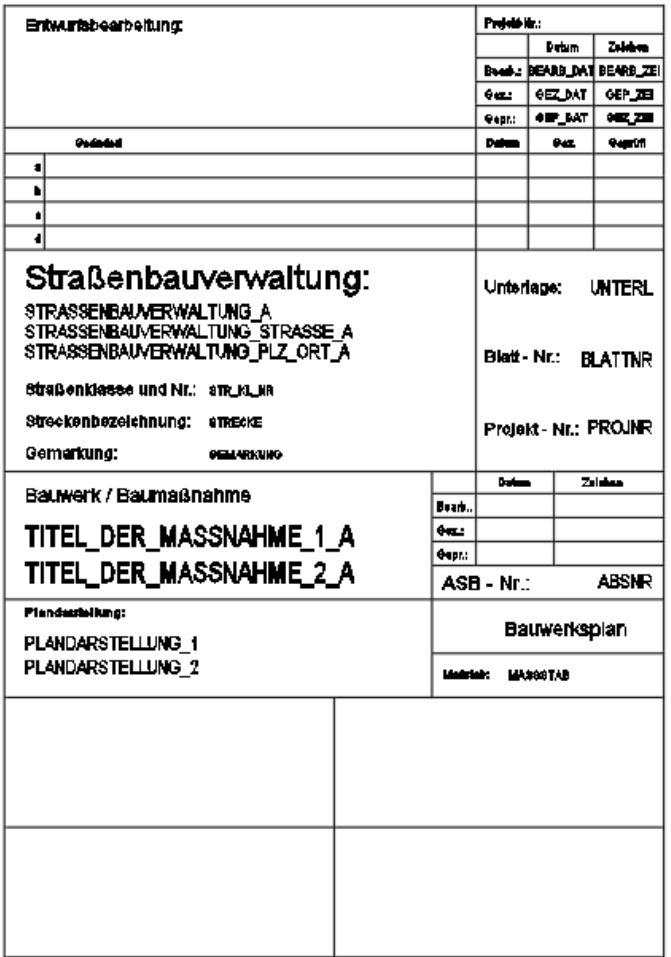

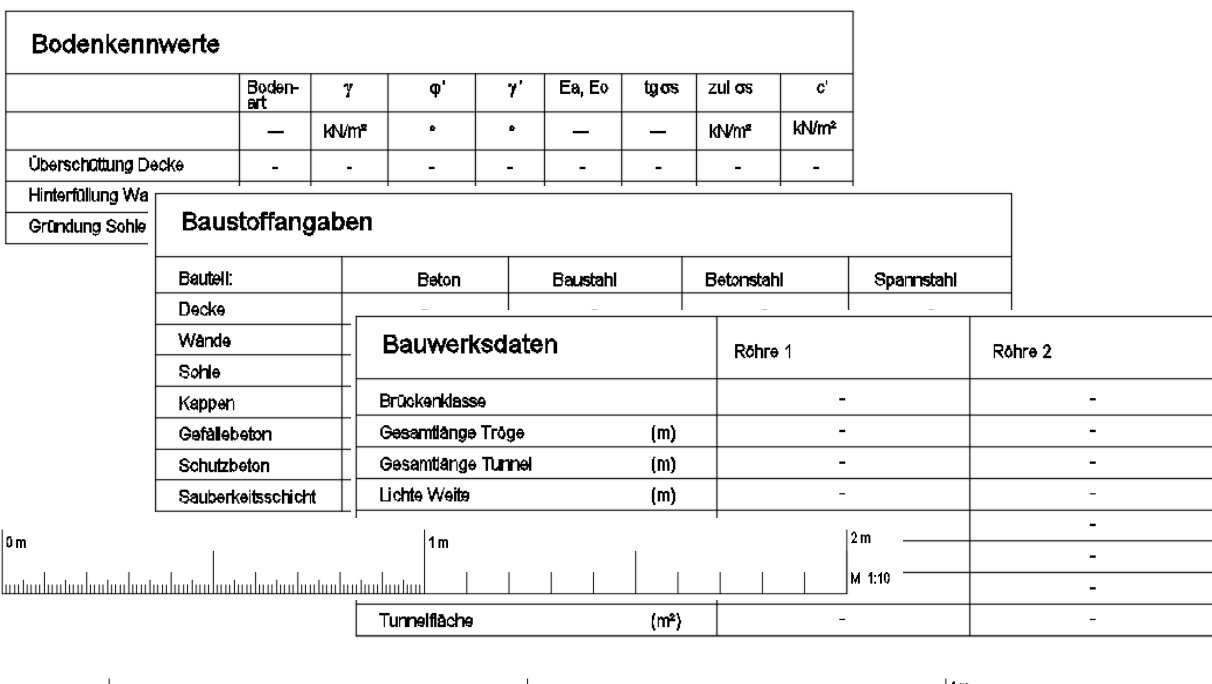

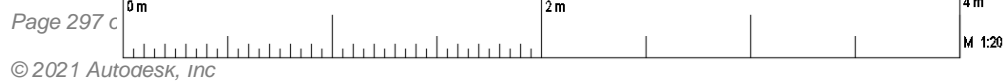

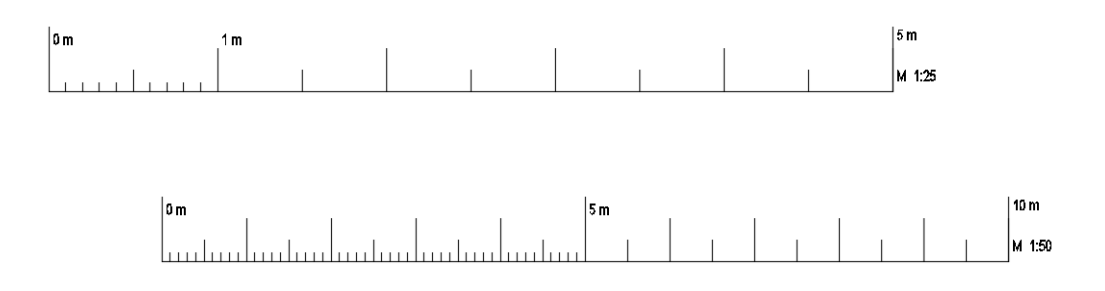

# 23.0 Regelquerschnitte für die Vorplanung gemäß RE2012 - **Assemblies**

Für die Vorplanungen in den Maßstabsbereichen 1:10000 und 1:5000 werden Regelquerschnitte für die Erstellung von Profilkörpern und Regelquerschnitte in Form dynamischer Blöcke bereitgestellt. Diese befinden sich in den entsprechenden Beispielzeichnungen.

Die Regelquerschnitte für die Profilkörper enthalten jeweils nur die Deckschicht und dienen im Rahmen der Profilkörperdefinition zur Abbildung im Lageplan. Für die Schraffurdefinition sind die Bankettaussenkanten und die Böschungsfußpunkte codiert.

#### Regelguerschnitt für Straße mit 2 Fahrbahnen und Bankett.

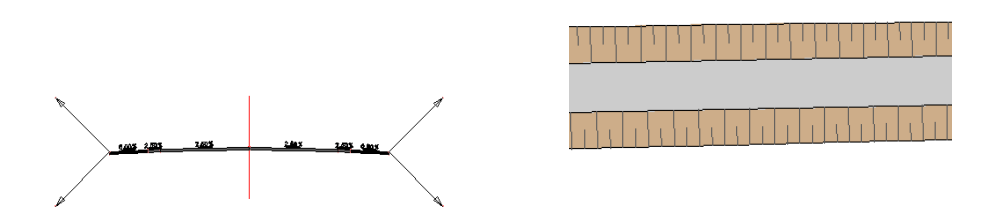

Die Regelquerschnitte in Form der dynamischen Blöcke dienen zur Generierung der Schemabilder in den Lageplänen.

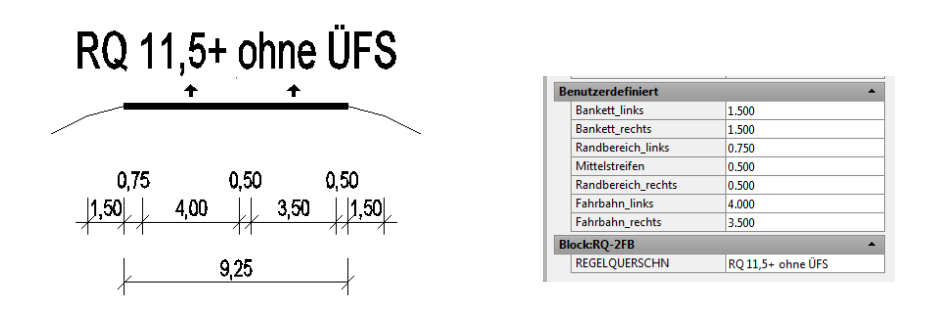

Beide Arten von Regelquerschnitten dienen als Vorlage und sollten entsprechend dem jeweiligen Planungsvorhaben angepasst werden.

# 24.0 Legenden gemäß RE2012 - Legends

In der RE2012 sind für die einzelnen Planarten die entsprechenden Legenden vorgegeben. Zu Erleichterung der Erstellung der Legenden für das konkrete Planungsvorhaben werden jeweils komplette Legenden bereitgestellt. Diese können individuell angepasst werden.

Für folgende Planarten sind die Legenden vorbereitet:

- Übersichtskarte 1: 100000
- Lageplan Voruntersuchung 1:25000
- Höhenplan Voruntersuchung 1:25000 / 1:2500
- Lageplan Voruntersuchung 1:10000
- Höhenplan Voruntersuchung 1:10000 / 1:1000
- Lageplan Vorentwurf 1:5000
- Höhenplan Vorentwurf 1:5000 / 1:500
- Lageplan Feststellungsentwurf 1:1000, 1:500
- Höhenplan Feststellungsentwurf 1:1000 / 1:100
- Grunderwerbsplan
- Kostenteilungsplan
- Plan zur Widmung, Umstufung und Einziehung

Die vorbereiteten Legenden finden Sie in der "DE\_RE2012\_Legenden\_2022.dwg"

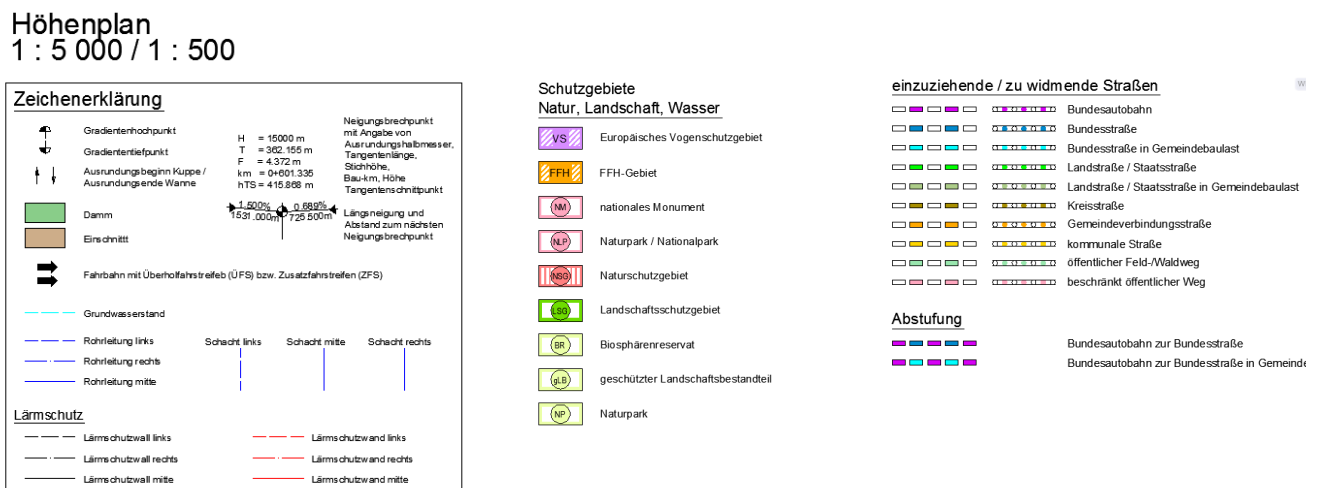

# 25.0 Multilinienstile und Blöcke gemäß RE2012 - Multi Line Styles and Blocks

Zur Unterstützung der Plangestaltung gemäß RE2012 werden in der "DE\_RE2012- Multilinienstile und Blöcke\_2022.dwg" einige Zusatzstile bereitgestellt.

Folgende Multilinienstile sind enthalten:

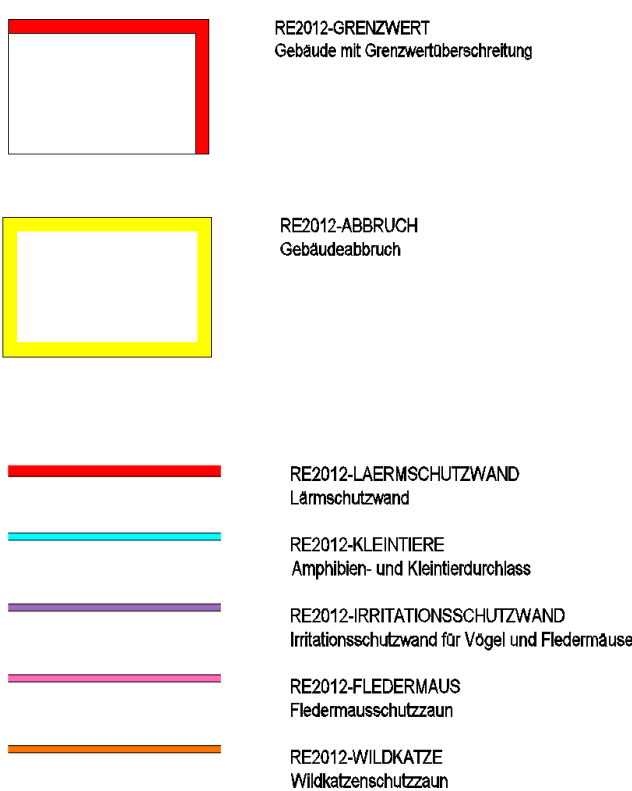

Als dynamische Blöcke stehen nachfolgende Elemente zur Verfügung.

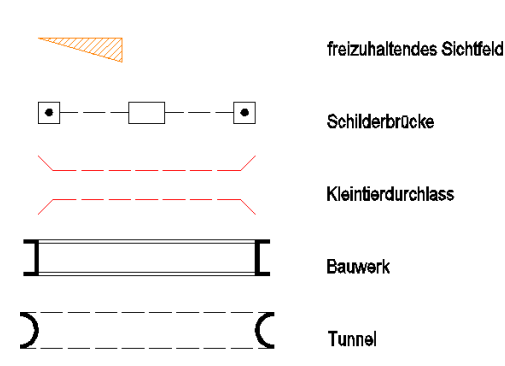

# 26.0 Projektvorlage gemäß RE2012 - Project template

Mit der Installation des deutschen CountryKits wird die Projektvorlage "Projektvorlage RE2012" im Verzeichnis

### **C:\Civil 3D Project Templates\**

#### installiert.

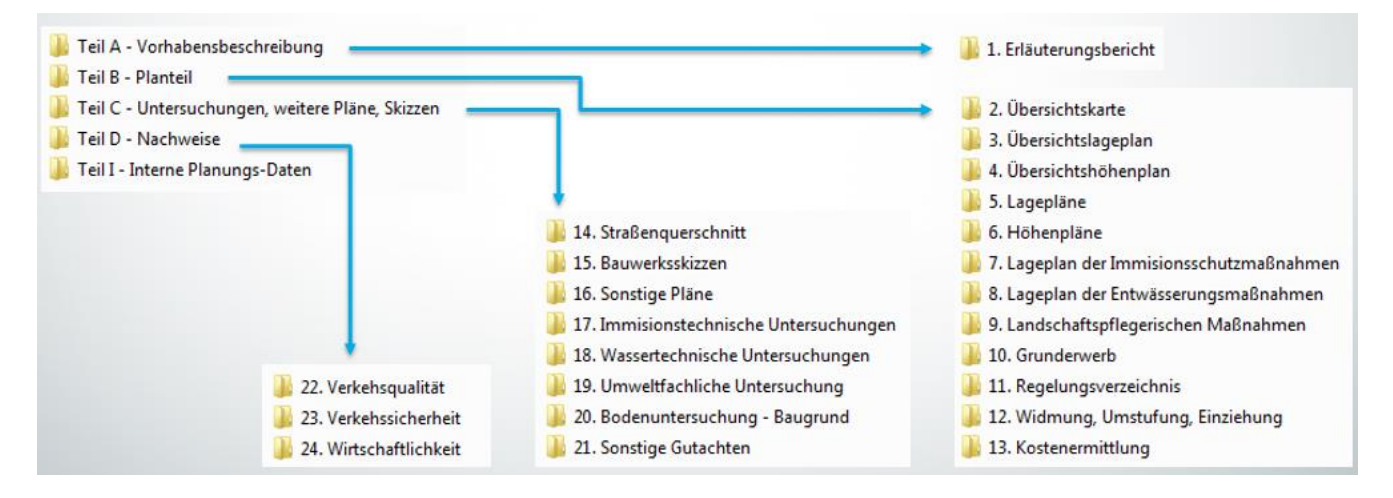

# 27.0 Zusatzapplikationen

## 27.1 Schachtskizzen

Mit der Installation des deutschen CountryKits wird eine Zusatzapplikation für die Erstellung von Schachtskizzen installiert.

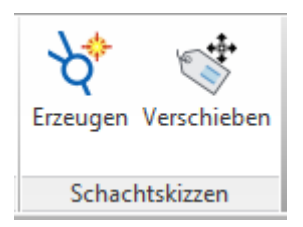

Damit können die Schachtskizzen / Schachtuhren von Abwassernetzen erstellt werden.

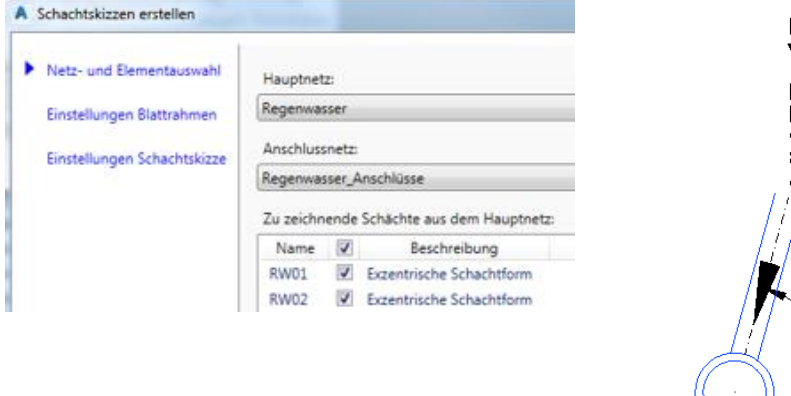

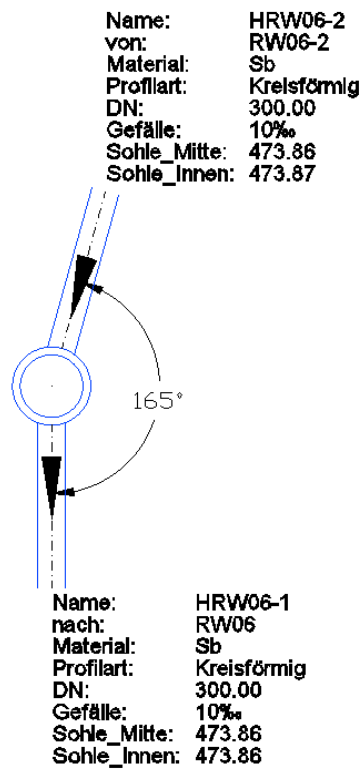

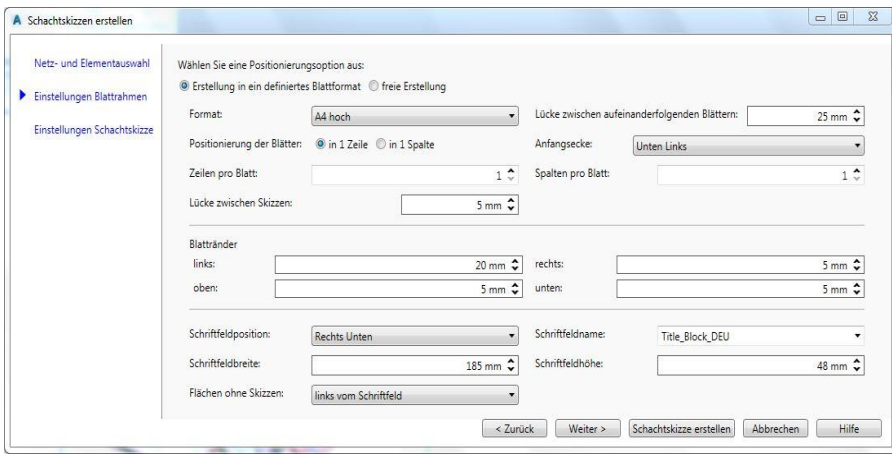

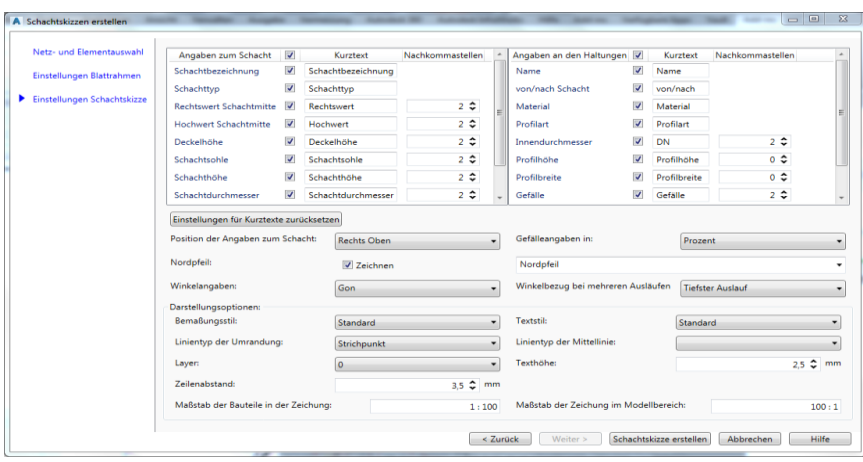

## 27.2 Querneigungsbeschriftung

Mit der Installation des deutschen Country Kits wird eine Zusatzapplikation für die Erstellung von REkonformen Querneigungsbeschriftungen installiert.

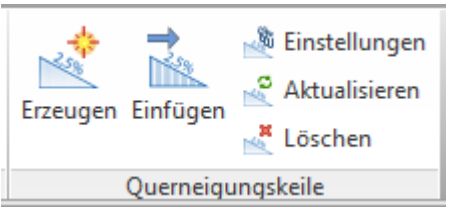

Die Beschriftung erfolgt für die Querneigung und optional auch für die Fahrbahnbreite. Die Beschrifzungsinformationen werden aus dem Profilkörper ausgelesen.

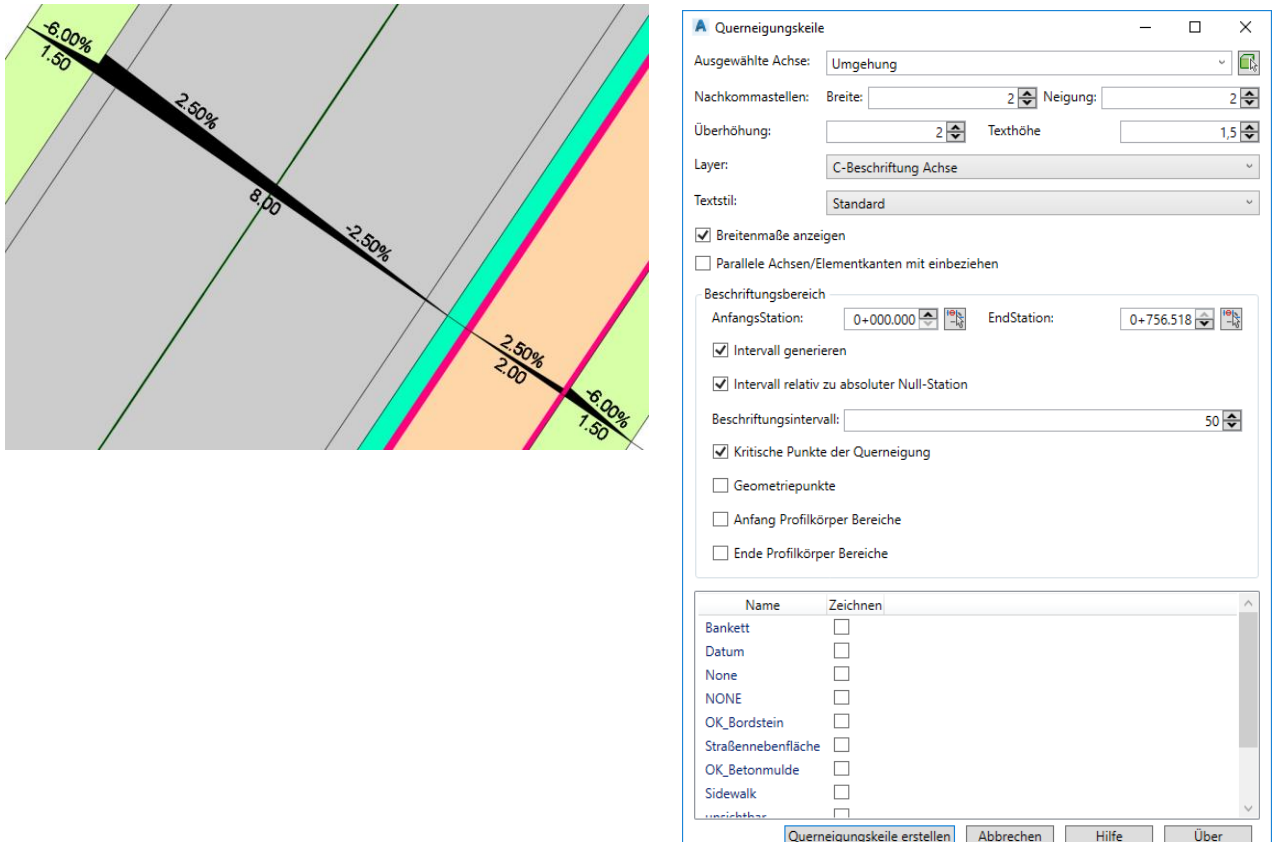

### 27.3 OKSTRA® Konverter

Mit der Installation des deutschen Country Kits wird eine Zusatzapplikation für die den Datenaustausch im OKSTRA® Format bereitgestellt.

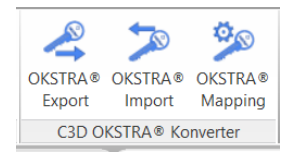

Die genaue Funktionsbeschreibung ist im zugehörigen Handbuch enthalten.

# 27.4 Grunderwerbspläne und Übergabe nach OKSTRA®

Mit der Installation des deutschen Country Kits wird eine Zusatzapplikation für die Erstellung von Grunderwerbsplänen bereitgestellt.

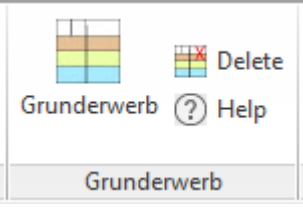

Die genaue Funktionsbeschreibung ist im zugehörigen Handbuch enthalten.

## 27.5 Sichtweitenbänder und Sichtdreiecke

Mit der Installation des deutschen Country Kits wird eine Zusatzapplikation für die Erstellung von Sichtweitenbändern und Sichtdreiecken bereitgestellt.

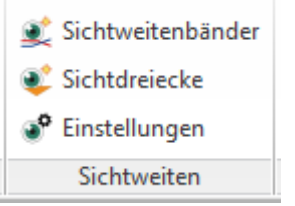

Die genaue Funktionsbeschreibung ist im zugehörigen Handbuch enthalten.

### 27.6 Querneigungsdaten aus Bestand

Mit der Installation des deutschen Country Kits wird eine Zusatzapplikation für die Berechnung von Querneigungsdaten aus Bestandsdaten bereitgestellt.

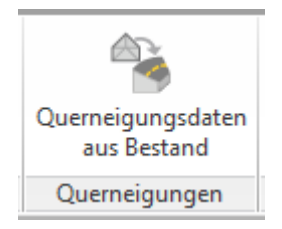

Die genaue Funktionsbeschreibung ist im zugehörigen Handbuch enthalten.

## 27.7 Anrampungsneigung

Mit der Installation des deutschen Country Kits wird eine Zusatzapplikation für die Berechnung von Anrampungsneigungen und deren Beschriftung in Höhenplanbändern bereitgestellt.

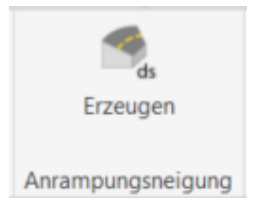

Die genaue Funktionsbeschreibung ist im zugehörigen Handbuch enthalten.

## 27.8 Richtlinienüberprüfung Straßen

Mit der Installation des deutschen Country Kits wird eine Zusatzapplikation für die Überprüfung der Einhaltung von Straßenbaurichtlinien bereitgestellt.

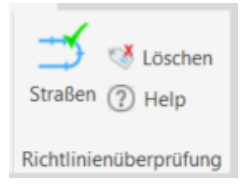

Die genaue Funktionsbeschreibung ist im zugehörigen Handbuch enthalten.

## 27.9 Fahrbahnverbreiterungen

Mit der Installation des deutschen Country Kits wird eine Zusatzapplikation für die Erstellung von Achsparallelen unter Beachtung der notwendigen Fahrbahnverbreiterungen bereitgestellt.

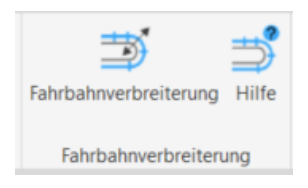

Die genaue Funktionsbeschreibung ist im zugehörigen Handbuch enthalten.

### 27.10 Verkehrszeichen und Beschilderungspläne

Mit der Installation des deutschen Country Kits wird eine Zusatzapplikation für die Erstellung von Beschilderungsplänen bereitgestellt.

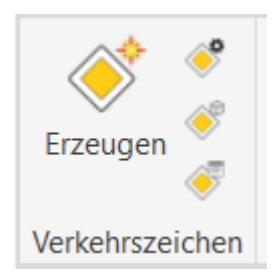

Die genaue Funktionsbeschreibung ist im zugehörigen Handbuch enthalten.

## 27.11 Fahrbahnmarkierung

Mit der Installation des deutschen Country Kits wird eine Zusatzapplikation für die Erstellung von Fahrbahnbahnmarkierunge bereitgestellt.

Die genaue Funktionsbeschreibung ist im zugehörigen Handbuch enthalten.

## 27.12 Straßensegmentierung

Mit der Installation des deutschen Country Kits wird eine Zusatzapplikation zur Segmentierung von Volumenelementen aus Profilkörpern bereitgestellt. Diese dient zur Datenübergabe ber CPIXML in die AVA-Systemet.

Die genaue Funktionsbeschreibung ist im zugehörigen Handbuch enthalten.

# **ENDE DES WORKBOOKS**

# 28.0 Anlage 1: Layer – Appendix 1: Layer

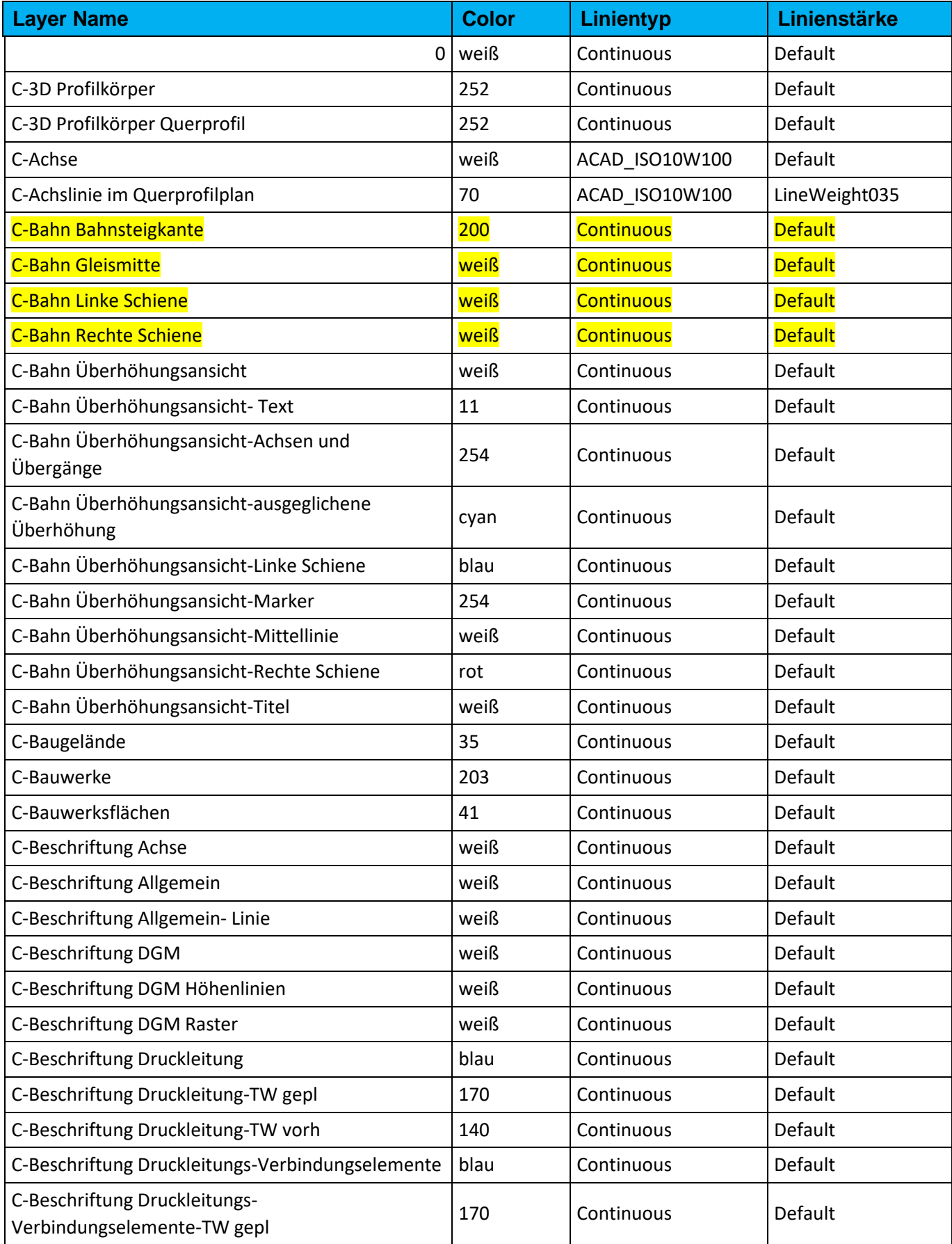

*Page 309 of 319*

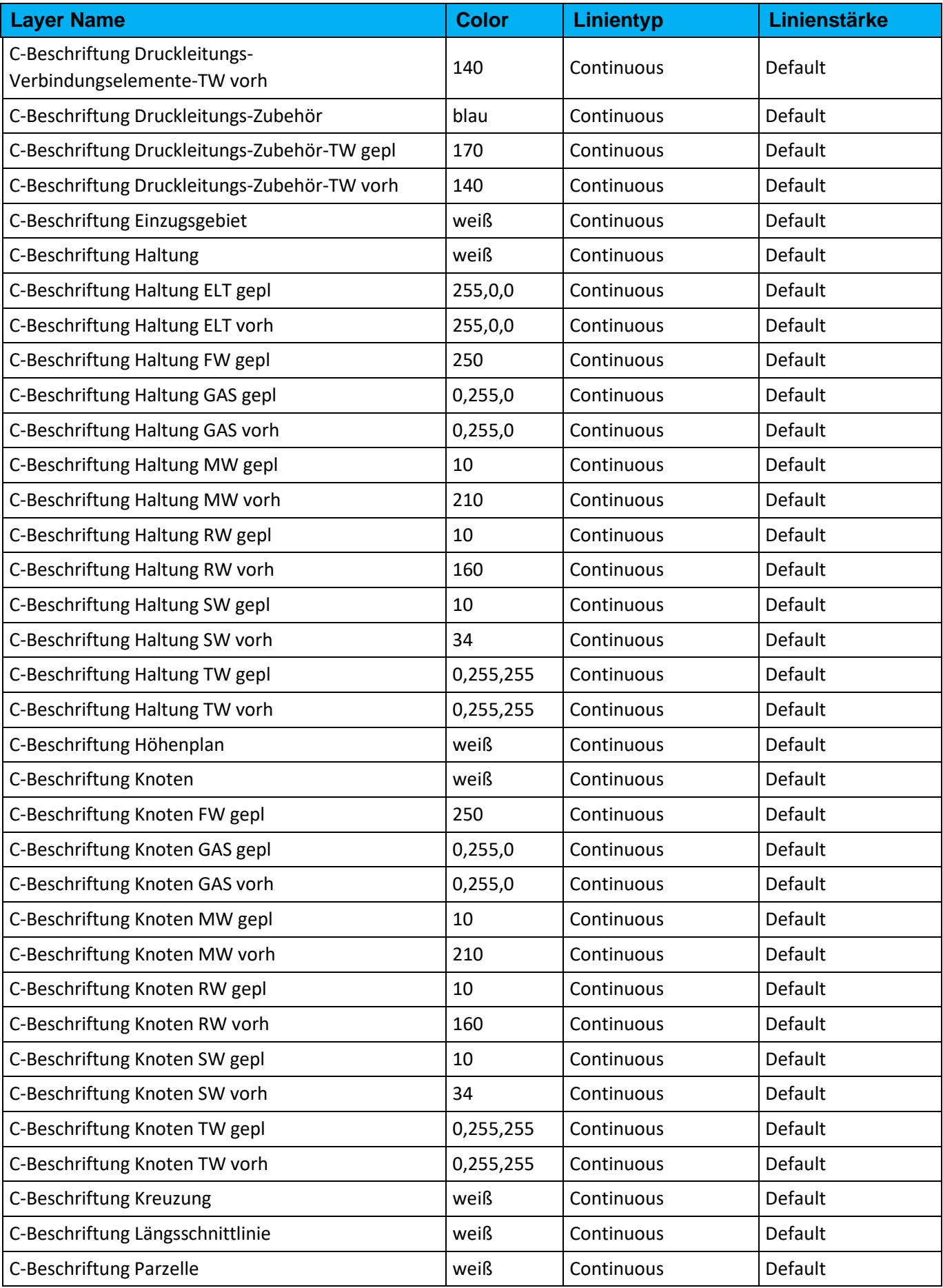

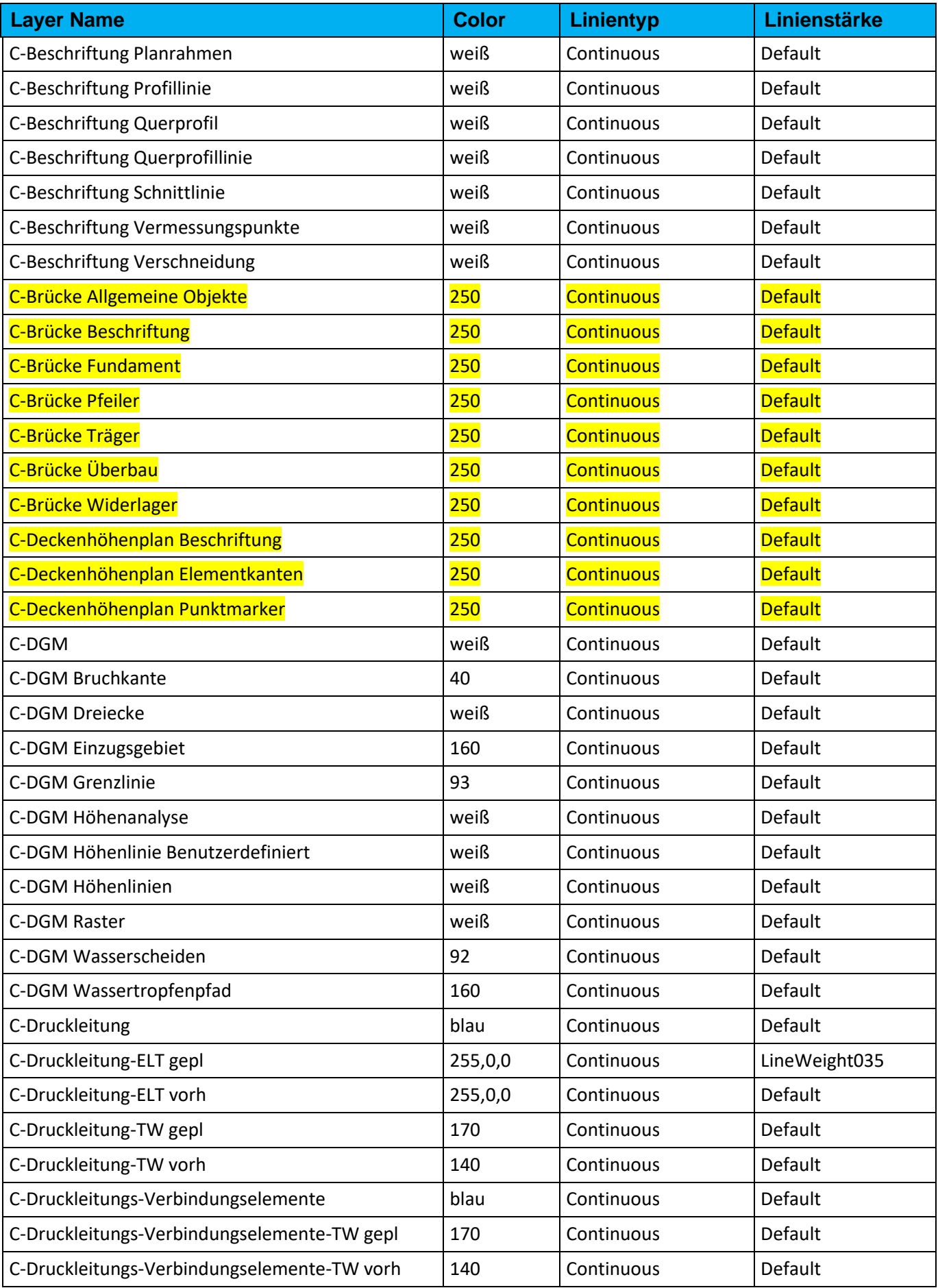

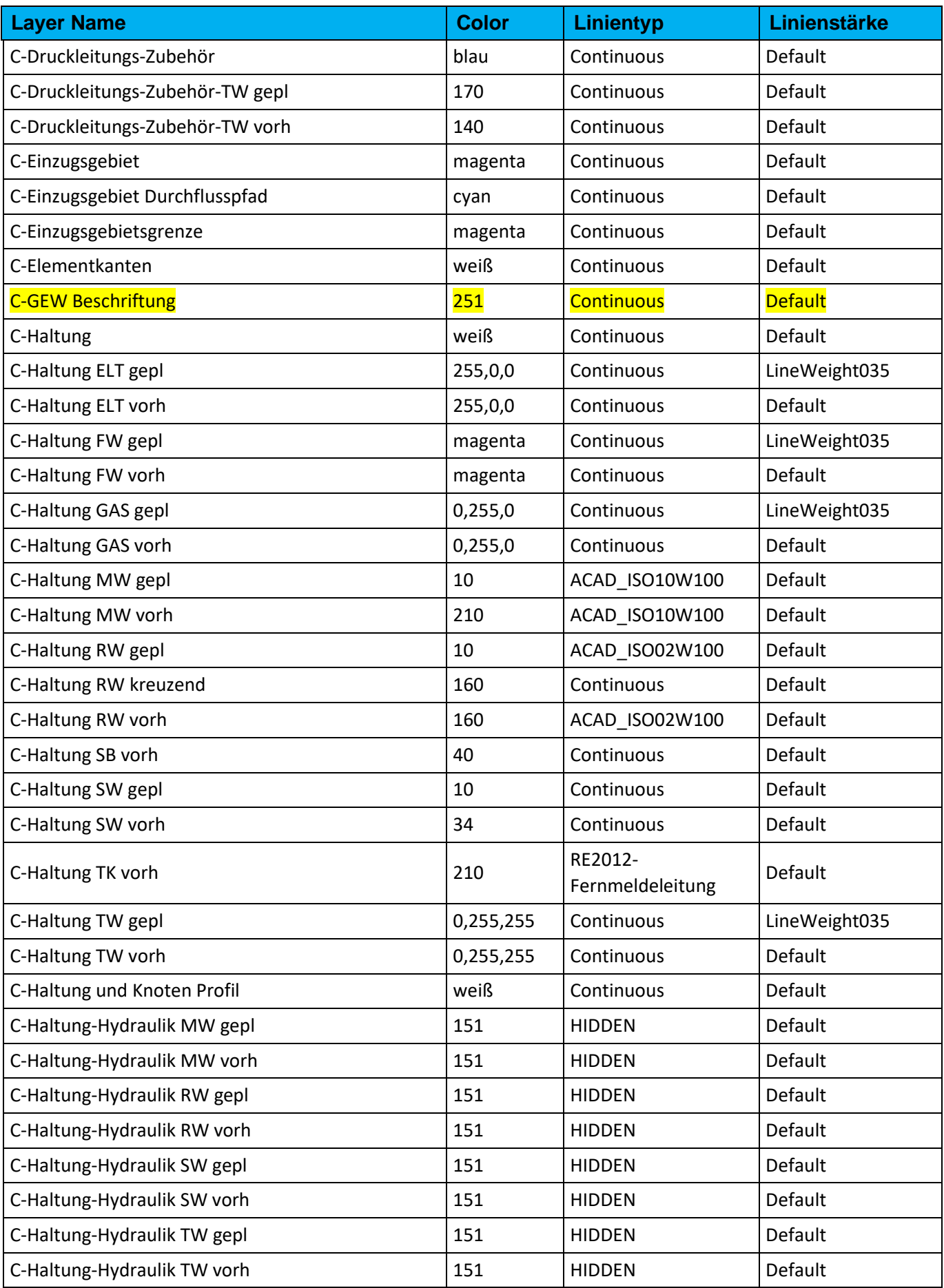

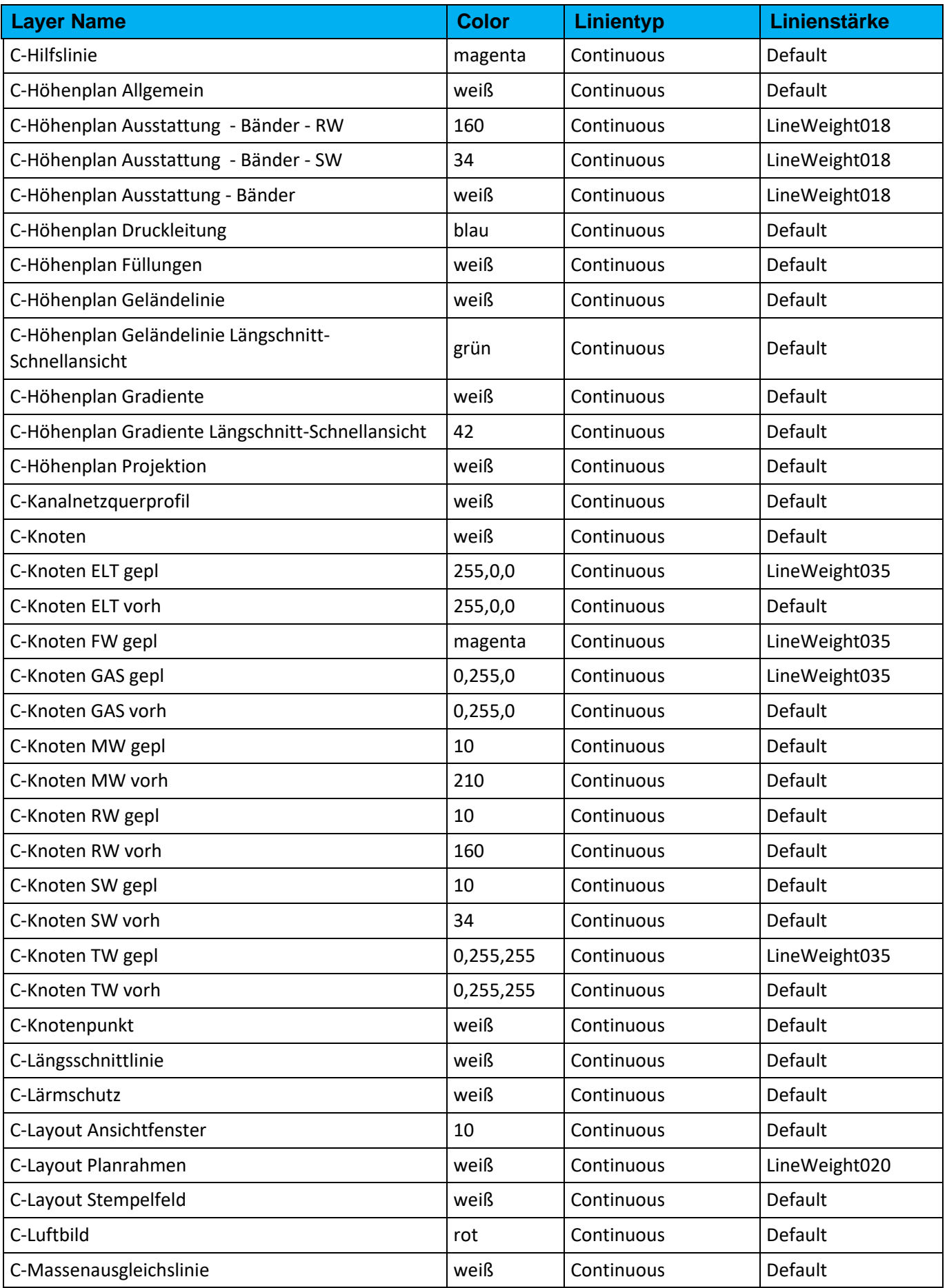

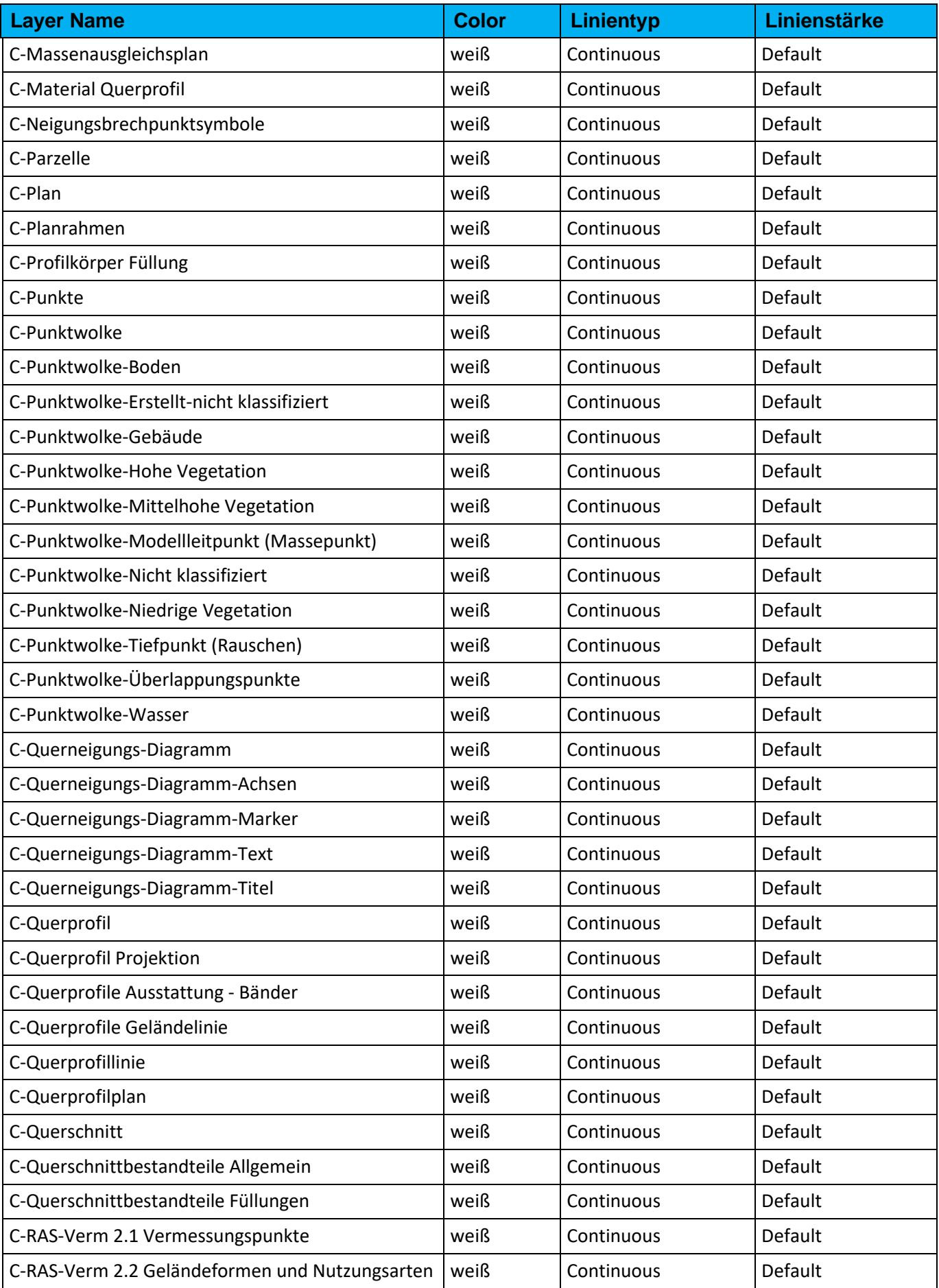

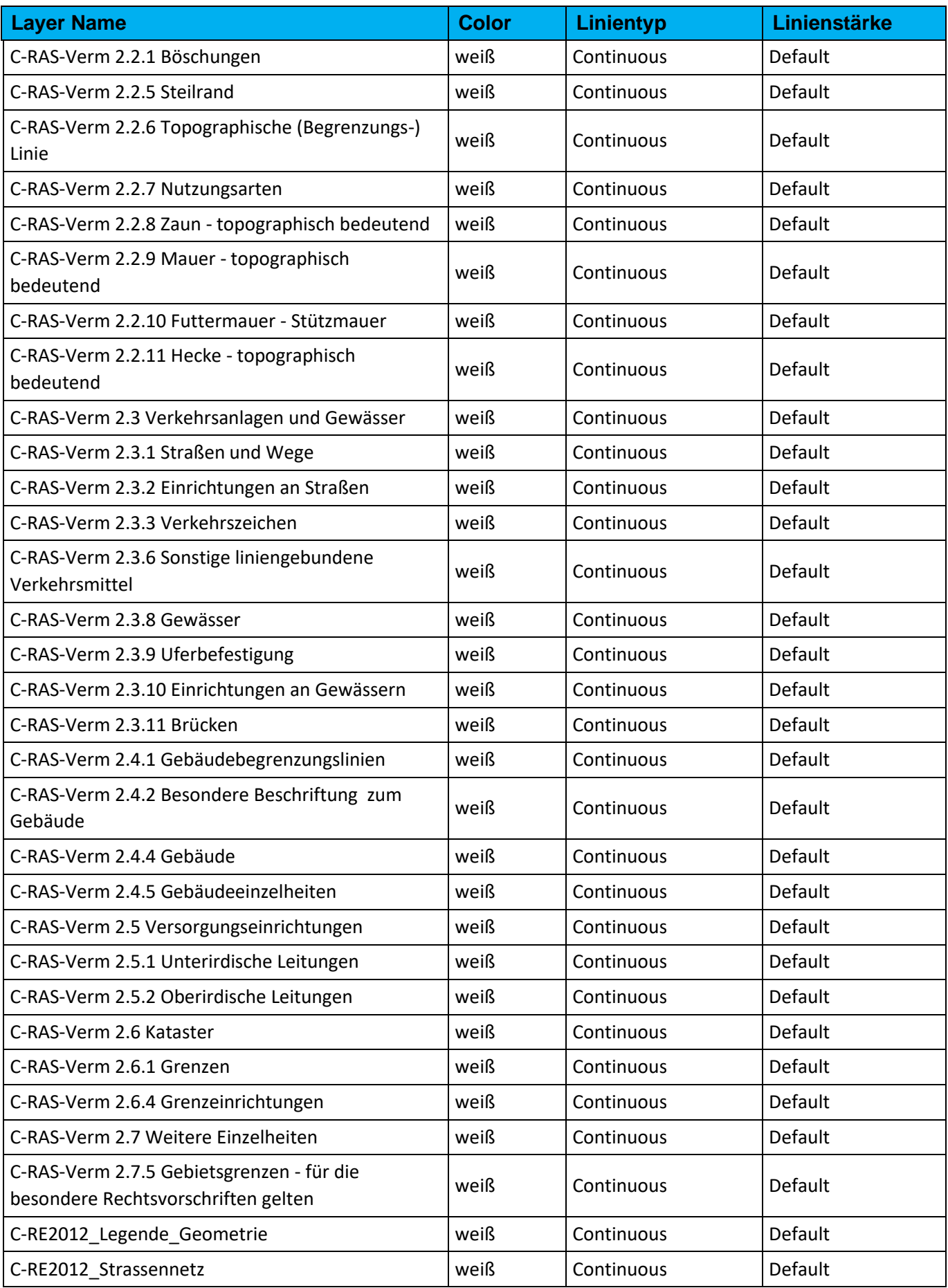

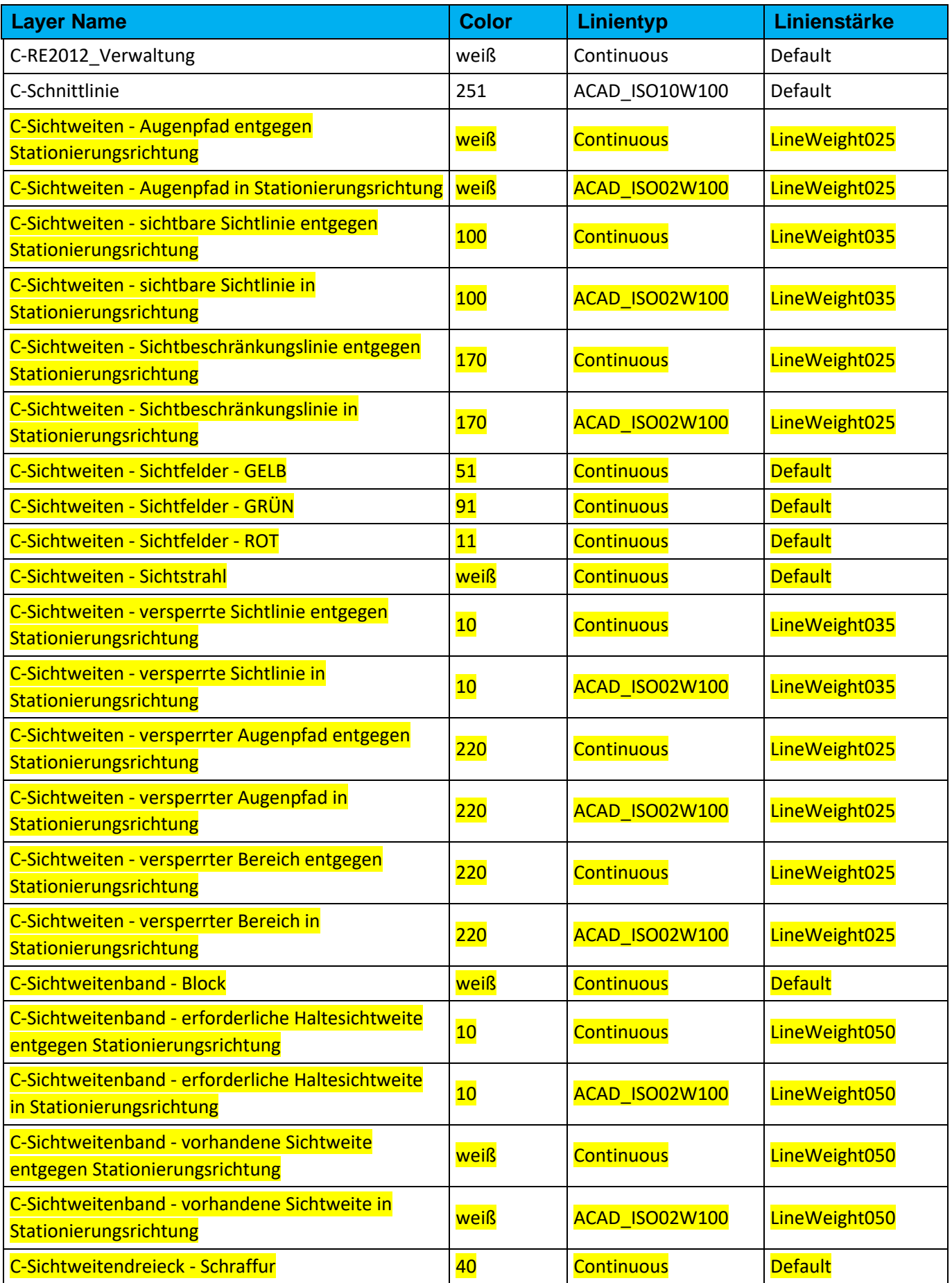

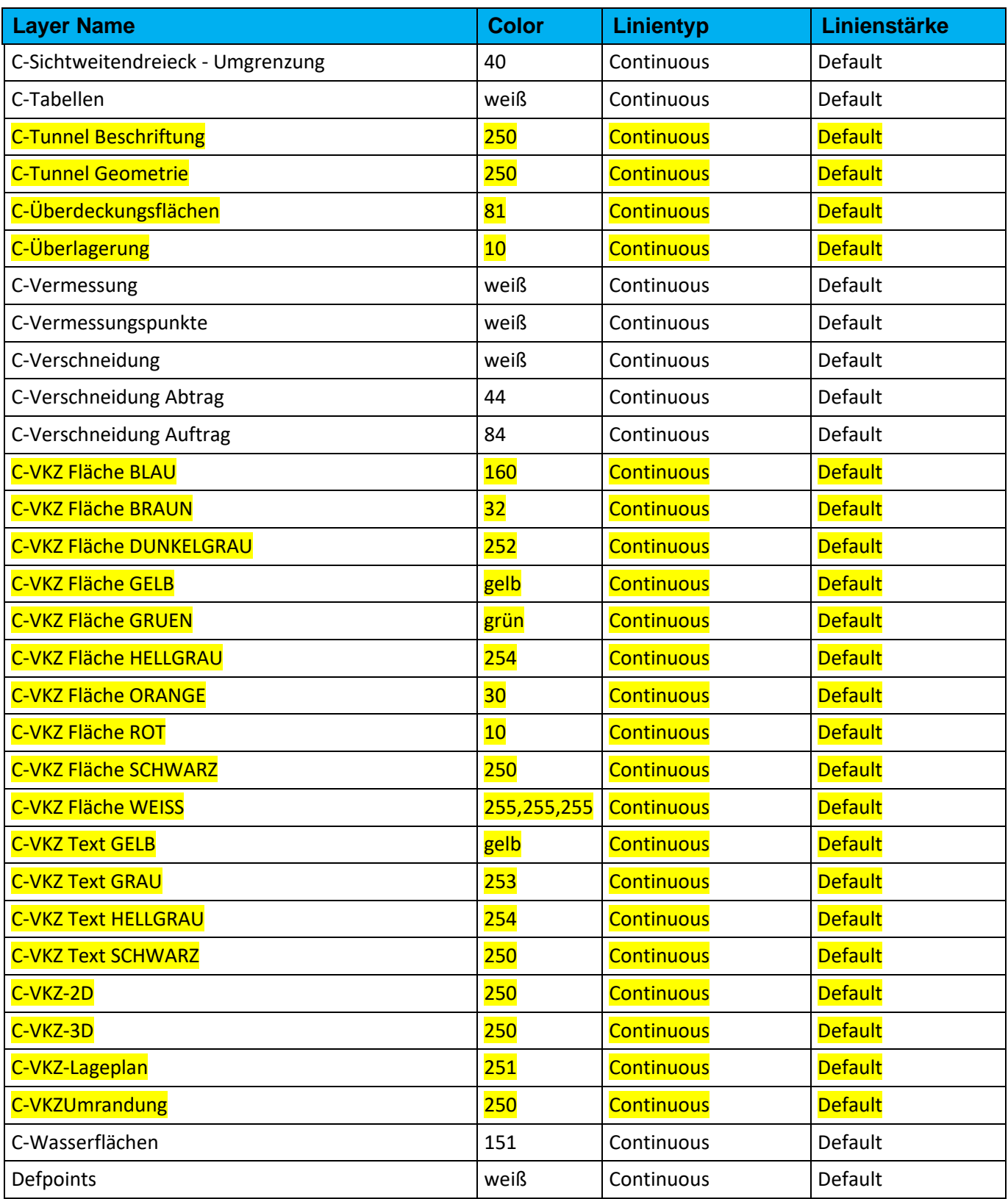

# 29.0 Anlage 2: Objekt-Layer – Appendix 2: Object-Layer

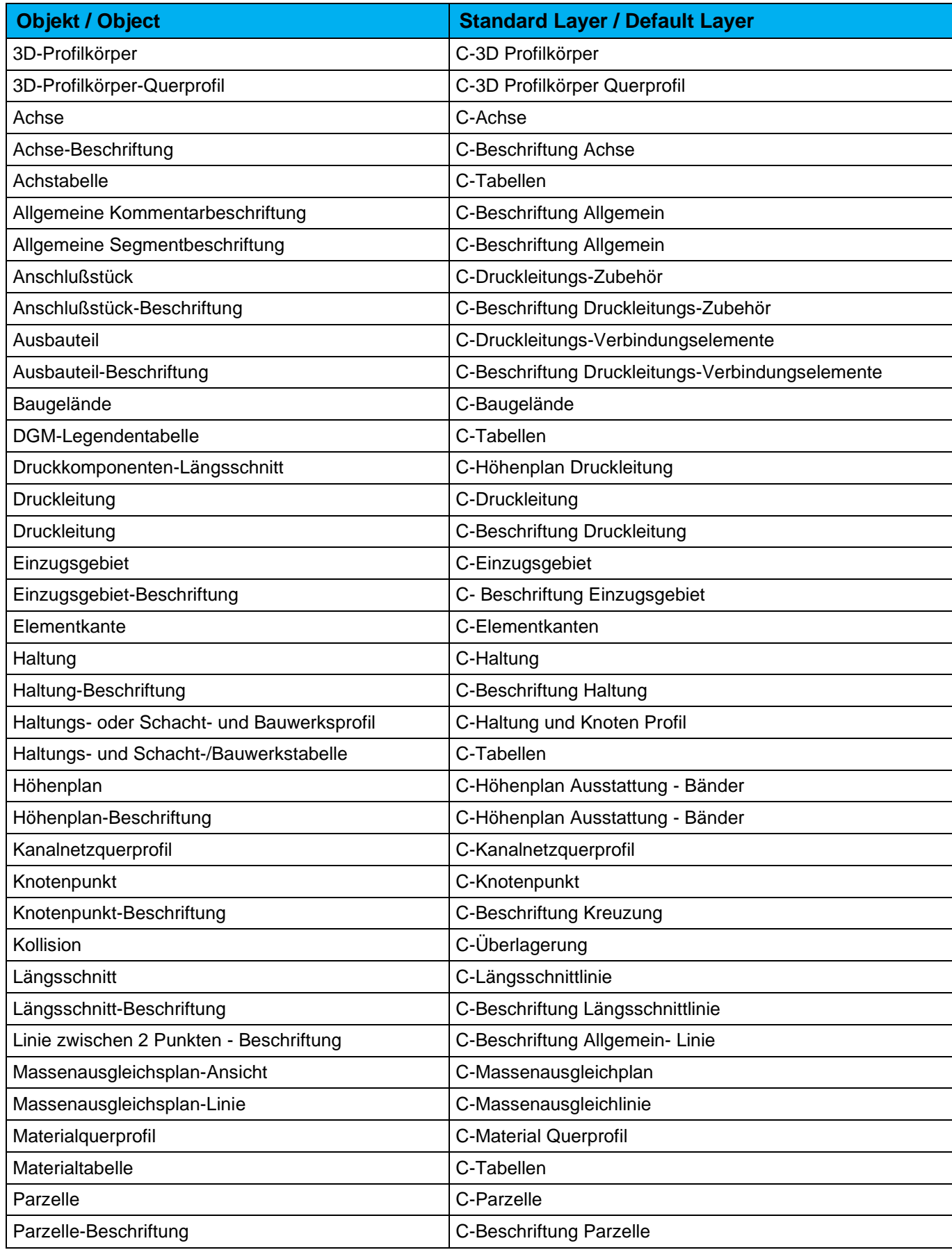

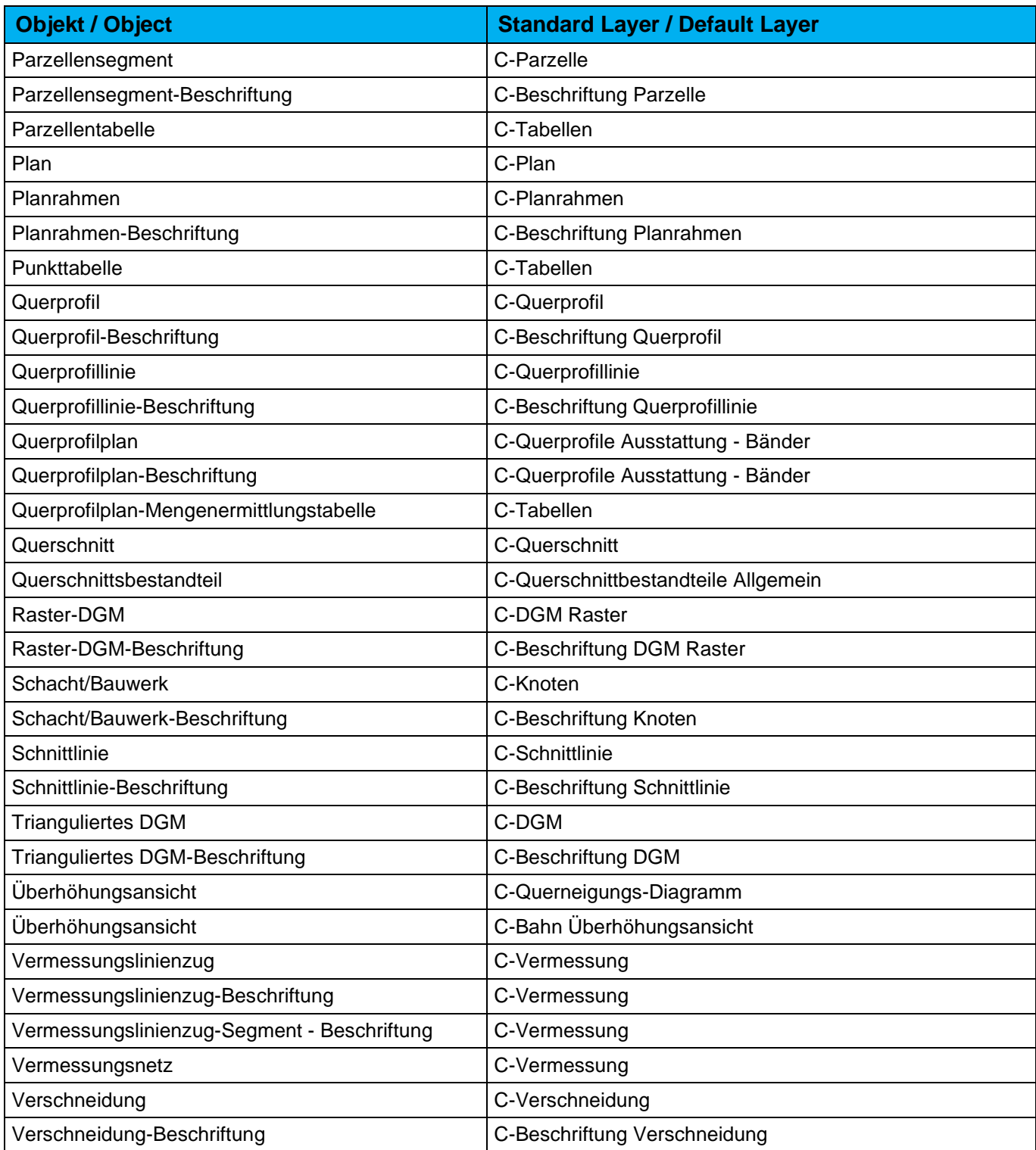